# Oracle CX for Industries

**Implementing Consumer Goods**

**April 2023**

#### Oracle CX for Industries Implementing Consumer Goods

April 2023

F77900-01

Copyright © 2023, Oracle and/or its affiliates.

#### Author: Tejaswi Tatavarthi

This software and related documentation are provided under a license agreement containing restrictions on use and disclosure and are protected by intellectual property laws. Except as expressly permitted in your license agreement or allowed by law, you may not use, copy, reproduce, translate, broadcast, modify, license, transmit, distribute, exhibit, perform, publish, or display any part, in any form, or by any means. Reverse engineering, disassembly, or decompilation of this software, unless required by law for interoperability, is prohibited.

The information contained herein is subject to change without notice and is not warranted to be error-free. If you find any errors, please report them to us in writing.

If this is software, software documentation, data (as defined in the Federal Acquisition Regulation), or related documentation that is delivered to the U.S. Government or anyone licensing it on behalf of the U.S. Government, then the following notice is applicable:

U.S. GOVERNMENT END USERS: Oracle programs (including any operating system, integrated software, any programs embedded, installed, or activated on delivered hardware, and modifications of such programs) and Oracle computer documentation or other Oracle data delivered to or accessed by U.S. Government end users are "commercial computer software," "commercial computer software documentation," or "limited rights data" pursuant to the applicable Federal Acquisition Regulation and agency-specific supplemental regulations. As such, the use, reproduction, duplication, release, display, disclosure, modification, preparation of derivative works, and/or adaptation of i) Oracle programs (including any operating system, integrated software, any programs embedded, installed, or activated on delivered hardware, and modifications of such programs), ii) Oracle computer documentation and/or iii) other Oracle data, is subject to the rights and limitations specified in the license contained in the applicable contract. The terms governing the U.S. Government's use of Oracle cloud services are defined by the applicable contract for such services. No other rights are granted to the U.S. Government.

This software or hardware is developed for general use in a variety of information management applications. It is not developed or intended for use in any inherently dangerous applications, including applications that may create a risk of personal injury. If you use this software or hardware in dangerous applications, then you shall be responsible to take all appropriate fail-safe, backup, redundancy, and other measures to ensure its safe use. Oracle Corporation and its affiliates disclaim any liability for any damages caused by use of this software or hardware in dangerous applications.

Oracle®, Java, and MySQL are registered trademarks of Oracle and/or its affiliates. Other names may be trademarks of their respective owners.

Intel and Intel Inside are trademarks or registered trademarks of Intel Corporation. All SPARC trademarks are used under license and are trademarks or registered trademarks of SPARC International, Inc. AMD, Epyc, and the AMD logo are trademarks or registered trademarks of Advanced Micro Devices. UNIX is a registered trademark of The Open Group.

This software or hardware and documentation may provide access to or information about content, products, and services from third parties. Oracle Corporation and its affiliates are not responsible for and expressly disclaim all warranties of any kind with respect to third-party content, products, and services unless otherwise set forth in an applicable agreement between you and Oracle. Oracle Corporation and its affiliates will not be responsible for any loss, costs, or damages incurred due to your access to or use of third-party content, products, or services, except as set forth in an applicable agreement between you and Oracle.

# **Contents**

ORACLE

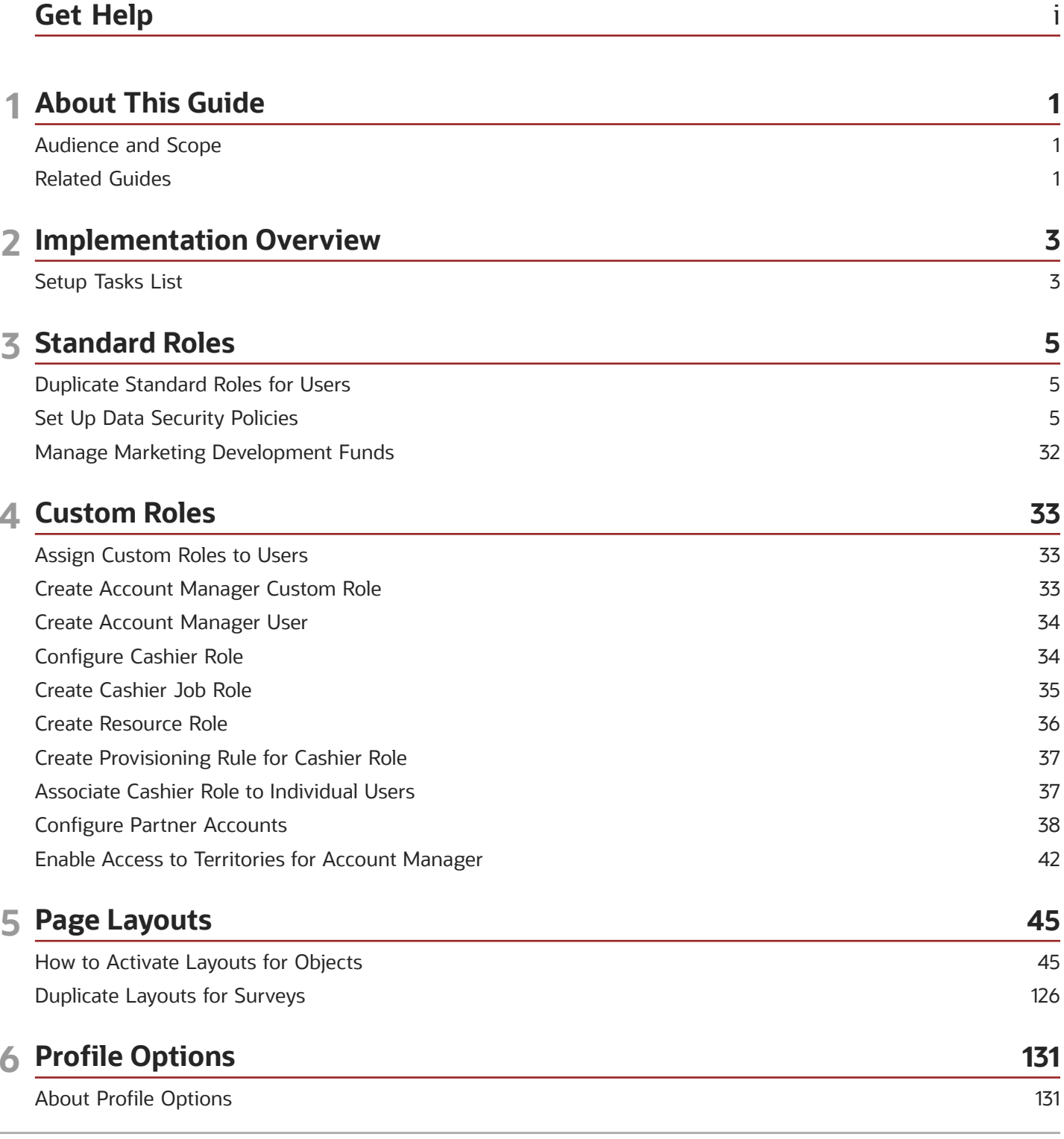

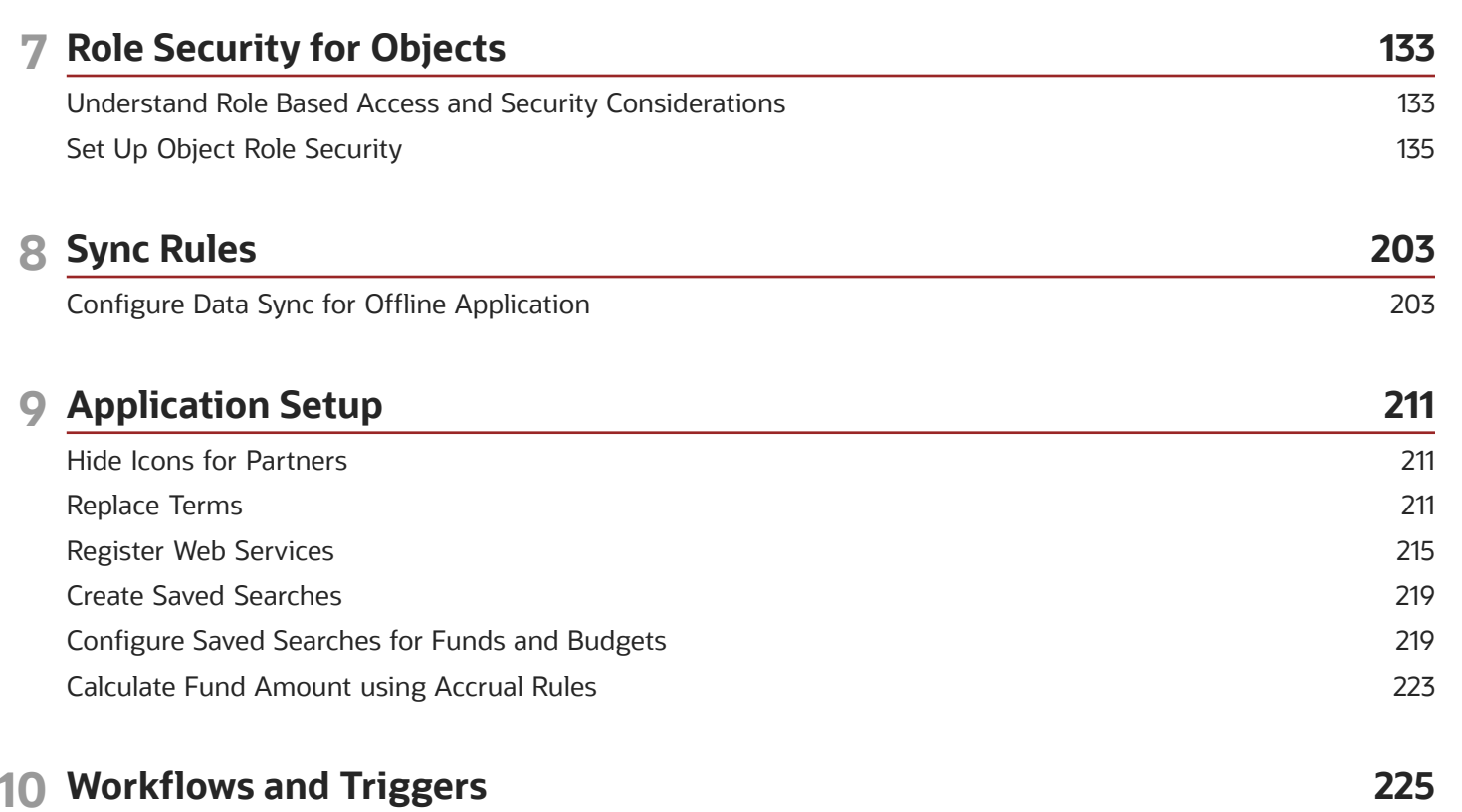

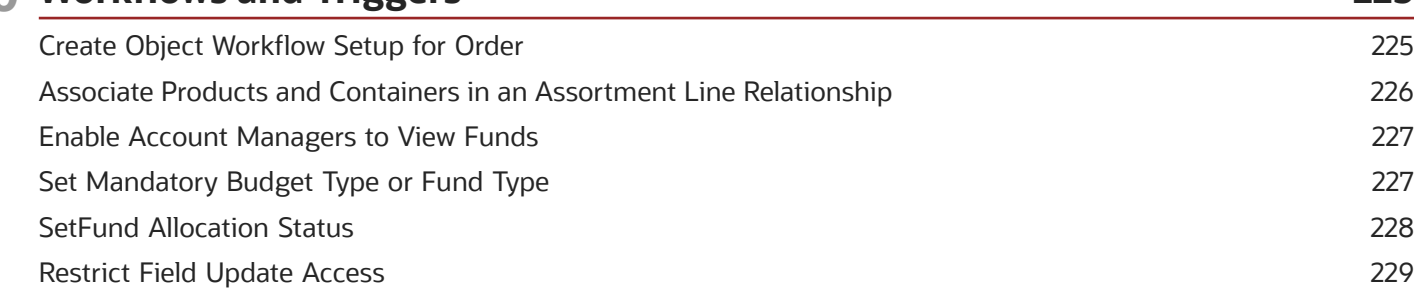

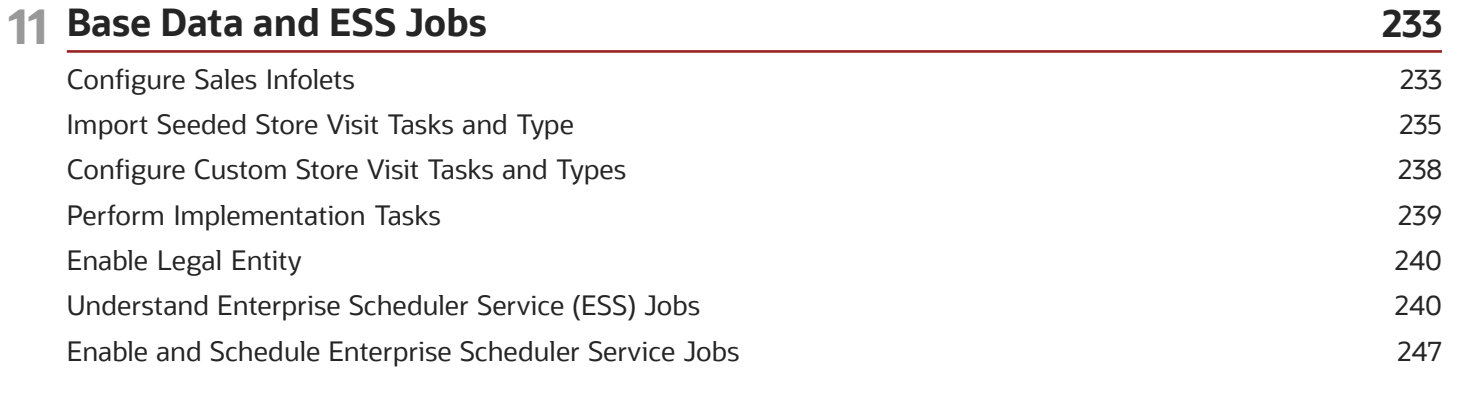

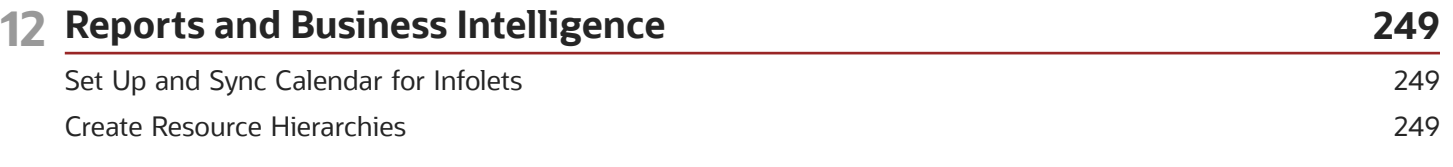

### ORACLE

Configure Route Settlement Report [......................................................................................................................................](#page-257-0) 250

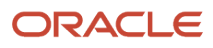

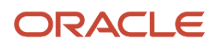

# <span id="page-6-0"></span>Get Help

There are a number of ways to learn more about your product and interact with Oracle and other users.

# Get Help in the Applications

Use help icons  $\odot$  to access help in the application. If you don't see any help icons on your page, click your user image or name in the global header and select Show Help Icons.

## Get Support

You can get support at *[My Oracle Support](https://support.oracle.com/portal/)*. For accessible support, visit *[Oracle Accessibility Learning and Support](https://www.oracle.com/corporate/accessibility/learning-support.html#support-tab)*.

# Get Training

Increase your knowledge of Oracle Cloud by taking courses at *[Oracle University](https://www.oracle.com/education/)*.

## Join Our Community

Use *[Cloud Customer Connect](https://cloudcustomerconnect.oracle.com/pages/home)* to get information from industry experts at Oracle and in the partner community. You can join forums to connect with other customers, post questions, suggest *[ideas](https://community.oracle.com/customerconnect/categories/idealab-guidelines)* for product enhancements, and watch events.

# Learn About Accessibility

For information about Oracle's commitment to accessibility, visit the *[Oracle Accessibility Program](https://www.oracle.com/corporate/accessibility/)*. Videos included in this guide are provided as a media alternative for text-based topics also available in this guide.

# Share Your Feedback

We welcome your feedback about Oracle Applications user assistance. If you need clarification, find an error, or just want to tell us what you found helpful, we'd like to hear from you.

You can email your feedback to *[oracle\\_fusion\\_applications\\_help\\_ww\\_grp@oracle.com](mailto:oracle_fusion_applications_help_ww_grp@oracle.com)*.

Thanks for helping us improve our user assistance!

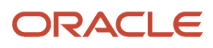

# **1 About This Guide**

# <span id="page-8-0"></span>Audience and Scope

This guide is intended for administrators and implementors involved in setting up the Consumer Goods industry solution.

Perform the implementation steps covered in this guide either while implementing or after implementing Oracle CX Sales.

To set up and work with the additional features of Oracle CX Sales, see Oracle CX Sales documentation at https:// docs.oracle.com.

# <span id="page-8-1"></span>Related Guides

Refer to the related guides listed in the following table to understand more about the implementation tasks covered in this guide.

### *Table*

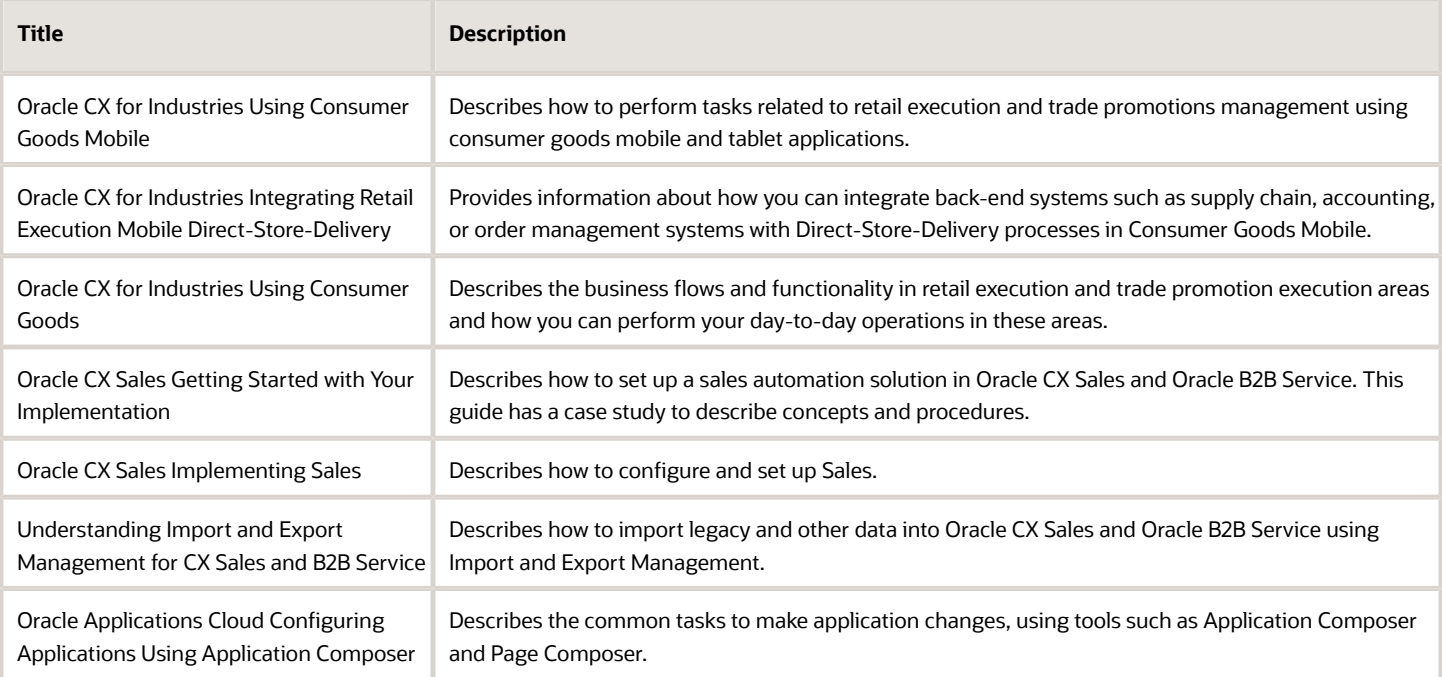

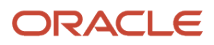

# **2 Implementation Overview**

# <span id="page-10-0"></span>Setup Tasks List

As implementation consultant or administrator, perform these setup tasks.

You can use this table as a checklist to understand the sequence of the tasks and where you perform them.

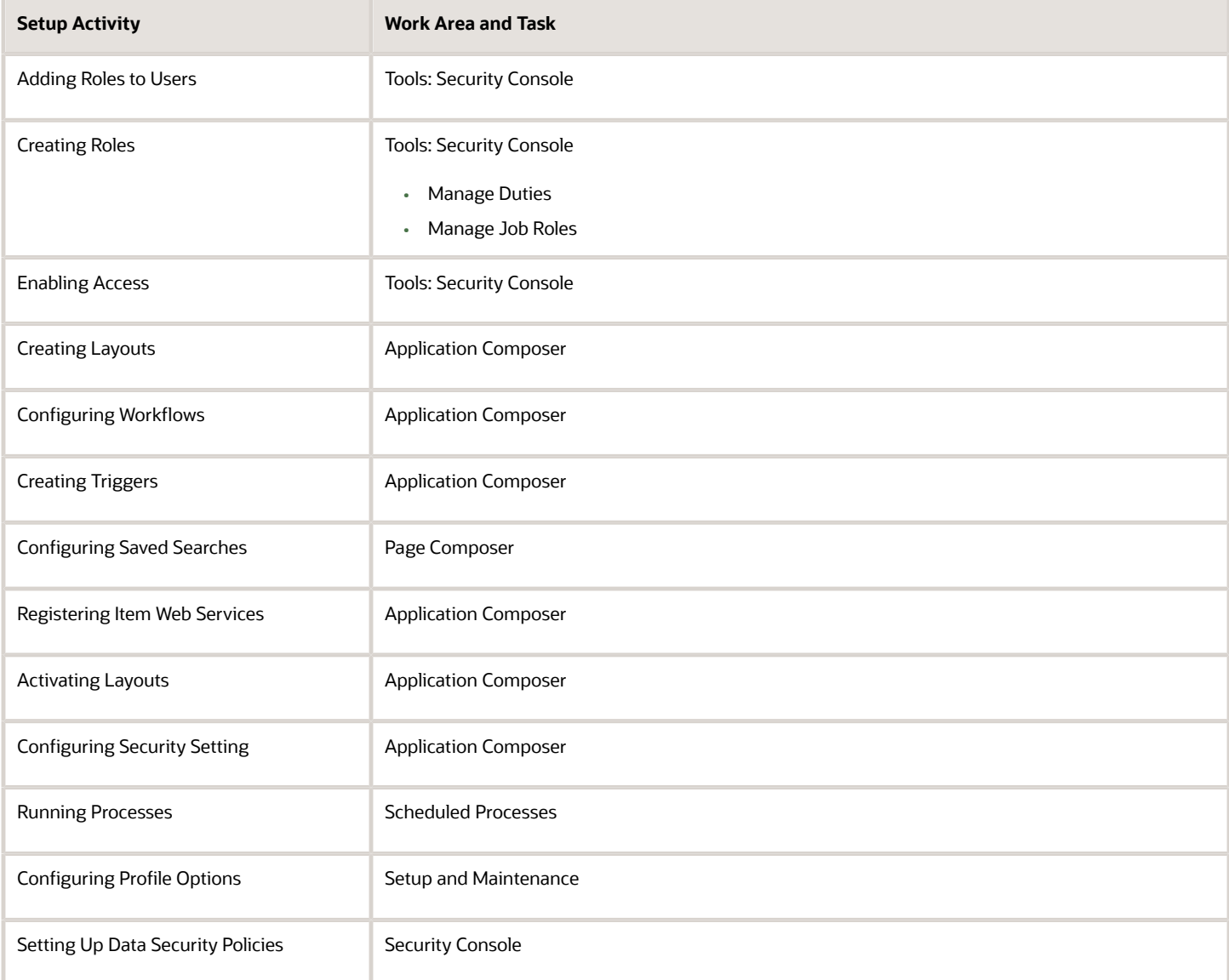

You must perform the steps provided in this section in conjunction with, or after completing, the steps mentioned in Getting Started with Your Implementation guide of sales application.

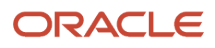

For direct store delivery information, see the Integrating Retail Execution Mobile Direct Store Delivery guide.

You can understand how the integrated applications work with the consumer goods mobile with configurations steps that you must perform to support the integrated business processes.

*Related Topics*

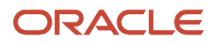

# **3 Standard Roles**

# <span id="page-12-0"></span>Duplicate Standard Roles for Users

You must duplicate standard roles for sales administrator, sales manager, sales representative, marketing manager, channel account manager, channel operations manager, partner administration, and partner sales manager.

**Note:** Before you duplicate roles, you must run the Import User and Role Application Security Data job from **Scheduled Processes** to synchronize users and roles in Security Console.

- **1.** Sign in using administrator role.
- **2.** Navigate to **Tools** > **Security Console** > **Roles** and search for the sales manager role.
- **3.** Click **Copy Role** > **Copy Top and Inherited Roles**.
- **4.** Click the **Summary and Impact Report** train stop.
- **5.** Click **Submit and Close**, then OK to close the confirmation message.
- **6.** Select the check box for Role Copy Status in Administration tab. Wait for Status to be Complete.

**Note:** Repeat steps for sales administrator, sales manager, marketing manager, sales representative roles, channel account manager, channel operations manager, partner administration, and partner sales manager.

# Set Up Data Security Policies

Configure the data security policies to control the data based on the user role and permissions. Set up the policies for the following role and data:

- <span id="page-12-1"></span>• Sales representative and sales manager
	- Policy for sales representative and sales manager to view approved promotions from the Promotion object.
	- Policy for sales representative and sales manager to view approved promotions from the Account object.
	- Policy for the sales representative and sales manager to access price book database resource.
- Sales representative
	- Policy for sales representative to access activity object.
	- Policy for sales representative to view activities assignee.
	- Policy for the sales representative to access the sales product object.
- Consumer goods cashier and sales administrator
	- Policy for the consumer goods cashier and sales administrator to access the route settlement report.
- Marketing manager

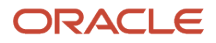

- Functional security policy for marketing manager custom to access business plan and objectives.
- Marketing manager and sales representative
	- Data security policy for marketing manager custom and sales representative custom to access business plan and objectives.

**Note:** For more information to duplicate standard roles, see the topic on Setting Up Standard Roles.

### Policies for the Sales Representative and Sales Manager to View Approved **Promotions**

As a sales representative or sales manager, you can view the approved promotions from the Account and the Promotion objects.

To create and set up the policies:

**Note:** Perform the following steps twice, once for the custom sales representative custom role and then for the custom sales manager role.

- **1.** Sign in using the sales administrator role.
- **2.** Navigate to **Security Console** > **Roles**.
- **3.** Search for the custom duplicated sales representative role.
- **4.** Click **Edit Role**.
- **5.** Click the Data Security Policies train stop. Search the following for each of the policies and press Enter:

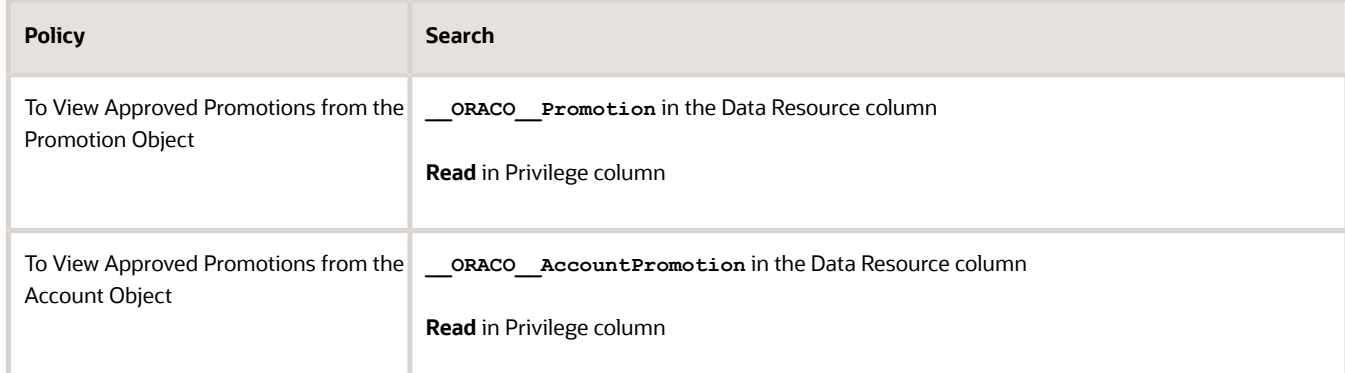

**6.** On the Data Security Policies page, select the following for each of the policies:

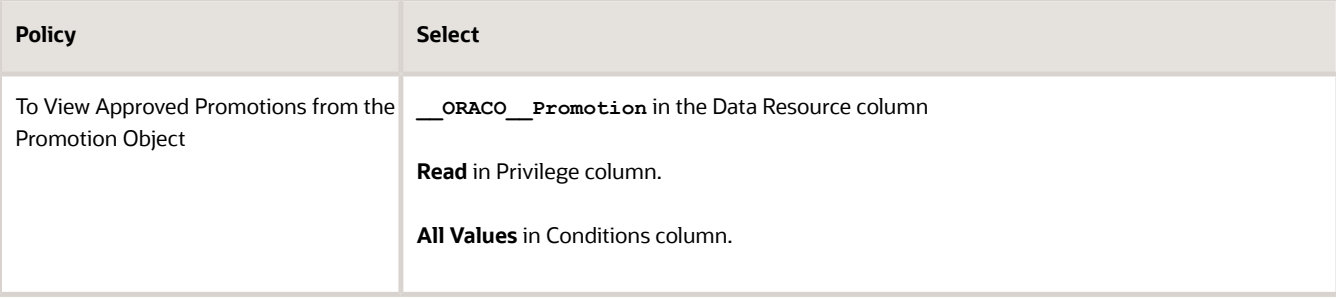

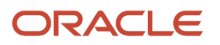

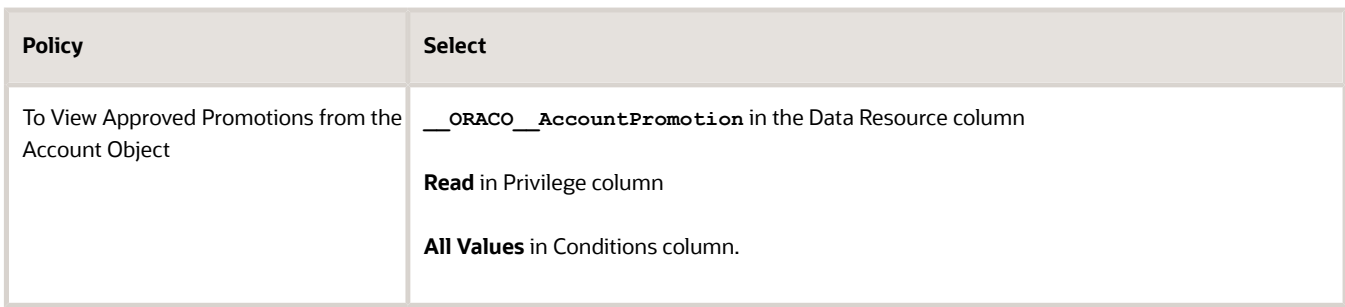

**7.** From the drop-down list select **Edit Data Security Policy** and edit the following fields:

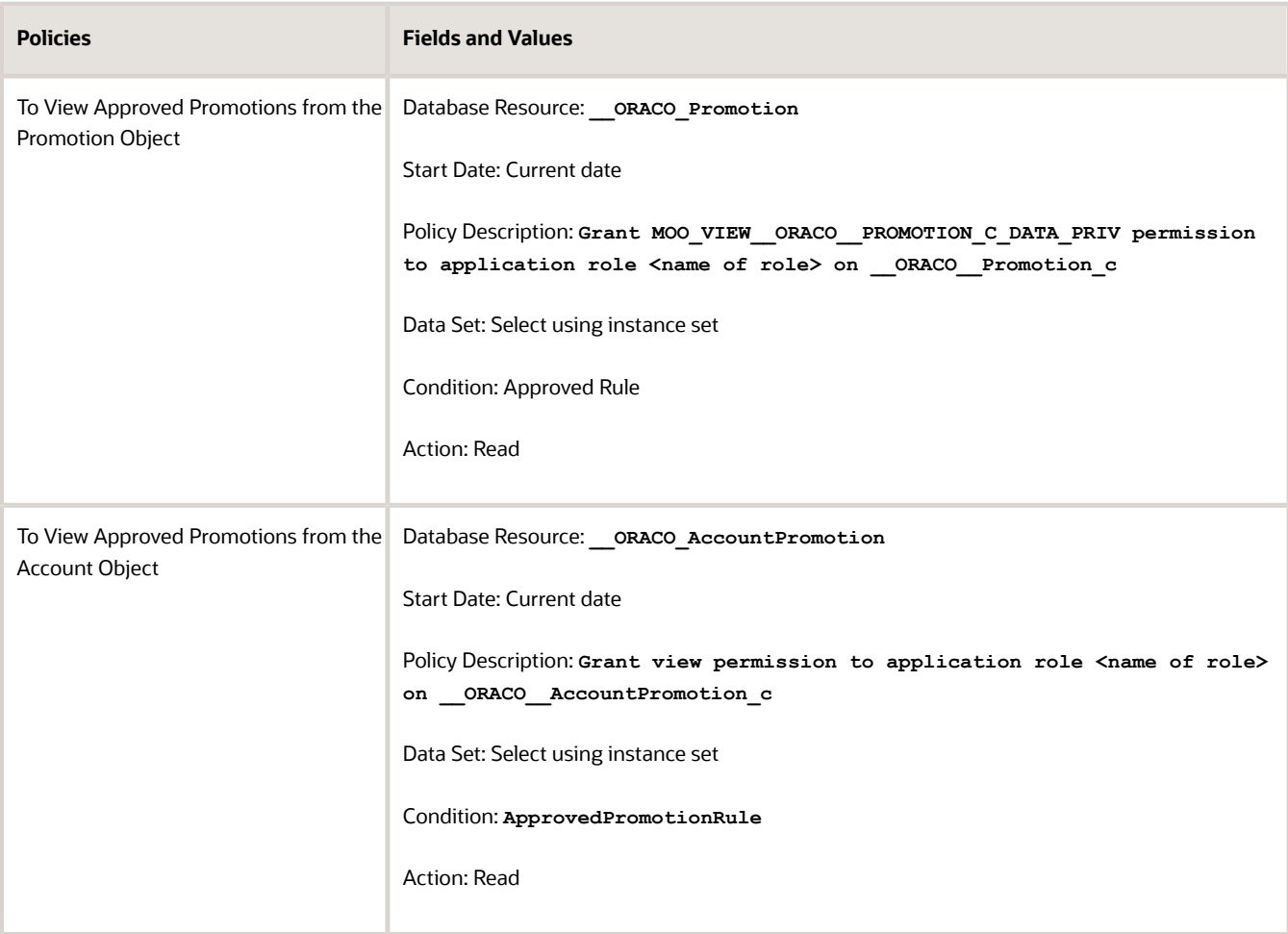

**8.** Click **OK**.

### Policy for the Sales Representative and Sales Manager to Access Price Book Database

Set up a data security policy to provide access to the sales representatives and sales managers for the price book database.

To create and set up the policy:

**Note:** Perform the following steps twice, once for the custom sales representative role and then for the custom sales manager role.

- **1.** Sign in using the sales administrator role.
- **2.** Navigate to **Security Console** > **Roles**.
- **3.** Search for the custom duplicated sales representative custom role.
- **4.** Click **Edit Role**.
- **5.** Click the Functional Security Polices train stop and click **Add Functional Security Policy.**
- **6.** Search for the following value and select the search result:

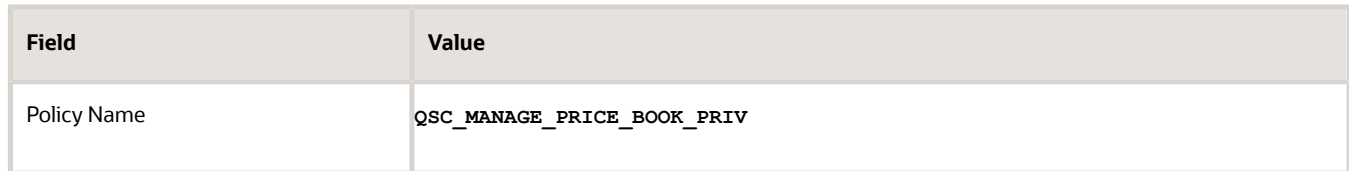

- **7.** Click **Add Privilege to Role** and close the dialog box.
- **8.** Click **Summary and Impact Report** and **Save and Close**.

### Policies for the Sales Representative

Set up the following access policies for the sales representative:

- To allow access to the activity object to make changes and updates.
- To allow access to an activity assignee so that the sales representative can view whom the activities are assigned to.
- To allow access to the sales representative to the sales products objects.

To create and set up the policies to allow access to the activity object and view the activity assignee:

- **1.** Sign in using the sales administrator role.
- **2.** Navigate to **Security Console** > **Roles**.
- **3.** Search for the custom duplicated sales representative role.
- **4.** Click **Edit Role**.
- **5.** Click the Data Security Policies train stop. Click **Create Data Security Policy**.
- **6.** Create a policy with the following values:

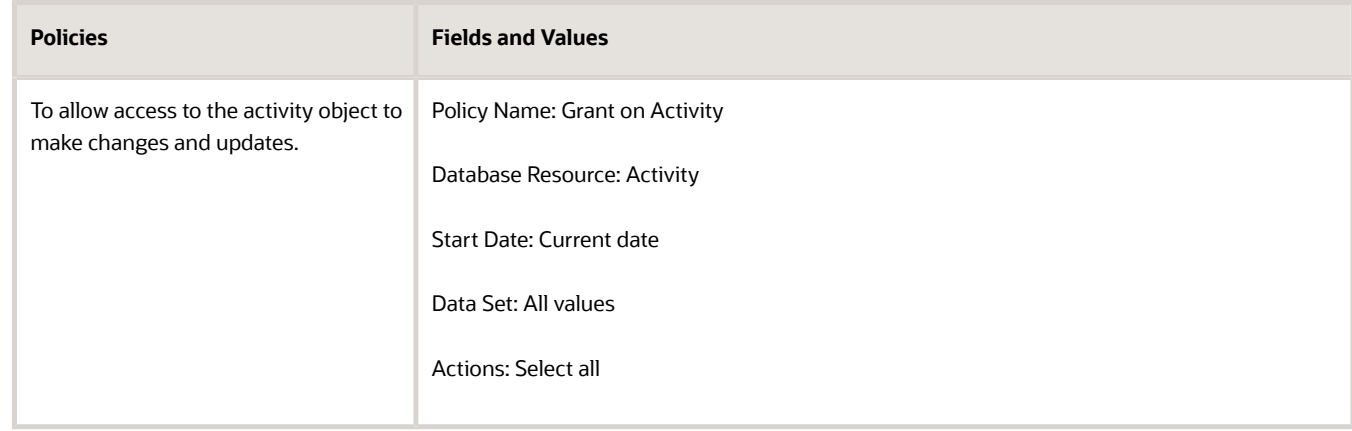

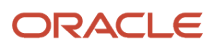

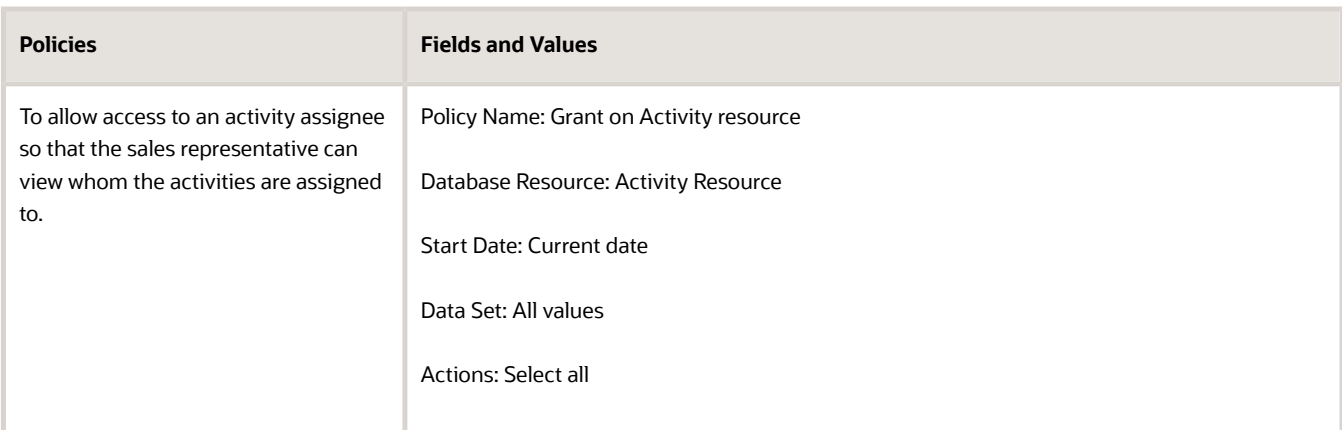

### **7.** Click **OK**.

To grant access to the sales representative to access the sales product object:

- **8.** Click the Functional Security Polices train stop and click **Add Functional Security Policy.**
- **9.** Search for the following value and select the search result:

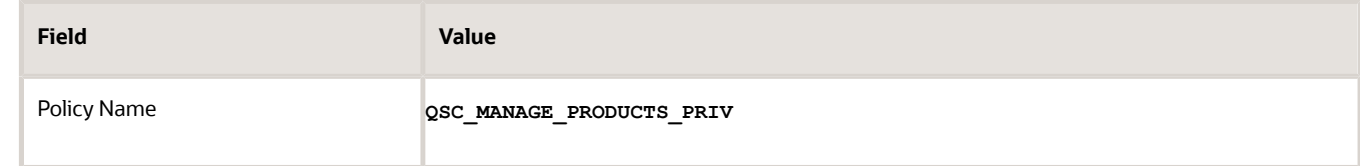

- **10.** Click **Add Privilege to Role** and close the dialog box.
- **11.** Click **Summary and Impact Report** and **Save and Close**.

### Policy for the Cashiers and Sales Administrators to View Route Settlement Report

Create the data security policies for the following objects to provide the consumer goods cashier role access to the route settlement report:

- **\_\_ORACO\_\_RoutePresettlement\_c**
- **\_\_ORACO\_\_CouponTransaction\_c**
- **\_\_ORACO\_\_Expense\_c**
- **\_\_ORACO\_\_Document\_c**

To create data security policy for the consumer goods cashier:

**1.** Sign in using the administrator role.

**Note:** You must have the IT security manager job role to complete the task.

- **2.** Navigate to the Administration sub tab of the Security Console and click **Manage Database Resources**.
- **3.** Search for one of the following objects on the Manage Database Resources and Policies page:
	- **\_\_ORACO\_\_RoutePresettlement\_c**
	- **\_\_ORACO\_\_CouponTransaction\_c**

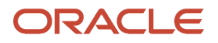

◦ **\_\_ORACO\_\_Expense\_c**

- **\_\_ORACO\_\_Document\_c**
- **4.** Select the object from the search result and click **Edit**.
- **5.** Navigate to the Condition tab and click **Create**.
- **6.** Depending on the object for which you're creating the data security policy, provide the following information in the Create Database Resource Condition dialog box.

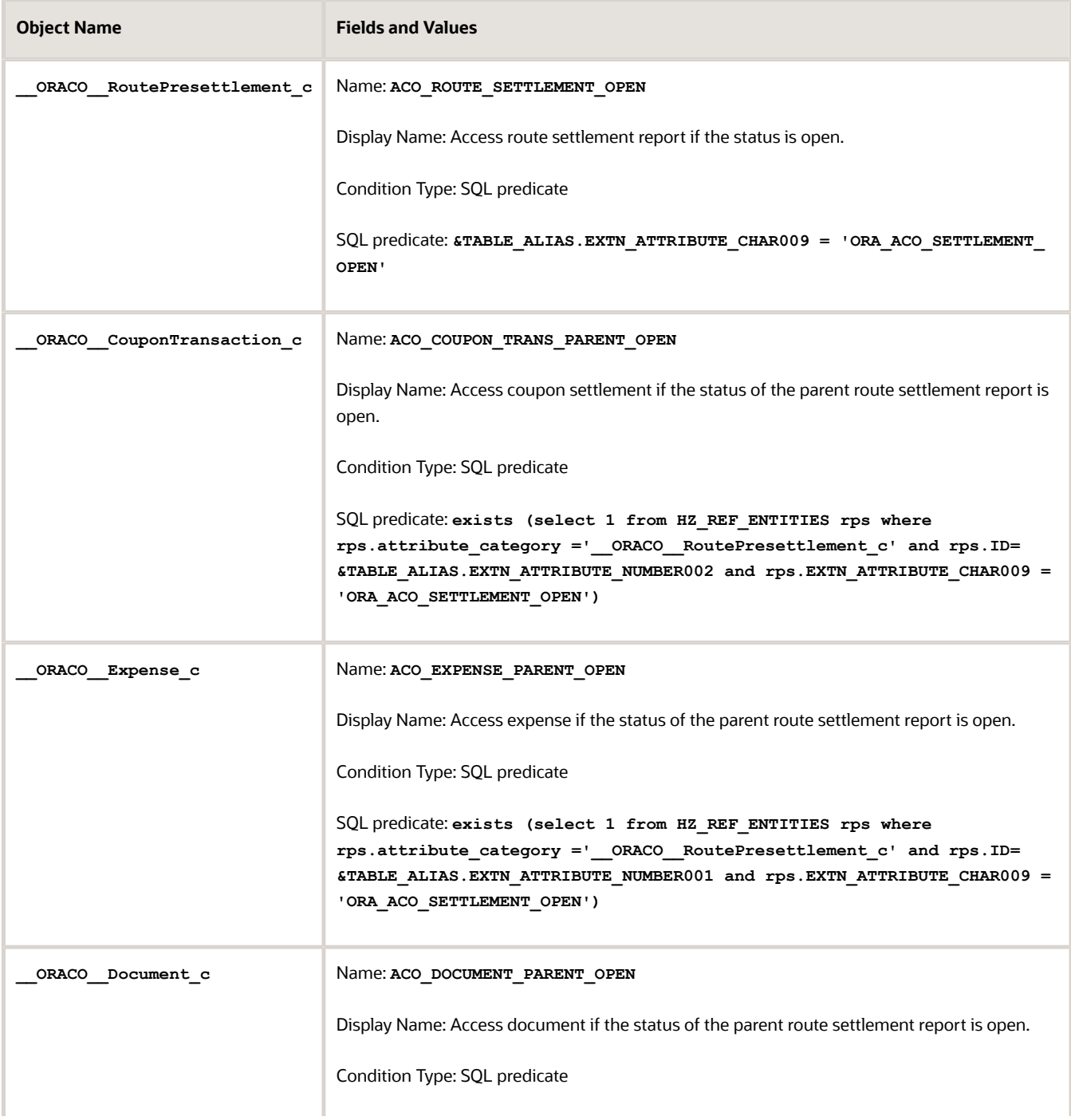

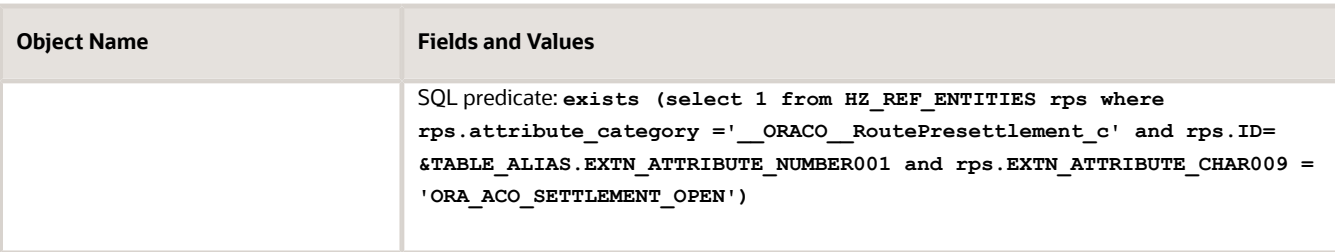

### **7.** Click **Save**

- **8.** Navigate to the Policy tab and click **Create**.
- **9.** Provide the following information in the Create Policy dialog box:
	- **a.** On the General Information tab:

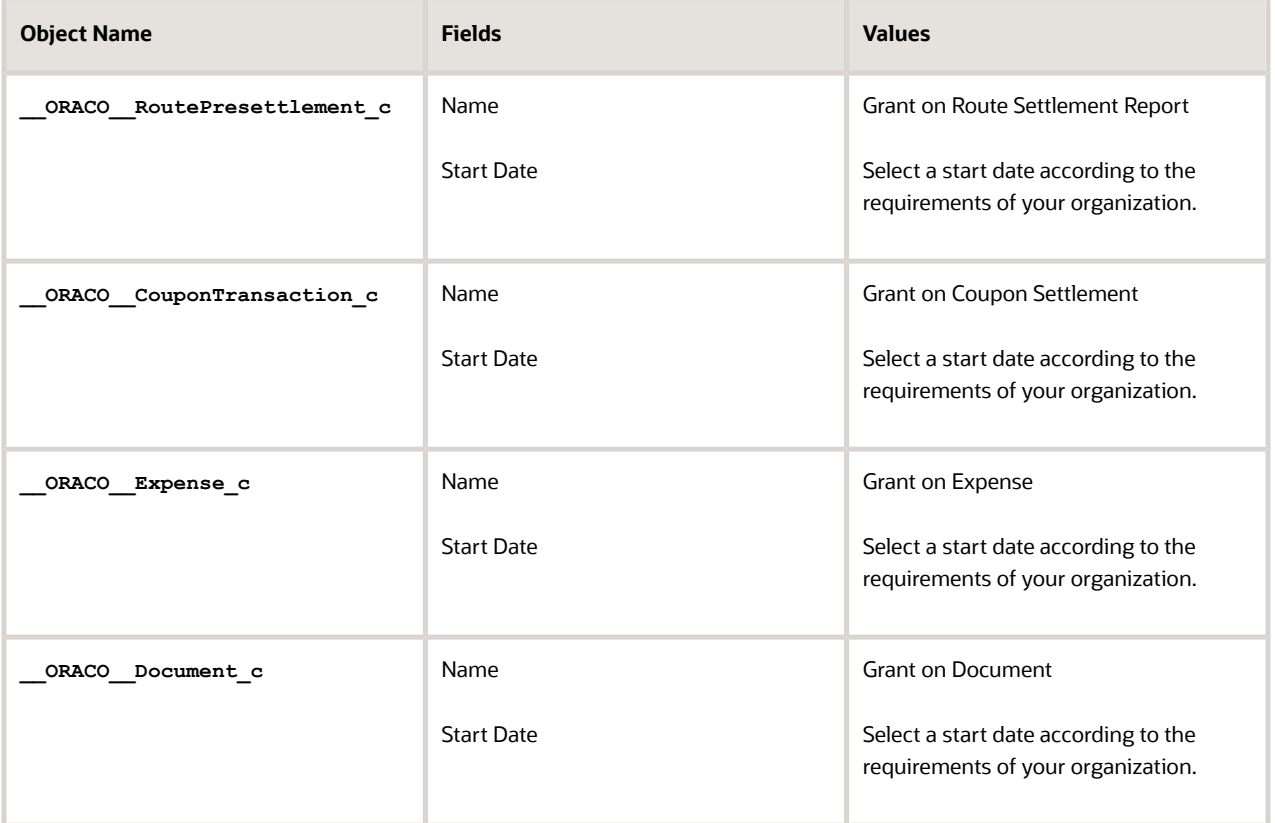

#### **b.** On the Role tab:

**i.** Click **Add** and search for the role for which you're creating the data security policies using the following information for each of the objects:

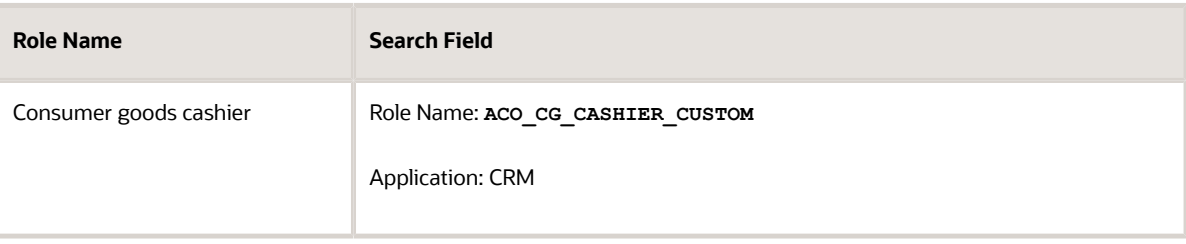

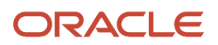

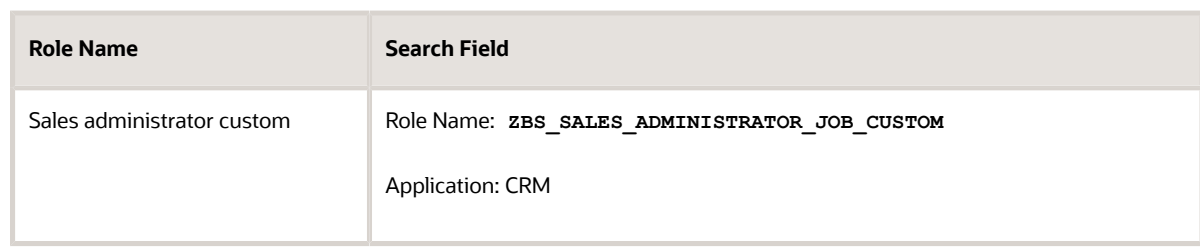

- **ii.** Select consumer goods cashier and the sales administrator custom roles from the search result and click **OK**.
- **iii.** On the Rule tab:

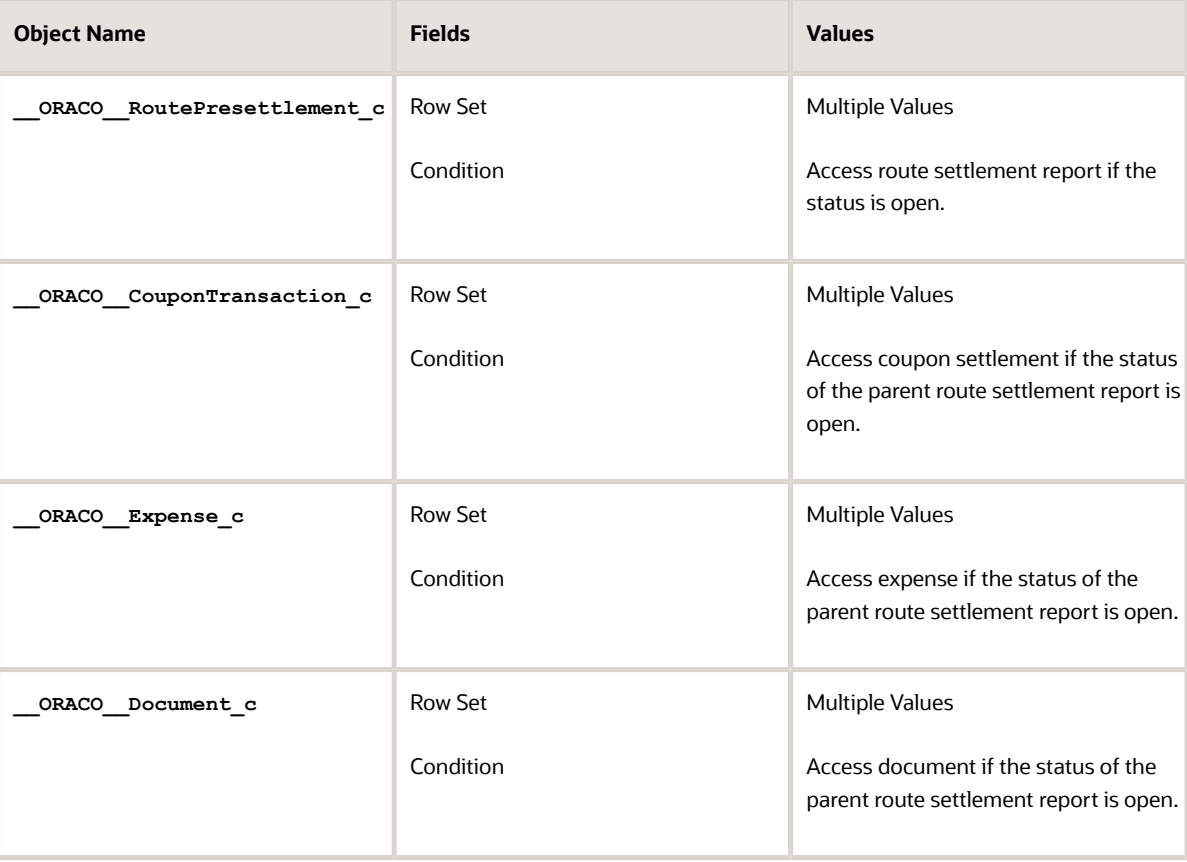

- **iv.** Navigate to the Action tab and move the **update** to the Selected Actions area for all the objects.
- **v.** Click **Save and Close**.

### **10.** Click **Submit**.

Data security policies are created for the consumer goods cashier role and sales administrator to access the route settlement report.

### Policy for Partner Administrator and Partner Sales Manager

You can give access to the partner administrator and partner sales manager to the claim and deduction database resource.

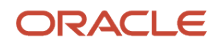

#### To set up the policy:

- **1.** Sign in using the administrator role.
- **2.** Navigate to **Security Console** > **Administration**.
- **3.** Navigate to the Administration subtab and click **Manage Database Resources**.
- **4.** Search for **\_\_ORACO\_\_ClaimRequest\_c** or **\_\_ORACO\_\_DeductionRequest\_c** in the object name search field.
- **5.** Click **Edit** for the search results from step four.
- **6.** Navigate to the Conditions subtab and click **Create** and enter the following details:

Provide the following information in the Create Database Resource Condition dialog and click **Save**.

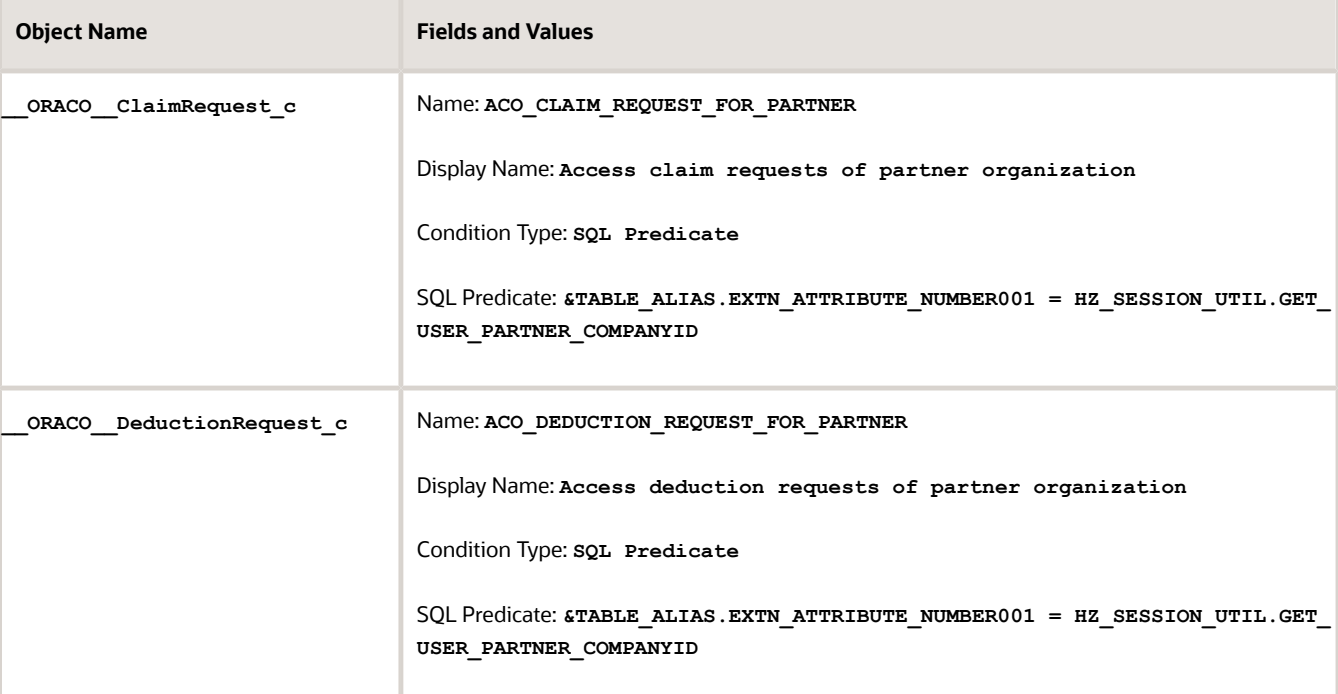

- **7.** Navigate to the Policy tab and click **Create**.
- **8.** Provide the following information in the Create Policy Dialog box:
	- **a.** In the General Information tab:

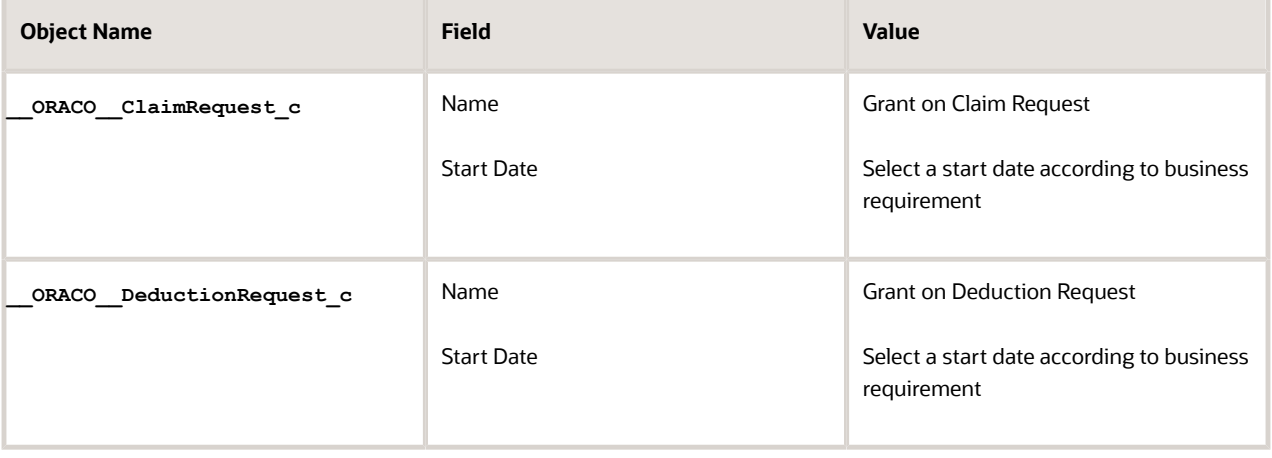

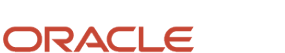

**b.** In the Role tab enter the following:

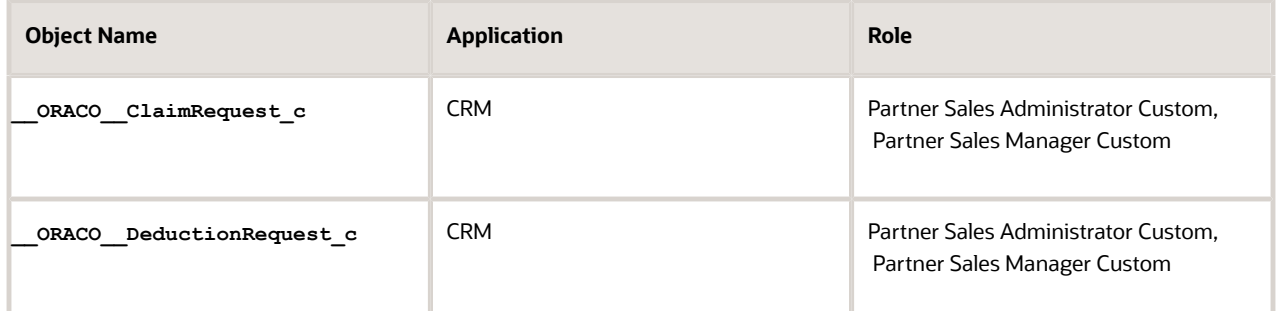

- **c.** Select the roles in the table from the search results and click **OK**.
- **d.** In the Rule tab:

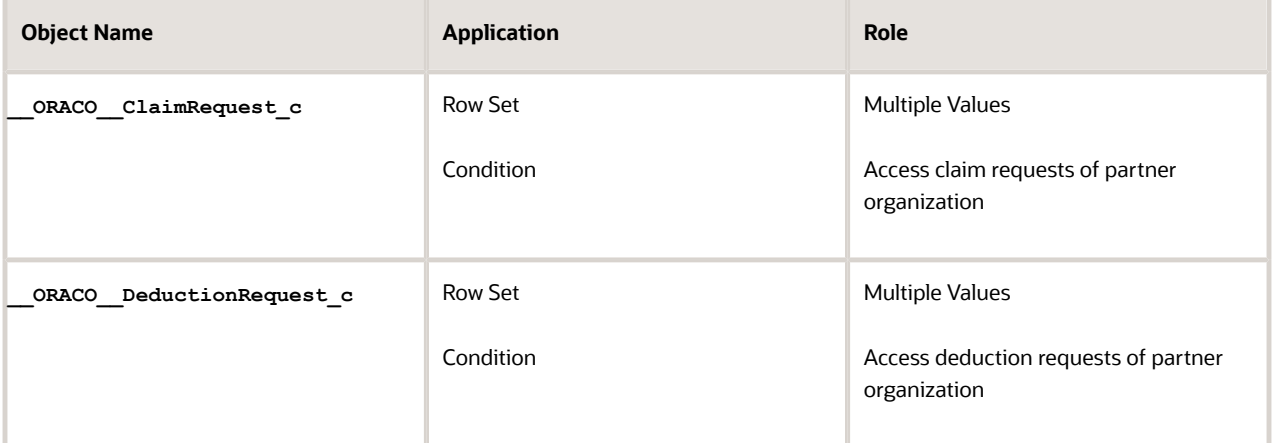

- **e.** Navigate to the Action tab and move Read, Update, and Delete to the Selected Actions area for **\_\_ORACO\_\_ClaimRequest\_c** and Read for **\_\_ORACO\_\_DeductionRequest\_c**.
- **f.** Click **Save and Close**.
- **9.** Click **Submit**.

### Functional Security Policy for Marketing Manager Custom to Access Business Plan and Objectives

Here's how you can set up the policy:

- **1.** Sign in using the sales administrator role.
- **2.** Navigate to **Security Console > Roles**.
- **3.** Search for custom duplicated marketing manager custom role.
- **4.** Click **Edit Role**.

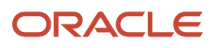

### **5.** Click **Functional Security Policies** and click **Add below Functional Security Policy**.

Add the following security policies:

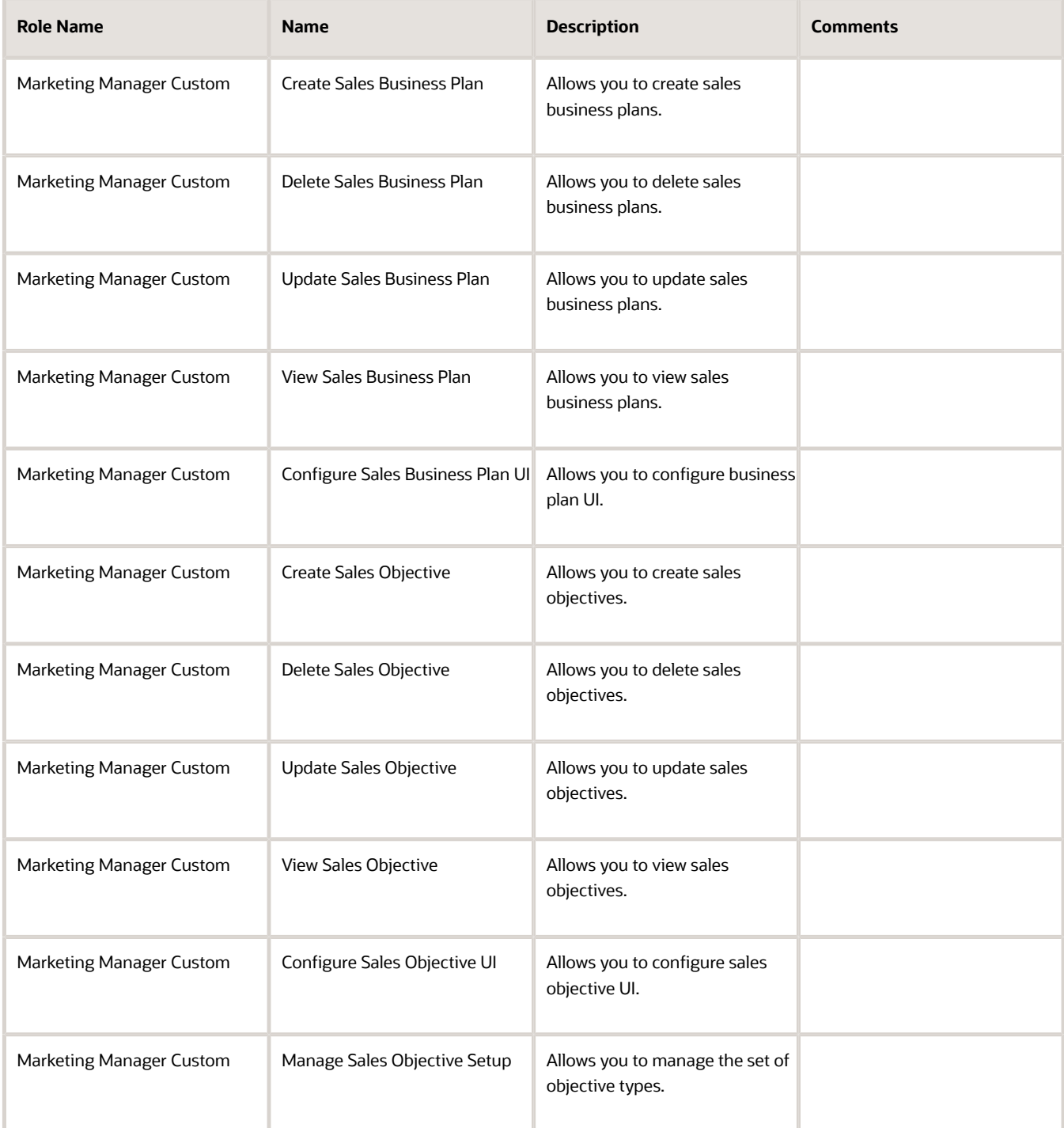

Here's how you can remove security policies:

**1.** Sign in using the sales administrator role.

### **2.** Navigate to **Security Console > Roles**.

- **3.** Search for custom roles listed in the following table.
- **4.** Click **Edit Role**.
- **5.** Click **Functional Security Policies** and remove the following security policies.

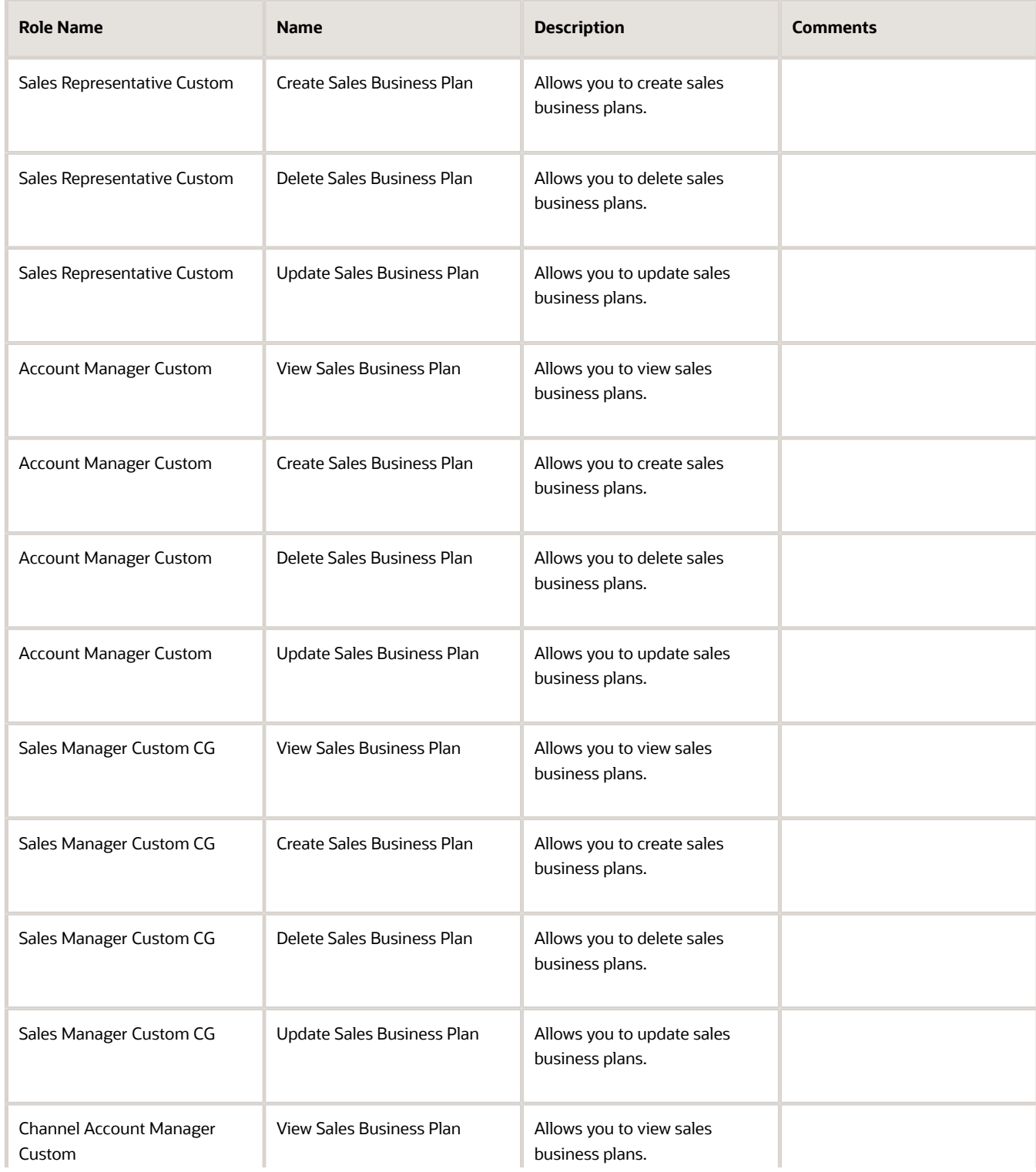

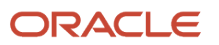

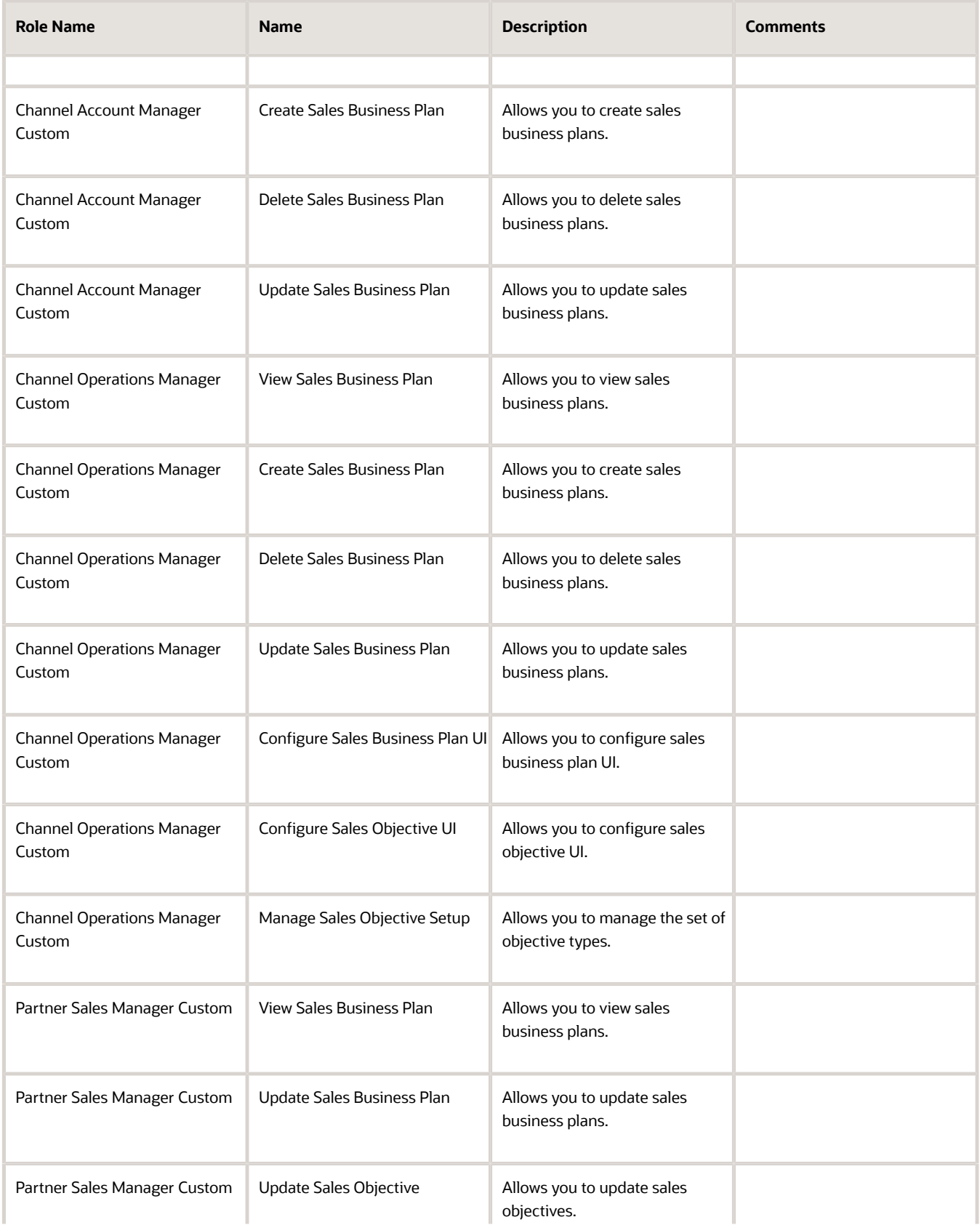

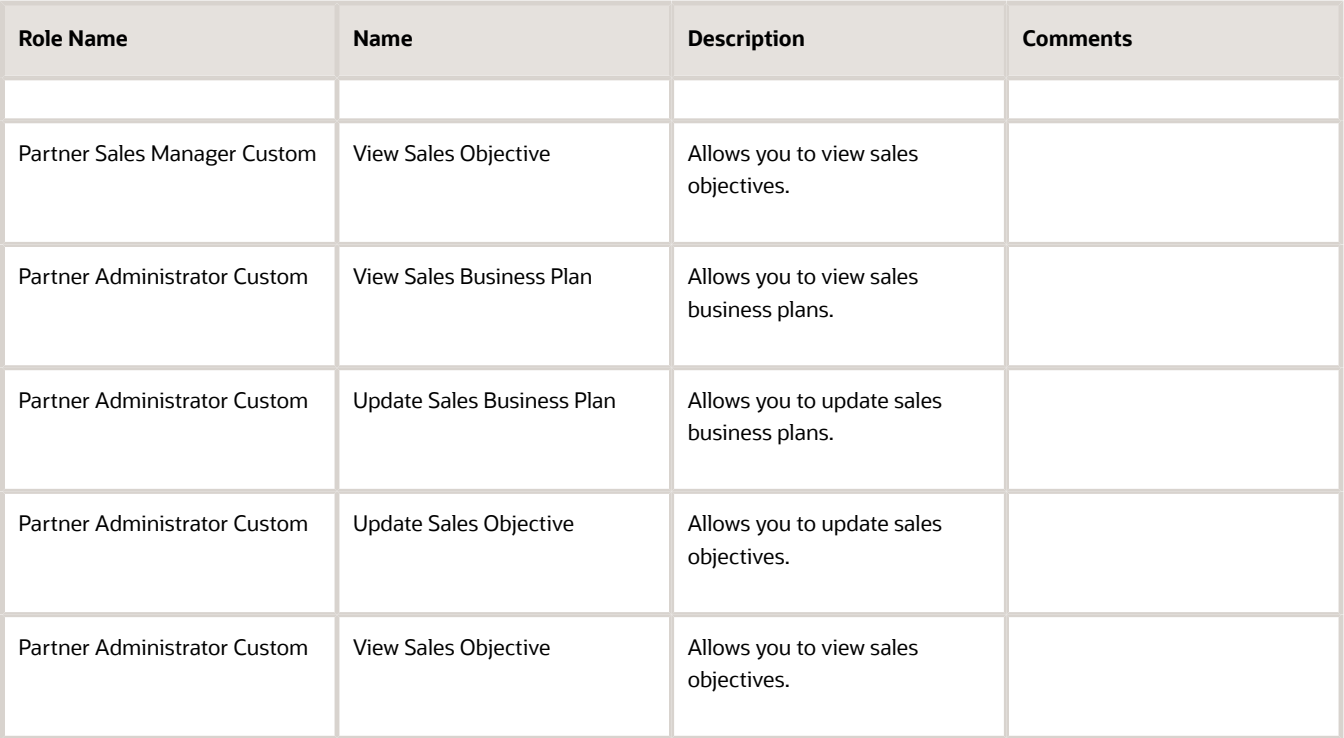

### **Data Security Policy for Marketing Manager Custom and Sales Representative Custom to Access Business Plan and Objectives**

Here's how you can add security policies:

- **1.** Sign in using the sales administrator role.
- **2.** Navigate to **Security Console > Roles**.
- **3.** Search for each role listed in the following table and perform these steps separately for each role.
- **4.** Click **Edit Role**.
- **5.** Click **Data Security Policies** and click **Add**.
- **6.** Add the following data security policies:

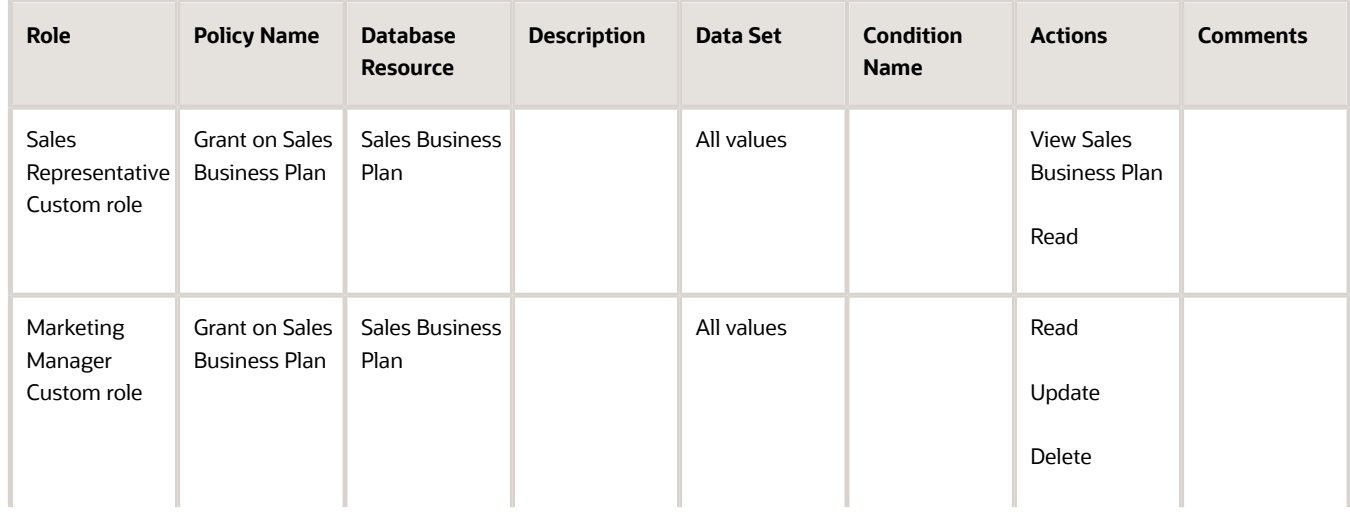

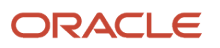

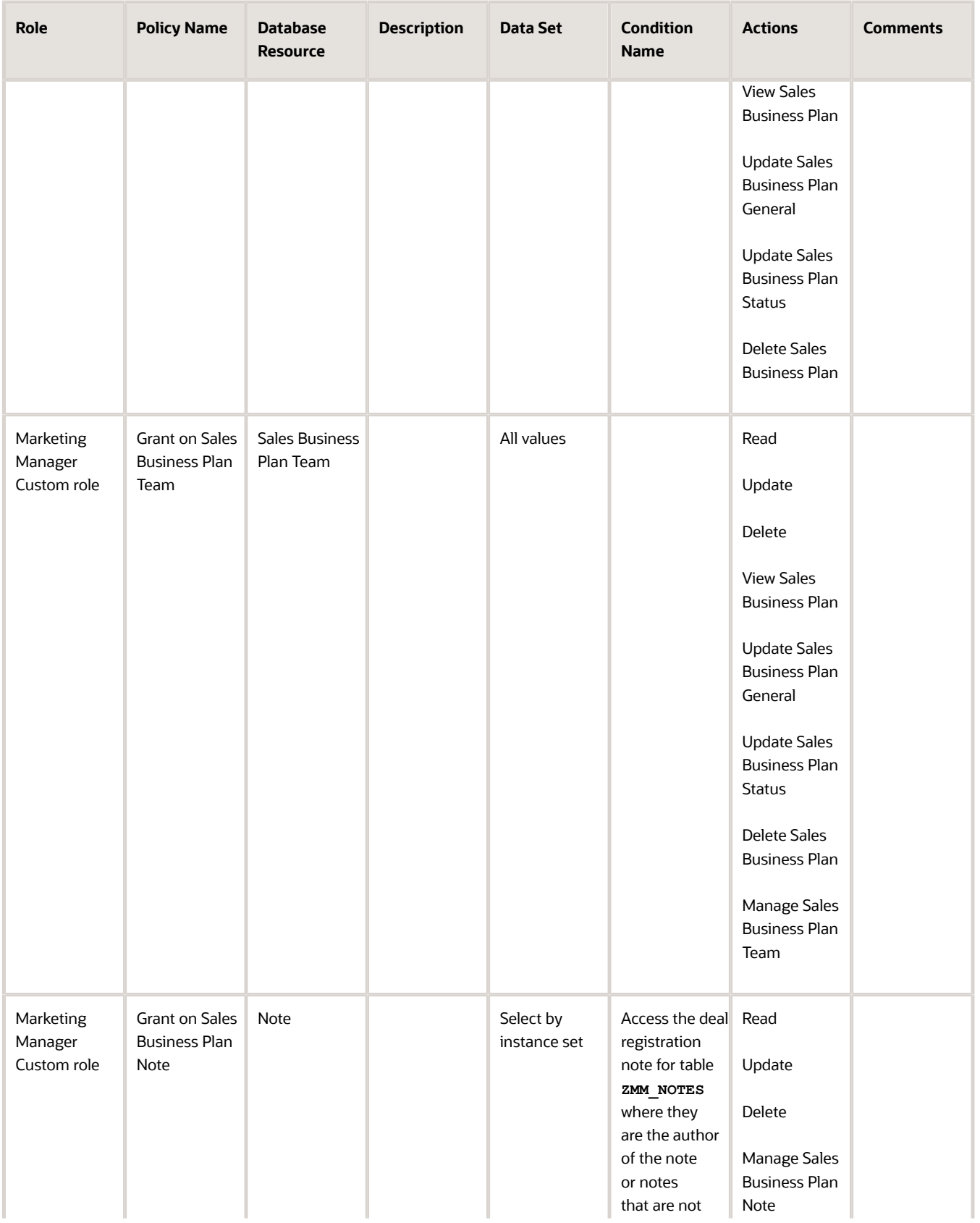

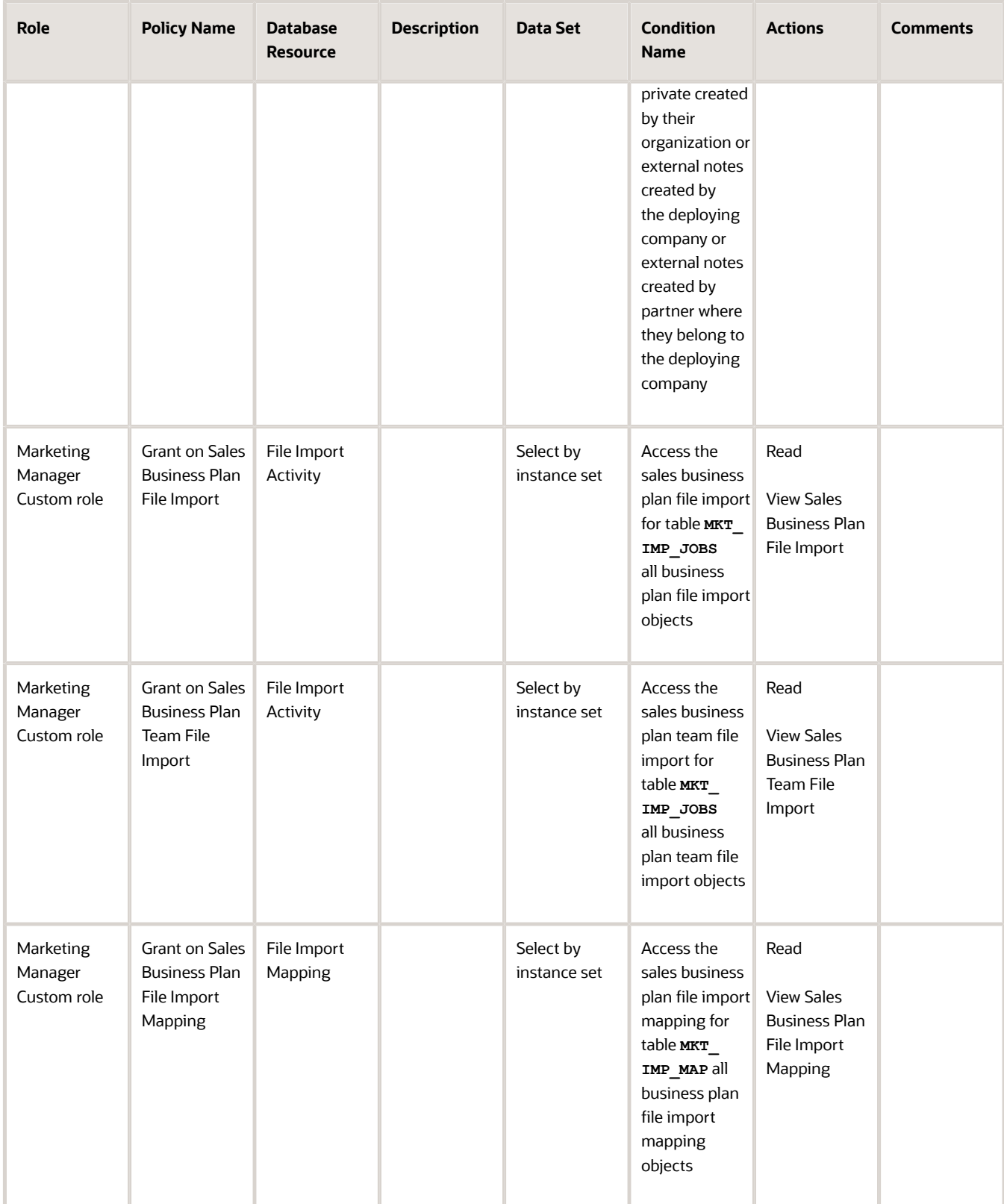

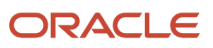

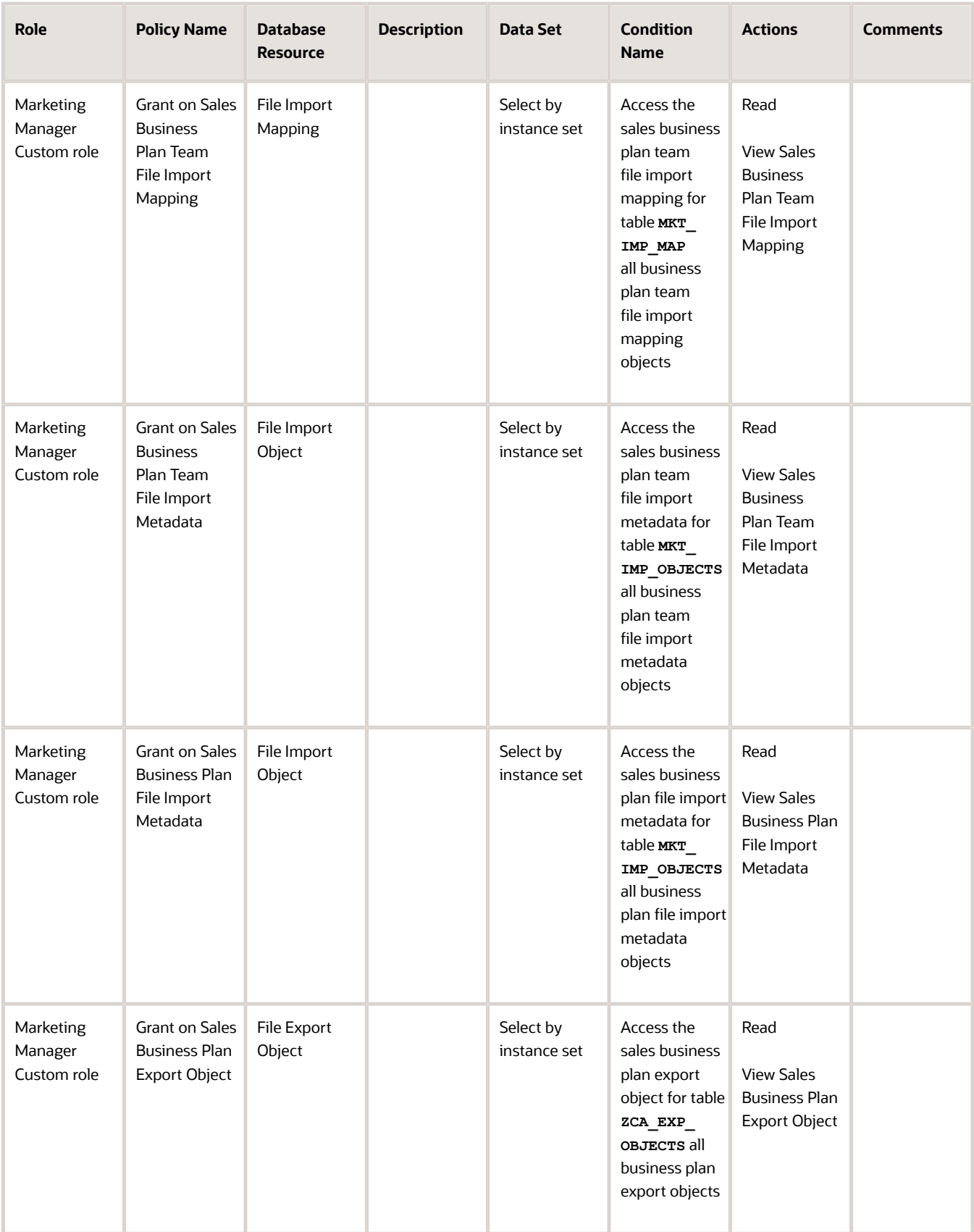

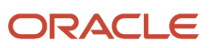

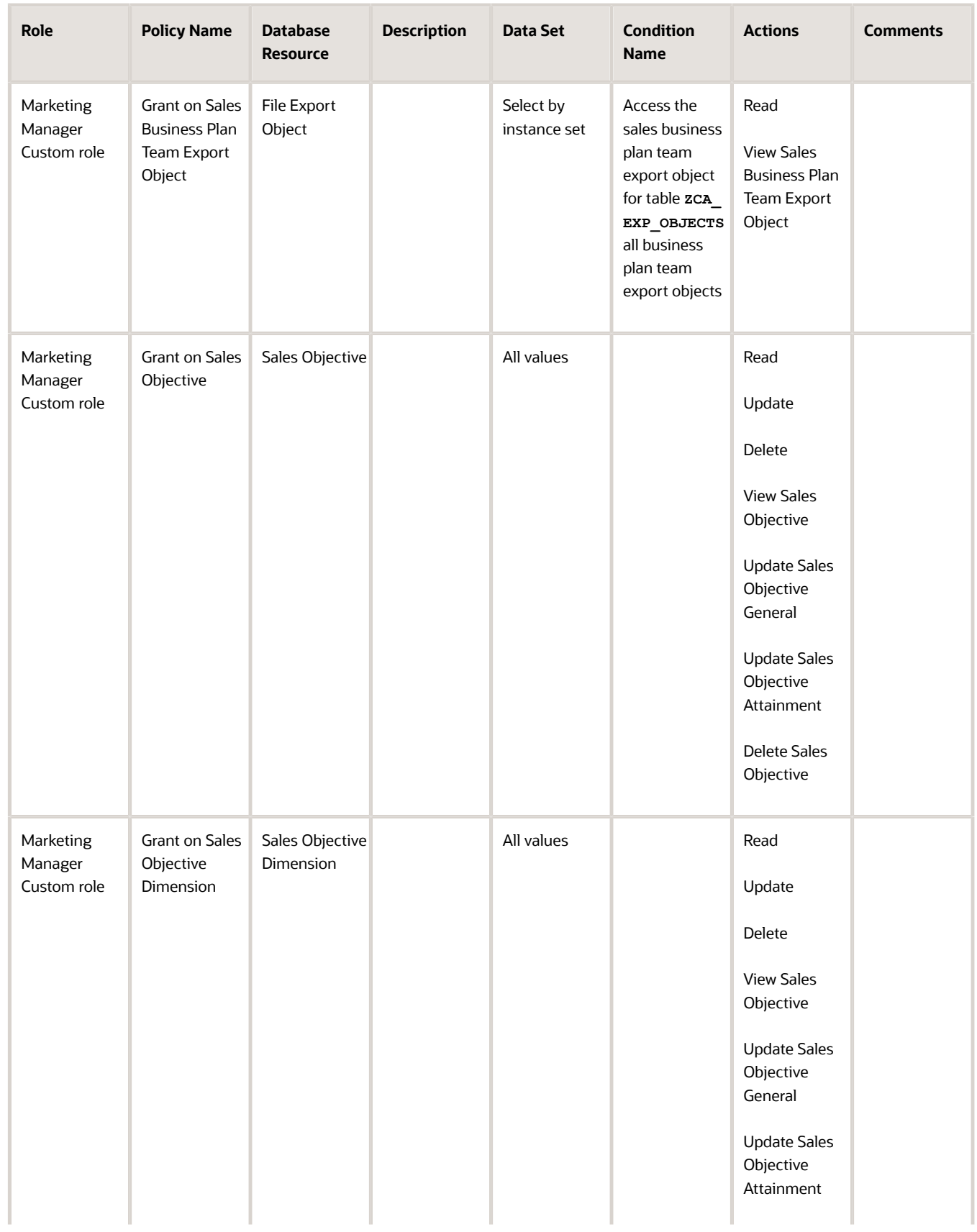

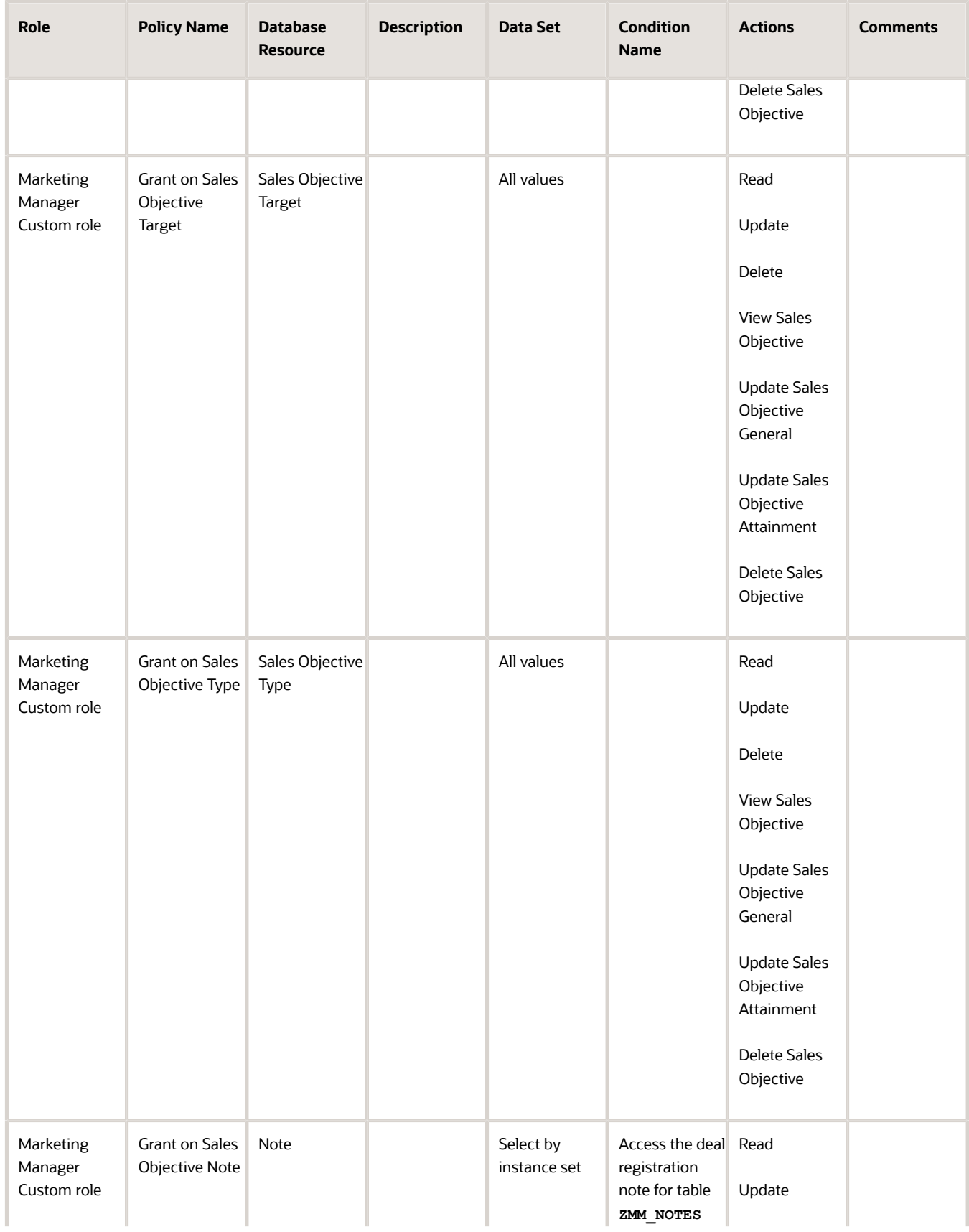

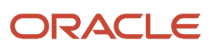

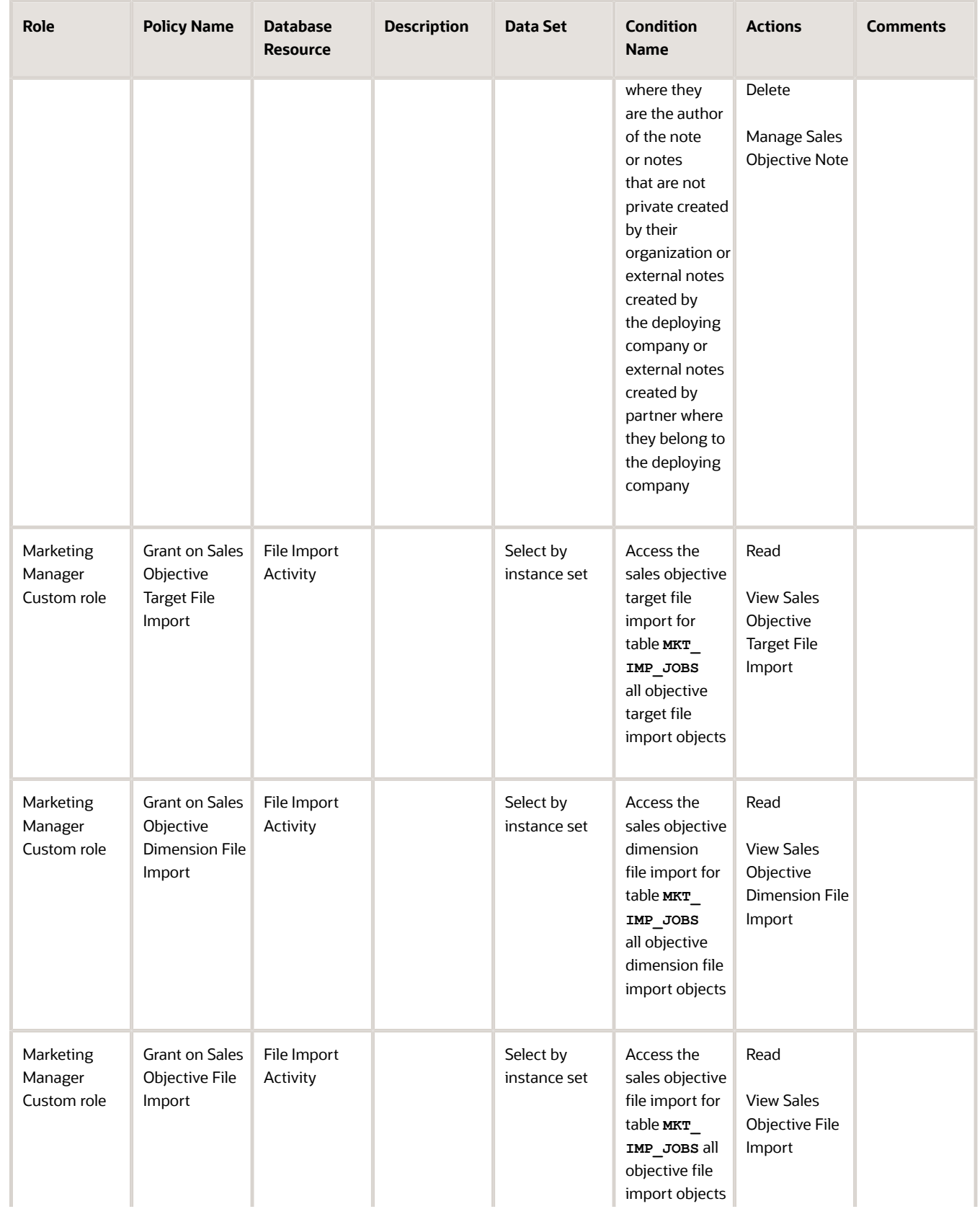

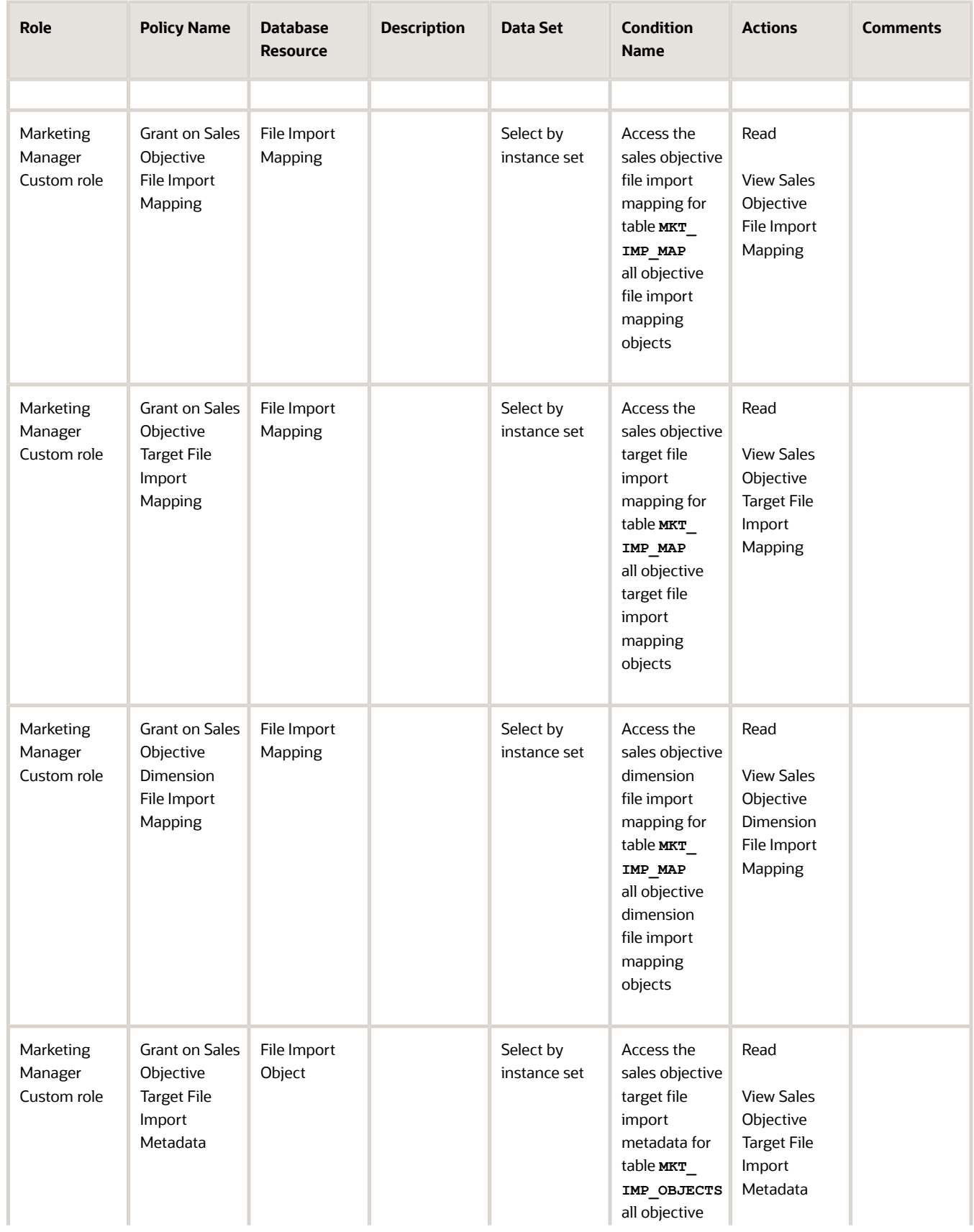

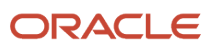

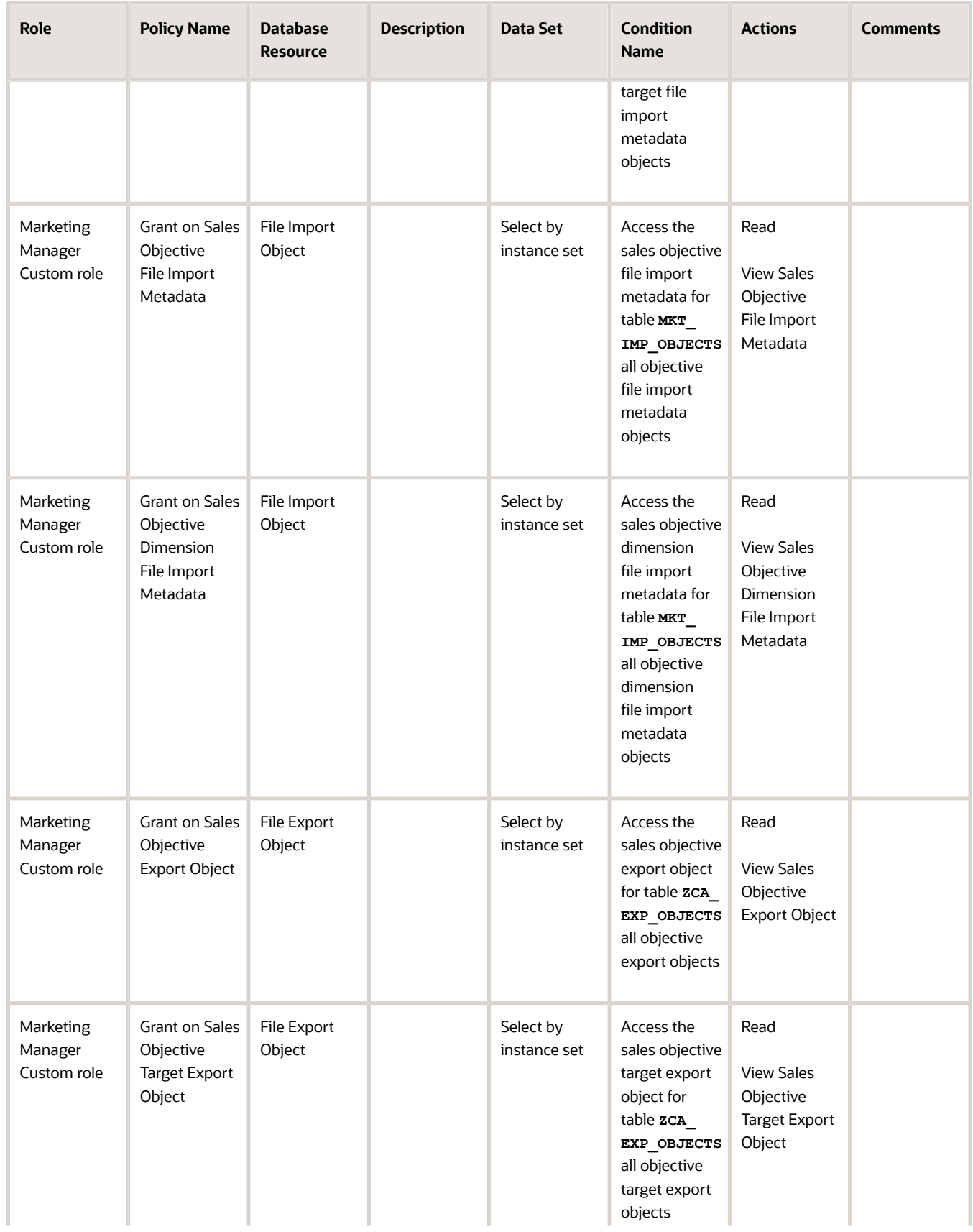

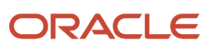

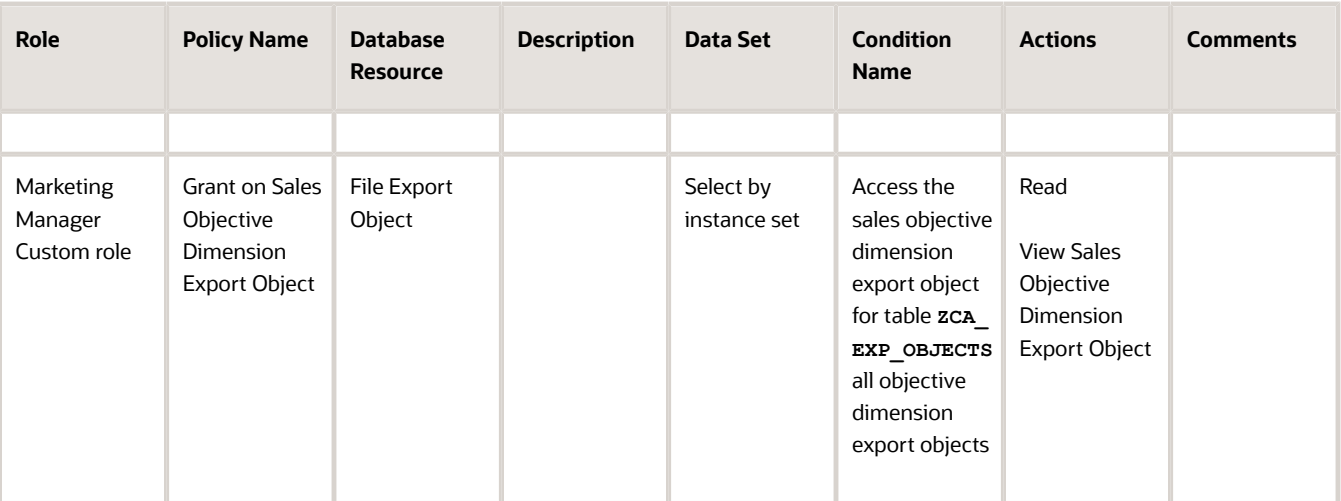

### Configure Lookups

Lookups are lists of values in applications. You define a list of values as a lookup type consisting of a set of lookup codes, each code's translated meaning, and optionally a tag. You can see the list of translated meanings as the available values for an object.

Lookups provide you a means of validation and lists of values where valid values appear on a list with no duplicate values. For example, an application stores the values Y and N in a table column, but can display values, Yes or No (or translated equivalents). For example, the two lookup codes Y and N are defined in the **REQUIRED\_INDICATOR** lookup type.

Some lookups are used by code in the application. Obsoleting values in these lookups could impact the functioning of the associated capabilities. Consult your implementation team before making changes to the following lookup.

**Lookup Type: ORA\_ACO\_ORDER\_STATUS**

**Note:** Ensure that all the lookup values are enabled. Disabling lookup values will result in errors during the shipment delivery.

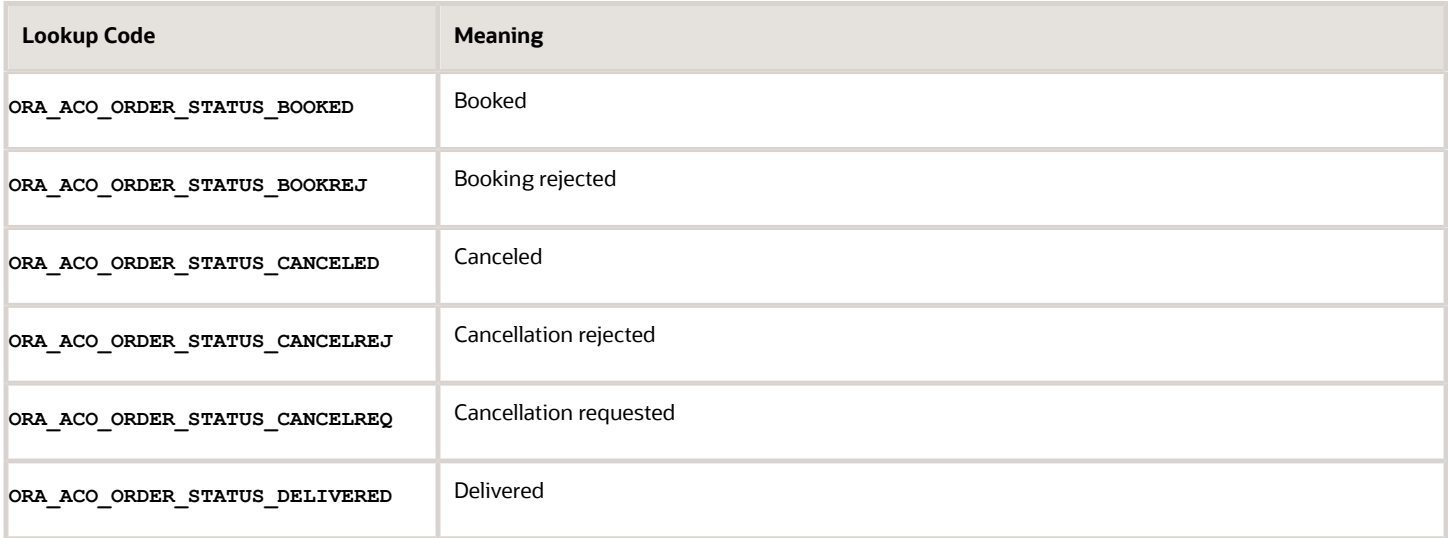

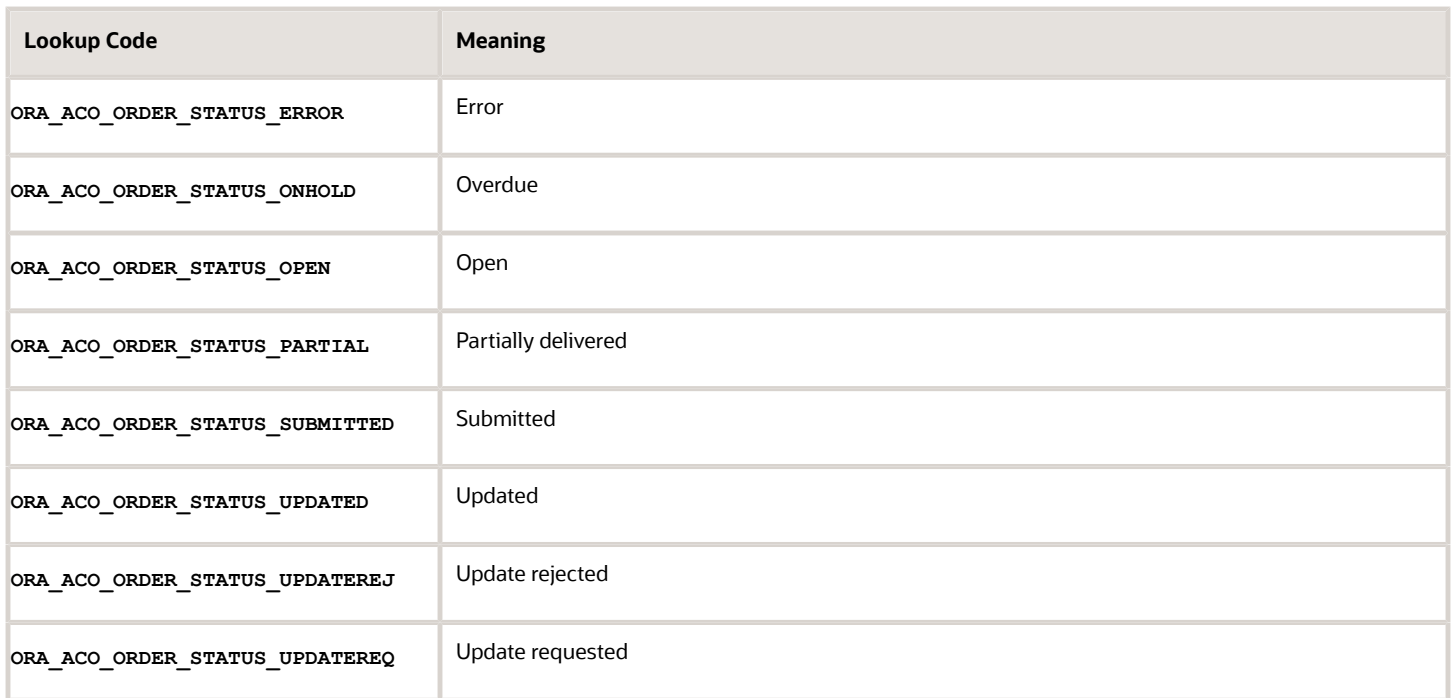

### **Configure Lookups for Business Plan and Objectives**

Depending on the configuration level of a lookup type, change the codes or their meanings. Some lookups are designated as extensible, so new lookup codes can be created during the implementation, but the predefined lookup codes can't be modified. Some predefined lookup codes can be changed during implementation or later, as needed.

- **1.** Sign in using the administrator role.
- **2.** Navigate to **Setup and Maintenance**.
- **3.** Search for and select **Manage Standard Lookups**.
- **4.** Click **Create** on the **ORA\_ZCA\_BUS\_PLAN\_CLASS** lookup codes region and provide the following information

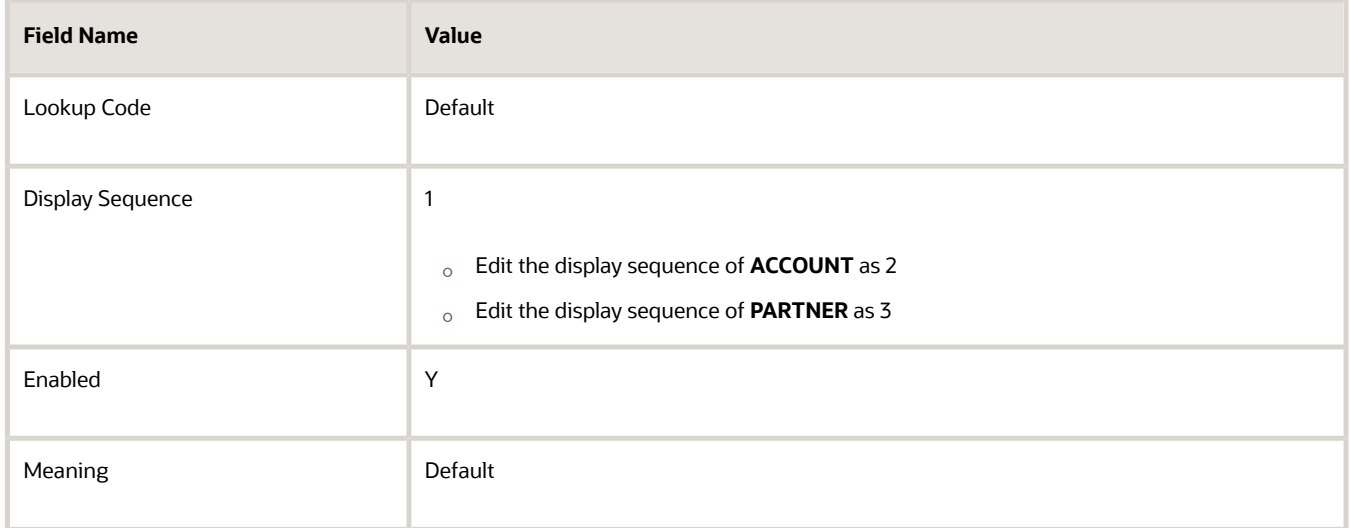

#### **Replace Strings for Business Plan and Objectives**
#### Before you search and replace the strings and fields, complete the following prerequisite tasks:

- **1.** Sign in using the administrator role, create and activate a sandbox.
- **2.** Go to Application Composer, expand Custom Objects, and edit the **Business Plan** object.
	- Replace the display label **Business Plan** with **Business PlanCustom**.
	- Replace the display label **Business Plans** with **Business PlansCustom**.
- **3.** Click **Save and Close**.

#### **Replace Business Plan Field Name**

- **1.** Go to Application Composer, go to **Standard Objects**, **Business Plan** object, click **Fields** and select **Business Plan**.
	- Replace the display label **Business Plan** with **Business PlanCustom**.
- **2.** Click **Save and Close**.

#### **Replace Objective**

- **1.** Go to Application Composer, expand Objective object.
- **2.** Click **Fields** and select **Business Plan**.
	- Replace the display label **Business Plan** with **Business PlanCustom**.
- **3.** Click **Save and Close**.

#### **Replace Business Plan with Objective**

You can replace the fields on the user interface text in the following manner:

- **1.** Sign in using the administrator role, ensure you're in an active sandbox.
- **2.** Add User interface text to Sandbox as a tool. Go to User interface text.
- **3.** Change the following fields in the singular section:
	- Replace **Business Plan** with **Objective**.
- **4.** Include the content available in the following table:

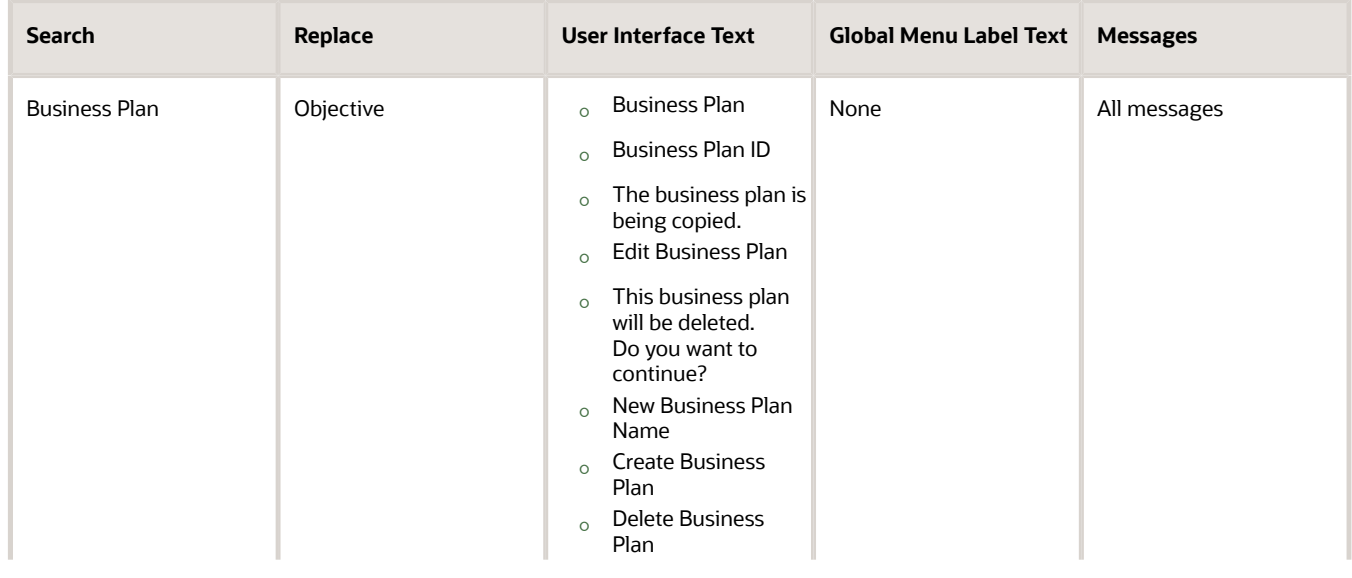

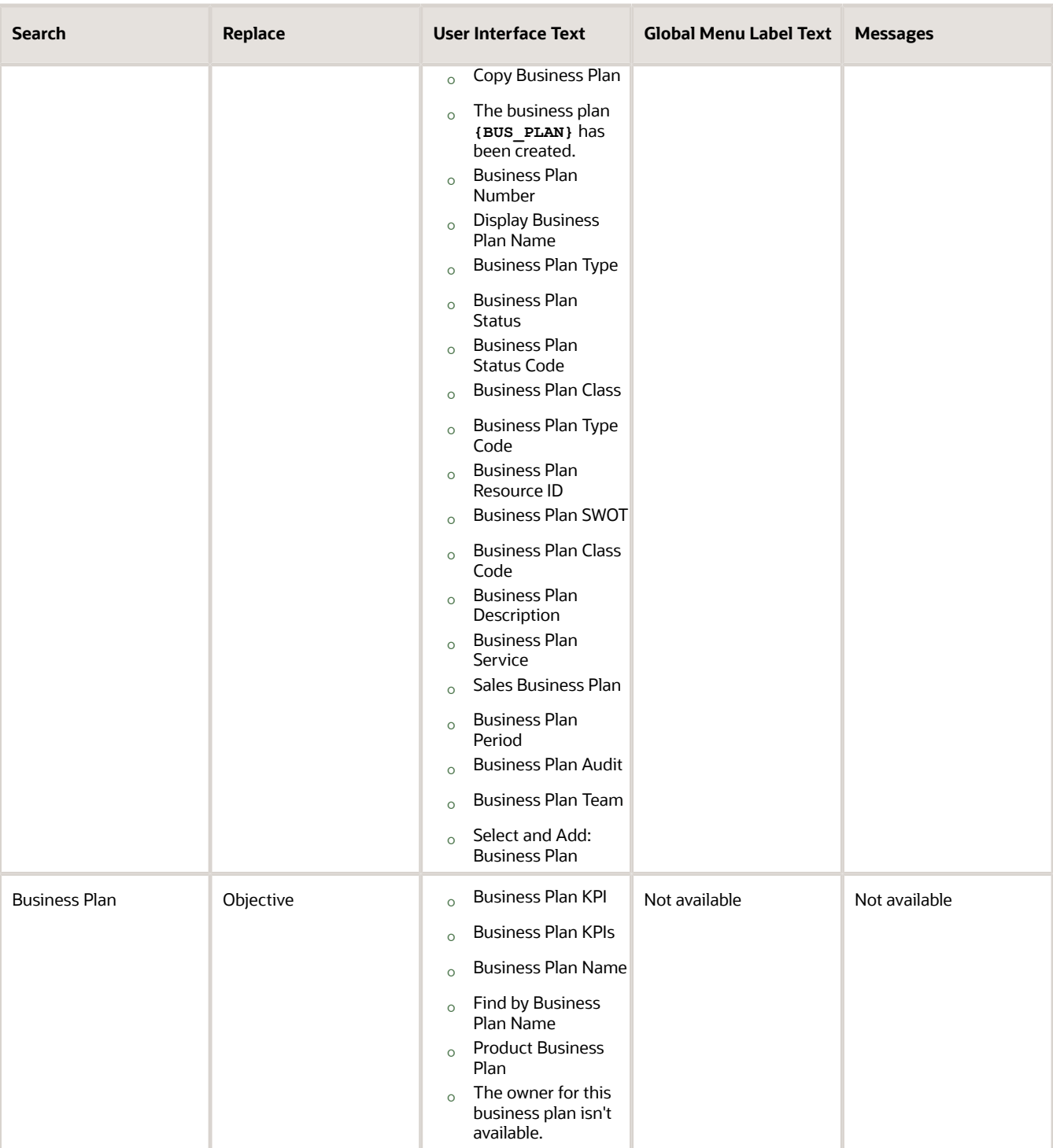

#### **5.** Click **Replace Strings**.

#### **Replace Business Plans with Objectives**

You can replace the fields on the user interface text in the following manner:

- **1.** Sign in using the administrator role, ensure you're in an active sandbox.
- **2.** Add User interface text to Sandbox as a tool. Go to User interface text.
- **3.** Change the following fields in the plural section:
	- Replace **Business Plans** with **Objectives**.
- **4.** Include the content available in the following table:

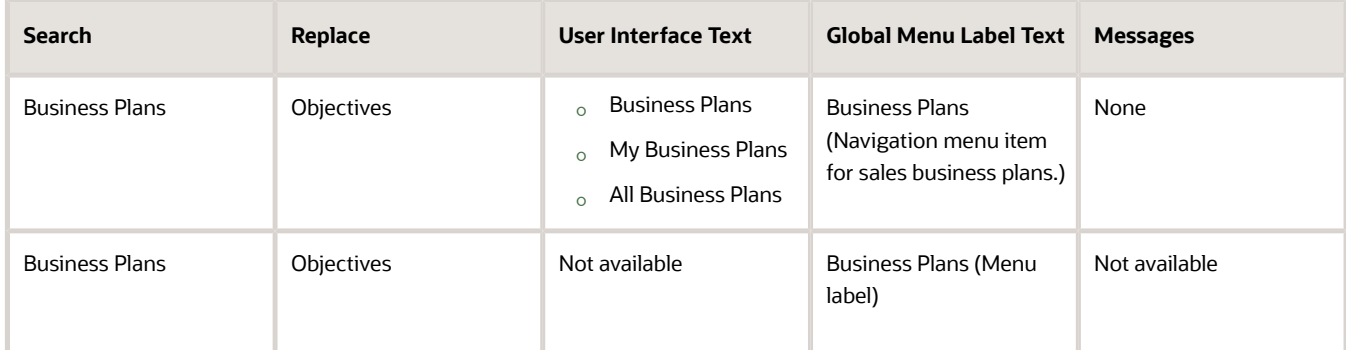

#### **5.** Click **Replace Strings**.

#### **Revert Business Plan Object Name**

- **1.** Go to Application Composer.
- **2.** Expand Custom Objects.
- **3.** Edit the Business Plan object.
- **4.** Change the display label to **Business Plan** and plural label to **Business Plans**.

#### **Revert Business Plan Field name**

- **1.** Go to Application Composer.
- **2.** Expand Standard Objects.
- **3.** Expand Objective with the API Name as **BusinessPlanVO**.
- **4.** Click **Fields** and select **Business PlanCustom**.
- **5.** Change the display label to **Business Plan**.
- **6.** Click Save and Close.

The terms are now replaced. You can revert all the custom objects, standard objects, and fields.

#### **Annual Calendar Settings**

- **1.** Sign in using the administrator role.
- **2.** Navigate to **Setup and Maintenance**.
- **3.** Search for and select **Manage Accounting Calendars**.
- **4.** See the calendar in the profile option **ZCA\_COMMON\_CALENDAR**.
- **5.** Click **Add Year** if the current year isn't on display.
- **6.** Click **Save and Close**.

Repeat the above steps for adding more years.

During the turn of a year, ensure the new year is present in the ZCA COMMON CALENDAR to create objectives.

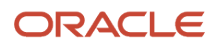

# Manage Marketing Development Funds

As marketing managers, you have access to create, edit, and delete Marketing Development Funds (MDF) records. The channel operations manager custom role can create, edit, and delete access to MDF records and add to the marketing manager users.

To add channel operations role to marketing manager users:

- **1.** Navigate to **Users** on the **Security Console** in Tools.
- **2.** Search for the marketing manager users.

**Tip:** Search for **Marketing Manager** to view a list of all the marketing manager users in the search results.

- **3.** Select the marketing manager user individually.
- **4.** Click **Edit**.
- **5.** On the Roles section of the Edit User Account page, click **Add Role**.
- **6.** On the Add Role Membership window, search for Channel Operations Manager Custom.
- **7.** Select the Channel Operations Manager Custom role from the search results and click **Add Role Membership**.
- **8.** Click **Done** > **Save and Close**.

The channel operations manager custom role is added to all the marketing manager users. The marketing manager users now have access to create, edit, and delete access to budgets and funds.

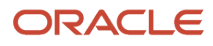

# **4 Custom Roles**

# Assign Custom Roles to Users

Custom roles enable users to perform various tasks. As an administrator, you can assign custom roles to the users:

- **1.** Navigate to **Tools** > **Security Console** > **Users tab**.
- **2.** Search for the sales manager user role and click the user name.
- **3.** Add sales manager custom role to this account.
- **4.** Repeat steps for sales administrator, marketing manager, sales representative, channel account manager, channel operations manager, partner administrator, and partner sales manager.

**Note:** For the sales administrator user ensure that you add the custom objects administrator role to the user. This role is required to create Import and Export artifacts.

**5.** Add channel operation manager custom role to the marketing manager user.

# Create Account Manager Custom Role

As an administrator, you can create the account manager custom role:

- **1.** Go to **Tools** > **Security Console** > **Administration page** > **Roles**.
	- Copied role name prefix: Account Manager
	- Copied role name suffix: Custom
	- Copied role code prefix: CRM\_

**Note:** Ensure there is a space after the prefix for account manager and space before the suffix for CRM\_.

- Copied role name suffix: \_CUSTOM
- **2.** Go to Security Console, **Roles** and search for the Sales Manager role.
- **3.** Select the Sales Manager role. A visualization of the role and its hierarchy appears.

The role code is **ORA\_ZBS\_SALES\_MANAGER\_JOB**.

- **4.** In the search results, click the down arrow for the selected application role and select **Copy Role**.
- **5.** In the Copy Options dialog box, select the copy option for **Copy Top Role** and **Inherited Roles**. Click **Copy Role**.
- **6.** On the Copy Role: Basic Information page, review and edit:
	- Role Name: Account Manager Custom
	- Role Code: **ACCOUNT\_MANAGER\_CUSTOM**
	- Description values as appropriate
- **7.** Click the **Summary** and Impact Report train stop.
- **8.** Click **Submit and Close**, then **OK** to close the confirmation message.
- **9.** Select the check box for **Role Copy Status** in Administration tab. Wait for the status to be Complete.

# Create Account Manager User

As an administrator, you can create account manager user and associate other roles with the account manager custom role perform the following steps:

- **1.** In the Setup and Maintenance work area, go to the following work area:
	- Offering: Sales
	- Functional Area: Users and Security
	- Task: Manage Users
- **2.** On the Manage Users page, click **Create** and complete the following steps to create a user:
	- **a.** Select resource role as **Sales Manager** and Person type as **Employee**.
	- **b.** Click **Autoprovision Roles**.
	- **c.** Remove sales manager from the list of provisioned roles.
- **3.** Click **Save and Close**.
- **4.** Use the navigator to go to **Tools** > **Security Console**.
- **5.** On Security Console, navigate to **Administration page** > **Users tab**.
- **6.** Search for the user created in the previous steps.
- **7.** Create a user account and associate the following roles to it:
	- Account manager custom
	- Channel account manager custom

**Note:** For more information about creating the account manager custom role, see the topic on Creating Account Manager Custom Role.

**8.** Click **Reset Password** and reset the password after creating the user account

To associate the account manager user to the account manager custom role:

- **1.** Search for the account manager user and click **Add Roles**.
- **2.** Search for account manager custom role and add it and click **Save and Close**.

## Configure Cashier Role

As administrator, you configure the consumer goods cashier role. Cashiers review and close the route settlement report in collaboration with the sales representative.

Here's how you can configure the consumer goods cashier role:

- **1.** Create the consumer goods cashier job role.
- **2.** Create a resource role for the consumer goods cashier.
- **3.** Create a provision rule for the consumer goods cashier.

**4.** Associate the consumer goods cashier role to individual users.

## Create Cashier Job Role

As administrators, you create the consumer goods cashier job role, as it's not predefined with the application. Job roles refer to the job functions, which users perform in an organization.

To create the consumer goods cashier job role:

- **1.** Navigate to the Roles subtab of the Security Console and click **Create Role**.
- **2.** Provide the following information about the Basic Information train stop:

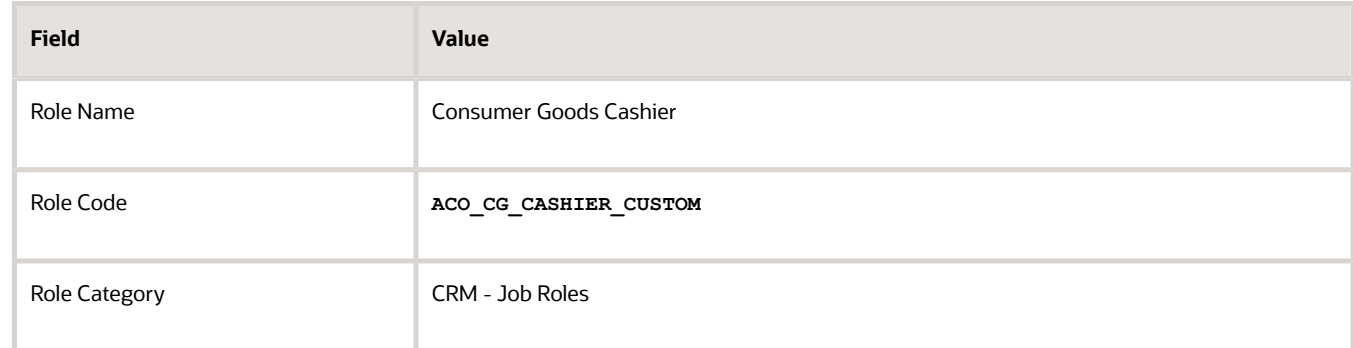

- **3.** Navigate to the Functional Security Policies train stop and click **Add Function Security Policy**.
- **4.** On the Add Function Security Policy window, perform the following steps:
	- **a.** Search for and select View Opportunity.
	- **b.** Click **Add Role to Privilege**.
- **5.** Navigate to the Data Security Policies train stop and click **Create Data Security Policy**.
- **6.** Provide the following information about the Create Data Security Policy dialog box and click **OK**:

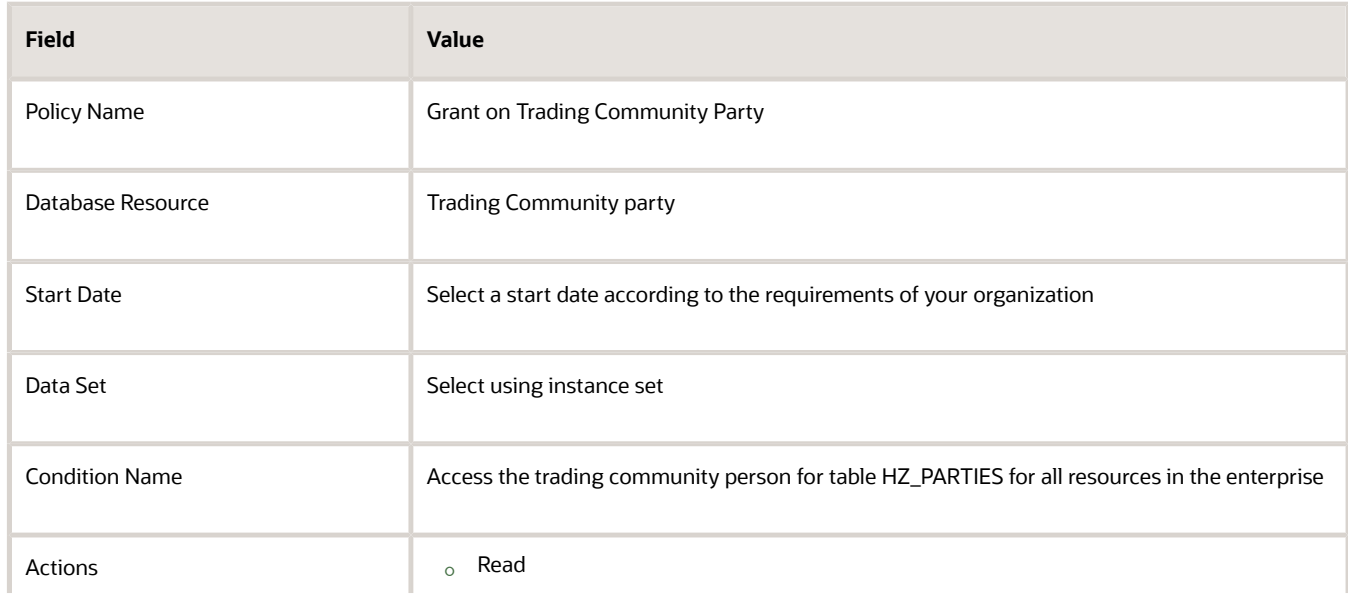

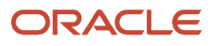

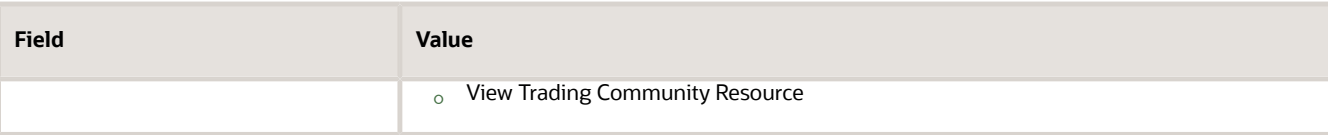

- **7.** Navigate to the Role Hierarchy train stop and click **Add Role**.
- **8.** On the Add Role Membership window, perform the following steps:
	- **a.** Search and select the following roles and click **Add Role Membership**:
		- **-** Transactional Analysis Duty
		- **-** BI Consumer Role
- **9.** Navigate to the Summary and Impact train stop and click **Save and Close**.

The consumer goods cashier job role is created.

# Create Resource Role

As an administrator, you can create to describe the role of a user in the organization. You must create a resource role for the consumer goods cashier role.

To create a resource role for the consumer goods cashier role:

- **1.** Sign in using the administrator role.
- **2.** In the Setup and Maintenance work area, go to the following:
	- Offering: Sales
	- Functional Area: Users and Security
	- Task: Manage Resource Roles
- **3.** On the Manage Resource Roles page, click **Create** in the Search Results area.
- **4.** Provide the following information about the Create Roles page:

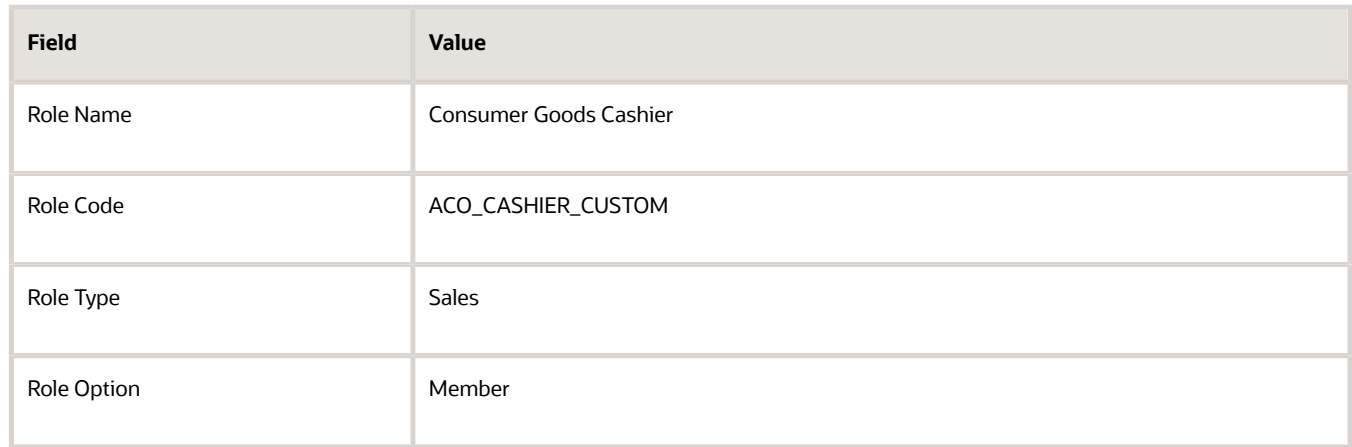

#### **5.** Click **Save and Close**.

Resource role is created for the consumer goods cashier.

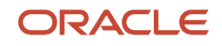

# Create Provisioning Rule for Cashier Role

As administrators, map resource roles to required job roles with provisioning rules. Provisioning rules use resource role you assign to sales users as condition. You must create separate rule to provision resource roles to consumer goods cashier job role.

Here's how you can provision rules for the consumer goods cashier:

- **1.** In the Setup and Maintenance work area, go to:
	- Offering: Sales
	- Functional Area: Users and Security
	- Task: Manage HCM Role Provisioning Rules
- **2.** On the Manage HCM Role Provisioning Rules page, click **Create** in the Search Results area.
- **3.** Specify the following details in the Create Role Mapping page:
	- Mapping Name: Consumer Goods Cashier
	- Specify these values in the Conditions area:

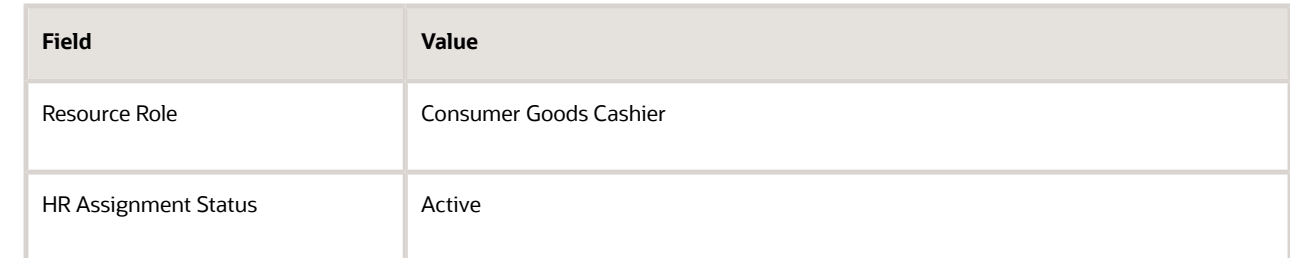

- In the Associated Roles area:
	- **i.** Click **Add**.
	- **ii.** Add the following roles and select **Autoprovision** for each of them:
		- Consumer Goods Cashier
		- **Employee**
		- Resource
- **4.** Click **Save and Close**.

### Associate Cashier Role to Individual Users

As an administrator, you can associate the consumer goods cashier role with the users after you set up the role.

To associate the consumer goods cashier role to individual users:

**1.** Sign in using the administrator role.

- **2.** In the Setup and Maintenance work area, go to the following:
	- Offering: Sales
	- Functional Area: Users and Security
	- Task: Manage Resource Organization Hierarchies
- **3.** Search for Manage Users and select it from the search results.
- **4.** On the Search Person page:
	- **a.** If you're associating the role to an existing user:
		- **i.** Search for the users name and select the user's record from the search result.
		- **ii.** On the Resource Information area of the Edit User page, select Consumer Goods Cashier role as the Resource Role.
		- **iii.** Click **Save and Close**.
	- **b.** If you're creating a user and associating the role:
		- **i.** Click **Create**.
		- **ii.** On the Create User page, define the user record.
		- **iii.** On the Resource Information area of the Edit User page, select Consumer Goods Cashier role as the Resource Role.
		- **iv.** Click **Save and Close**.
- **5.** Click **Done** on the Search Person page.

The consumer goods cashier role is now associated with a user.

## Configure Partner Accounts

### Create and Associate Sales Account and Partner Records

As an administrator, you can create sales accounts and partner accounts for a retailer.

Complete the following steps to create and associate a retailer sales account with the retailer partner record:

**Note:** Set the zCM\_ACC\_EXACT\_NAME\_MATCH profile option to TRUE before you create and associate a retailer sales account and associate it with partner record.

- **1.** Create sales account
- **2.** Create partner record and associating it with the sales record
- **3.** Create partner record contacts
- **4.** Create resource profile and a user account for the partner contact

### Create Sales Account

To create the sales account:

- **1.** Go to Account and click **Create Account**.
- **2.** Define the sales account record and click **Save and Close**.

The sales account for the retailer has been created.

### Create Partner Record and Associate it with Sales Record

To create the partner record:

- **1.** Go to Partners in Partner Management and click **Create Partner**.
- **2.** Provide the exact name and address for the partner record as provided for the sales account of the retailer and click **Save and Continue**.
- **3.** Select the sales account record from the Possible Duplicates list.
- **4.** Click **Save and Close**.

The partner record and the sales account of the retailer have been associated with each other.

### Create the Partner Record Contacts

To add a contact to the partner record:

- **1.** Go to Partners in Partner Management and select the partner record you created.
- **2.** Go to the Contacts subtab and click **Create Contact**.
- **3.** Define the partner record and click **Save and Close** > **Save and Close**

The retailer partner record contact has been created.

### Create Resource Profile and User Account

To create a resource role and user account:

- **1.** Go to Partners in Partner Management and select the partner record you created.
- **2.** Go to the Contacts subtab and select the contact record you want to create the resource role and user account for.
- **3.** Click **Manage User Details**.
- **4.** Define the user details and select the Create User Account check box.
- **5.** Click **OK** > **Save and Close**.

A resource profile and user account has been created for the retailer. An email containing the user account details will be mailed to the email ID provided.

The partner record and the sales account of the retailer have been created and associated.

### Import Partner Records for Existing Account Records

As an administrator, you create partner records for retailers with existing account records. You can create partner records with existing account records in bulk using import and export management.

To create partner records for retailers with existing account records using import and export management:

**Note:** Set the zCM ACC EXACT NAME MATCH profile option to **TRUE** before you create and associate a retailer sales account and associate the account with the retailer partner record.

- **1.** Export the existing account records.
- **2.** Prepare comma-separated values (.CSV) file for importing the partner records.

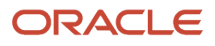

**3.** Import the partner records.

**Tip:** The use who creates the account records can import the partner records.

### Export Existing Account Records

As an administrator, export the existing account records:

- **1.** In the Setup and Maintenance work area, go to the following:
	- Offering: Sales
	- Functional Area: Data Import and Export
	- Task: Schedule Export Process
- **2.** On the Overview page, click **Create**.
- **3.** Provide a name for the export process and navigate to the **Configure Export Objects** train stop.
- **4.** On the Export Objects area, click **Create**.
- **5.** On the Manage Export Objects dialog box, move **Party** from Available Objects to Selected Objects and click **Done**.
- **6.** On the details area, complete the following steps:
	- **a.** Expand the Attribute Name and select Enabled for the following attributes:
		- **-** All the address attributes
		- **-** City
		- **- PartyId**
		- **- PartyName**
	- **b.** On the Edit Filter Criteria column, click **Define criteria for selecting data to extract**.
	- **c.** On the Edit Filter Criteria window, complete the following steps:
		- **i.** Click the Add Fields drop-down list and select **PartyType**.
		- **ii.** On the **PartyType** row, select the following:
			- **Operator**: =
			- **PartyType**: ORGANIZATION
		- **iii.** Click **Save**.
		- **iv.** On the Create Saved Search window, complete the following steps:
			- Name the saved search you just created.
			- Click **OK**.
		- **v.** Click **OK**.
- **7.** Navigate to the Create Schedule train stop and schedule the export process as the requirements of your organization.
- **8.** Navigate to the Review train stop and click **Activate**.
- **9.** On the Overview page, complete the following steps:
	- **a.** Select the export process you created.
	- **b.** On the History area, download the exported file from the Exported data file column.
- **10.** Click **Done**.

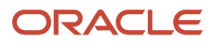

The data from the existing account records is now downloaded.

### Prepare File for Import

Prepare the comma-separated values (.CSV) file for importing the partner records with the existing account records:

- **1.** Open the file you just downloaded.
- **2.** Create a comma-separated values file containing the information as represented in the following table:

#### **Note:**

- $\circ$  Ensure that the header row of the new file contains the header row as mentioned in the table.
- Ensure that the rows after the header row contain the details of each partner record that you want to create.

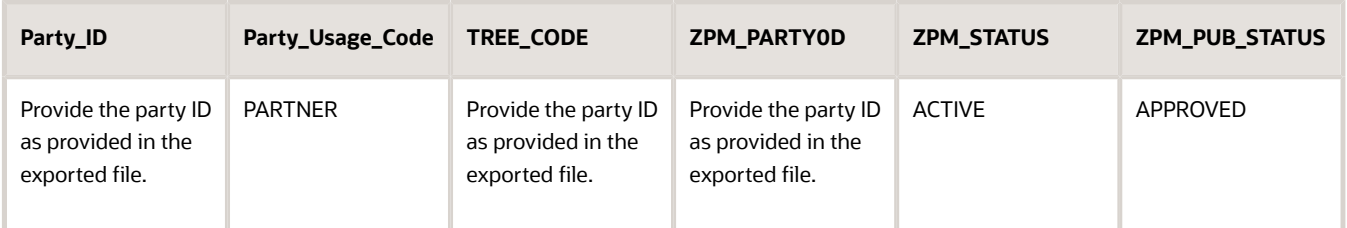

**3.** Save the file on your locally.

The comma-separated file has been prepared for importing the partner records.

### Import Partner Records

As a sales administrator, you import the partner records for retailers with existing account records:

- **1.** In the Setup and Maintenance, go to the following work are:
	- Offering: Sales
	- Functional Area: Data Import and Export
	- Task: Manage File Import Activities
- **2.** On the Manage Import Activities page, click **Create**.
- **3.** On the Enter Import Options train stop, provide the following information:
	- On the Summary area, enter the relevant information and select Partner as the Object.
	- On the Source File area:

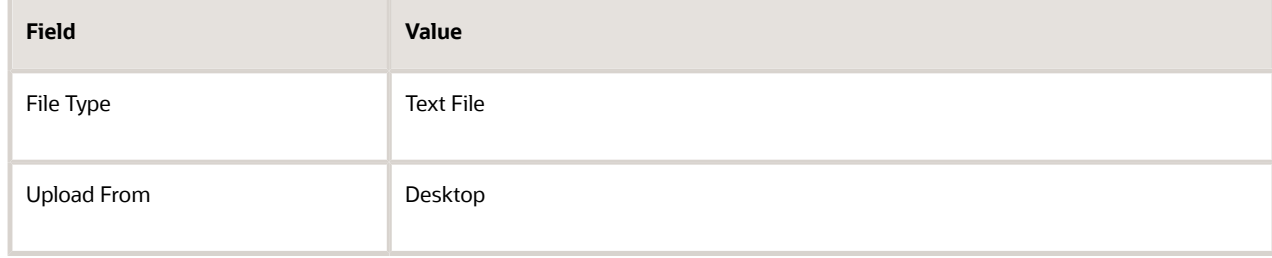

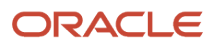

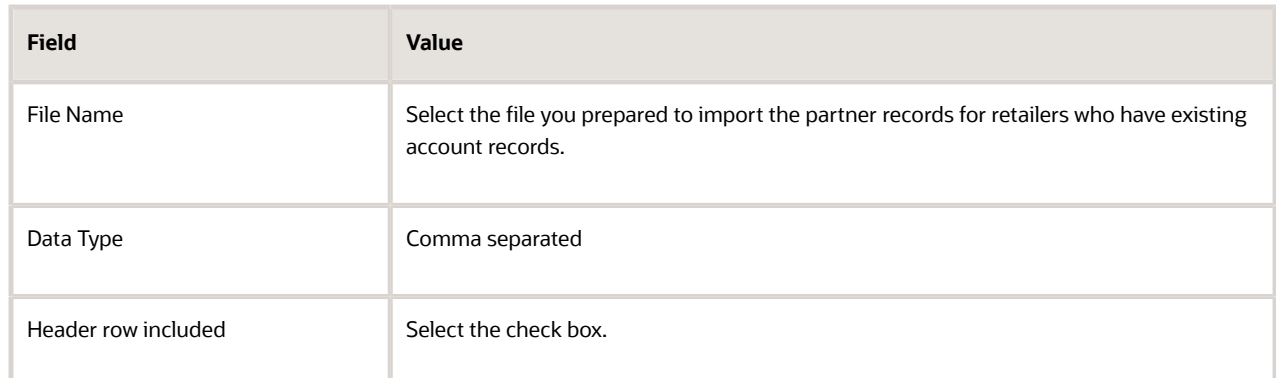

**4.** Navigate to the Map Fields train stop and on the Map Fields area, select the following for the Object column and the Attribute column:

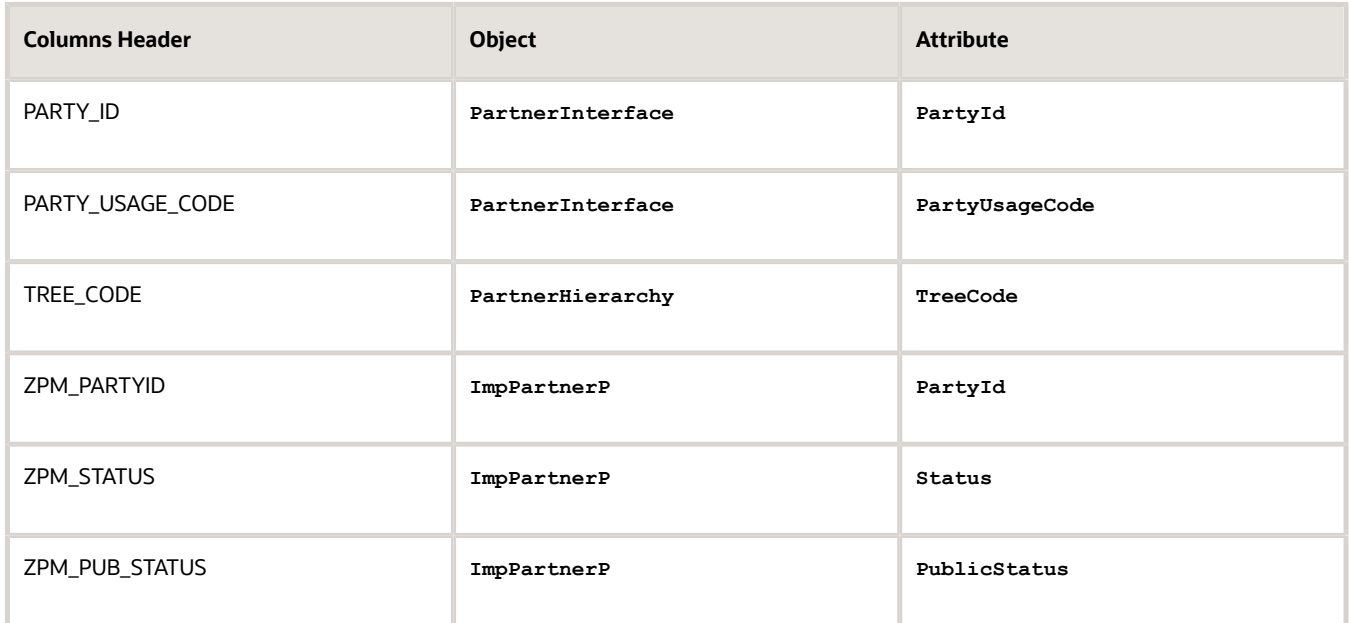

- **5.** Navigate to the Schedule train stop and schedule the export process as the requirements of your organization.
- **6.** Navigate to the Review and Activate train stop and click **Activate**.

The Manage Import Activities page tracks the status of your import.

The partner records for the retailers with existing account records are now created.

## Enable Access to Territories for Account Manager

As administrator, you can enable an account manager to access territories:

- **1.** Navigate to **Security Console** > **Administration** > **Manage Database Resources**.
- **2.** Search for MOT\_TERRITORIES in the Object Name field.
- **3.** In the search results, select the row for MOT\_TERRITORIES and click **Edit**.
- **4.** On the Policy tab, click **Create**.
- **5.** In the Create Policy dialog box, do the following:
	- **a.** On the General Information tab specify the following information:
		- **-** Name: Grant for Account Manager
		- **-** Module: Territory Management
	- **b.** On the Role tab:
		- **i.** Click **Add** and search for the role for which you're creating the data security policies using the following information for each of the objects:

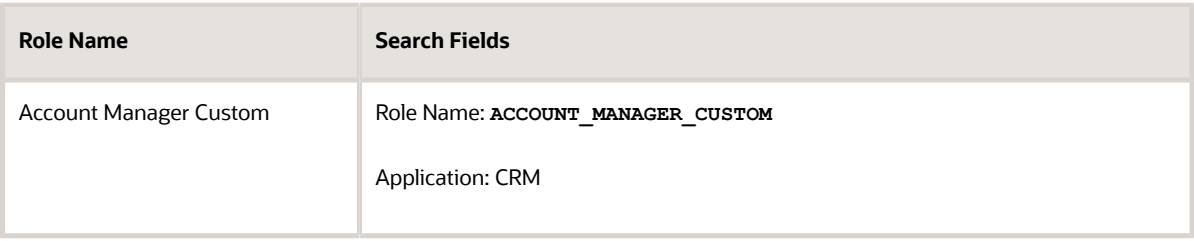

- **ii.** Select the above mentioned roles from the search result and click **OK**.
- **c.** On the Rule tab, select **All Values** in the **Row Set** list.
- **d.** On the Action tab, move all **Available Actions** to **Selected Actions** box.
- **e.** Click **Save and Close**.
- **f.** Click **Submit**.

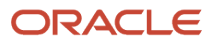

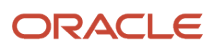

# **5 Page Layouts**

# How to Activate Layouts for Objects

As a sales administrator, you can create user layouts by duplicating the corresponding Industry Solutions layouts and assigning roles and expressions.

Use Application Composer to present standard pages using different page layouts defined by you. For example, a sales executive can see certain privileged fields on an opportunity record, which other sales team members can't see. Similarly, an open opportunity that's in progress might have certain fields different from a closed opportunity.

### Activate Layouts

Here's how you can activate the layouts and perform the settings as given in the following tables:

- **1.** Go to Application Composer.
- **2.** Select an application from the **Application** list.
- **3.** Expand **Custom Objects** and expand the object, for example, Audit History.
- **4.** Click **Pages** and in the Details Page Layouts area, do the following:
	- **a.** Select **All layouts** in the **Layout Status** list.
	- **b.** Click to select the Standard layout row.
	- **c.** Click **Actions-Duplicate**.
	- **d.** In the Duplicate Layout dialog, enter the **New Layout Name** for each object.
	- **e.** Click **Save and Close**.
	- **f.** Select the role for each object from the **Role** column.
	- **g.** Add an advanced expression by clicking the **Advanced Expression** > **Enter expression to determine which page layout to display** column. Click **OK**.

You can dynamically control the display of page layouts based on:

- Roles
- Groovy Scripts
- Type of Record

The order of activating layouts must be:

- **1.** Landing page
- **2.** Create
- **3.** Detail
- **4.** Search and Select Dialog or Reusable Regions

The following tables list the objects for which you must set the layouts and provides the values that you must specify. as applicable, for each object.

### Merchandising Specific Layouts

### **Merchandise layouts for the Common application**

In the common application, you must activate the merchandise layouts listed in the following table.

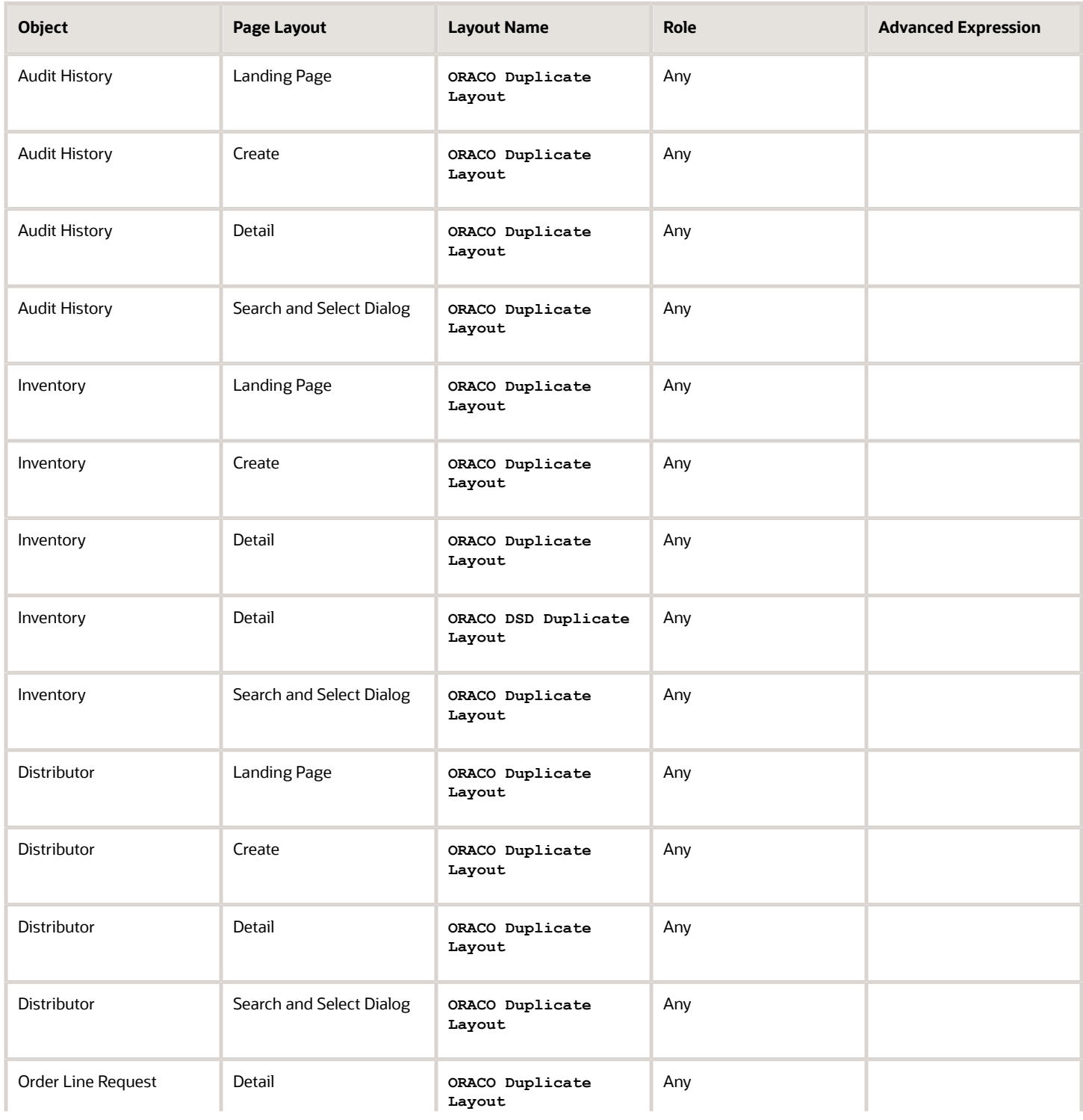

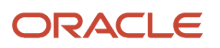

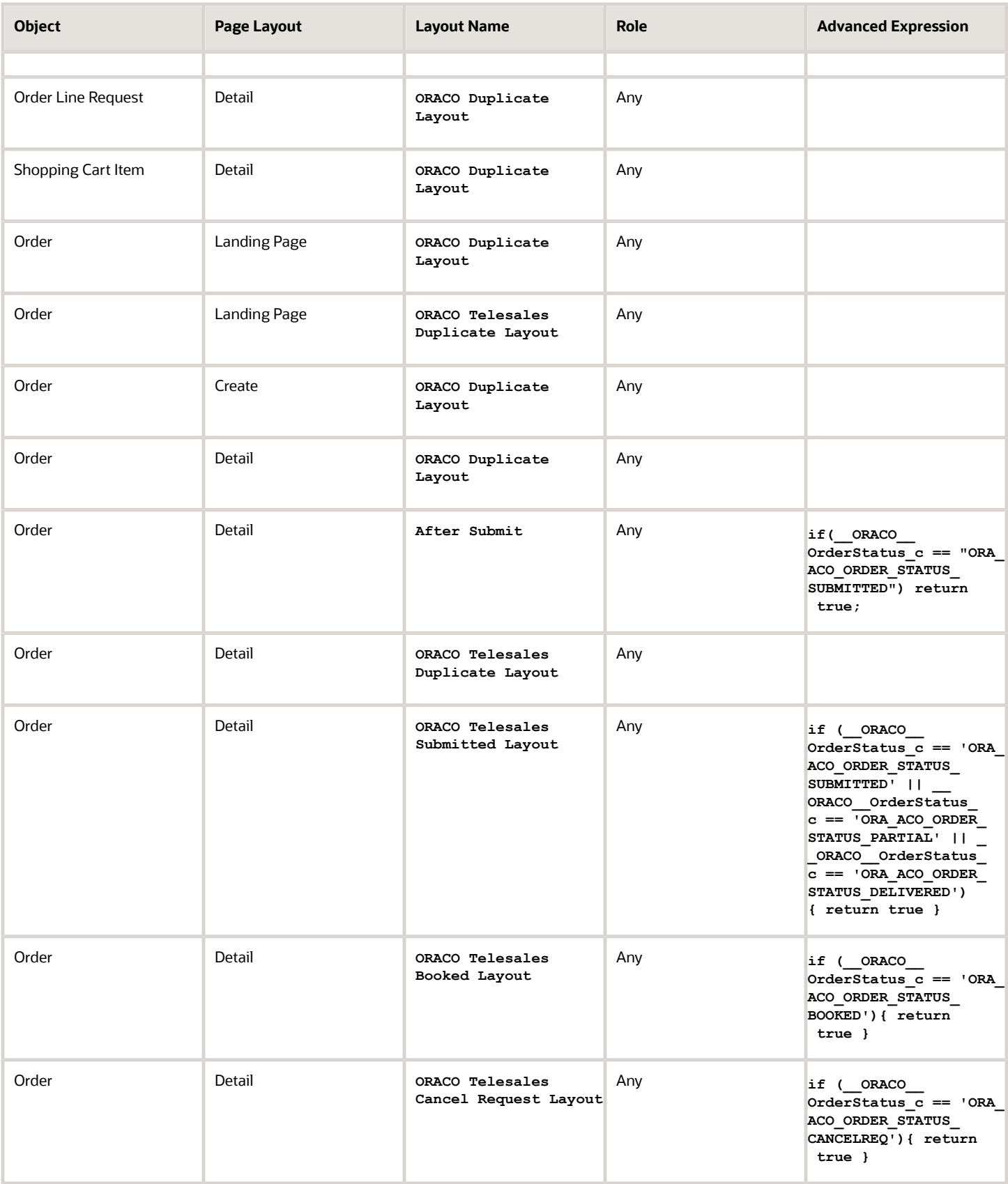

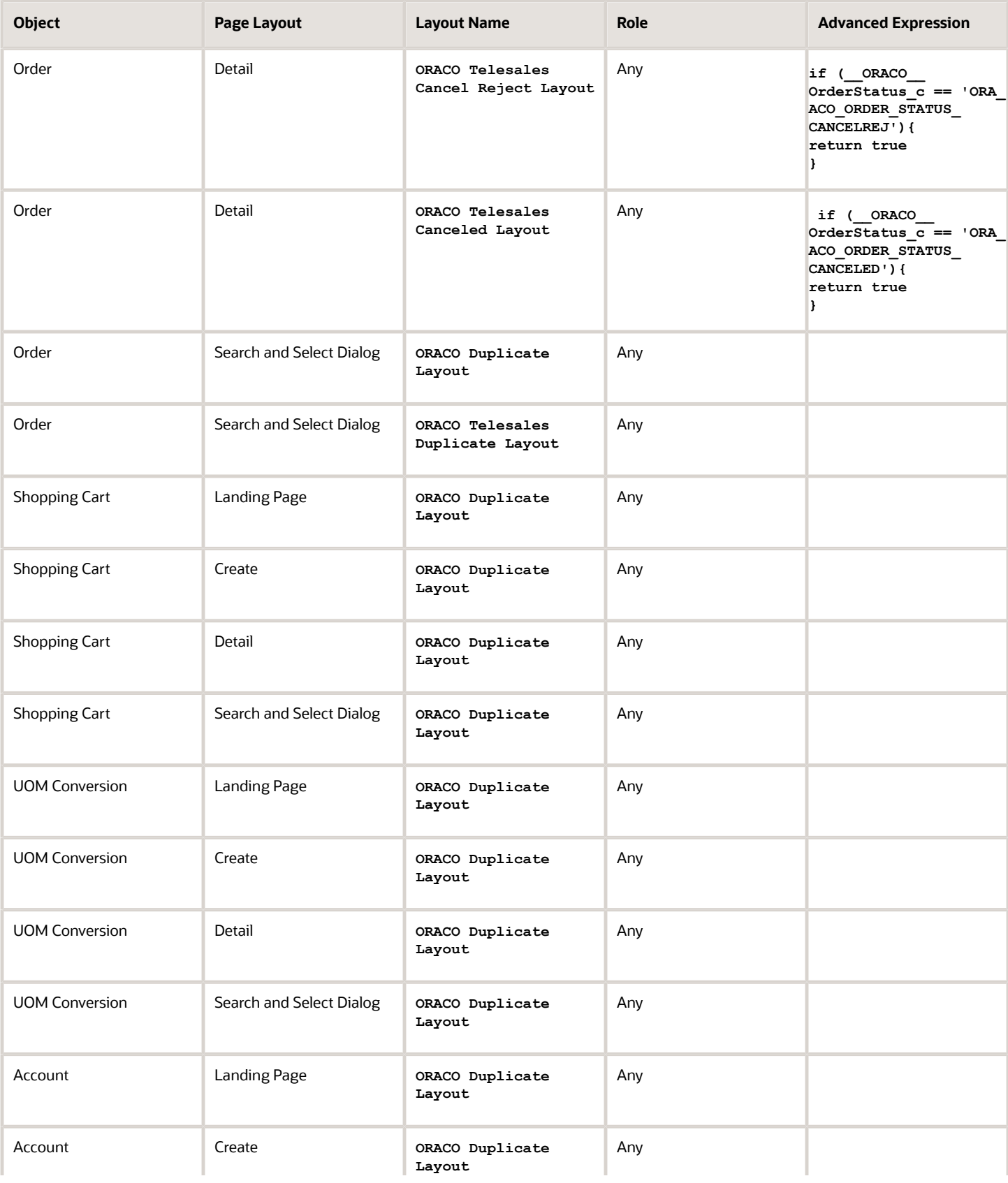

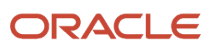

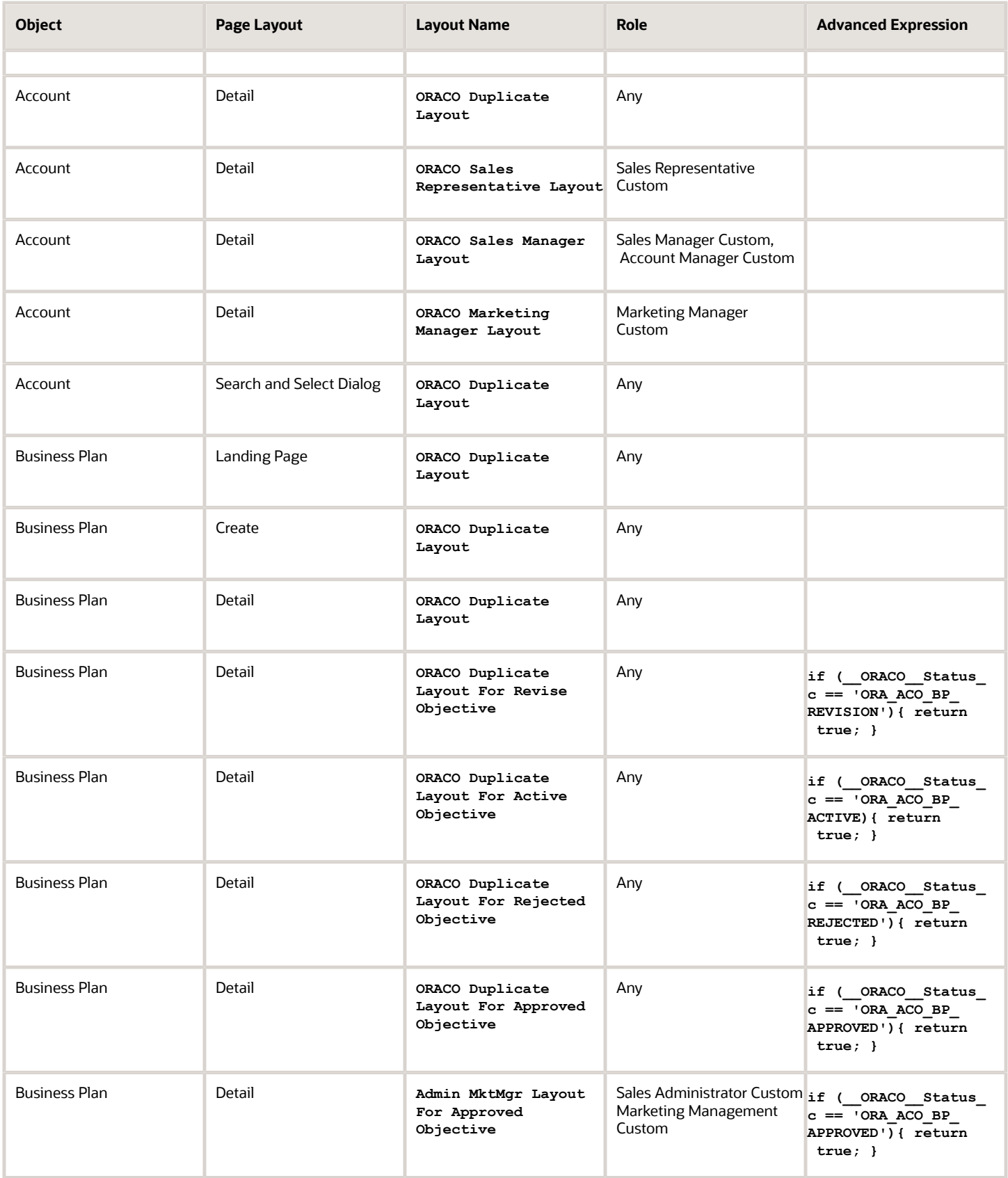

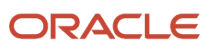

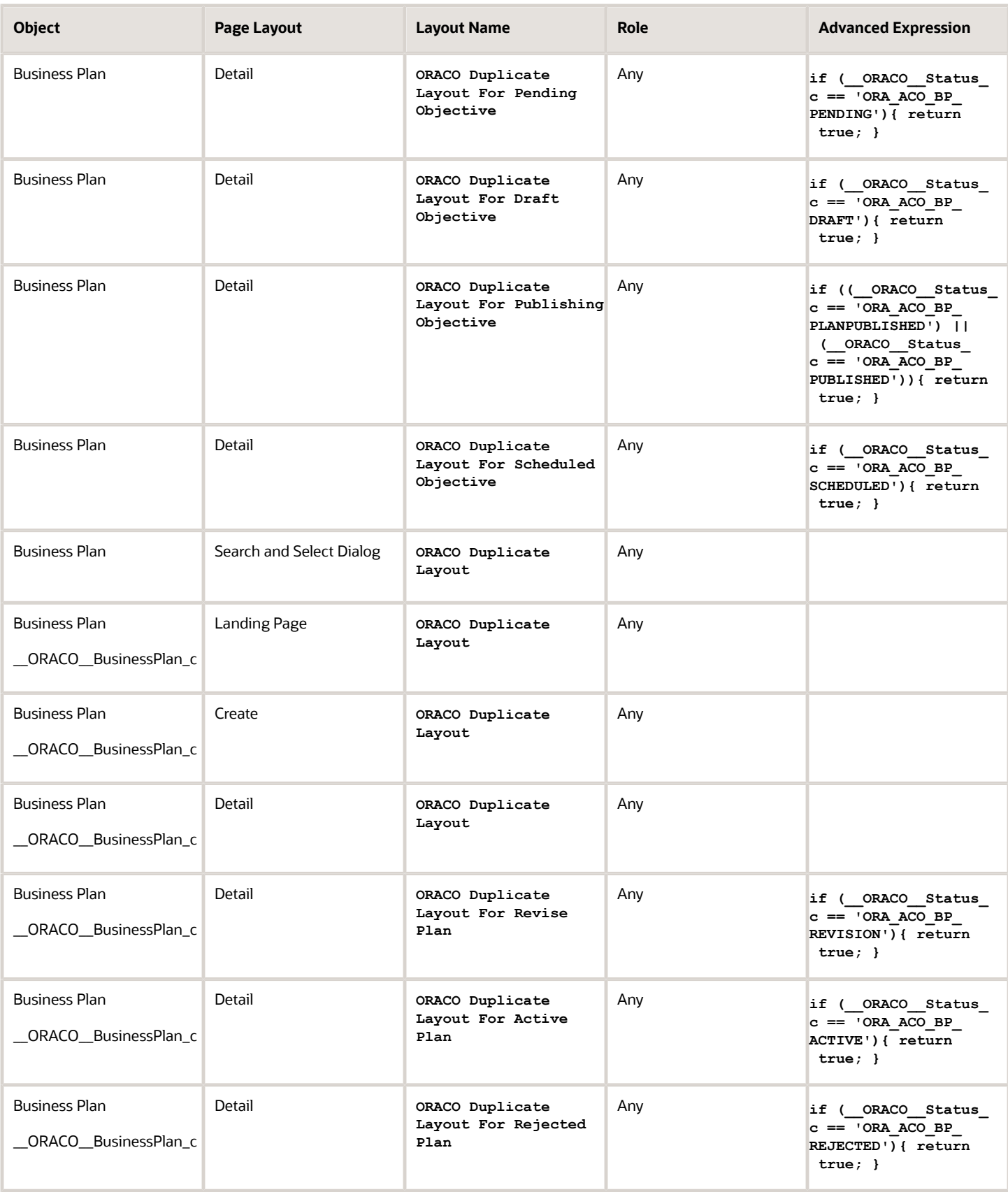

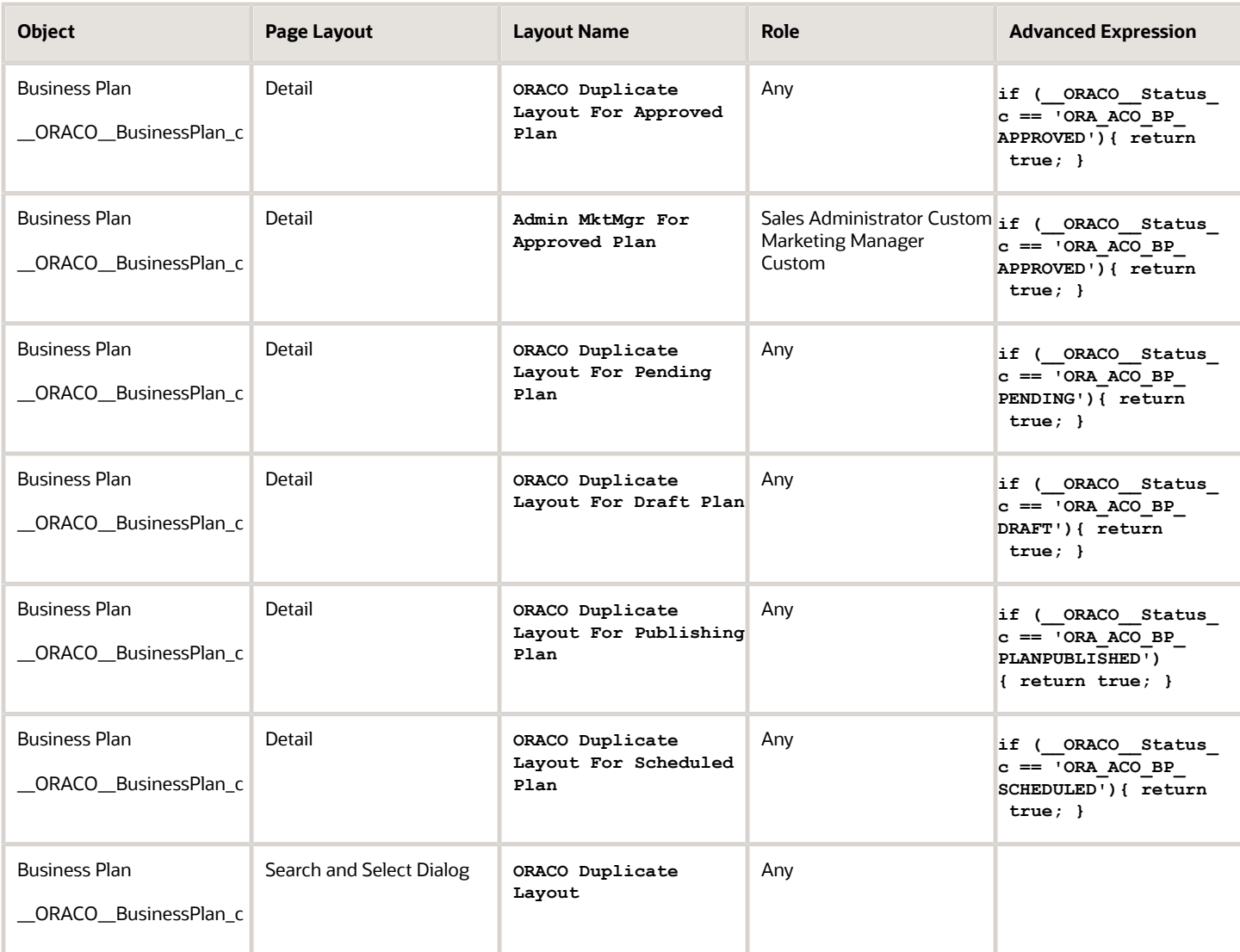

#### **Merchandise layouts for the Sales application**

In the Sales application, you must activate the merchandise layouts listed in the following table.

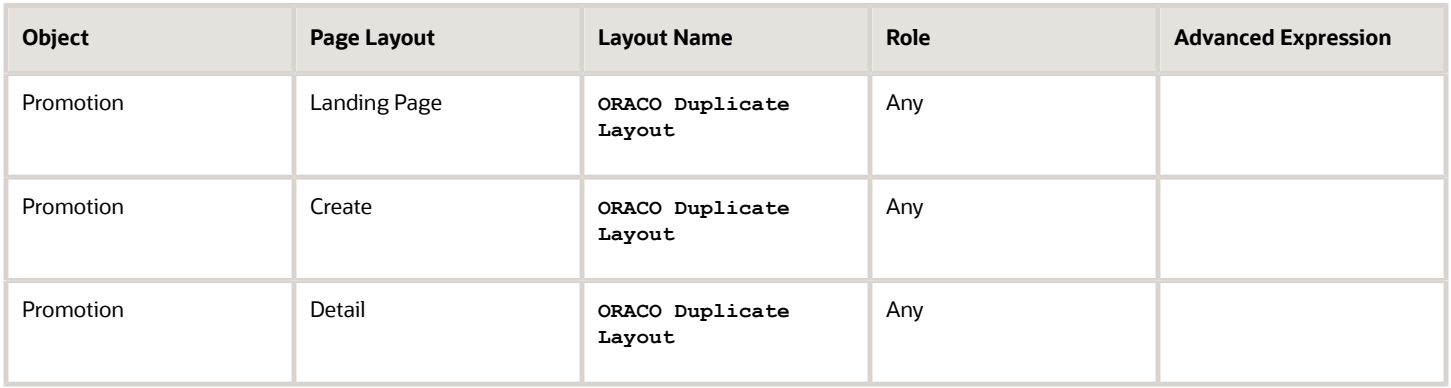

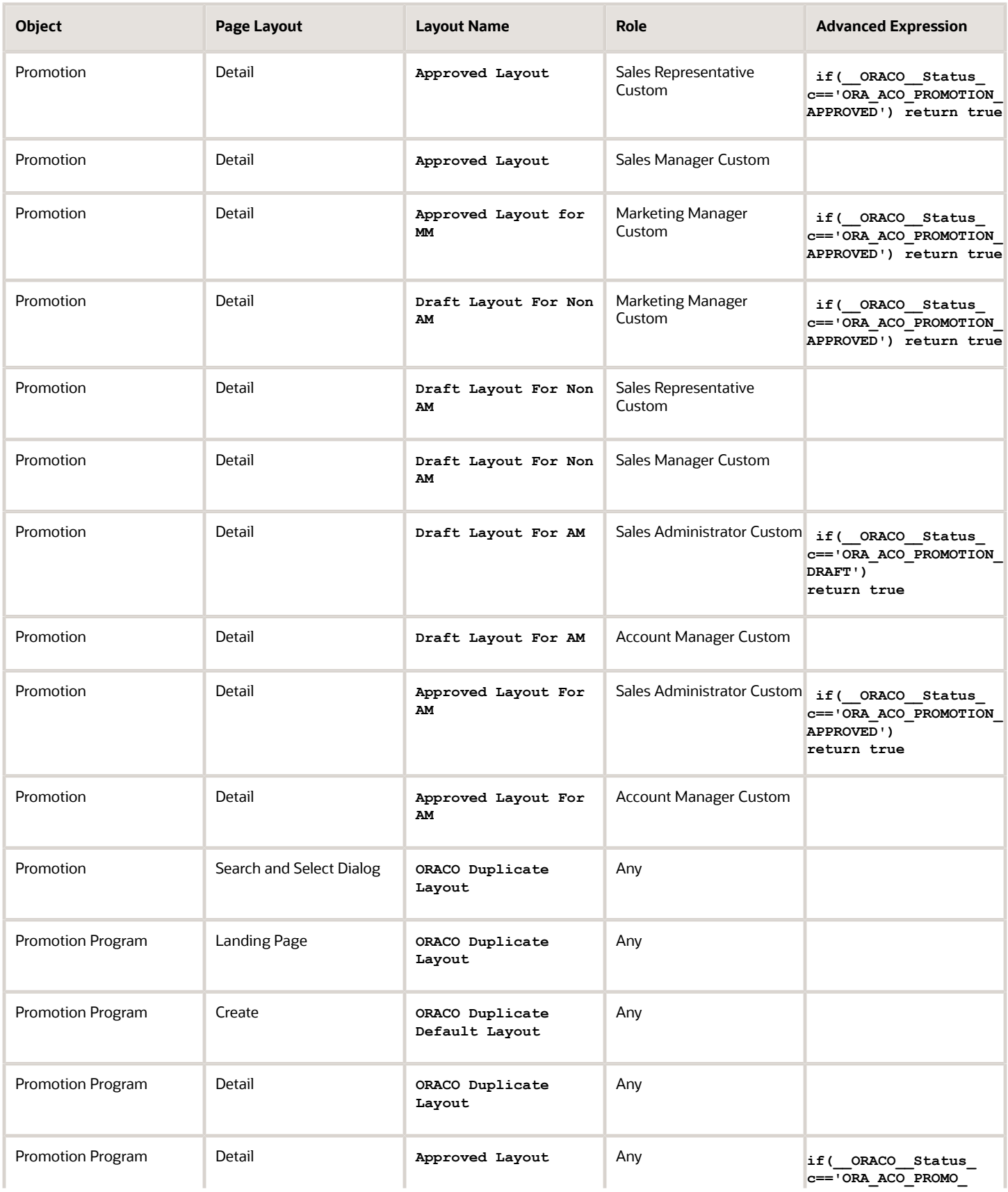

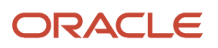

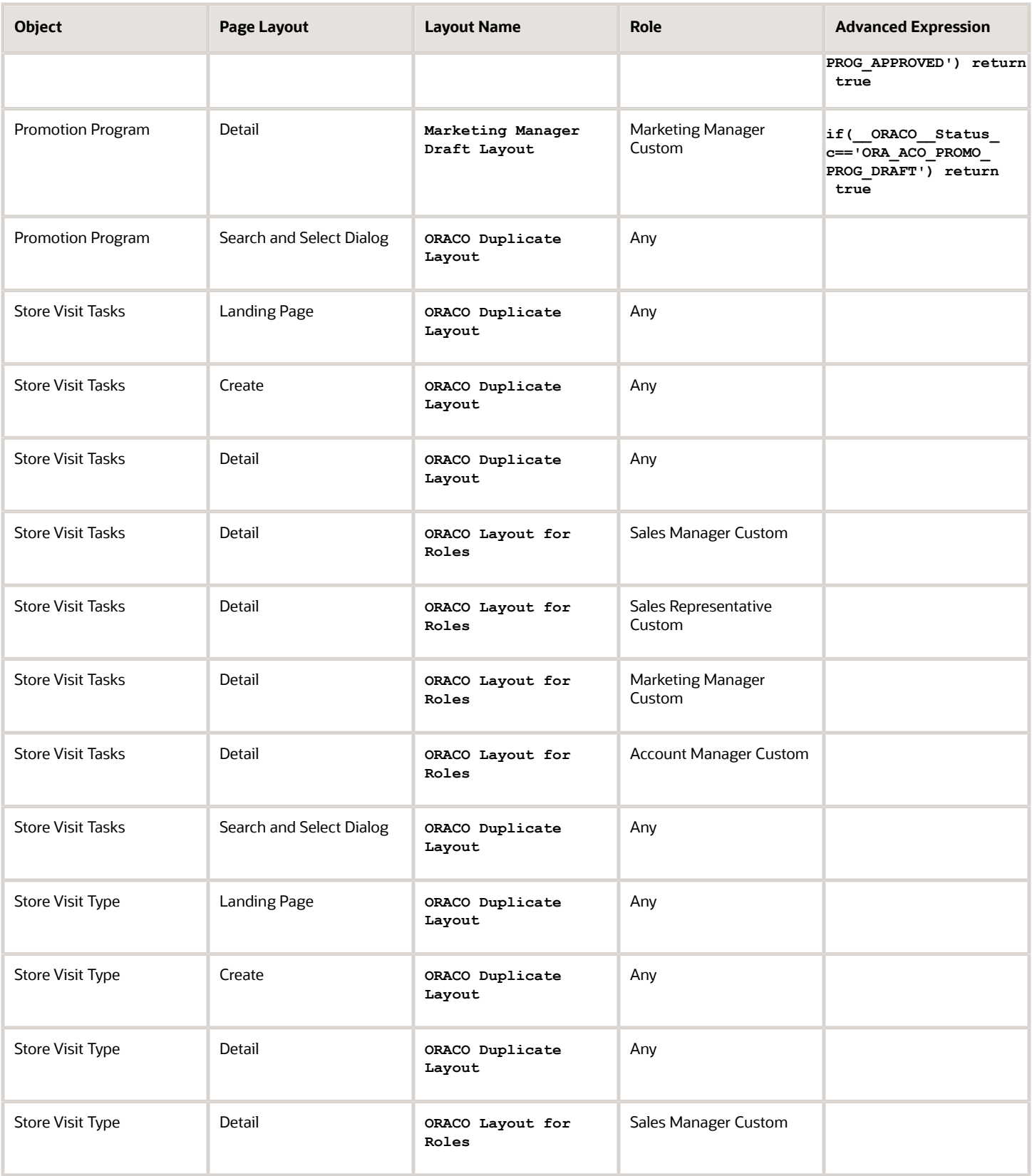

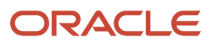

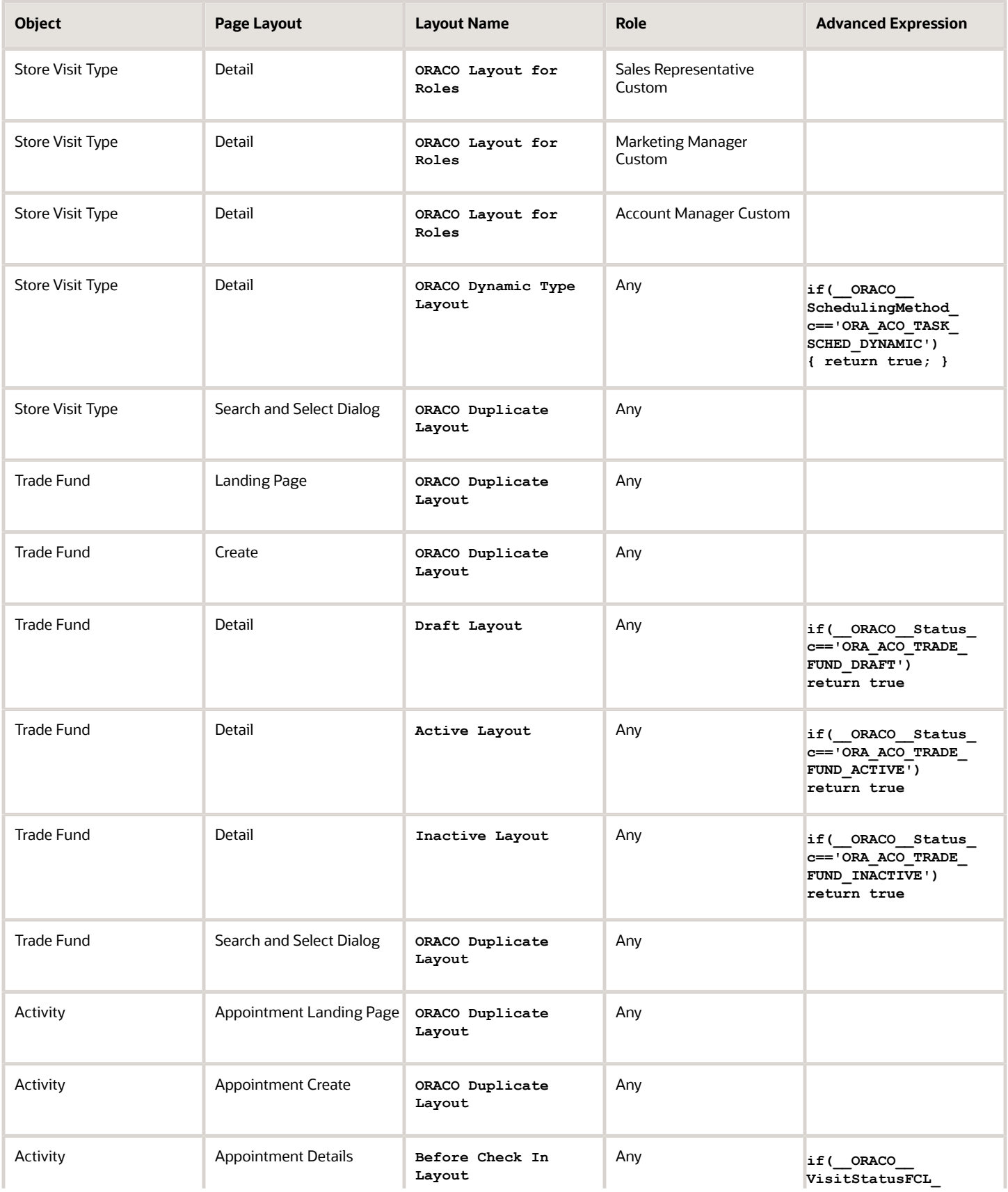

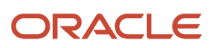

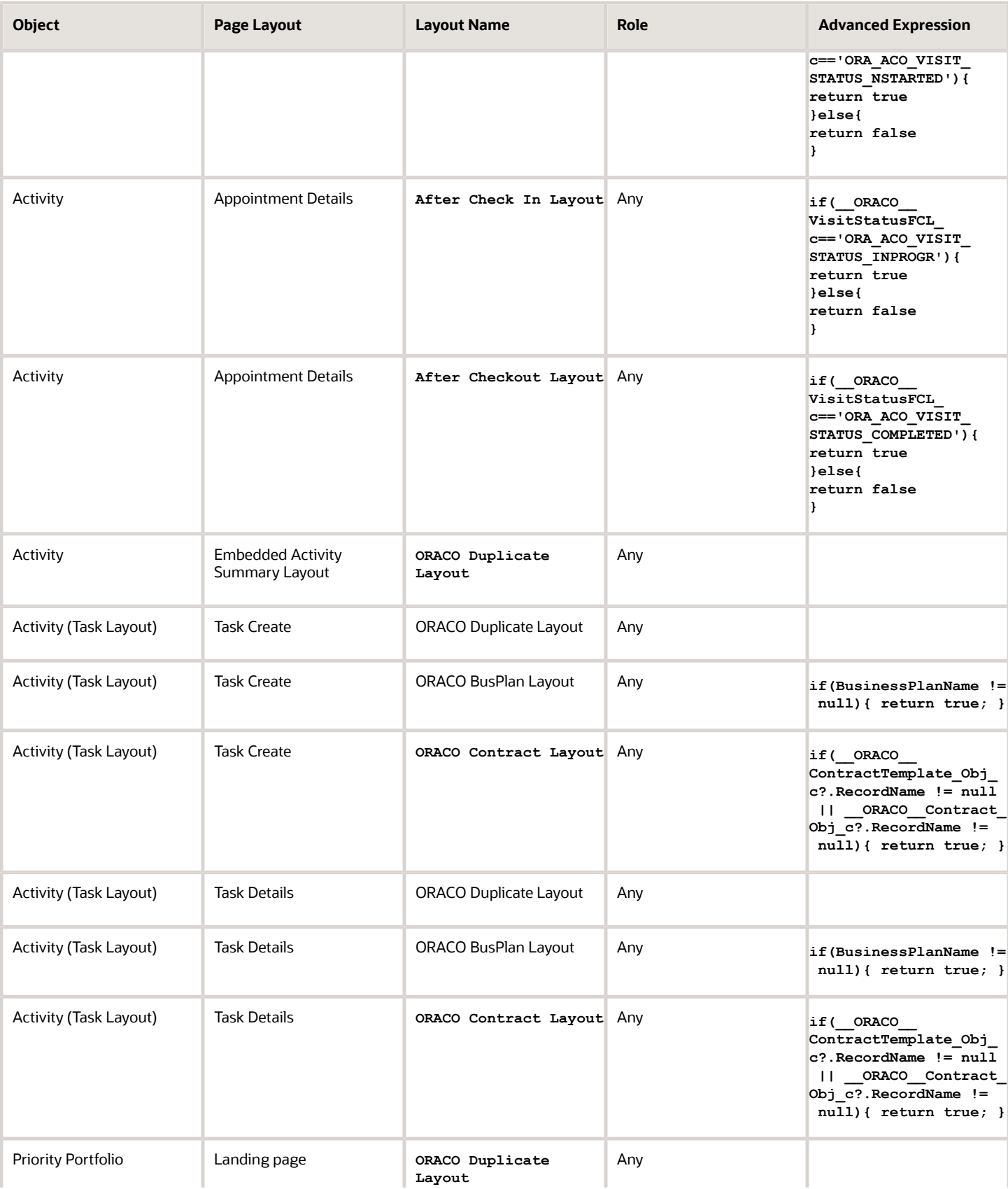

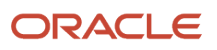

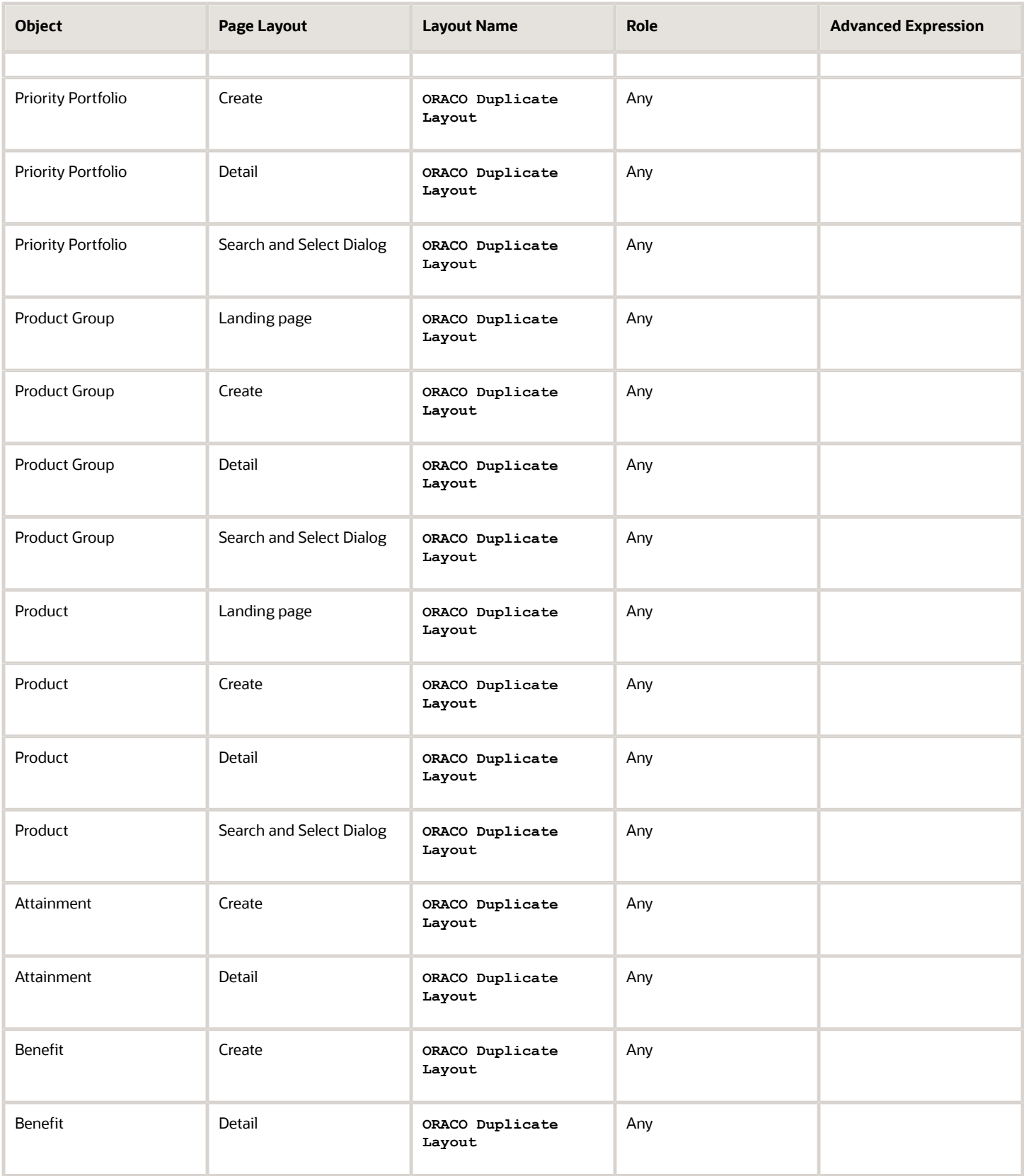

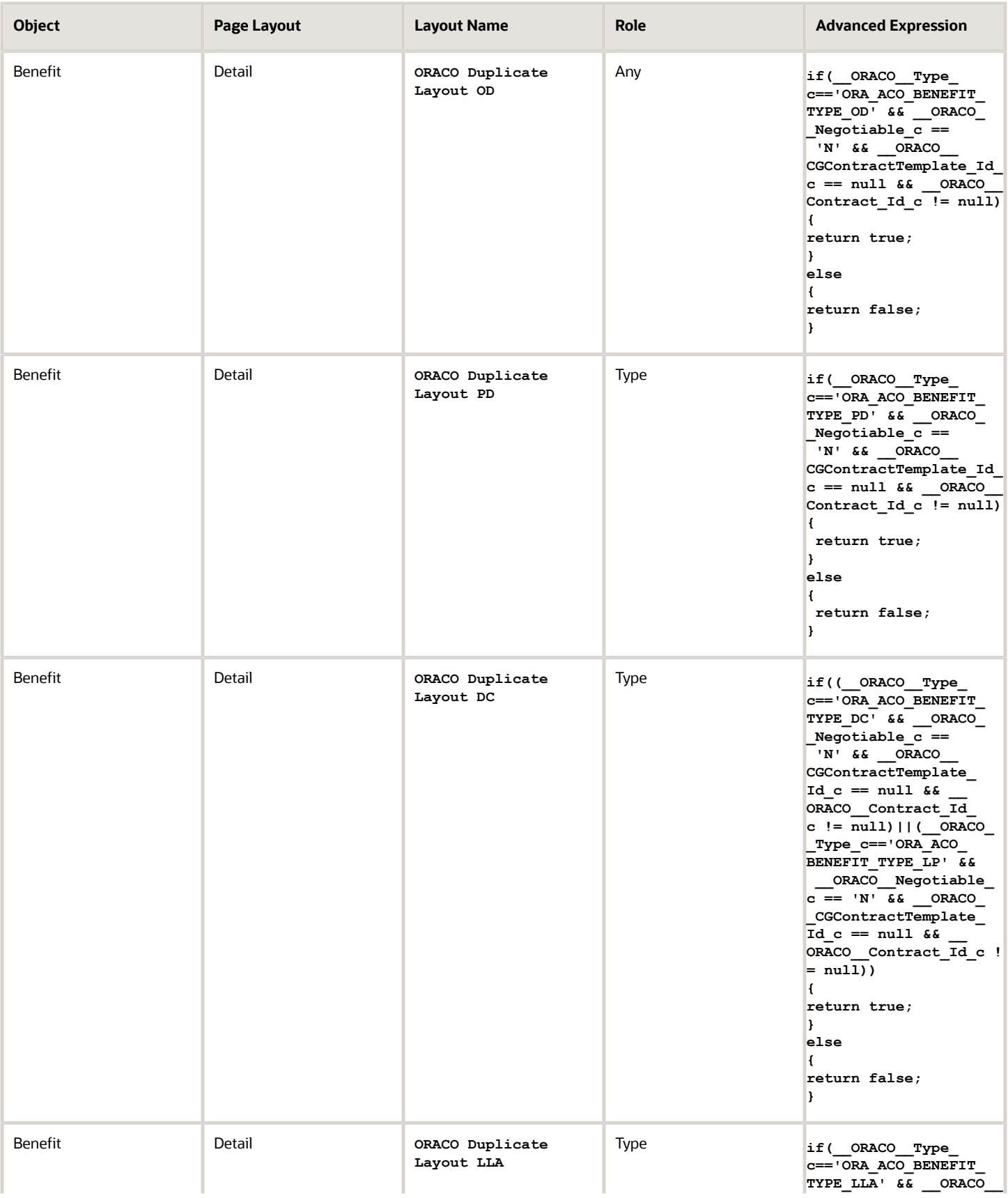

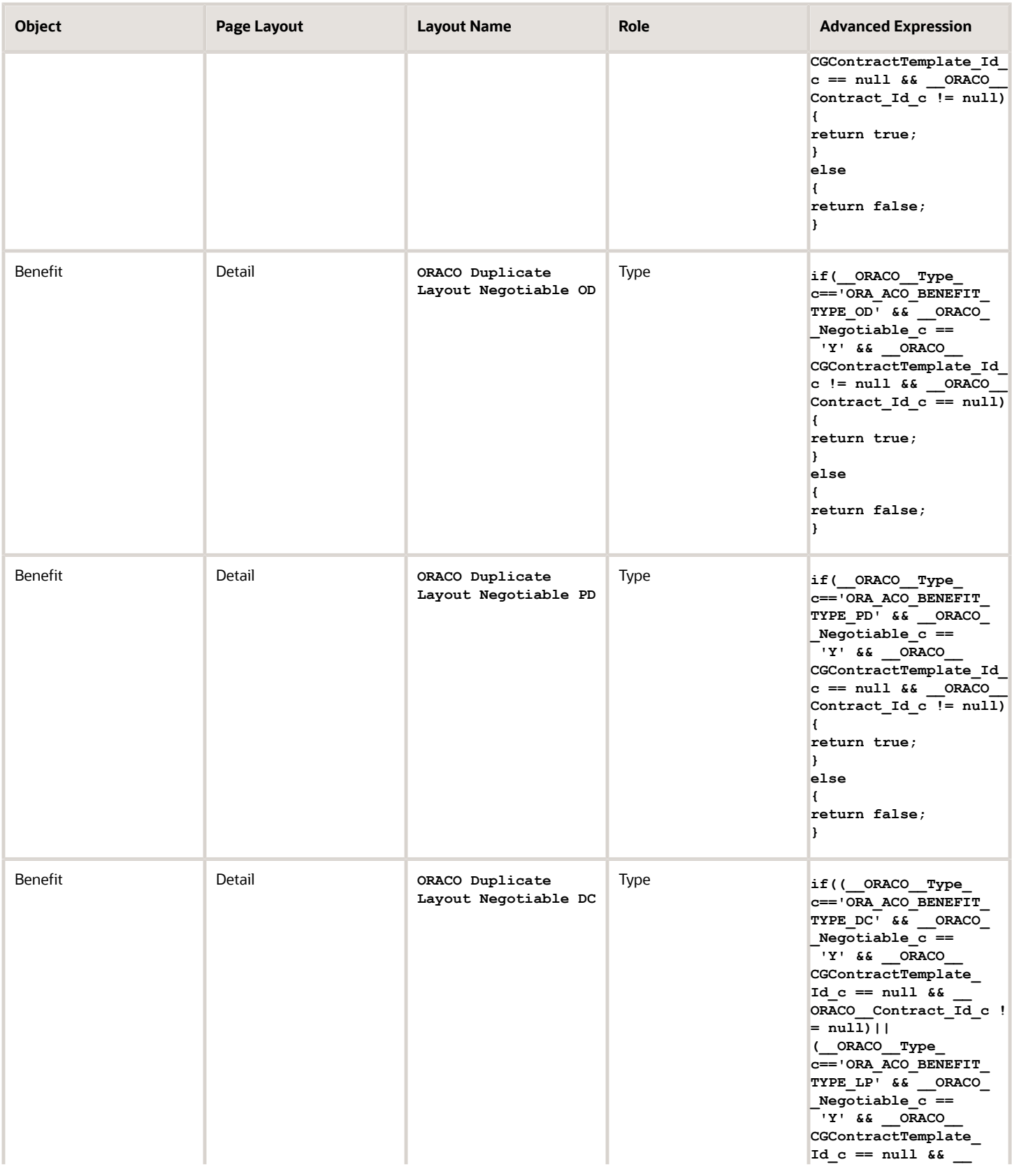

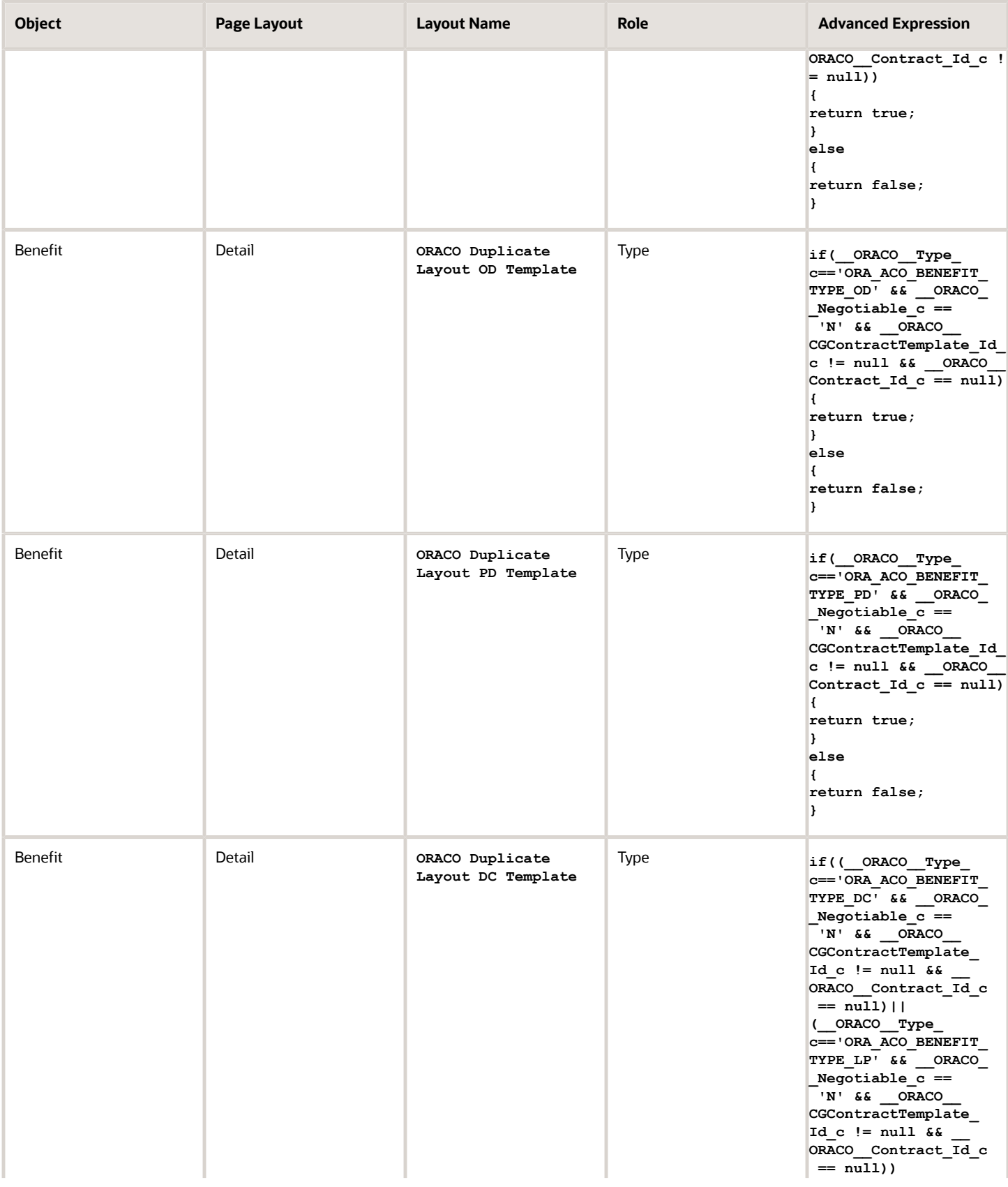

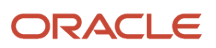

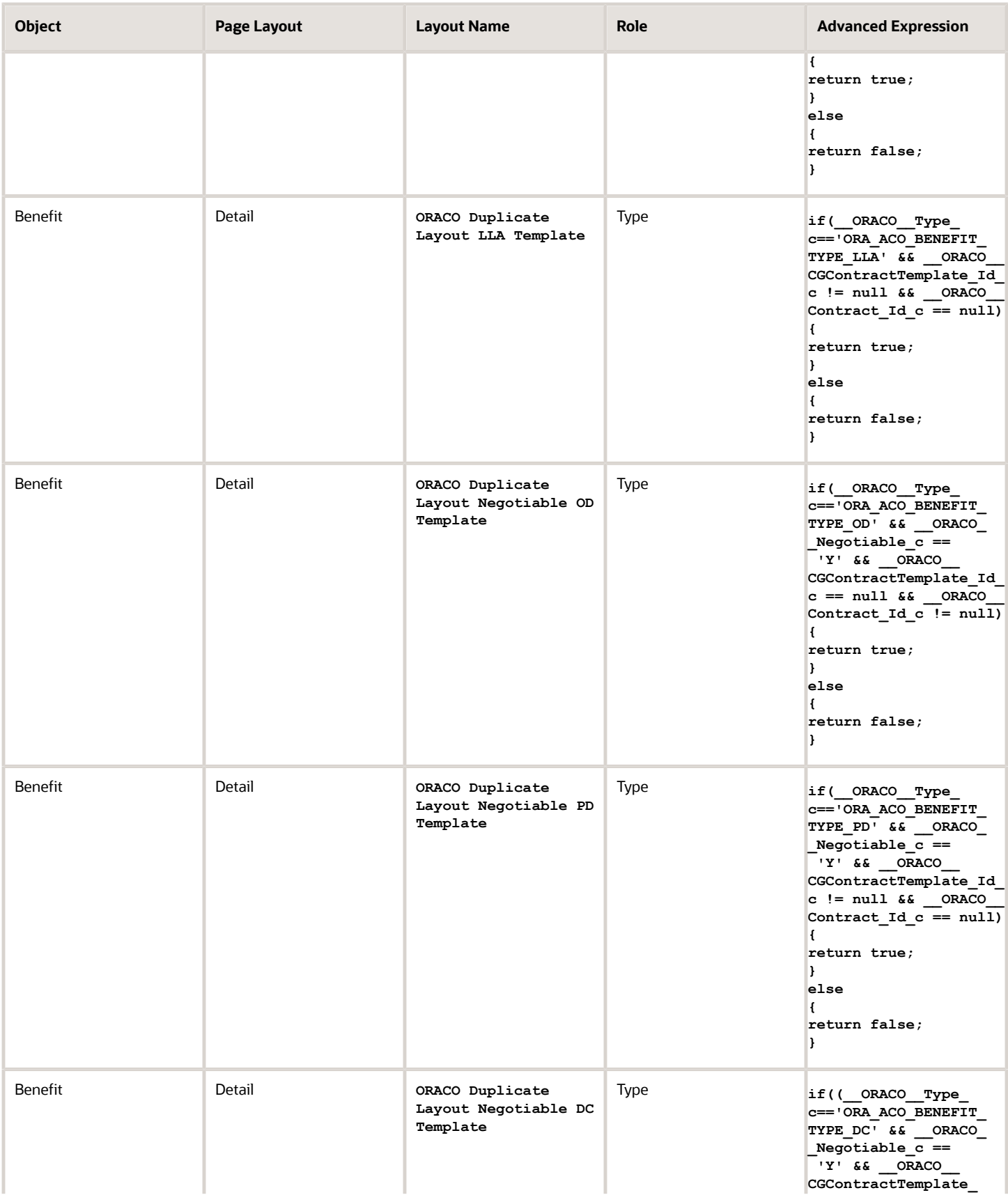

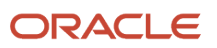

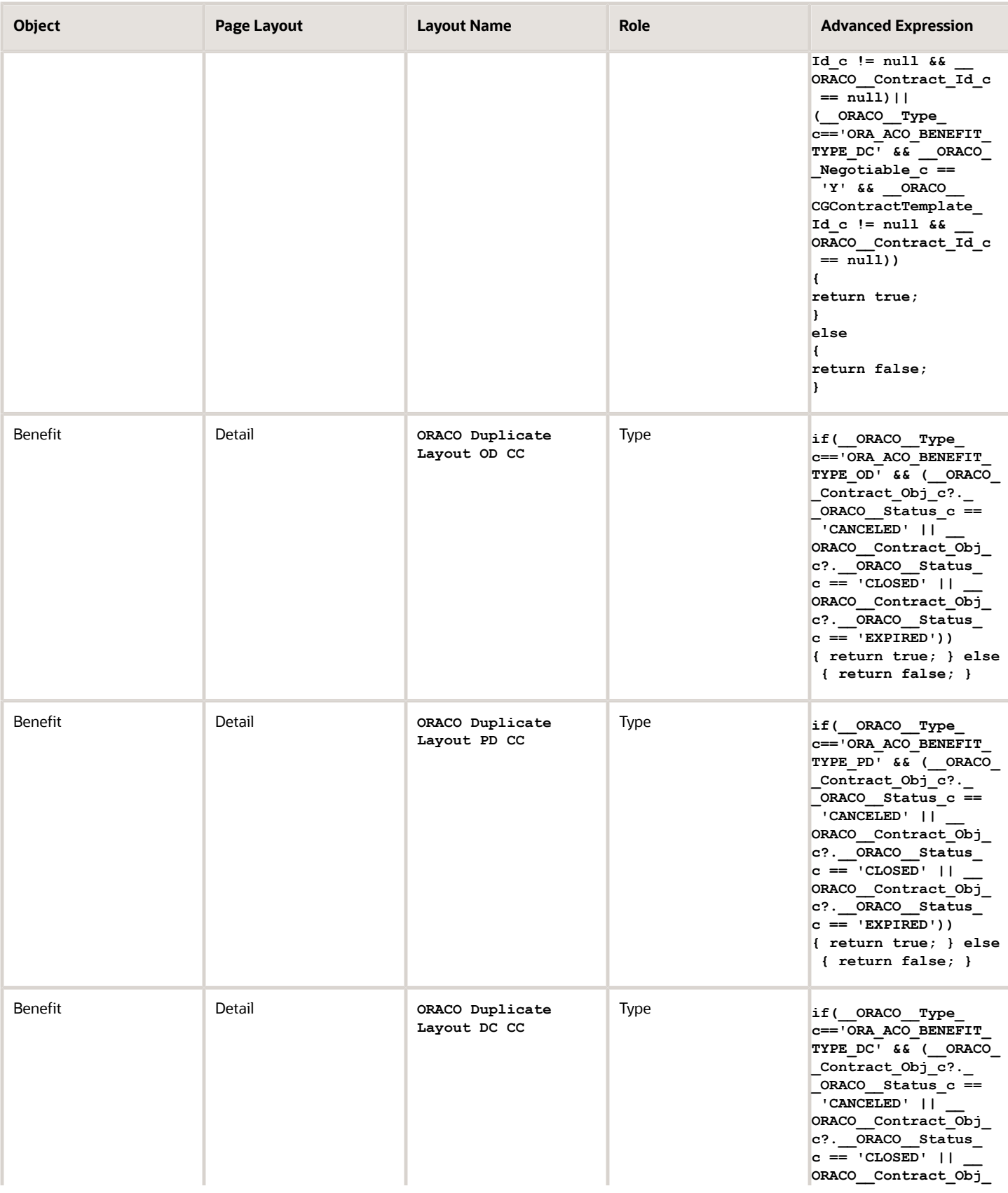

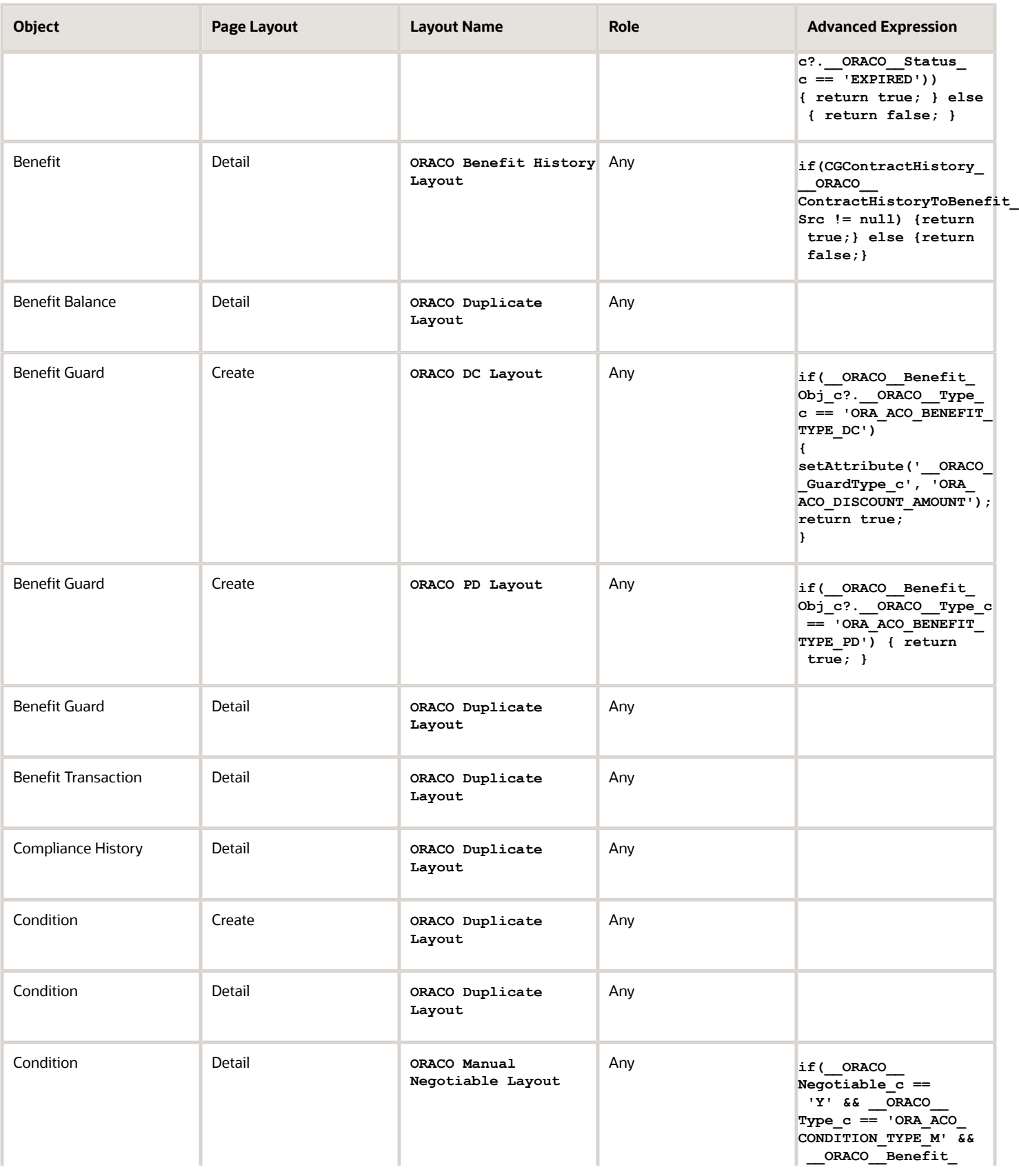

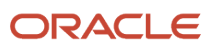

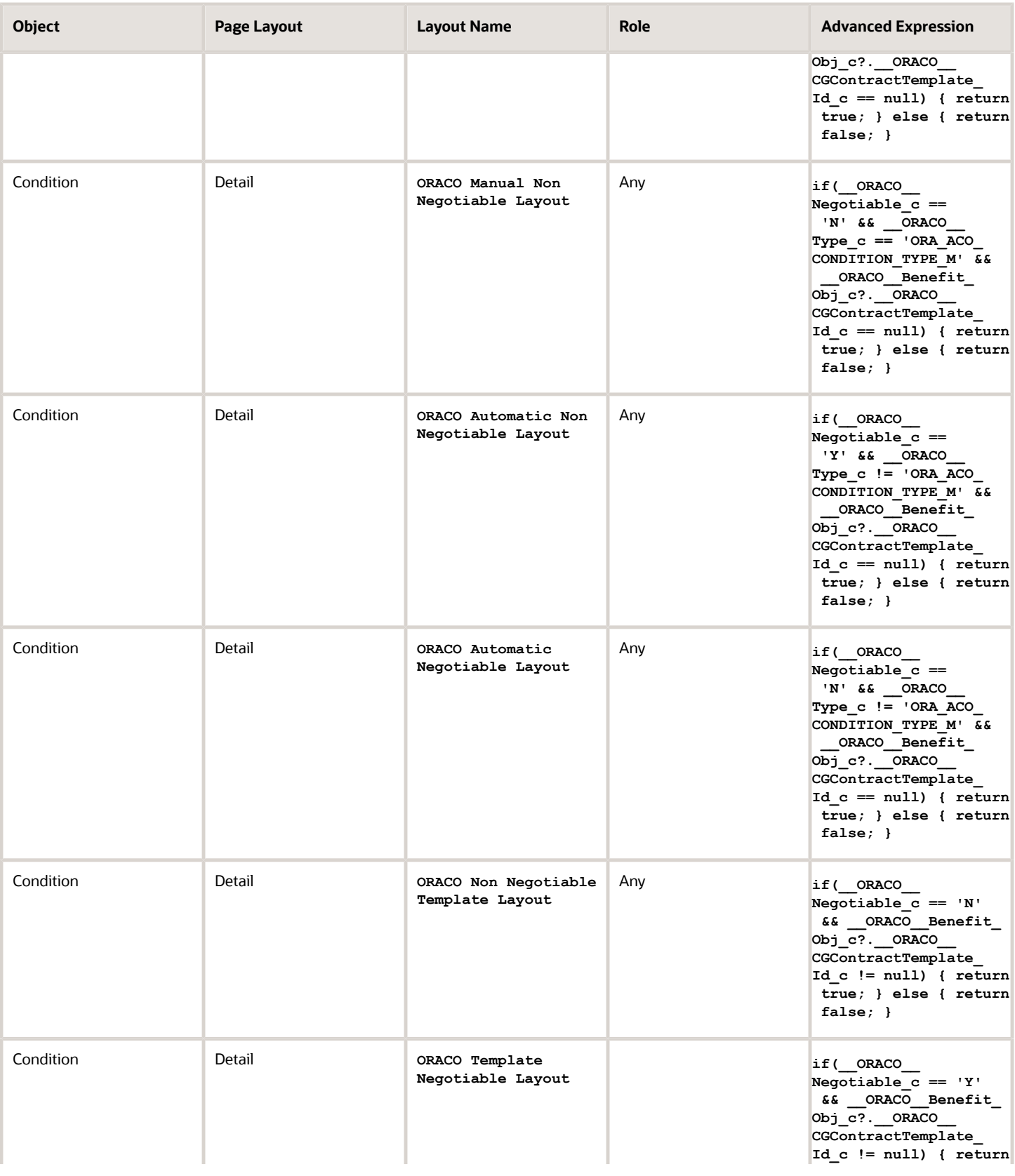

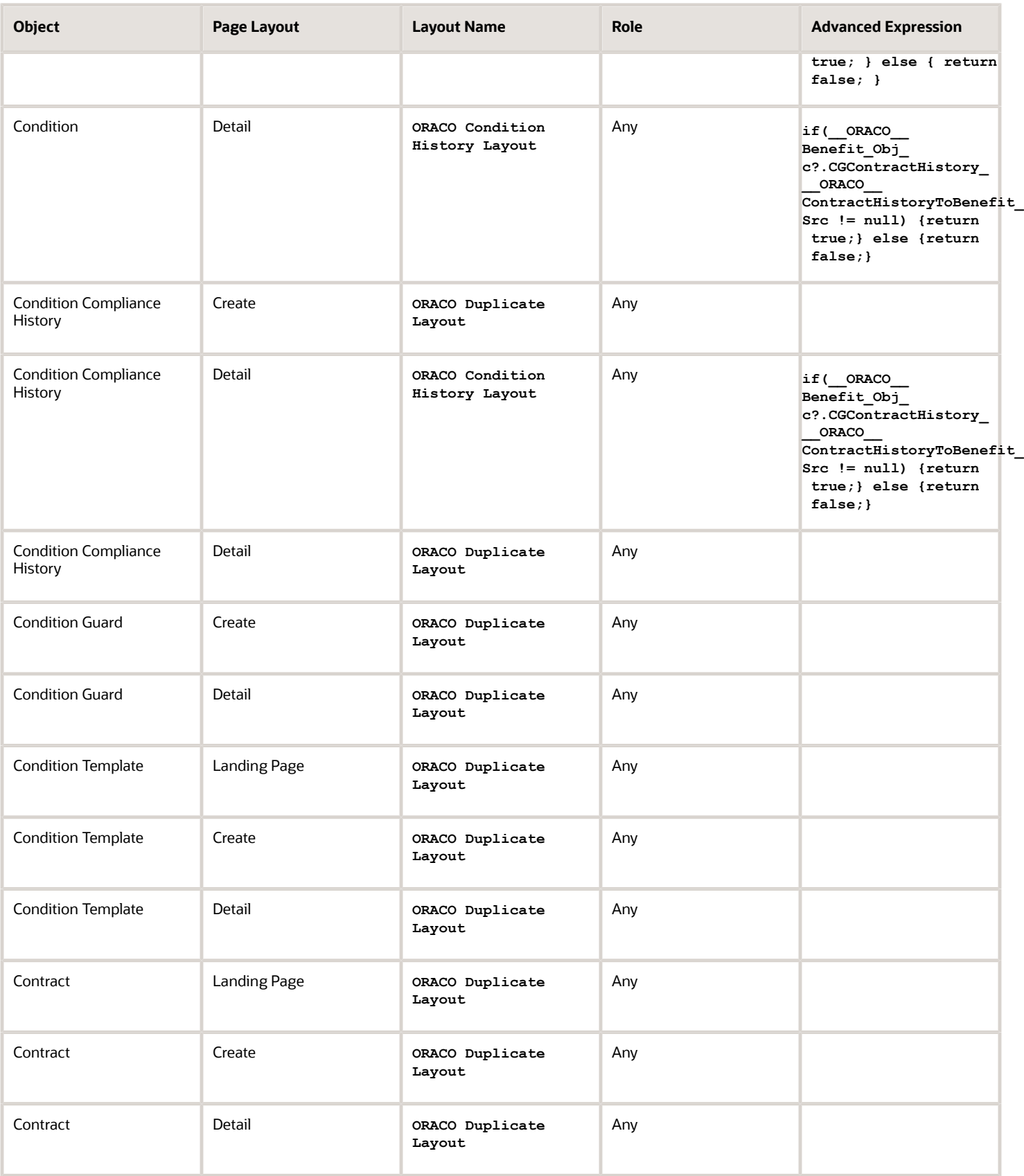

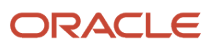
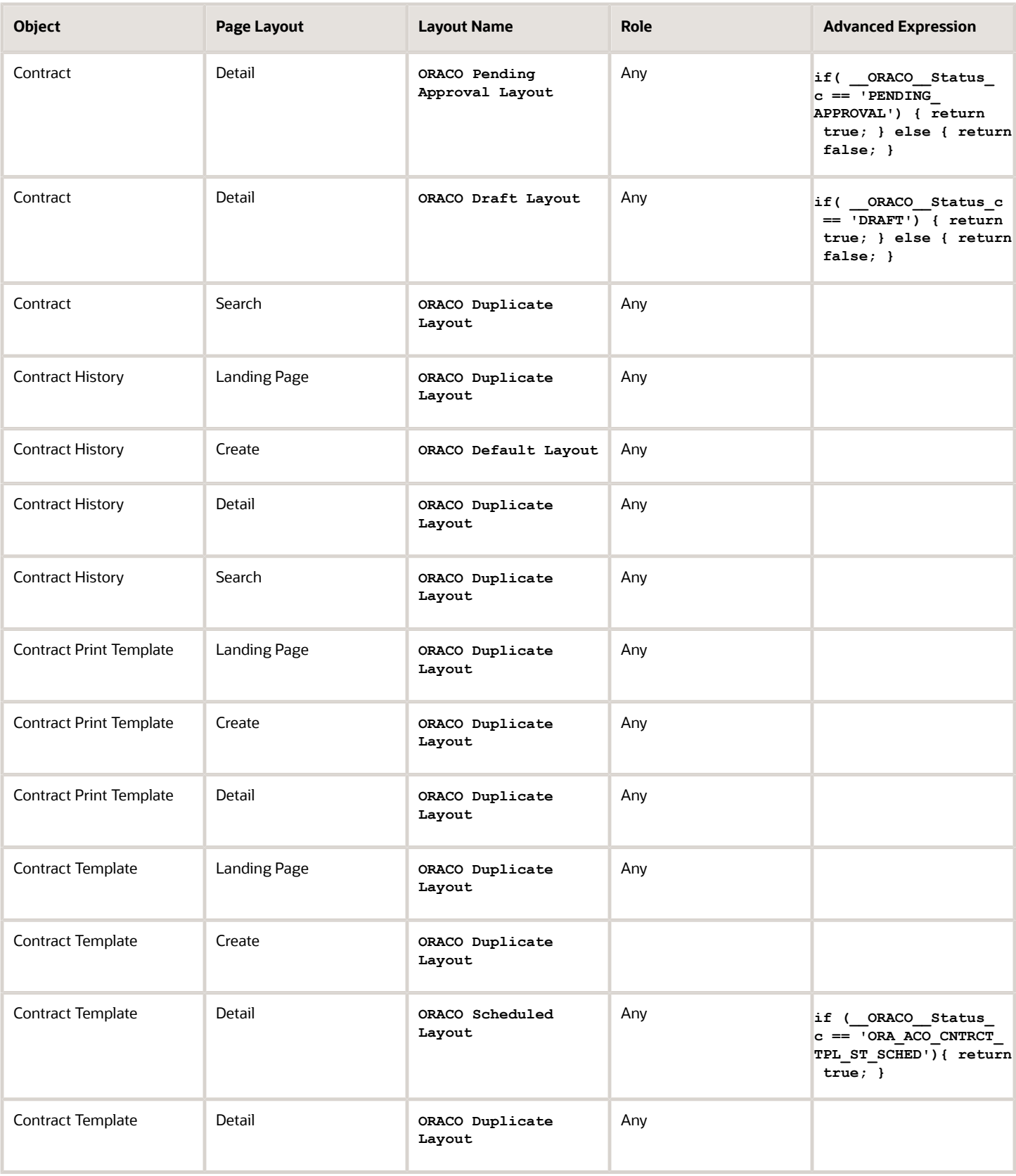

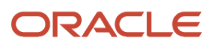

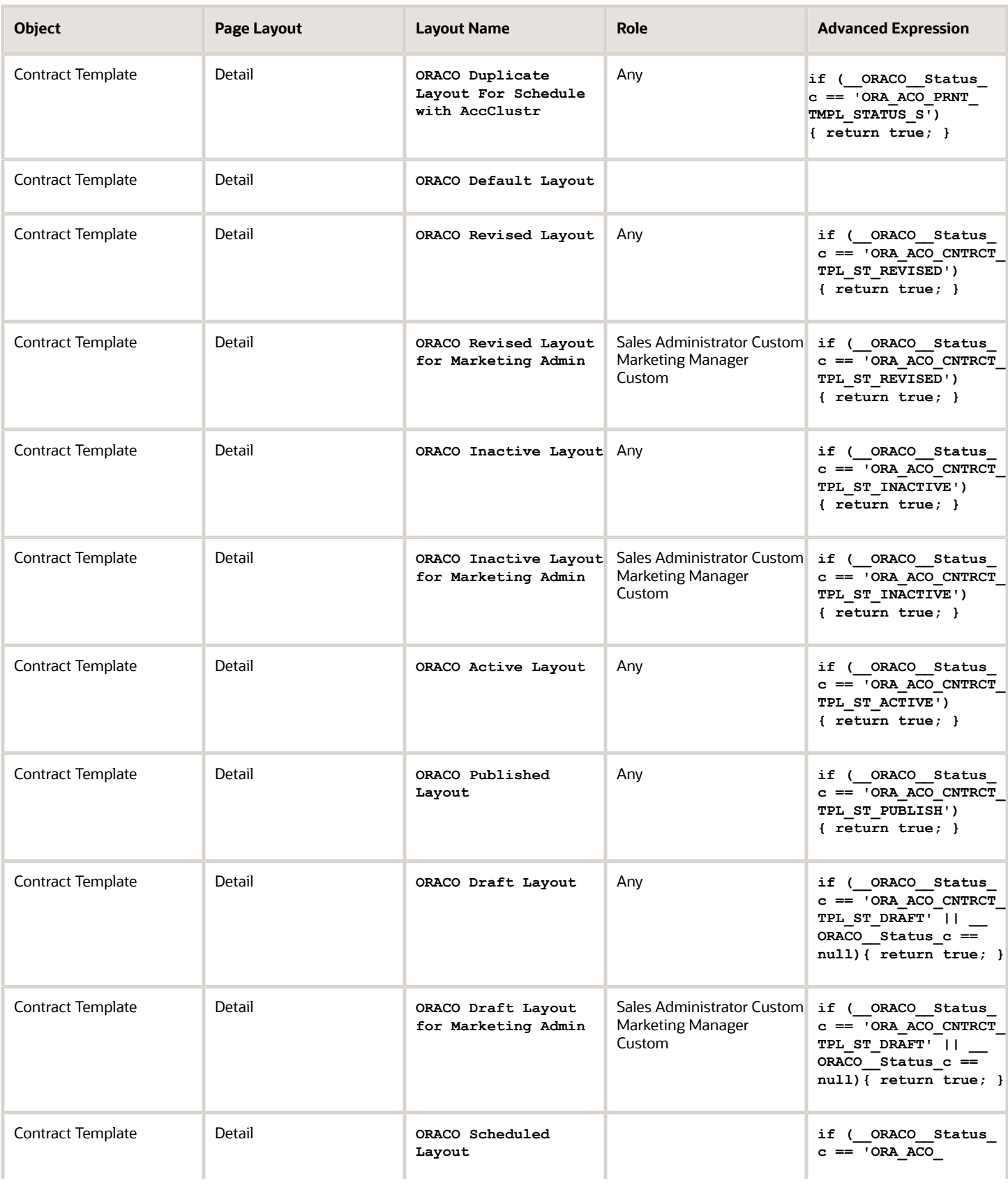

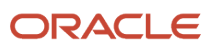

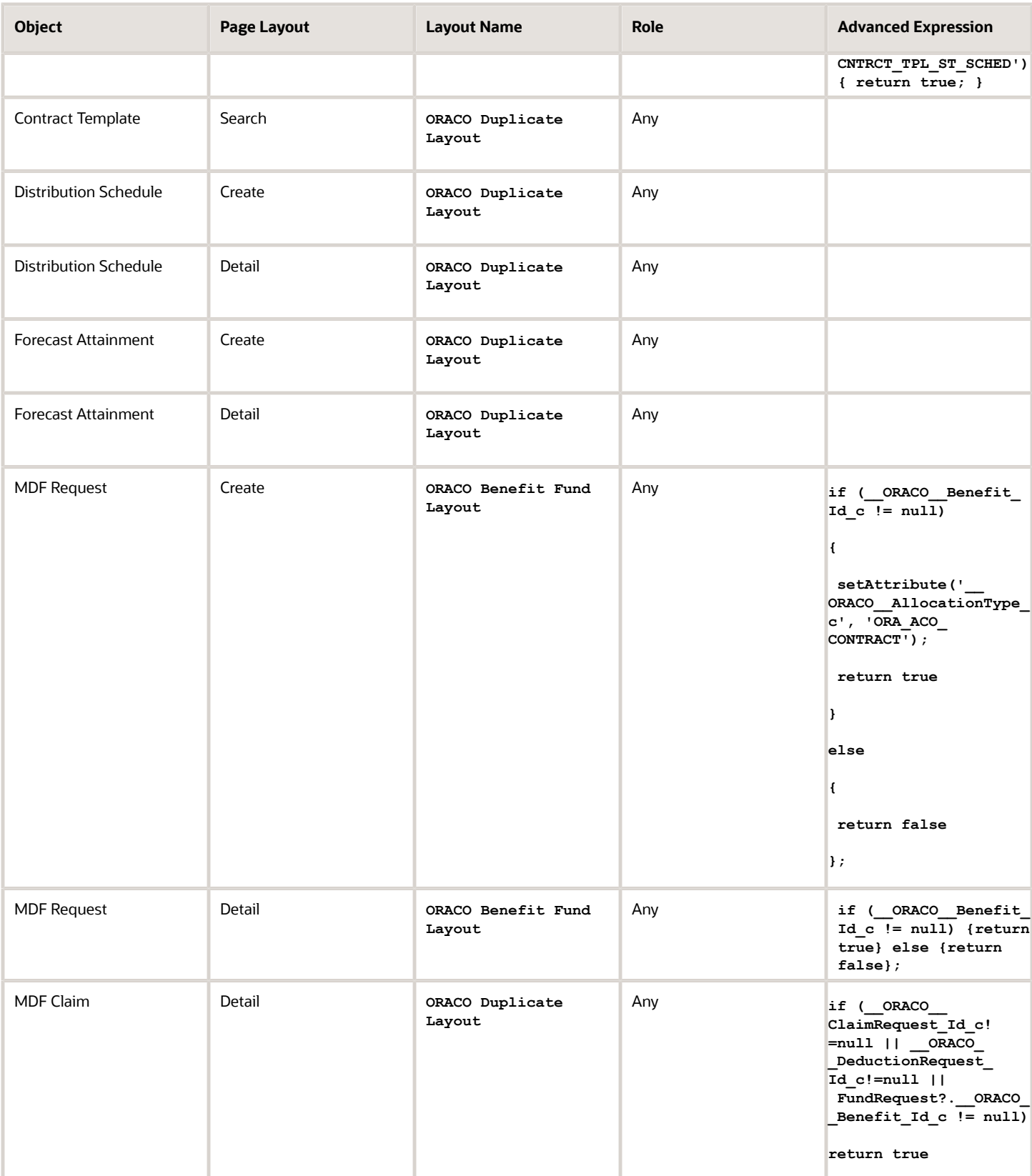

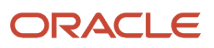

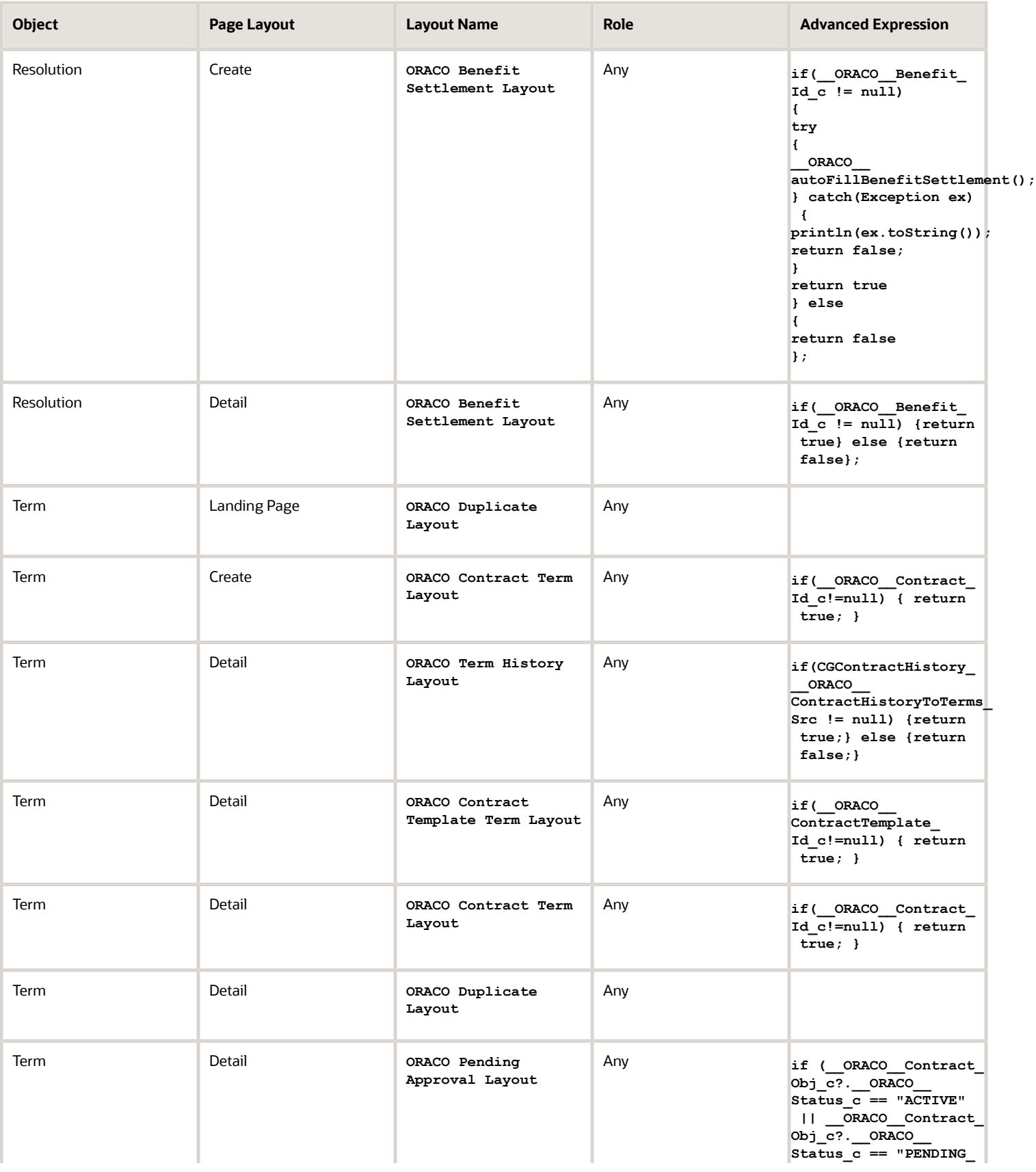

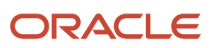

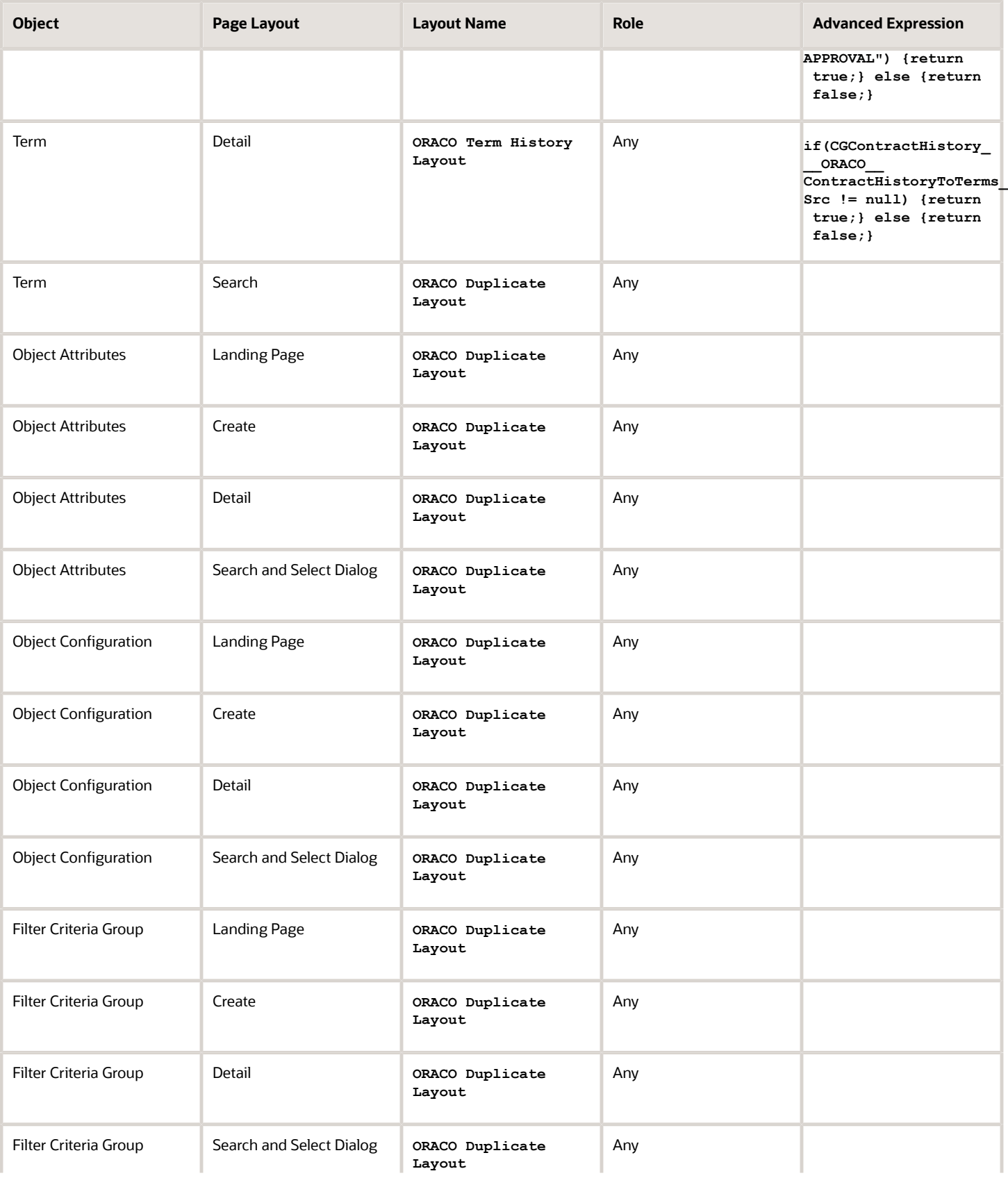

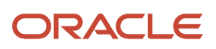

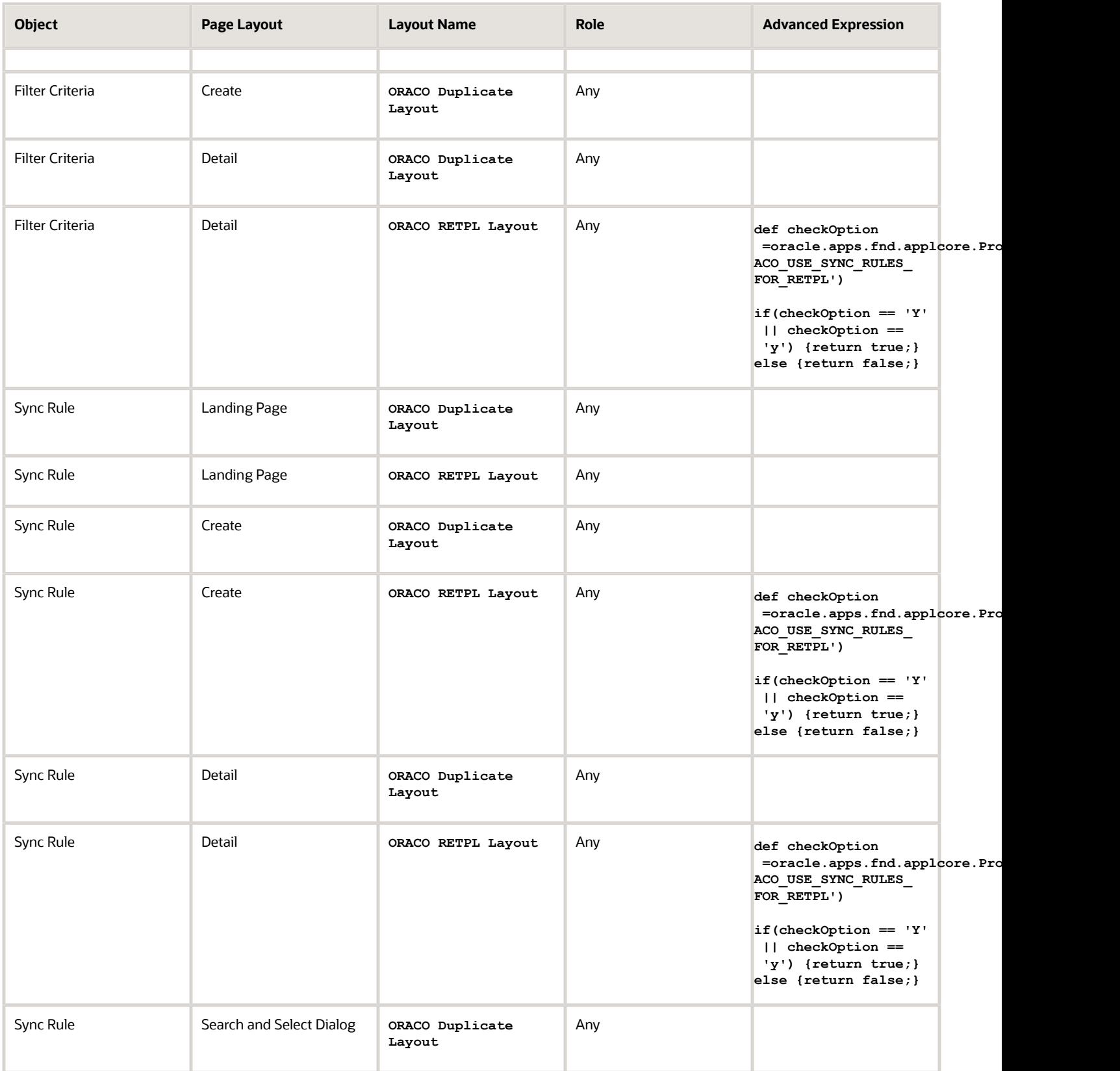

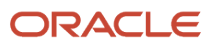

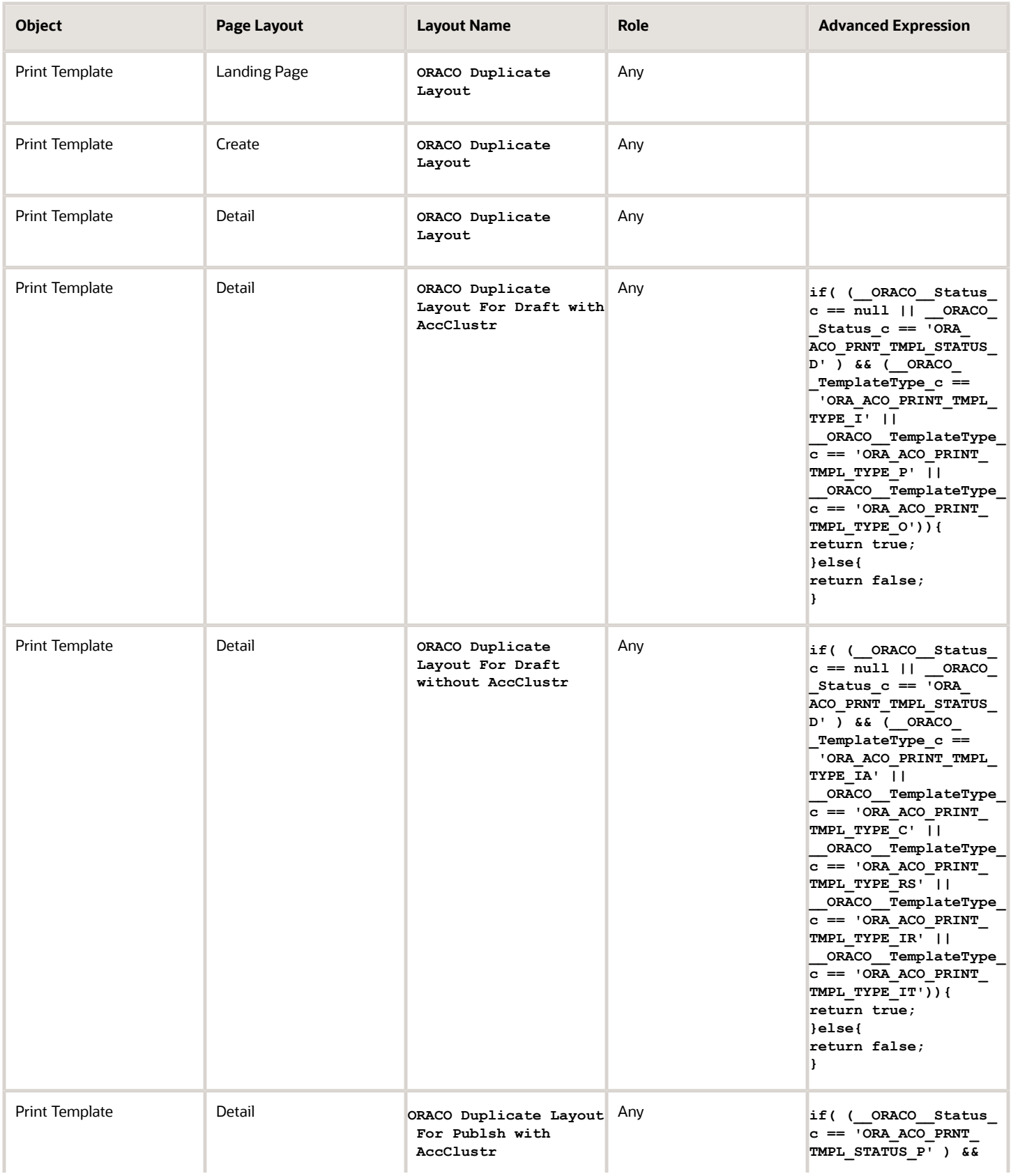

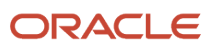

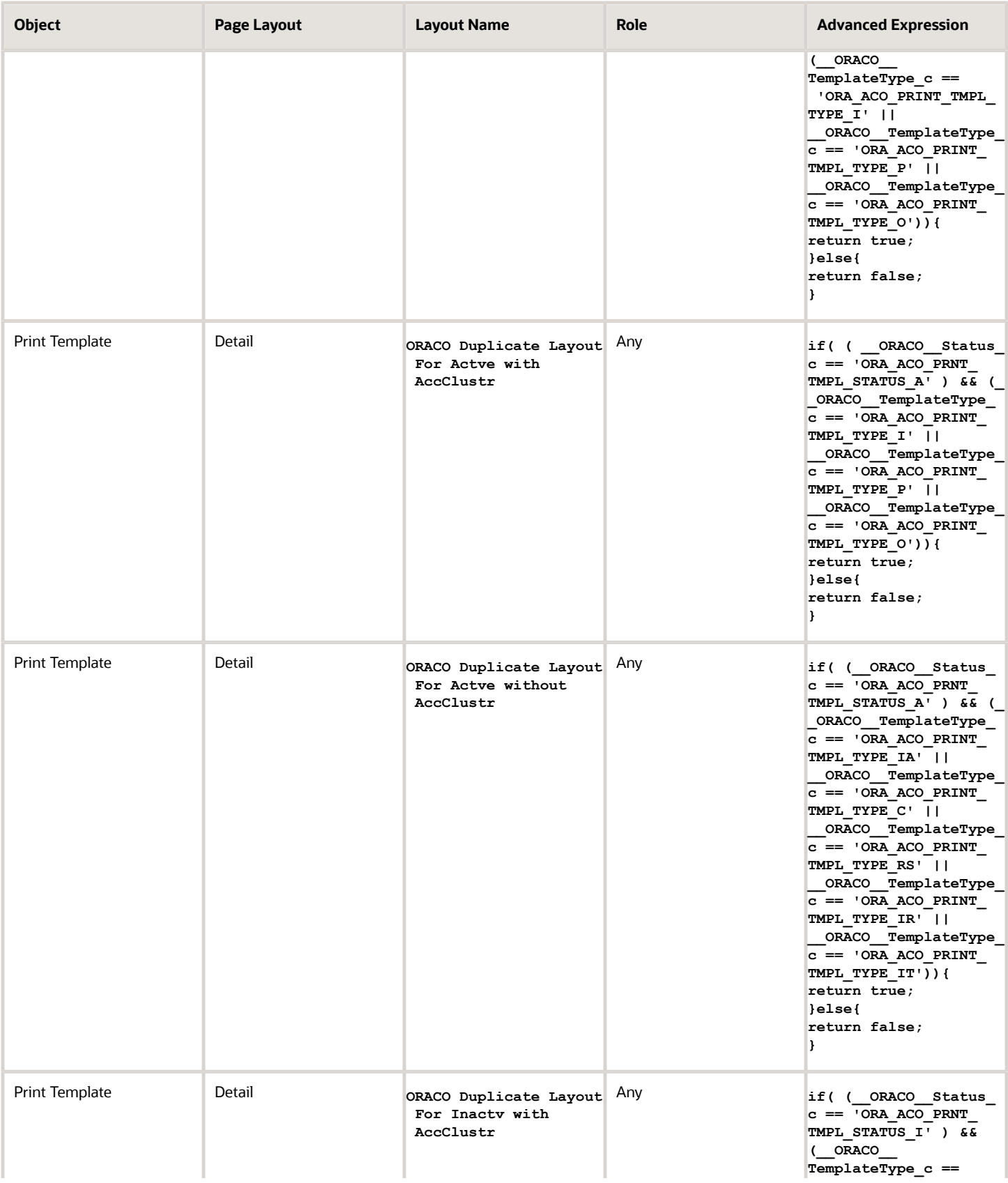

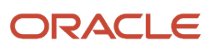

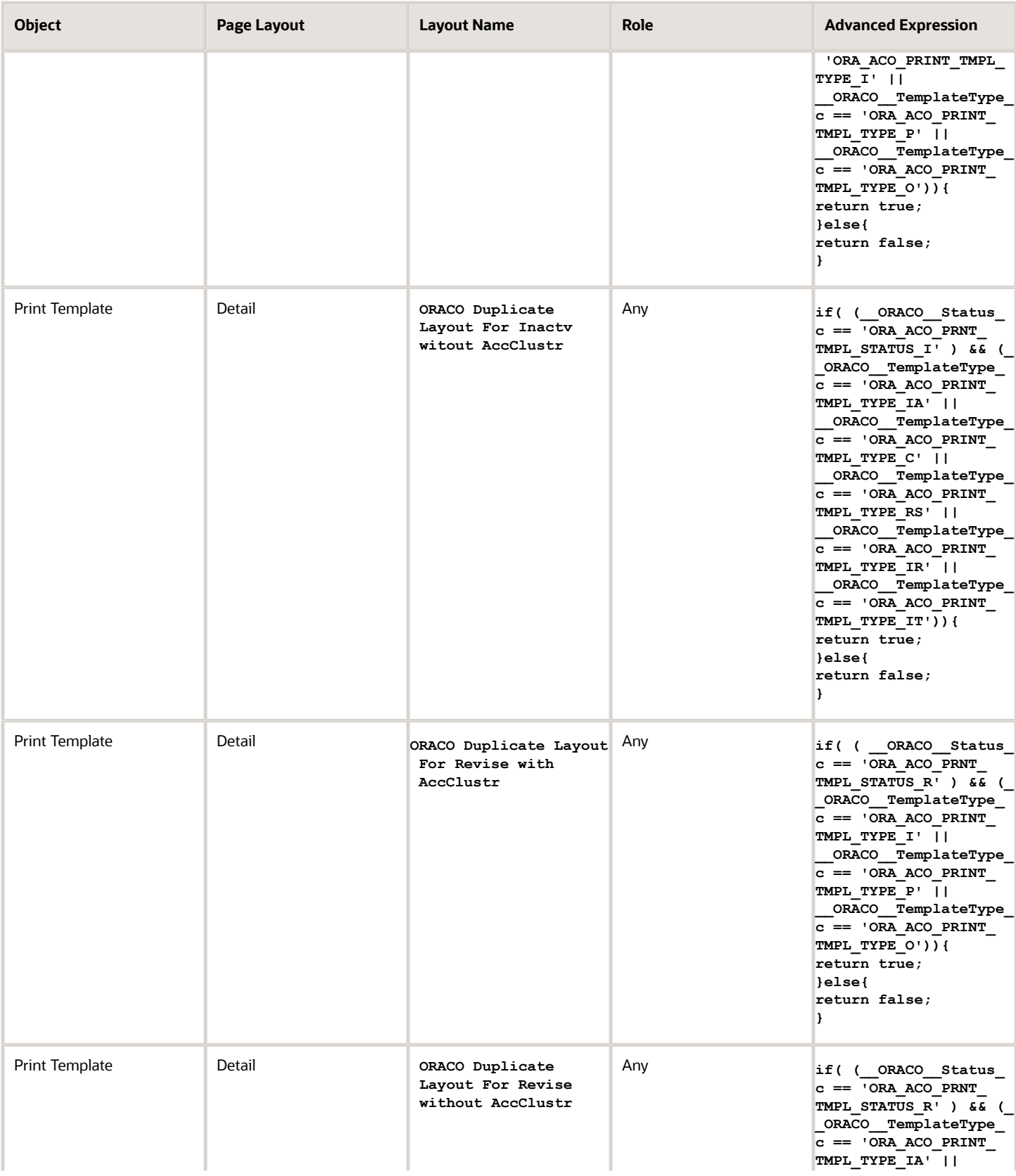

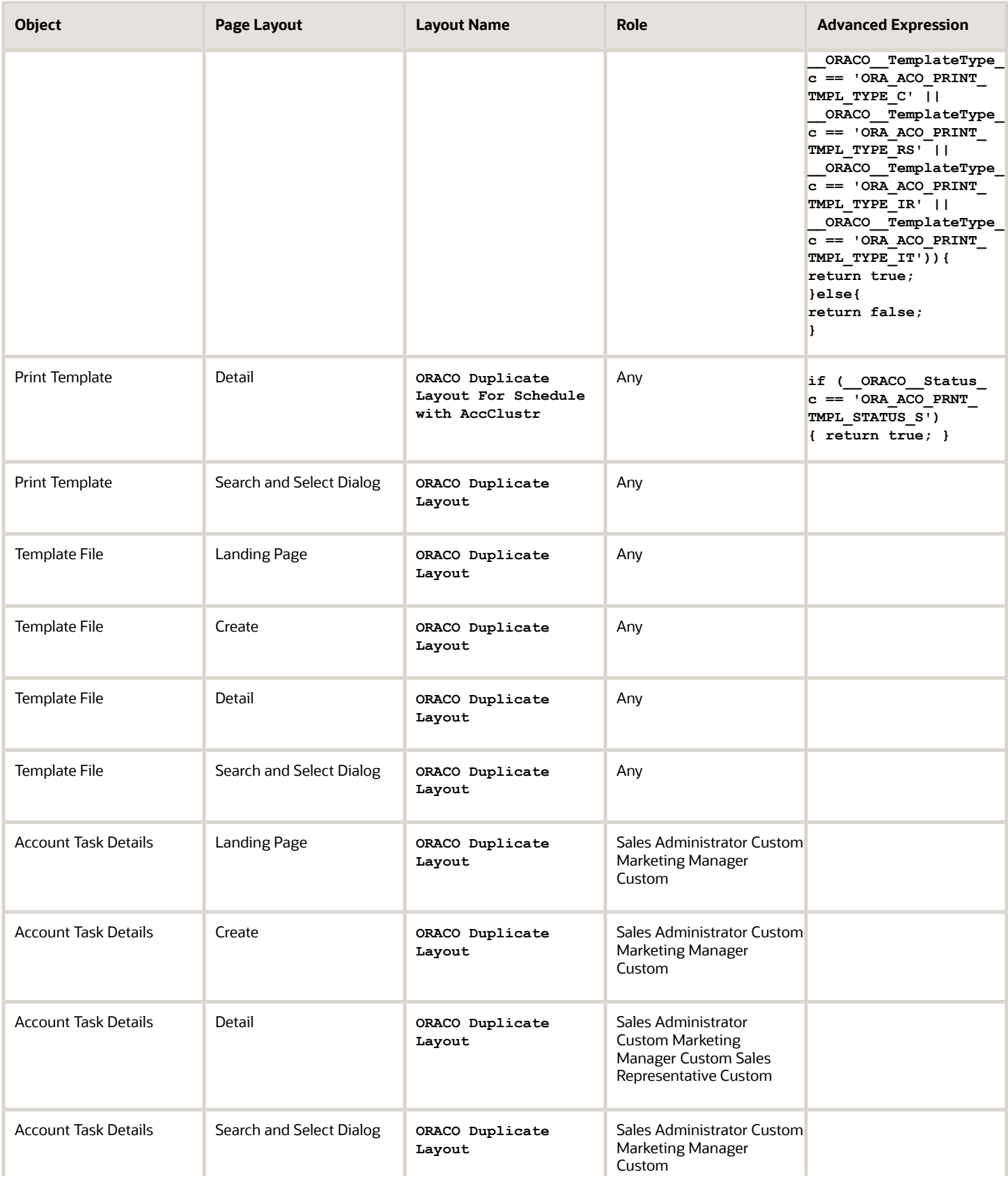

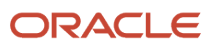

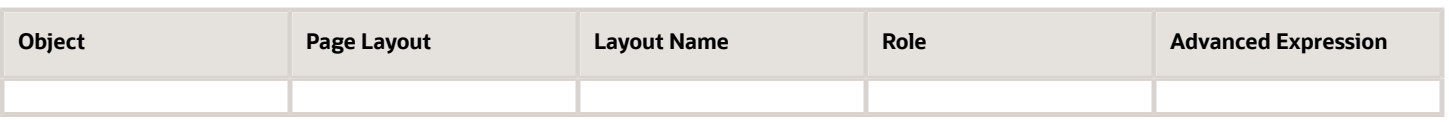

## Direct Store Delivery Specific Layouts

In the common application, you must activate the direct store delivery specific layouts listed in the following table.

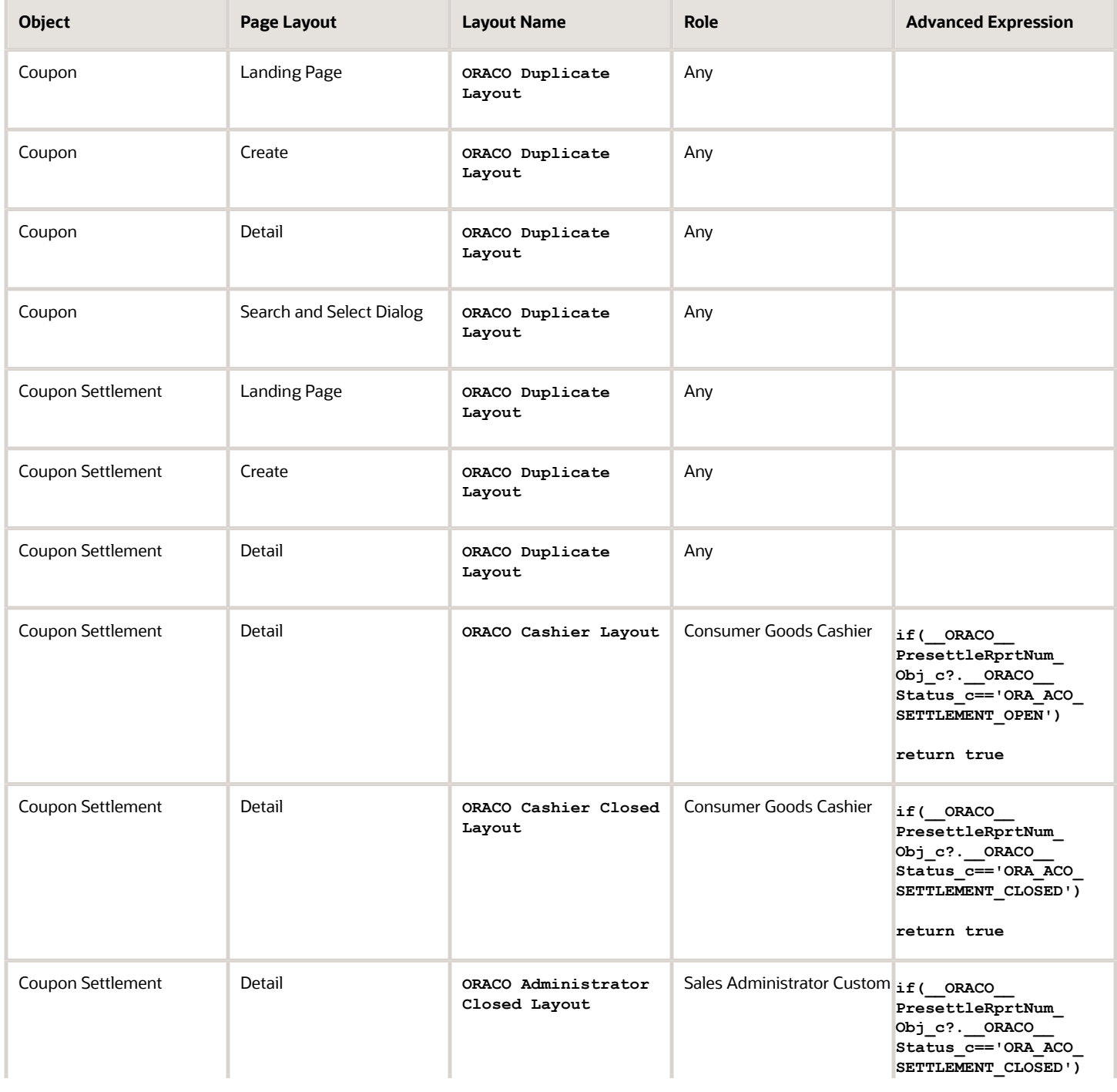

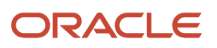

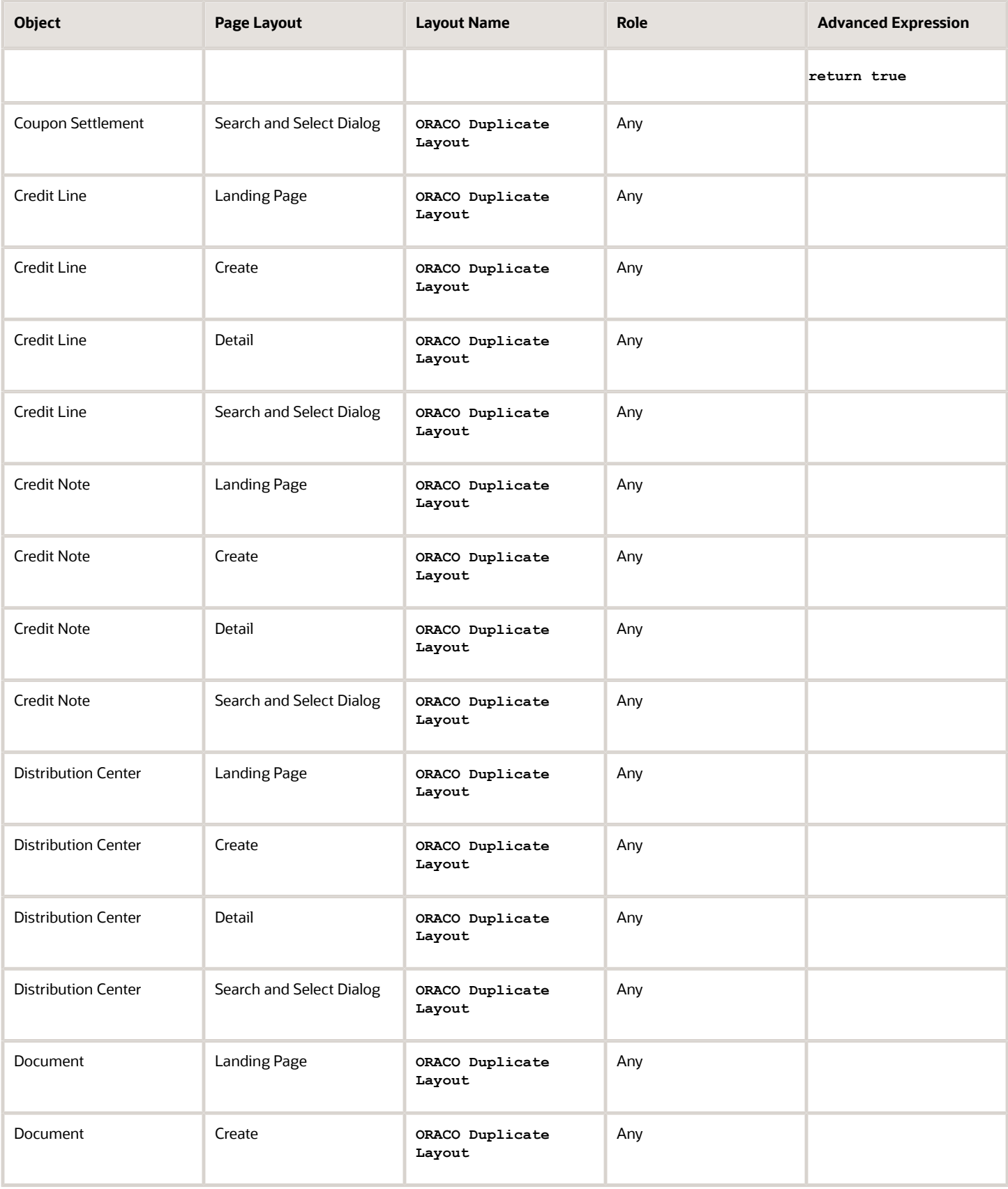

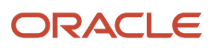

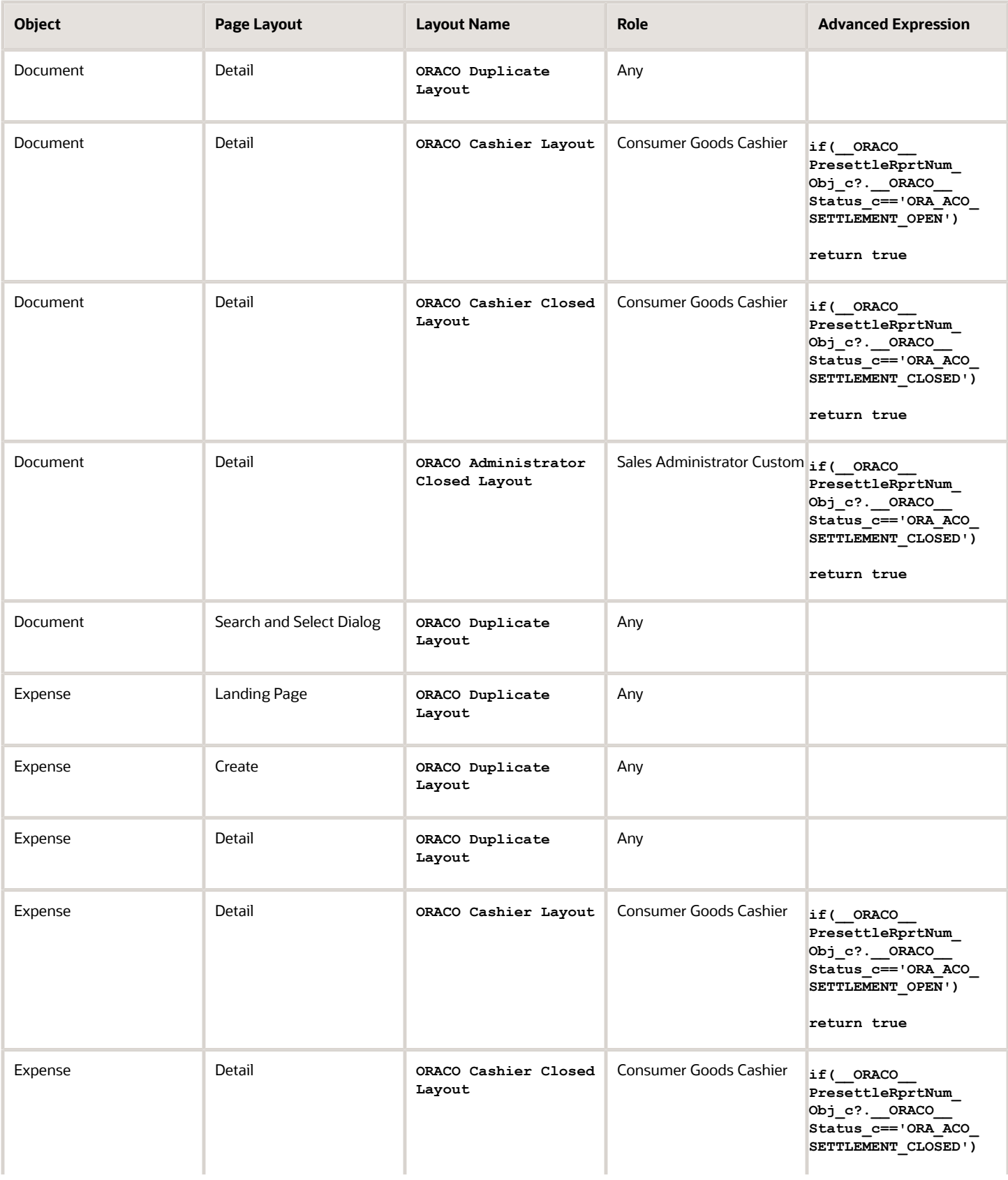

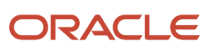

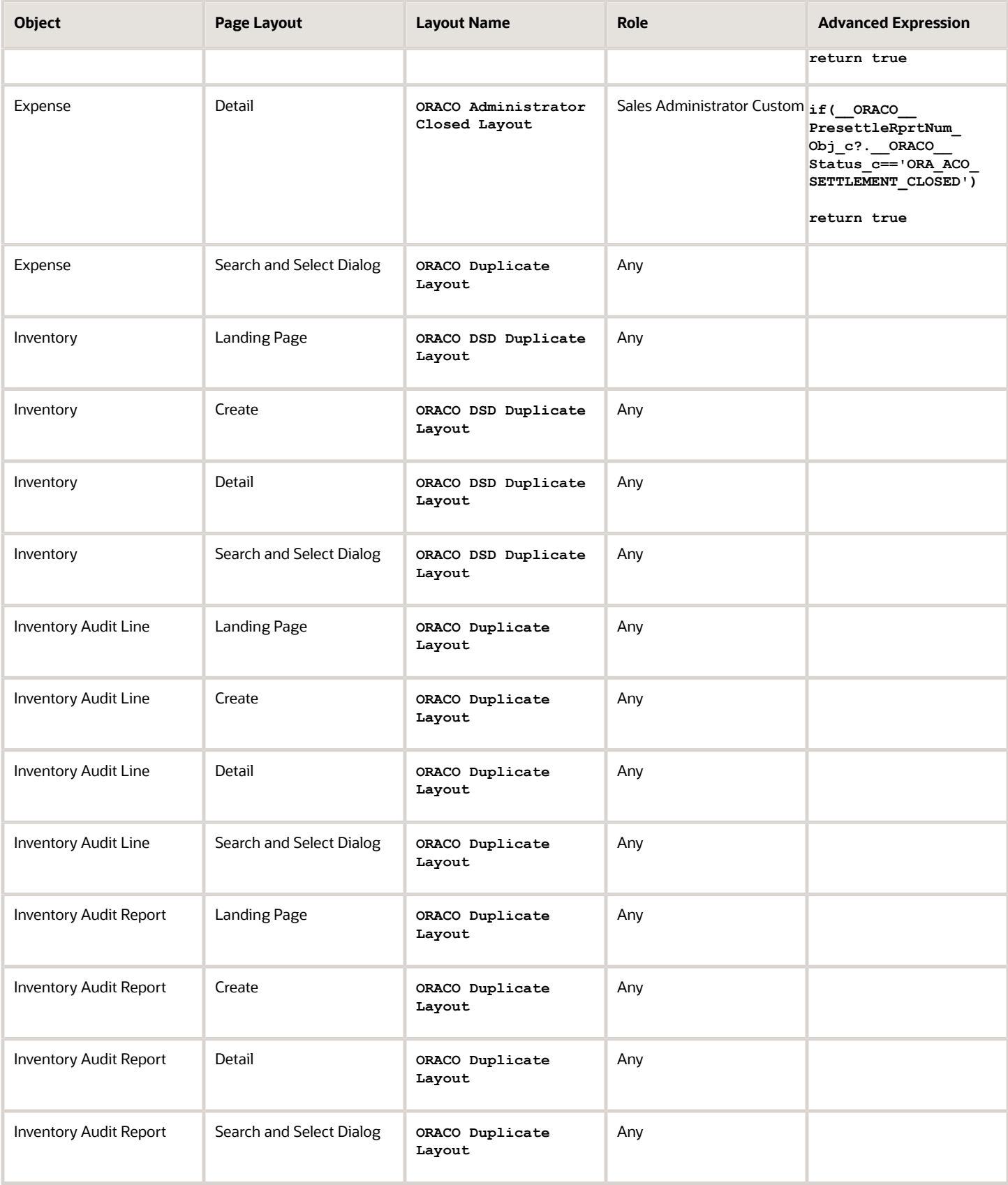

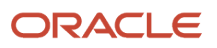

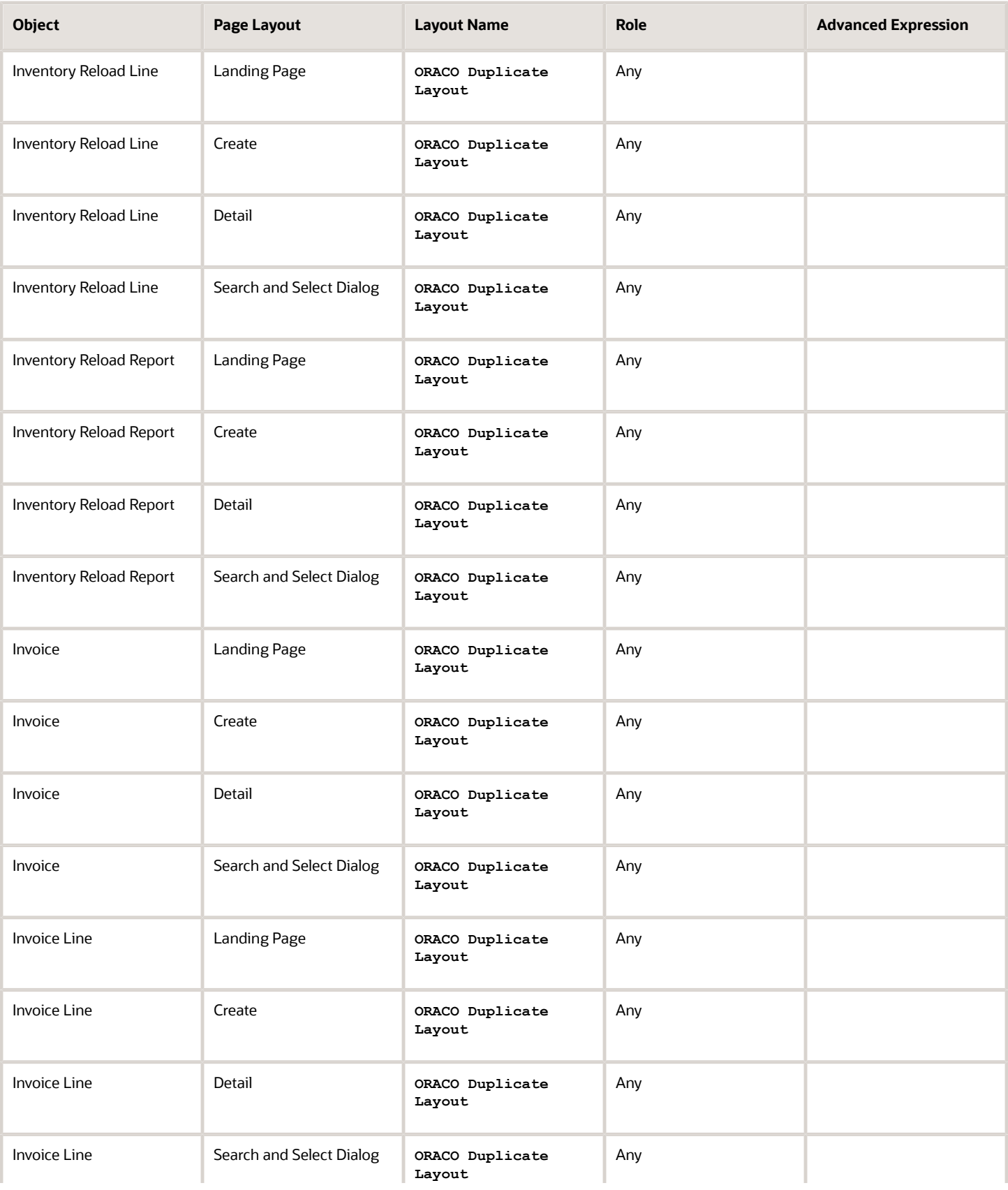

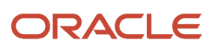

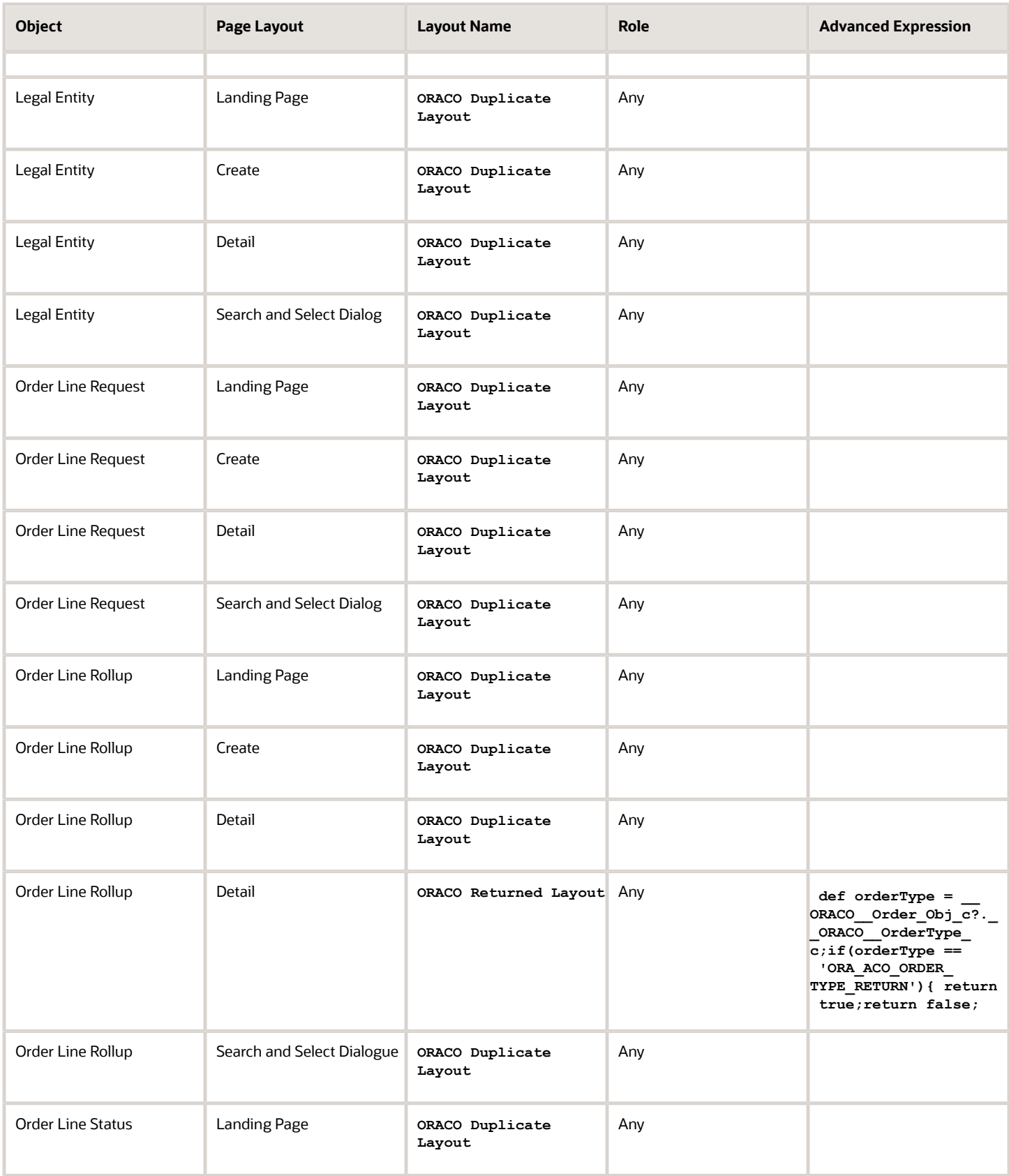

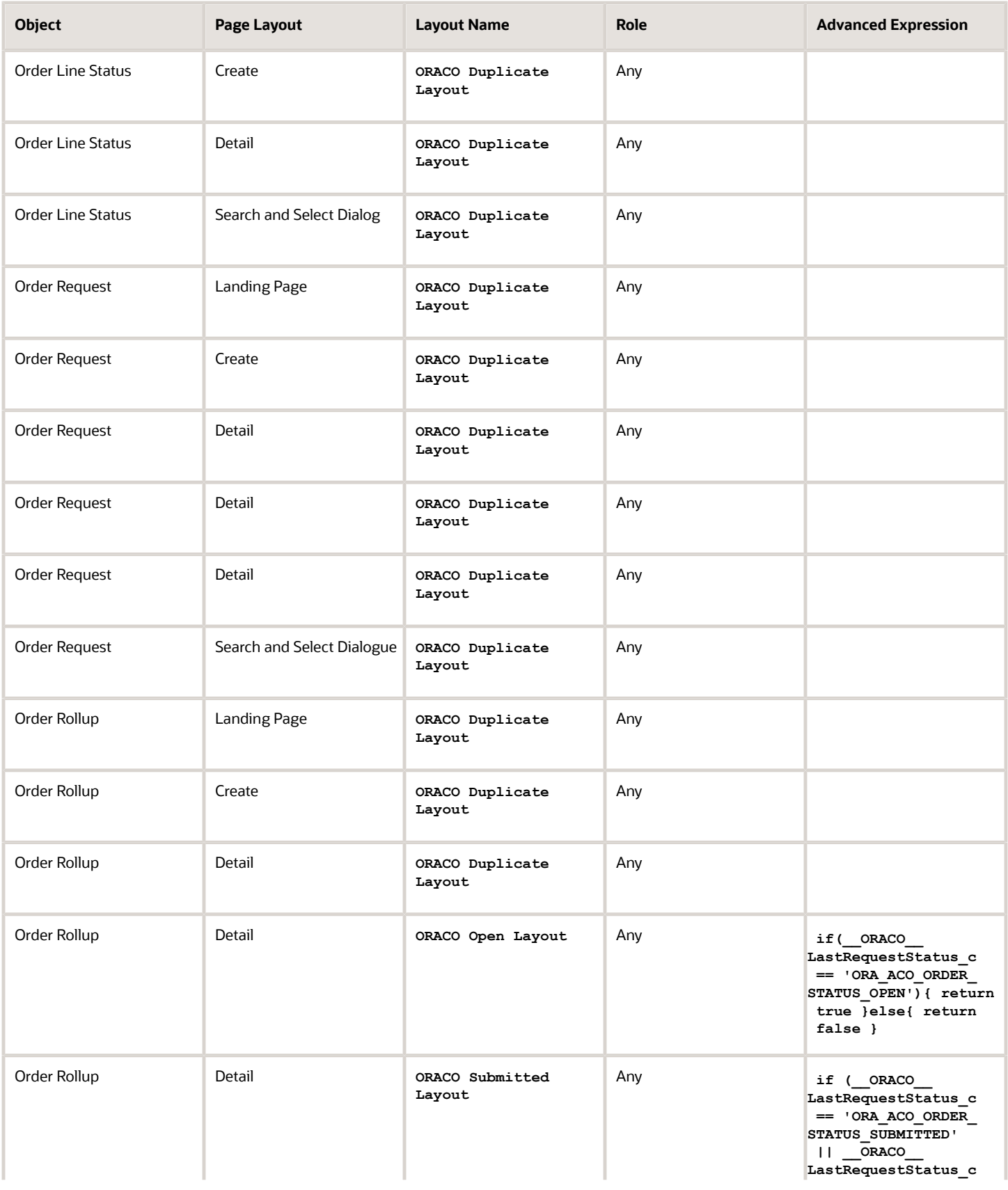

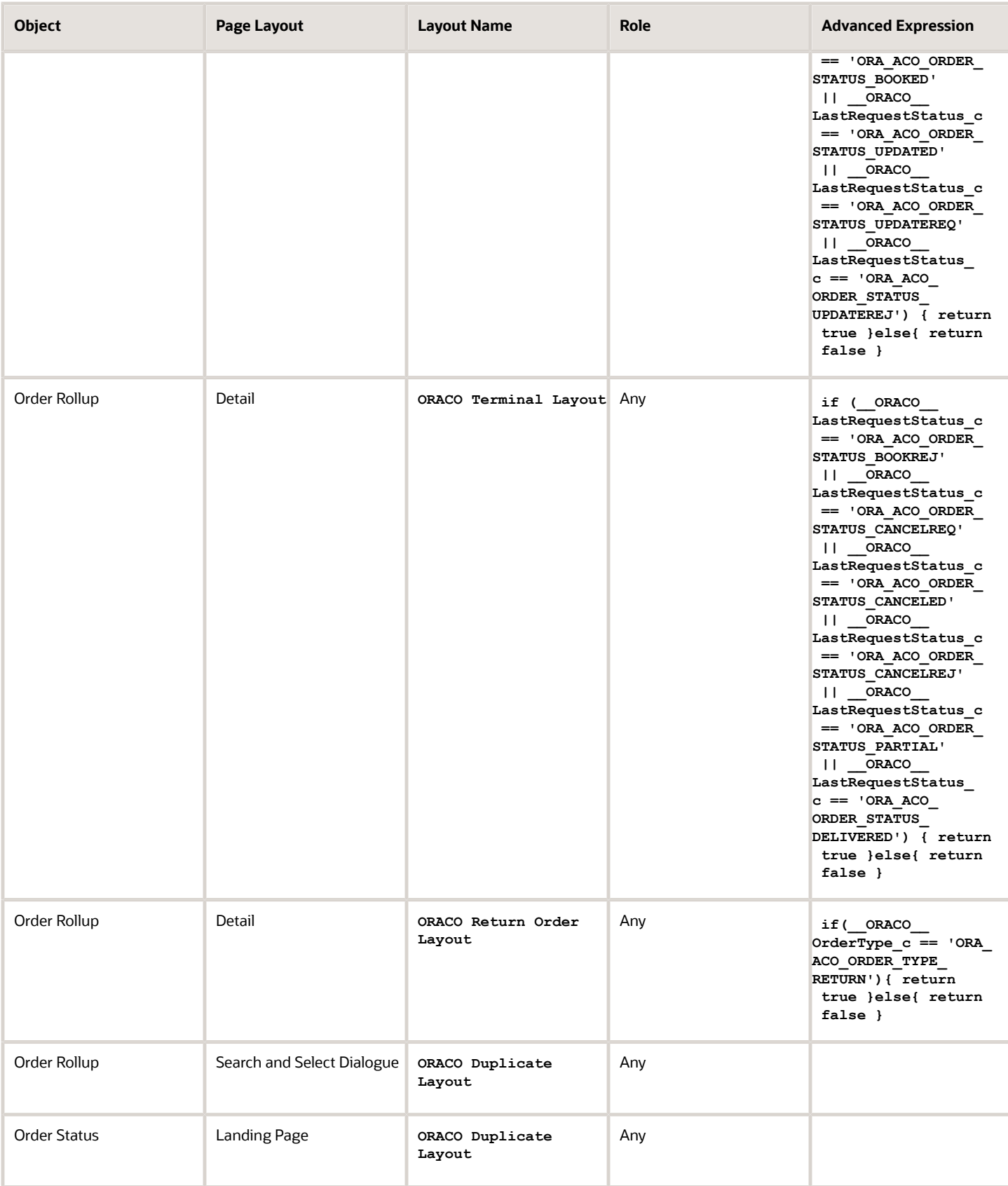

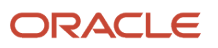

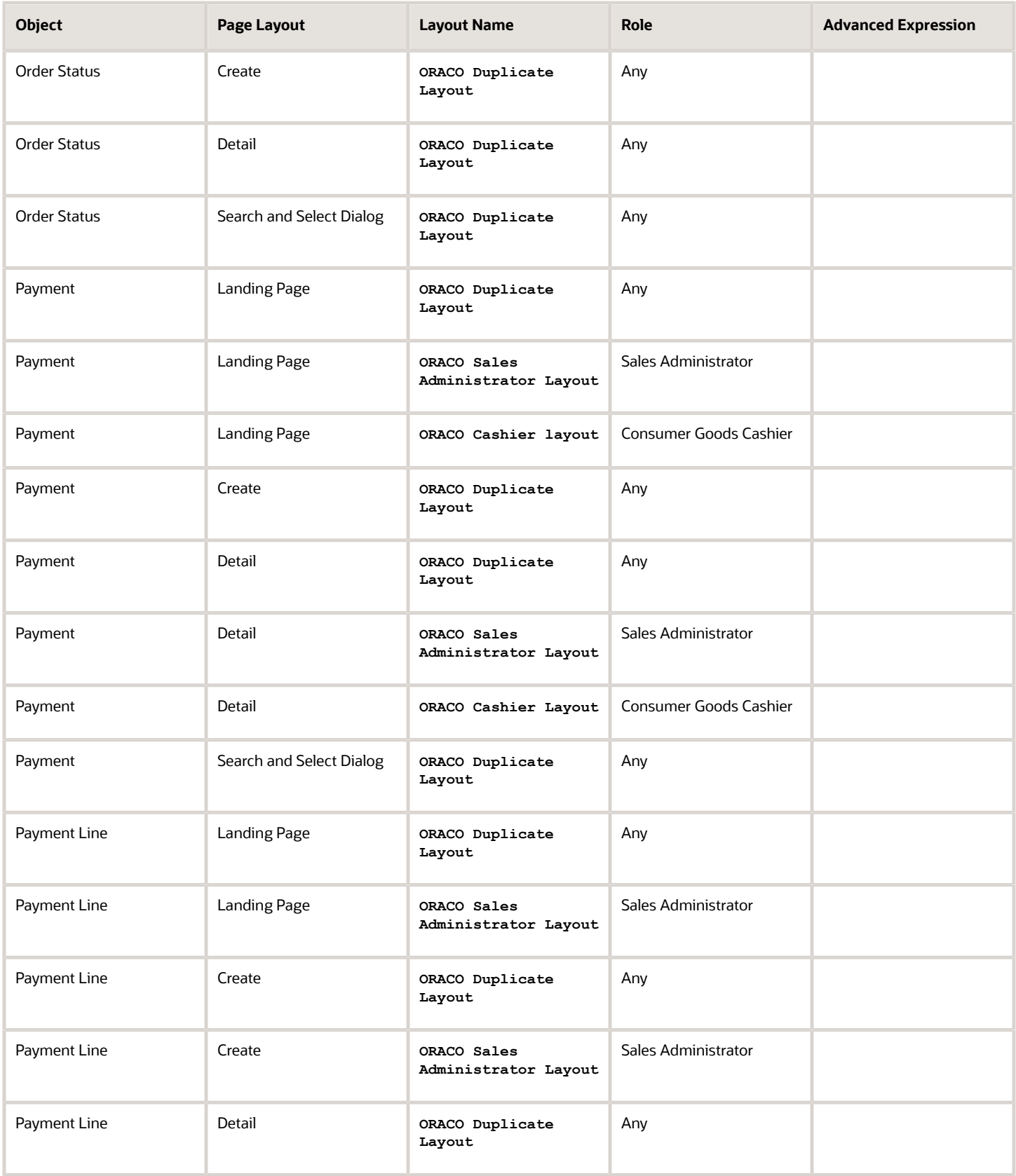

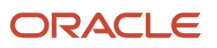

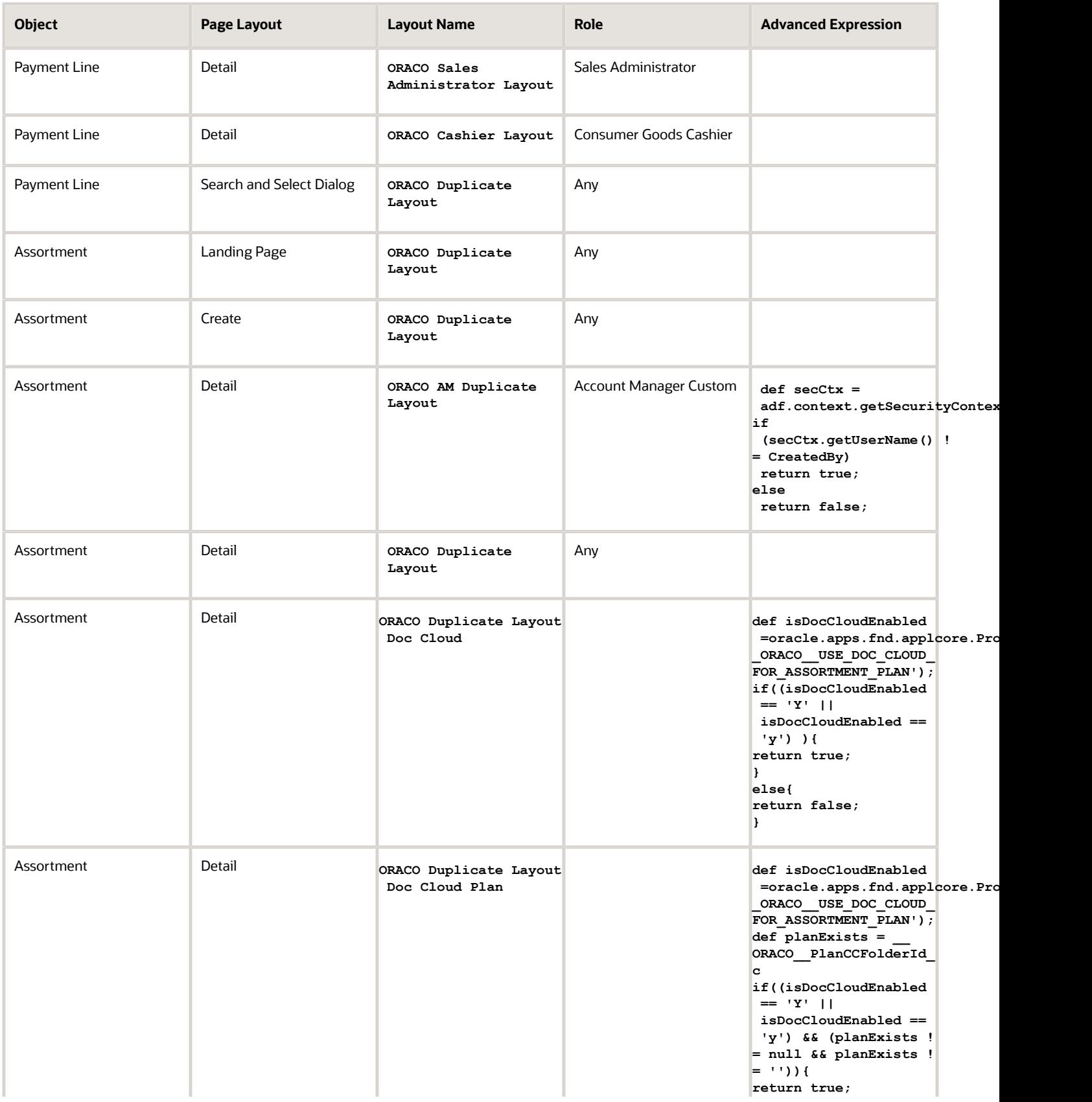

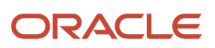

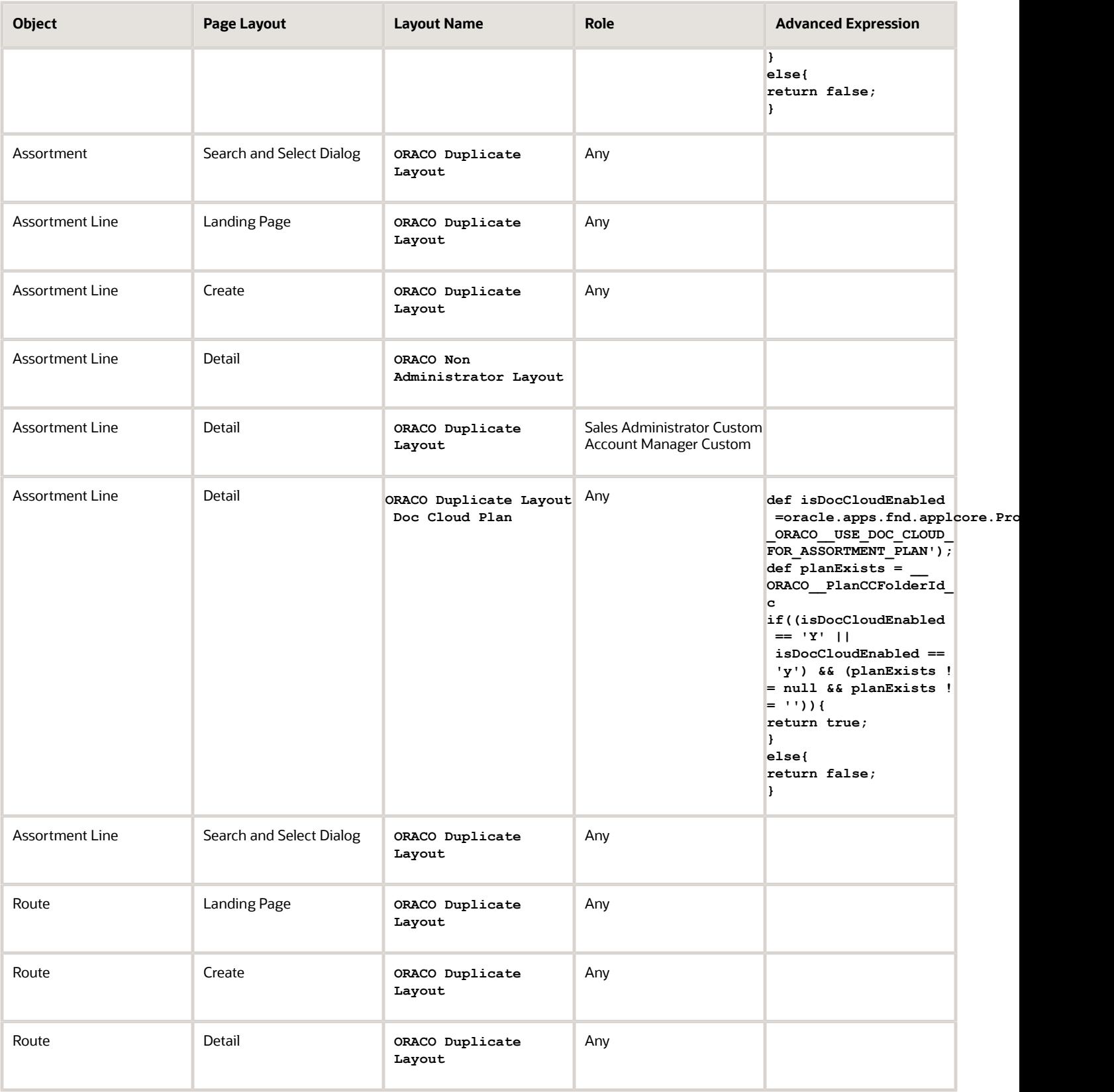

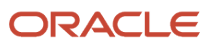

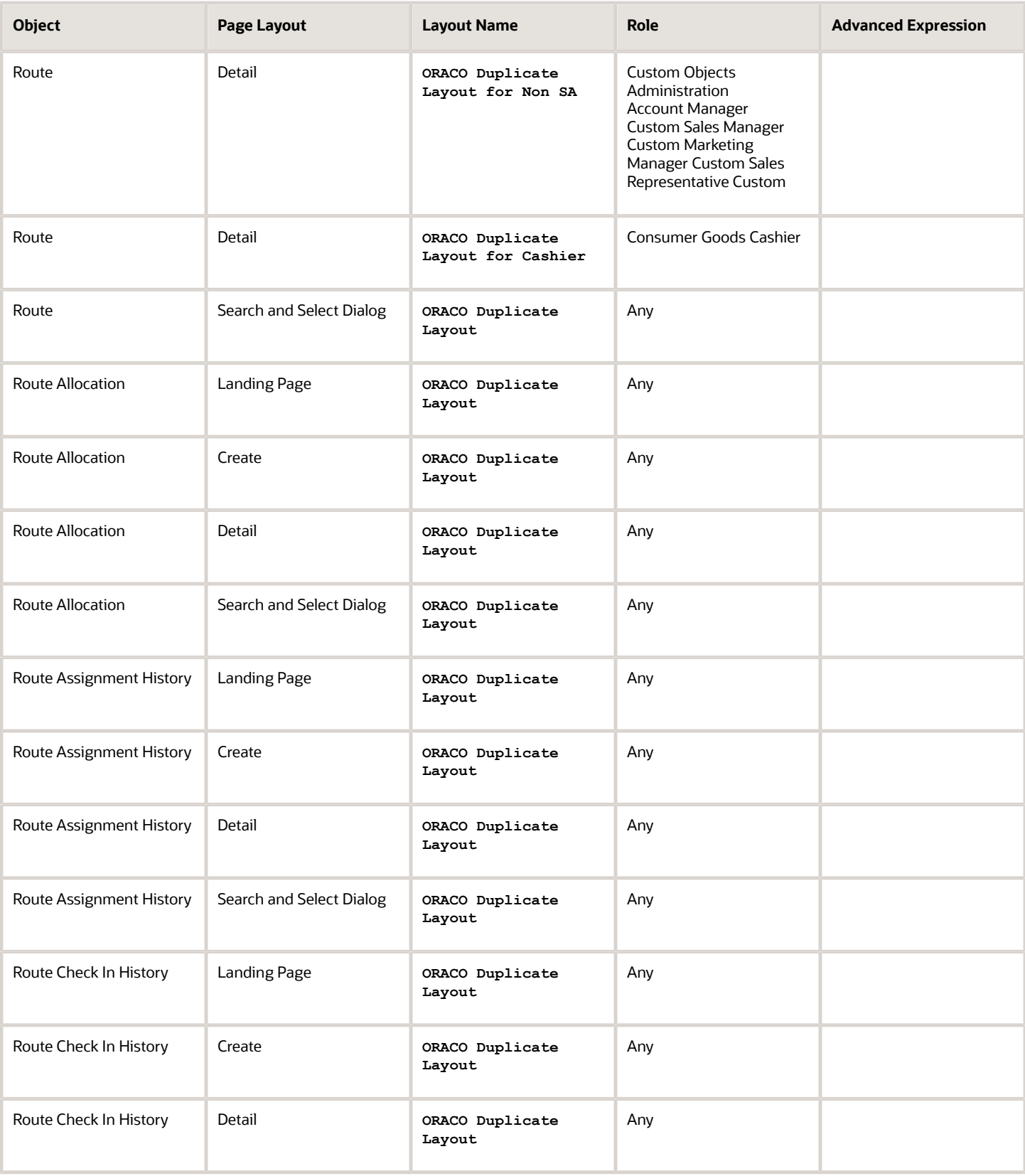

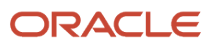

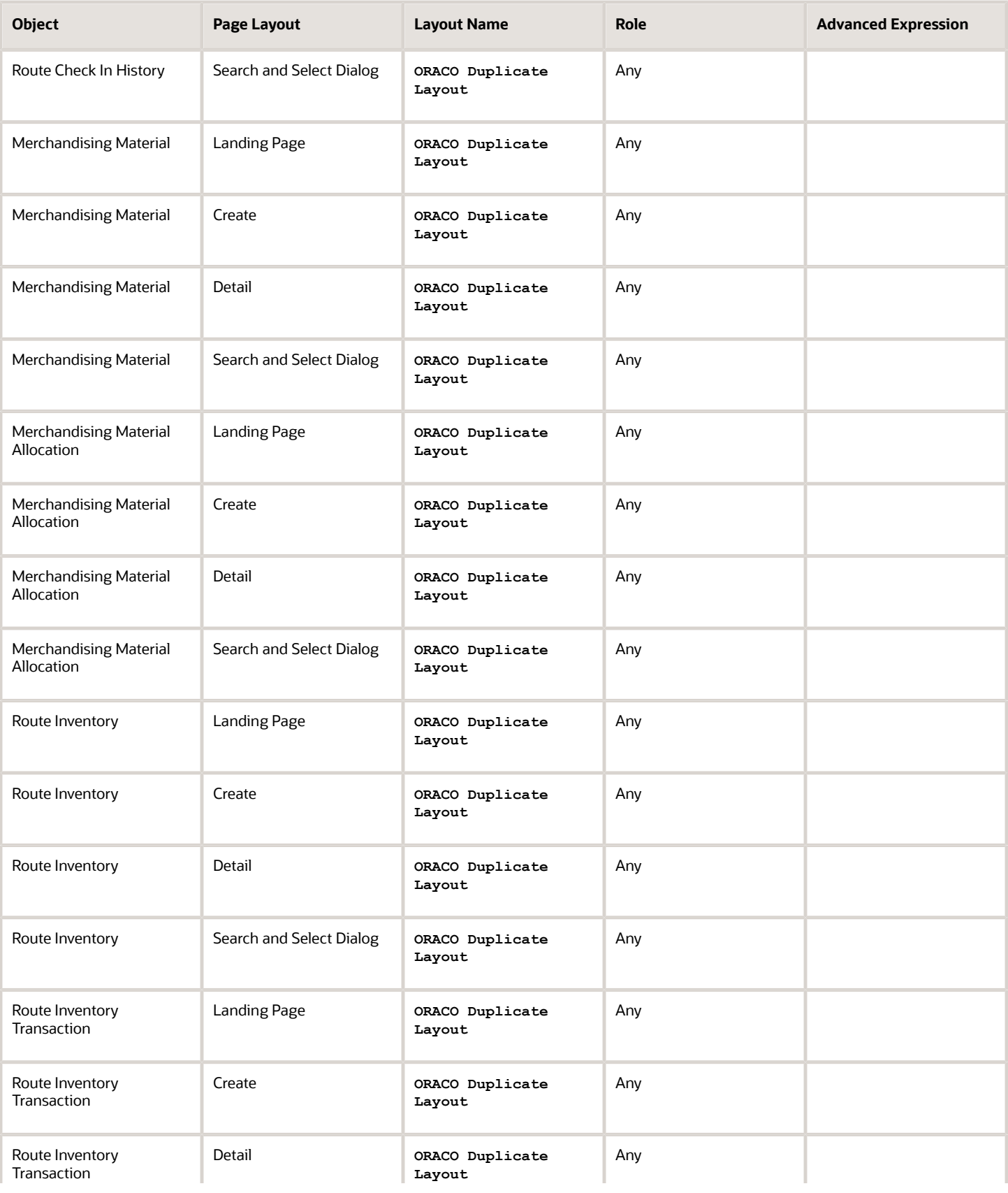

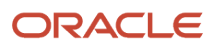

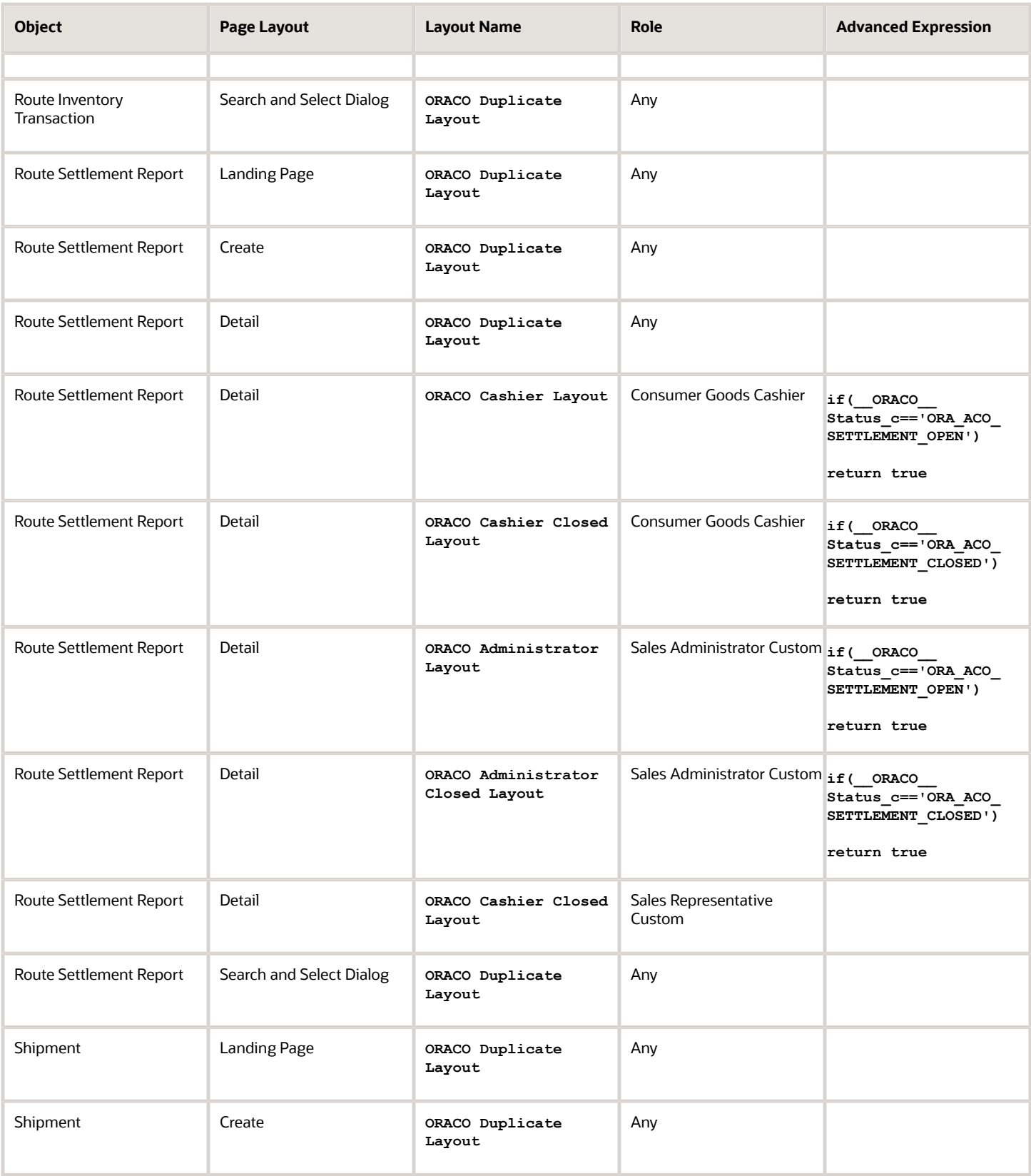

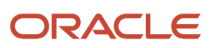

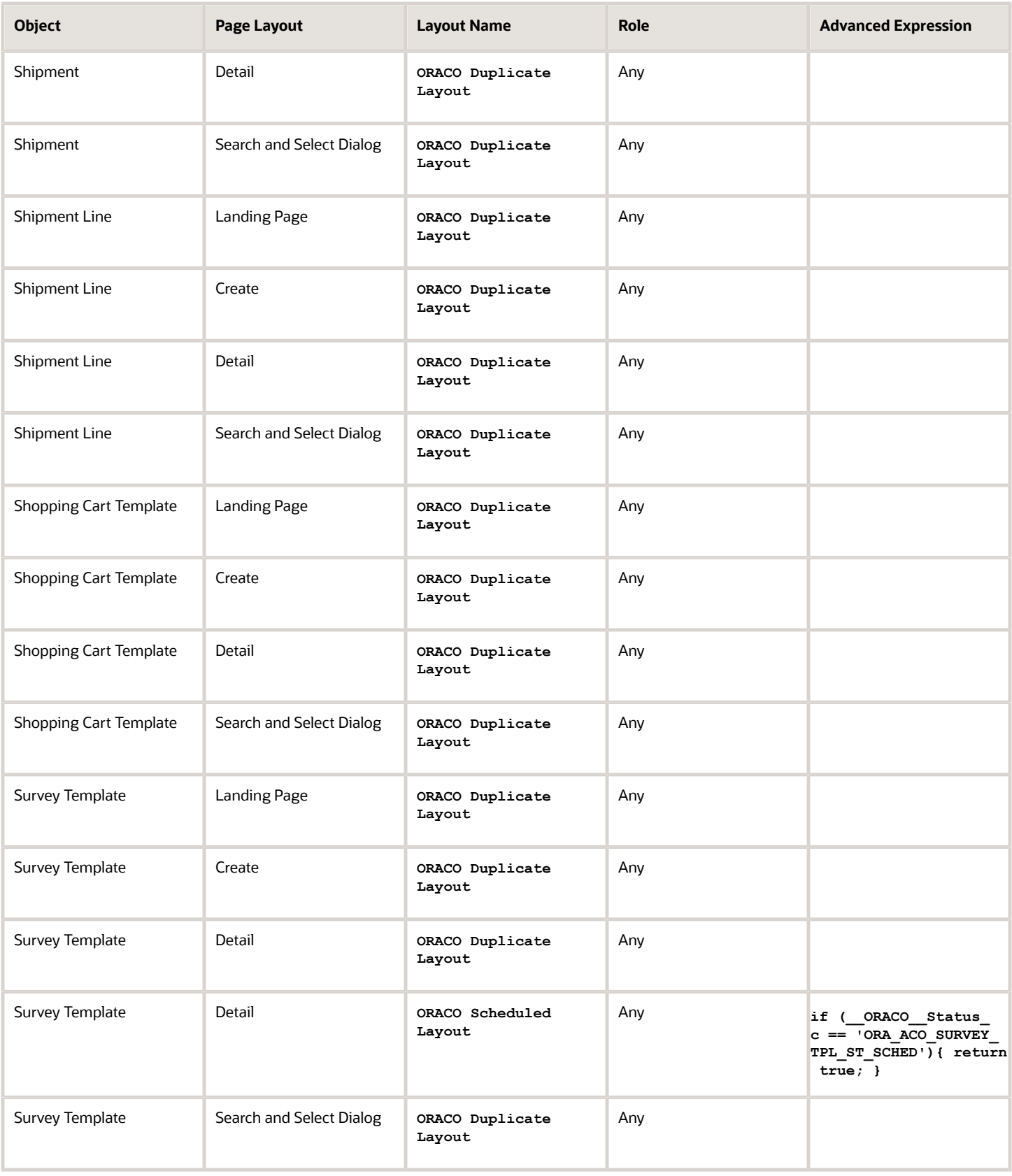

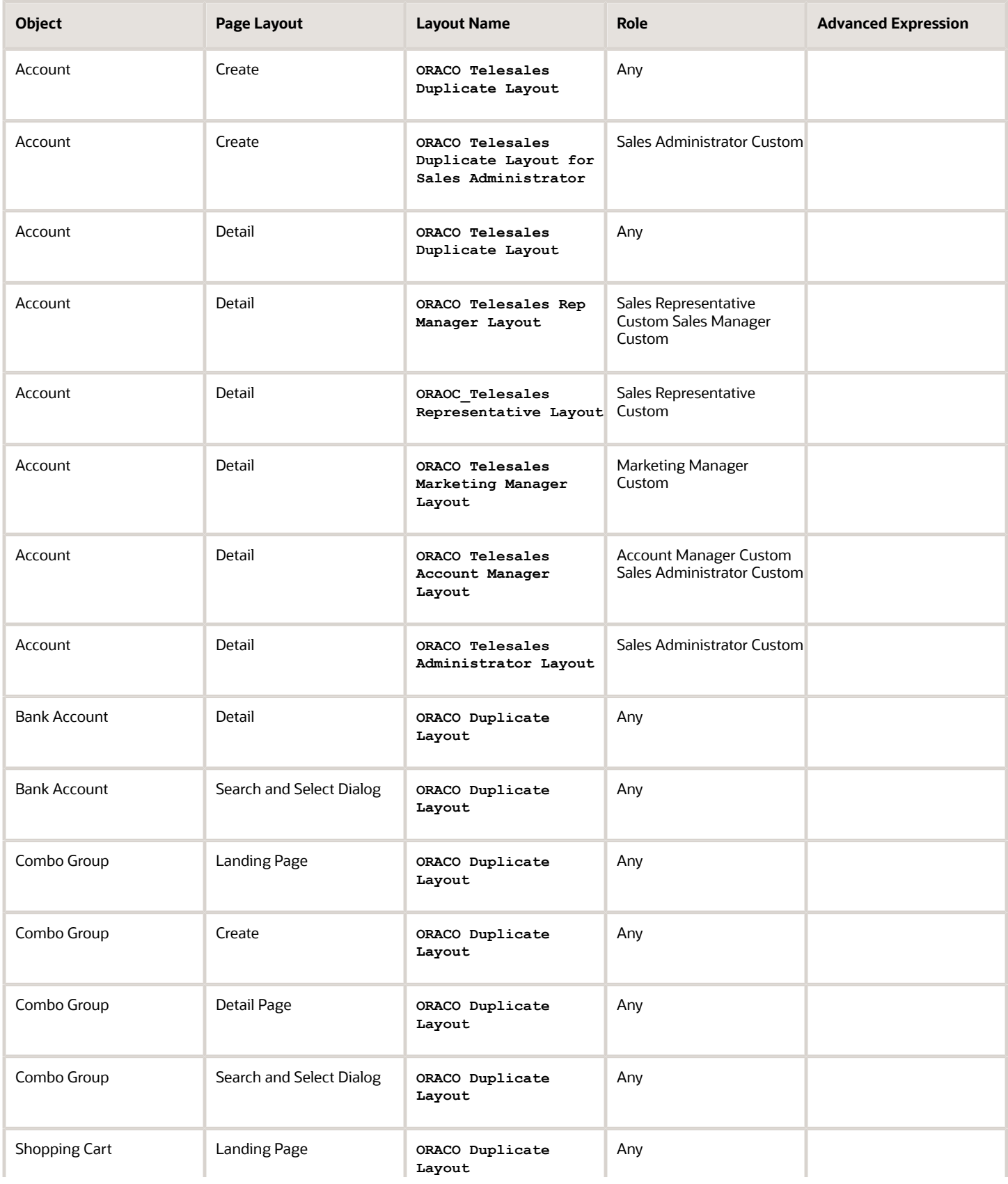

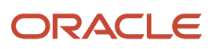

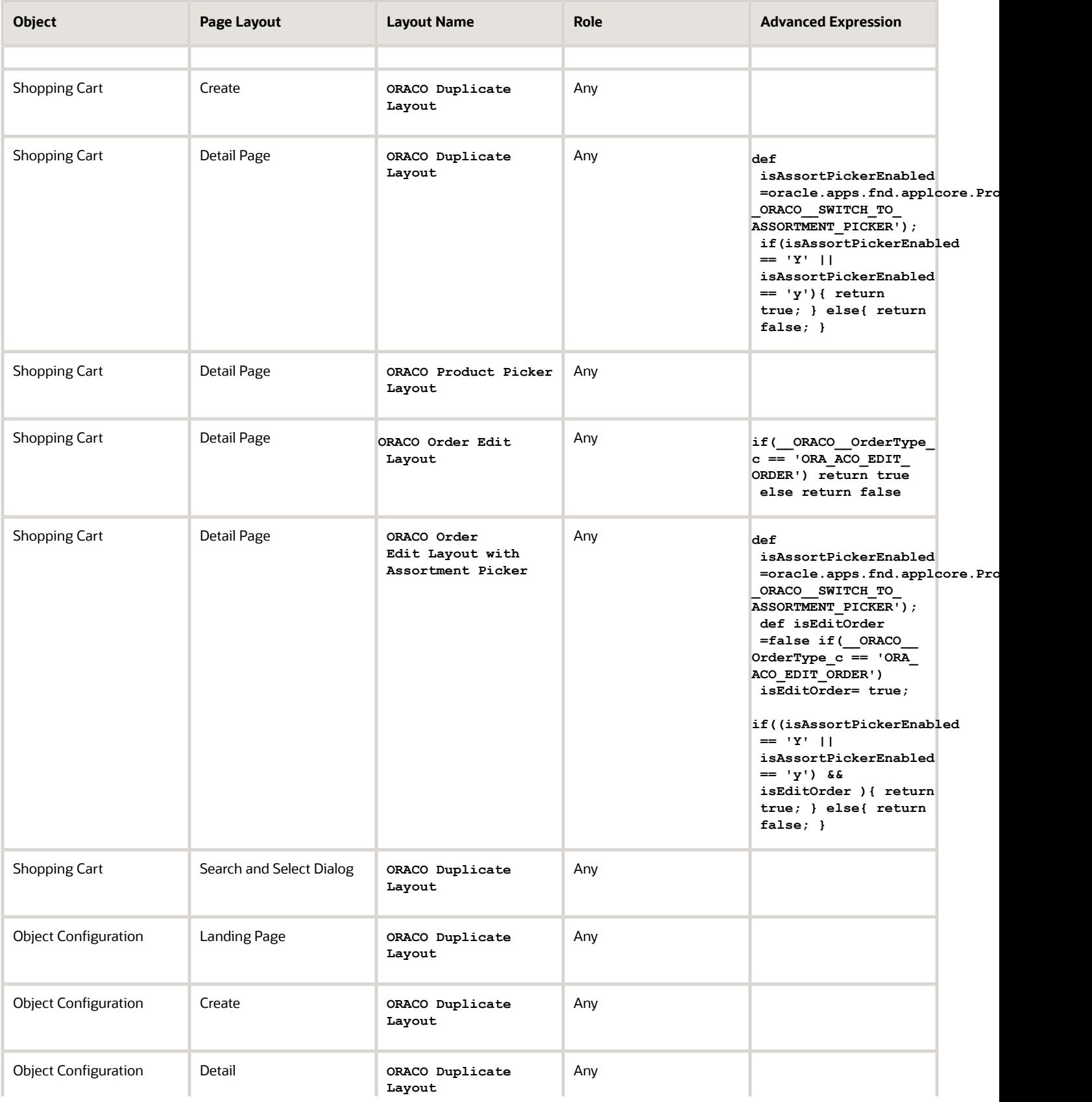

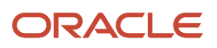

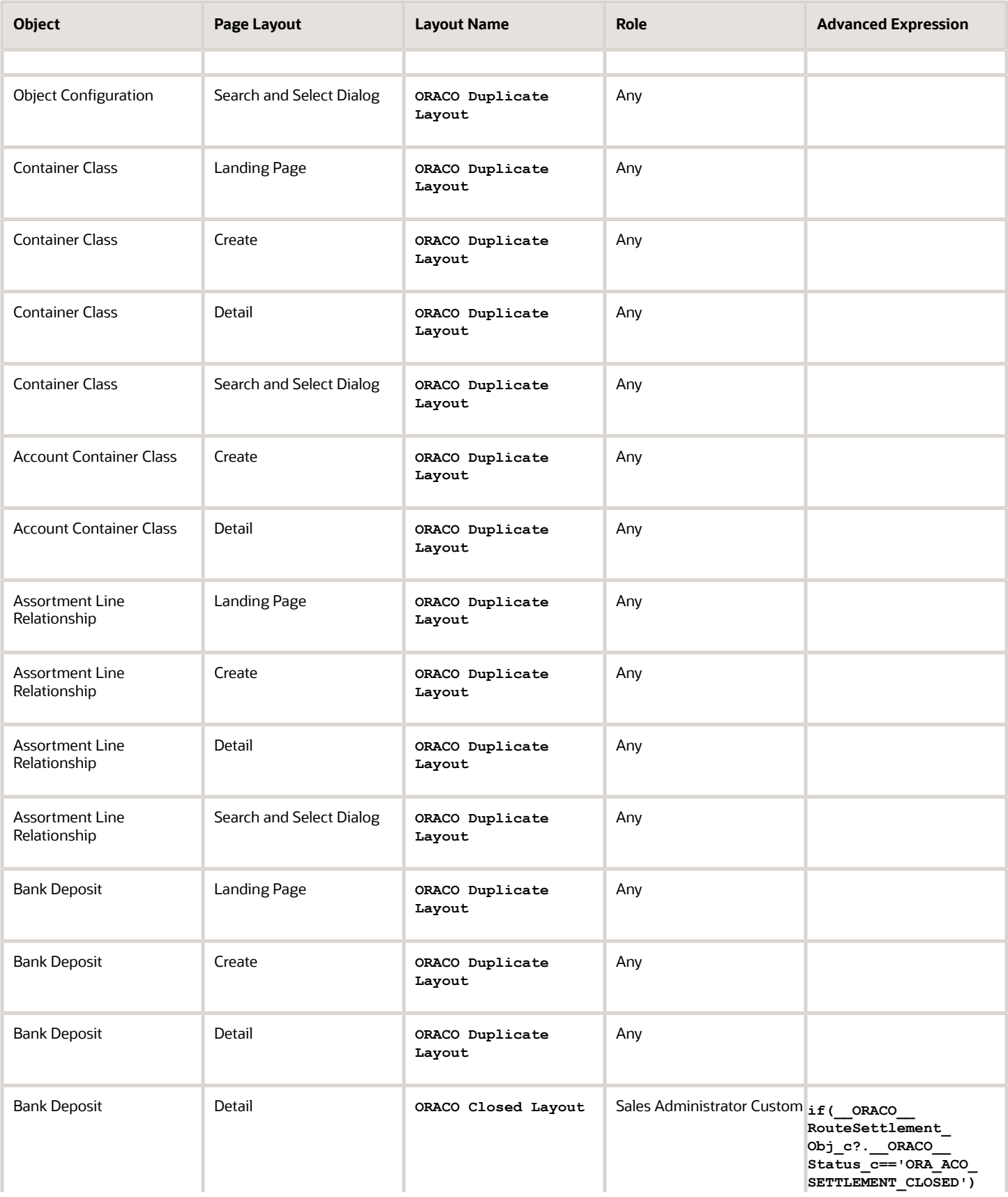

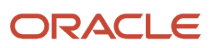

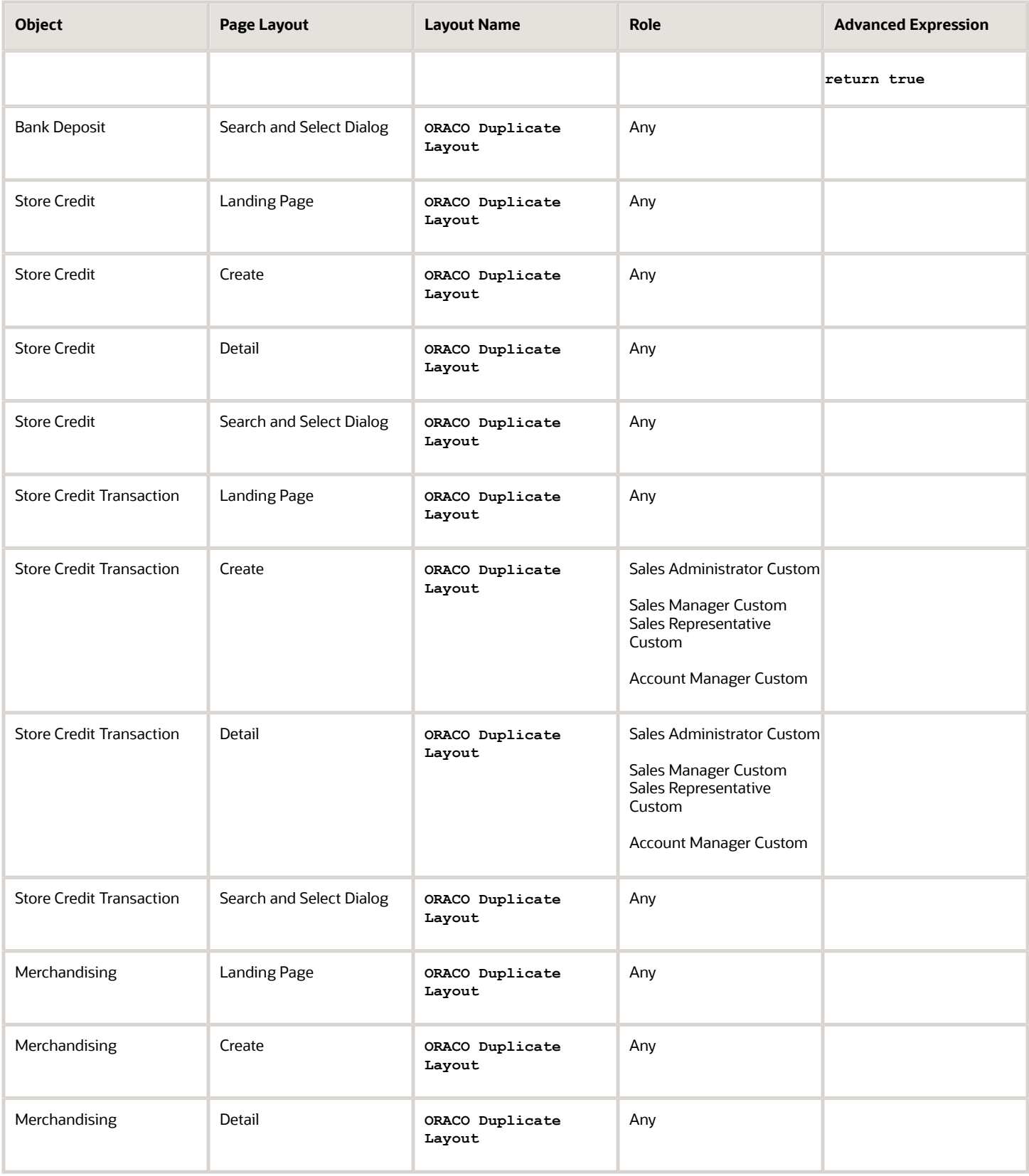

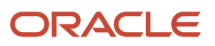

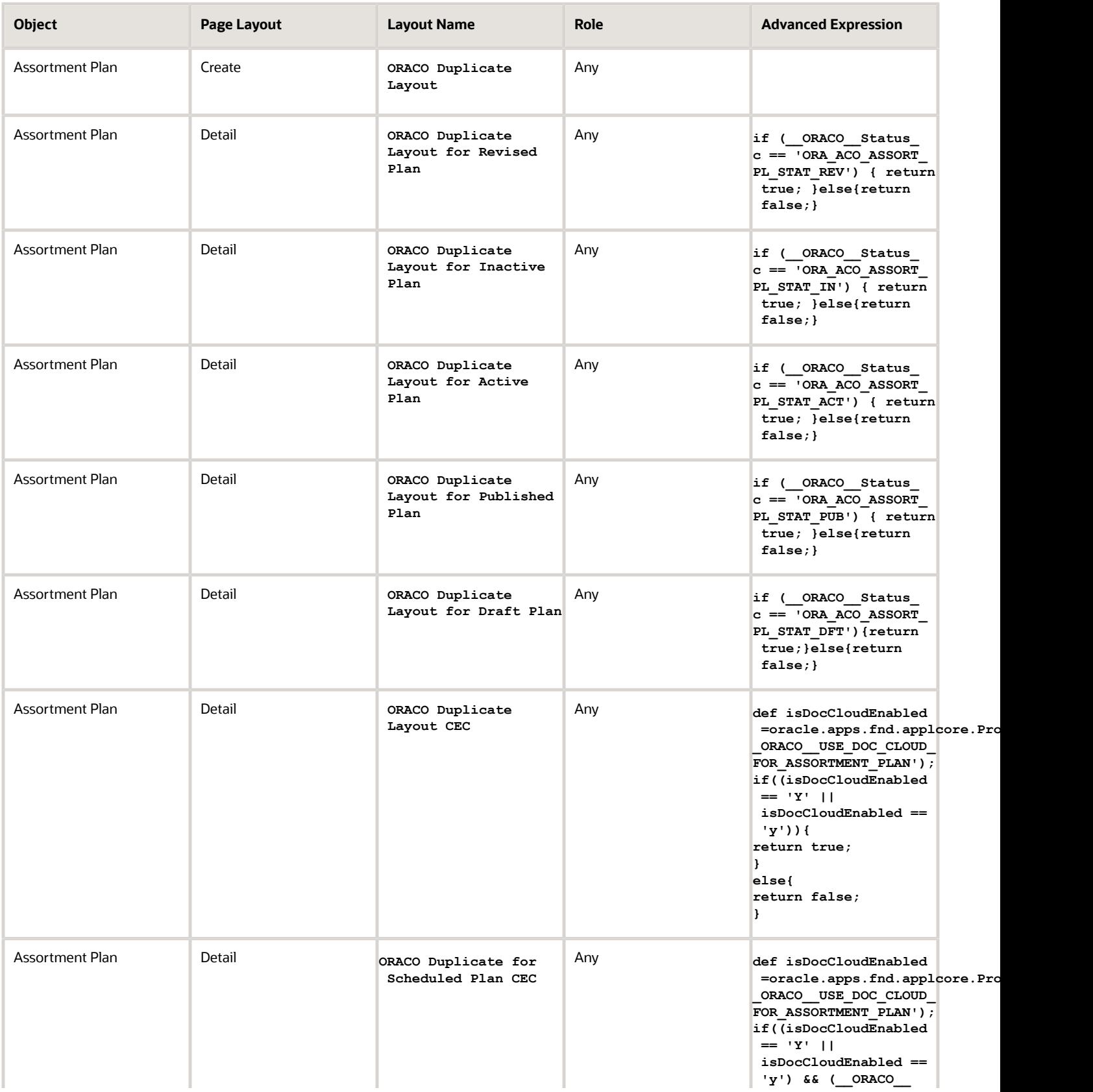

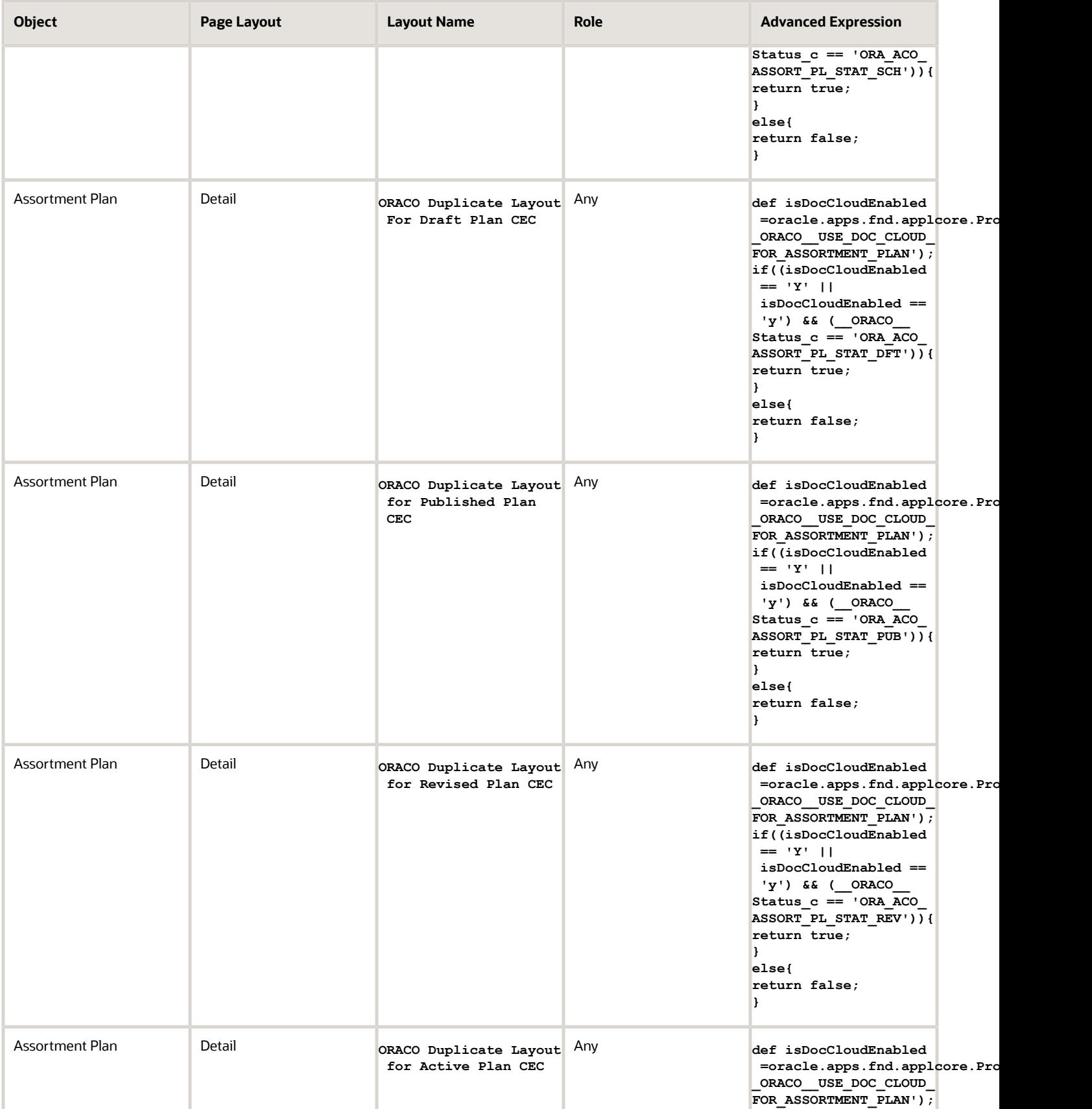

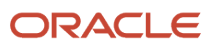

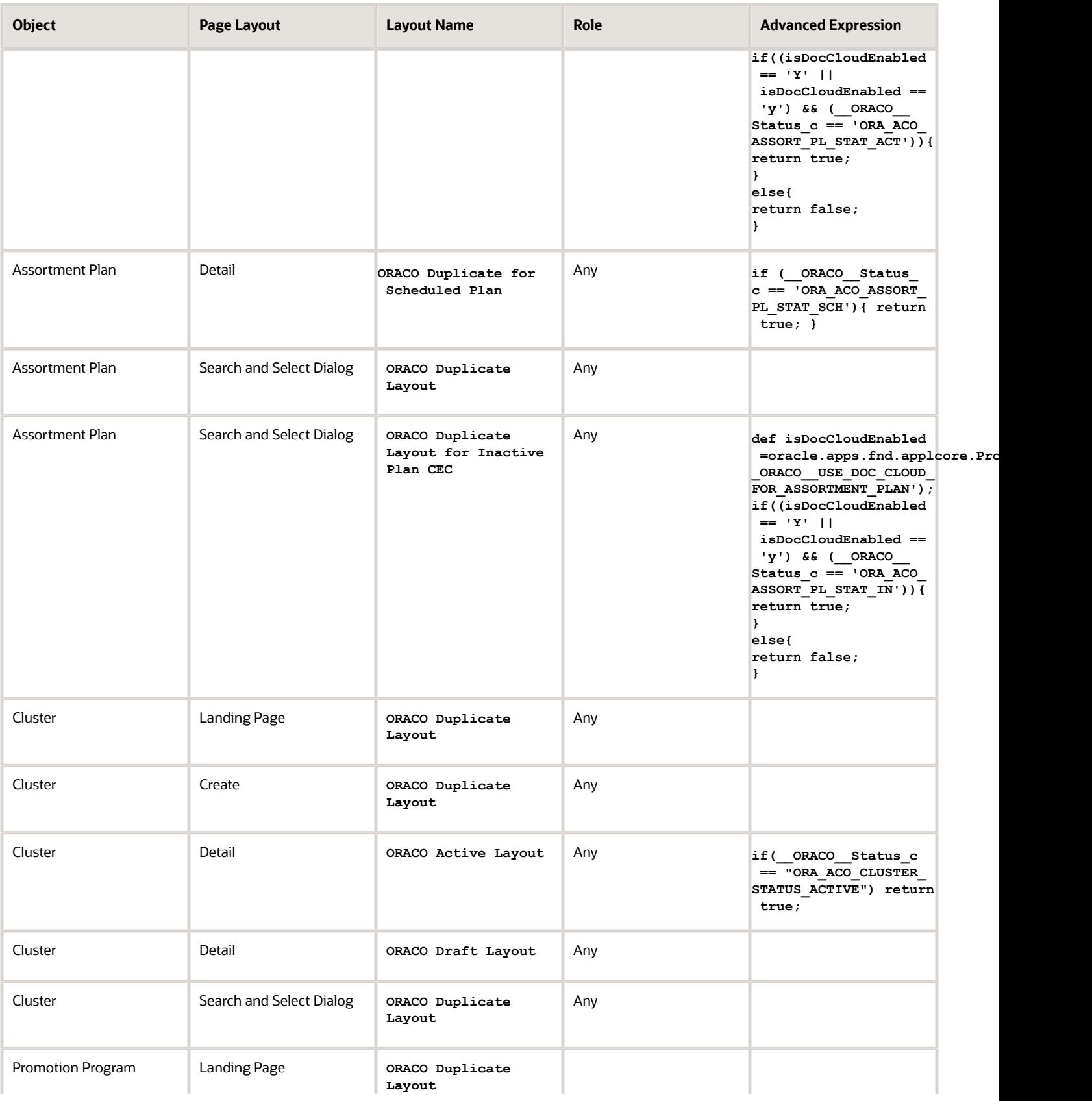

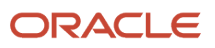

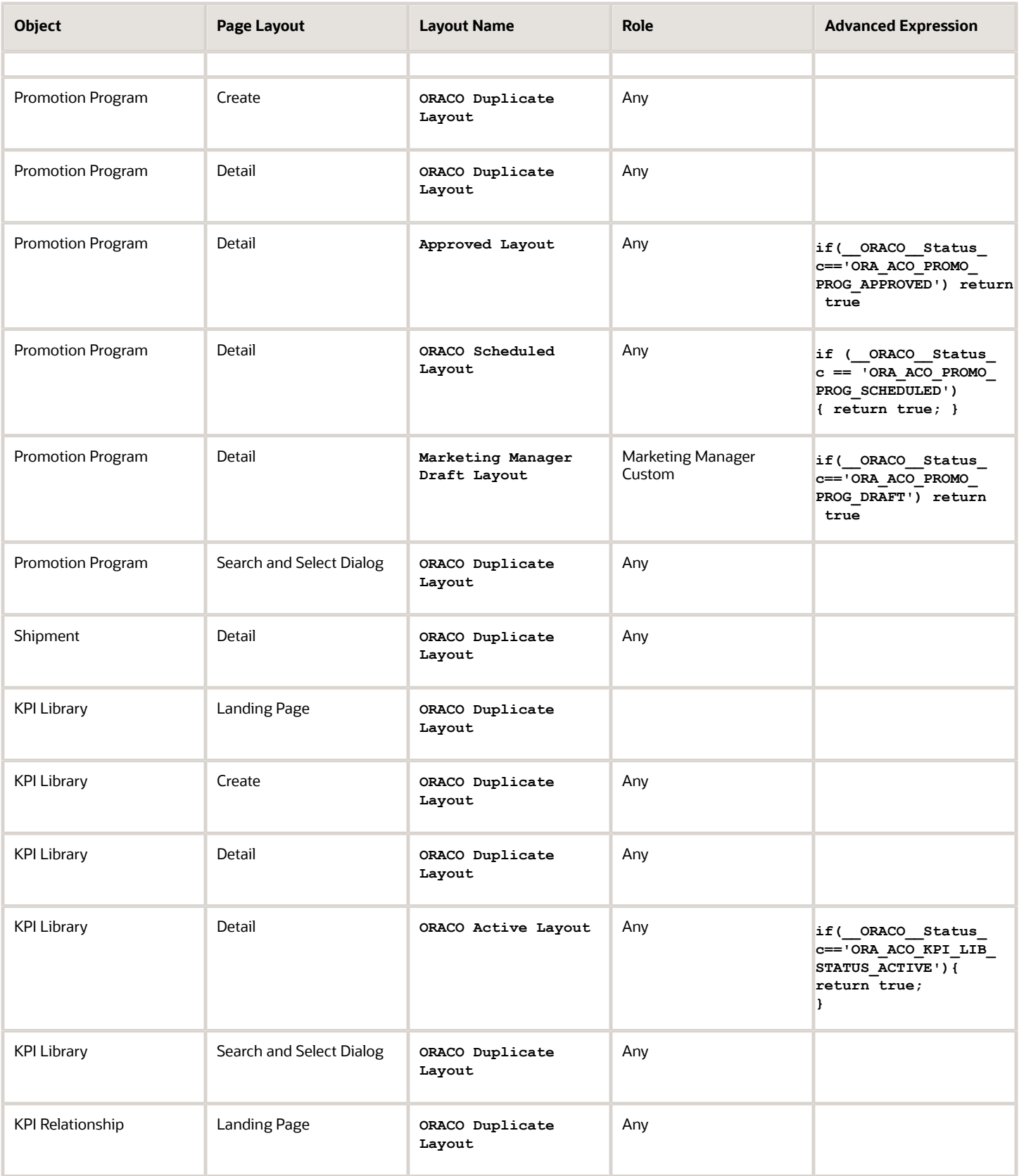

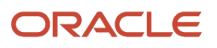

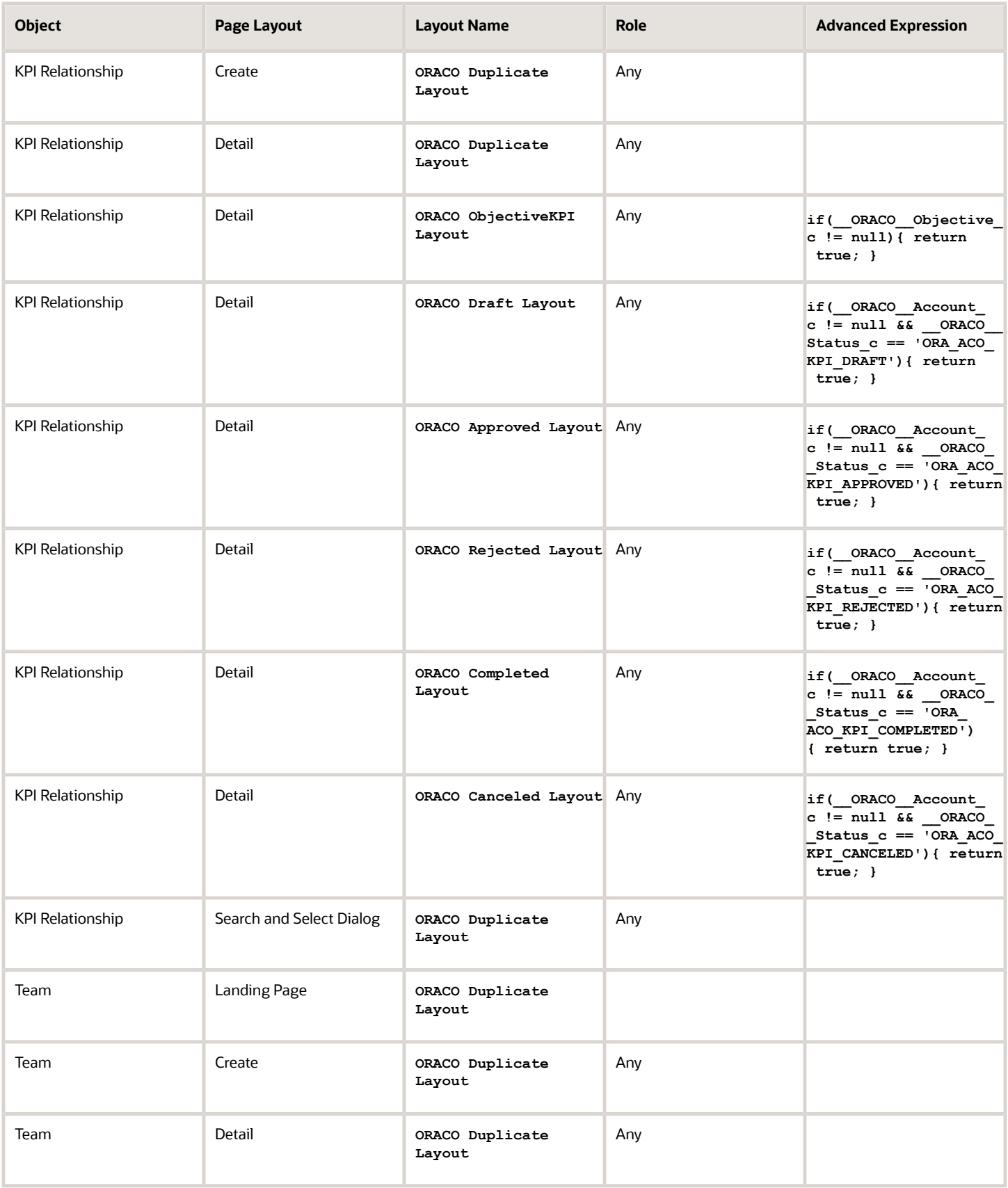

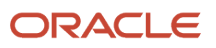

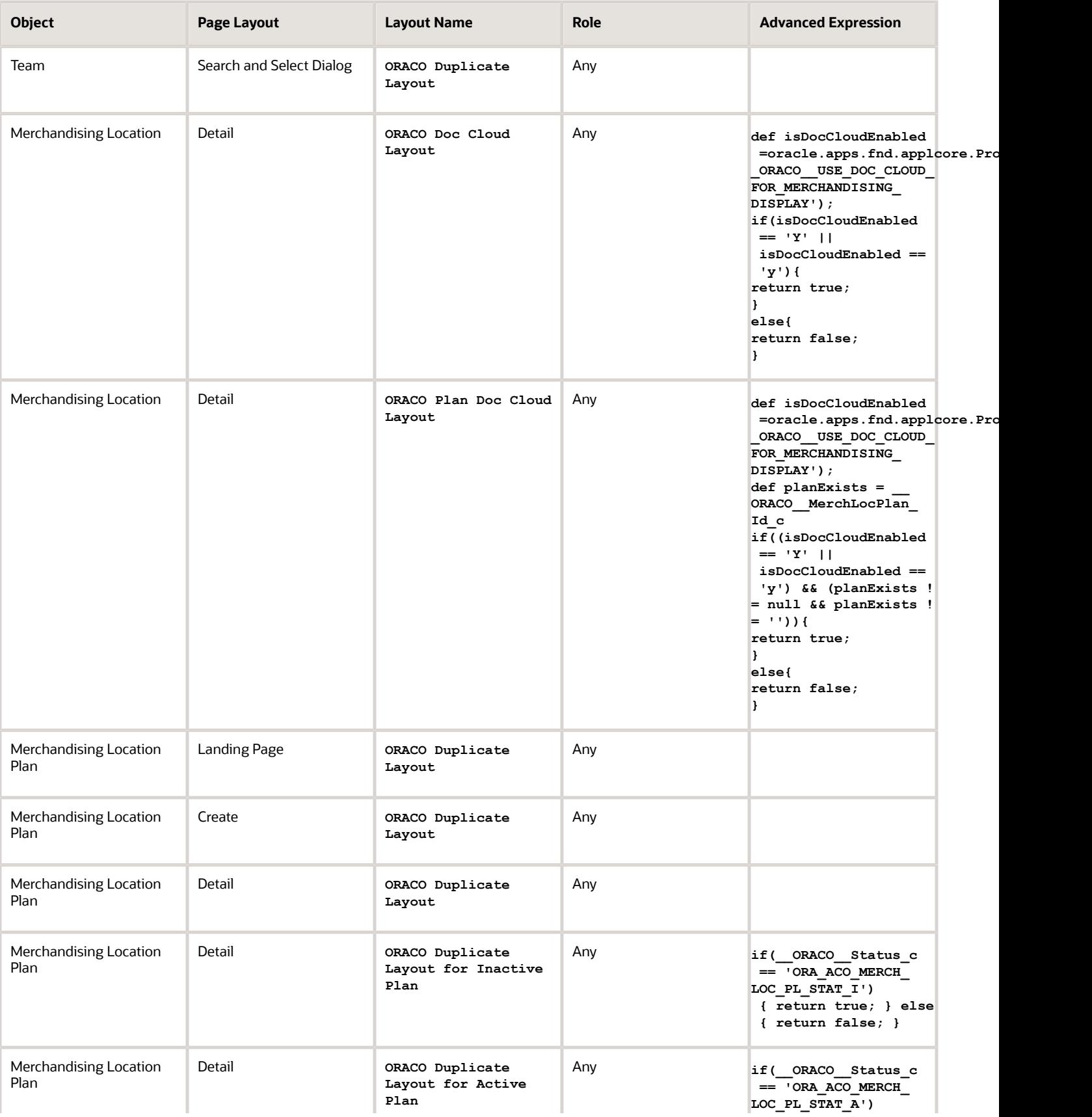

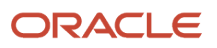

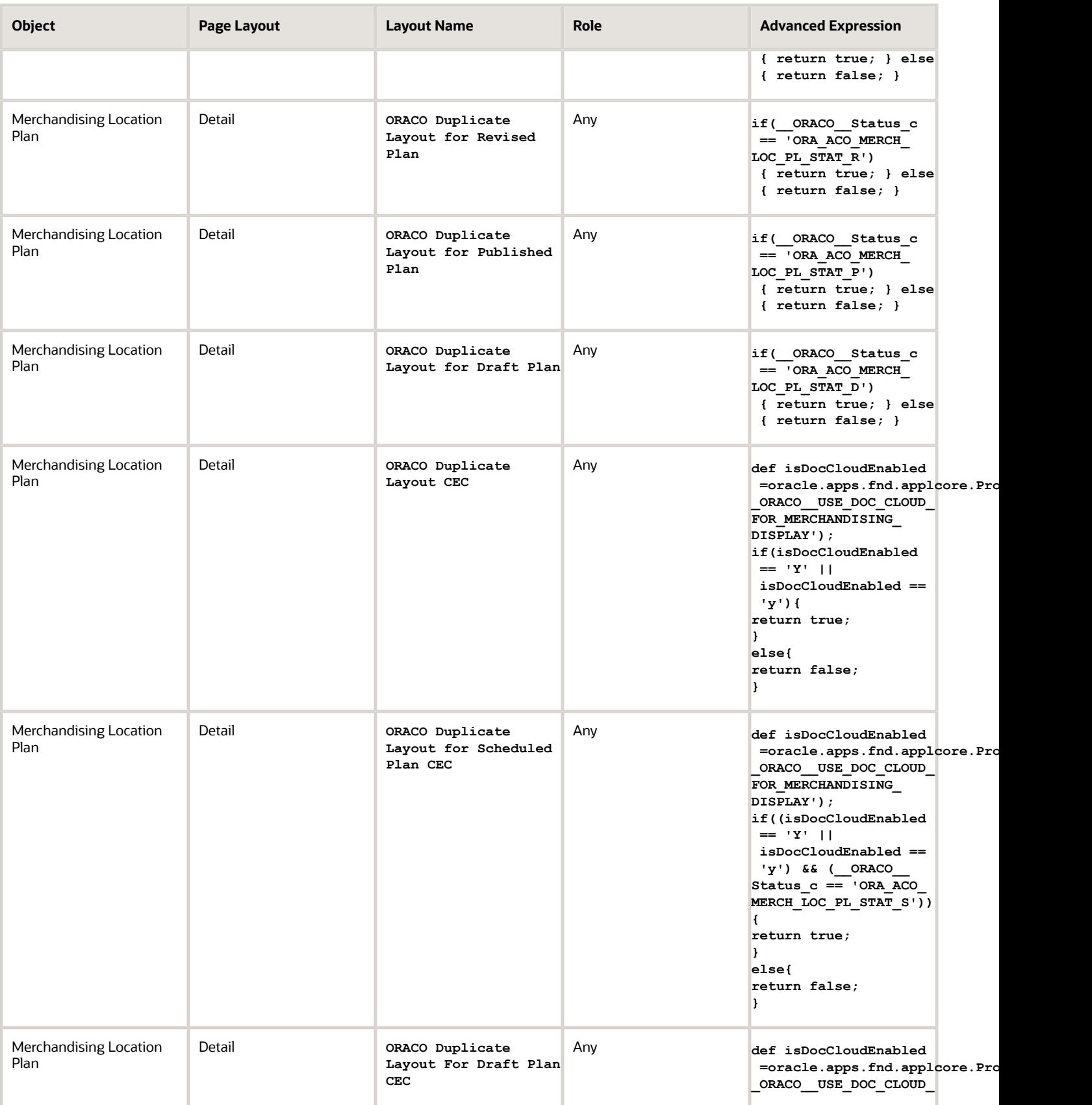

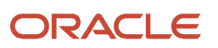
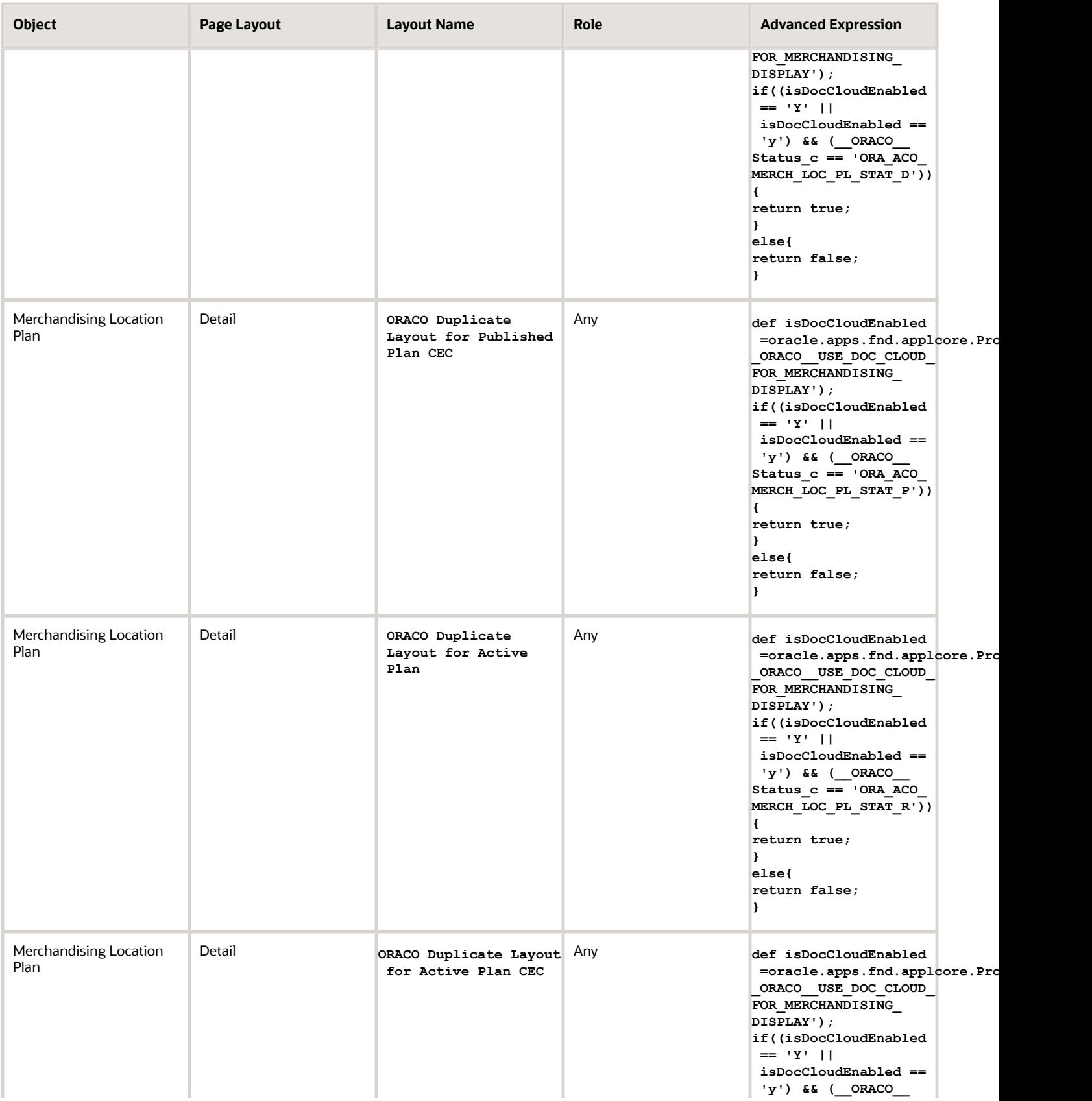

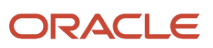

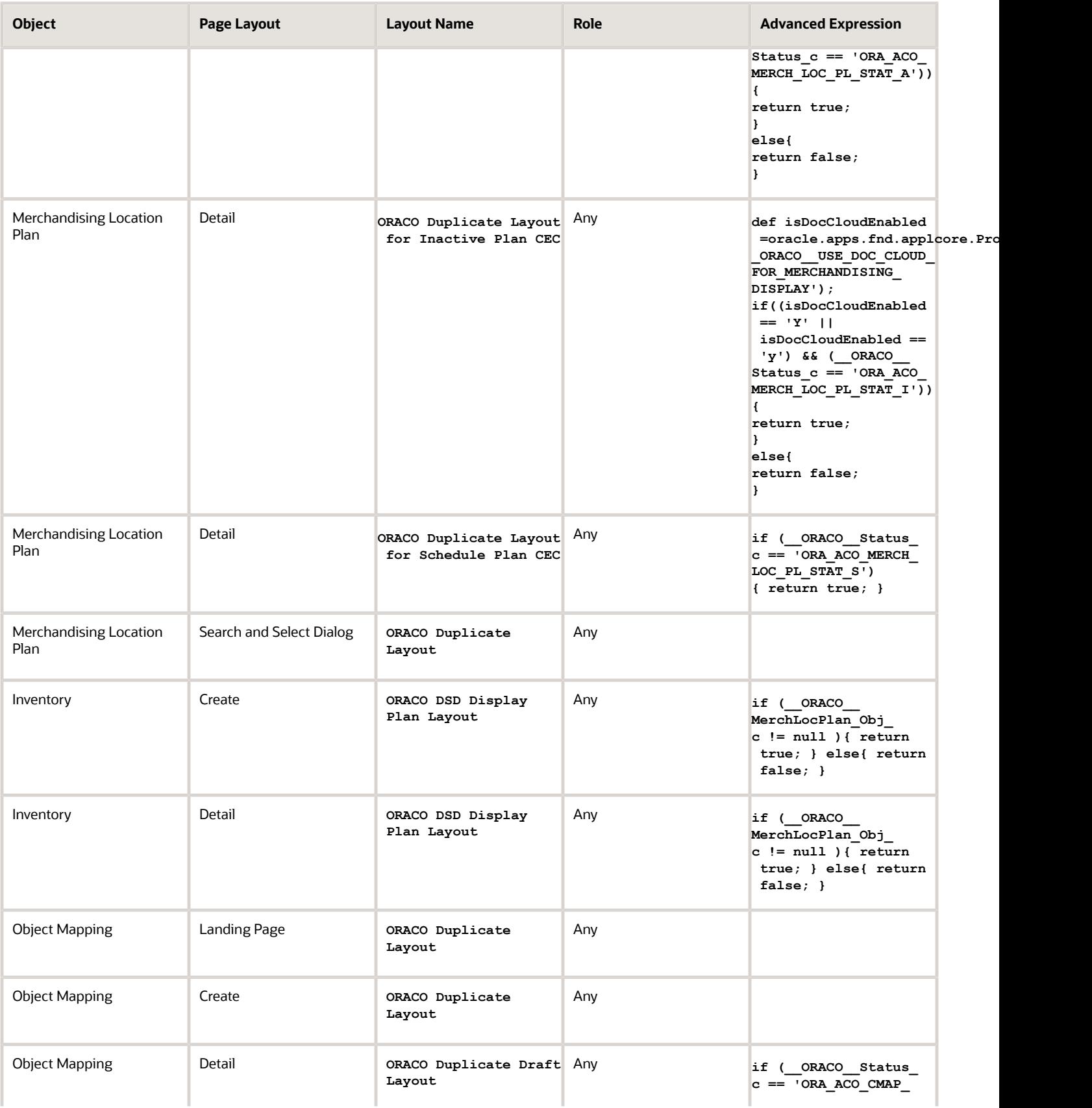

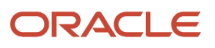

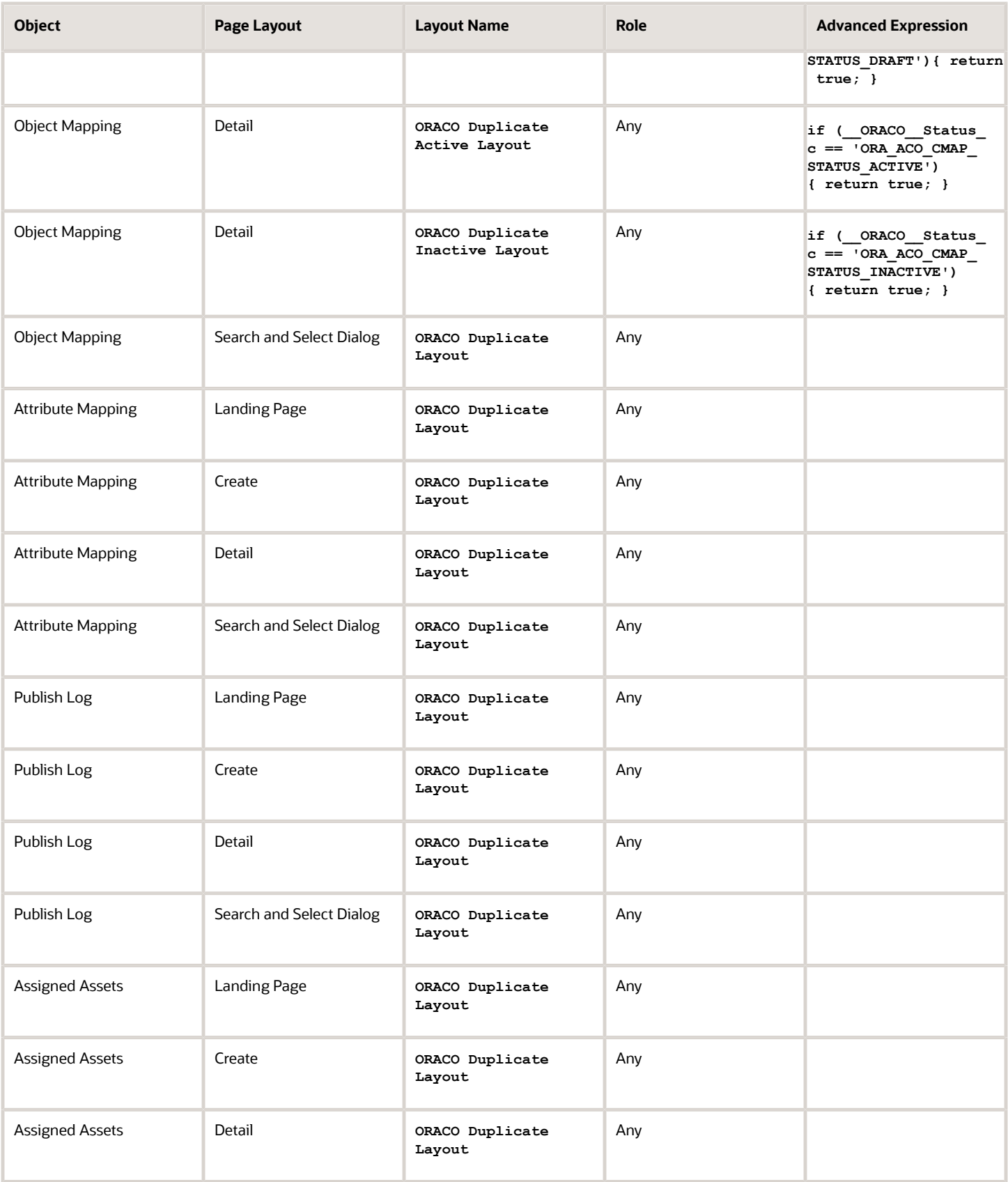

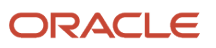

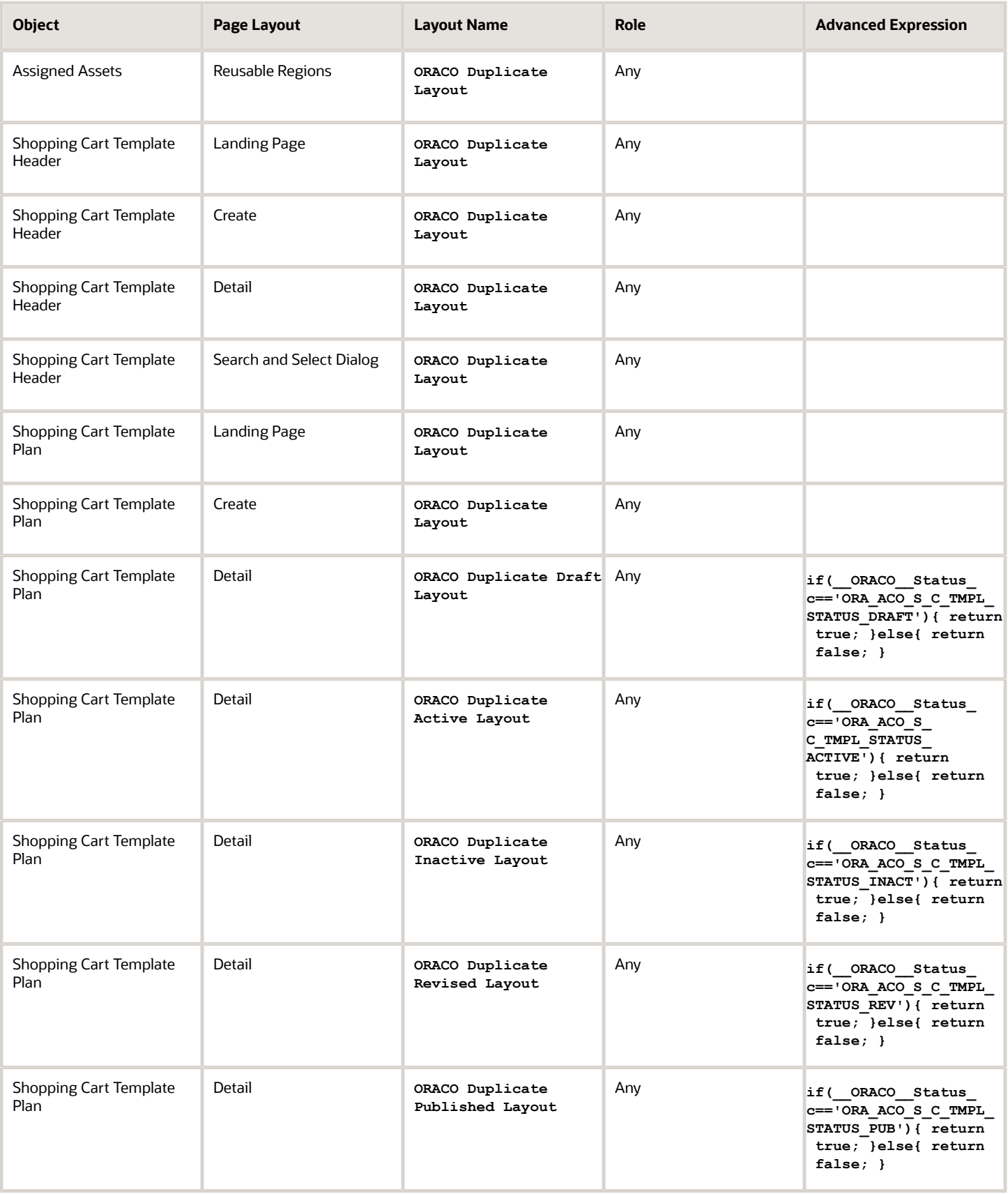

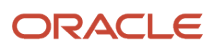

#### In the Sales application, you must activate the direct store delivery specific layouts listed in the following table.

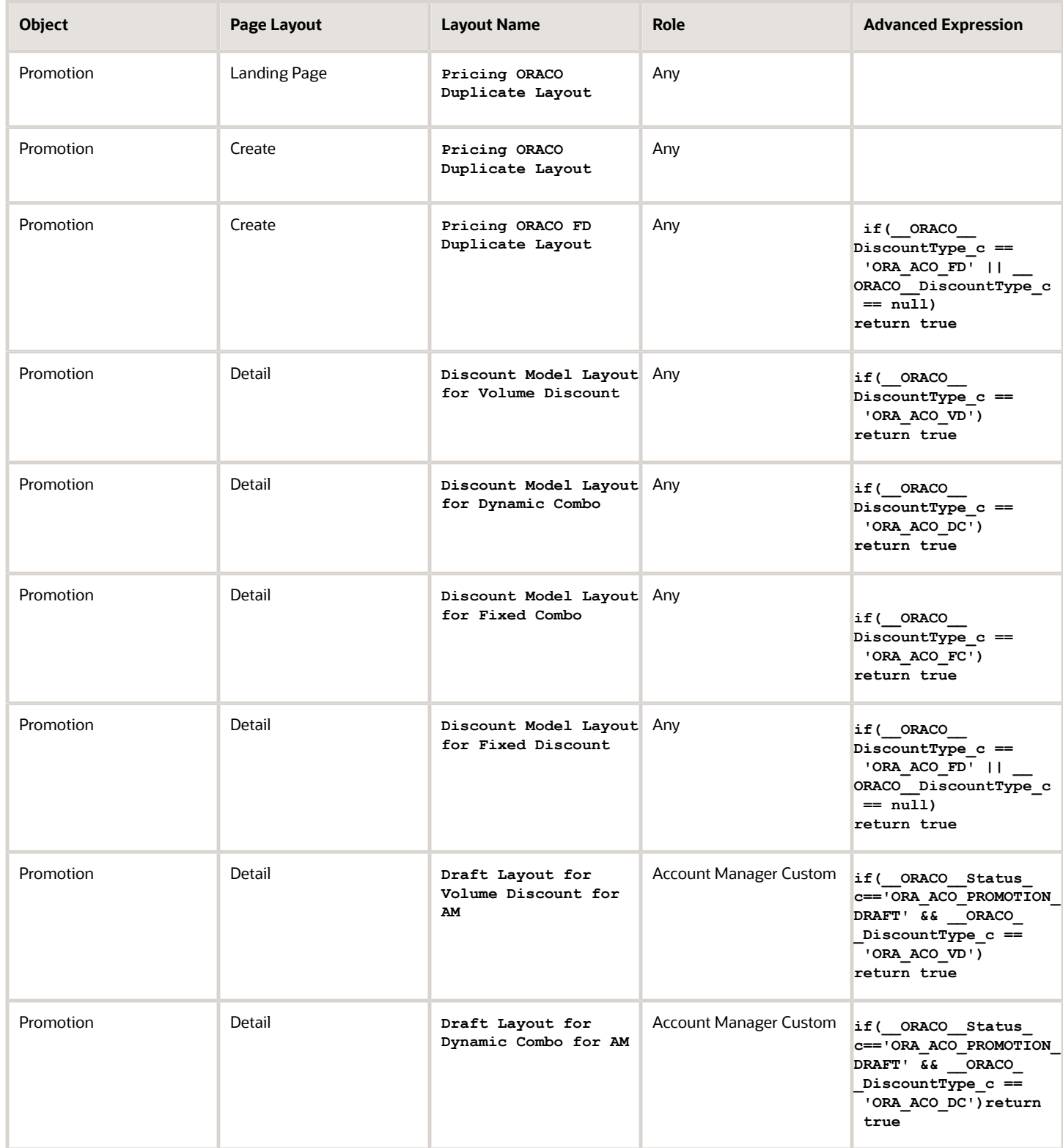

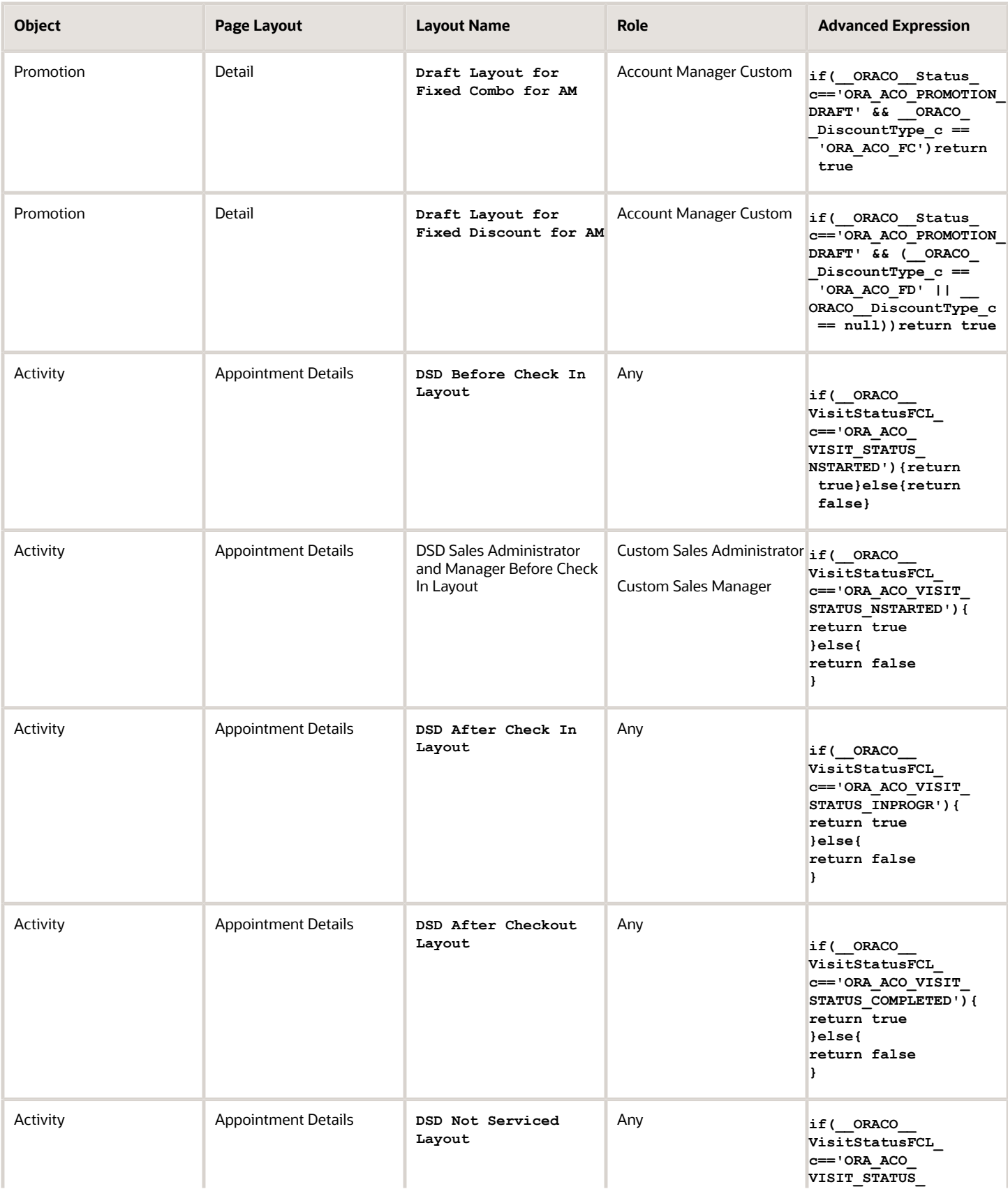

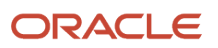

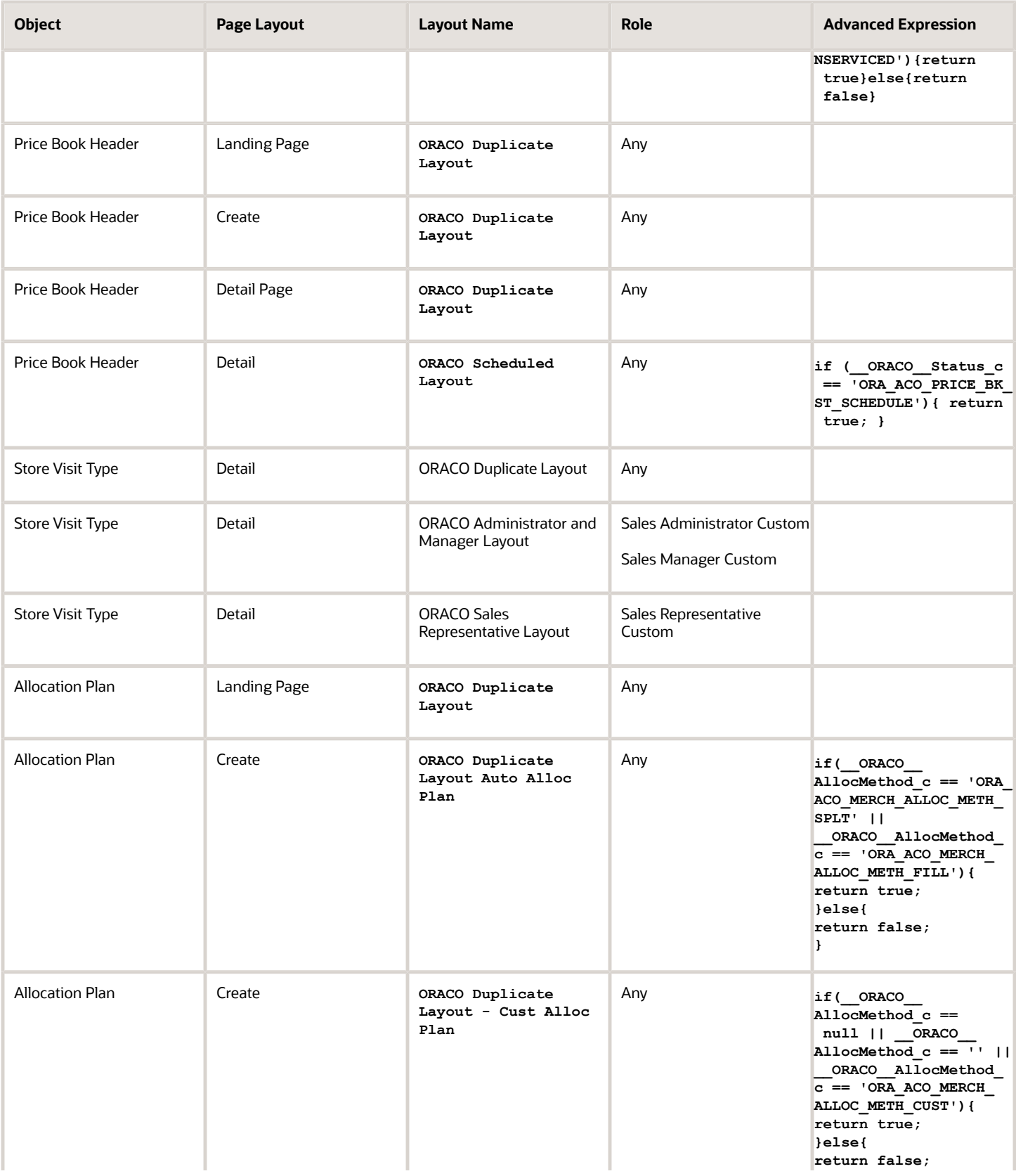

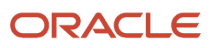

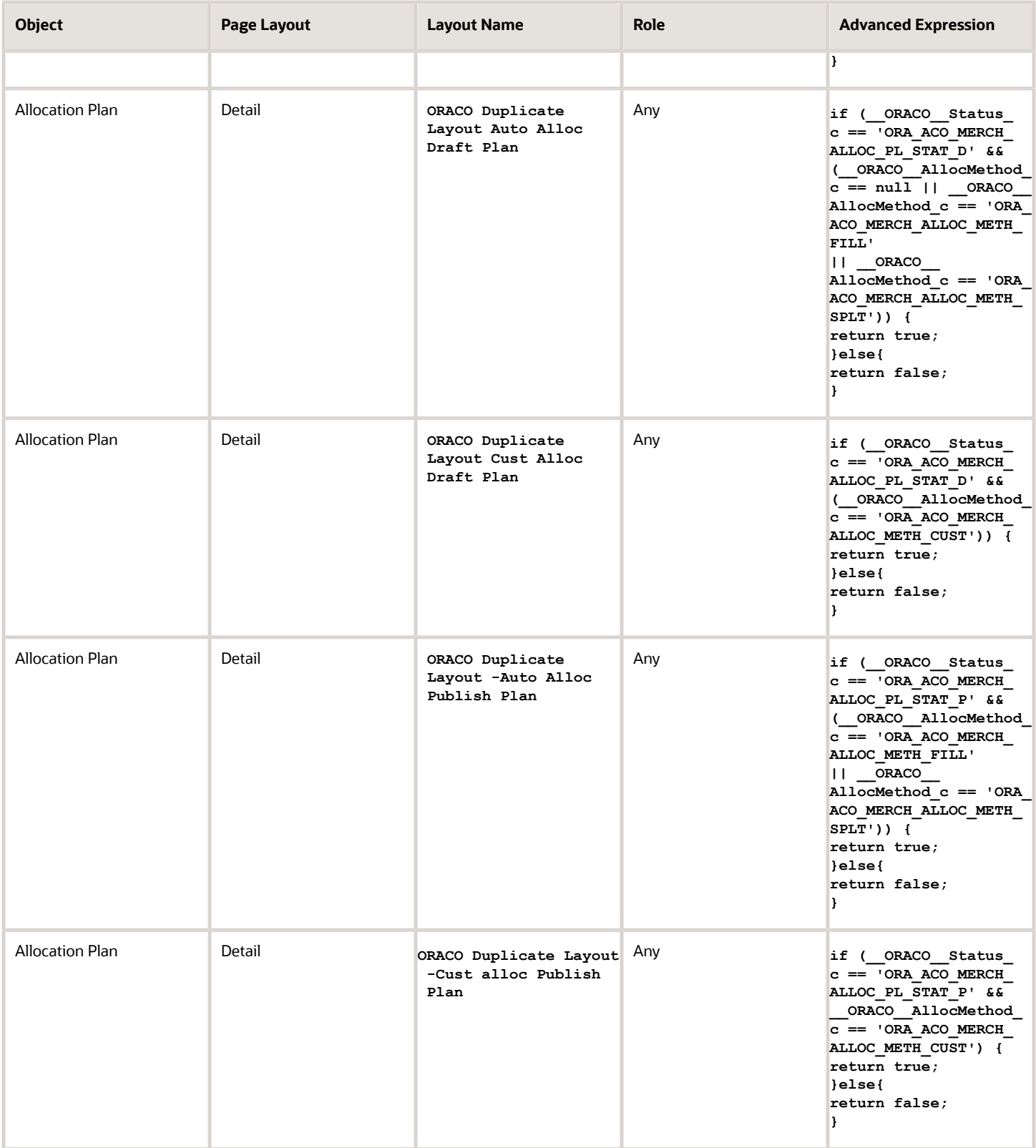

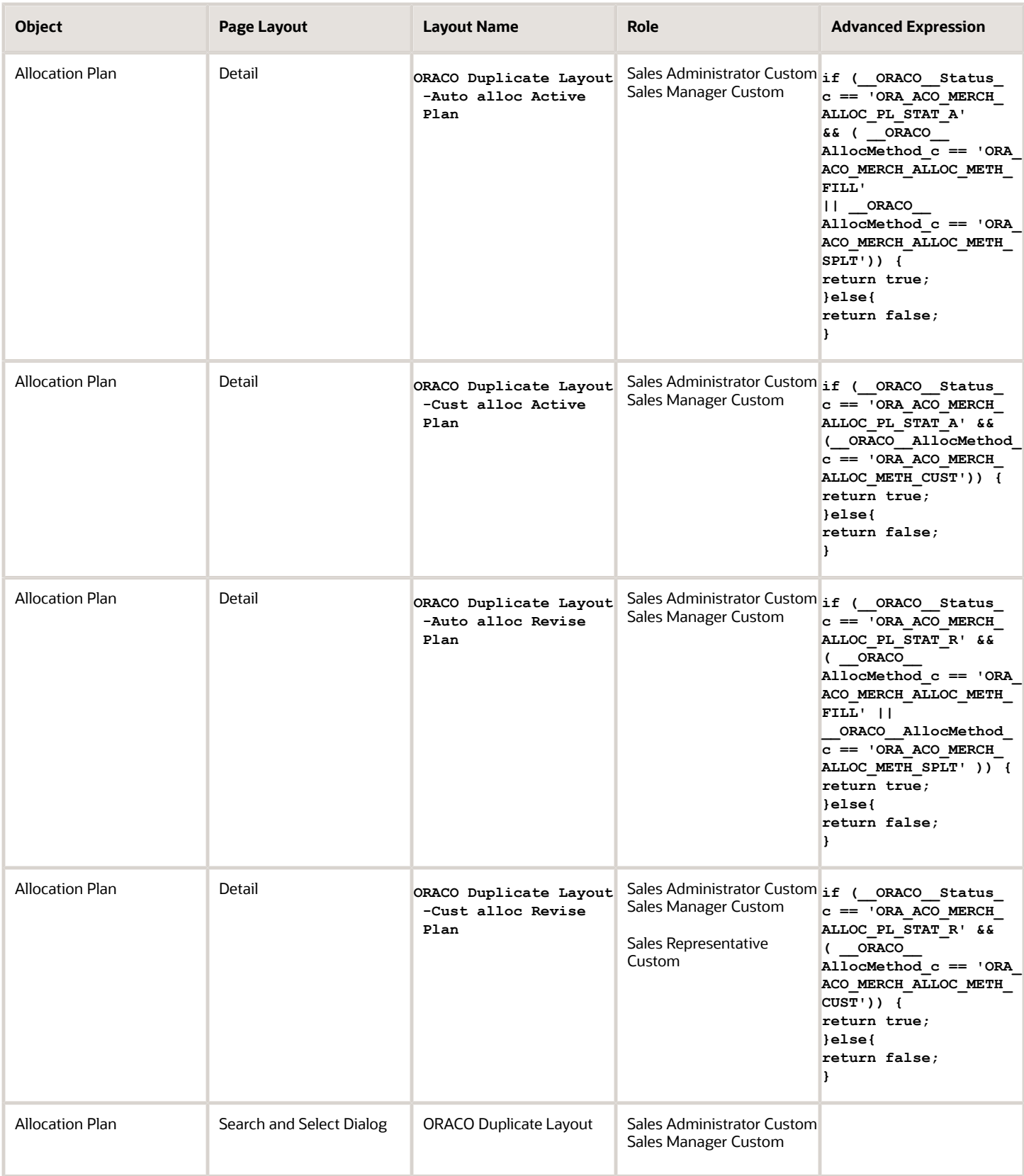

**Note:** Follow the steps for each of the objects and provide values as specified in the table at the beginning of this section.

### Trade Promotion Management Specific Layouts

In the sales application, you must activate the trade promotion management specific layouts listed in the following table.

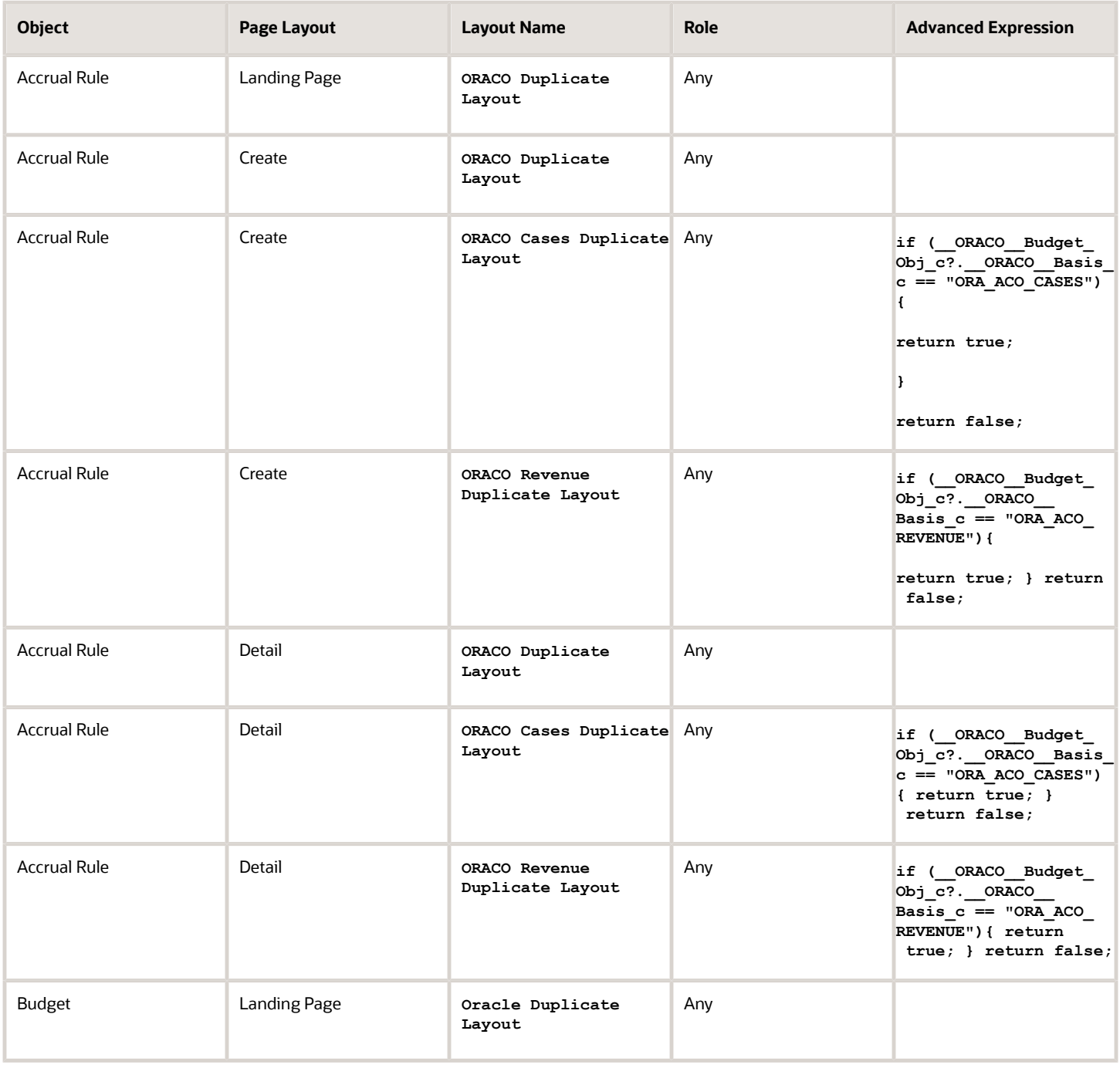

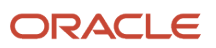

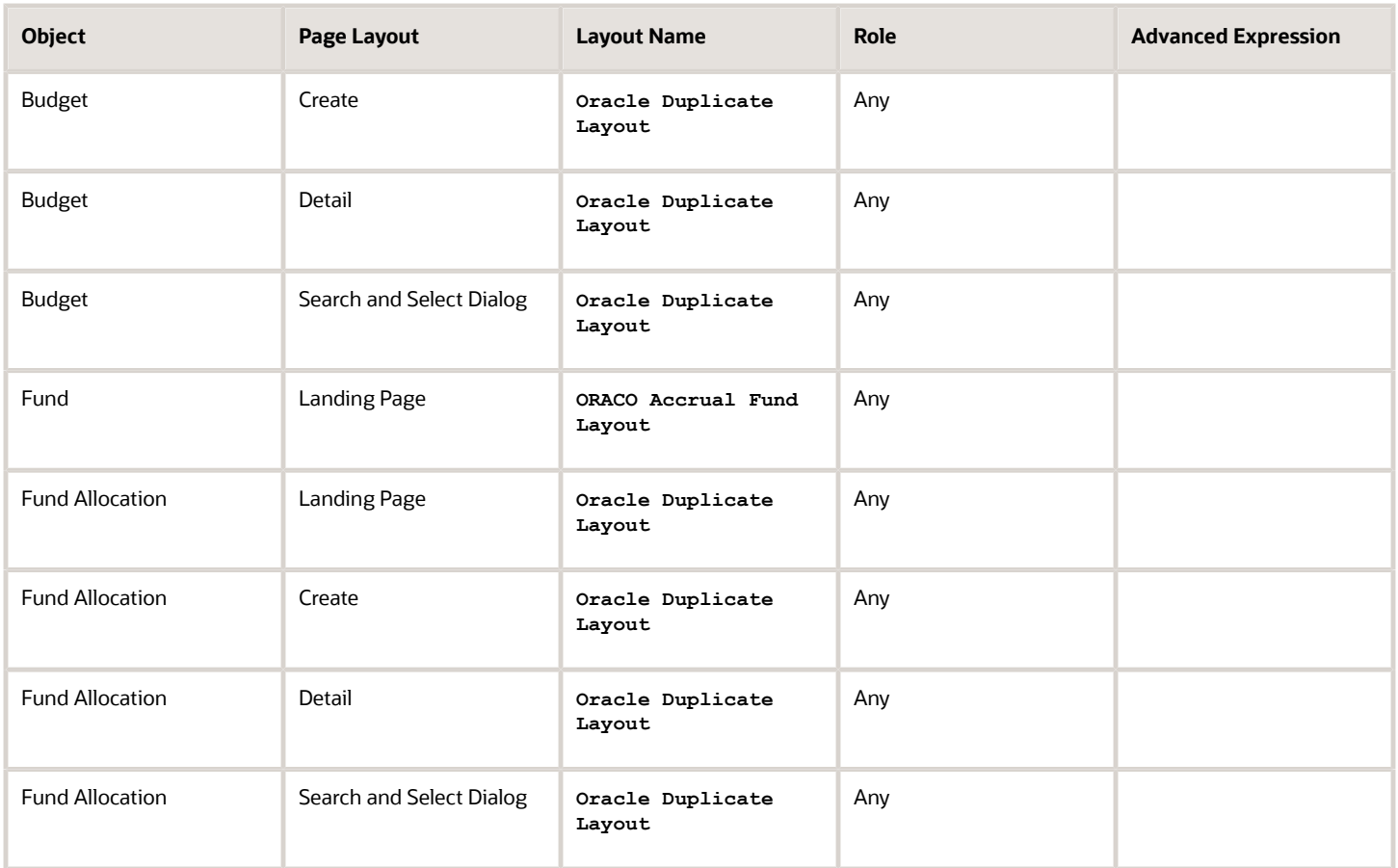

In the common application, you must activate the trade promotion management specific layouts listed in the following table.

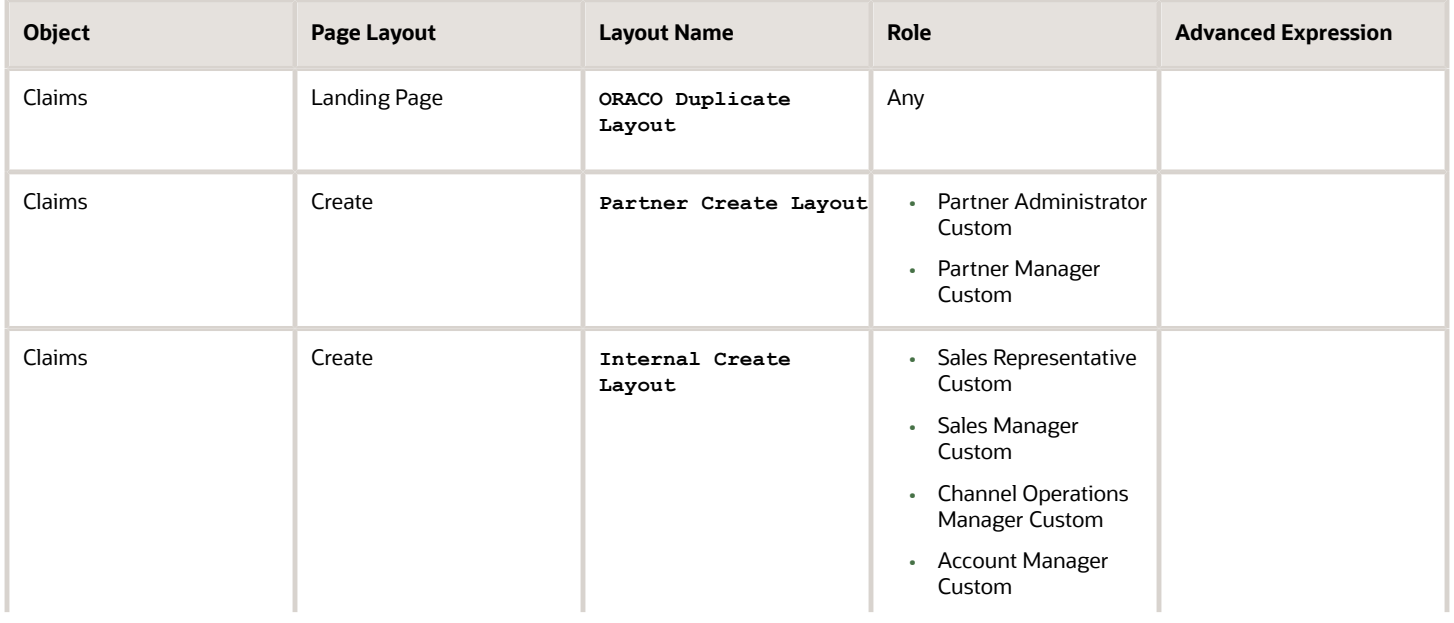

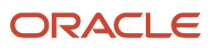

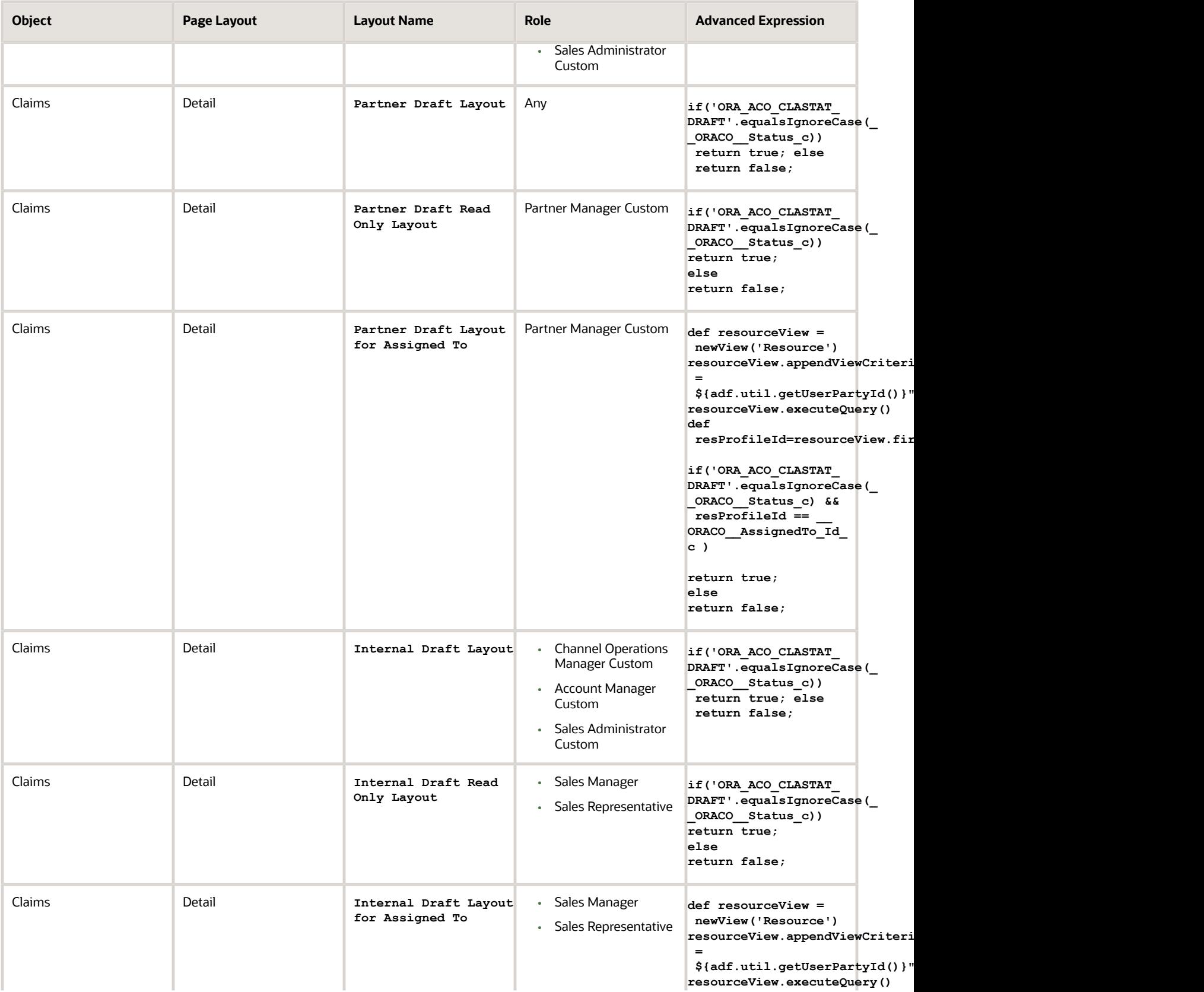

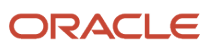

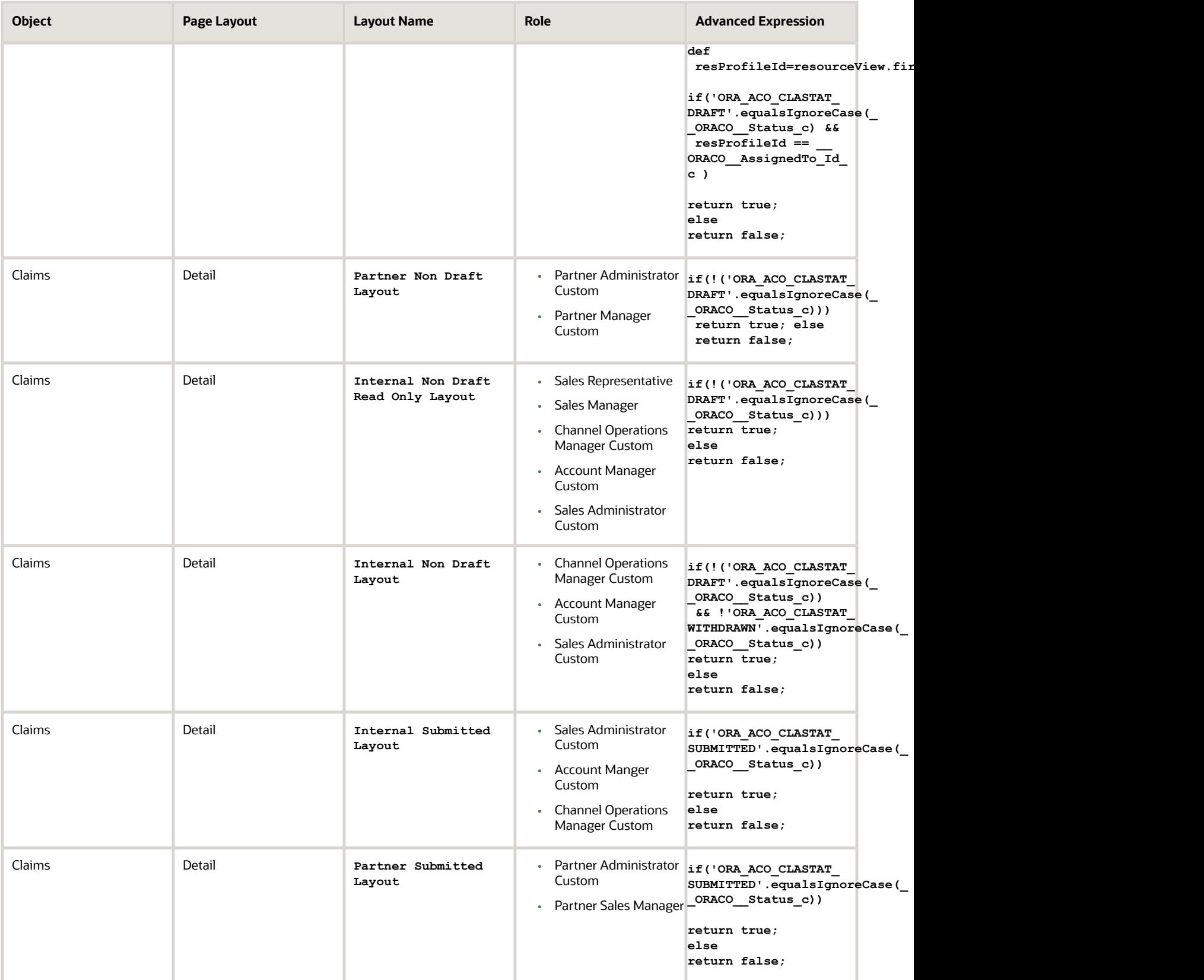

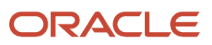

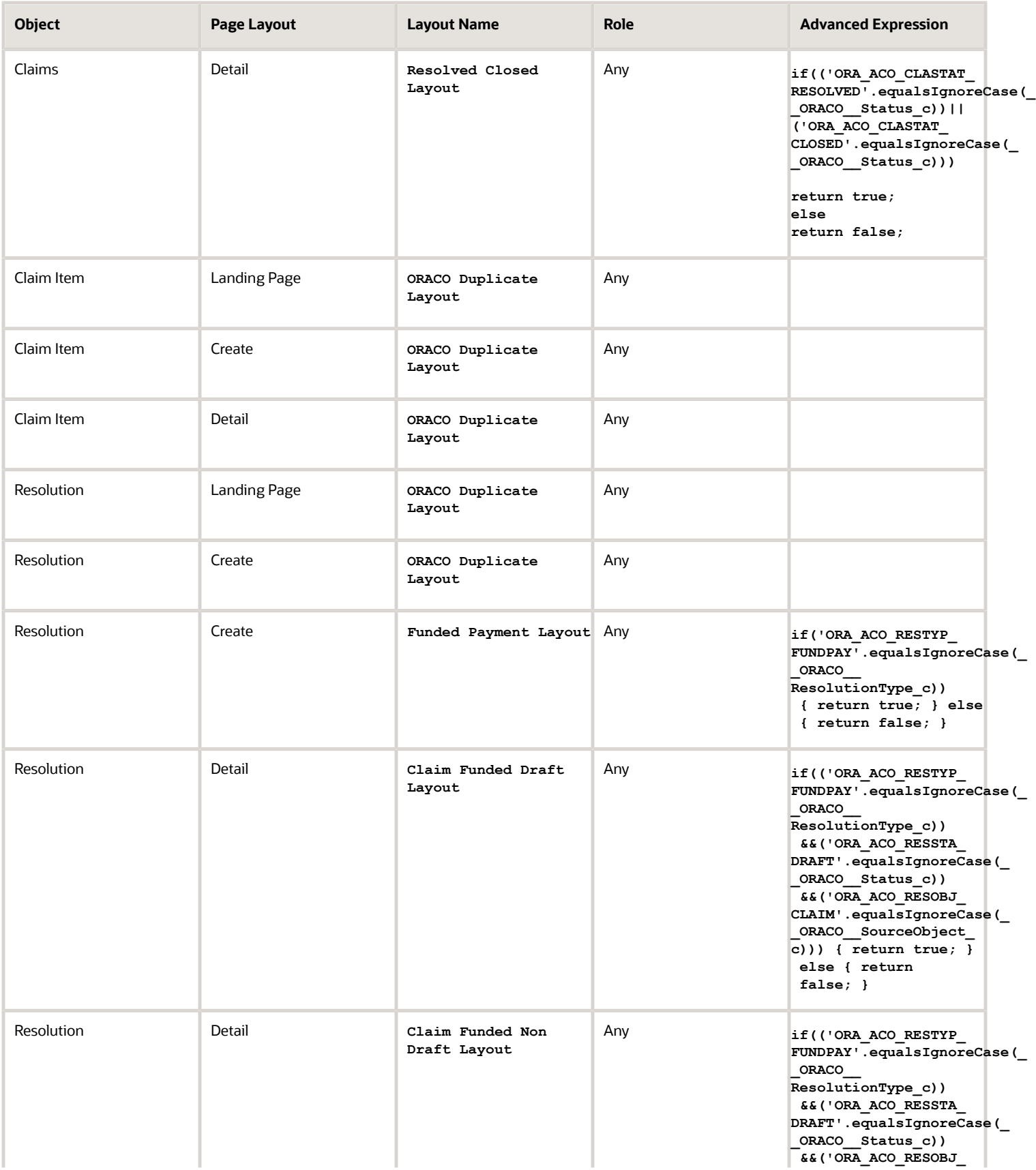

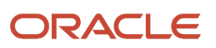

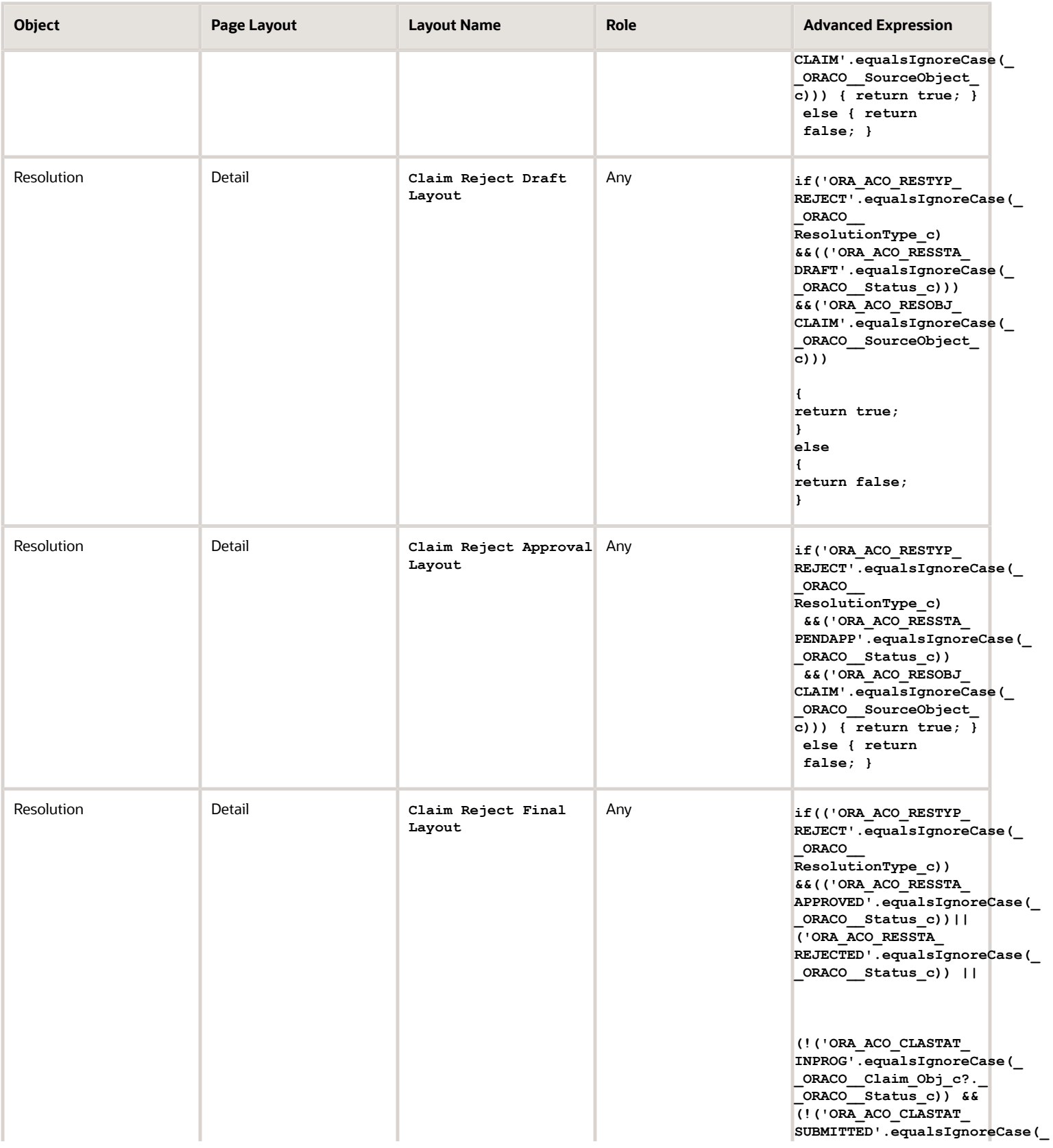

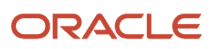

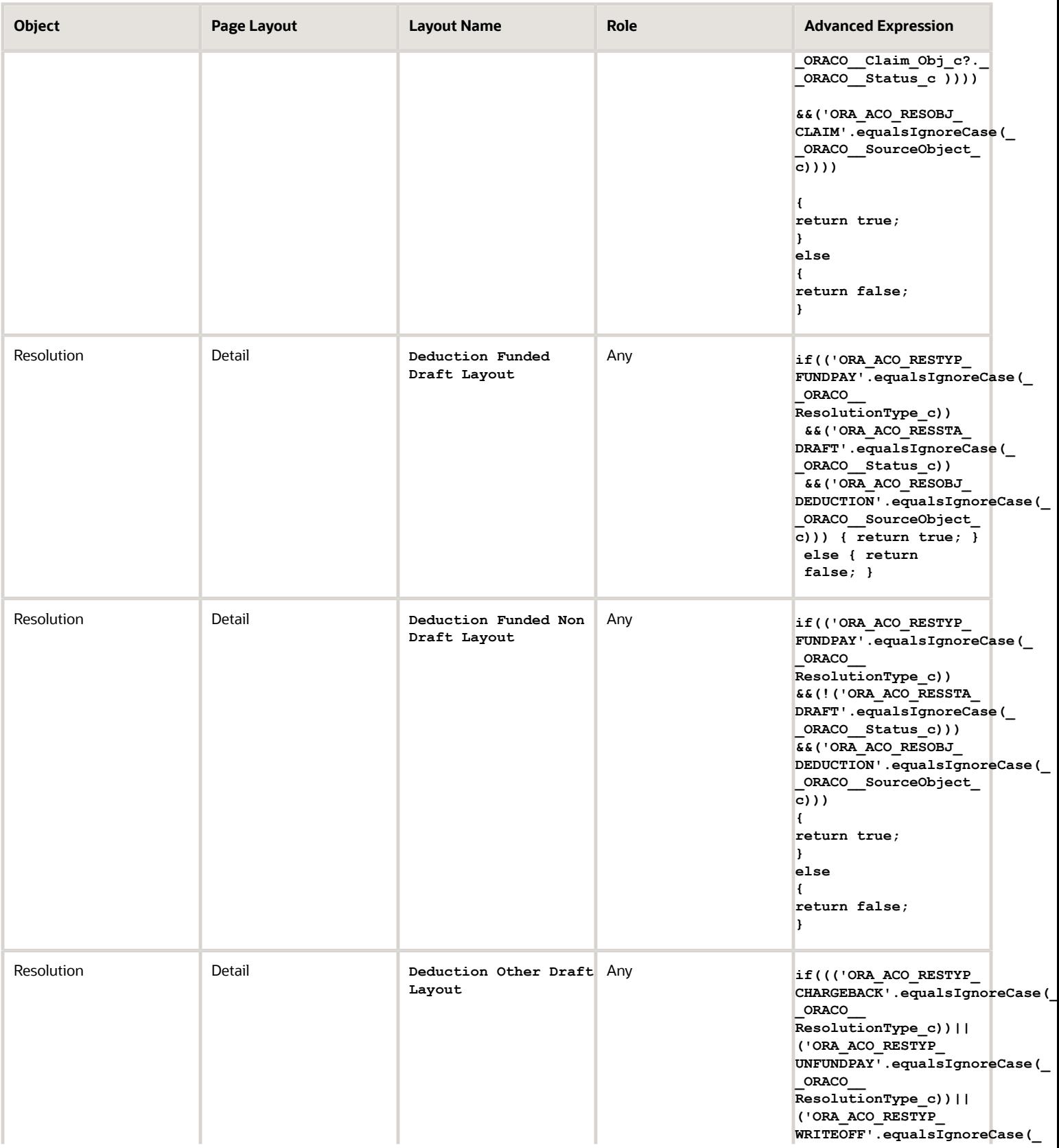

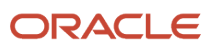

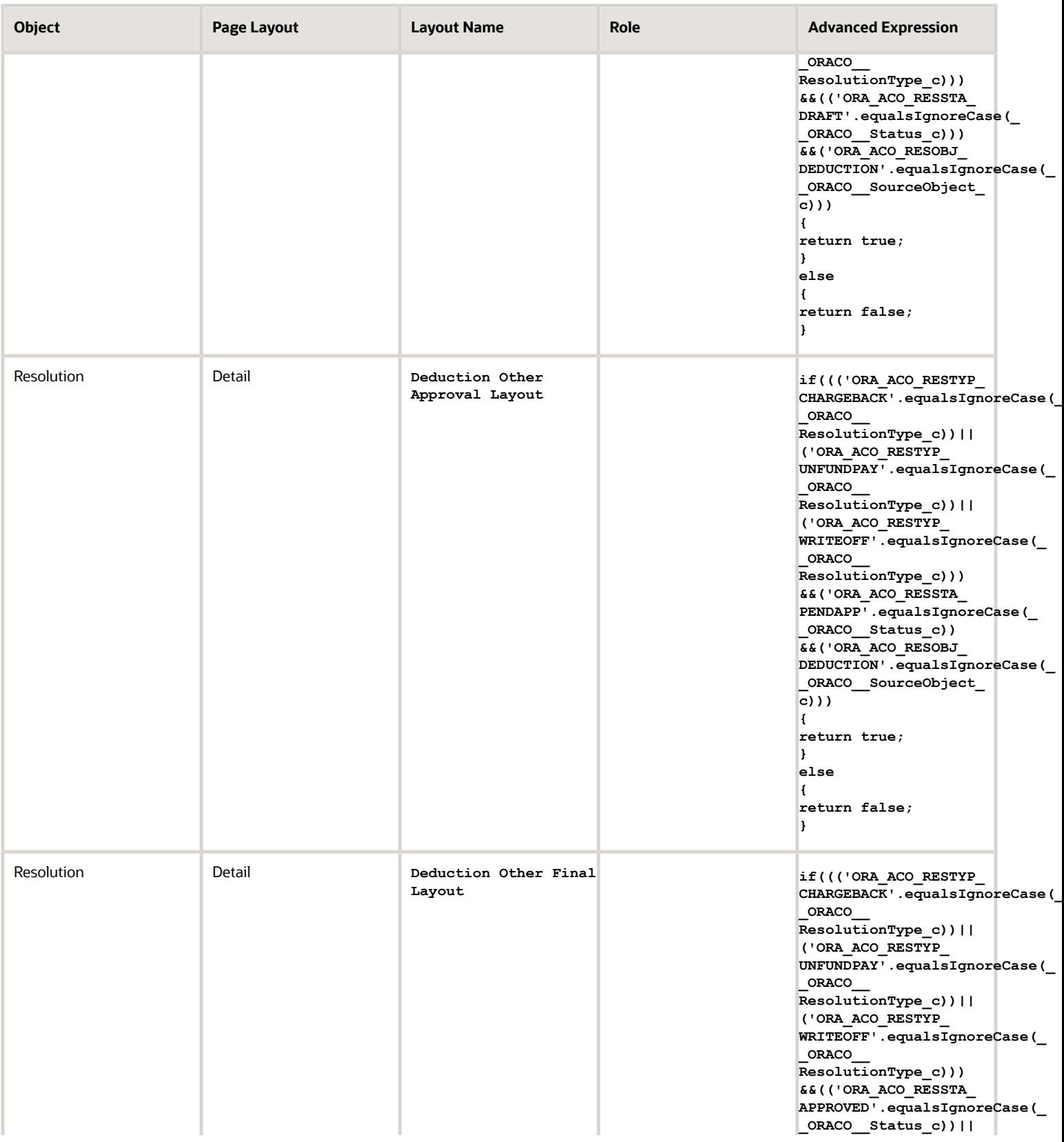

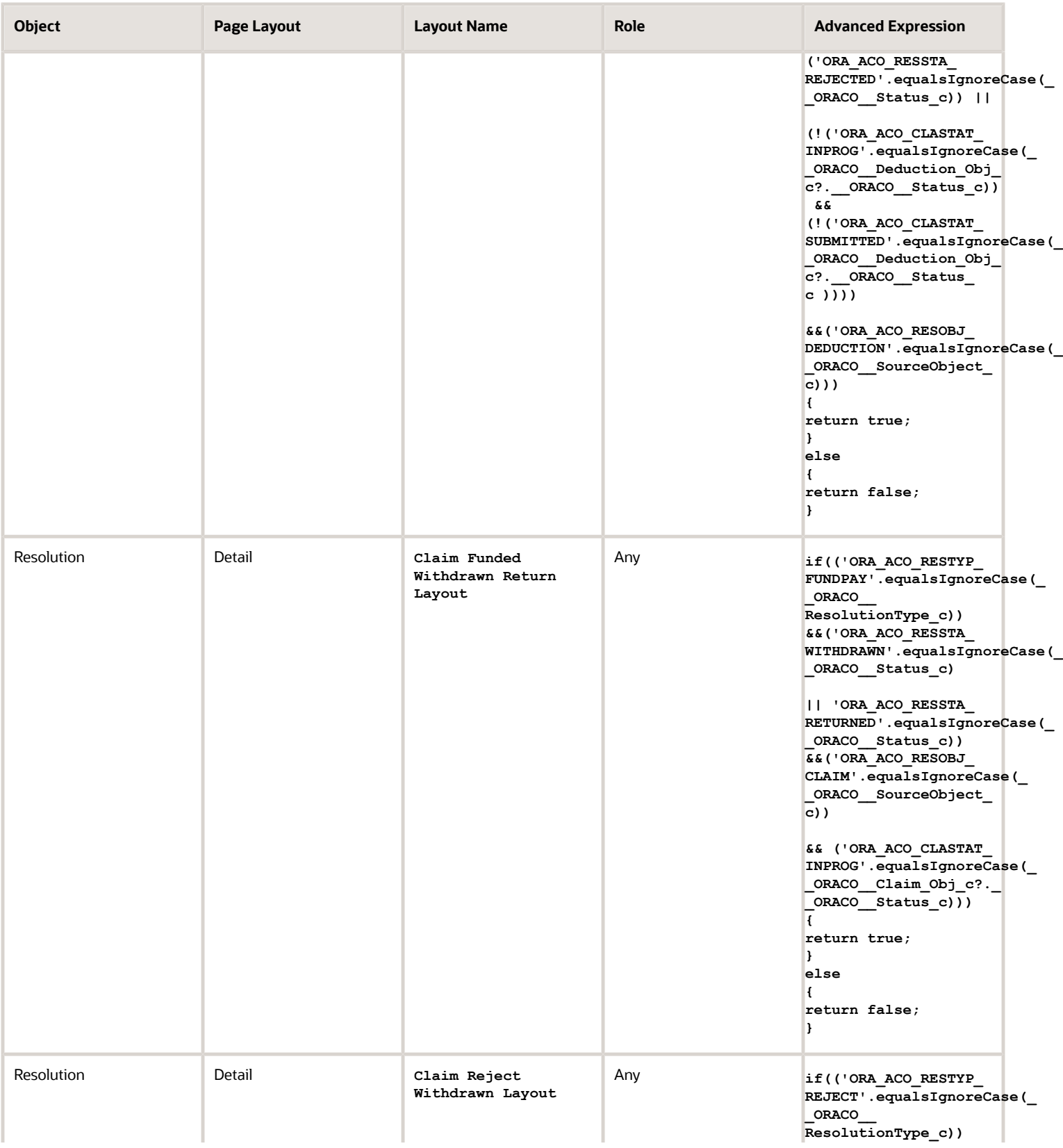

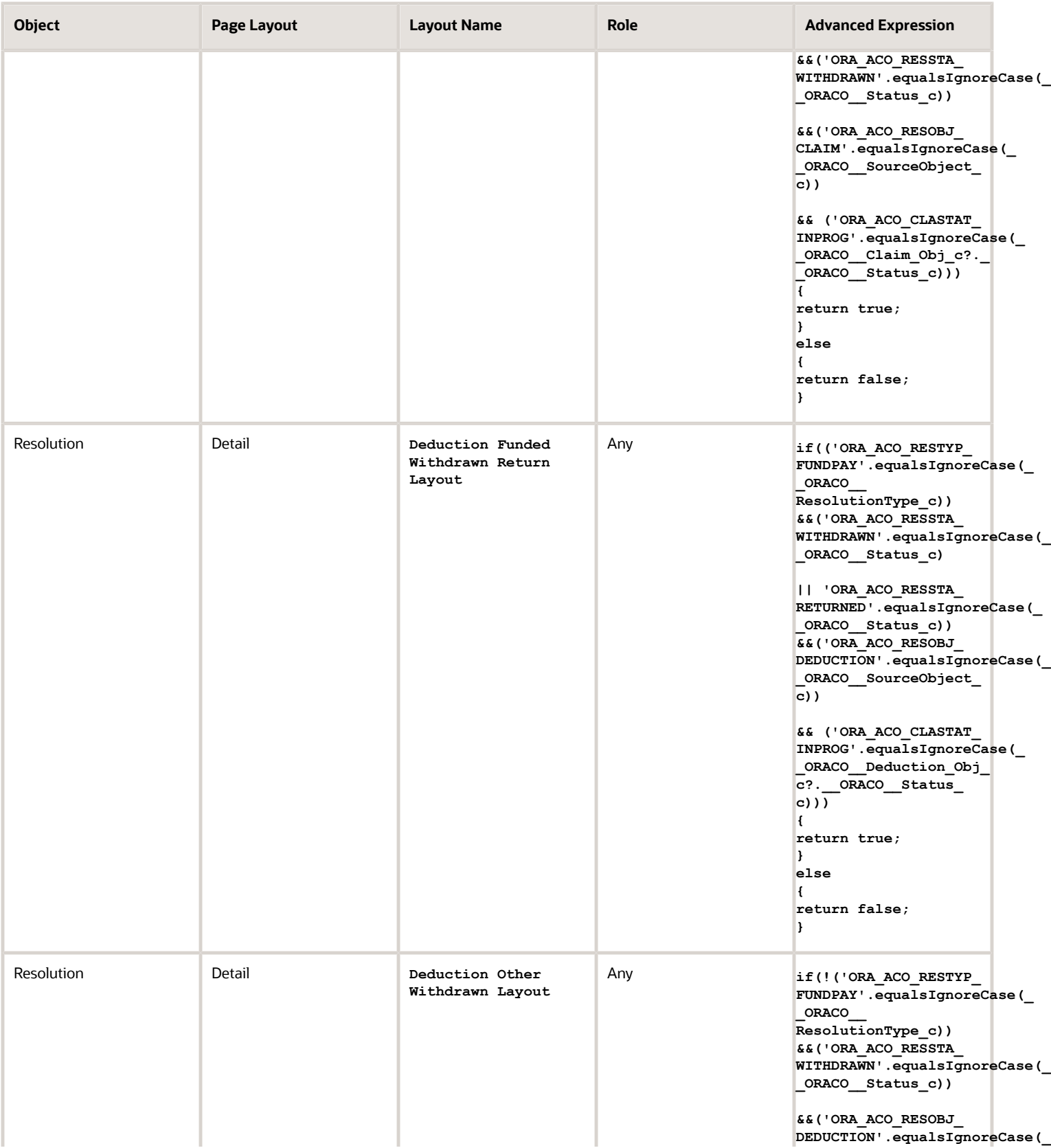

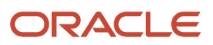

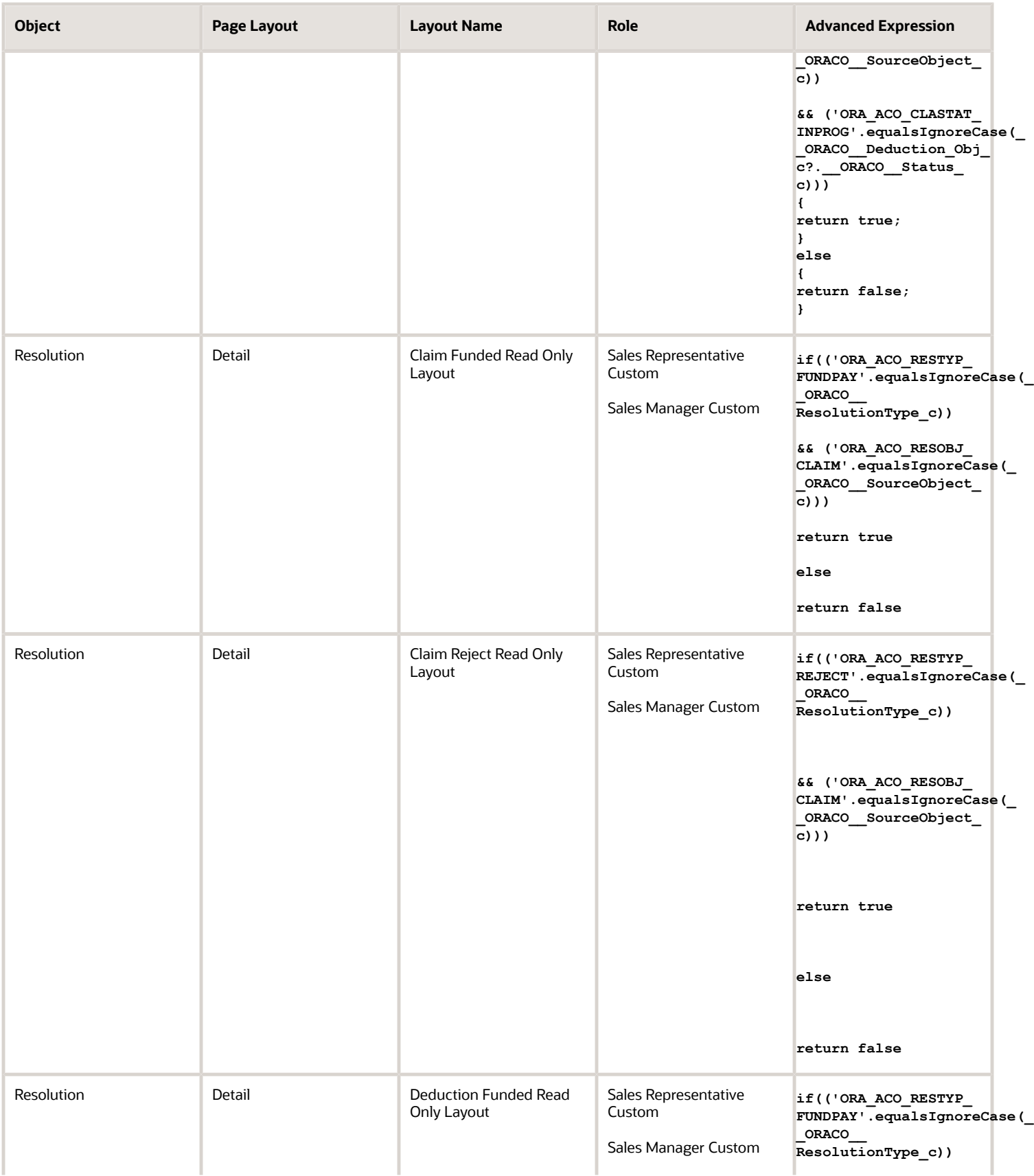

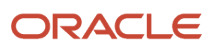

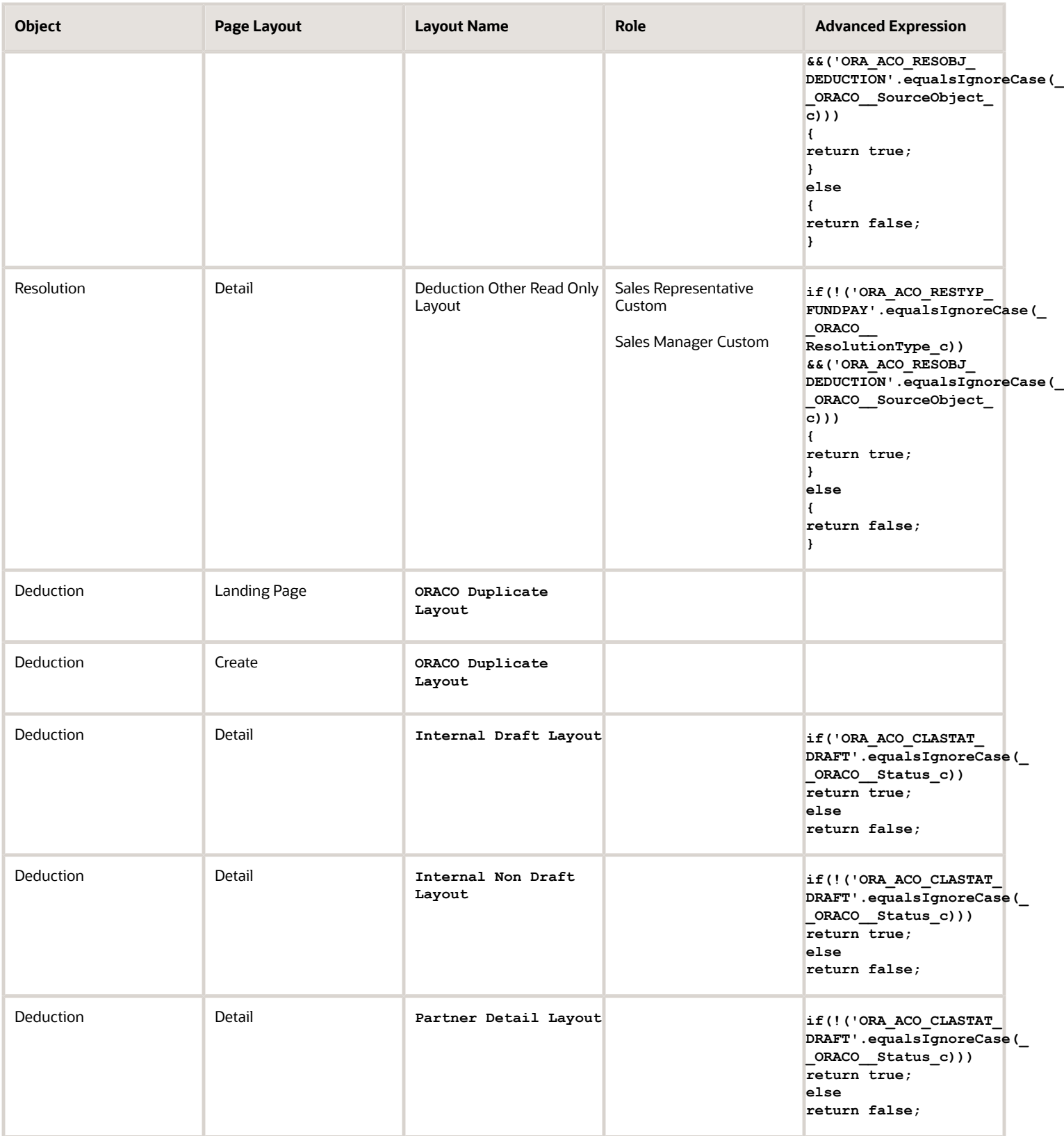

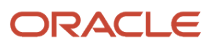

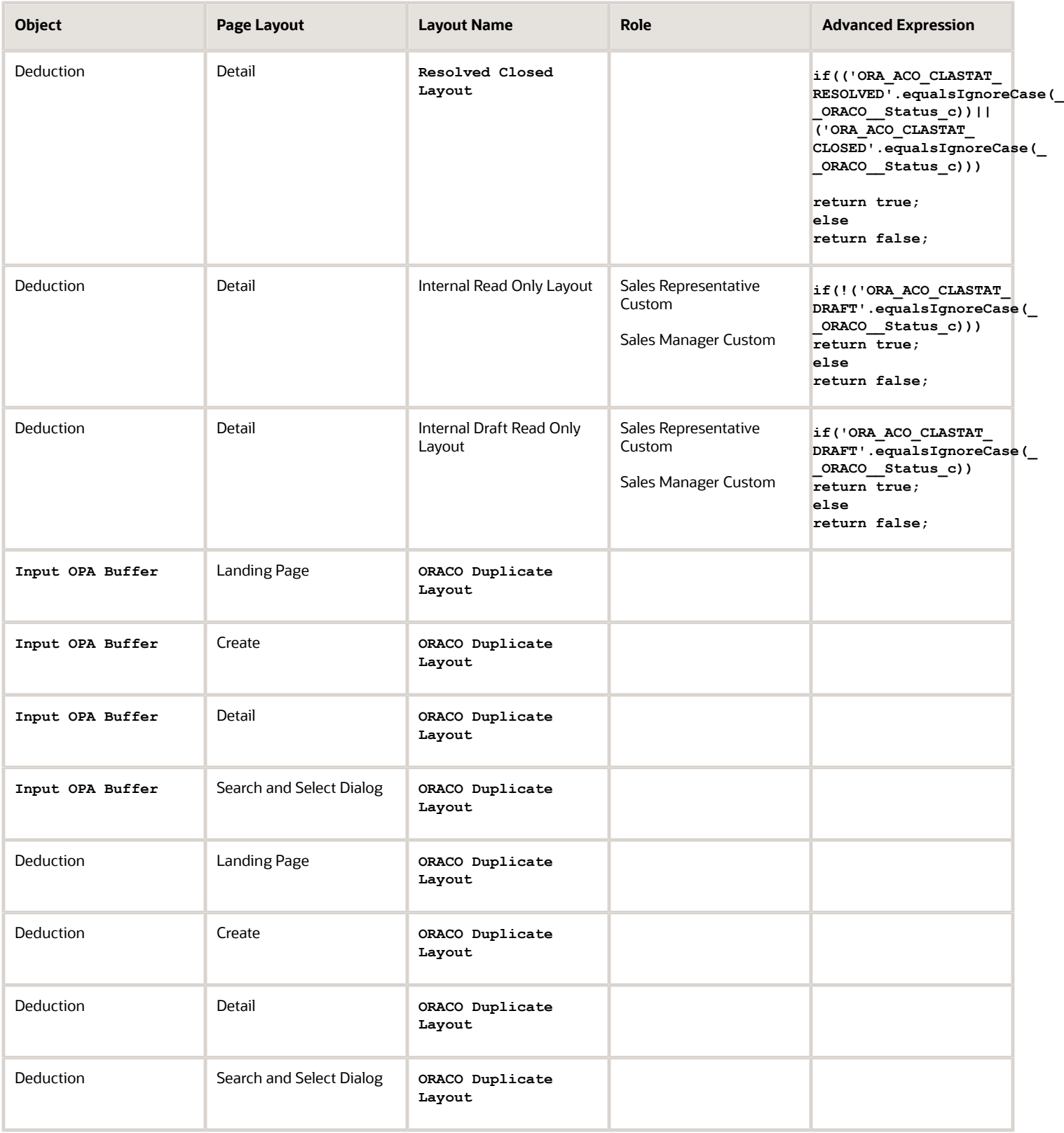

**Distributor Objects**

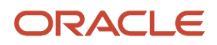

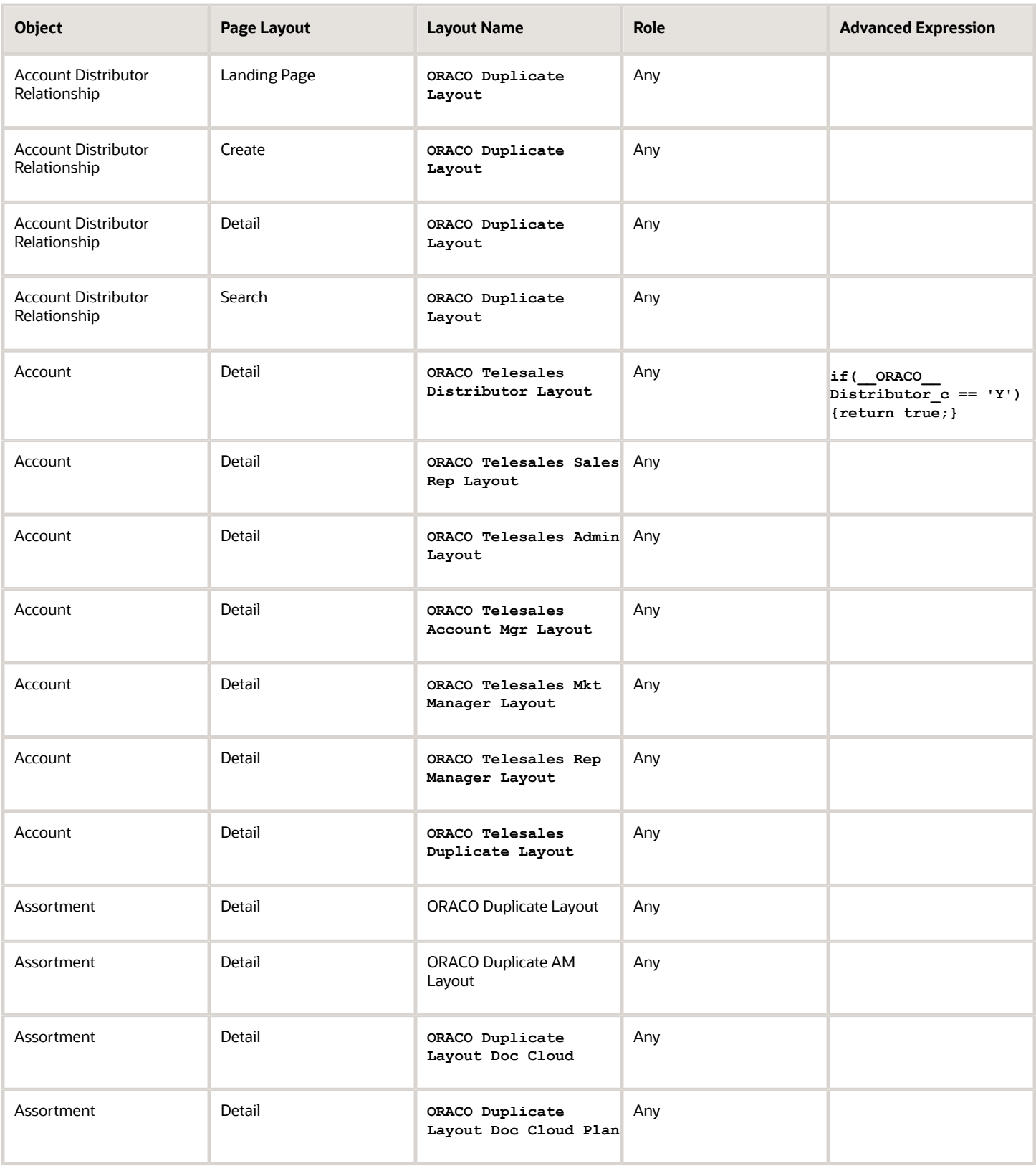

**Product Detailing**

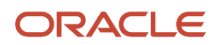

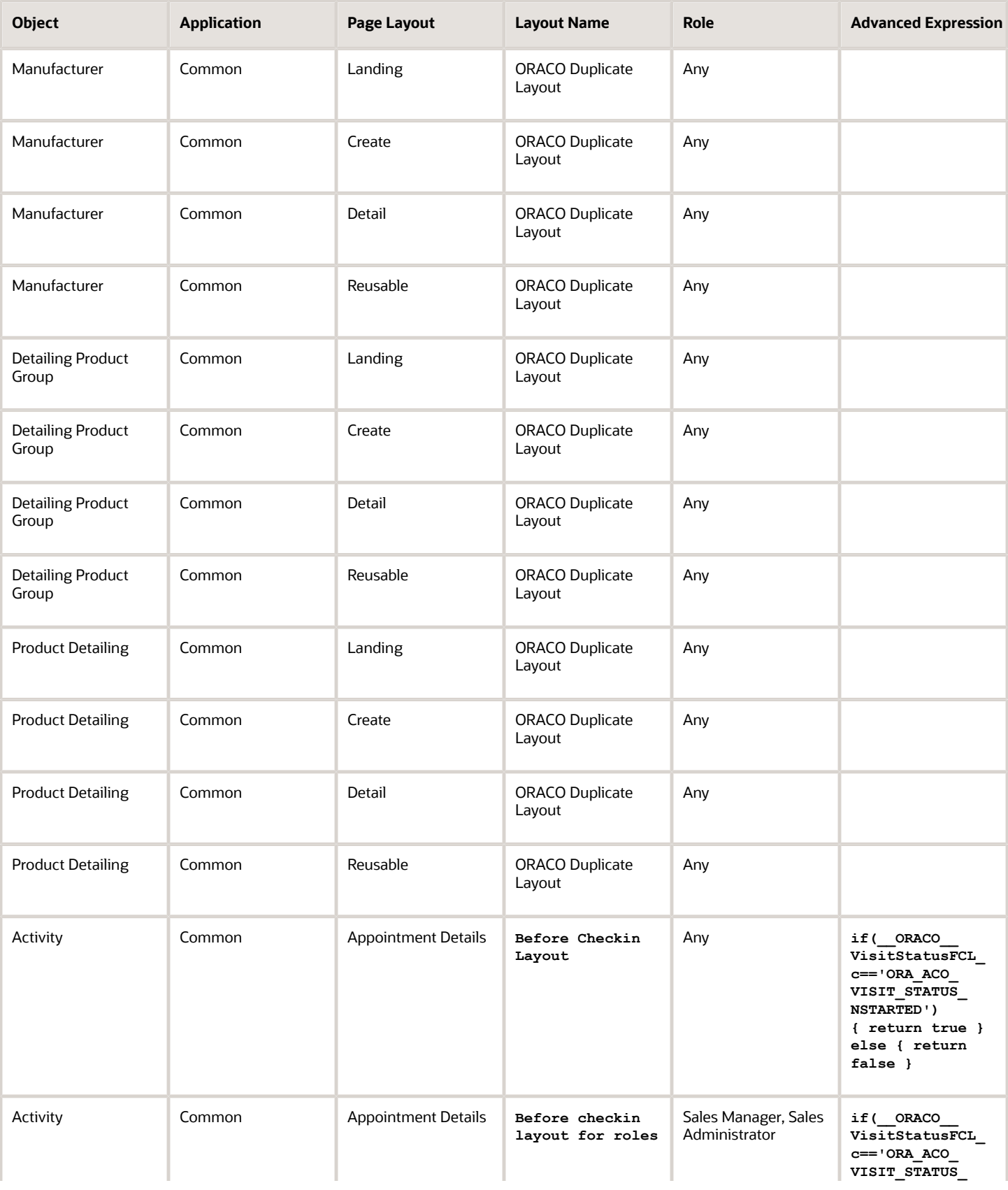

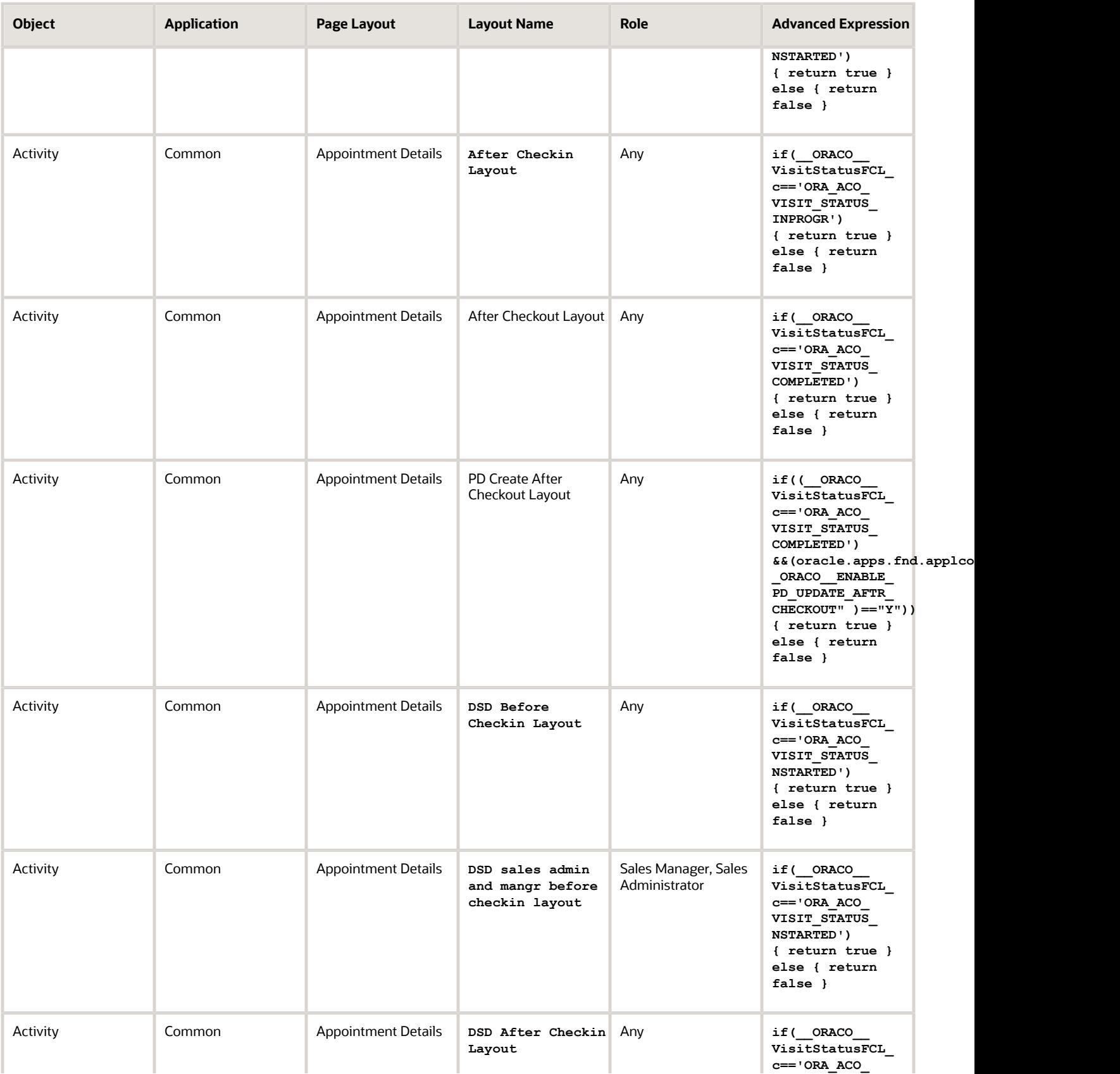

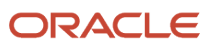

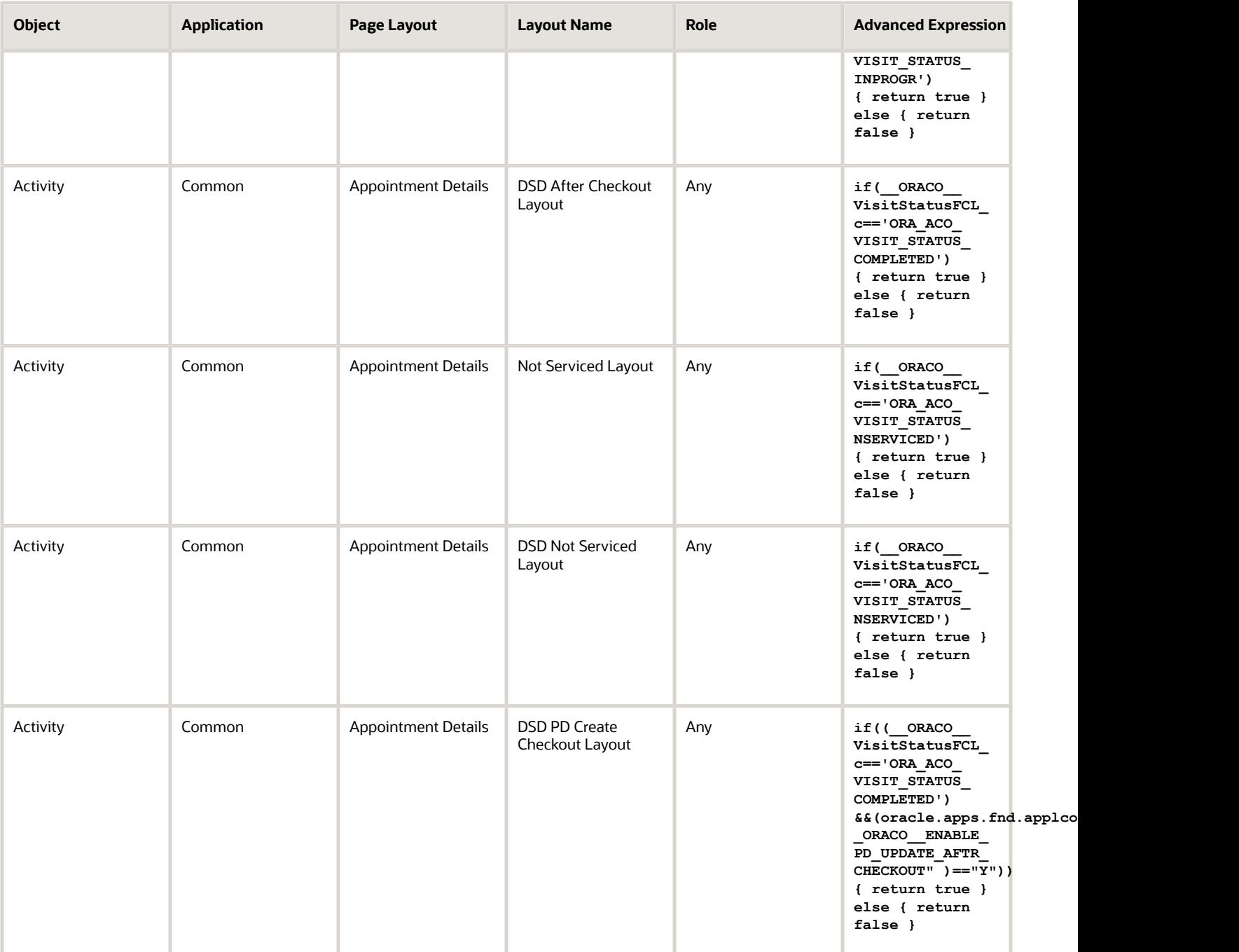

## Duplicate Layouts for Surveys

As a sales administrator, you can enable surveys by duplicating the layouts for account and promotion objects.

The order of duplicating layouts must be:

- **1.** Landing page
- **2.** Create
- **3.** Detail
- **4.** Search and Select Dialog or Reusable Regions

Here's how you can duplicate the layouts:

- **1.** Activate a sandbox.
- **2.** Select Application Composer from navigation.
- **3.** Select **Standard Objects** > **Account** > **Pages** and duplicate the following layouts.

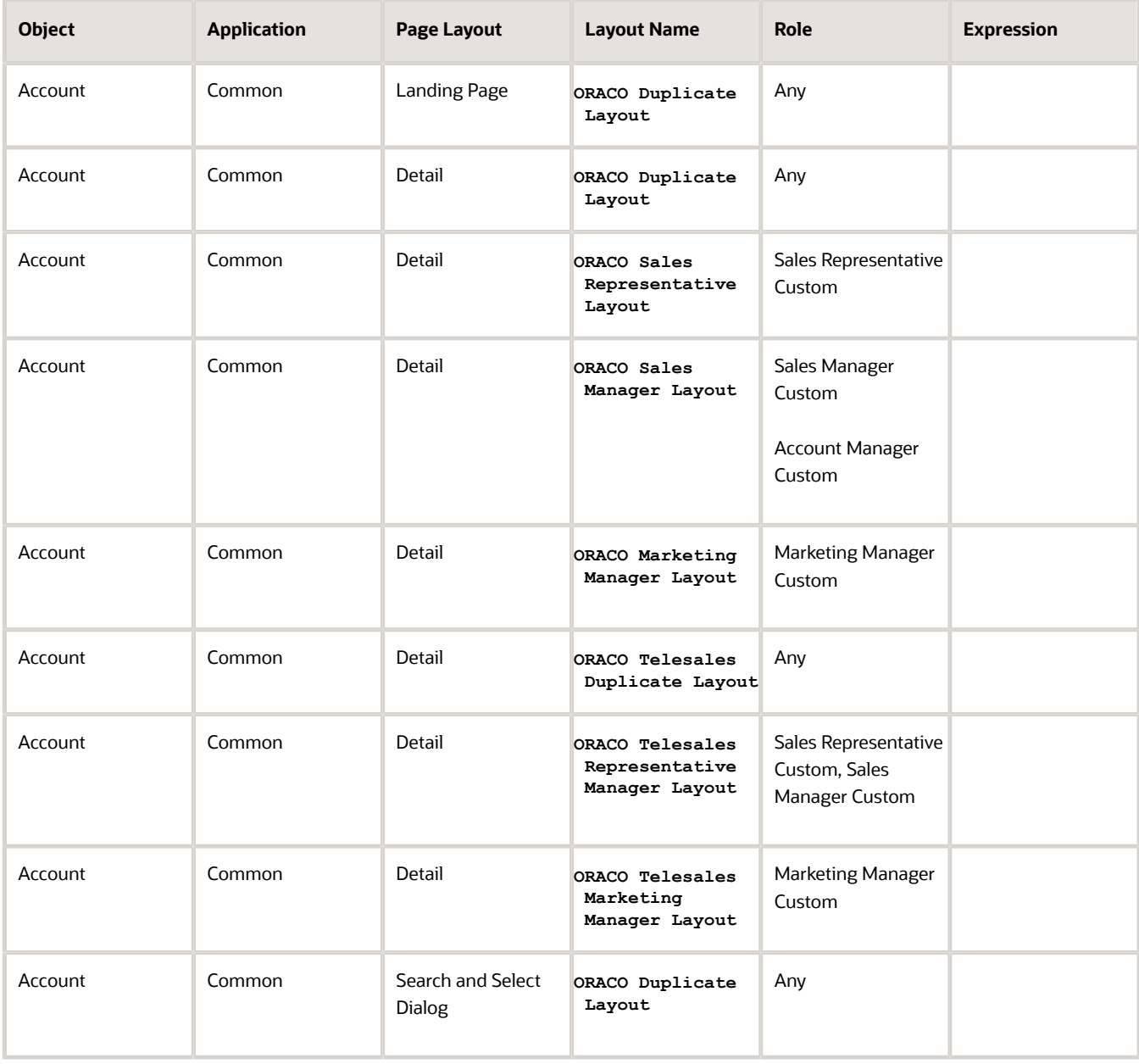

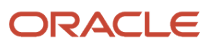

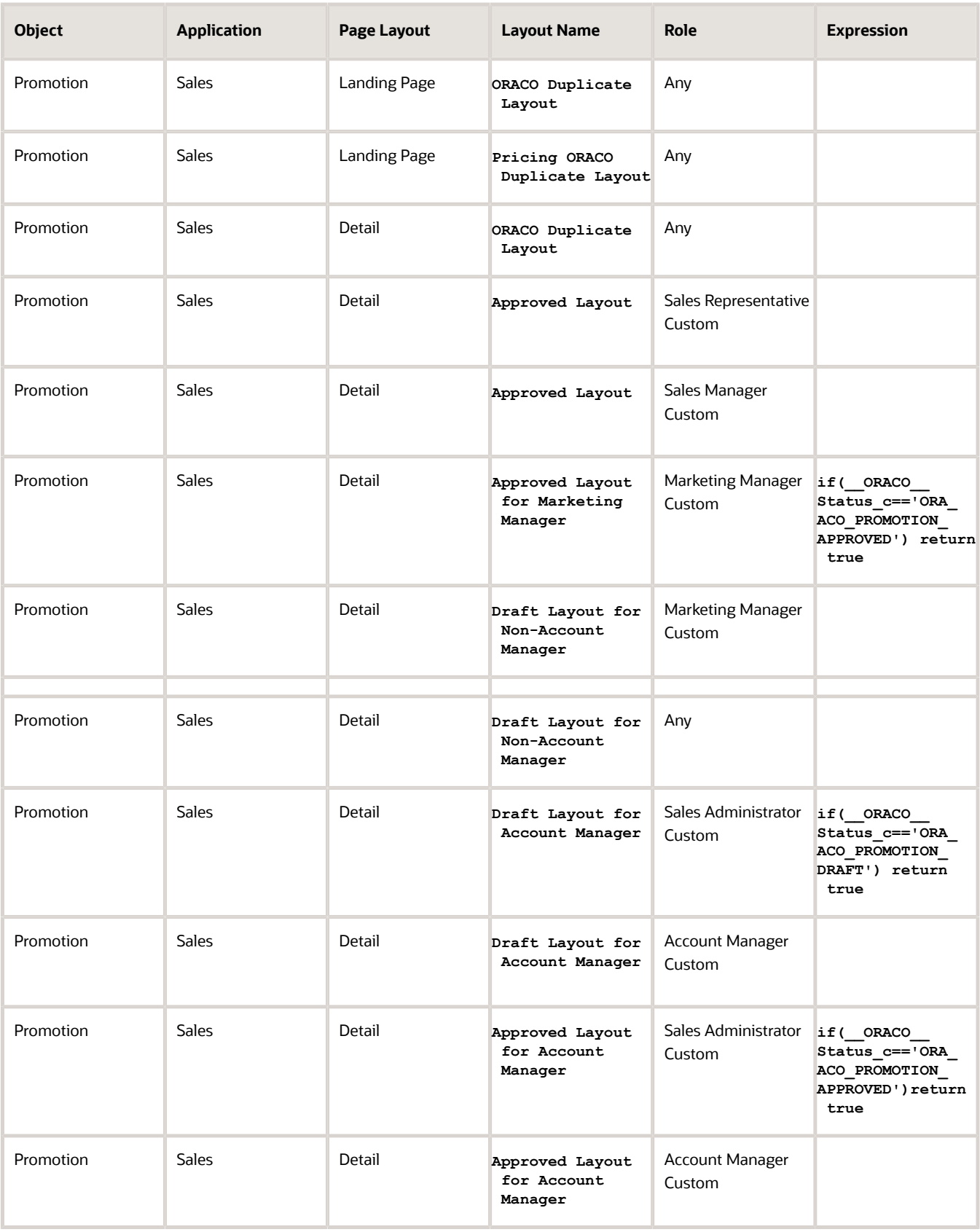

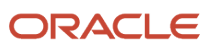

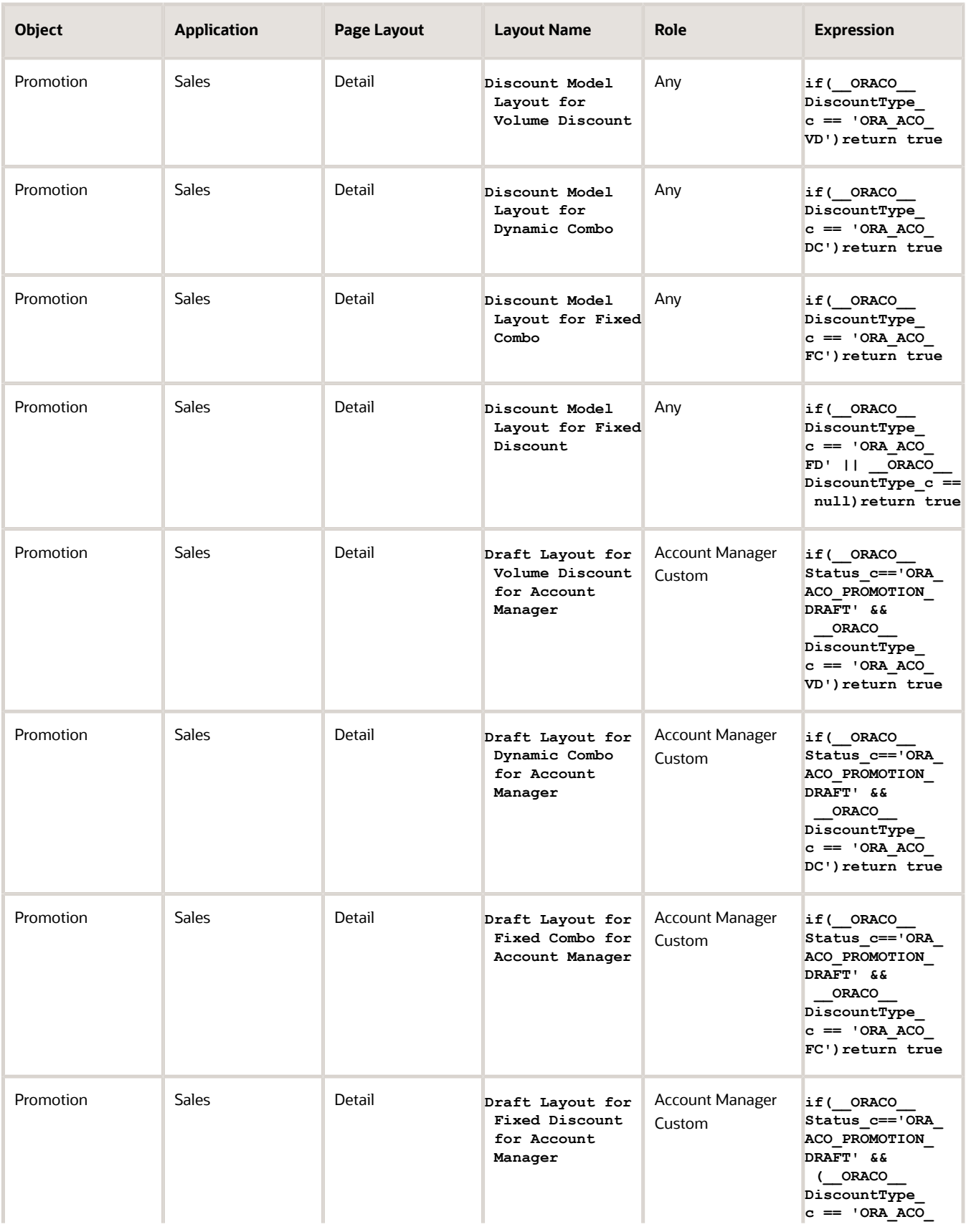

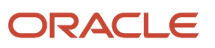

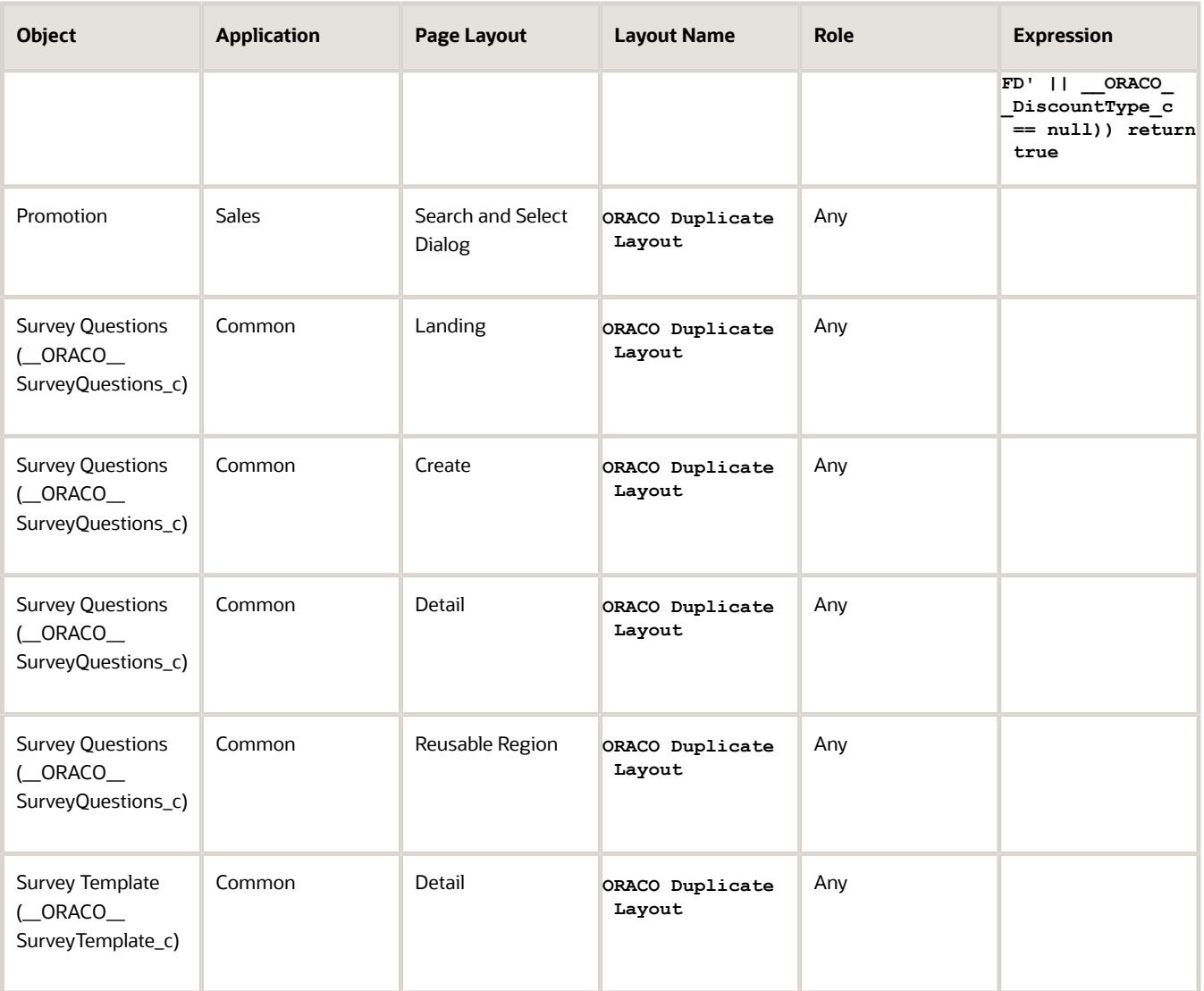

**Note:** To enable surveys and survey template, set up the role security for the survey and survey template object.

# **6 Profile Options**

## About Profile Options

Profile options are permanent user preferences and system configuration options. You can view and edit them. For full list of profile options, see Setup section of Configuring Oracle CX for Consumer Goods (My Oracle Support Document ID 2768834.2).

### View and Edit Profile Options

Here's how you can view profile options:

- **1.** Go to **Setup and Maintenance** work area.
- **2.** Click **Tasks > Search** and enter **Manage Profile Options**.

Open the task.

**3.** Search using the profile option code.

Here's how you can edit profile options:

- **1.** Go to **Setup and Maintenance** work area.
- **2.** Click **Tasks > Search** and enter **Manage Administrator Profile Values**.

Open the task.

- **3.** Search using the profile option code.
- **4.** Change the profile value.
- **5.** Click **Save and Close**.

*Related Topics*

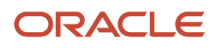

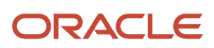

## **7 Role Security for Objects**

### Understand Role Based Access and Security Considerations

As administrators, you can define the role-based access control to manage the use of the application resources.

You can define and grant the users permissions to work with application functions and data based on their roles in your organization. You can assign a user different roles and grant access to the resources. The job role providing the greatest level of access takes precedence.

Role-based security in Oracle Cloud applications helps you manage and control who can do what on which set of data. You can assign job and abstract roles to a user manually, when you create the user, or automatically, by creating role provisioning rules.

For more information about the role-based controls, see Oracle CX Sales Securing sales and Service guide.

The following roles use the retail execution and promotions management:

- Sales Manager
- Field salesperson
- Marketing Manager

Additionally, you must create and configure Account Manager role that's covered in Setup and Maintenance configurations in this document.

For information about how you implement and manage users and roles, see Oracle CX Sales Getting Started with Implementation guide.

### Role Based Tasks Matrix

The following table lists the objects related to retail execution and trade promotion tasks and lists the associated roles and privileges.

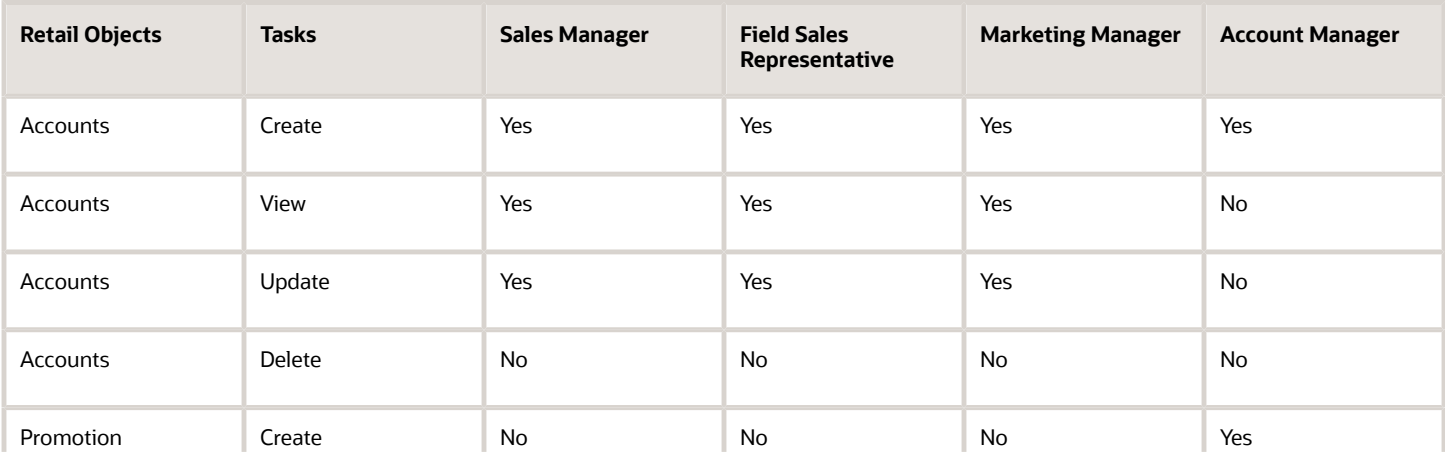

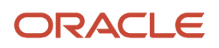

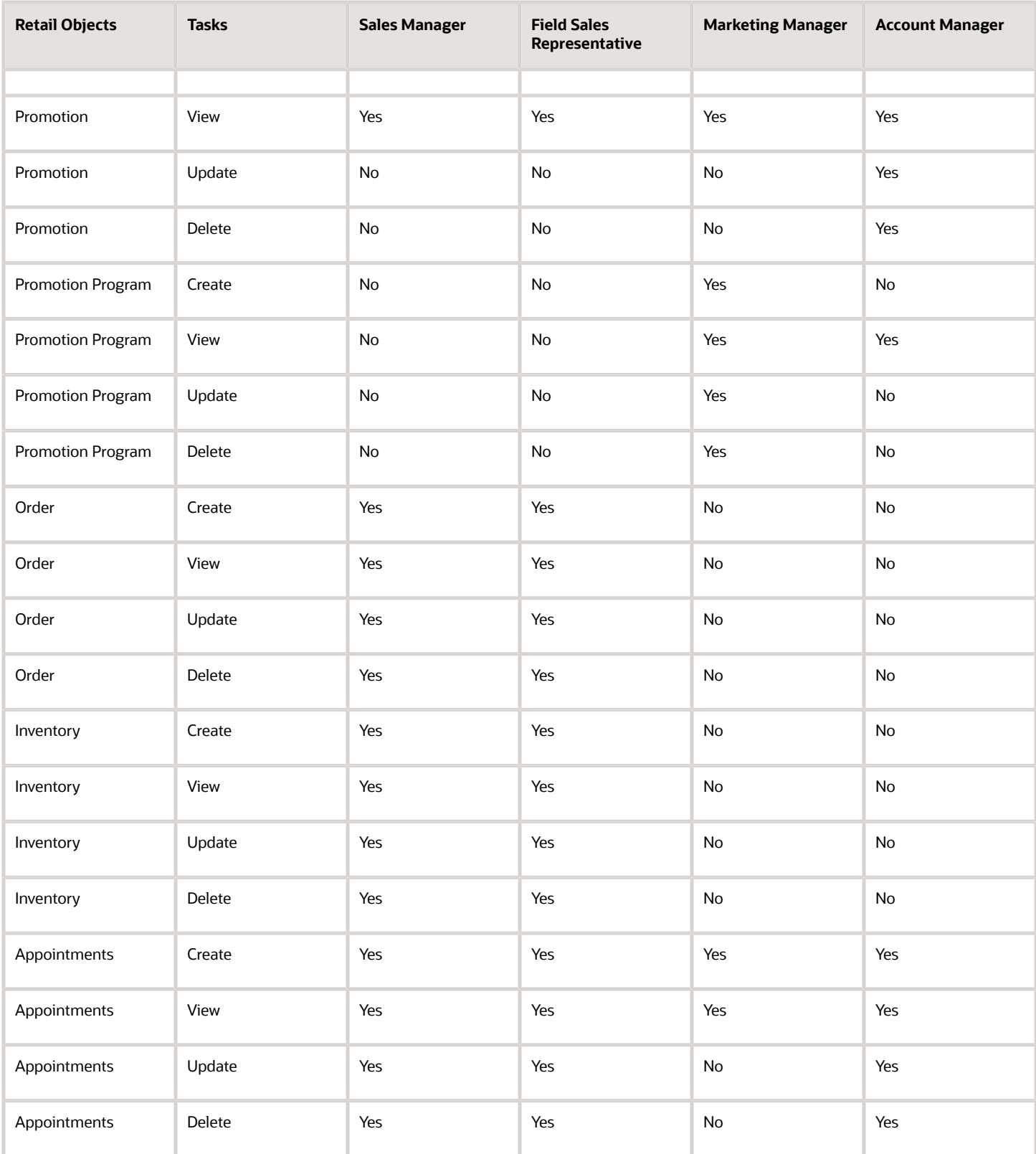

When you sign in, the details on the pages that you view can appear differently based on your role.

## Set Up Object Role Security

To set up the role-specific security privileges for the common application, perform the following steps:

**1.** Sign in as the administrator user and navigate to Application Composer.

**Note:** Ensure that the administrator user has been assigned the Customer Relationship Management application administrator role.

- **2.** Select **Common Application** from the drop-down list.
- **3.** Select **Role Security** from the Common setup.
- **4.** Use the following tables to set the roles for account manager, marketing manager, sales manager, sales representative, and sales administrator:

### For Common Application

Enable the security settings for objects in the common application for the custom objects administration role, account manager custom role, marketing manager custom role, sales manager custom role, and sales administrator custom role.

For the custom objects administration role:

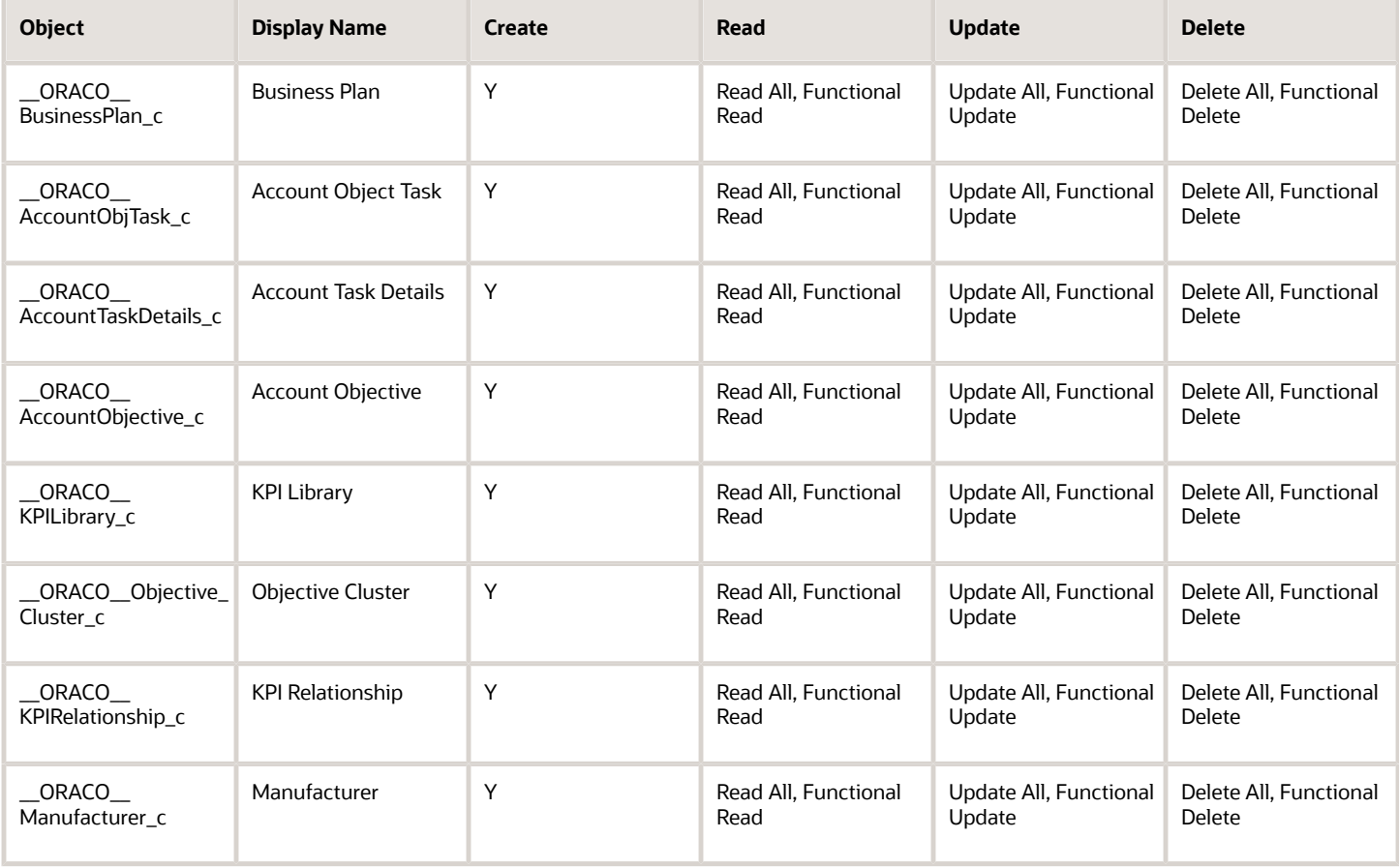

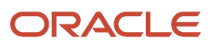

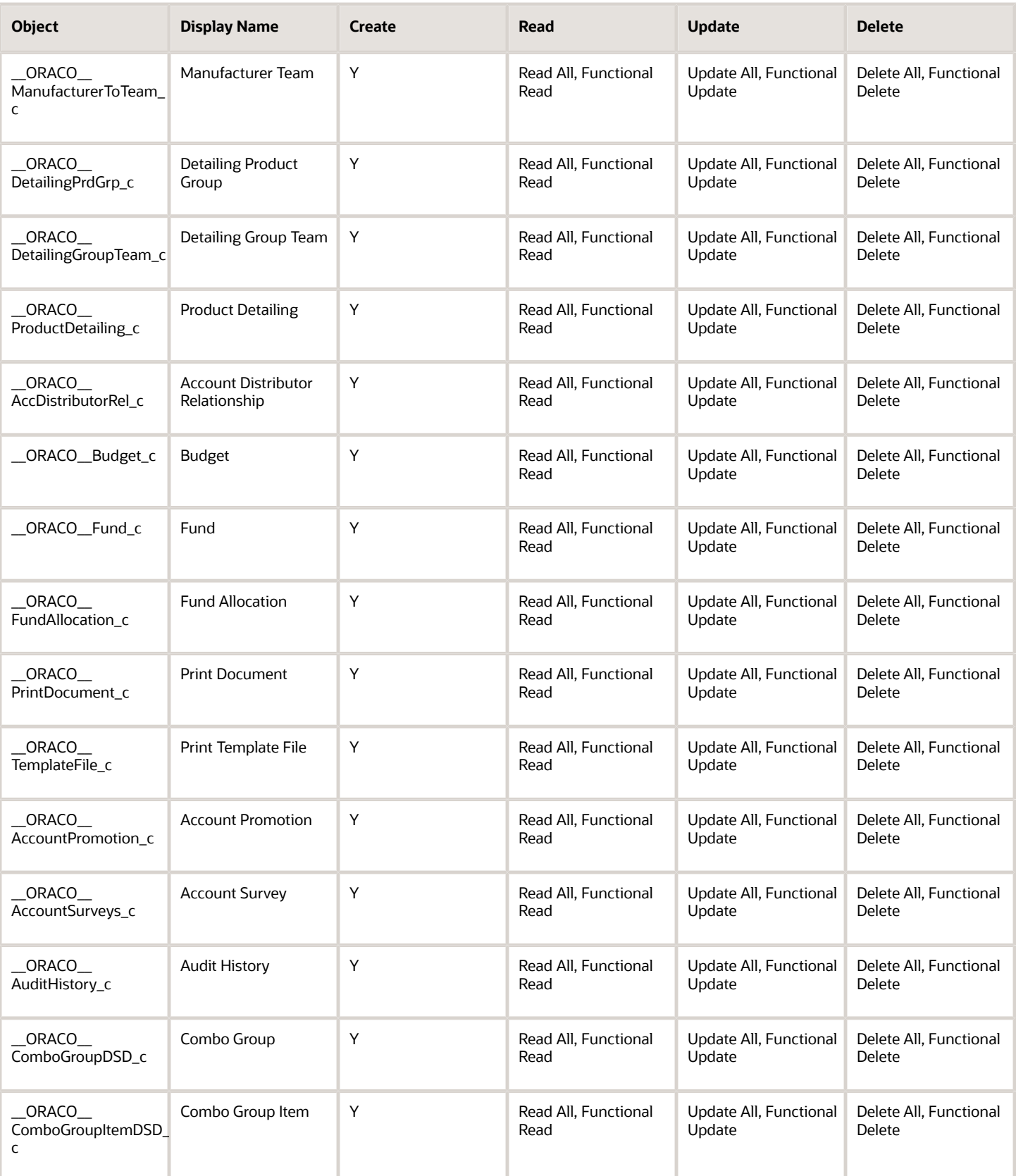
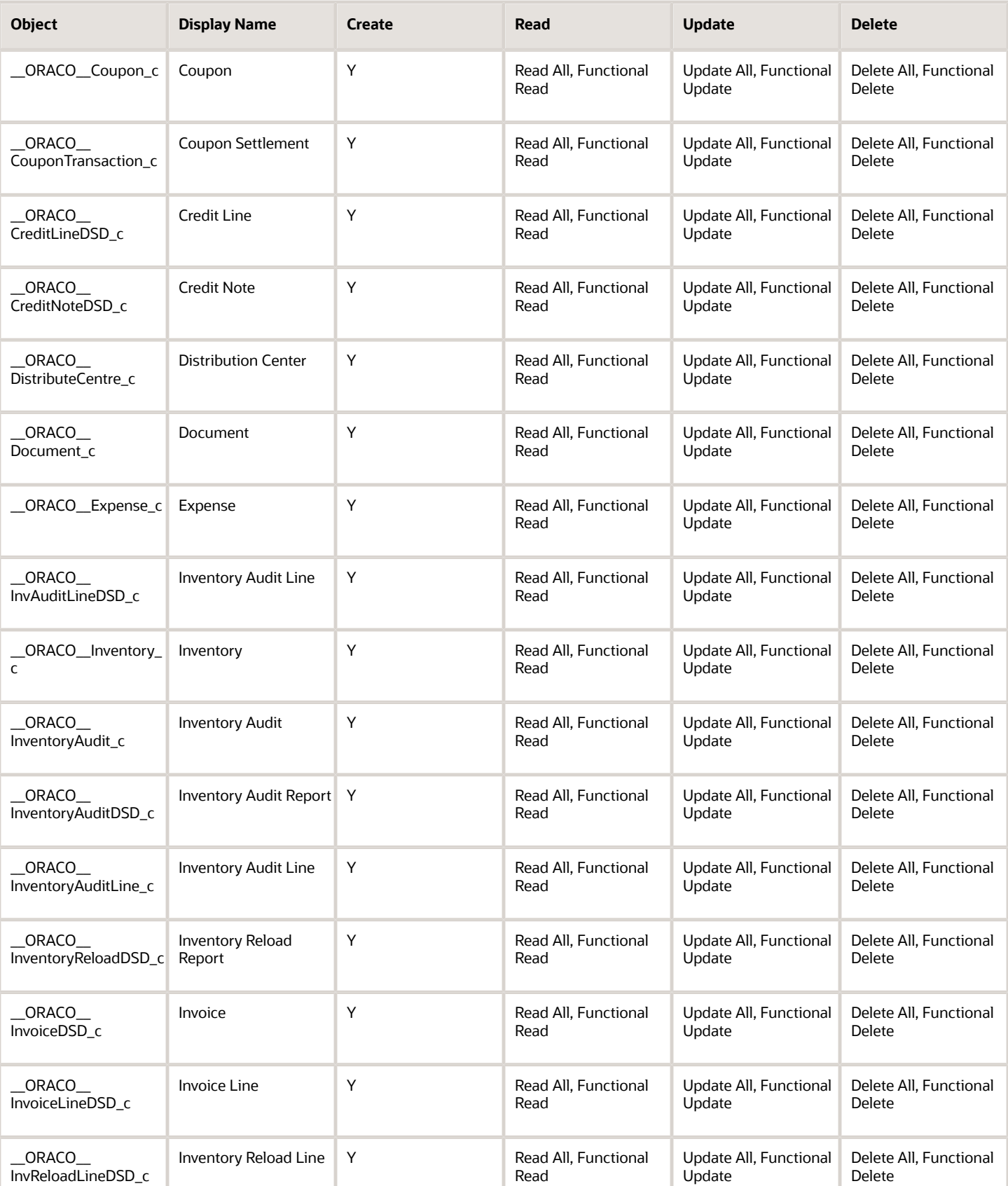

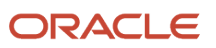

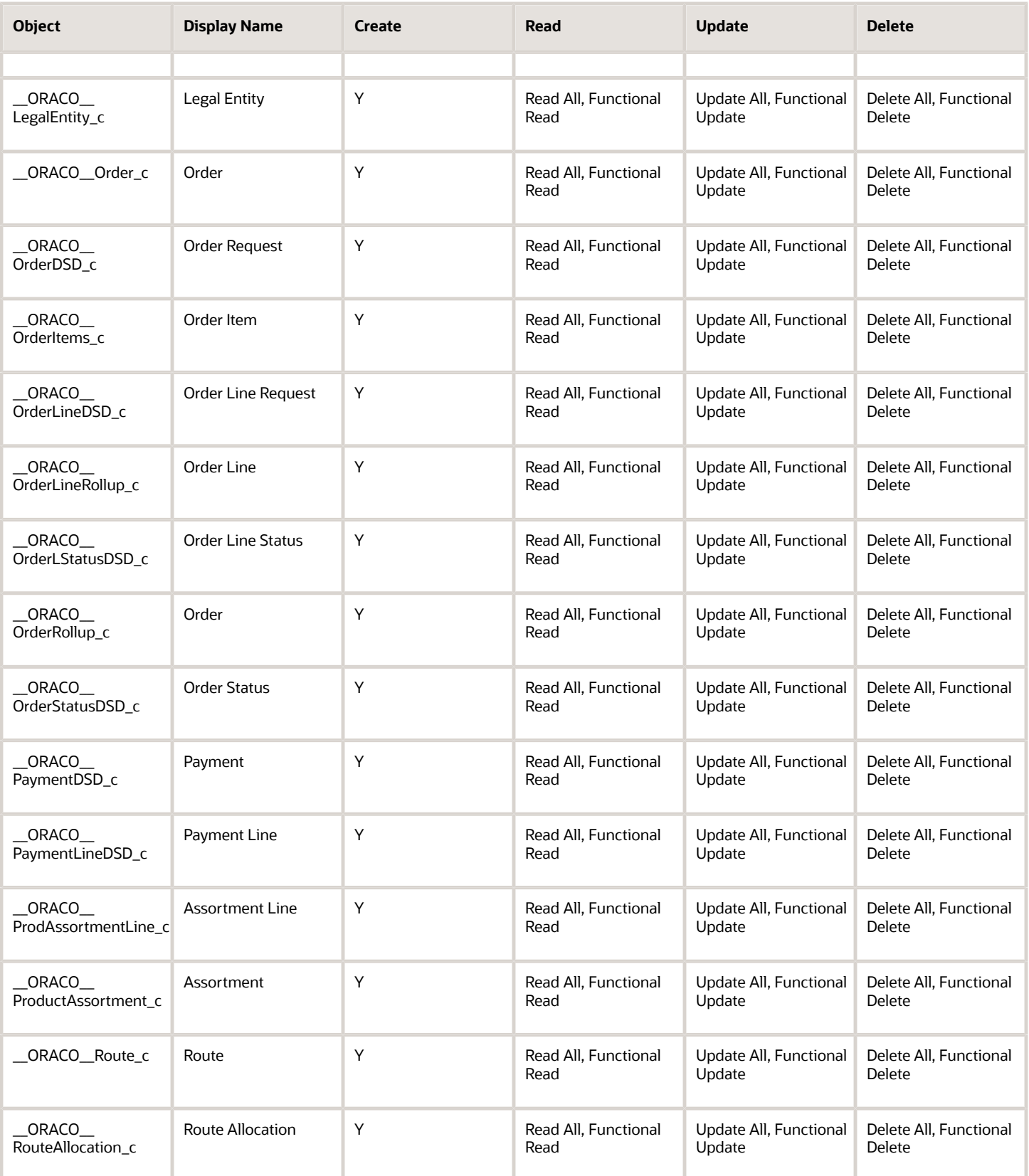

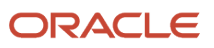

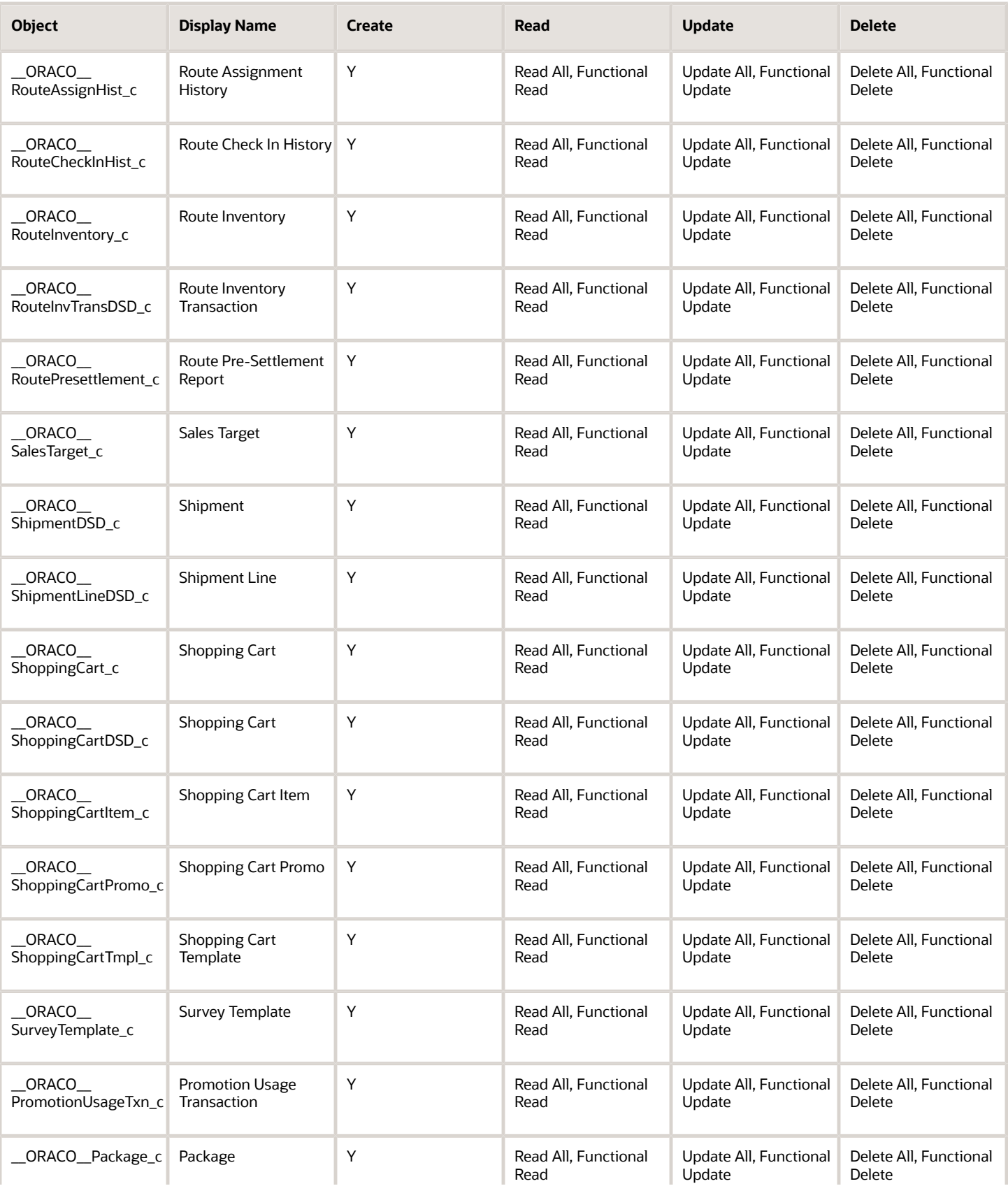

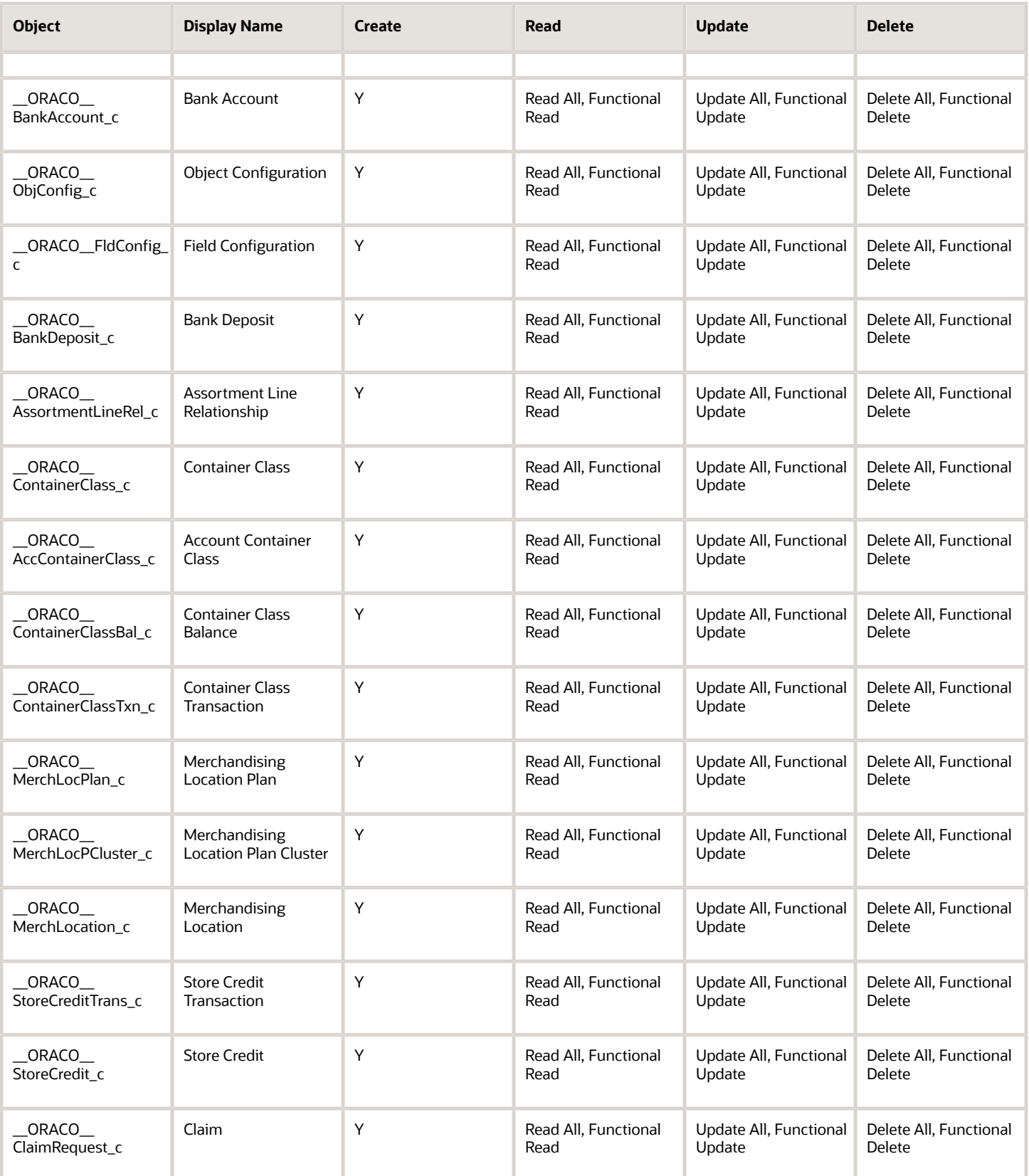

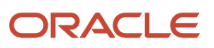

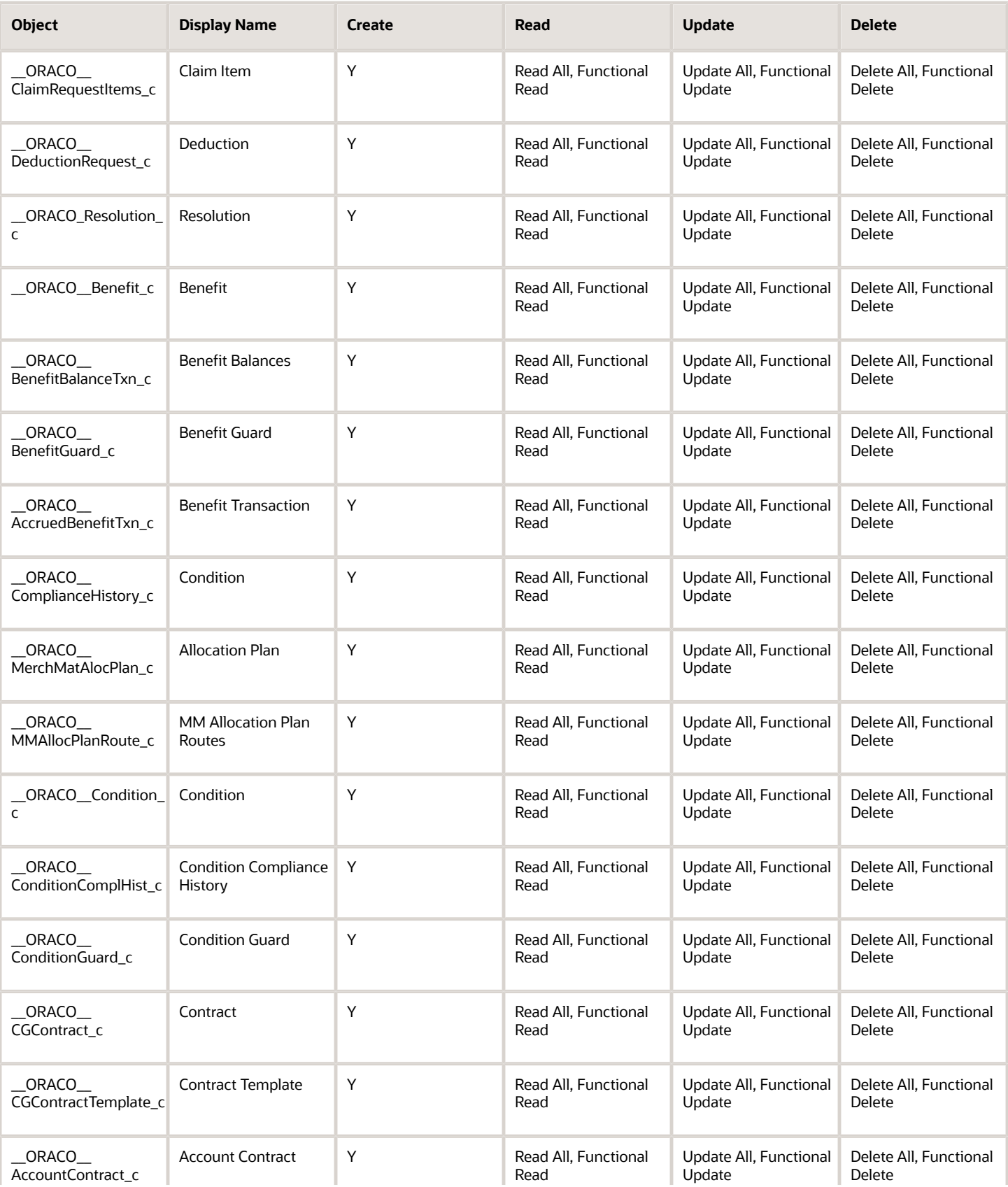

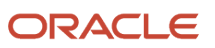

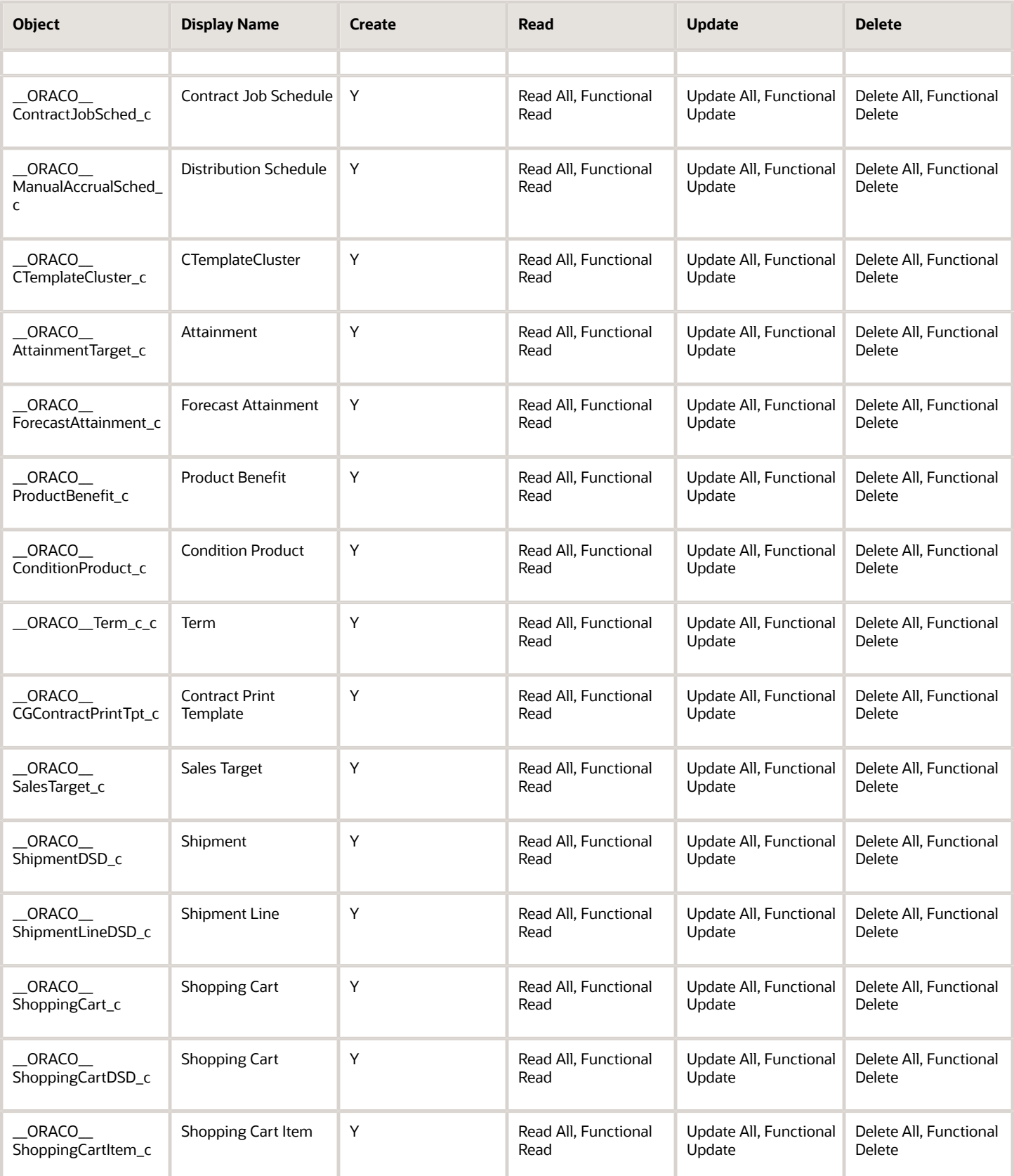

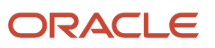

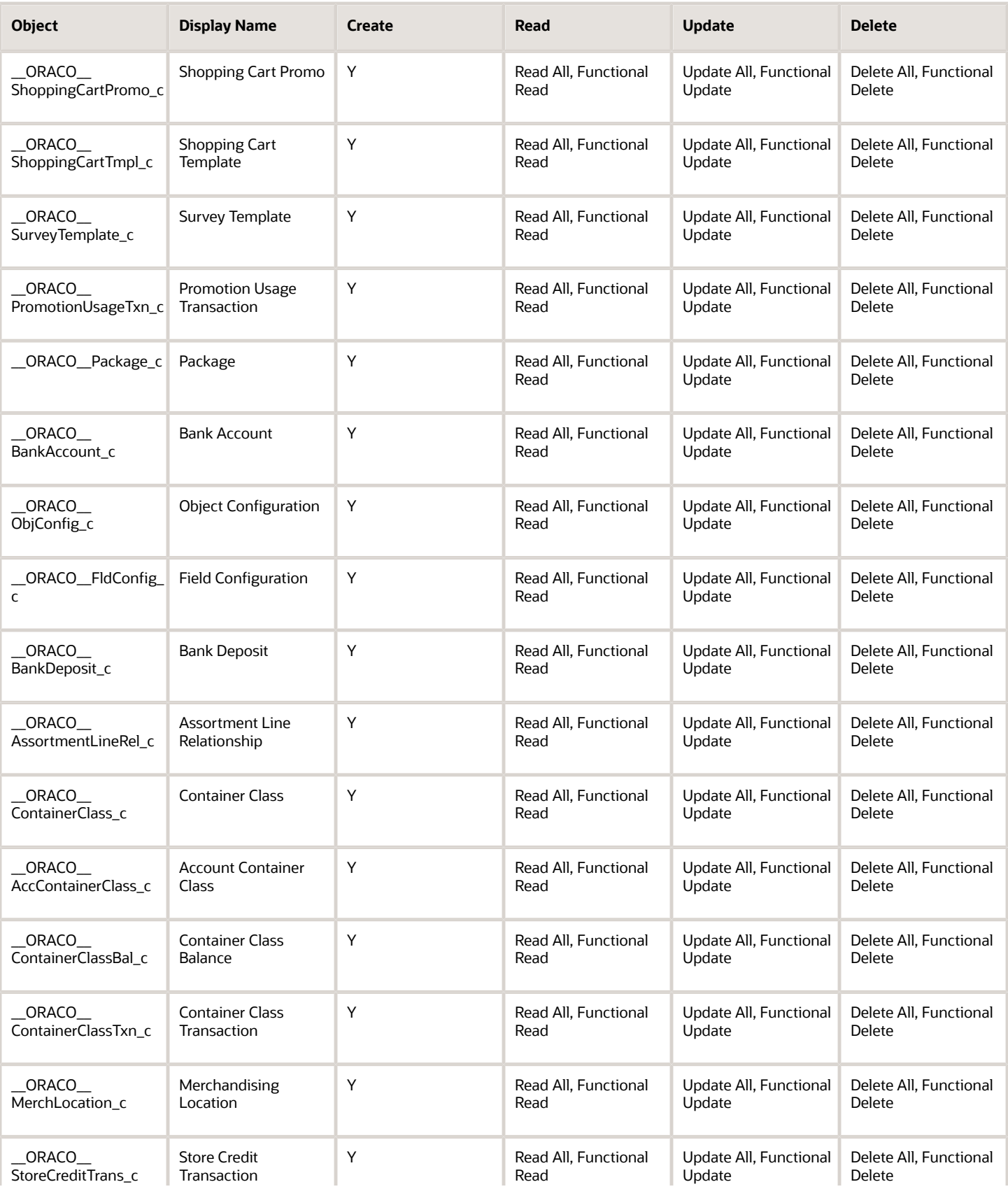

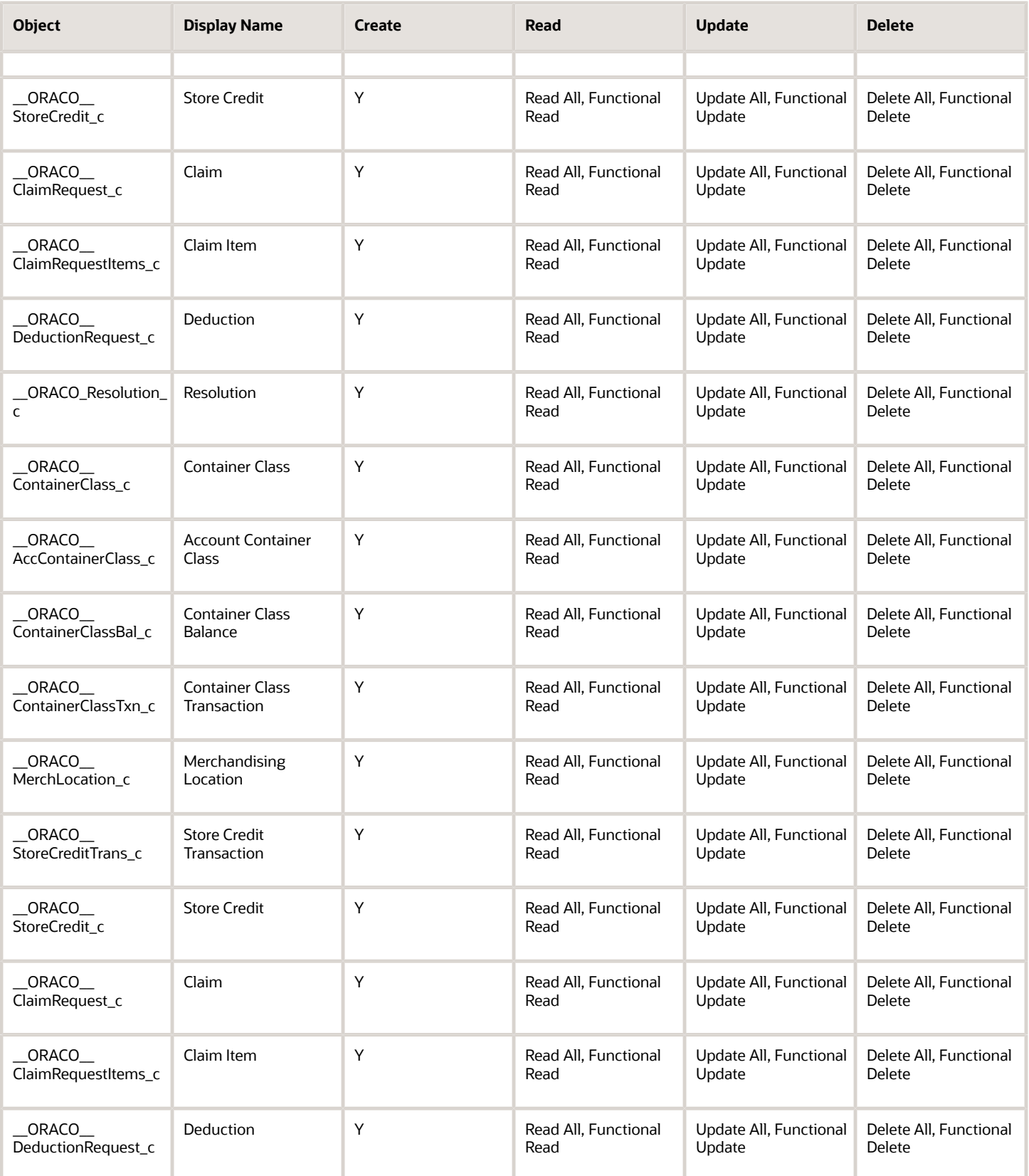

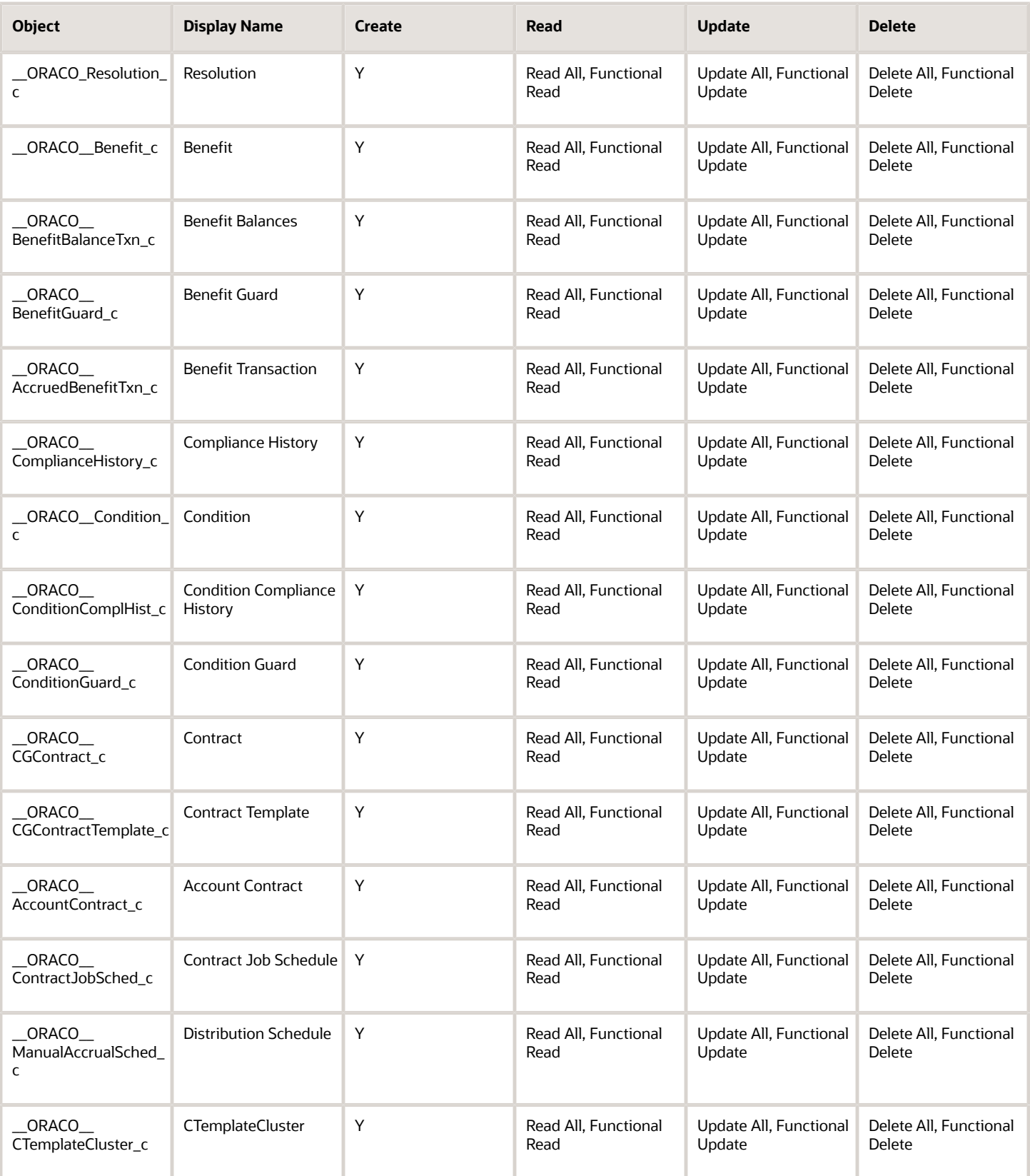

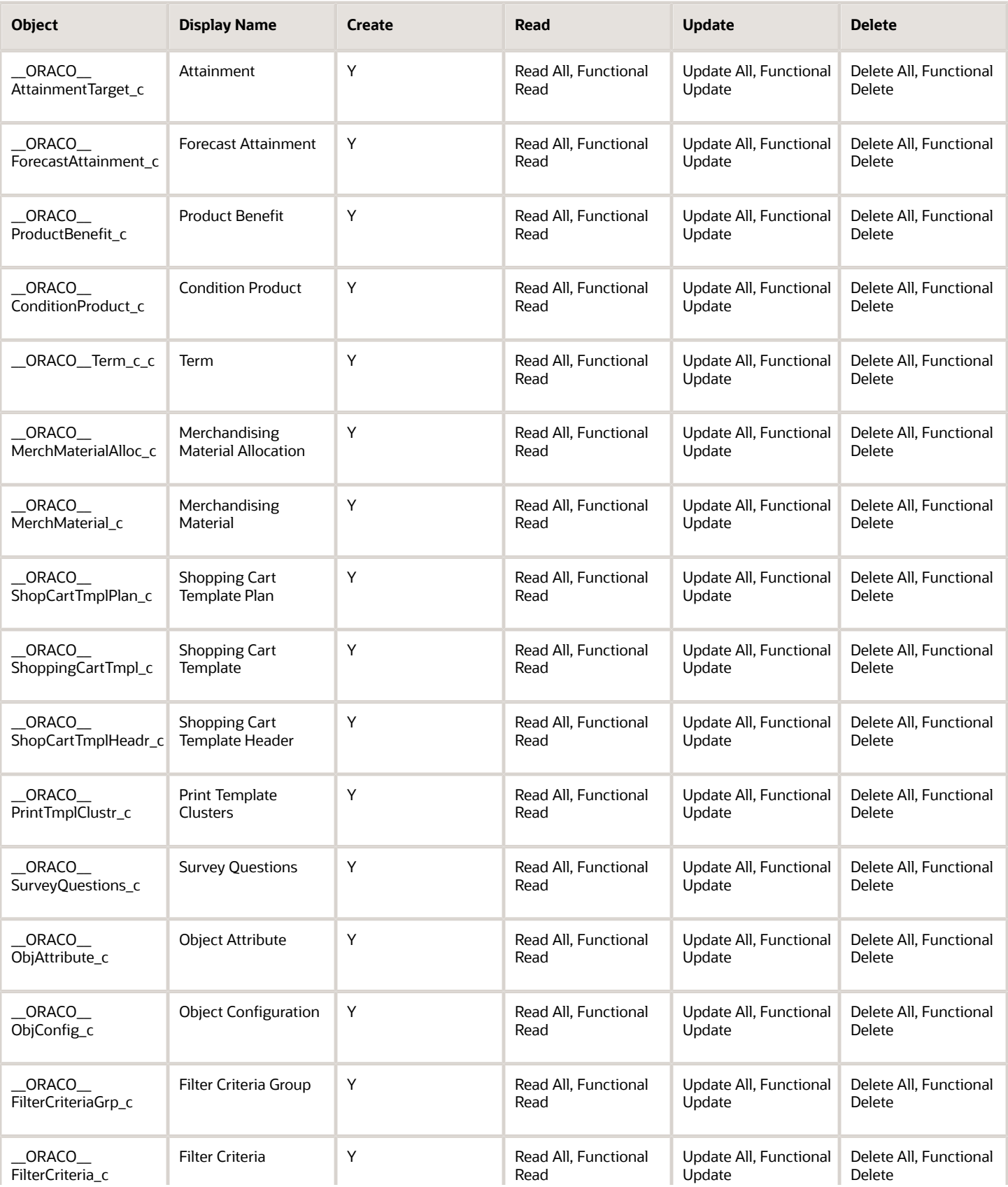

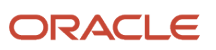

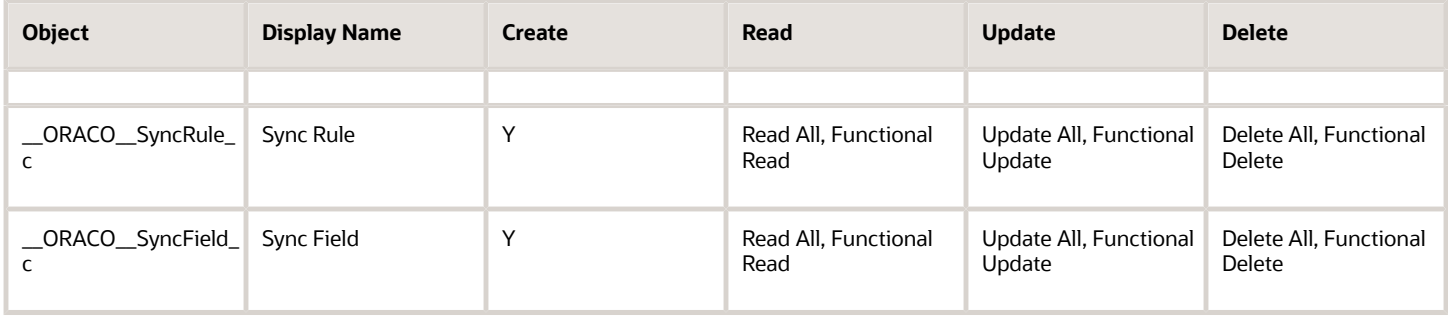

For the account manager custom role:

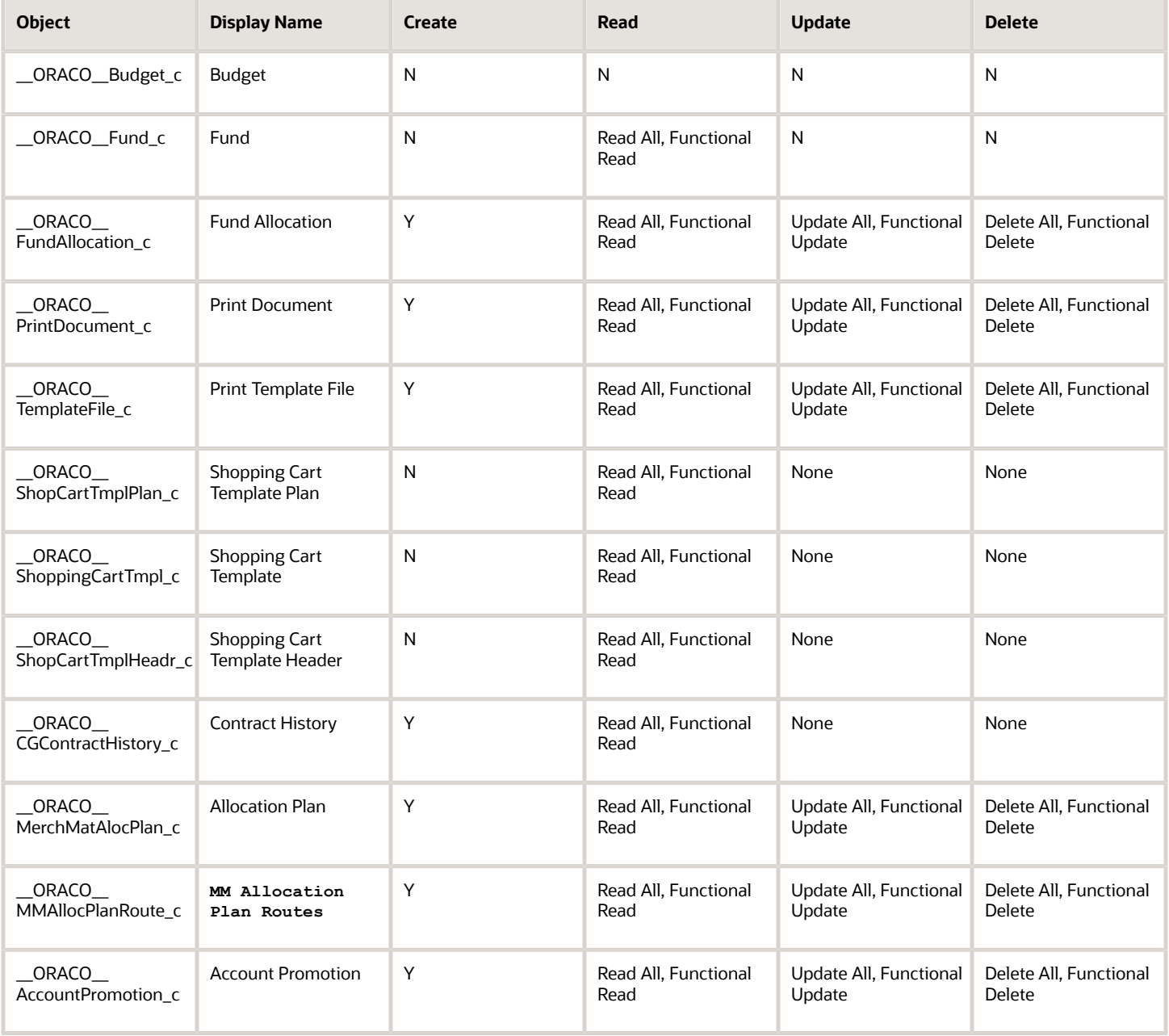

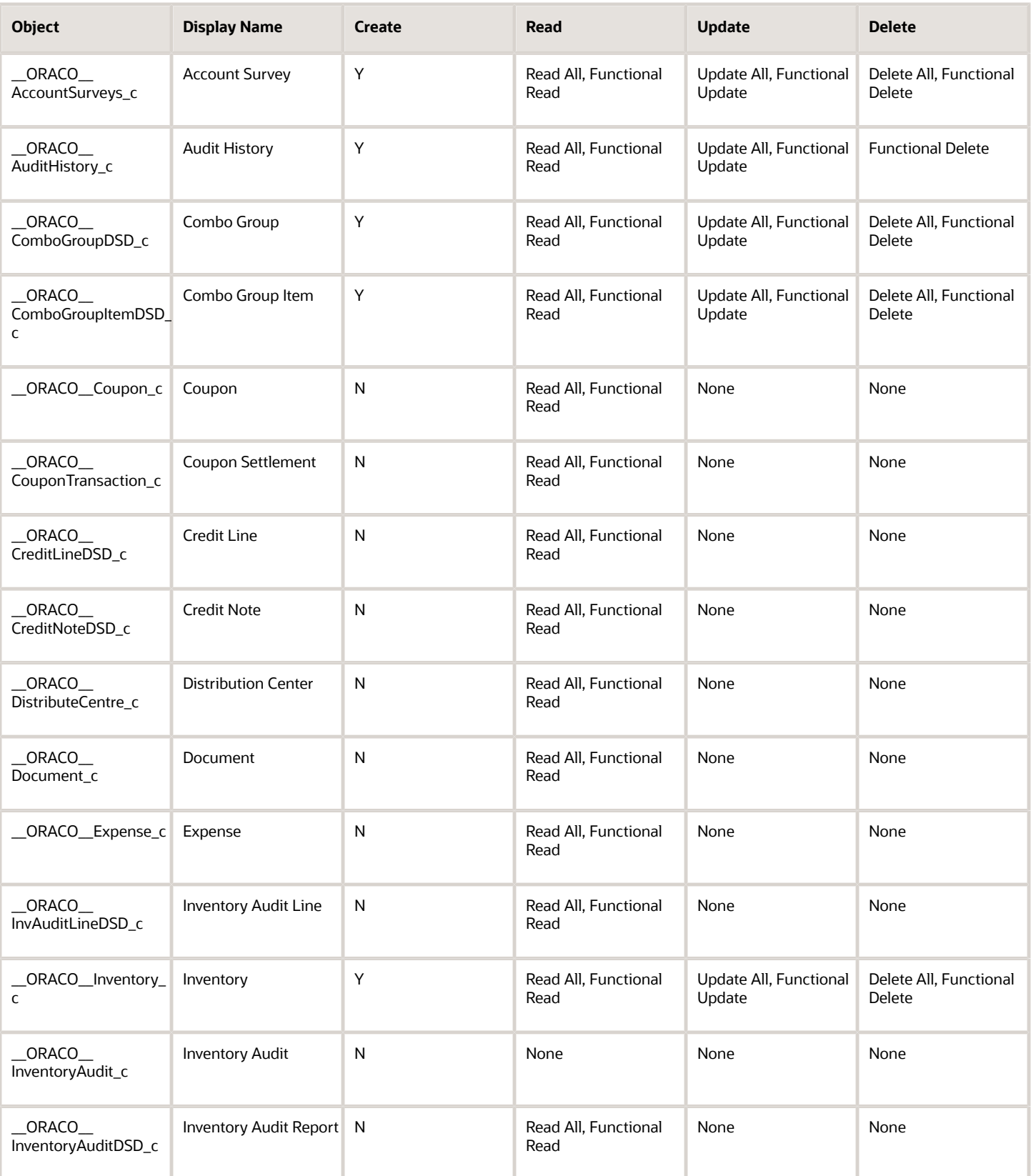

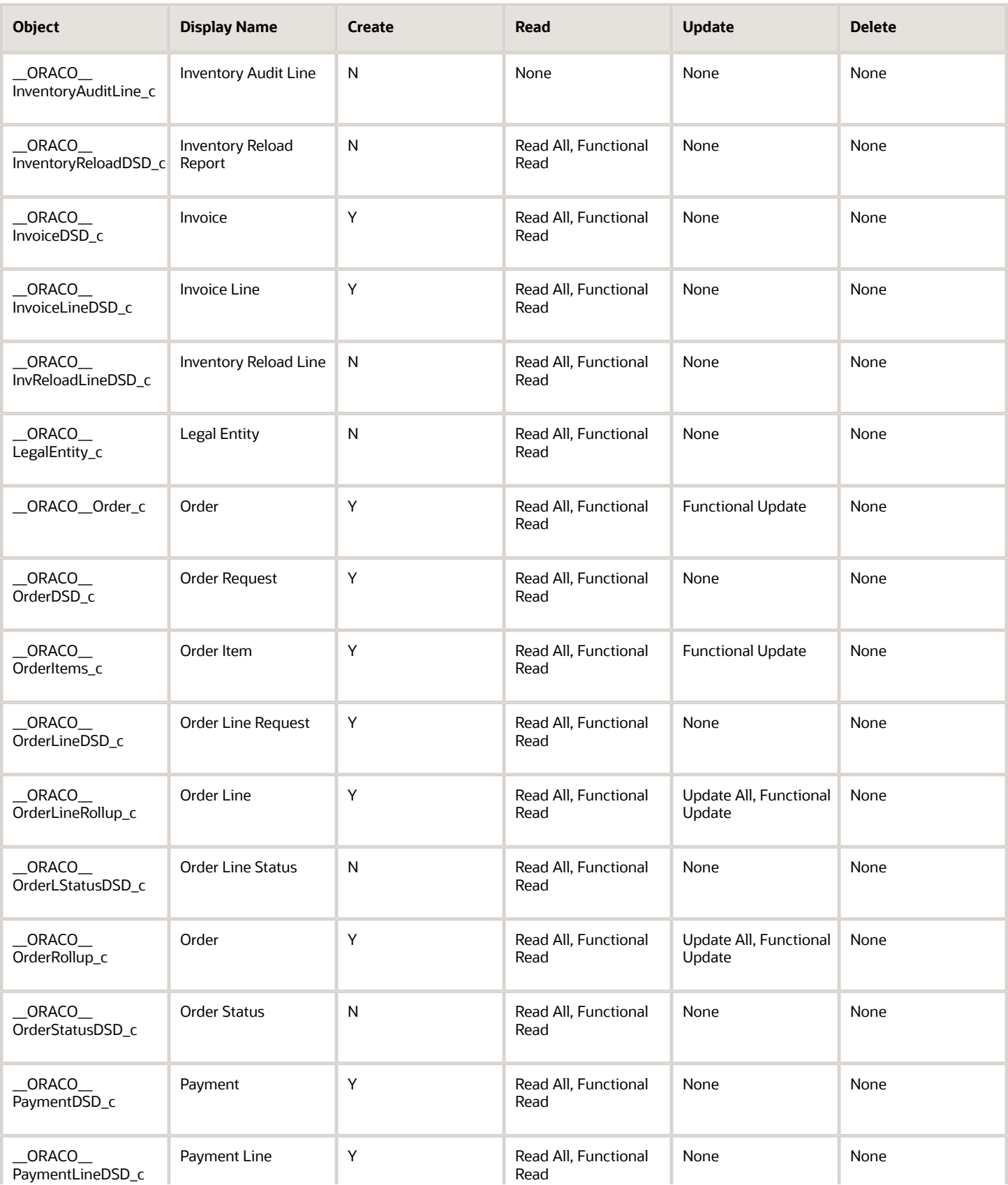

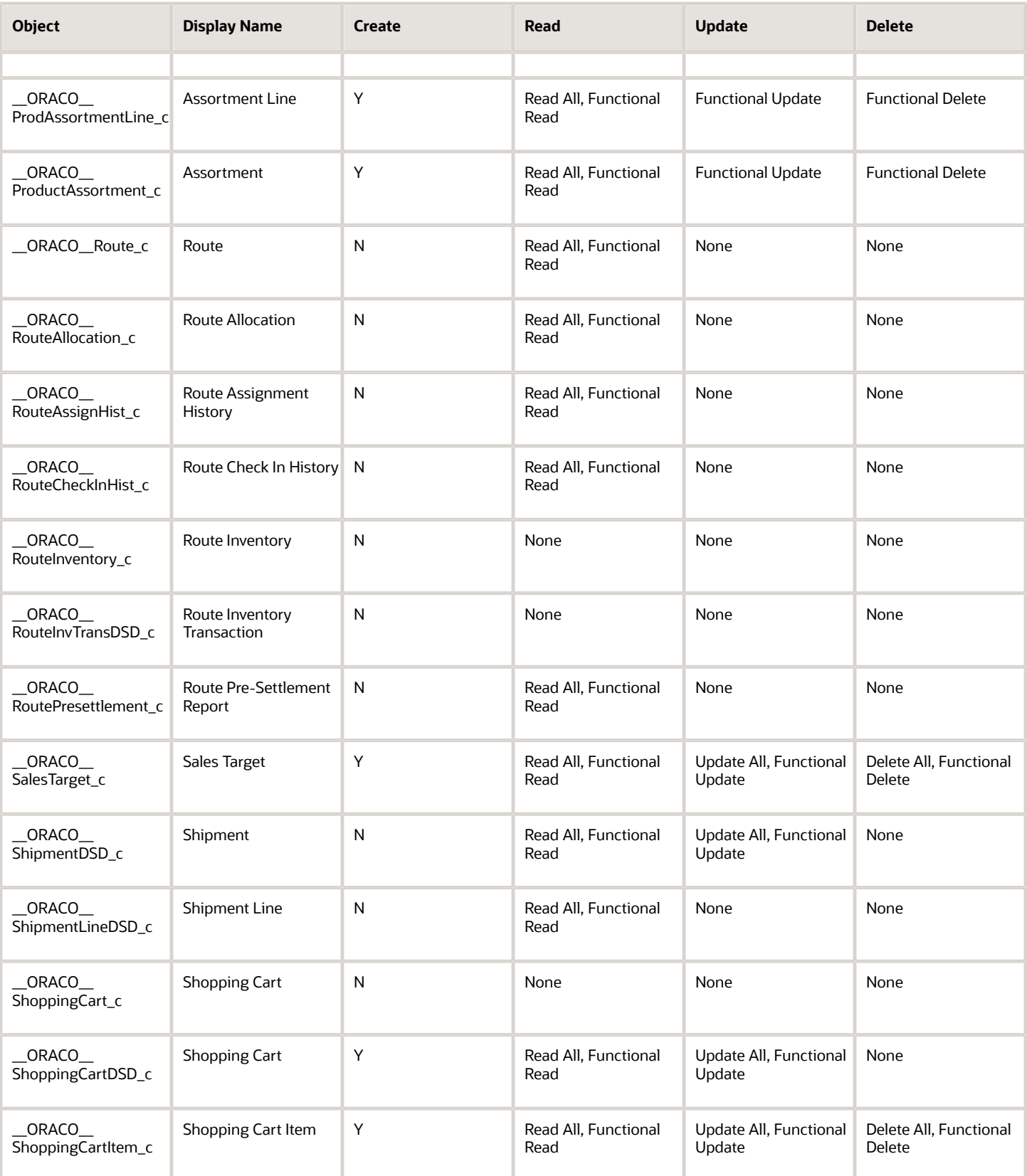

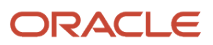

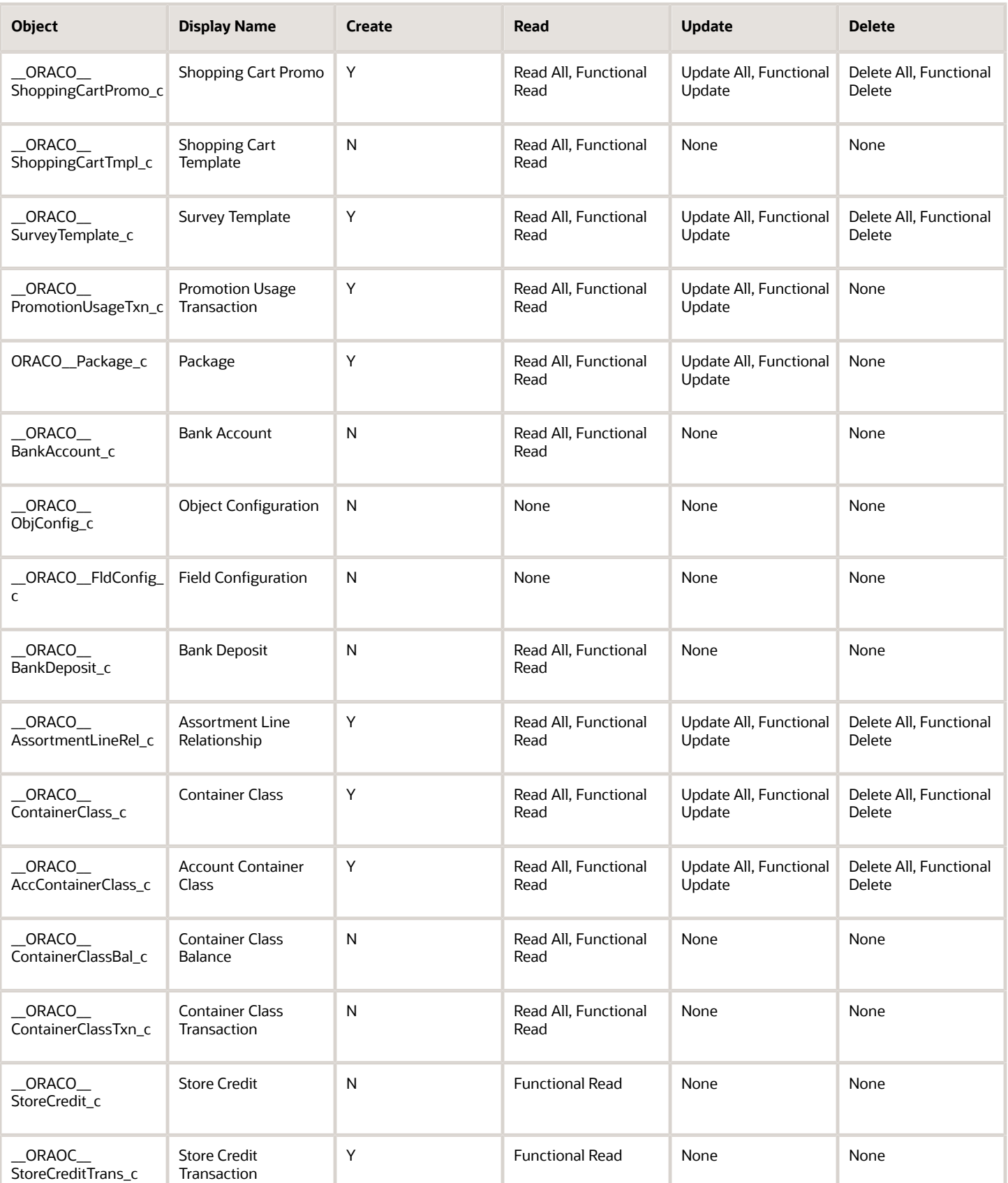

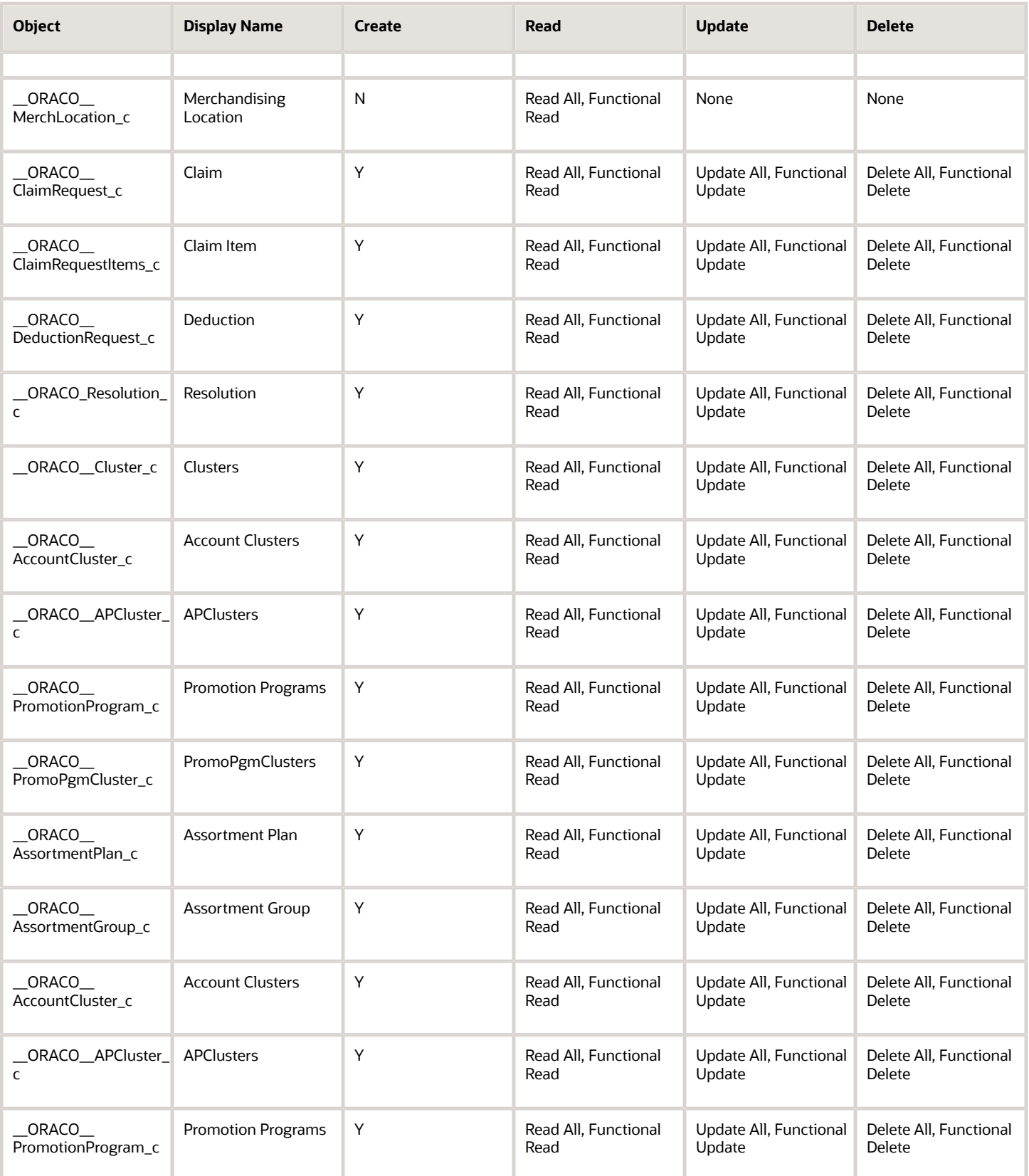

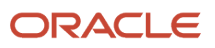

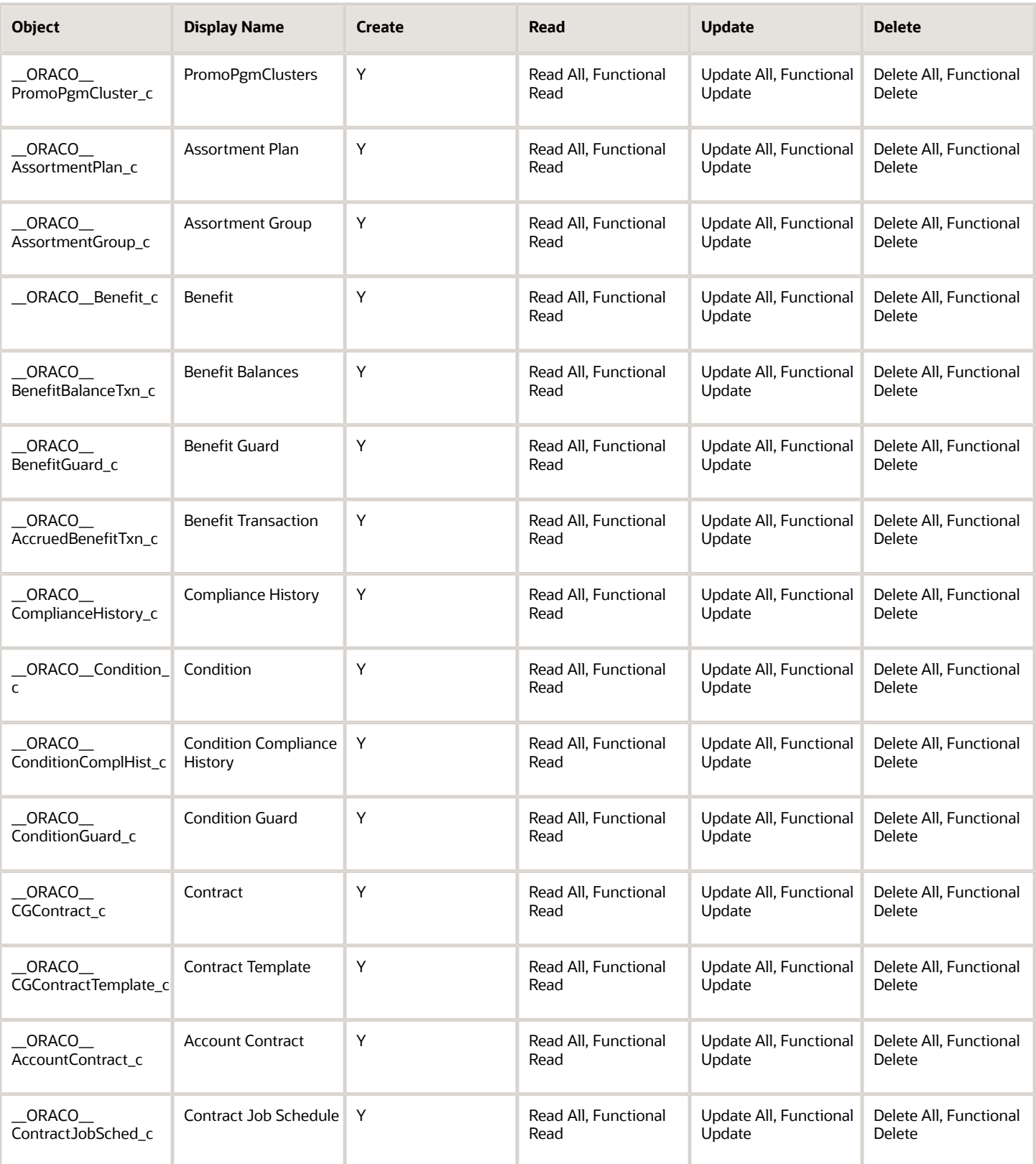

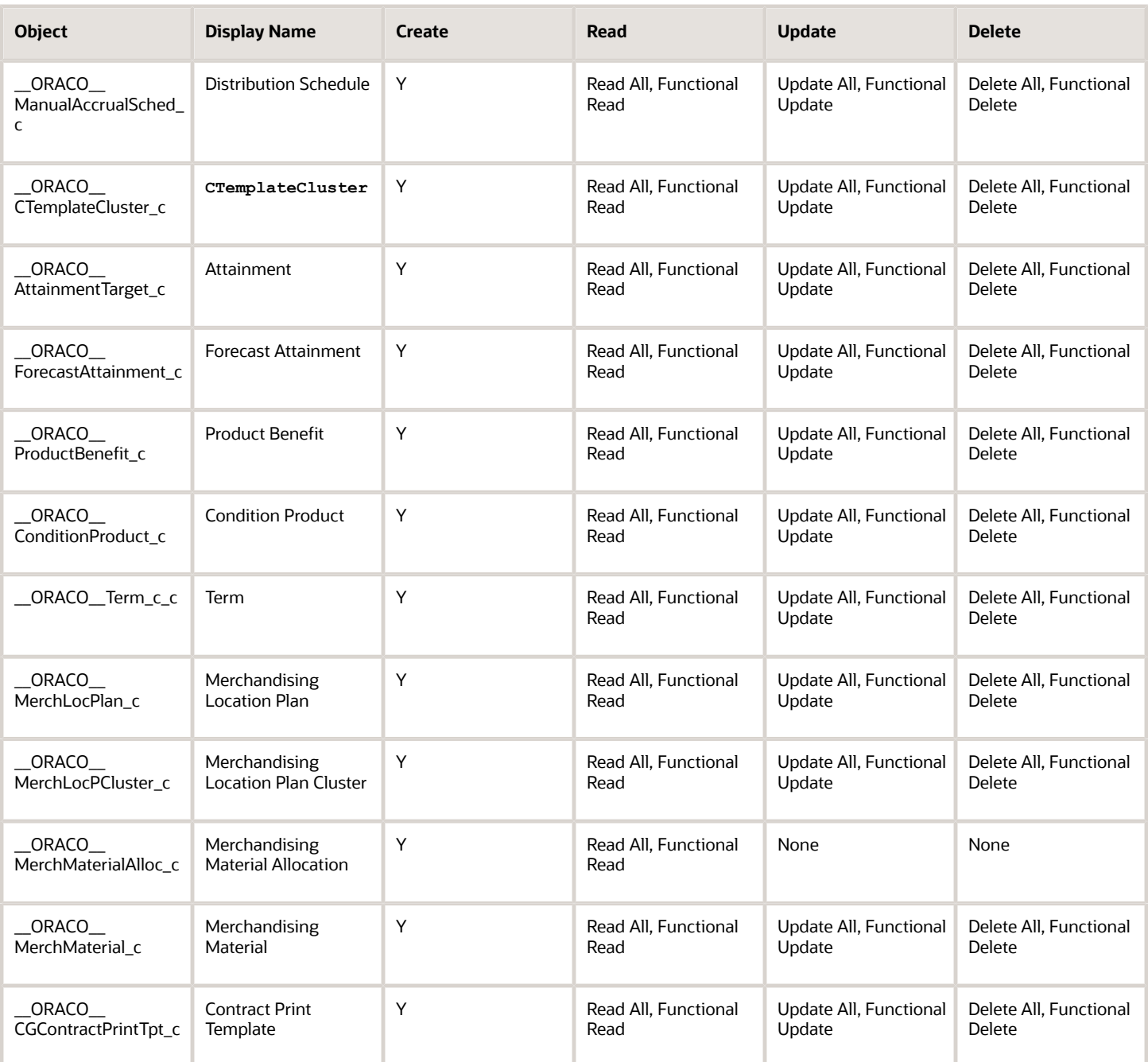

## For the marketing manager custom role:

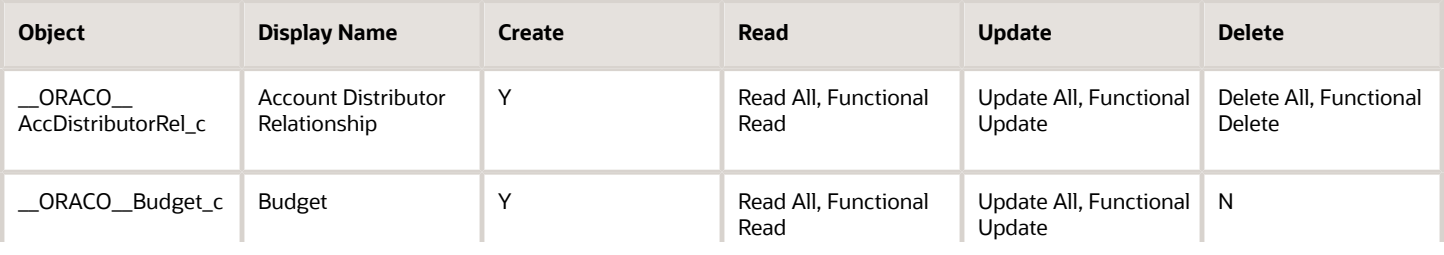

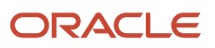

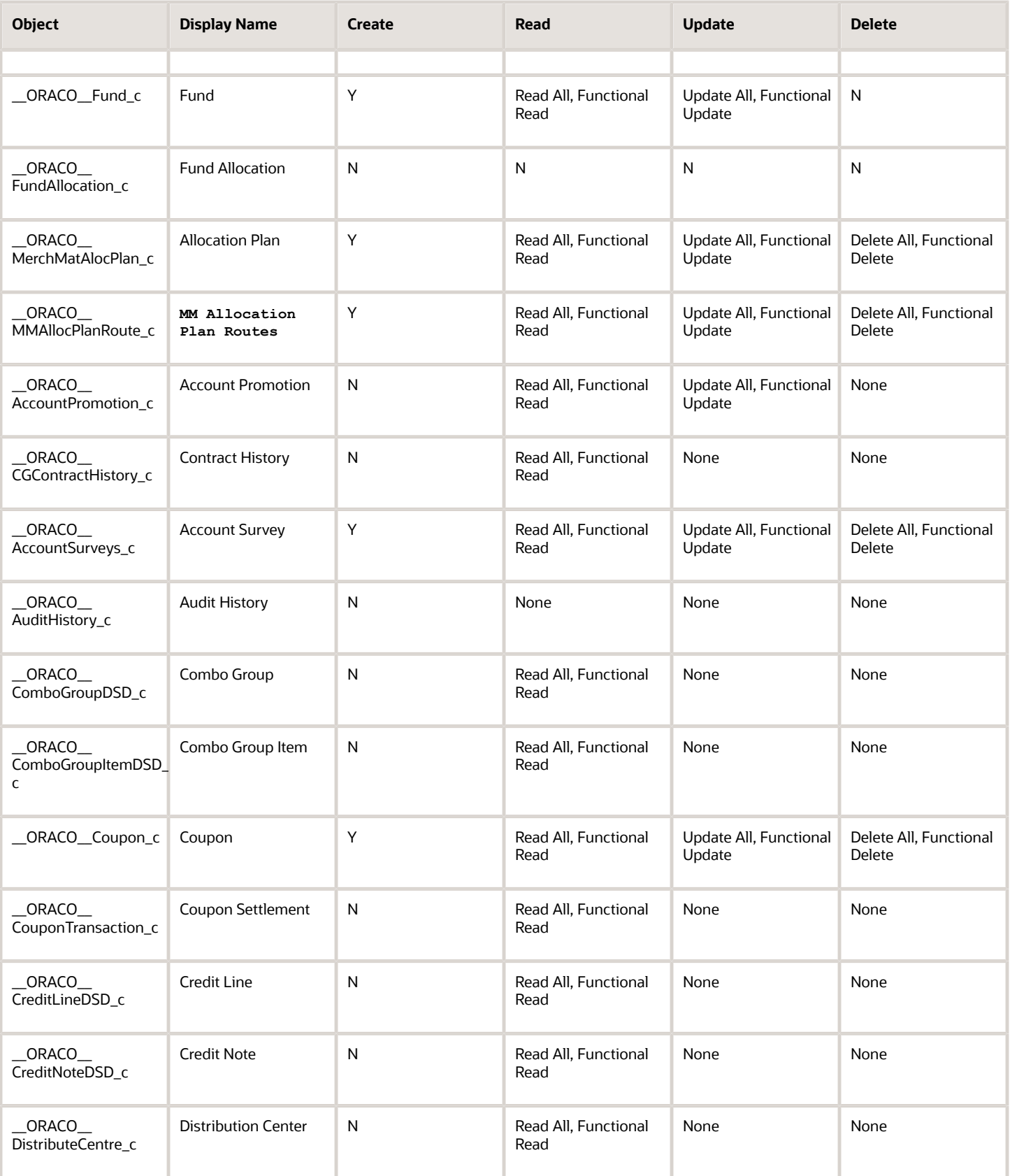

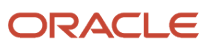

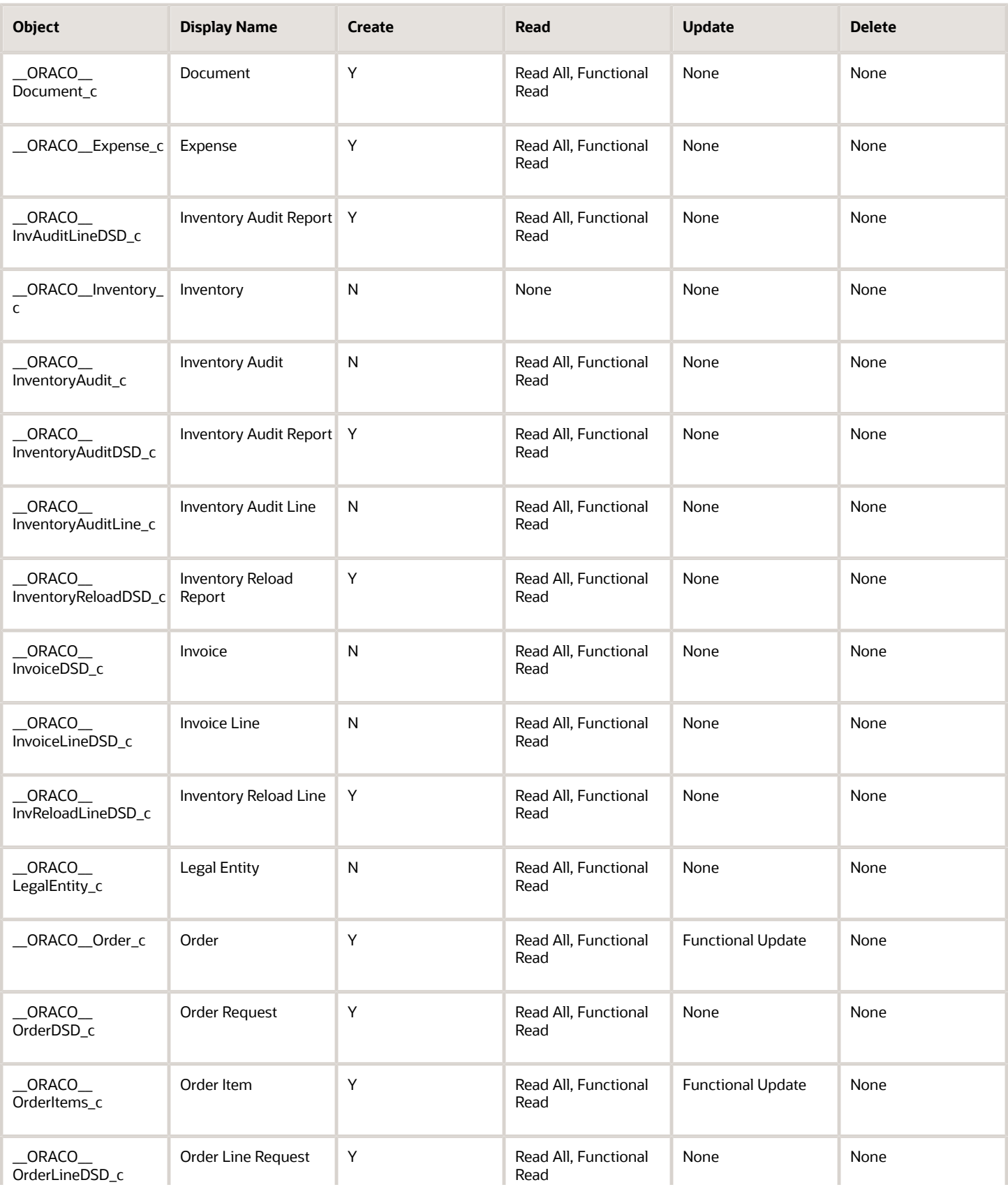

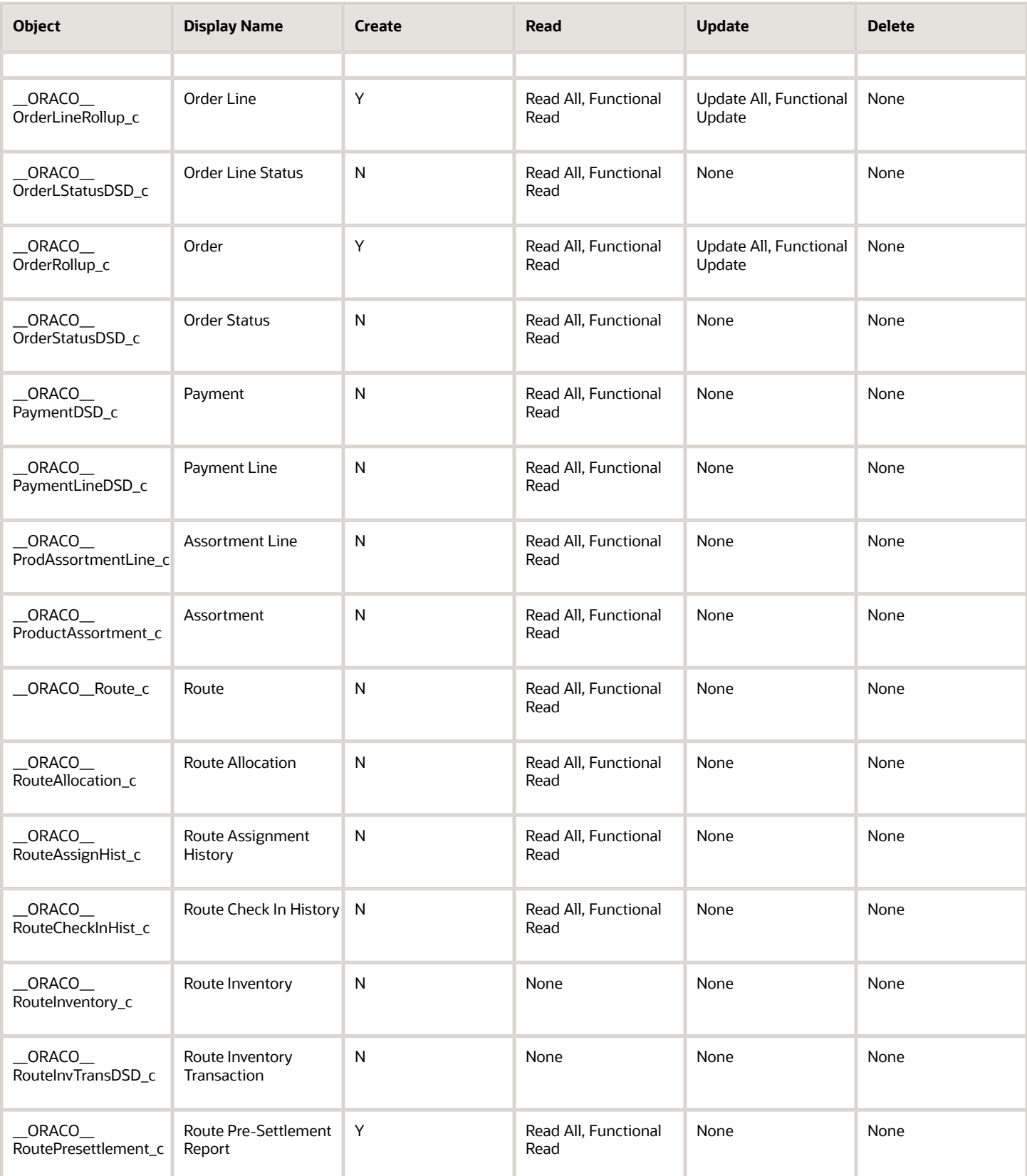

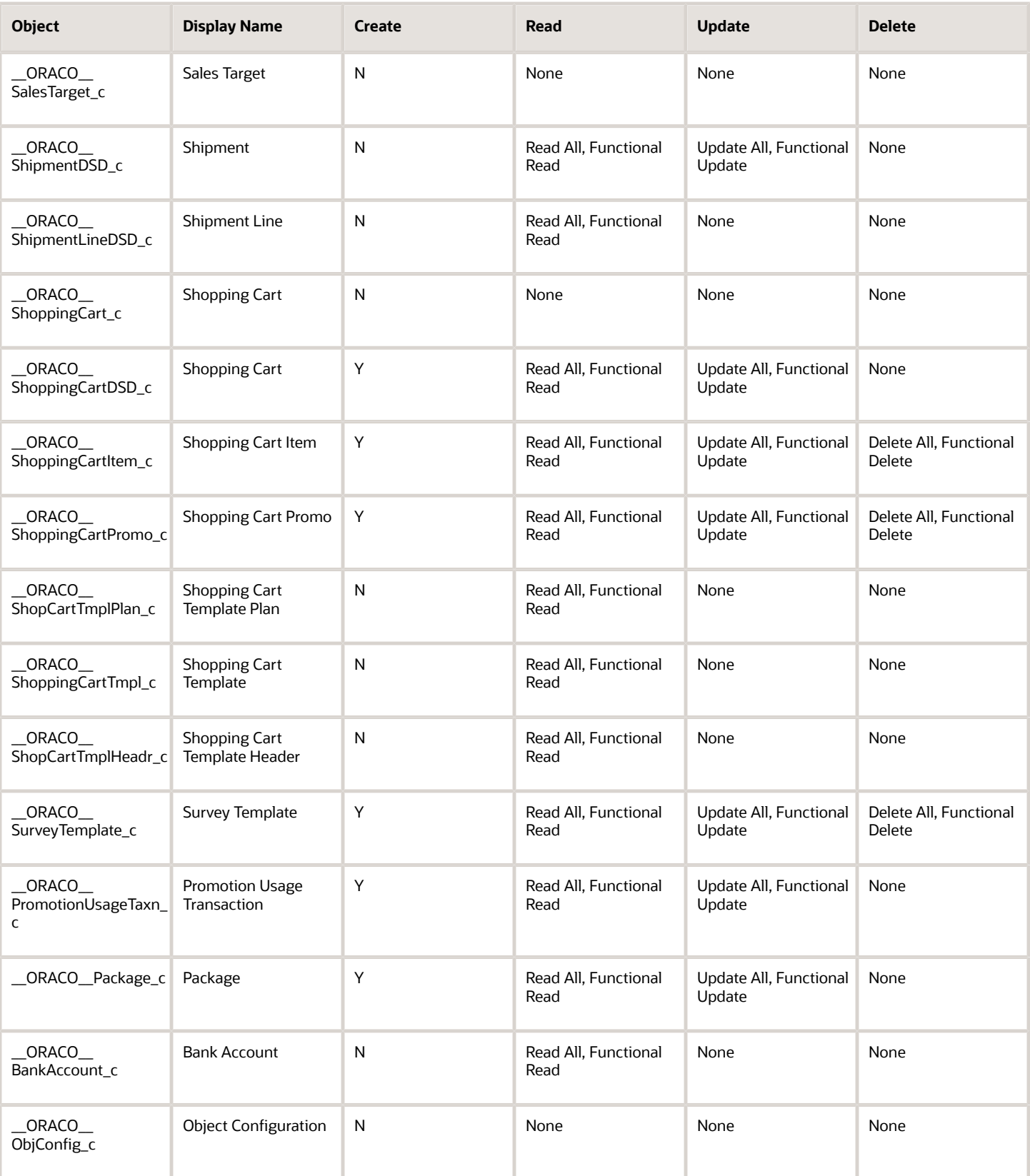

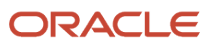

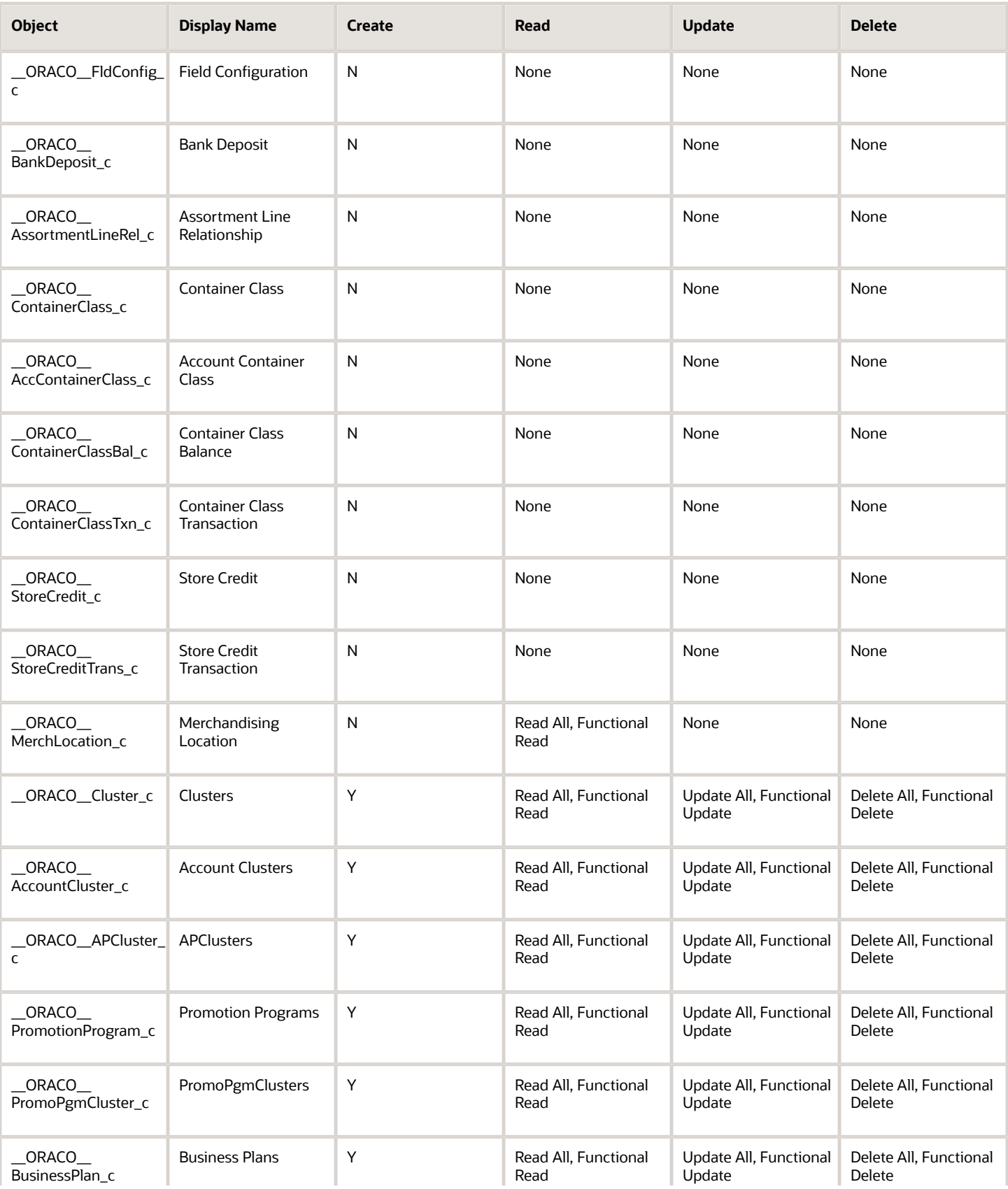

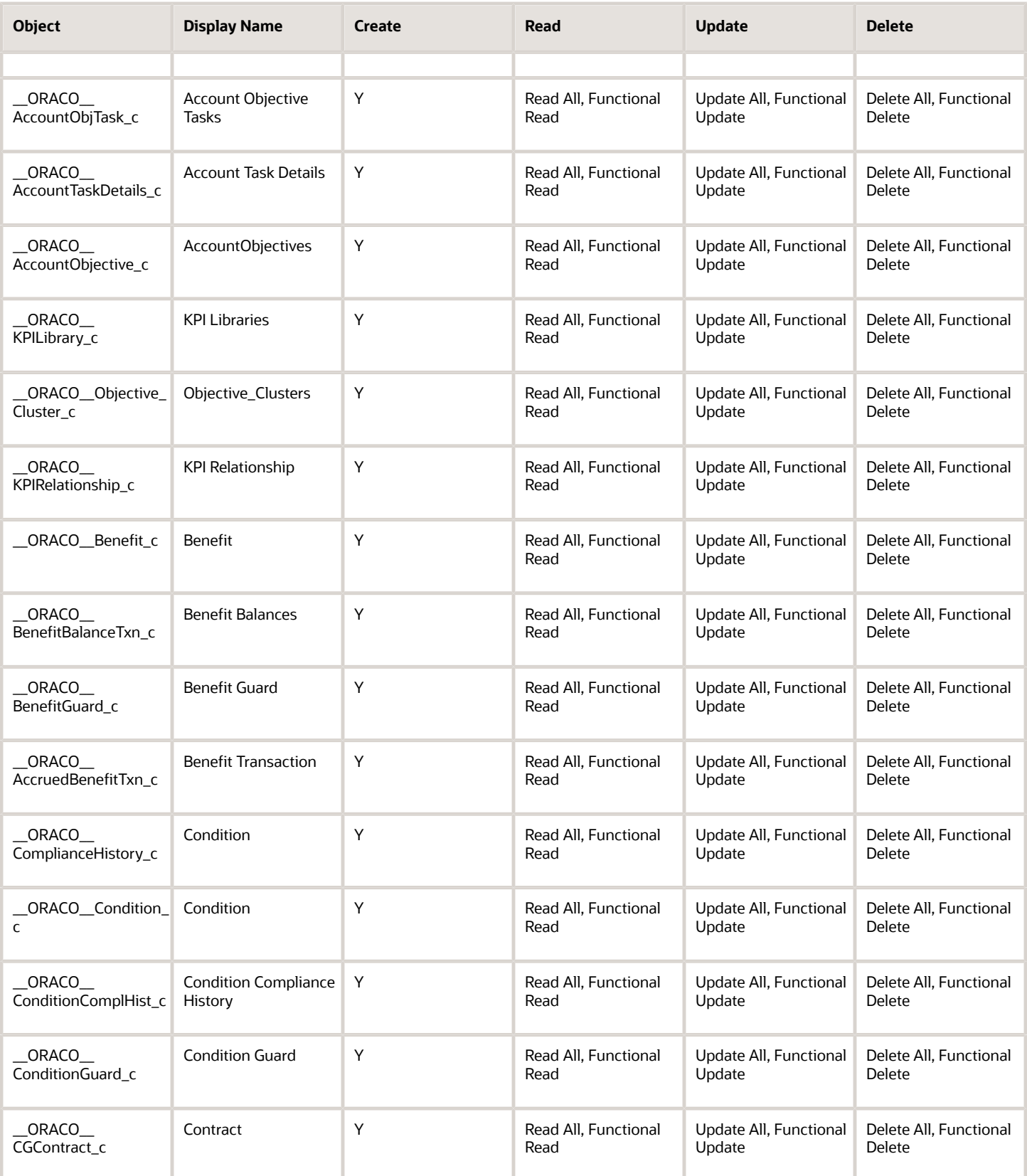

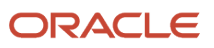

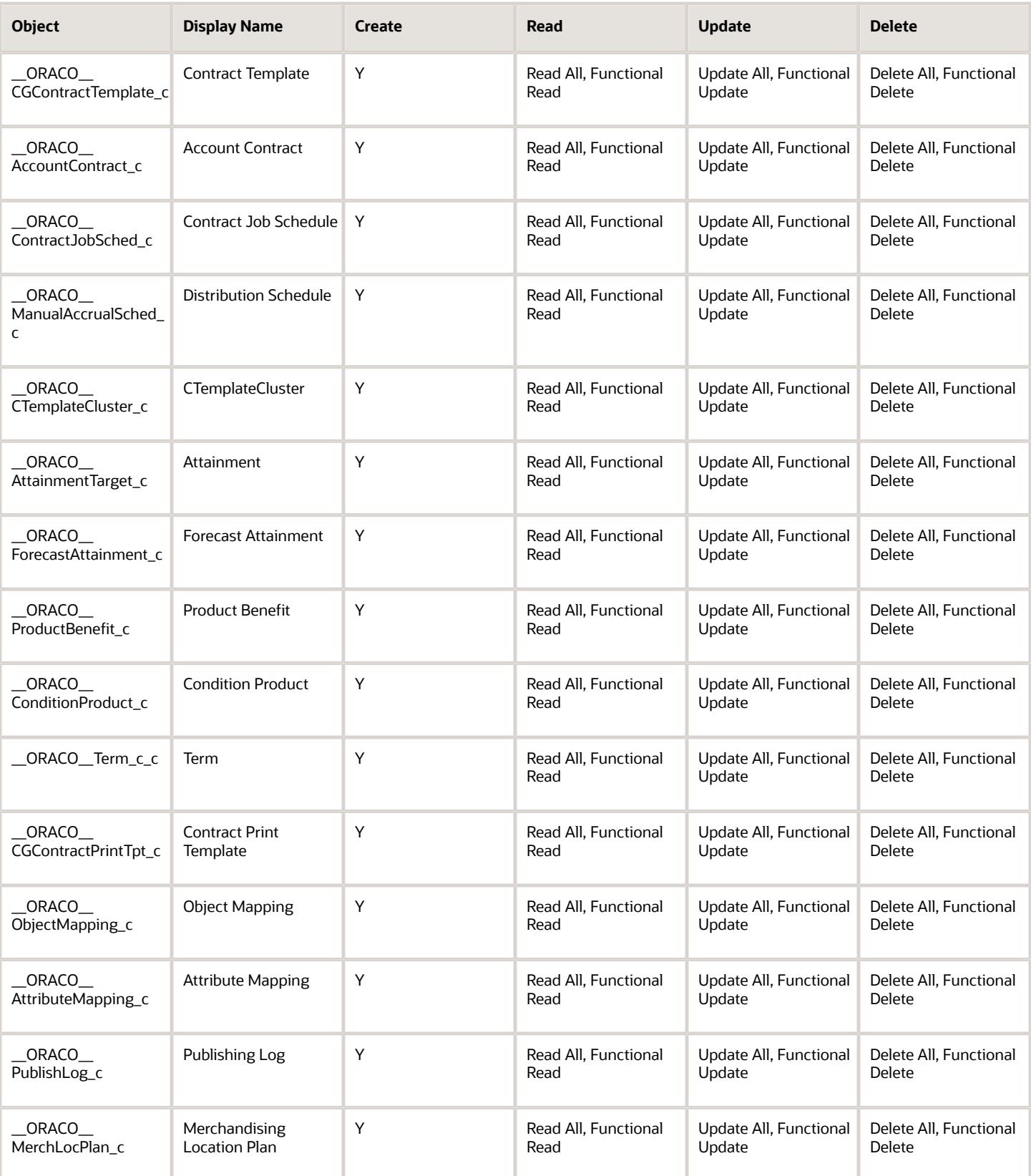

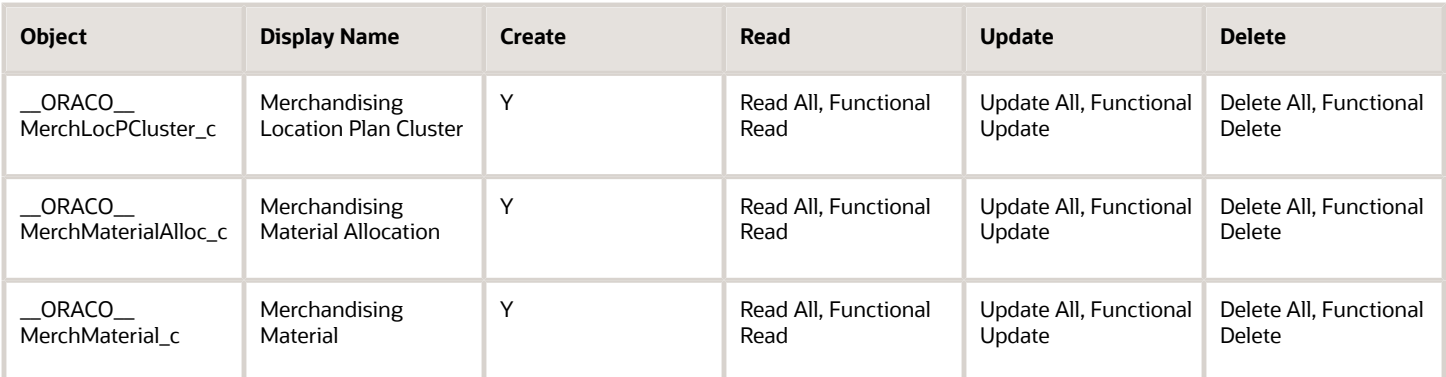

For the sales manager custom role:

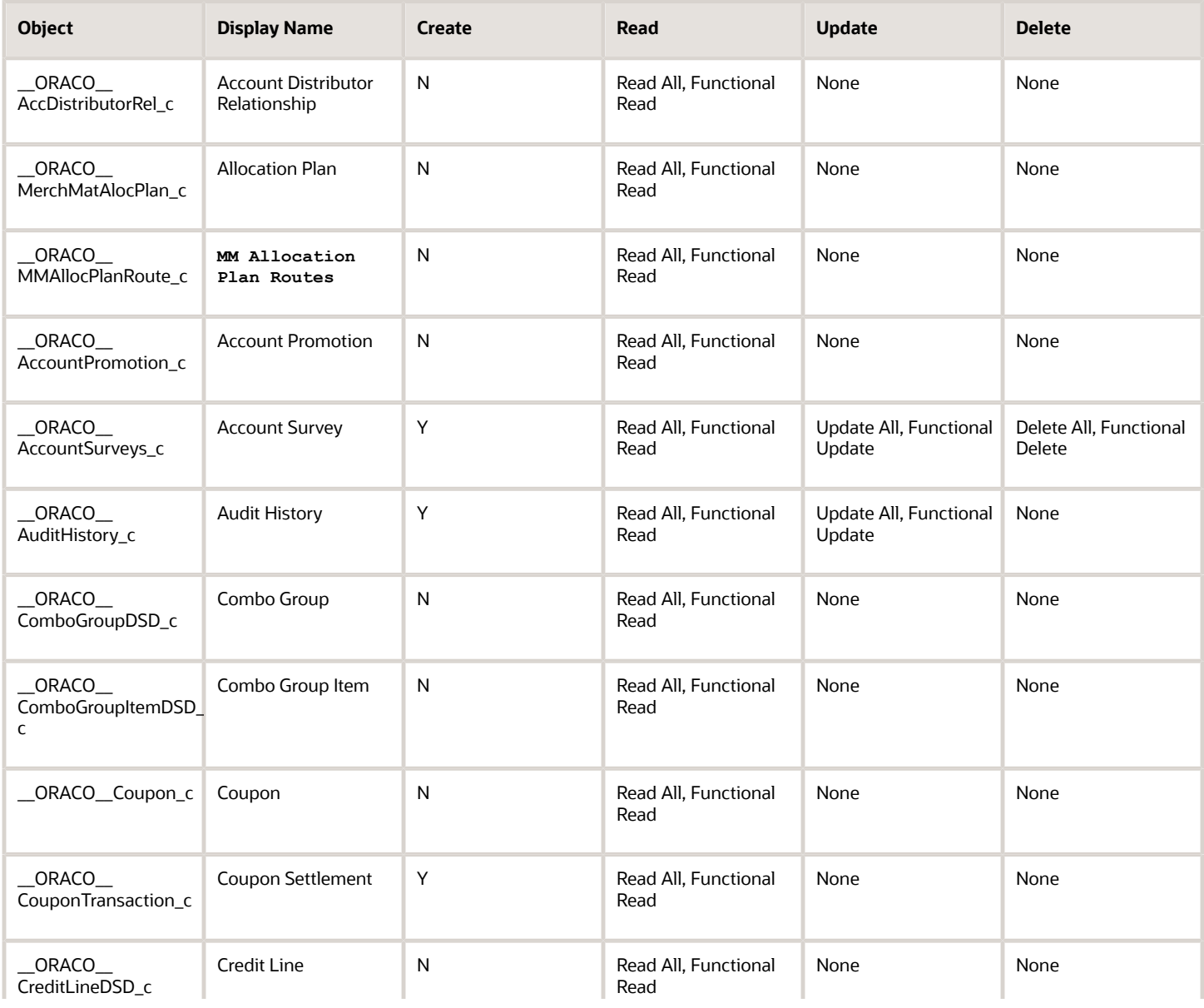

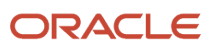

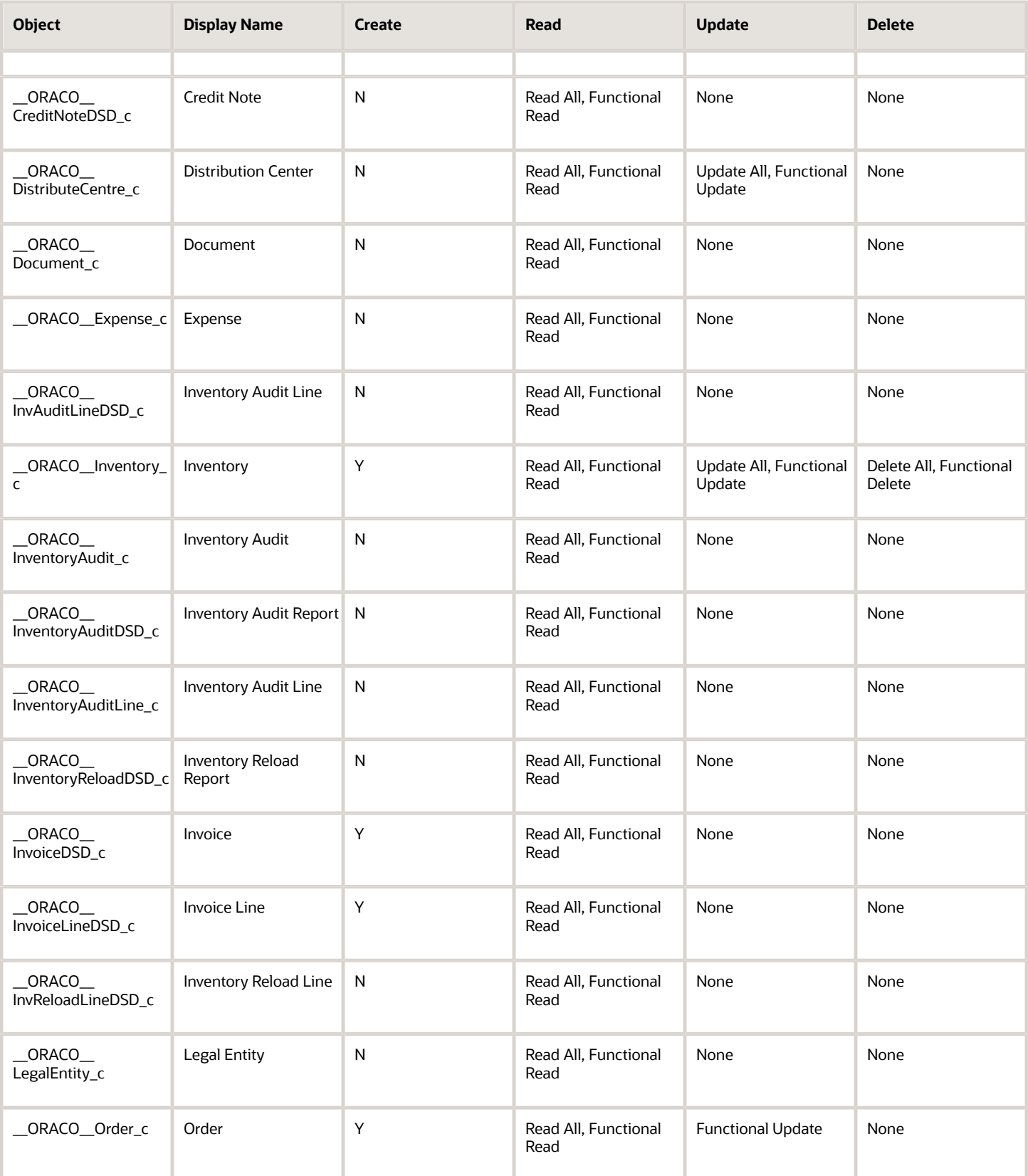

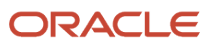

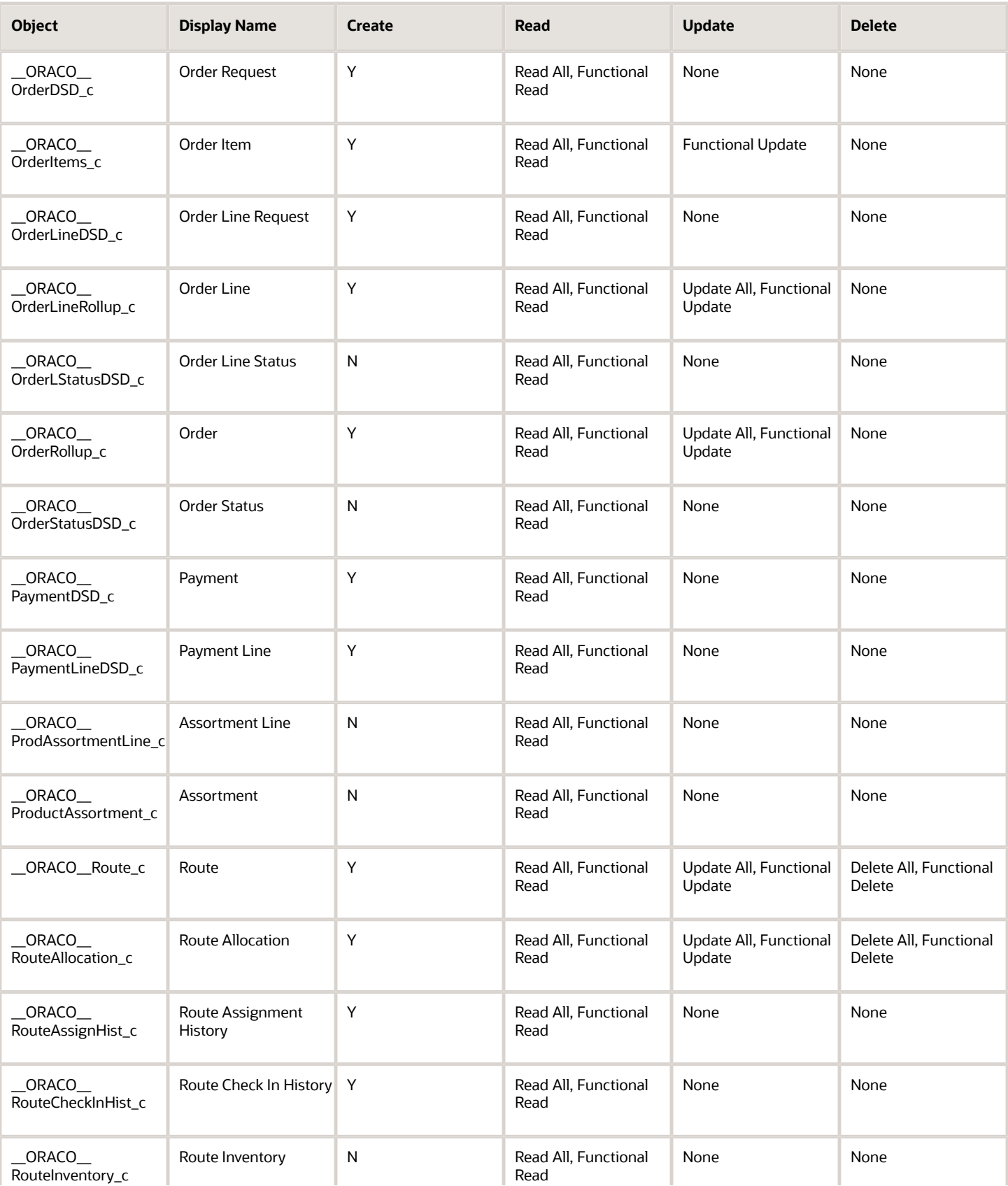

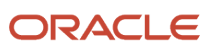

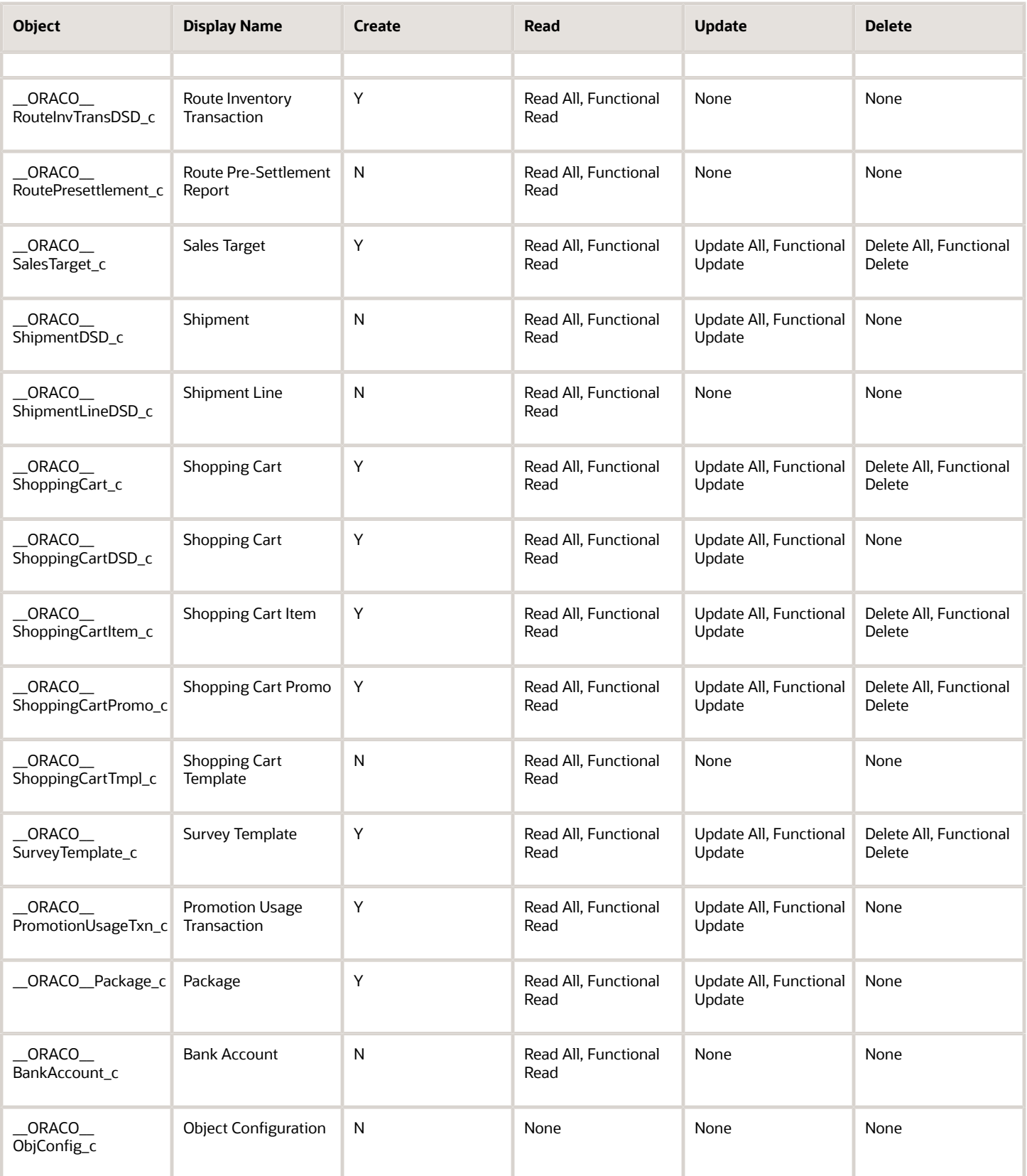

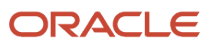

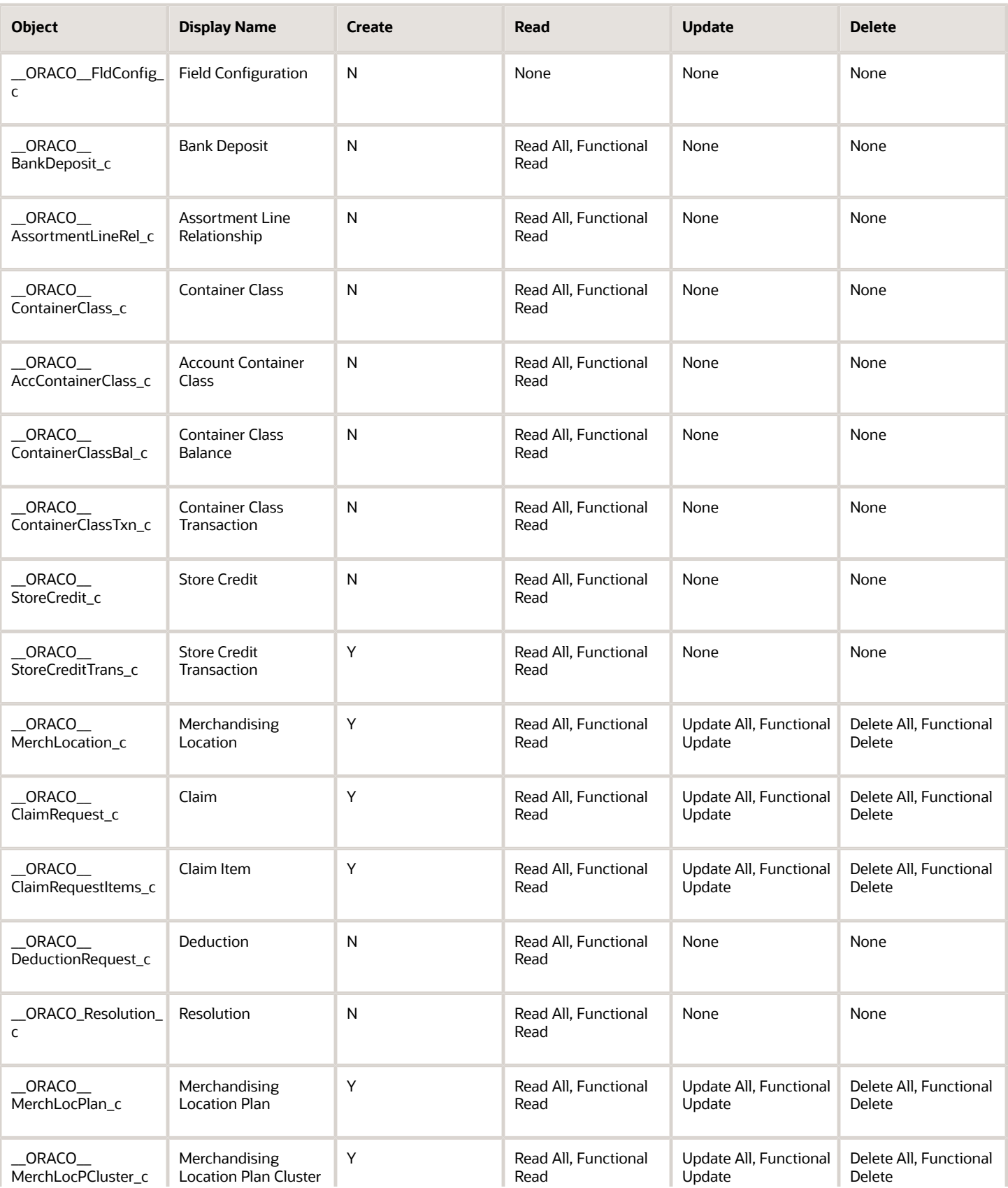

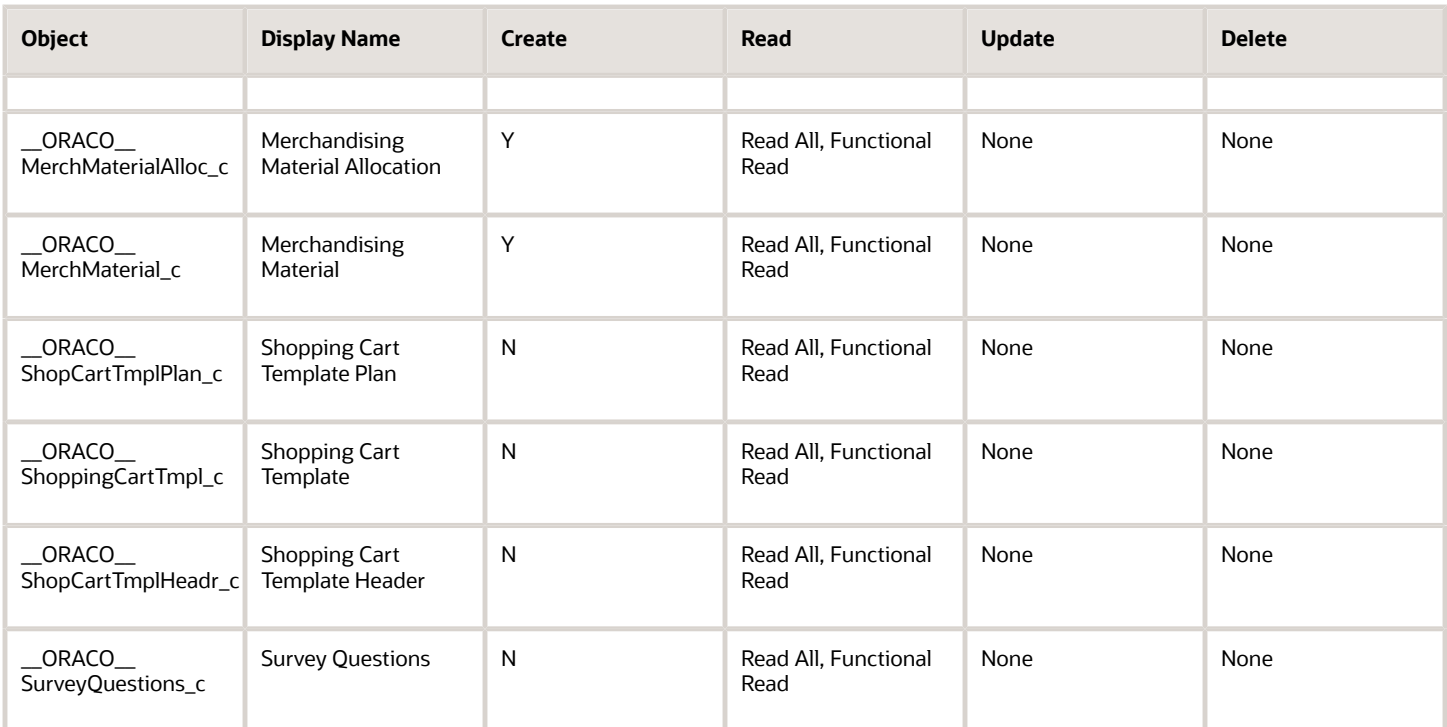

For the sales representative custom role:

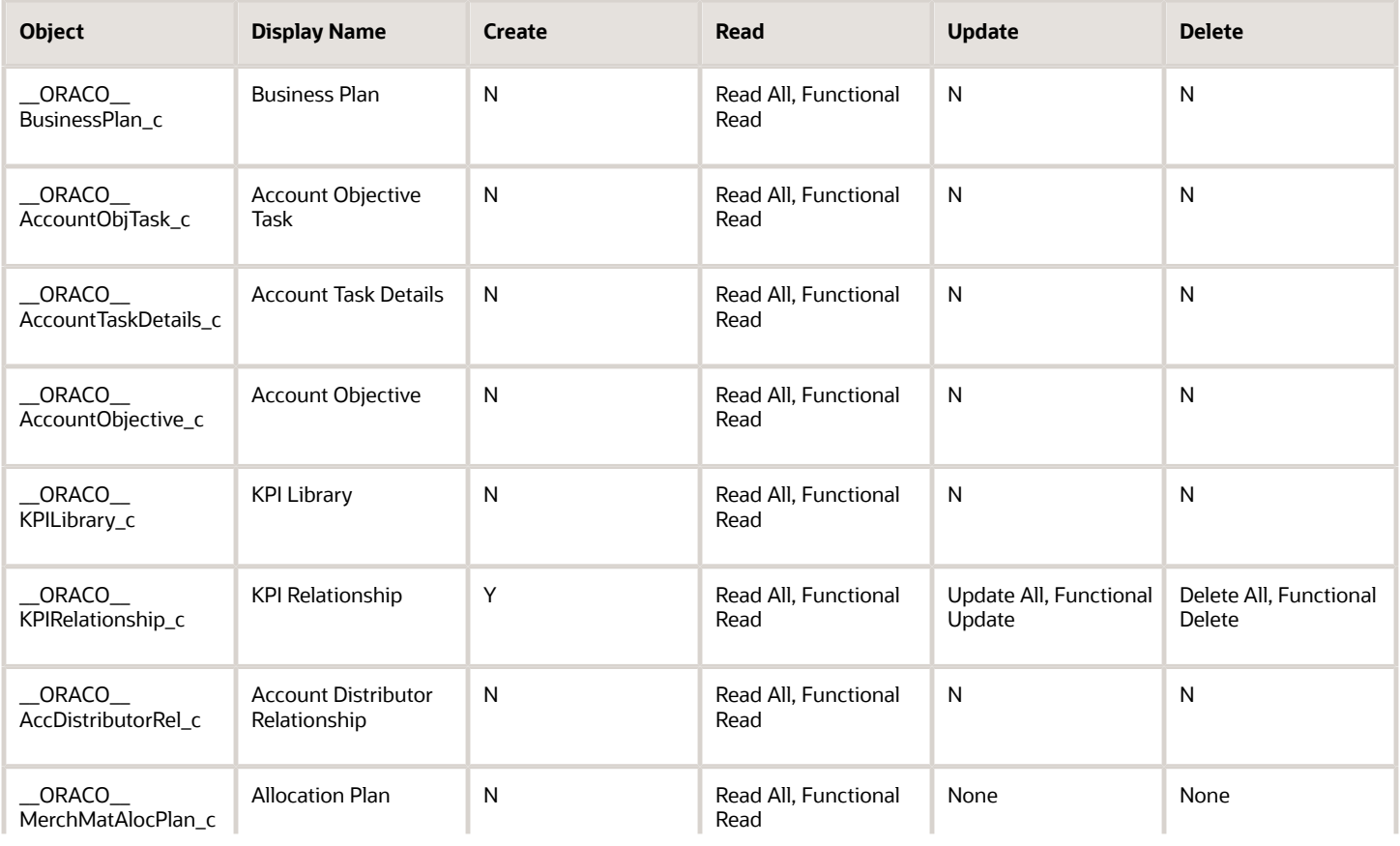

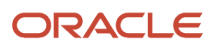

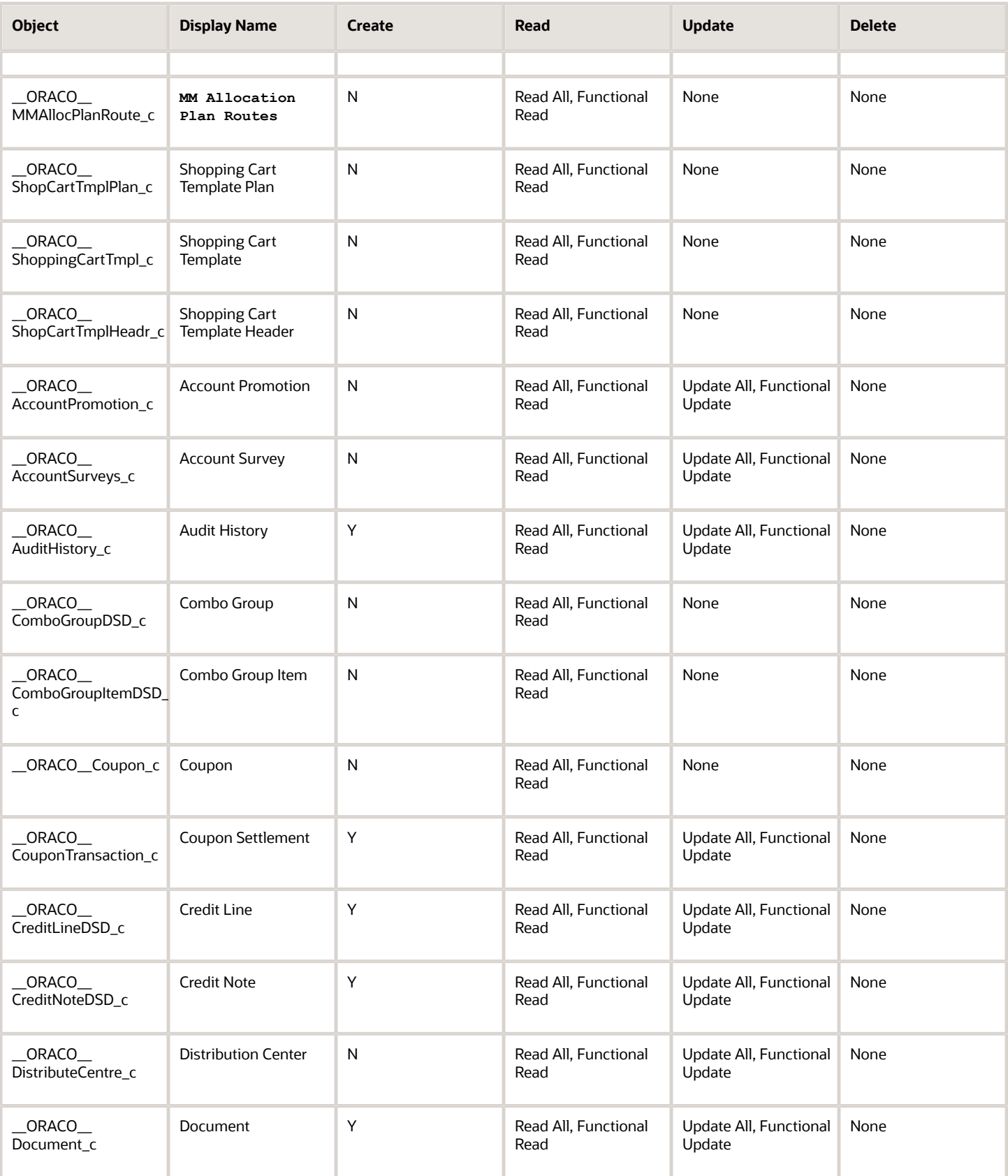

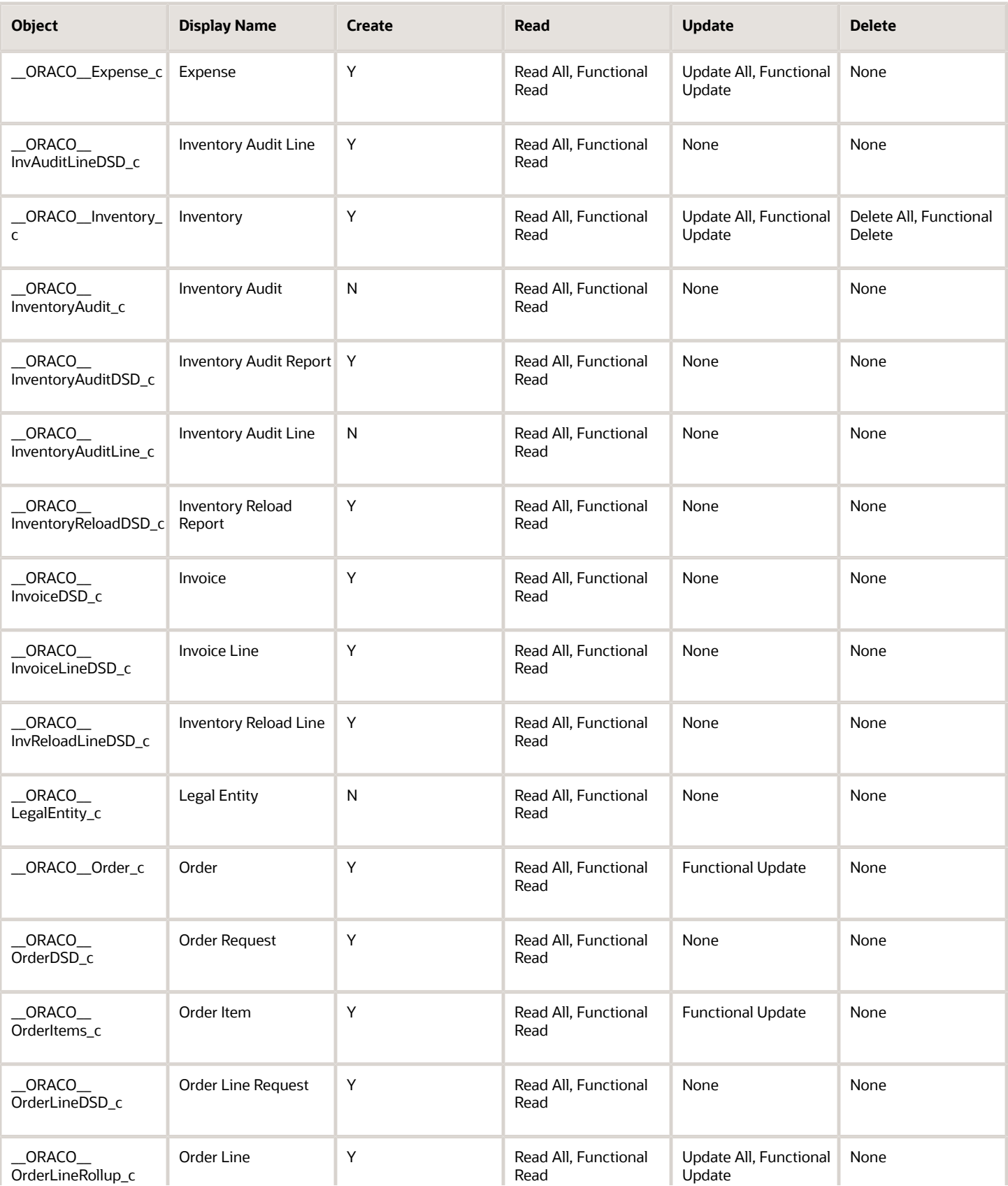

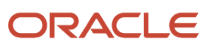

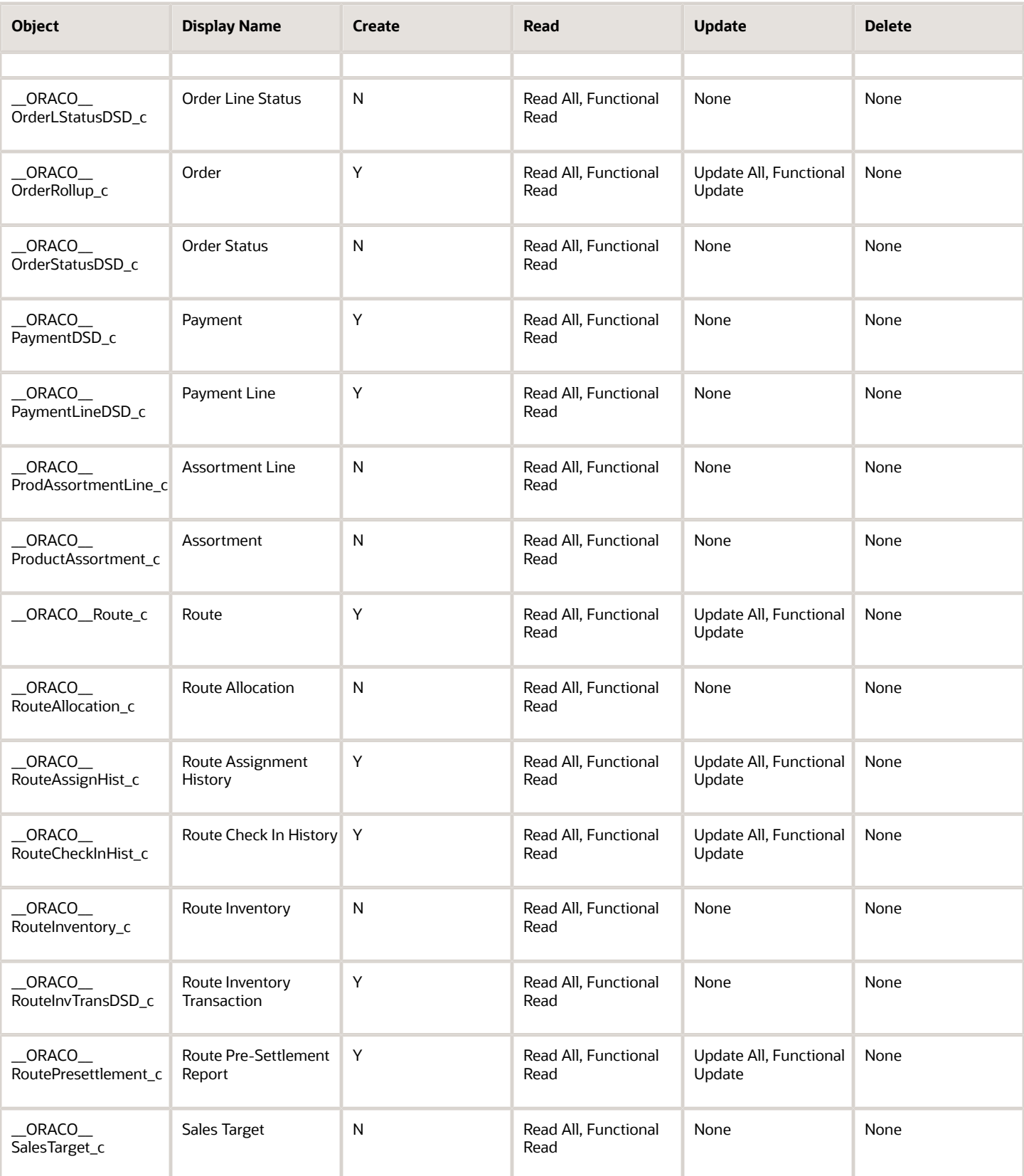

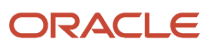

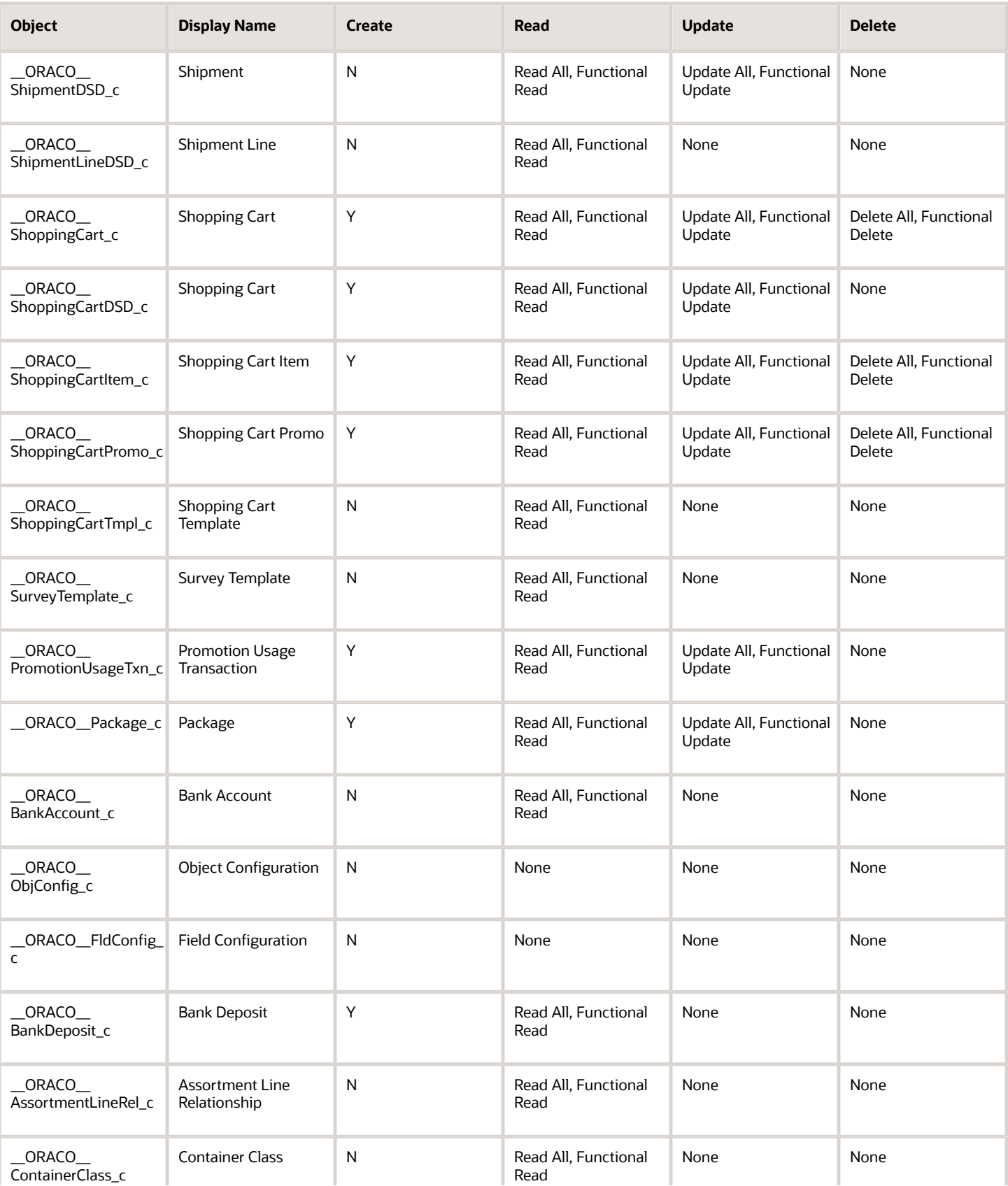

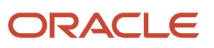

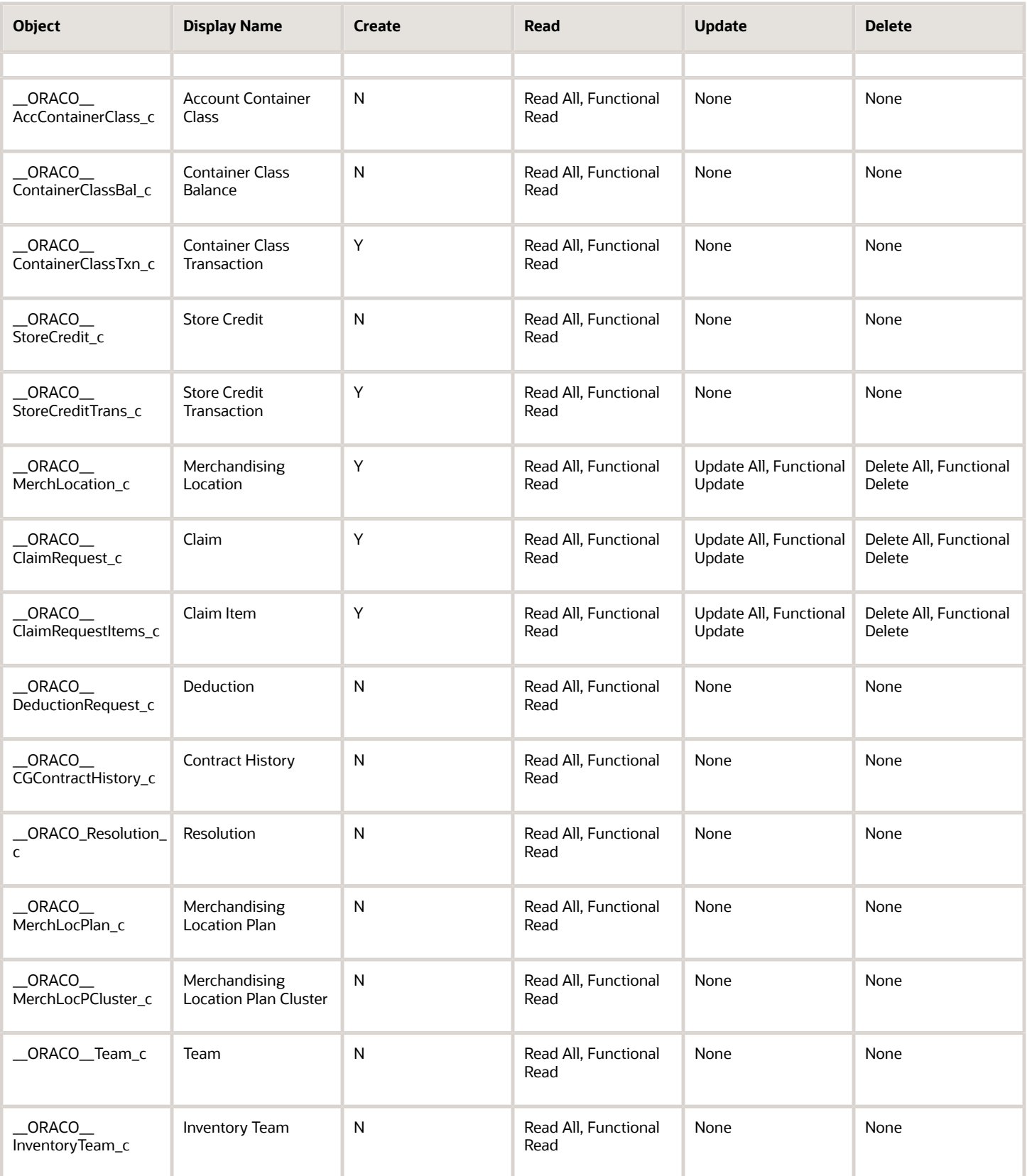
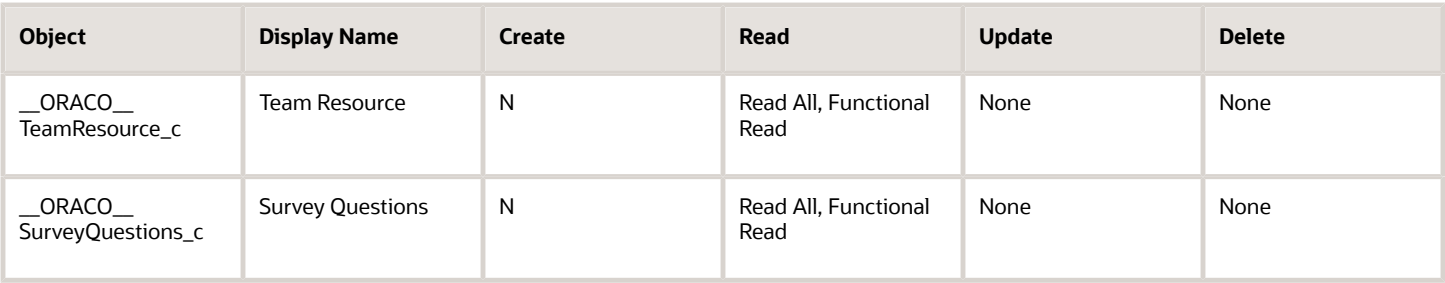

For the sales administrator custom role:

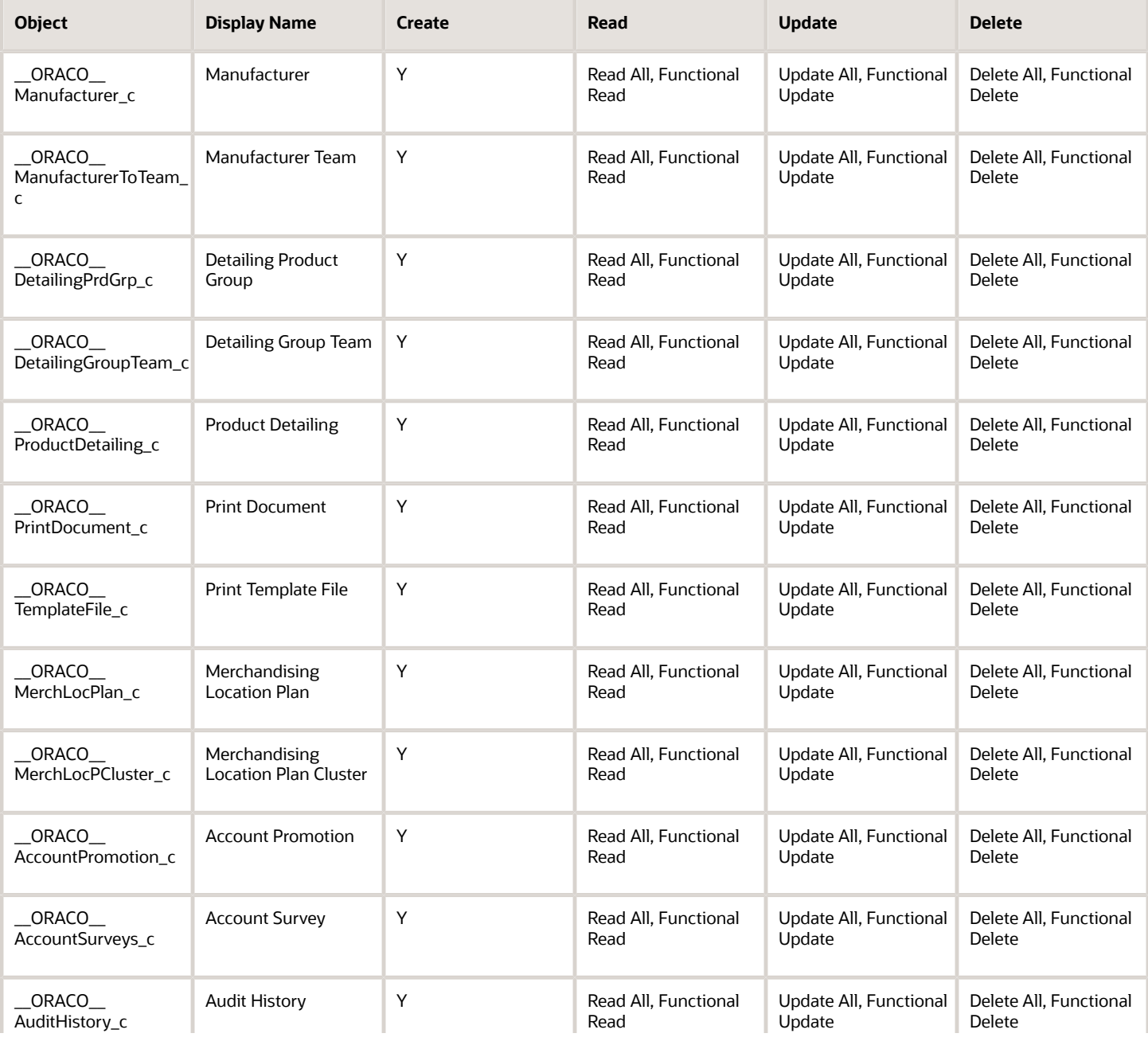

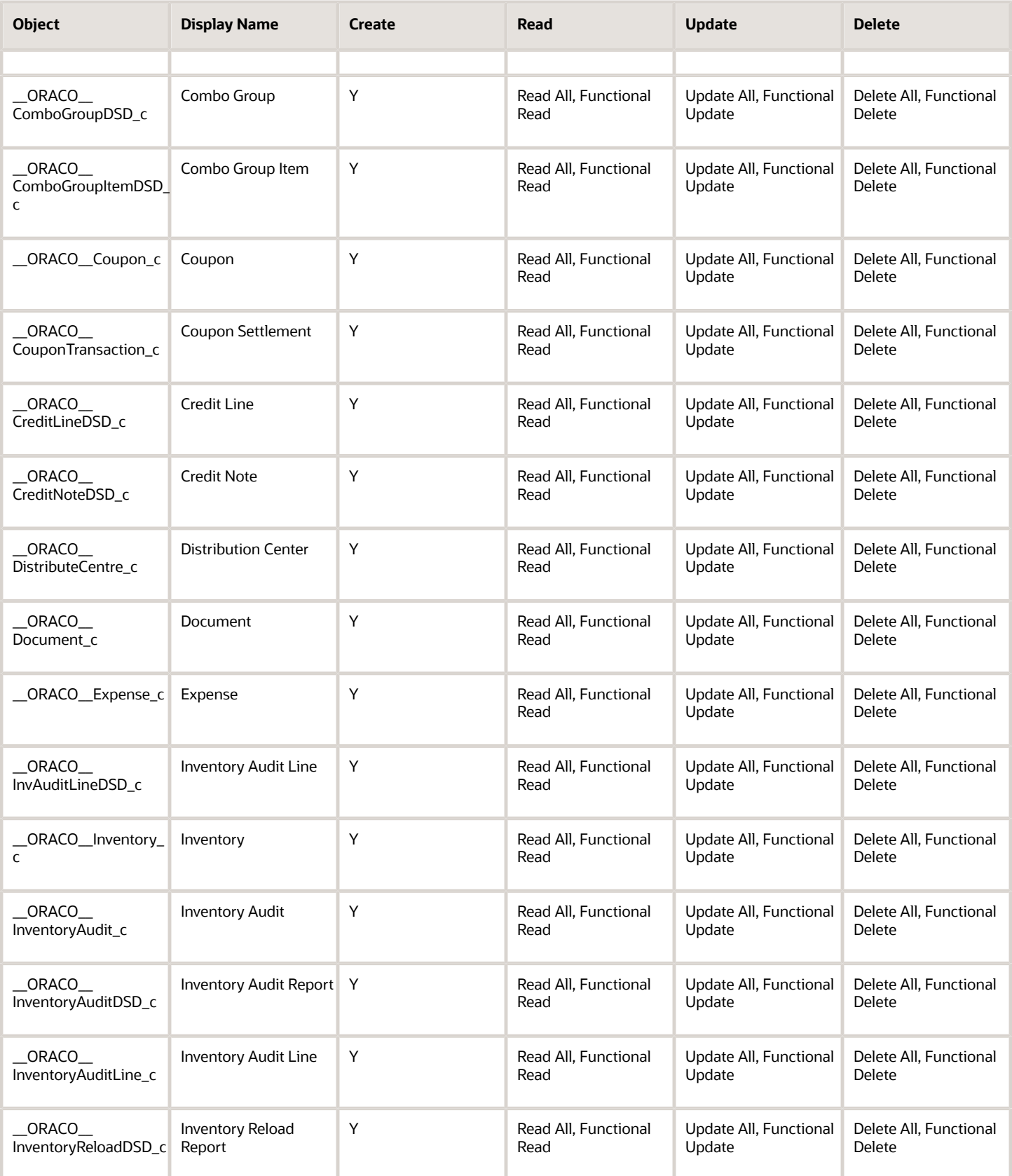

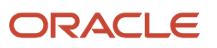

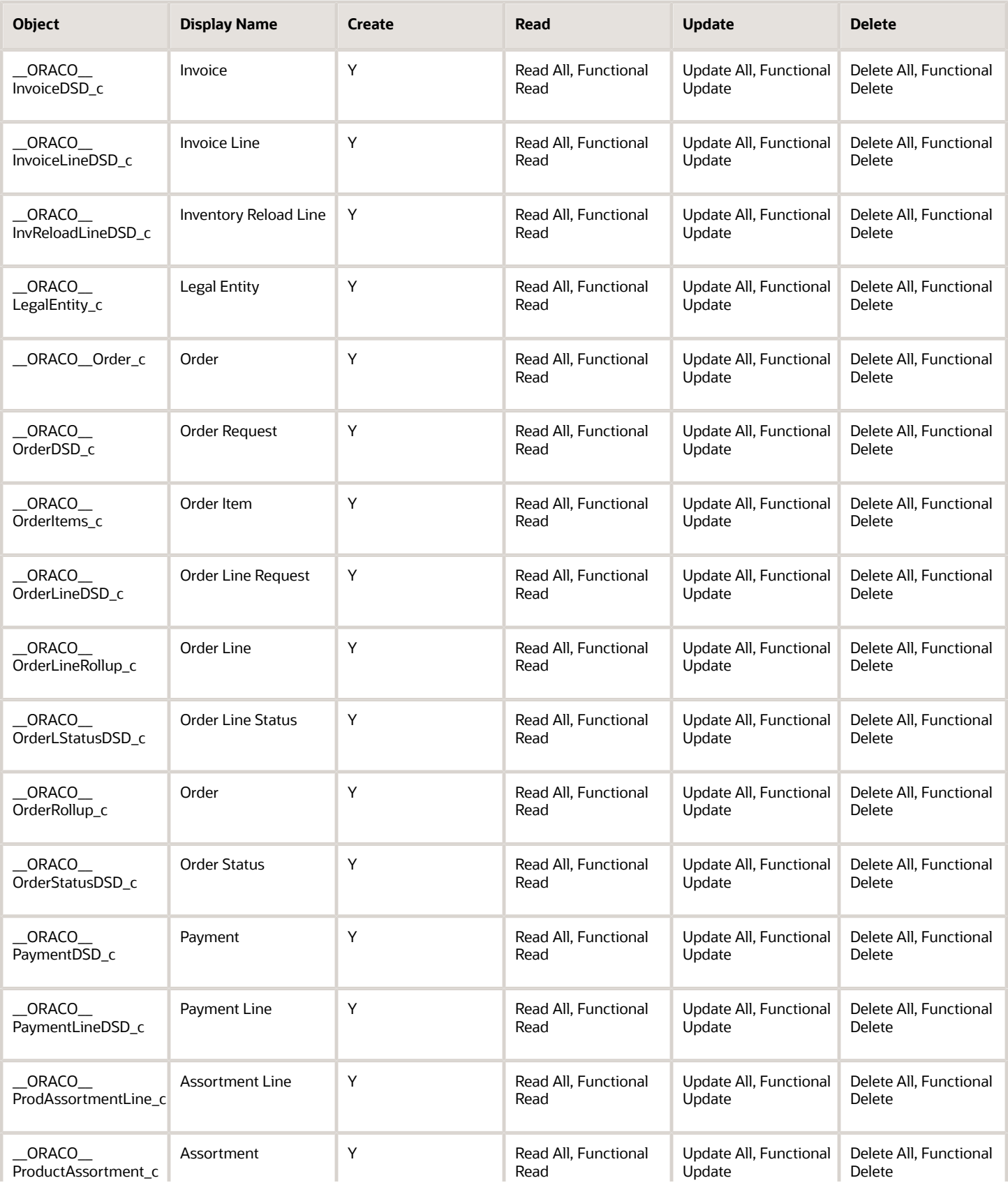

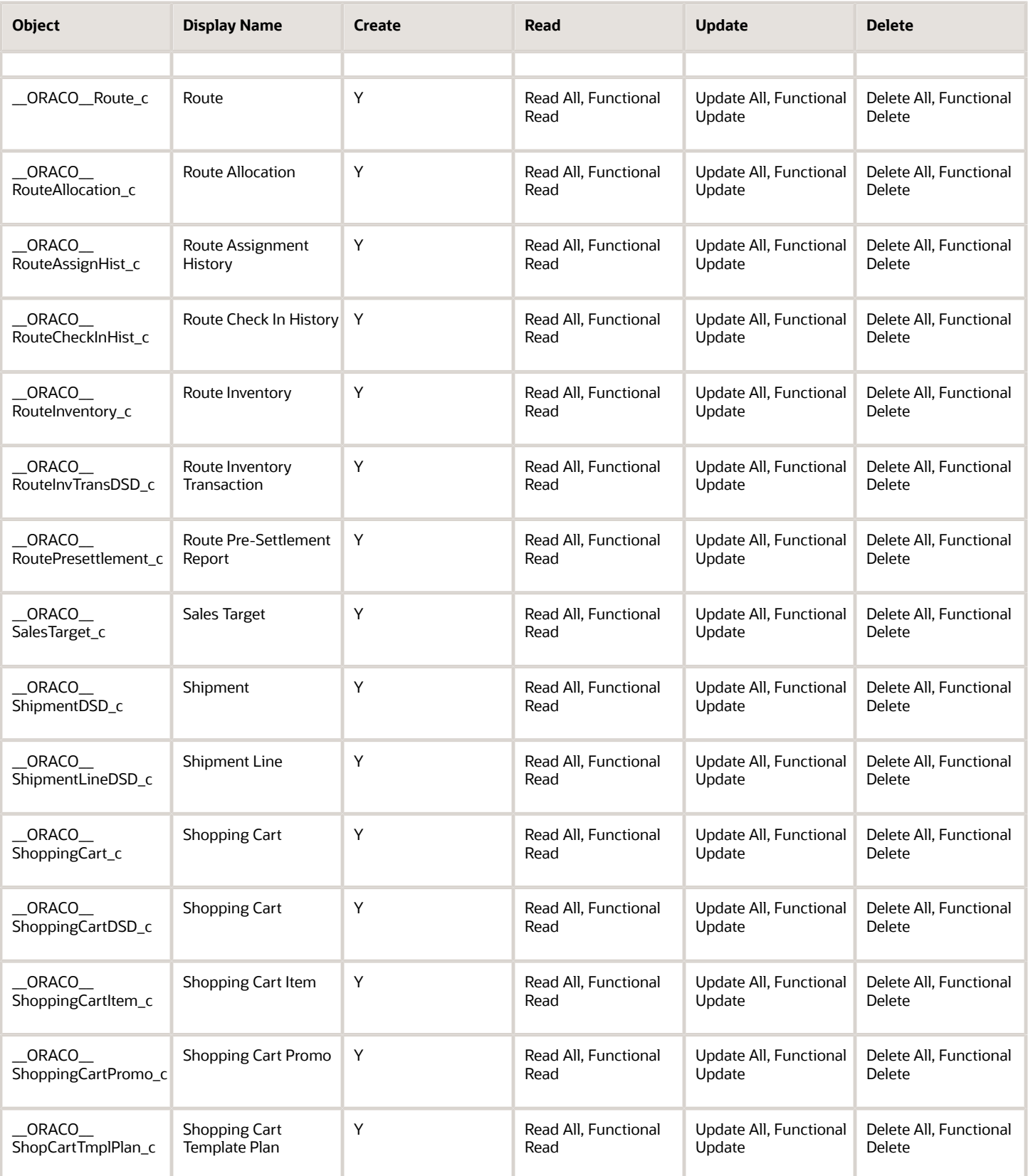

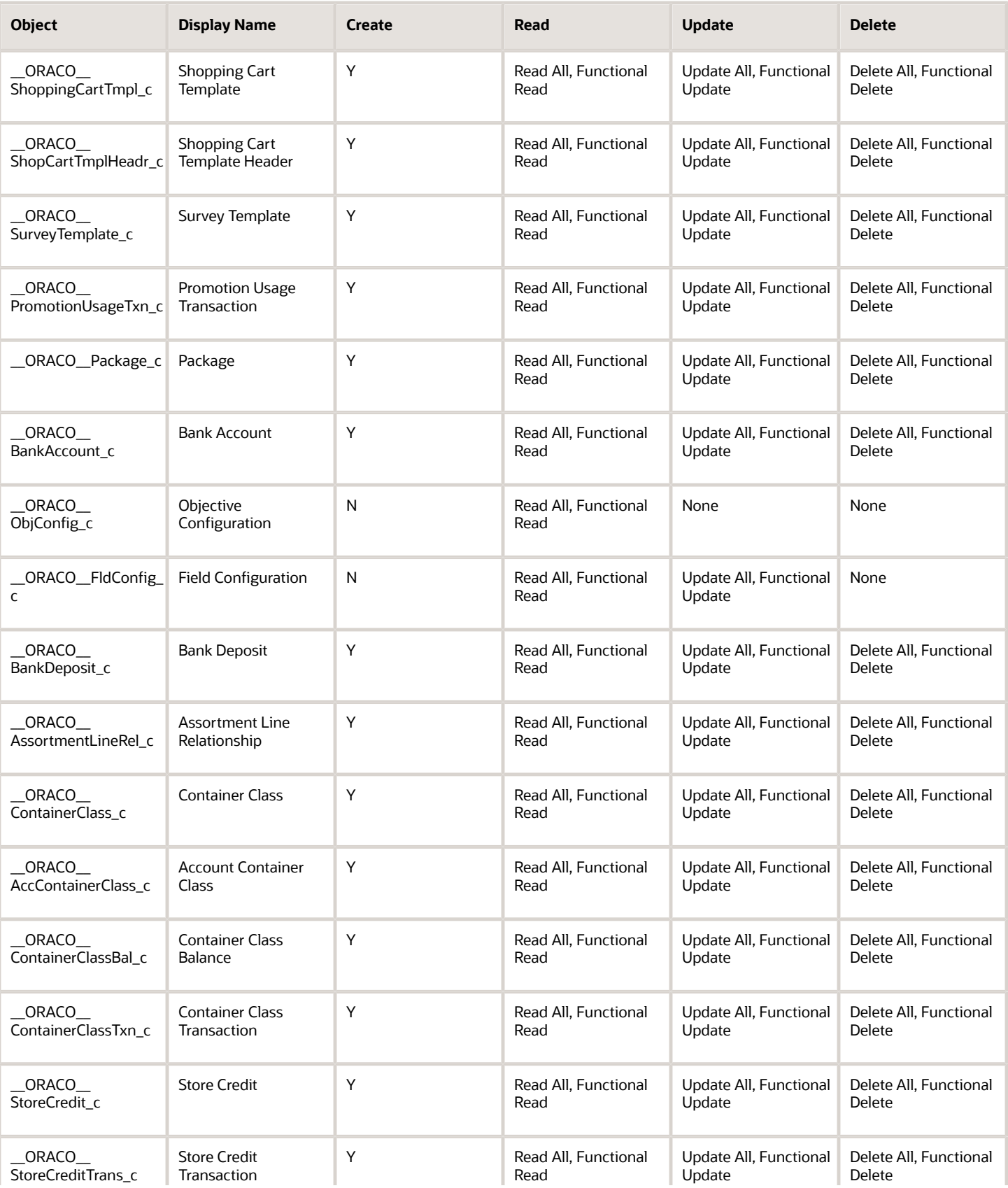

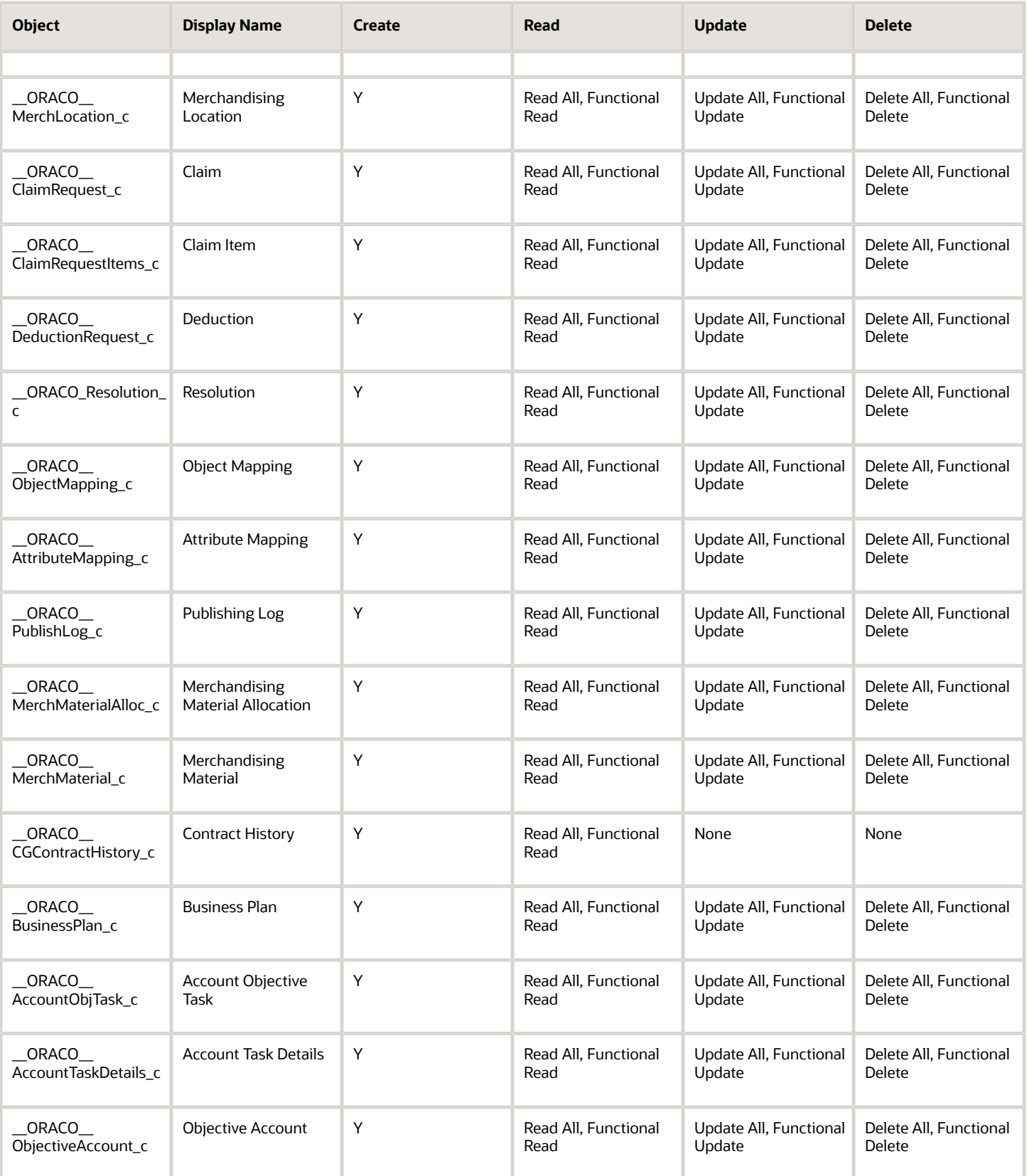

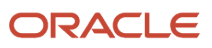

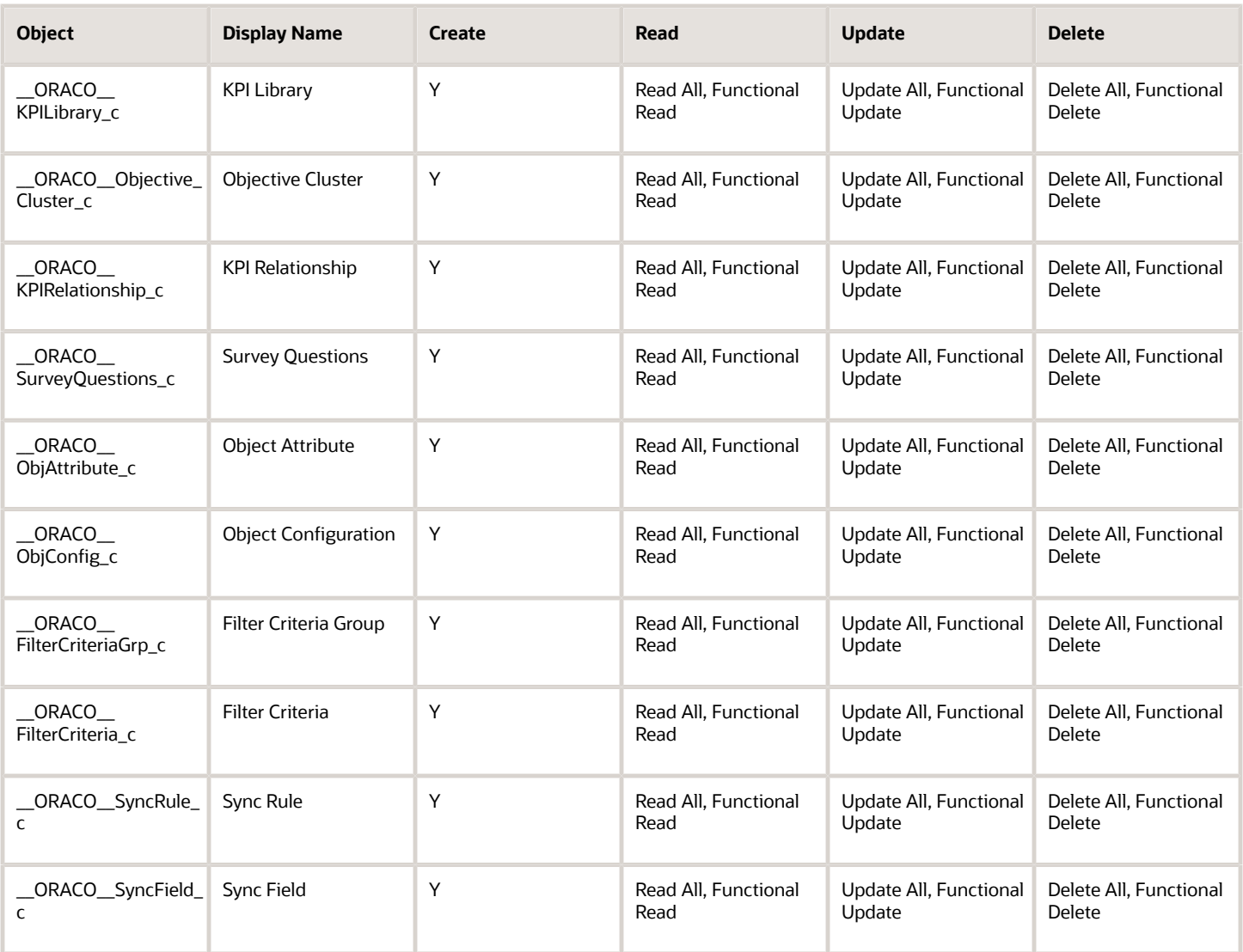

For the consumer goods cashier role:

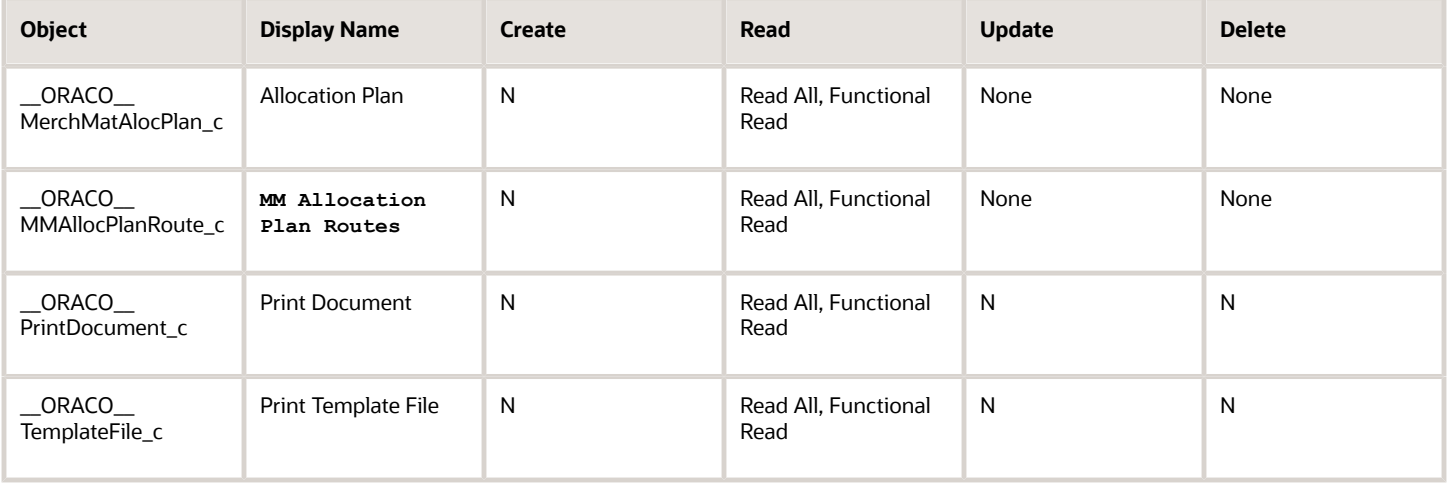

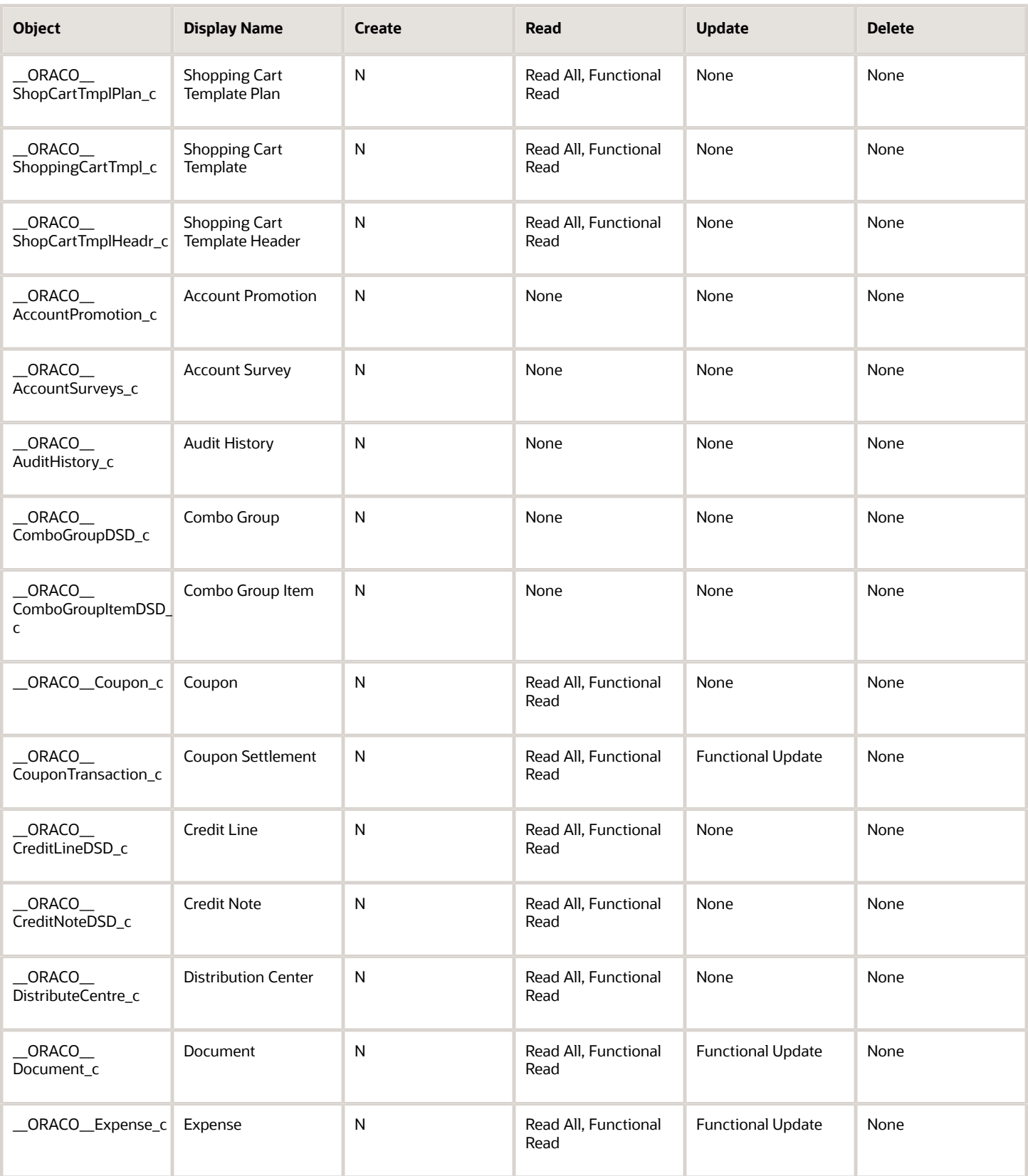

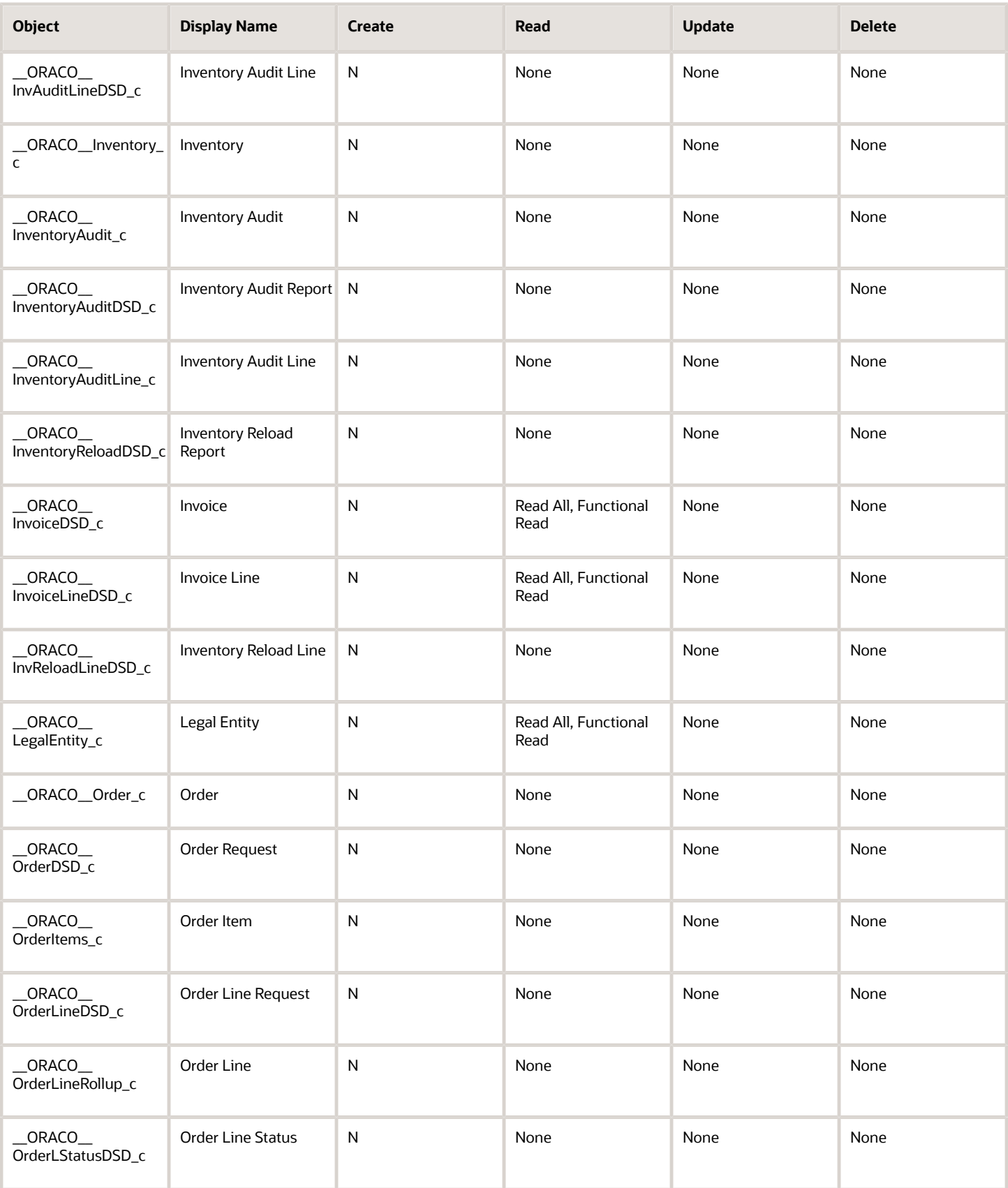

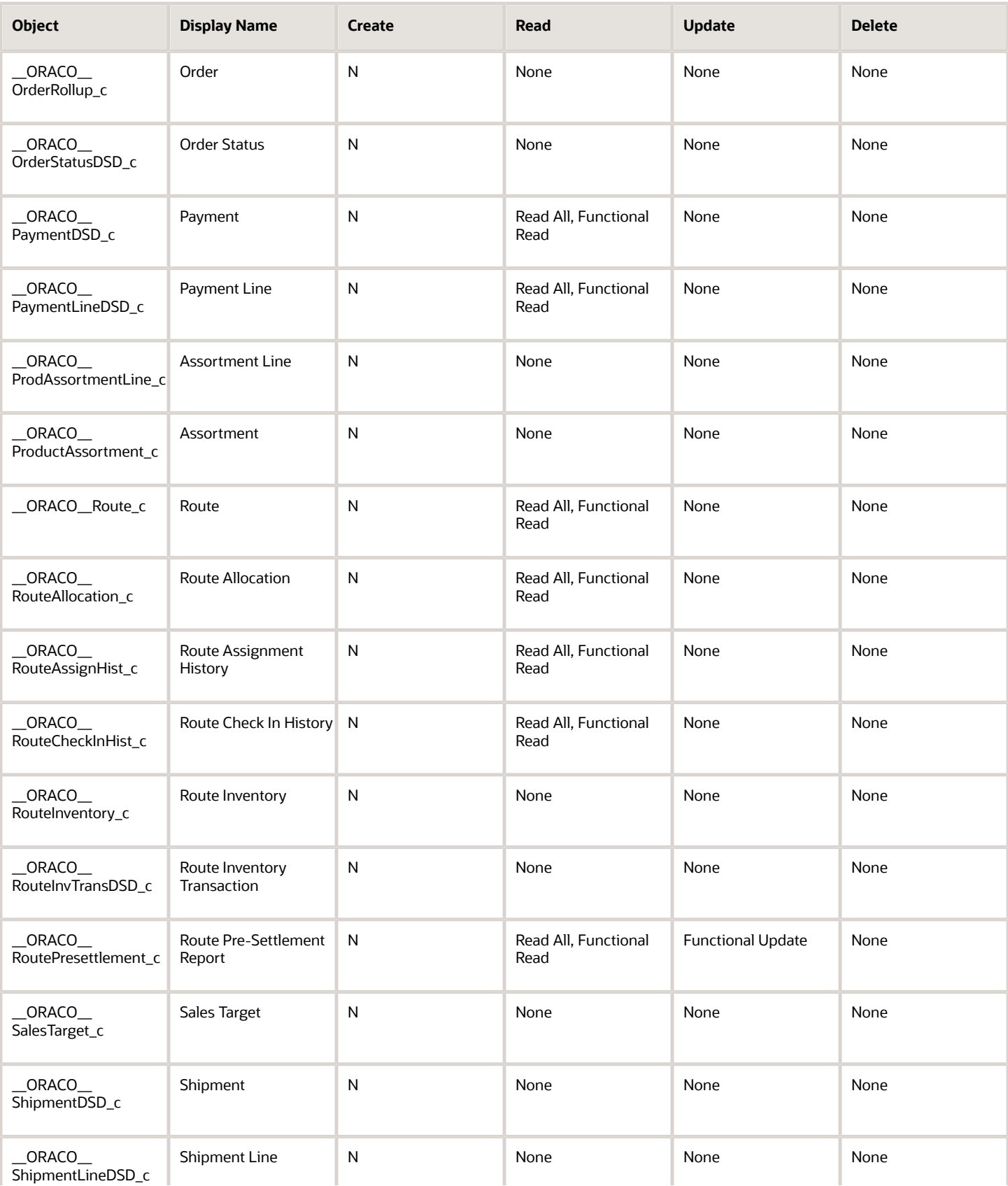

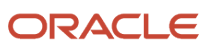

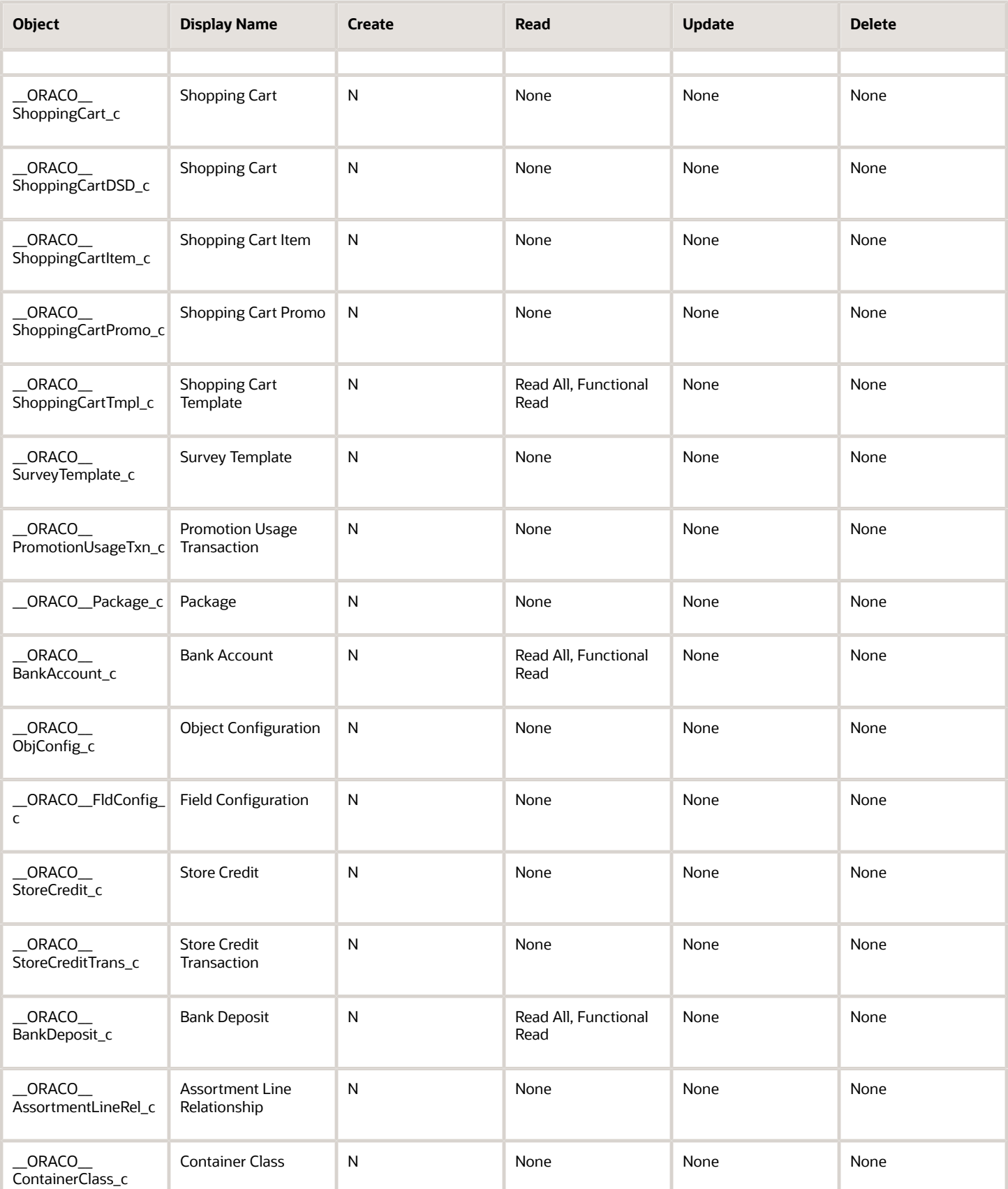

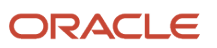

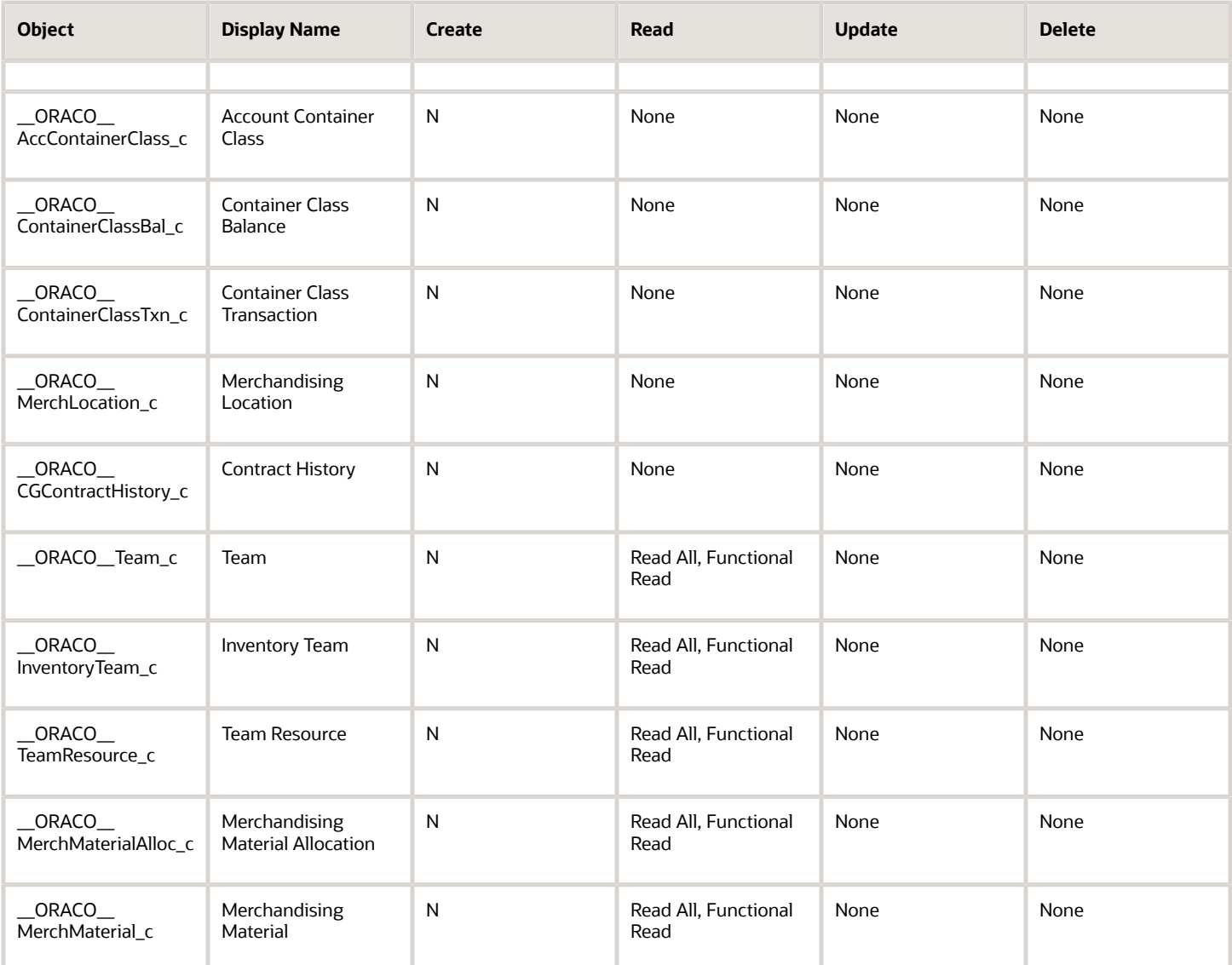

#### For the Partner Administrator Custom Role:

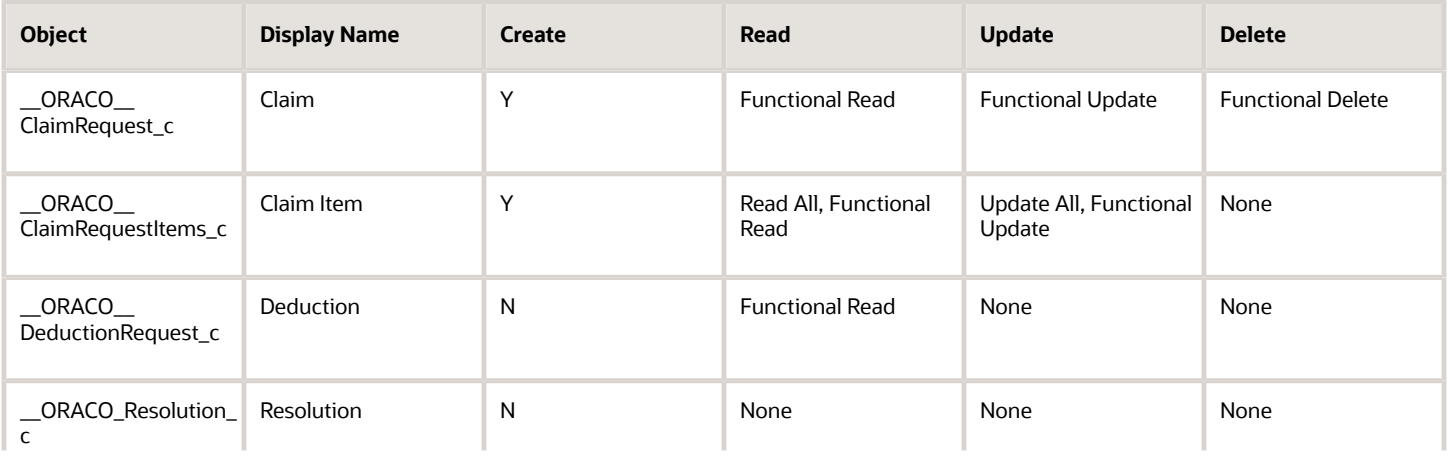

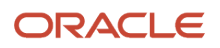

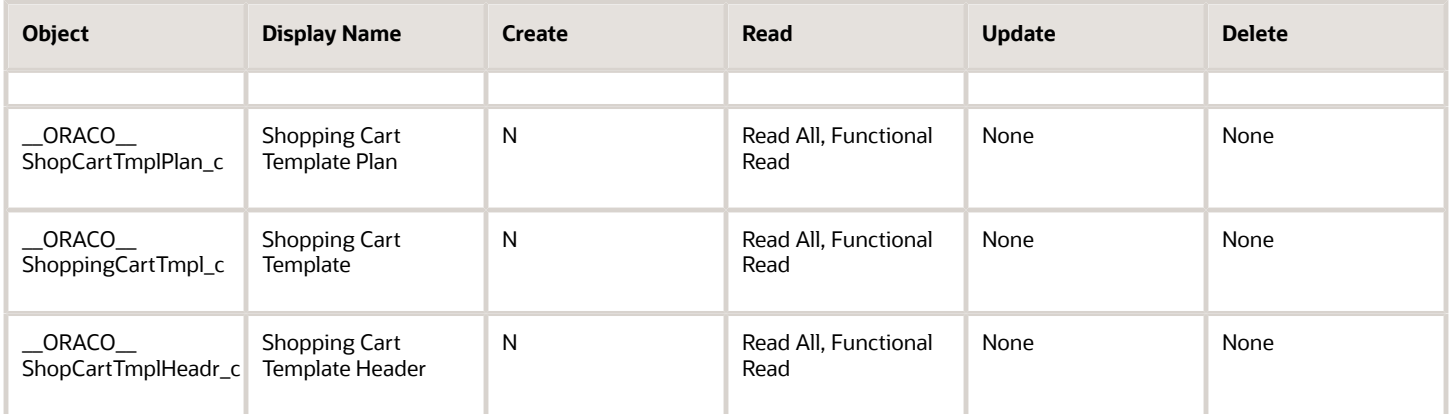

For the Partner Sales Manager Custom Role:

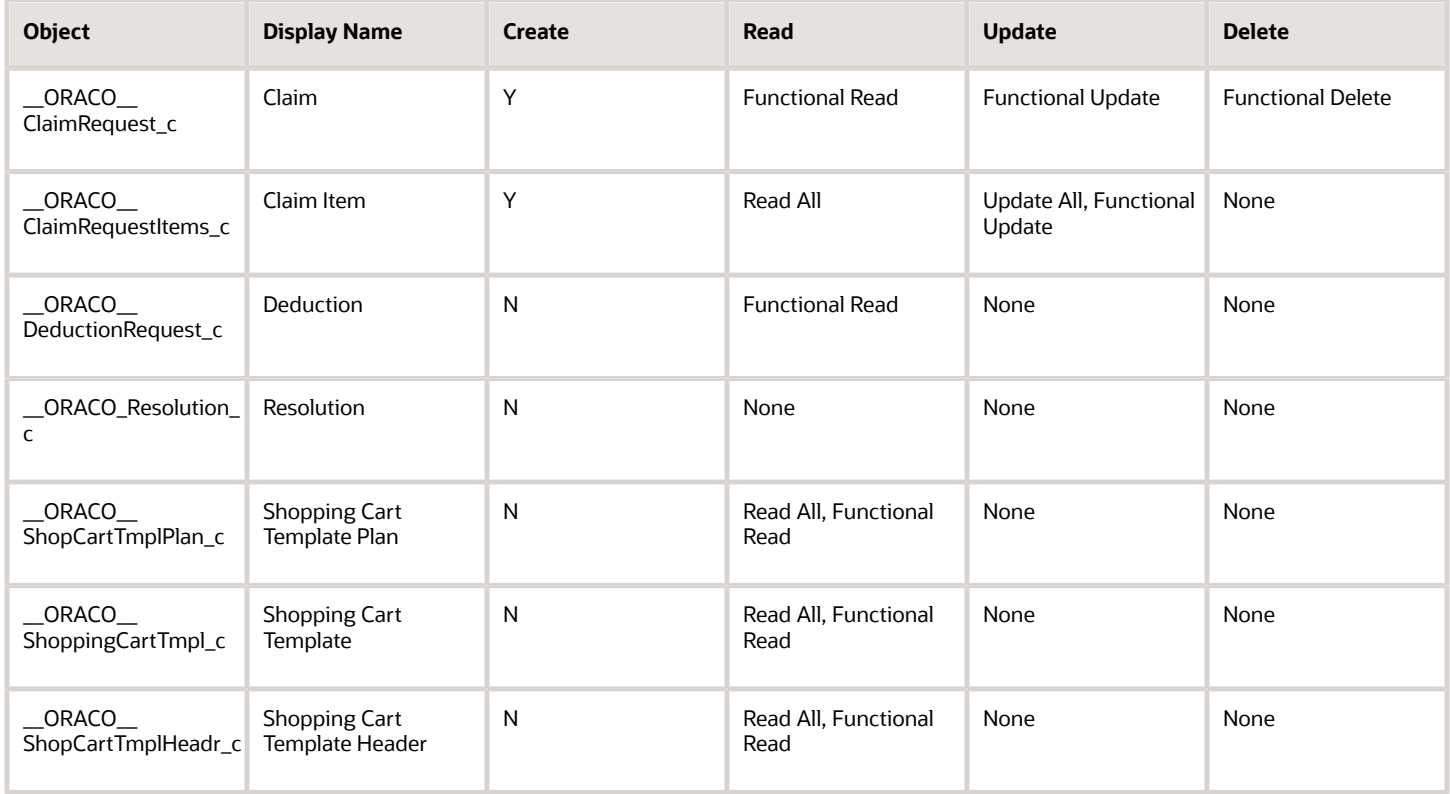

For the Channel Operations Manager Custom Role:

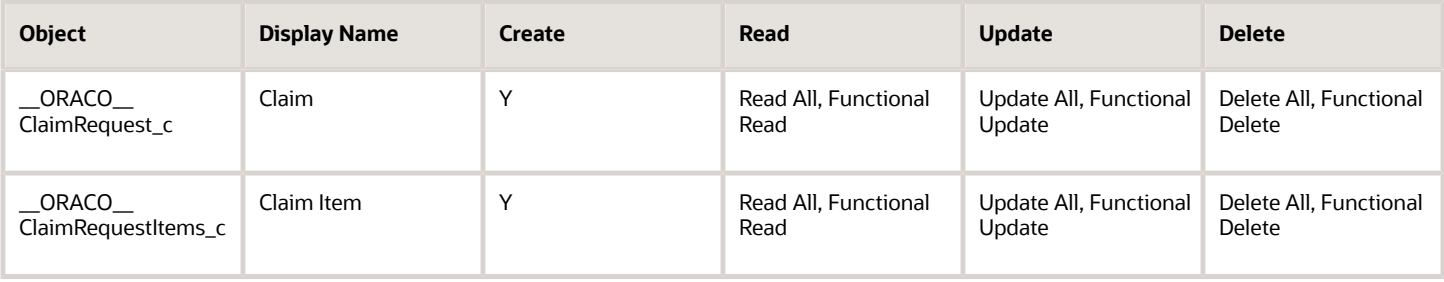

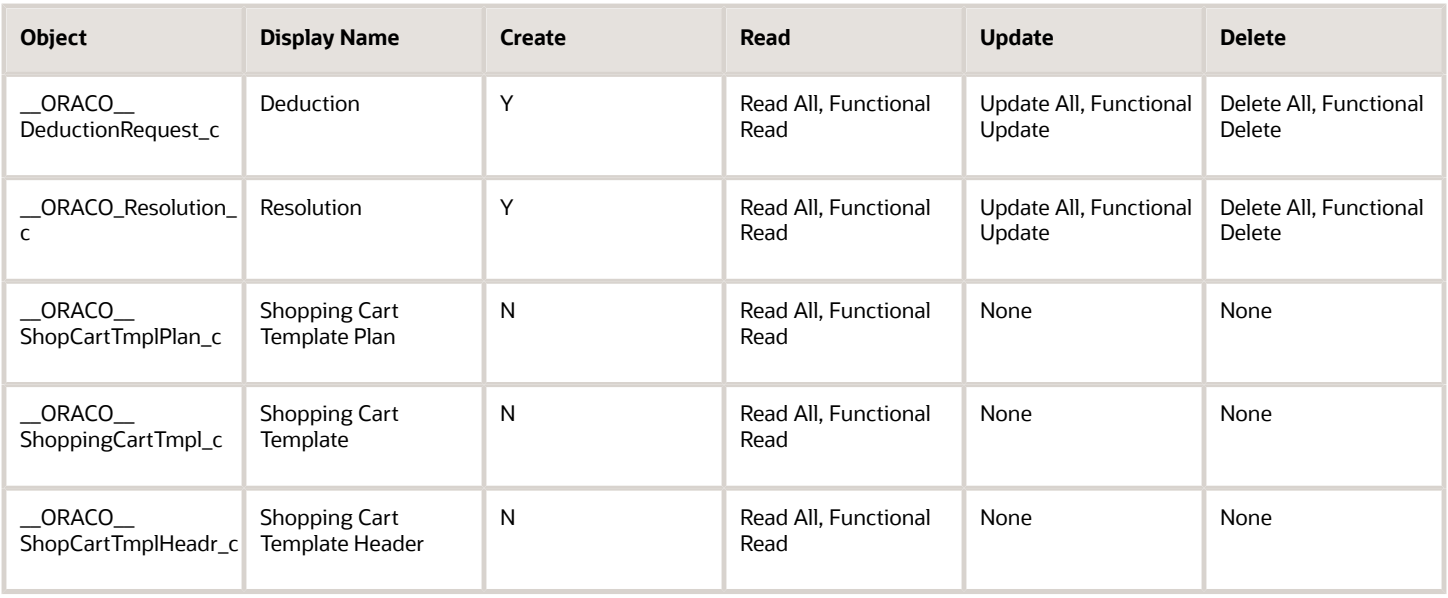

#### **Non-Administrator Roles**

For all non-administrator roles such as cashier and sales representative, you have only read and read all permissions:

- \_\_ORACO\_\_ObjAttribute\_c
- \_\_ORACO\_\_ObjConfig\_c
- \_\_ORACO\_\_FilterCriteriaGrp\_c
- \_\_ORACO\_\_FilterCriteria\_c
- \_\_ORACO\_\_SyncRule\_c
- \_\_ORACO\_\_SyncField\_c

## For the Sales Application

To set up the role specific security privileges for the sales application, perform the following steps:

**1.** Sign in as the administrator user and navigate to **Application Composer**.

**Note:** Ensure that the administrator user has been assigned the customer manager relationship management application administrator role.

- **2.** Select **Sales** application from the drop-down list.
- **3.** Select **Role Security** from the Sales setup.
- **4.** Set the roles for account manager custom, marketing manager custom, sales manager custom, sales representative custom, and sales administrator custom as provided in the following tables:

For the custom objects administration role:

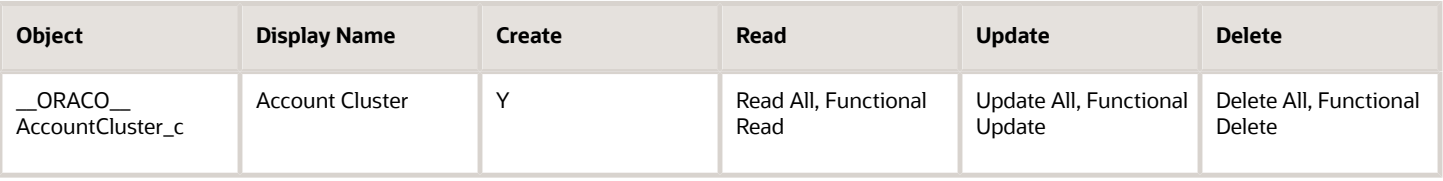

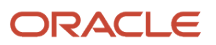

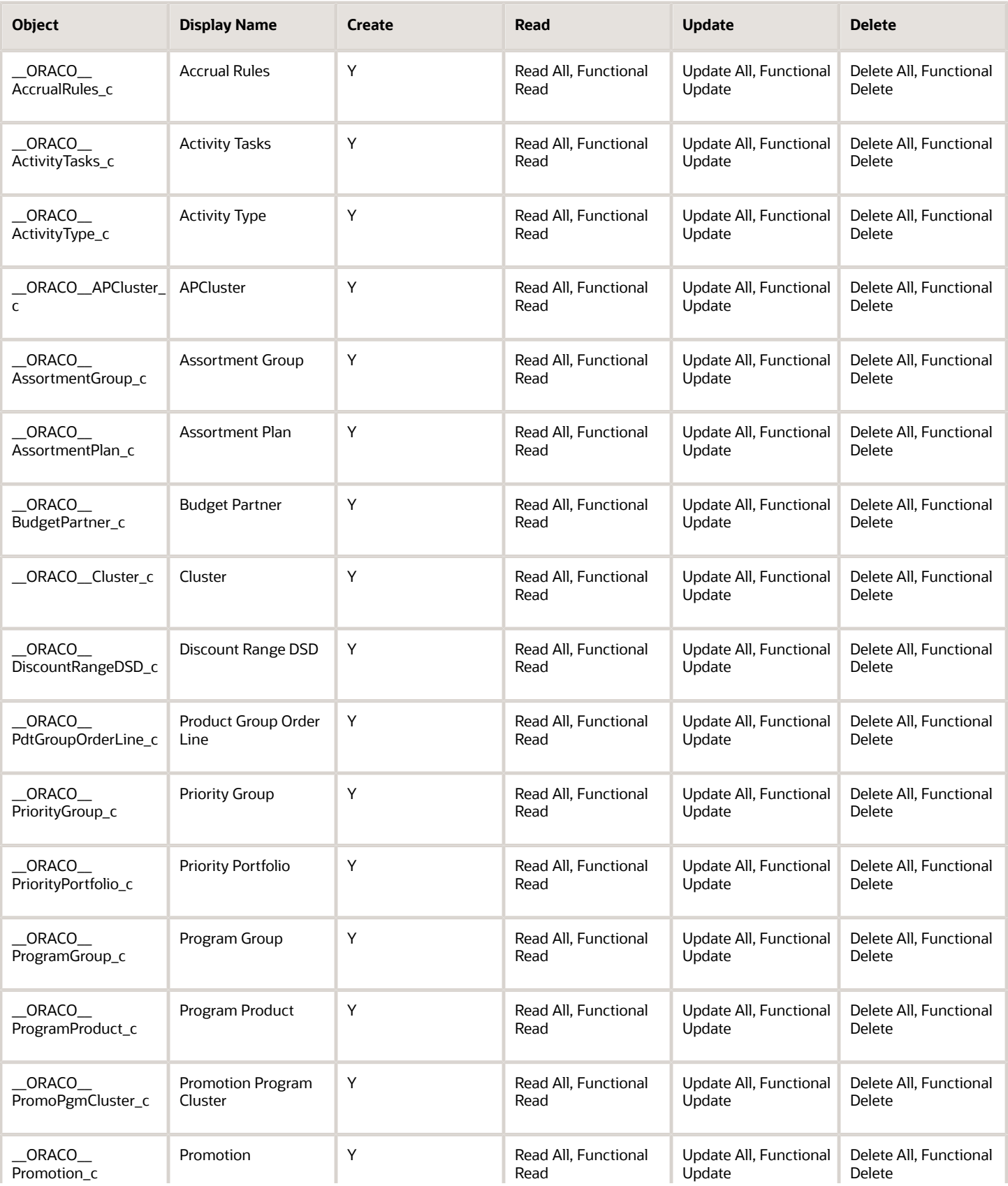

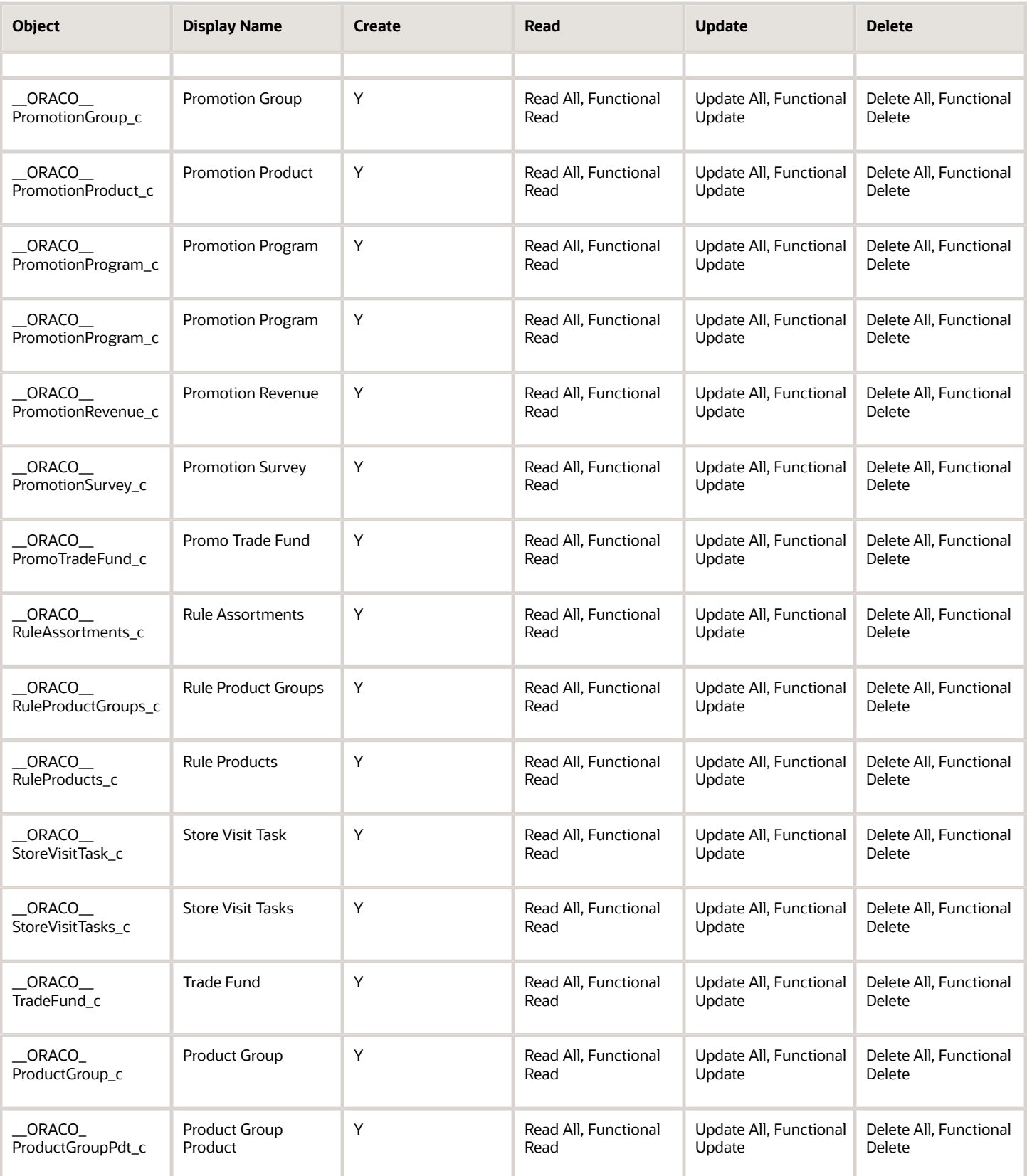

#### For the account manager custom role:

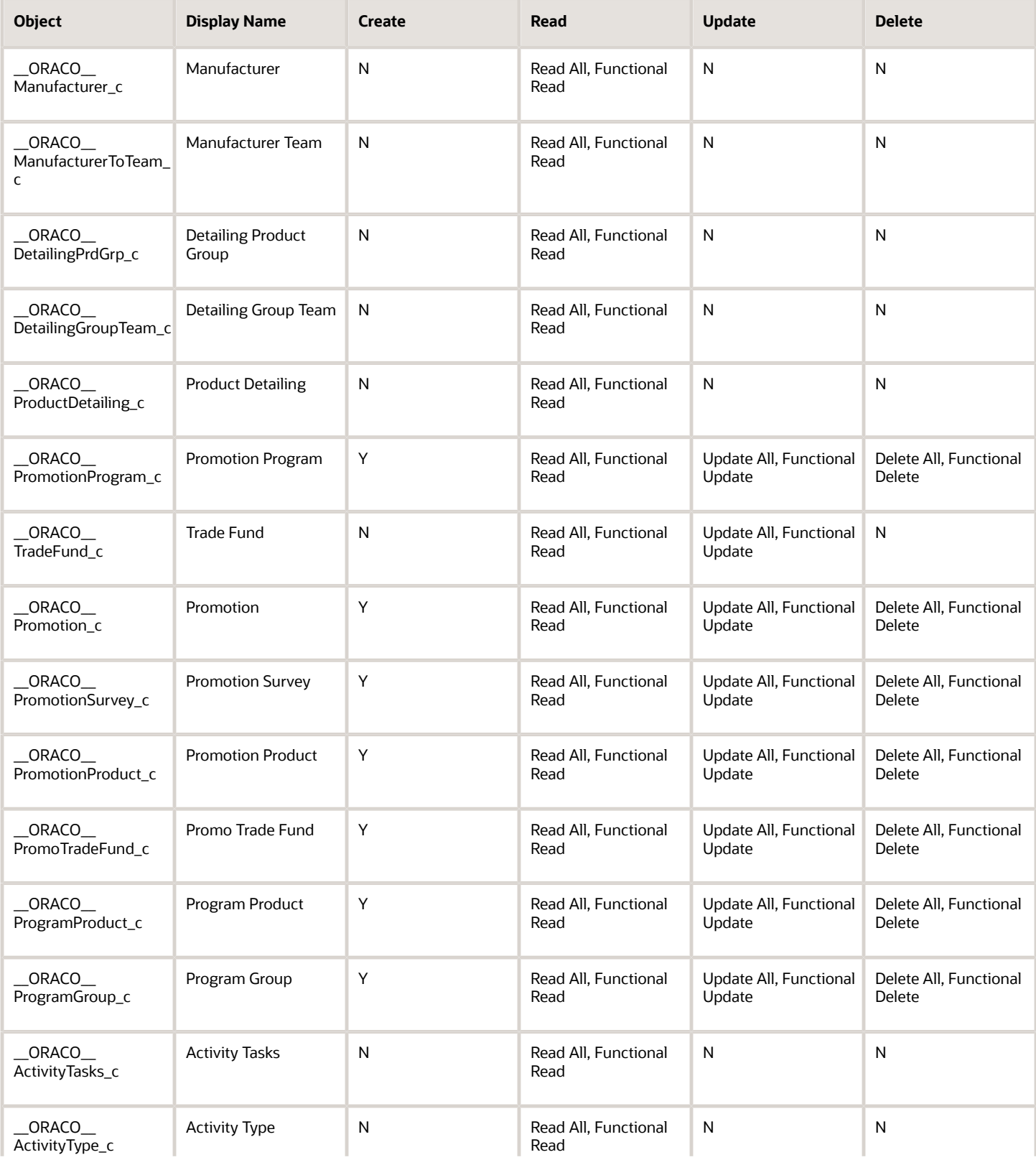

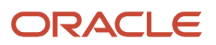

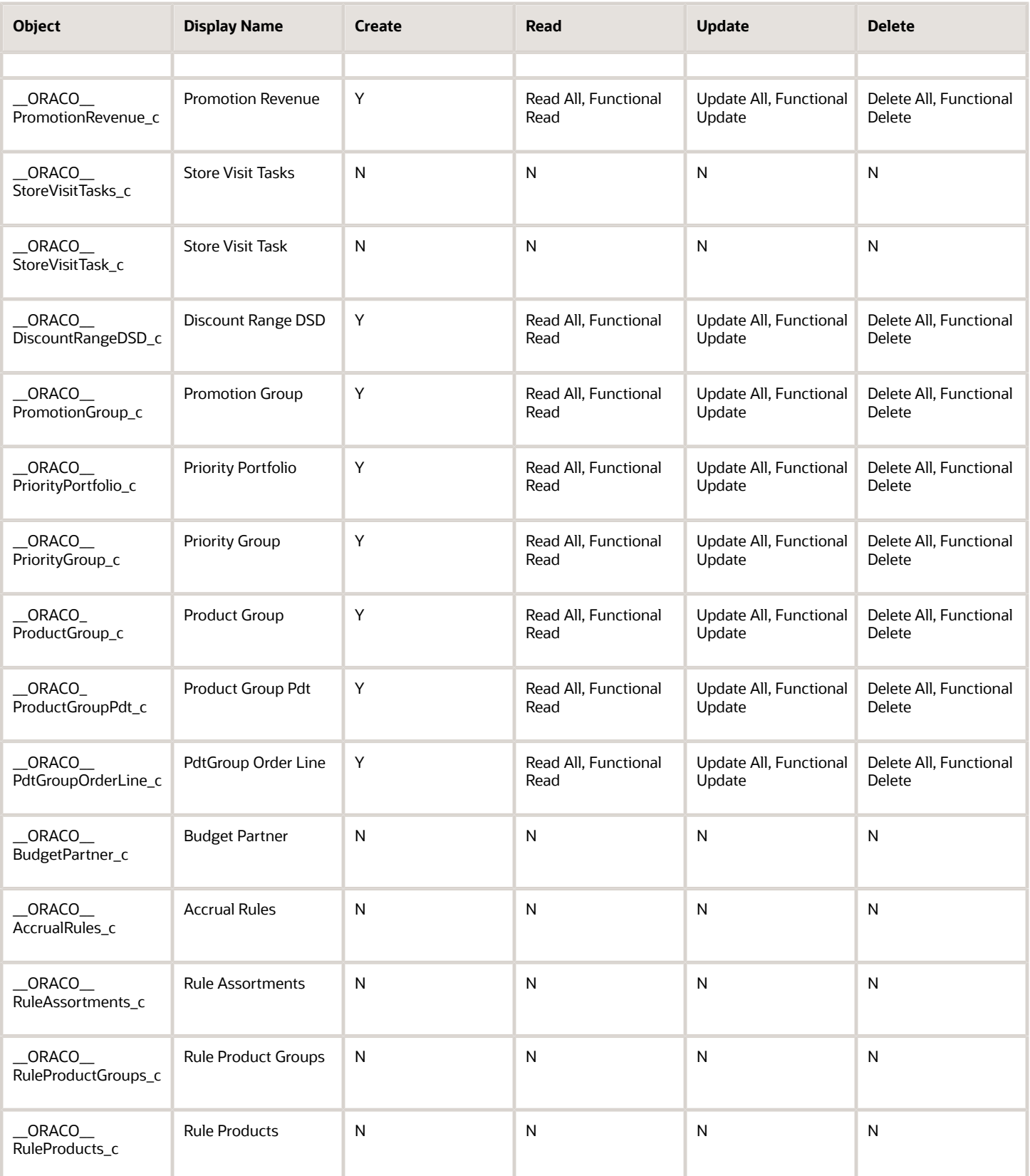

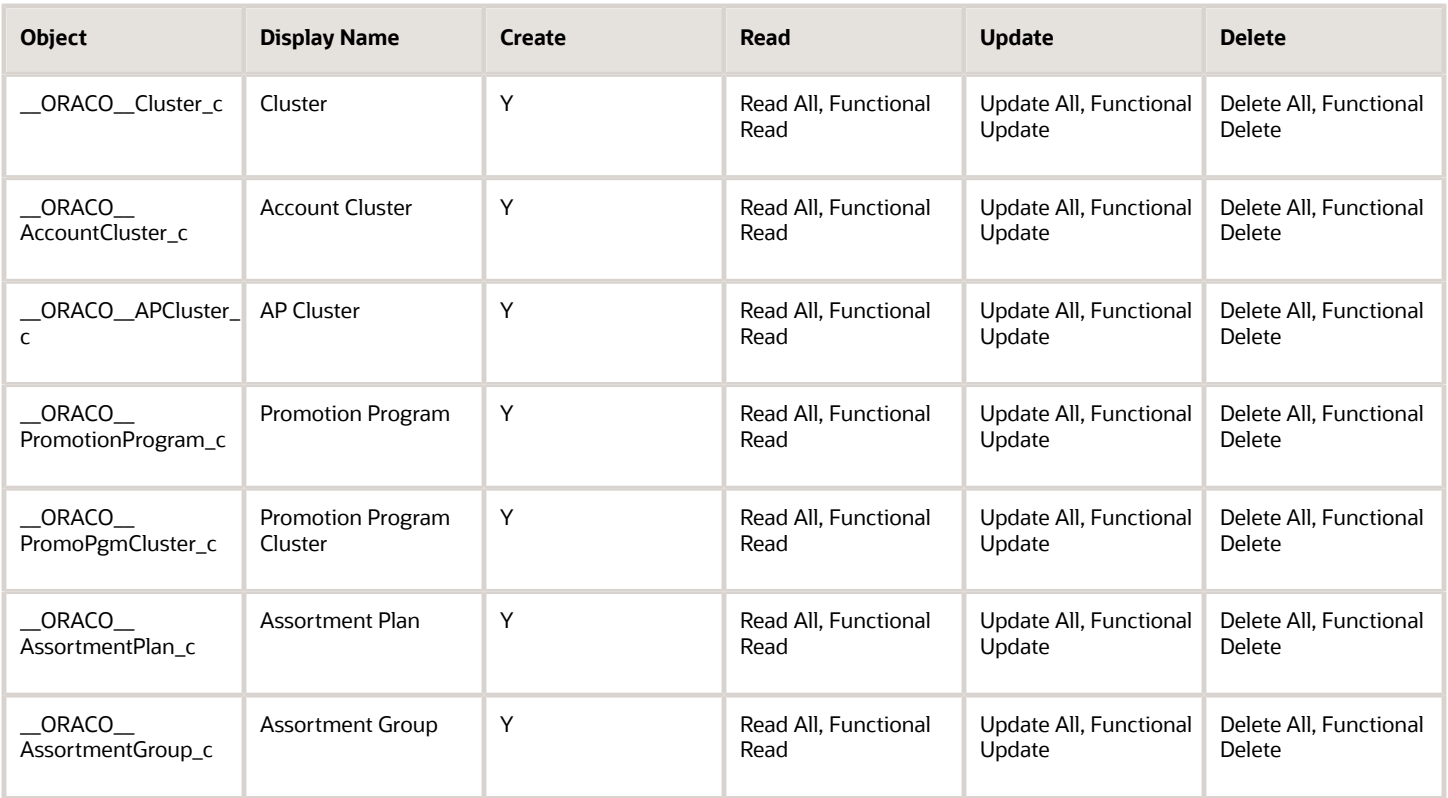

#### For the marketing manager custom role:

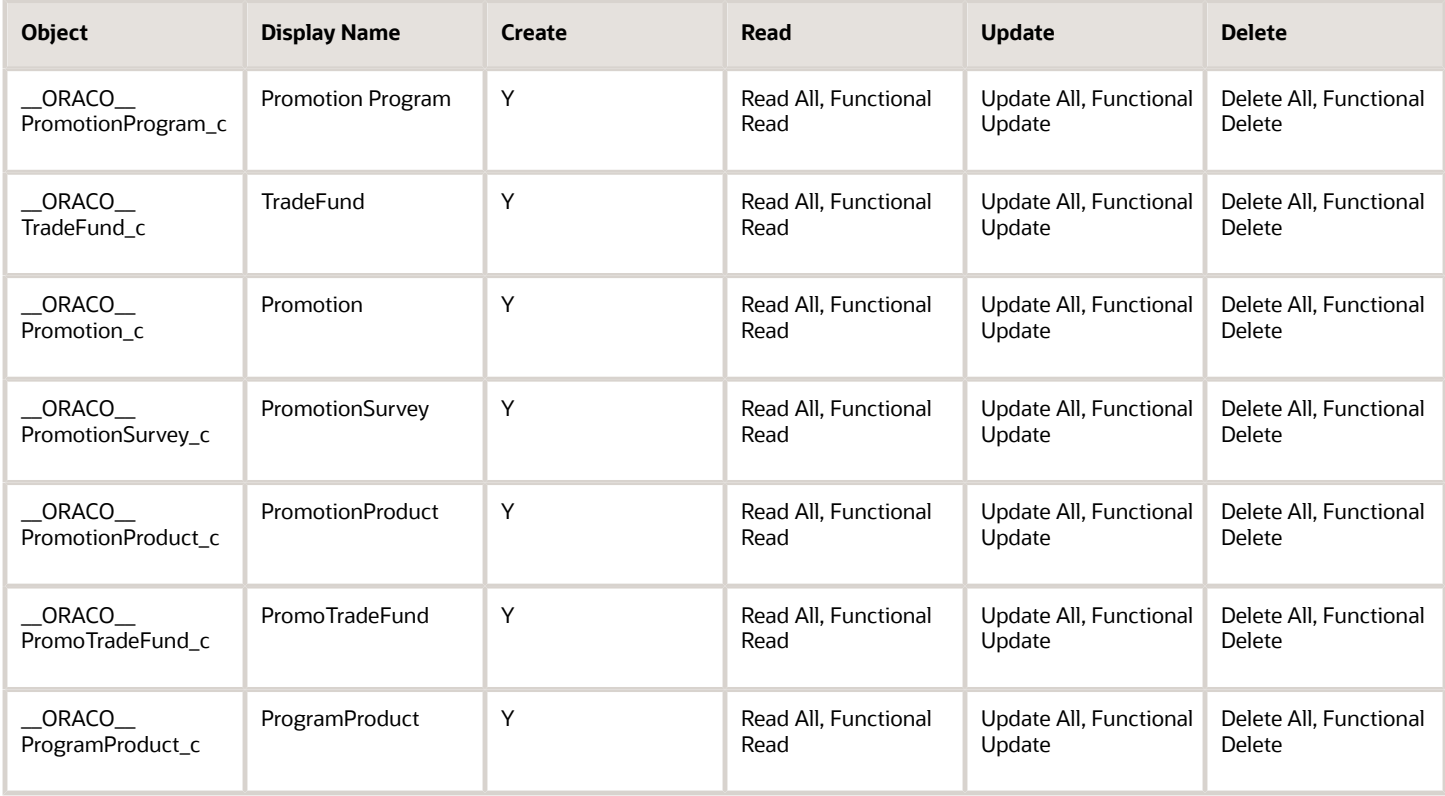

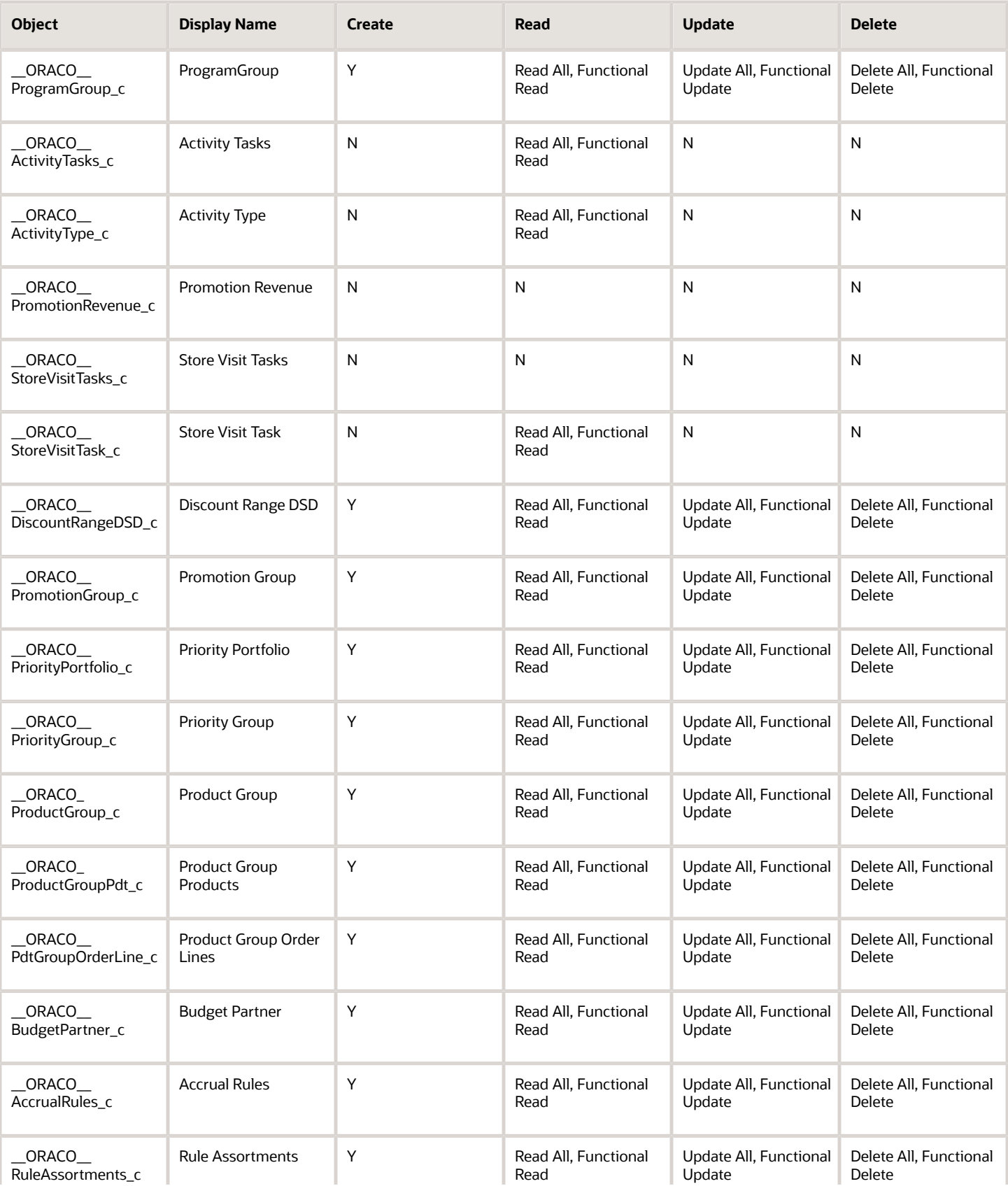

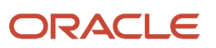

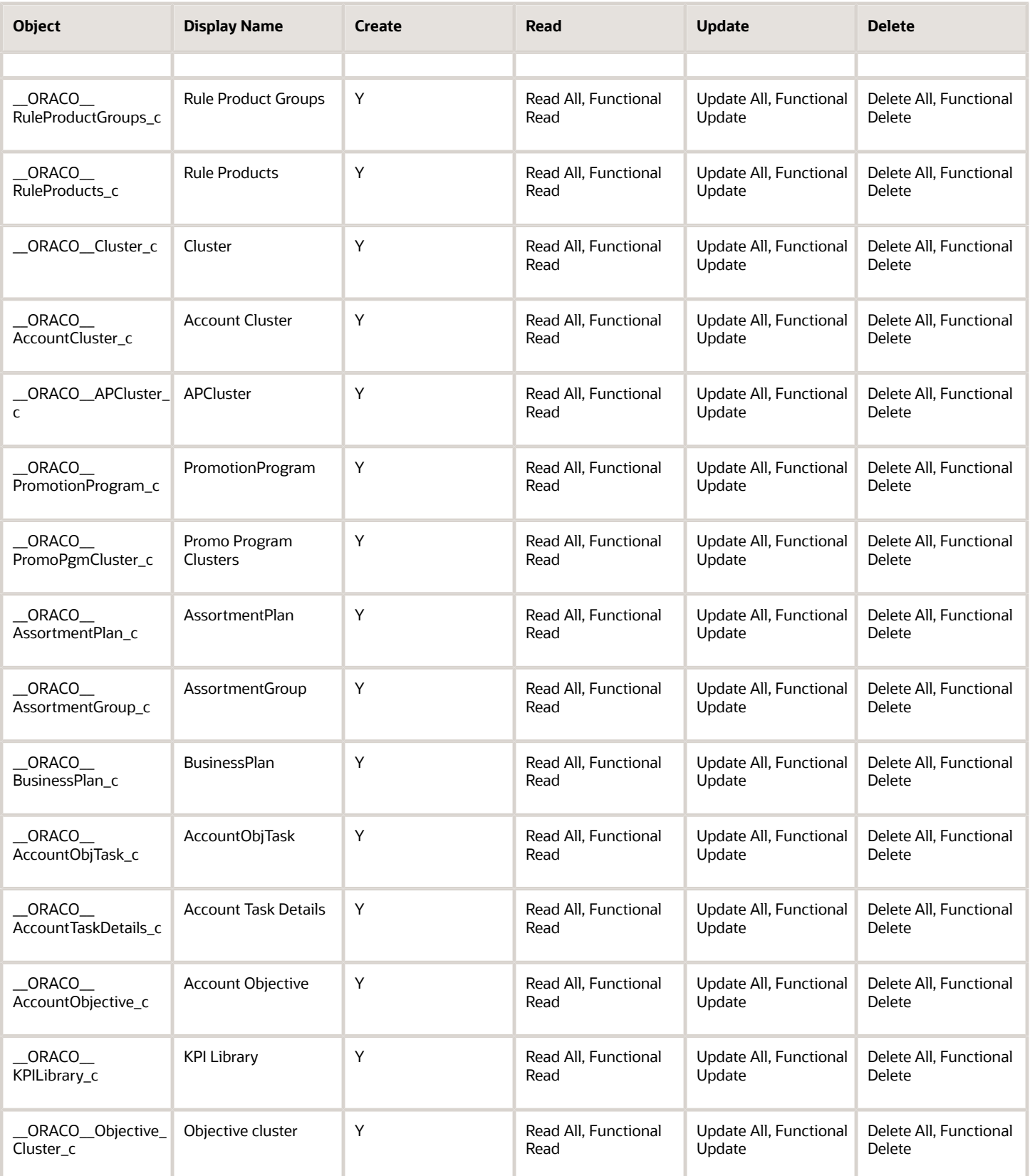

#### For the sales manager custom role:

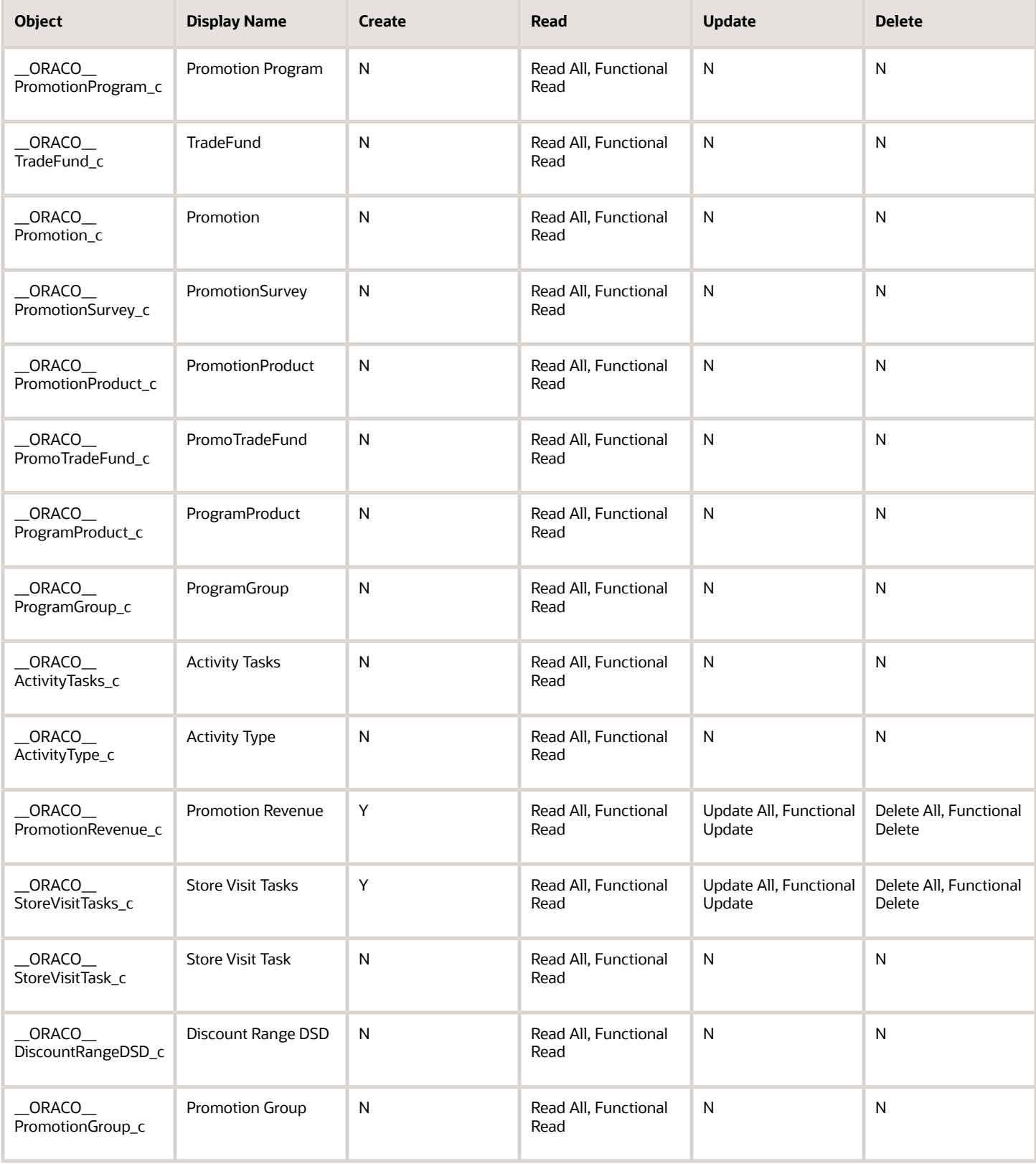

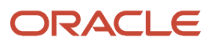

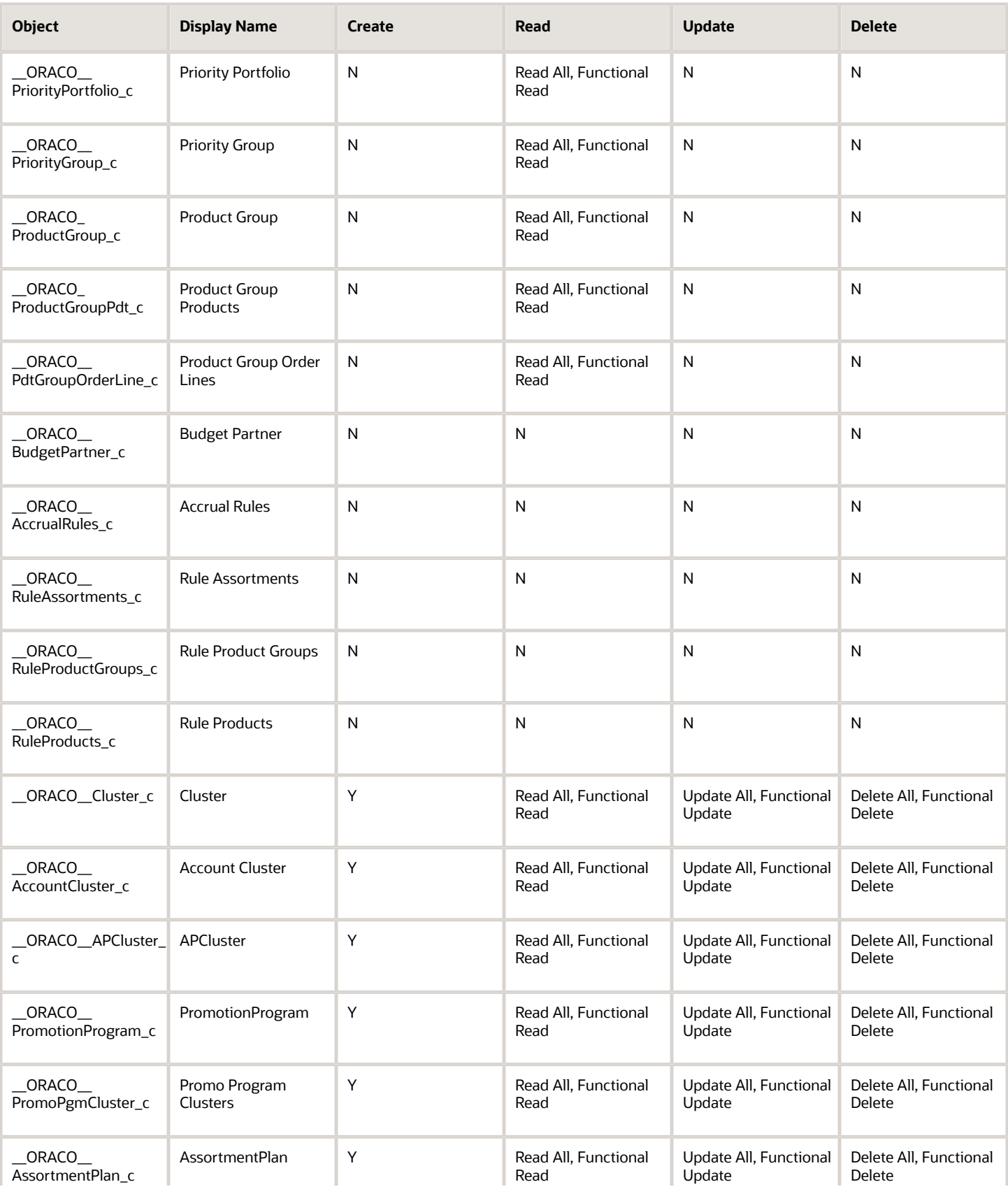

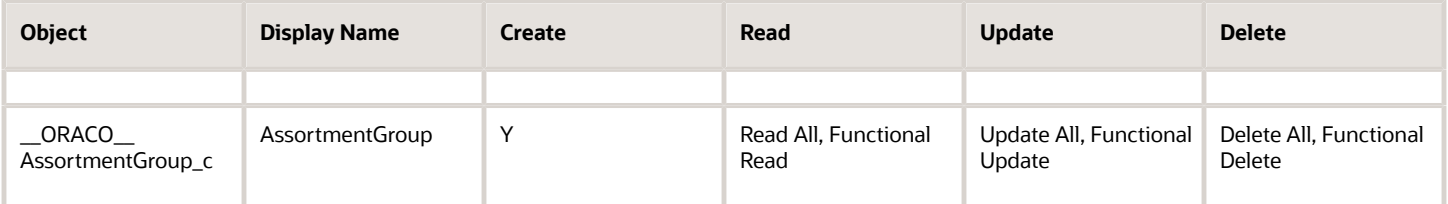

For the sales representative custom role:

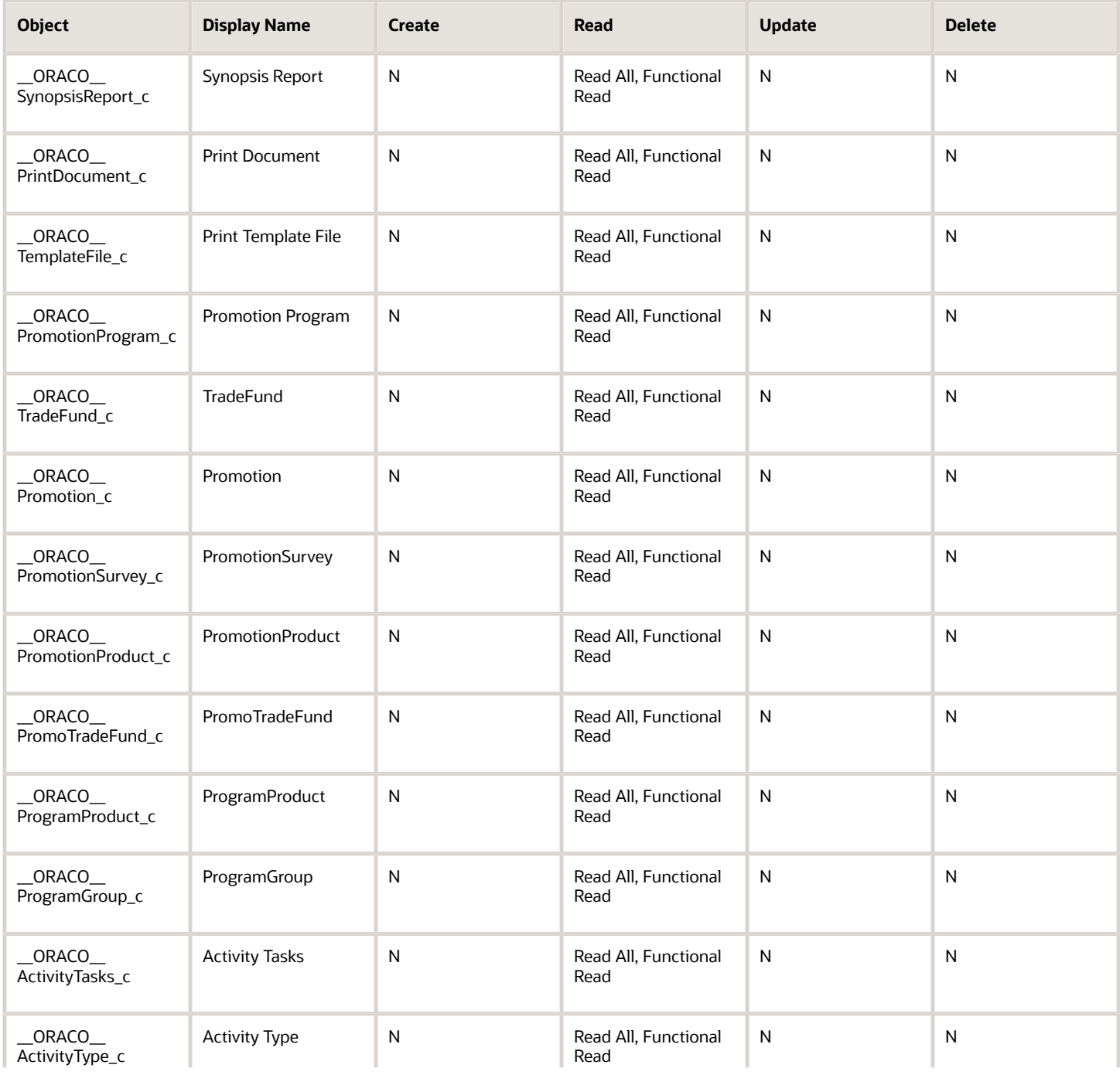

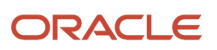

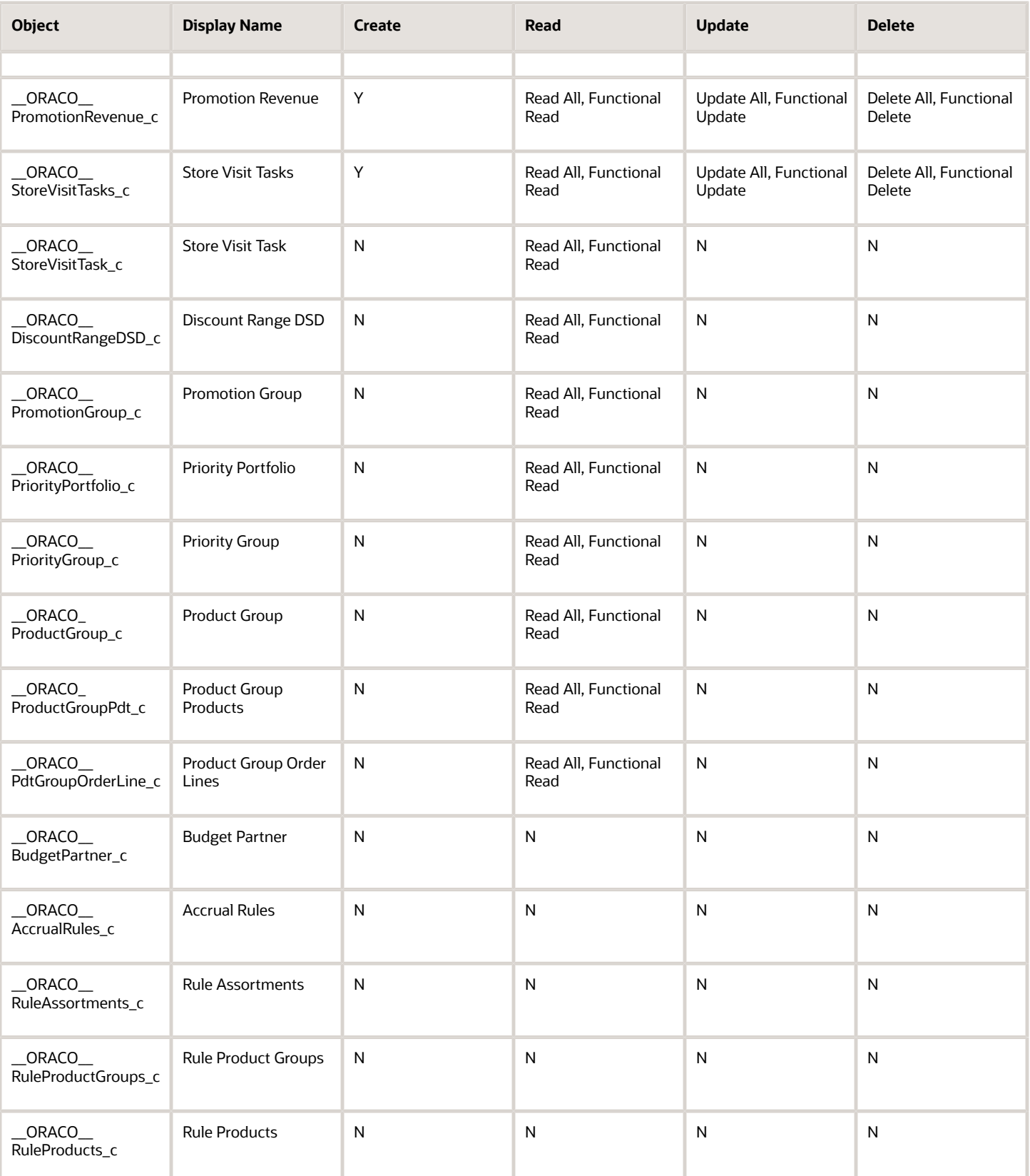

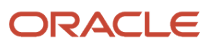

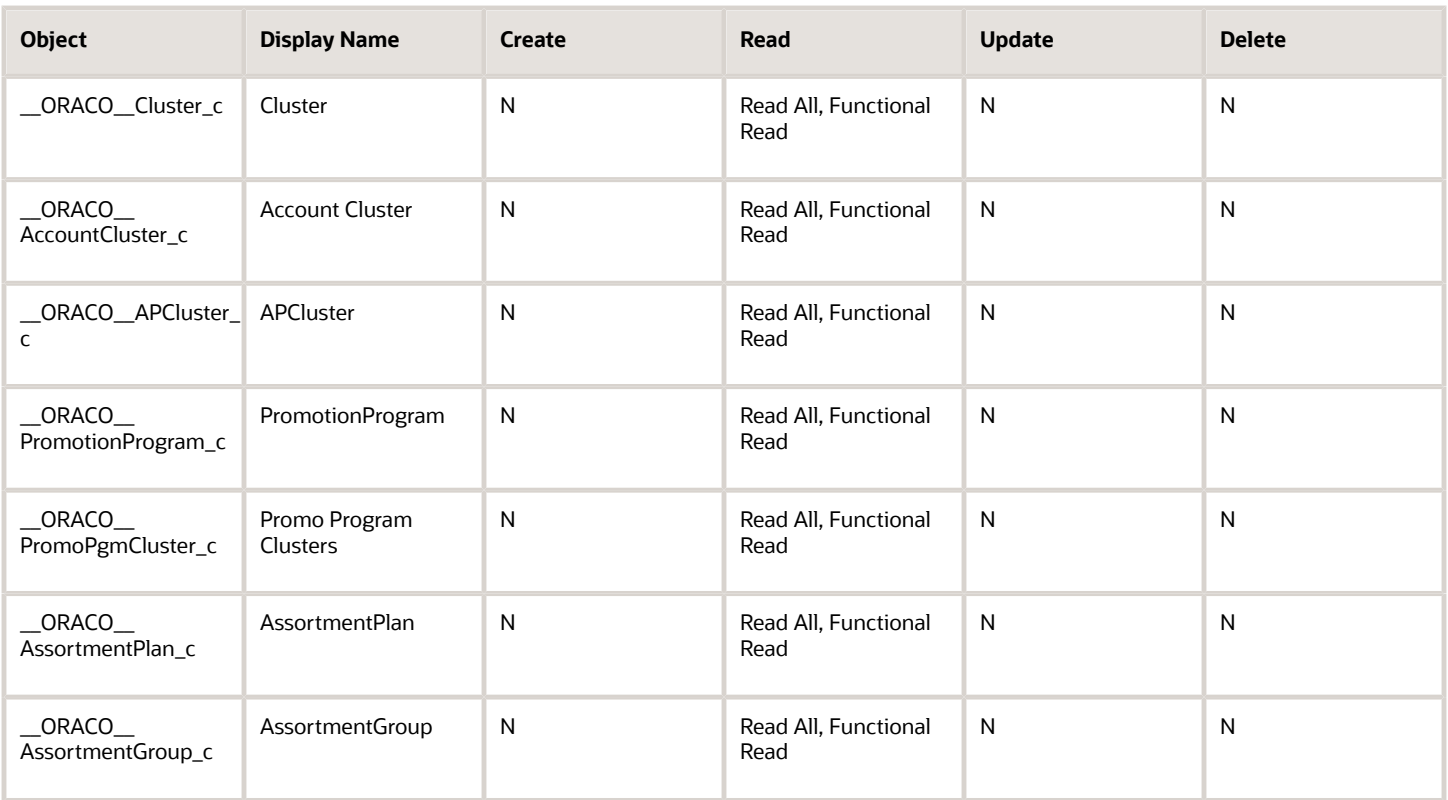

#### For the sales administrator custom role:

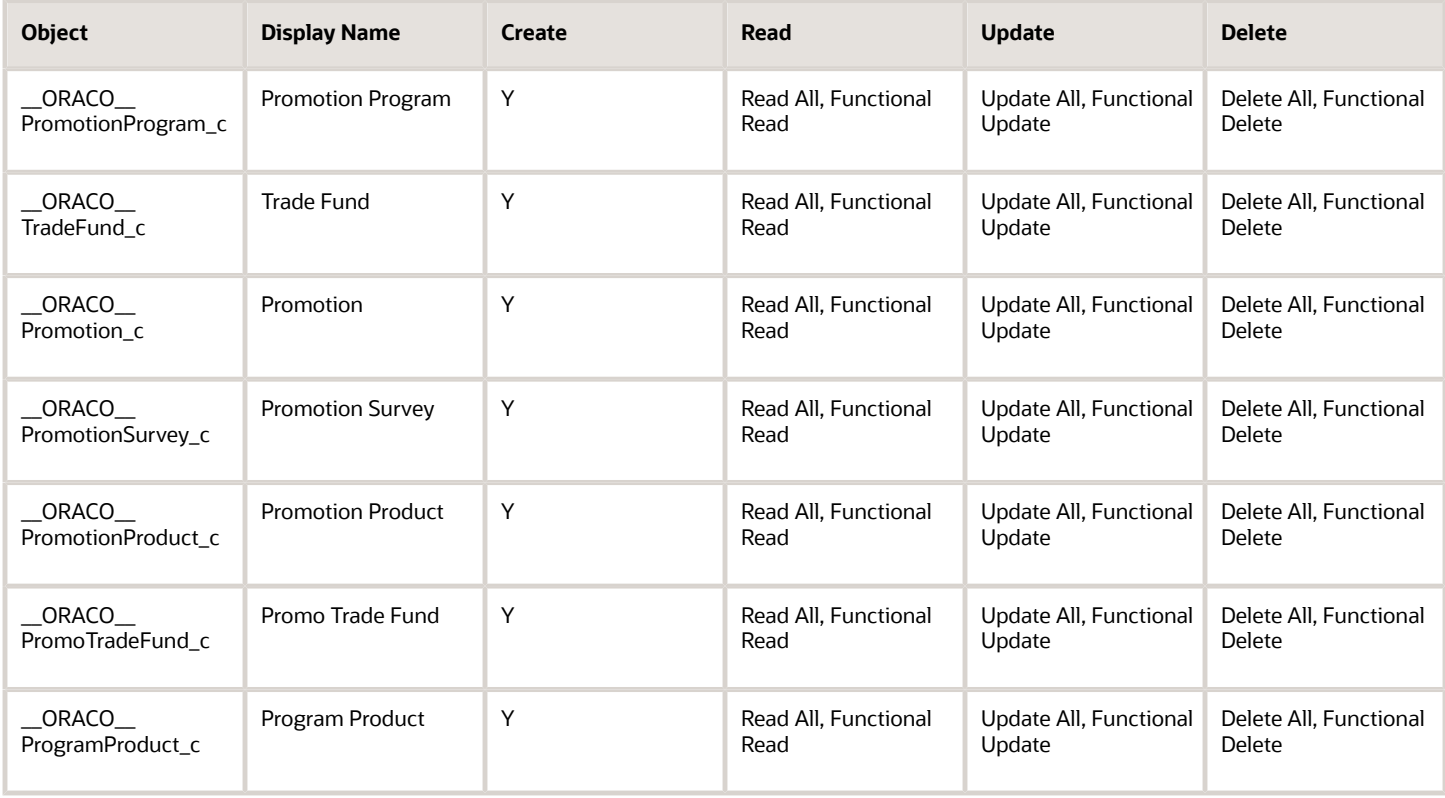

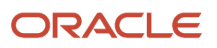

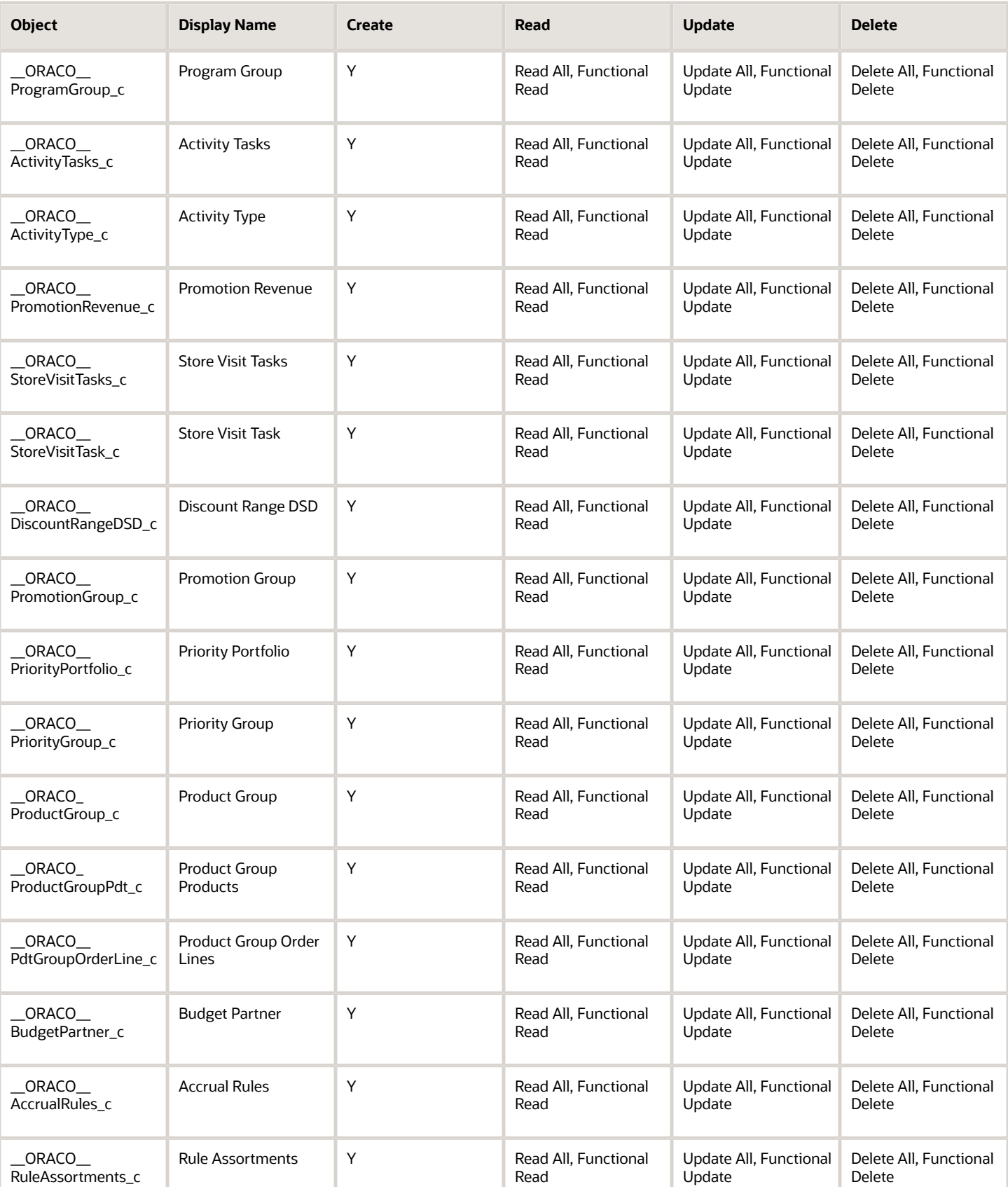

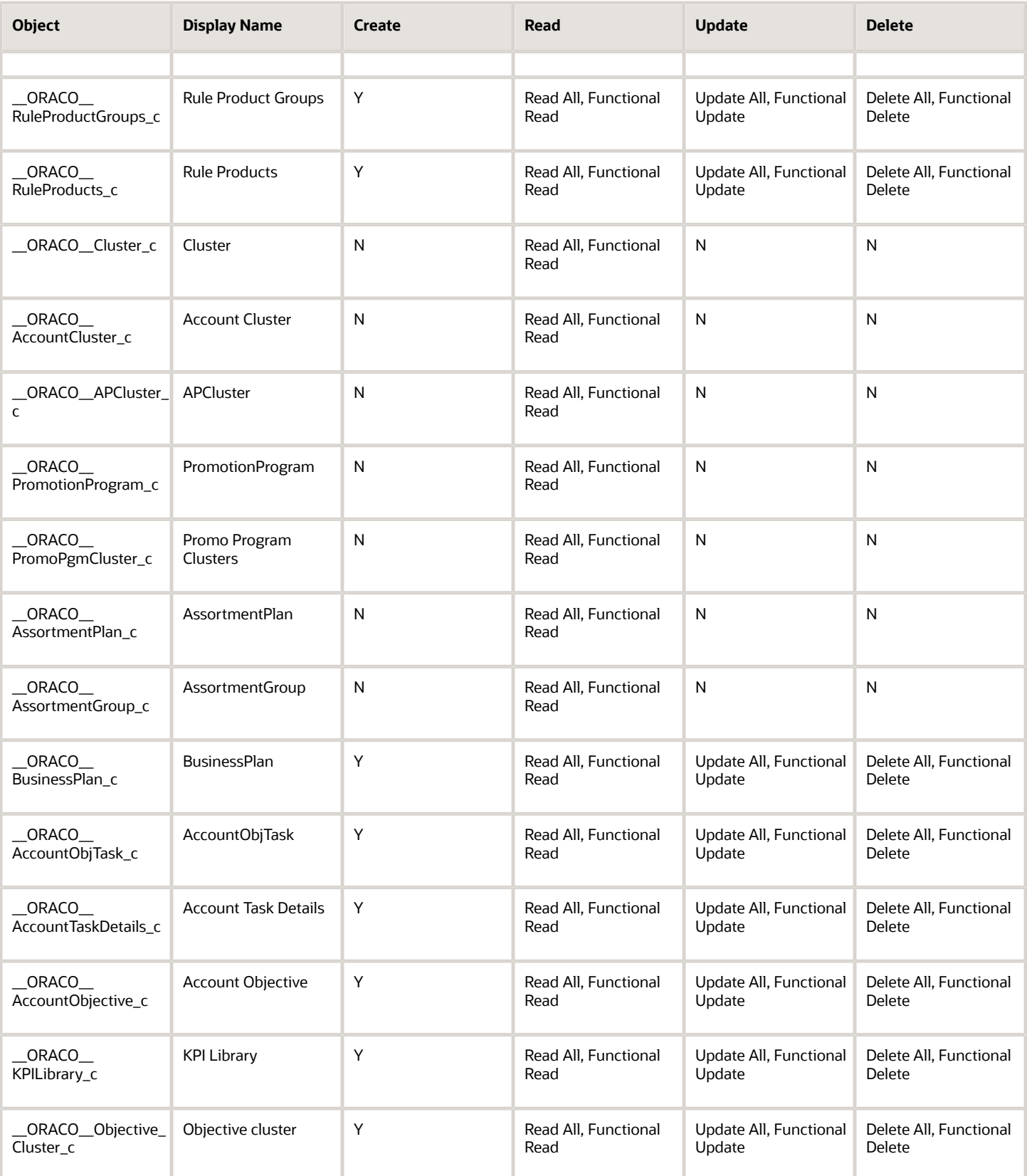

**Note:** For Contracts, all roles other than cashier have same permissions.

#### **Account KPI**

All administrators roles have permissions to read, update, create, delete, read all, update all, and delete all for \_\_ORACO\_\_KPIRelationship\_c.

#### **Administrator Roles**

Administrators roles have permissions to read, update, create, delete, read all, update all, and delete all.

#### **Non-Administrator Roles**

For all non-administrator roles such as cashier and sales representative, you have only read and read all permissions:

- \_\_ORACO\_\_AccountObjTask\_c
- \_\_ORACO\_\_StoreVisitTasks\_c
- \_\_ORACO\_\_Manufacturer\_c
- \_\_ORACO\_\_DetailingPrdGrp\_c
- \_\_ORACO\_\_DetailingGroupTeam\_c
- \_\_ORACO\_\_ProductDetailing\_c
- \_\_ORACO\_\_SynopsisReport\_c
- \_\_ORACO\_\_ManufacturerToTeam\_c
- \_\_ORACO\_\_PrintTmplClustr\_c

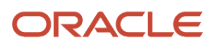

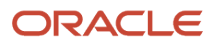

# **8 Sync Rules**

## Configure Data Sync for Offline Application

As an administrator or implementor, you can optimize the offline mobile experience by configuring the objects and data for offline sync. By marking the appropriate subset of the data objects, you can manage the sync routines and improve the efficiency of the field operations.

- Define the objects, attributes, and records for sync.
- Use the filters to determine the data set for download.
- Balance the data needs with the device memory constraints.
- Enable download of the required data to suit the needs of your organization.
- Manage offline data objects and records based on user security and privileges.
- Improve the offline experience of the mobile application and device.

### **Prerequisites**

Run the **Enable Consumer Goods Object Extension for the Mobile Application** job to generate the seeded sync rules. For more information, see Run the ESS Jobs.

**Note:** You must run this scheduled process job to see the seeded rules.

## Create Sync Rule

To improve the overall mobile application experience, configure the data sets, objects, and attributes to filter the information required for managing the store visits routines. You can configure the objects related to the active contracts, select attributes, and filter the records for offline sync. As a sales administrator, here's how you create a sync rule:

- **1.** On the springboard, go to **Sync Rules** > **Create**.
- **2.** Specify the values for the fields such as the rule name, object, parent object, and sync settings details.
- **3.** Click **Save and Close**.
- **4.** Go to the **Object Attributes** subtab.
- **5.** Search and select an object attribute from the list and click **Save** to map attributes to the sync rule.
- **6.** Go to **Filter Criteria Group** > **Create**.
- **7.** Specify the group name, filter operation such as **And** or **Or**. You can have multiple filter criteria groups.
- **8.** On the Filter Criteria Group summary page, go to **Filter Criterion** > **Create**.
- **9.** Specify the criterion name, type, filter operation, and values from the available list.

**Note:** Based on your selection, you can use various types and filters.

For example, for the date type, you can use the following filters:

◦ Operations: **After, Before, Between,=, >, >=, <, <=, !=, Is**.

◦ Values: **Today, Today-1D, Today+1D, Today-1M, Today+1M, Today-1Y, Today+1Y, (YYYY-MM-DD HH24:MI), and Blank**.

D is day, M is month, and Y is year.

#### **10.** Click **Save and Close**.

You can view the Sync rule.

## Sync Rule: Use Cases

Here are a few samples that you can use as sync rules and publish the data to your offline mobile application.

- **1.** On the springboard, go to **Sync Rules** > **Find**.
- **2.** Search for the objects related to your requirements, for example, **CGContract\_c**.

You can apply sync rules for both seeded and custom objects.

- **3.** On the sync rule summary page, see the rule name, object, parent object, and other details. Ensure you select the **Sync** option.
- **4.** Go to **Filter Criteria Group** > **Filter Criterion**.

Verify the group name, filter operation such as **And** or **Or**. Select the operations to suit your filter criteria groups.

**5.** On **Filter Criterion** subtab, specify the filter criteria name, and the following type, operation, and values from the available list.

#### ◦ **For active contracts**:

Use the following sync rules to filter out the required contracts information. You can configure the objects related to the active contracts, select attributes, and filter the records for offline sync.

- **i.** Specify the criteria name, search and select the field **\_\_ORACO\_Status\_c**.
- **ii.** Select **Picklist** from the **Type** drop-down list and specify **In** from **Filter Operation** list.
- **iii.** Specify **ACTIVE** in the value field.
- **iv.** Click **Save and Close**.

This filter criterion downloads the objects with the active contracts to your mobile app.

◦ **For store visits and activity**:

Use the following sync rules to help you with the activity for today and next two days:

- **i.** Create multiple criteria by specifying the criteria name, search and select the field **ActivityStartDate**.
	- Select the **Date** from the available Type list, specify the filters **>=** from Filter Operation list, and specify **Today** in the value field
	- Select the **Date** from the available Type list, specify the filters **<=** from Filter Operation list, and specify **Today+2D** in the value field
- **ii.** Create another criterion by specifying the criteria name, search and select the field **\_\_ORACO\_StoreVisit\_c**
	- Select **checkbox** from the **Type**, specify the filters **=** from Filter Operation list, and specify Y in the value field
- **iii.** Click **Save and Close**.

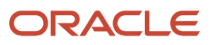

This filter criterion downloads the objects with the store visit activity for the next two days.

**6.** Once you configure the sync rules, run **Prepare Consumer Goods Appointment Download Document** job.

After you run the job, as a salesperson, you can see the required information from your mobile application:

**1.** Go to the mobile application and sync the data using the **Pending Sync** option.

Based on your sync rules, your mobile application shows the filtered data.

**2.** Go to **Accounts** > **Contracts** to see the contracts in the active status.

Similarly, your mobile application shows the required data per your sync rules and filters.

## Objects in Sync Package

The following list shows the objects in the sync package.

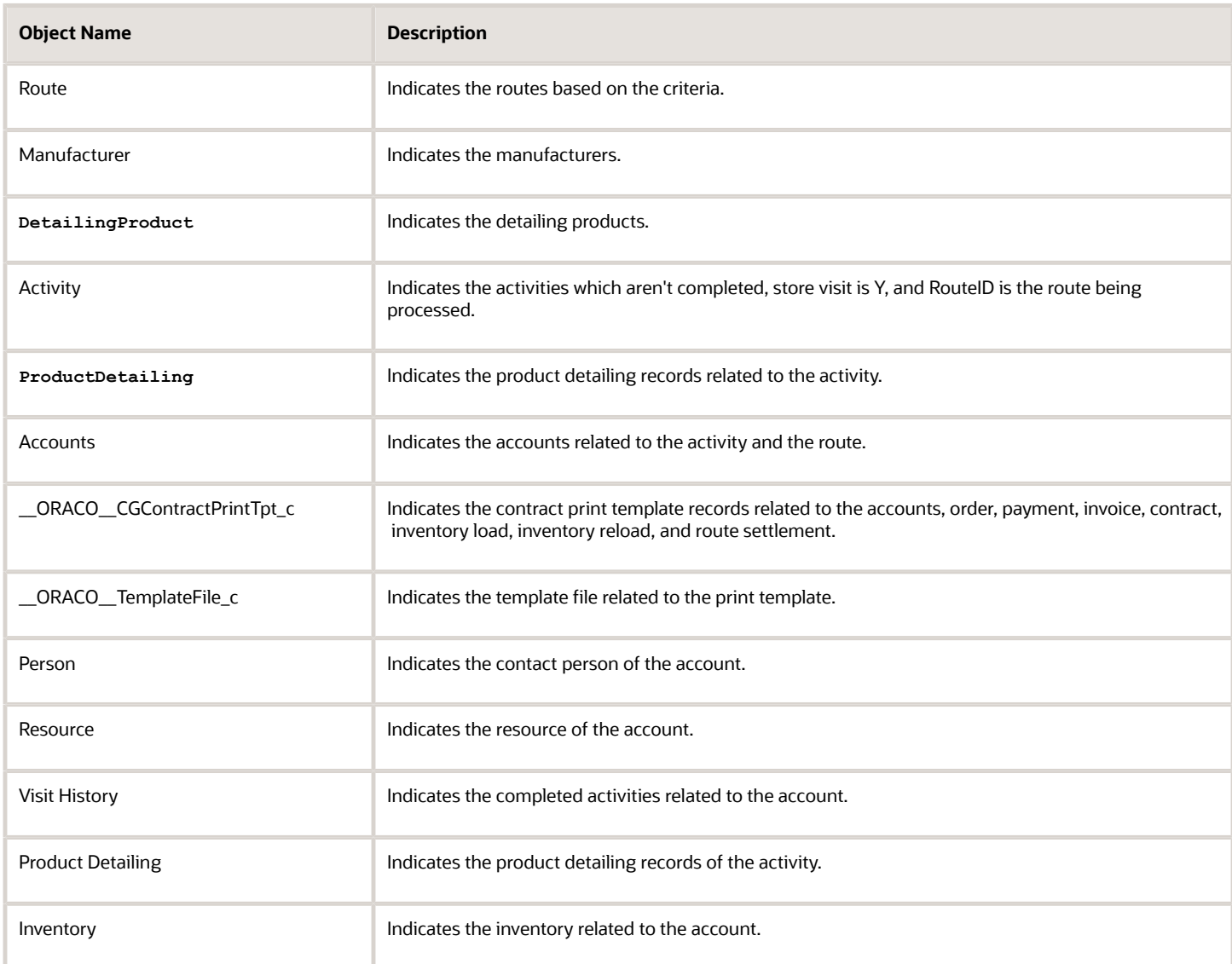

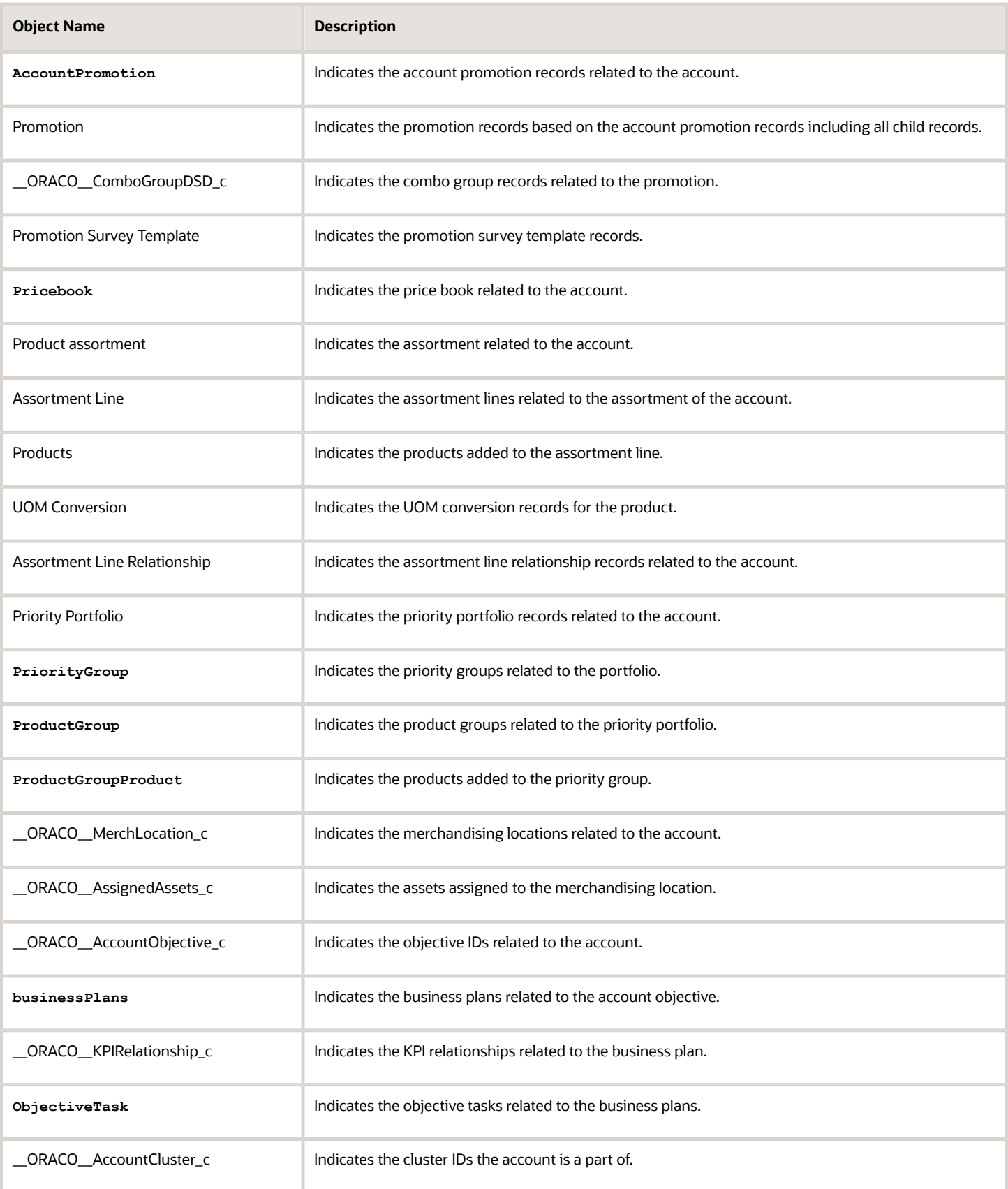

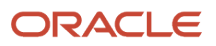

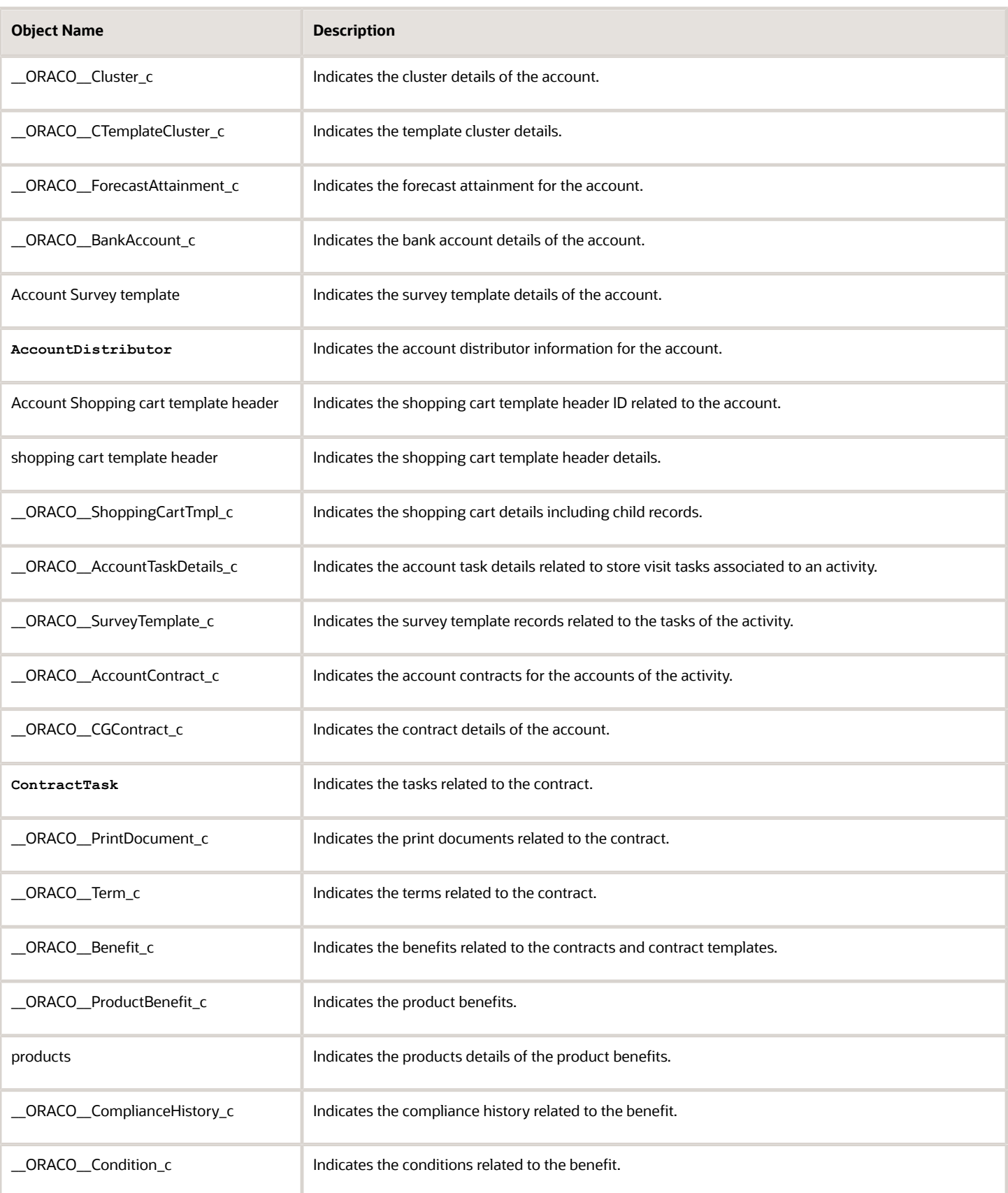

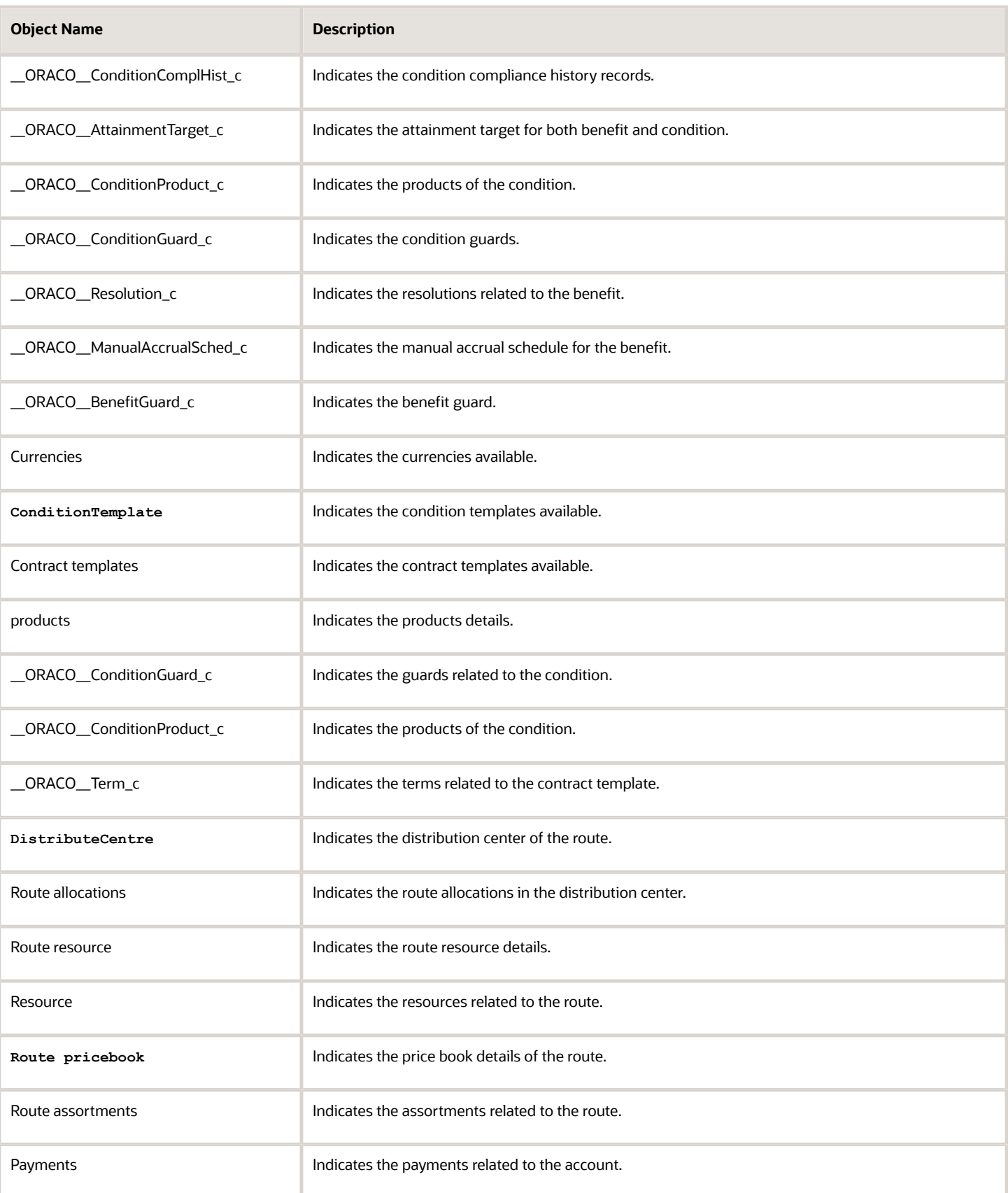
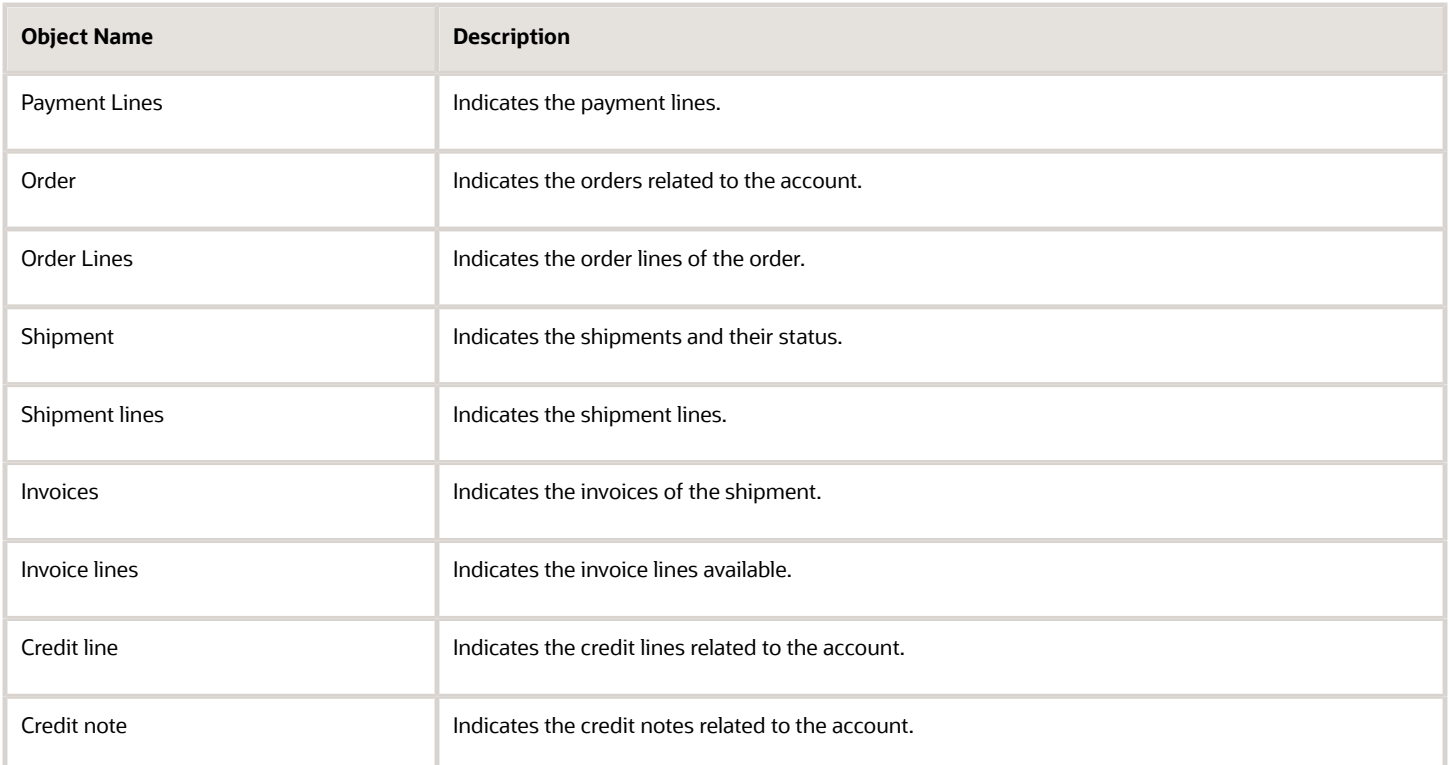

Most objects included in sync follow direct data relationships to either route, account, or appointment. Your sync package includes contract templates and condition templates, though these two objects have no direct relationship to route, account, or appointment. To improve the data relevance, the contract templates and condition templates in your mobile sync package are automatically filtered based on the route segment value.

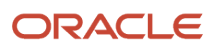

# **9 Application Setup**

## Hide Icons for Partners

As an administrator, you can manage funds, fund allocation, and claims. You can enable or disable the partners from accessing fund allocations and claims by hiding the MDF icons on the springboard.

To hide the MDF icon on the springboard for partners:

- **1.** Ensure that you're in an active sandbox.
- **2.** Select Structure from Tools.
- **3.** Select MDF on the Navigation Configuration page.
- **4.** Complete the following steps on the Edit Page Entry page:
	- **a.** Select EL Expression from the Navigator drop-down list.
	- **b.** Click Edit to provide the EL Expression.
	- **c.** On the Expression Editor, provide the following:

**#{!(securityContext.userInRole['<Enter role code of partner administrator custom here>,<Enter role code of partner sales manager custom here>'])}**

**Note:** You must provide the role code for the partner administrator custom role and the partner sales manager custom role in the expression.

- **d.** Click **Validate OK**.
- **e.** Select EL Expression from the Springboard drop-down list.
- **f.** Click Edit to provide the EL Expression.
- **g.** On the Expression Editor, provide the following:

**#{!(securityContext.userInRole['<Enter role code of partner administrator custom here>,<Enter role code of partner sales manager custom here>'])}**

**Note:** You must provide the role code for the partner administrator custom role and the partner sales manager custom role in the expression.

- **h.** Click **Validate** and **OK**.
- **5.** Click **Save and Close**.
- **6.** Publish the sandbox.

The MDF icon has been hidden for partner users.

## Replace Terms

As an administrator, you can replace your sales application with terms specific to consumer goods.

**Note:** Additionally, the Business Plan object was renamed with the ready to use name, Objective.

### Replace Terms

Replace in User Interface Text, Multipart Validation Messages, and Global Menu Label Text:

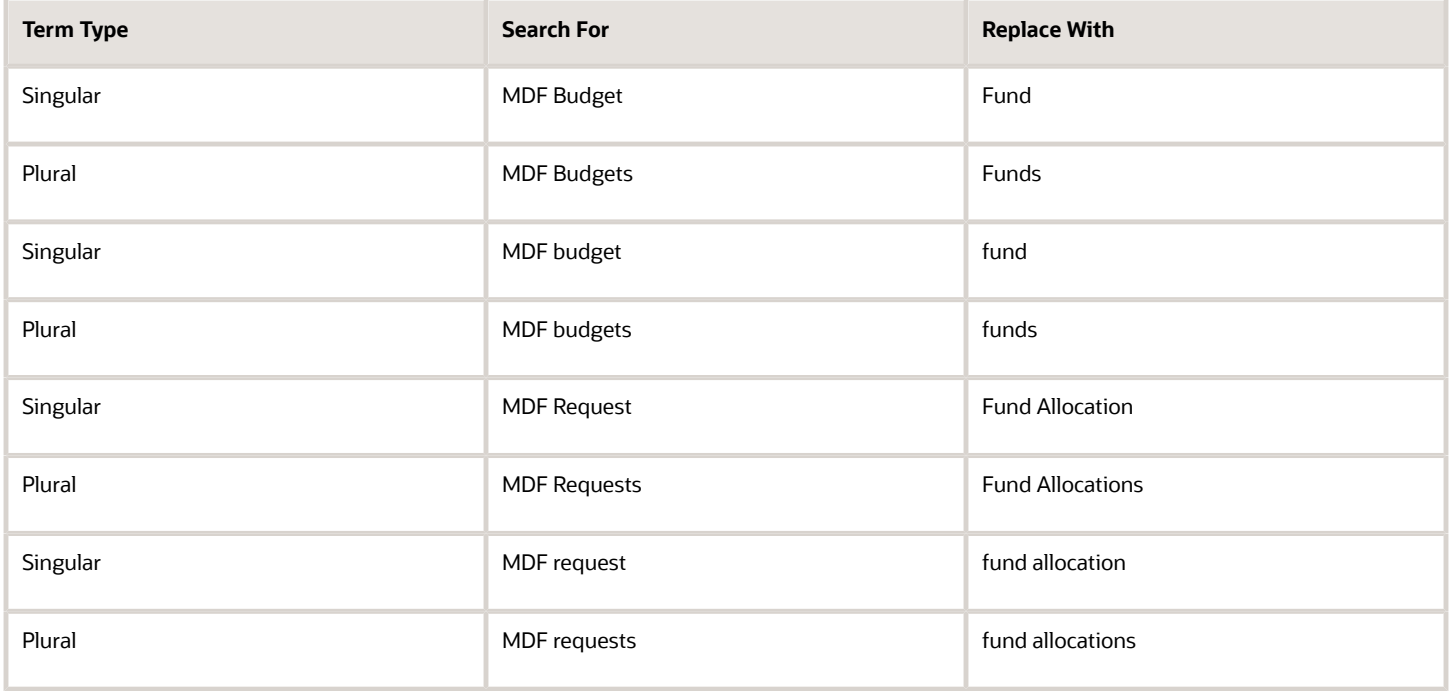

### Replace Terms in User Interface Text

Replace the following terms in the user interface text:

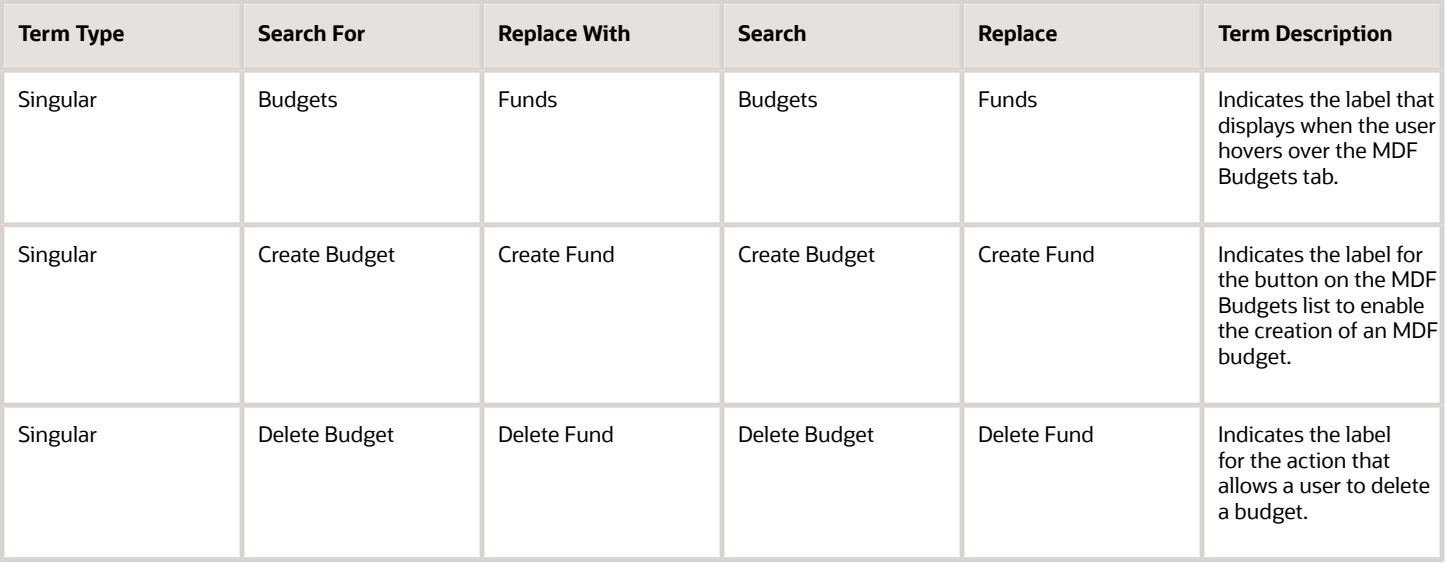

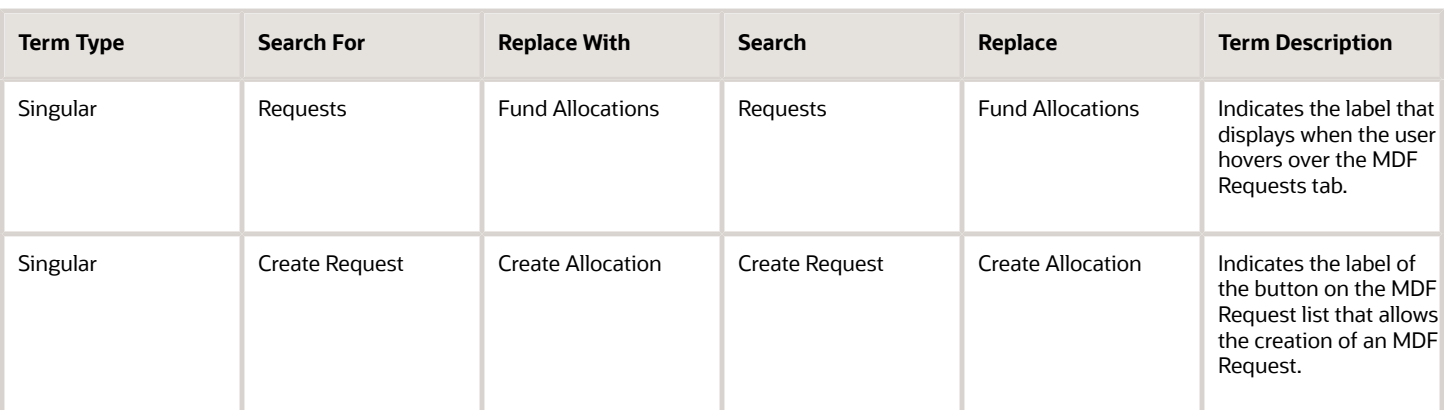

### Replace Terms in Global Menu Label Text

Replace the following terms in the global menu label text:

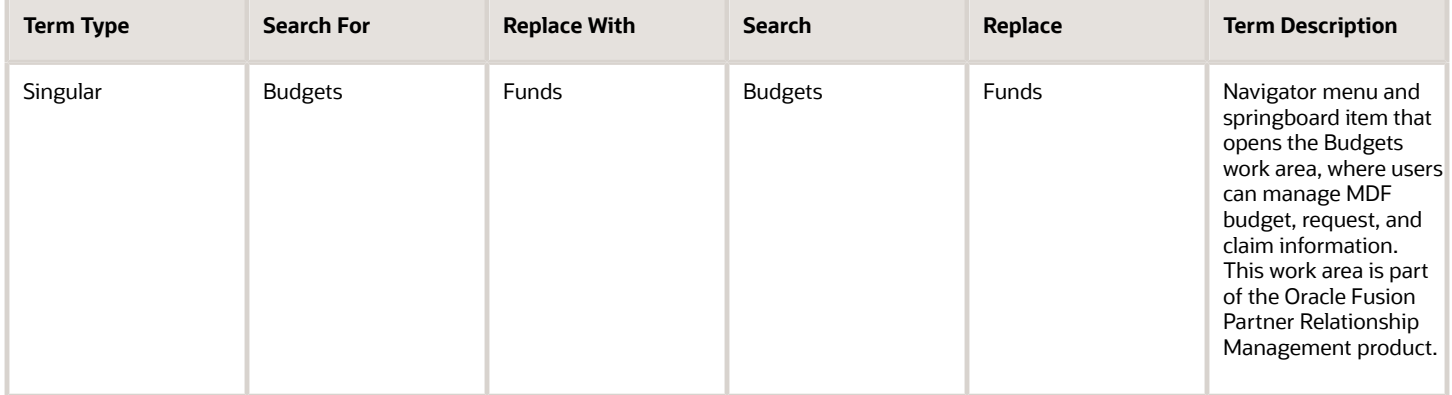

### How to Replace Terms

To replace Oracle CX Sales terms with Consumer Goods terms:

- **1.** Ensure that you're in an active sandbox.
- **2.** Navigate to **User Interface Text** in Tools.
- **3.** Click **Search and Replace** on the User Interface Text page.
- **4.** On the Search and Replace Text dialog box, provide the following information:
	- **a.** Select the language in which you want to replace the term.
	- **b.** For changes applicable to User Interface Text, Multipart Validation Messages, and Global Menu Label Text, complete the following steps:
		- **i.** For the **Search For and Replace With** fields, provide the information as mentioned in the **Replacing Terms in User Interface Text, Multipart Validation Messages, and Global Menu Label Text**.
		- **ii.** For the Match Case and the Match Complete Word or Phrase fields, select the Match Case field.
		- **iii.** In the Included in Search area, select
			- User Interface Text
			- Multipart Validation Messages
			- Global Menu Label Text
	- **c.** For changes only applicable to User Interface Text, complete the following steps:
		- **i.** For the Search For and Replace With fields, provide the information mentioned in the **Replacing Terms Only in User Interface Text** section.
		- **ii.** For the Match Case and the Match Complete Word or Phrase fields, select both options.
		- **iii.** In the Included in Search area, select User Interface Text.
	- **d.** For changes only applicable to Global Menu Label Text, complete the following steps:
		- **i.** For the Search For and Replace With fields, provide the information mentioned in the **Replacing Terms in Global Menu Label Text** section.
		- **ii.** For the Match Case and the Match Complete Word or Phrase fields, select both options.
		- **iii.** In the Included in Search area, select Global Menu Label Text.

#### **e.** Click **Preview Changes**.

- **5.** On the User Interface Text page, complete the following steps:
	- **a.** For changes applicable to User Interface Text, Multipart Validation Messages, and Global Menu Label Text, complete the following steps:
		- **i.** Navigate to the following tabs and review the instances of the terms to replace:
			- User Interface Text
			- Global Menu Label Text
			- Messages
		- **ii.** Don't deselect the Exclude check box for any of the instances of the terms being replaced.
	- **b.** For changes applicable to User Interface Text or to Global Menu Label Text, complete the following steps:

**Note:** Use the descriptions provided for each term to locate terms which are replaced and excluded.

- **i.** Use the Search and Replace fields to locate and review the instances of the terms to replace.
- **ii.** Select the Exclude check box for all the instances of the term which must not be replaced.
- **6.** Click **Save and Close**.
- **7.** Publish the sandbox.

The required Oracle CX Sales terms have been replaced with Consumer Goods terms.

## Register Web Services

As an administrator, you can use web services to get a record or initiate an action.

You must register Web services to:

- Retrieve item or product details from another application
- Initiate ESS jobs to generate funds

To register Web services:

- **1.** Ensure that you're in an active sandbox.
- **2.** Navigate to the Application Composer.
- **3.** Select **Web Services** from the Common Setup list.
- **4.** Click **Create Web Service Reference**.
- **5.** On the Select Connection Type dialog box and select SOAP.
- **6.** On the Create Soap Web Service Connection page, provide the following information:
	- To retrieve item or product details from another application, provide the following information:

**Note:** Before you register the web service to fetch item or product details, locate your WSDL URL. The WSDL URL is typically located at http://scmhost:port/egpItems/ItemServiceV2?wsdl format.

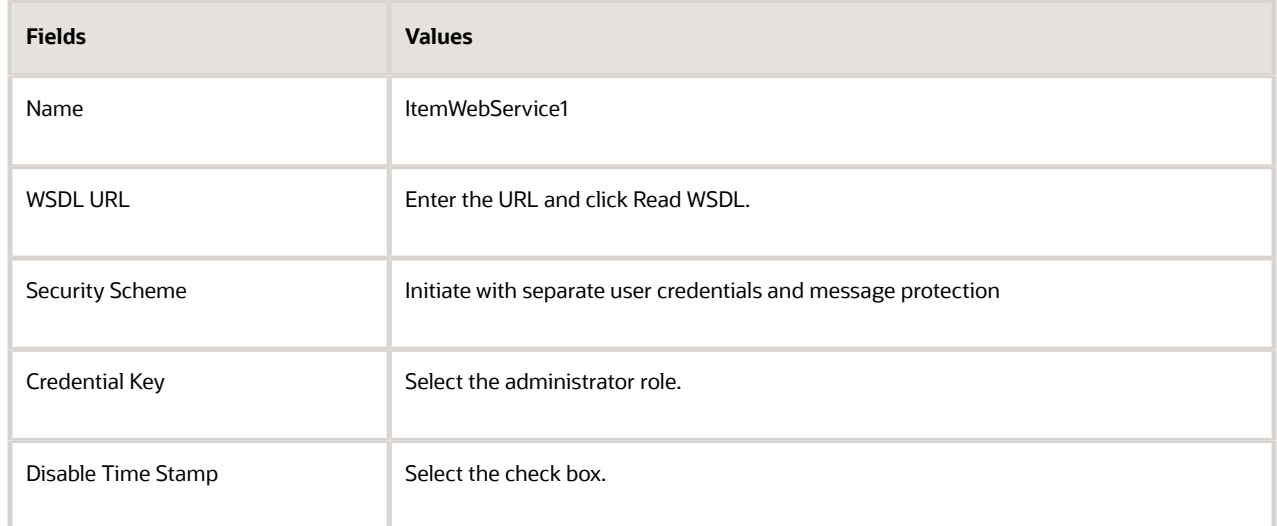

◦ To initiate ESS jobs to generate funds:

**Note:** Before you register the web service to initiate scheduler jobs to generate funds; locate your WSDL URL. The WSDL URL is typically located at http://scmhost:port/ess/esswebservice?WSDL.

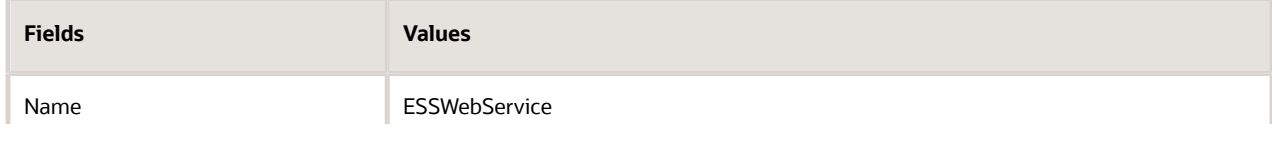

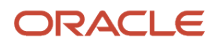

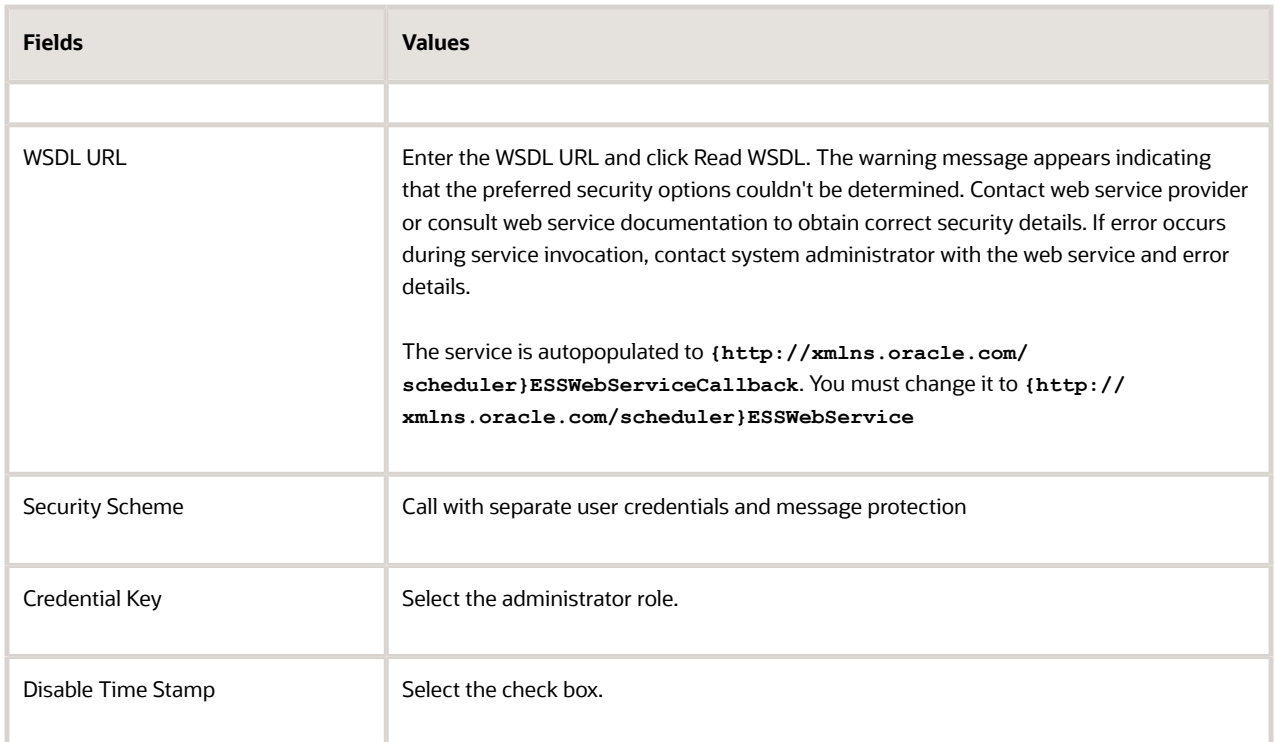

#### **7.** Click **Save and Close**.

**8.** Publish the sandbox.

The web services have been registered.

### Register Content and Experience Cloud

Oracle Content and Experience is a cloud-based content hub to drive omnichannel content management and accelerate experience delivery. You can use this powerful collaboration and workflow management tool to streamline the creation and delivery of content and improve customer engagement. In this product, you can use the content and experience cloud for uploading the photos and planograms for assortment plans and merchandising plans.

**Note:** To use content and experience cloud for managing attachments, you can configure this web service. For more information, see Content and Experience Cloud administration guide.

#### **Content and Experience Cloud Prerequisites:**

- Ensure you read the prerequisites for registering web services in Content and Experience Cloud.
- Ensure you have as an administrator.
- Ensure you have permissions to the cloud URL. For example, https://example.oraclecloud.com.
- Ensure you have permissions to create, delete, and search the folder.

As an administrator, perform the following steps:

#### **Create a Folder**

See the example

**1.** Ensure that you're in an active sandbox.

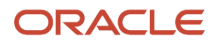

- **2.** Navigate to the Application Composer.
- **3.** Select **Web Services** from the Common Setup list.
- **4.** Click **Create Web Service Reference**.
- **5.** In Web Services, click **New**.
- **6.** Select Connection Type: REST
- **7.** Name: **ContentCloudCreateFolder**
- **8.** URL: **<<doc\_cloud\_hostname>>/documents/api/1.2/folders/##folderId##**. For example, https://demogse00009991.documents.us2.oraclecloud.com/documents/api/1.2/folders/##folderId##
- **9.** Authentication Scheme: "Call with basic authentication"
- **10.** In the Credentials Key, click create and provide the Critical Success Factor (CSF) Key, user name, and password of cloud administrator.
- **11.** Method Name: **POST** and Format: **JSON**
- **12.** Request Payload (Code Sample)

```
{"name":"FUSE300100115027107", "description":"rest folder"}
```
**13.** Response Payload

```
{ "childItemsCount": "0", "createdBy": { "displayName": "cecsadmina", "id":
  "U4D1C916DAC71D5D7A60EE35C2DB3E7D25FC", "loginName": "twebcli.cecsadmina",
 "type": "user" }, "createdTime": "2017-11-28T04:34:56Z", "errorCode": "0", "id":
  "F8BF28DEDB91462D7B3370A1C2DB3E7D25FCE4F631DA", "modifiedBy": { "displayName": "cecsadmina",
  "id": "U4D1C916DAC71D5D7A60EE35C2DB3E7D25FC", "loginName": "twebcli.cecsadmina", "type": "user" },
  "modifiedTime": "2017-11-28T04:34:56Z", "name": "FUSE300100115027107", "ownedBy": { "displayName":
 "cecsadmina", "id": "U4D1C916DAC71D5D7A60EE35C2DB3E7D25FC", "loginName": "twebcli.cecsadmina", "type":
  "user" }, "parentID": "self", "type": "folder" }
```
#### **14.** Click **Save and Close**.

#### **Delete a Folder**

See the example

- **1.** Ensure that you're in an active sandbox.
- **2.** Navigate to the Application Composer.
- **3.** Select **Web Services** from the Common Setup list.
- **4.** Click **Create Web Service Reference**.
- **5.** In Web Services, click **New**.
- **6.** Select Connection Type: REST
- **7.** Name: **ContentCloudDeleteFolder**
- **8.** URL: **<<doc\_cloud\_hostname>>/documents/api/1.2/folders/##folderId##**. For example, https://demogse00009991.documents.us2.oraclecloud.com/documents/api/1.2/folders/##folderId##
- **9.** Authentication Scheme: "Call with basic authentication"
- **10.** In Credentials Key, select the CSF Key that you have created.
- **11.** Method Name: **DELETE** and Format: **JSON**
- **12.** Request Payload: Schema URL
- **13.** Response Payload: Schema URL
- **14.** Click **Save and Close**.

#### **Search for a Folder**

See the example

- **1.** Ensure that you're in an active sandbox.
- **2.** Navigate to the Application Composer.
- **3.** Select **Web Services** from the Common Setup list.
- **4.** Click **Create Web Service Reference**.

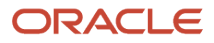

- **5.** In Web Services, click **New**.
- **6.** Select Connection Type: REST
- **7.** Name: **ContentCloudSearchFolder**
- **8.** URL: **<<doc\_cloud\_hostname>>/documents/api/1.2/folders/##ParentId##/items? filterName=##FolderName##orderby=name:asc/**. For example, https://demogse00009991.documents.us2.oraclecloud.com/documents/api/1.2/folders/##folderId##
- **9.** Authentication Scheme: "Call with basic authentication"
- **10.** In Credentials Key, select the CSF Key that you have created.
- **11.** Method Name: **GET** and Format: **JSON**
- **12.** Request Payload: Schema URL
- **13.** Response Payload: Schema URL

```
{ "count":"2", "totalResults":"2", "hasMore":"0", "errorCode":"0",
 "id":"FF4729683CD68C1AFB1AE87DT0000000000100000001", "parentID":"self", "name":"foldera",
 "description":"rest folder", "type":"folder", "size":"39", "childItemsCount":"2",
 "createdTime":"2014-02-21T20:52:37Z", "modifiedTime":"2014-02-21T20:52:37Z", "createdBy":
{ "displayName":"User AA", "id":"U0EAA20910FAF3052ACB79E4T00000000001", "loginName":"userAALoginName",
 "type":"user" }, "ownedBy":{ "displayName":"User AA", "id":"U0EAA20910FAF3052ACB79E4T00000000001",
 "loginName":"userAALoginName", "type":"user" }, "modifiedBy":{ "displayName":"User
 AA", "id":"U0EAA20910FAF3052ACB79E4T00000000001", "loginName":"userAALoginName",
 "type":"user" }, "items":[ { "id":"FB4CD874EF94CD2CC1B60B72T0000000000100000001",
 "parentID":"FF4729683CD68C1AFB1AE87DT0000000000100000001", "name":"restFolder",
 "type":"folder", "size":"39", "childItemsCount":"1", "createdTime":"2014-02-21T20:54:50Z",
 "modifiedTime":"2014-02-21T20:54:50Z", "createdBy":{ "displayName":"User AA",
 "id":"U0EAA20910FAF3052ACB79E4T00000000001", "loginName":"userAALoginName", "type":"user" },
 "ownedBy":{ "displayName":"User AA", "id":"U0EAA20910FAF3052ACB79E4T00000000001",
 "loginName":"userAALoginName", "type":"user" }, "modifiedBy":{ "displayName":"User
 AA", "id":"U0EAA20910FAF3052ACB79E4T00000000001", "loginName":"userAALoginName",
 "type":"user" } }, { "id":"DB1C5AF480FFE61C588027A8T0000000000100000001",
 "parentID":"FF4729683CD68C1AFB1AE87DT0000000000100000001", "name":"example.txt",
  "type":"file", "size":"13", "version":"1", "createdTime":"2014-02-21T21:32:37Z",
 "modifiedTime":"2014-02-21T21:32:37Z", "createdBy":{ "displayName":"User AA",
 "id":"U0EAA20910FAF3052ACB79E4T00000000001", "loginName":"userAALoginName", "type":"user" }, "ownedBy":
{ "displayName":"User AA", "id":"U0EAA20910FAF3052ACB79E4T00000000001", "loginName":"userAALoginName",
 "type":"user" }, "modifiedBy":{ "displayName":"User AA", "id":"U0EAA20910FAF3052ACB79E4T00000000001",
  "loginName":"userAALoginName", "type":"user" } } ]}
```
**14.** Click **Save and Close**.

### Enable Display on Content and Experience Cloud

To display content from Oracle Content and Experience Cloud within other Sales Cloud domains, enable embedded content and add domains.

- **1.** Access the Cloud URL, open your user menu, and click **Administration**.
- **2.** On the Administration menu, click Security to go to Embedded Content, and select **Enabled**.
- **3.** In the Allowed Domains box, enter a list of permitted domains, separated by commas. Ensure that the domains are in an appropriate format, for example, www.example.com
- **4.** To restrict the domain to a particular port, include the port in the specification. For example, www.example.com:12345.
- **5.** To allow a domain that has multiple sub-domains, you can use the \* wildcard character. For example, www.example.\* includes the domains www.example.com, www.example.co.in, and so on.

## Create Saved Searches

As an administrator, you can create a saved search with your preferences. Your sales managers can view the information for accounts owned by the salesperson reporting to them.

**Note:** Ensure you make the page composer available to the sales manager role before creating the saved search. You must use the sandbox and publish to mainline.

To make the page composer available to sales manager:

- **1.** Click your user name in the global header and select **Edit Pages** from the list.
- **2.** In the dialog, select **Job Role**.
- **3.** From the list, select **Sales Manager** Role.

If you don't see the sales manager role in the list, you must provide the sales manager privilege to the administrator user.

**4.** Click **OK**.

You have now made the page composer available to the sales manager role.

To create a saved search:

- **1.** Go to **Accounts**.
- **2.** On the Accounts page, select **Create or Edit Lists** from the **List** field.

The Saved Searches dialog appears.

- **3.** In **Record Set**, select **Equals** and then select **Records where I am on the team**.
- **4.** Enter a suitable **Name**.
- **5.** Click **Save**.
- **6.** Select the **Set as Default** check box to make this search the one that loads when you first access the page.
- **7.** Click **OK**.
- **8.** Click **Close**.

## Configure Saved Searches for Funds and Budgets

As an administrator, you can create saved searches specific to budgets and funds for specific roles. You can remove a set of predefined saved searches which aren't specific to the consumer goods industry.

Create the following saved searches for all users:

- My Funds
- All Active Funds
- All Draft Funds

Create the following saved searches for the marketing manager custom role:

• My Fixed Budgets

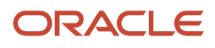

- My Accrual Budgets
- All Active Budgets
- All Draft Budgets

Remove the following saved searches for all the roles:

- All Budgets
- My Active Budgets
- My Budgets
- My Budgets Pending Approval

### Create Saved Searches

To create saved searches:

**1.** Sign in using administrator role.

**Note:** Ensure the administrator has access to the marketing manager custom role.

- **2.** Ensure that you're in an active sandbox.
- **3.** Select **Edit Pages** from the **Settings and Actions** menu. You can open the Settings and Actions menu by clicking your user image or name in the global header.
- **4.** On the Edit Pages window, select the layer depending on the saved search you're creating:

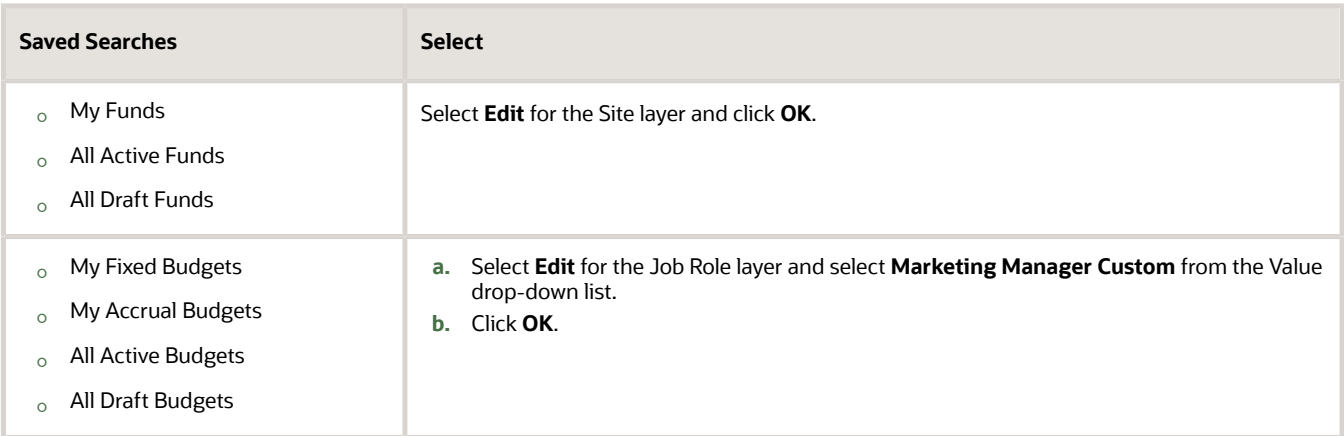

**5.** Navigate to **Funds** subtab of MDF in Sales.

#### **6.** Click **Show Advanced Search**.

- **7.** On the Advanced Search panel, perform the following steps:
	- **a.** Select the following for each of the saved searches you're creating the Saved Search drop-down list.

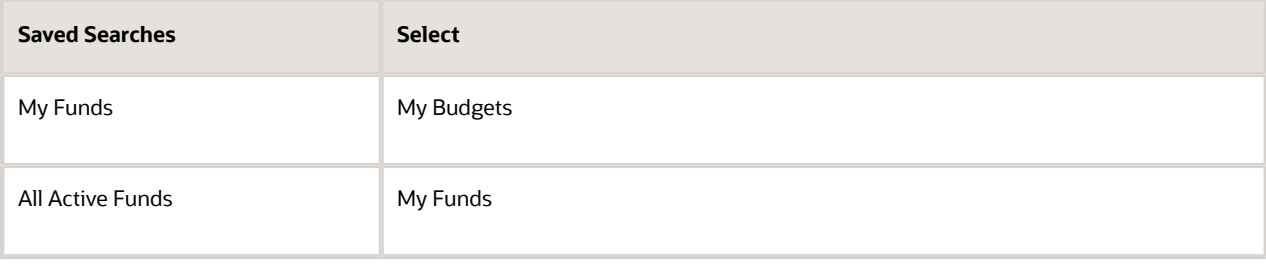

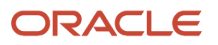

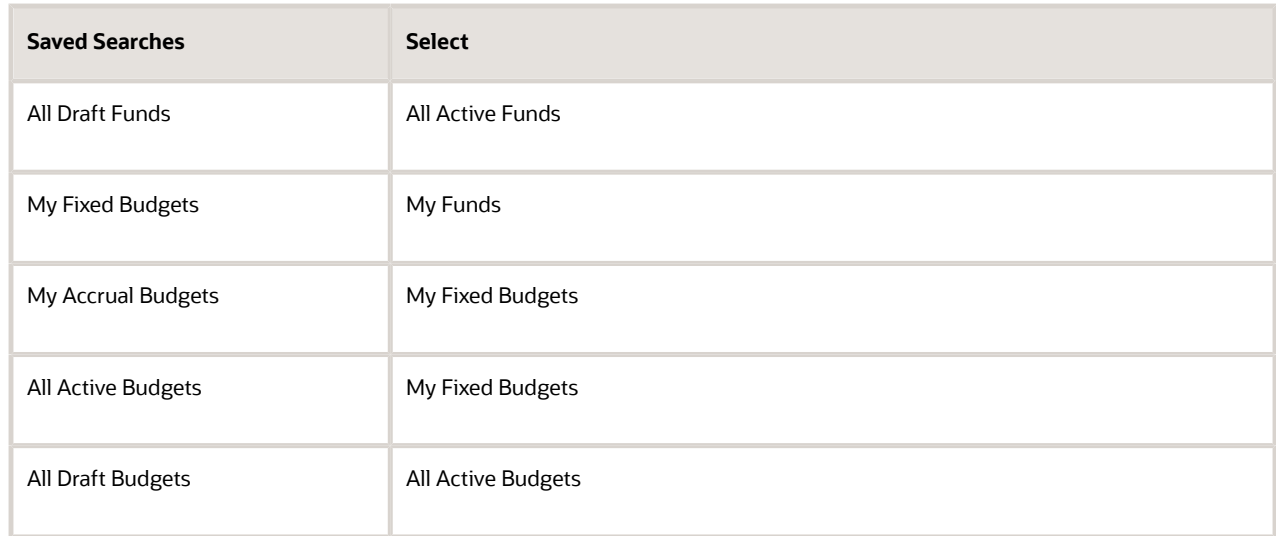

**b.** Complete the following steps for each saved search that you're creating:

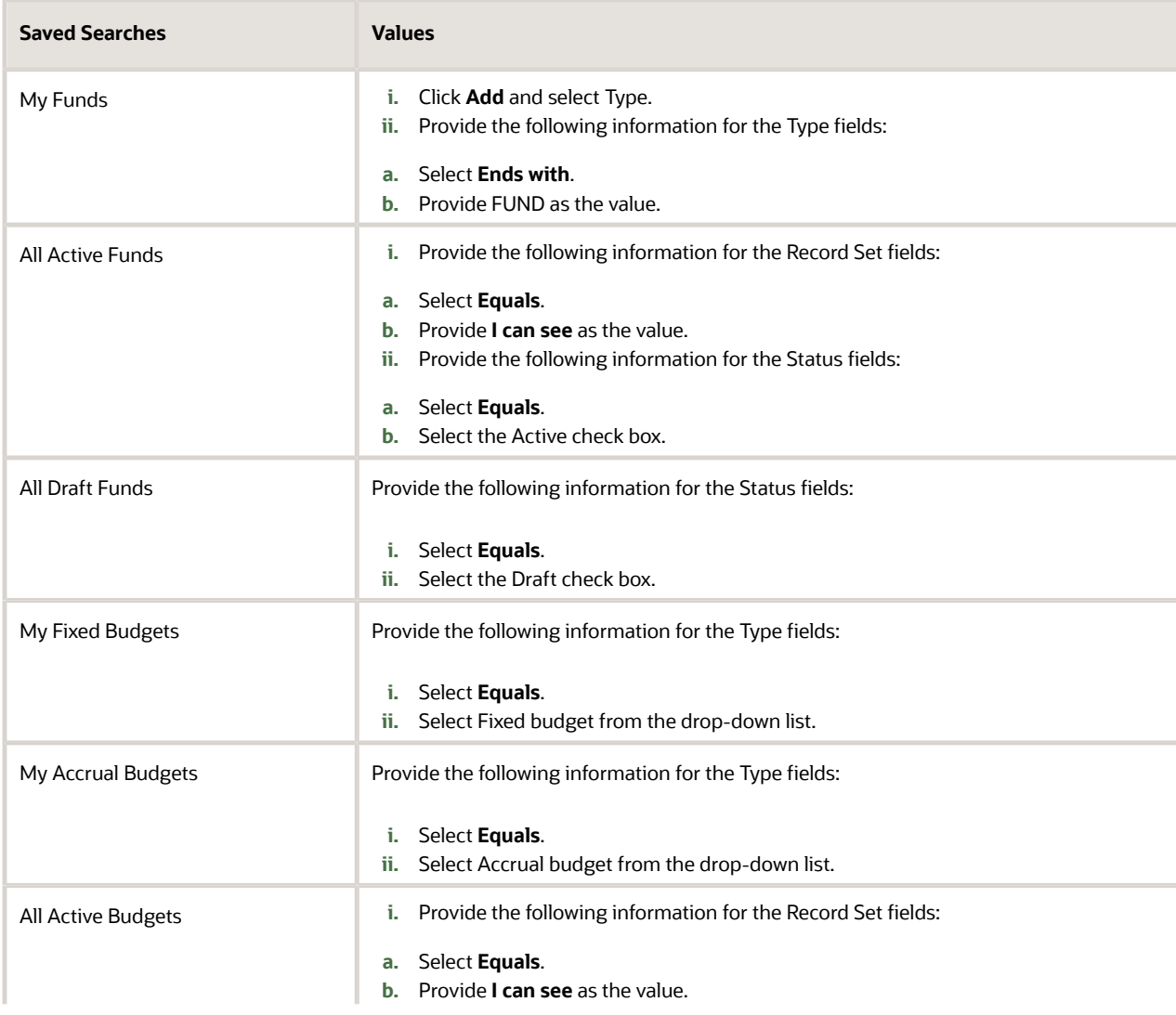

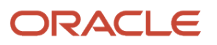

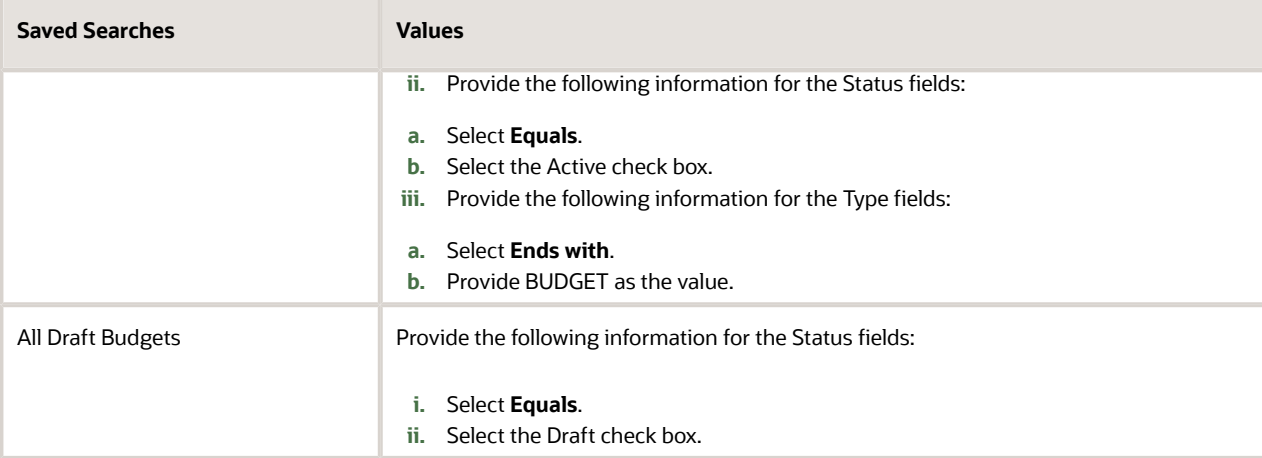

- **c.** Click **Search** to verify your parameters.
- **d.** Click **Save**.
- **e.** On the Create Saved Search window, provide the following information:
	- **i.** Name each of the saved search as mentioned.
	- **ii.** Deselect the Set as Default check box for all the saved searches except for My Funds.
- **iii.** Click **OK**.
- **f.** Close the Advance Search panel.
- **8.** Publish the sandbox.

The saved searches are created to view budgets and funds.

### Remove Saved Searches

To remove saved searches:

**1.** Sign in using administrator role.

**Note:** Ensure that you have access to the Marketing Manager custom role.

- **2.** Ensure that you're in an active sandbox.
- **3.** Select **Edit Pages** from the **Settings and Actions** menu.

You can open the Settings and Actions menu by clicking your user image or name in the global header.

- **4.** Select **Edit** for the Site layer and click **OK**.
- **5.** Navigate to Funds subtab of MDF in Sales.
- **6.** Click **Show Advanced Search**.
- **7.** On the Advanced Search panel, select **Personalize** from the Saved Search drop-down list.
- **8.** On the Personalize Saved Search window, perform the following steps:
	- **a.** Select each saved search that you must remove one at a time from the Saved Search drop-down list.
	- **b.** Deselect the Show in Search List check box.
	- **c.** Click **Apply** > **OK**.
- **9.** Close the Advance Search panel.
- **10.** Publish the sandbox.

The saved searches are removed.

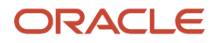

## Calculate Fund Amount using Accrual Rules

As administrators, use accrual rules to calculate fund amount for accrual budgets and accrual funds. Use SOAP web services to import fund amount. Fund amount for accrual budgets and accrual funds is based on value of orders and shipments.

Calculate the fund amount for each accrual budget and accrual fund outside Oracle CX Sales using your organization specific integration. You can calculate the fund amount using accrual rules which are based on the value the product associated with the accrual budget or the accrual fund. The product value for calculation fund amount is dependent on the value of the total orders and shipments.

Calculate and update the fund amount in accrual budget and accrual fund records. Use the following algorithm to import the fund amount using the SOAP web services:

```
For each Fund F of an Accrual Budget
 Set fundAmount = 0;
 For each Accrual Rule R of the Accrual Budget,
 For each Product P of rule R,
 Set count = 0;
 Set amount = 0;
 Get Order Line Rollups of the Account of the fund F,
 where Order Line product = rule product P 
 and creation date of Order is with in the Start Date and End Date of the rule R
 For each order line rollups fetched
 count = count + order line quantity
 amount = amount + order line price * order line quantity
 If Basis on rule R is Cases
 fundAmount = fundAmount + count * RateNumber in rule R
 else
 fundAmount = fundAmount + amount * RatePercent in rule R
 Update Fund F,
  set Fund Initial Amount = fundAmount
```
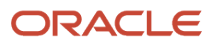

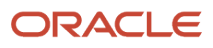

# **10 Workflows and Triggers**

## Create Object Workflow Setup for Order

As an administrator, you create this object workflow for an order which is in the Overdue status. You can manage the orders better by creating workflows to track the date of submission and the duration for pending payment.

For more information about object workflow and the types of workflows, see Oracle Sales application Extending Sales guide.

To create the object workflow:

- **1.** Navigate to Application Composer.
- **2.** Select **Common** from the **Application** list.
- **3.** Click **Object Workflow** on the Overview page.
- **4.** Select **Actions** > **Create**.
- **5.** Create Object Workflow page opens.
- **6.** Select **Order** from the **Object** list.
- **7.** Enter **Name** as **Order update flow**.
- **8.** In the Event Point and Condition area,

#### **a.** Select **When a record is updated**.

**b.** Click the expression builder icon and enter the following condition in the Expression Builder dialog:

```
if(isAttributeChanged("__ORACO__OrderStatus_c") && __ORACO__OrderStatus_c ==
 'ORA ACO ORDER STATUS SUBMITTED' && ORACO PaymentStatus c == "ORA ACO PAYMENT STATUS PENDING")
{
return true;
}
else
{
return false;
}
```
#### **c.** Click **OK**.

**9.** In the Actions area, click the Create button.

Create Action: Field Updates page opens.

- **10.** Enter **Name** as **Update order status to Overdue**.
- **11.** In the Execution Schedule area, specify the number of days after which the workflow must be triggered.
- **12.** On Field Update Details area:
	- **a.** In **Field to Update**, select **Order Status**.
	- **b.** In **Value**, select **Overdue**.
- **13.** Click **Save and Close**.

## Associate Products and Containers in an Assortment Line Relationship

As an administrator, you can associate product and container with each other in assortment line relationship. They must belong to same assortment. Create triggers to ensure that product and container from different assortments can't be associated with each other.

To create triggers to ensure that products and containers from different assortments aren't associated with each other in an assortment line relationship:

- **1.** Ensure that you're in an active sandbox.
- **2.** Go to the **Application Composer**.
- **3.** Select **Common** from the Application list.
- **4.** Expand **Custom Object** > **Assortment Line Relationship**
- **5.** Click **Server Scripts**.
- **6.** Navigate to the Triggers tab and click **Action** > **Add** to create the new trigger.
- **7.** On the Create Object Trigger page, specify the following two triggers:
	- **Trigger**: Before Insert in Database

**Trigger Name**: ValidateAssortmentLineRelationship\_BeforeInsert

In **Trigger Definition**, paste the following script from this document and click **Save and Close**:

```
def fromAssort = __ORACO__FromAssortmentLine_Obj_c?.__ORACO__ProductAssortment_Id_c<br>def toAssort = 0RACO ToAssortmentLine Obj_c?. ORACO ProductAssortment Id_c
                    ORACO ToAssortmentLine Obj c?. ORACO ProductAssortment Id c
if(fromAssort != toAssort)
{
throw new oracle.jbo.ValidationException("Product and container should belong to the same
  assortment")
}
```
◦ **Trigger**: Before Update in Database

**Trigger Name**: ValidateAssortmentLineRelationship\_BeforeUpdate

In **Trigger Definition**, paste the following script from this document and click **Save and Close**:

```
if(isAttributeChanged('__ORACO__FromAssortmentLine_Id_c') ||
 isAttributeChanged('__ORACO__ToAssortmentLine_Id_c')) {
def fromAssort = __ORACO__FromAssortmentLine_Obj_c?.__ORACO__ProductAssortment_Id_c
def toAssort = __ORACO__ToAssortmentLine_Obj_c?.__ORACO__ProductAssortment_Id_c
if(fromAssort != toAssort)
{
throw new oracle.jbo.ValidationException("Product and container should belong to the same
 assortment")
}
}
```
**8.** Publish the sandbox.

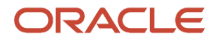

Triggers ensure that a product and a container from different assortments aren't associated with each other in an assortment line relationship.

## Enable Account Managers to View Funds

As an administrator, you can provide the account managers the ability to view funds that are associated with accounts. Here's how you can create triggers to enable account managers to view account funds:

- **1.** Select the sandbox you want to configure.
- **2.** Select **Navigator** > **Application Composer**.
- **3.** Select **Sales** from the Application list.
- **4.** Expand **Standard Objects** > **MDF Budget**.
- **5.** Click **Server Scripts**.
- **6.** Go to the Triggers tab and then click **Action** > **Add** to create the new triggers.
- **7.** On the Create Object Trigger page, specify these triggers:
	- Trigger: Before Insert in Database

Trigger Name: InsertIntoBudgetTeam\_BeforeInsert

In Trigger Definition, paste the following script from this document and click **Save and Close**:

**\_\_ORACO\_\_insertPartnerTeamintoFundTeam\_Create();**

**\_\_ORACO\_\_insertAccountTeamintoFundTeam\_Create();**

**\_\_ORACO\_\_insertPartnerTeamintoBudgetTeam\_Create();**

**\_\_ORACO\_\_insertAccountTeamintoBudgetTeam\_Create();**

◦ Trigger: Before Update in Database

Trigger Name: InsertIntoBudgetTeam\_BeforeUpdate

In Trigger Definition, paste the following script from this document and click **Save and Close**:

**\_\_ORACO\_\_insertPartnerTeamintoFundTeam\_Update();**

**\_\_ORACO\_\_insertAccountTeamintoFundTeam\_Update();**

**\_\_ORACO\_\_insertPartnerTeamintoBudgetTeam\_Update();**

**\_\_ORACO\_\_insertAccountTeamintoBudgetTeam\_Update();**

**8.** Publish the sandbox.

## Set Mandatory Budget Type or Fund Type

As an administrator, you can manage budgets and funds in two ways, Fixed Budget and Accrual Budget. Create triggers to select budget type or fund type as mandatory while creating or updating a budget or a fund.

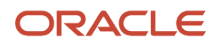

To create the trigger to select of the budget or fund type mandatory:

- **1.** Ensure that you're in an active sandbox.
- **2.** Navigate to the **Application Composer**.
- **3.** Select **Sales** from the Application list.
- **4.** Expand **Standard Objects** > **MDF Budgets**.
- **5.** Click **Server Scripts**.
- **6.** Navigate to the Triggers tab and click **Action** > **Add** to create a trigger.
- **7.** On the Create Object Trigger page, specify the following two triggers:
	- Trigger: Before Insert in Database

Trigger Name: MandatoryFundBudgetType\_BeforeInsert

In Trigger Definition, paste the following script from this document and click **Save and Close**:

```
if(__ORACO__BudgetFundType_c == null)
```

```
{
throw new oracle.jbo.ValidationException(adf.util.__ORACO__getMessage('ACO_BUDGET_FUND_TYPE'))
}
```
◦ Trigger: Before Update in Database

Trigger Name: MandatoryFundBudgetType\_BeforeUpdate

In Trigger Definition, paste the following script from this document and click **Save and Close**:

```
if(isAttributeChanged('__ORACO__BudgetFundType_c') && __ORACO__BudgetFundType_c == null)
```

```
{
throw new oracle.jbo.ValidationException(adf.util.__ORACO__getMessage('ACO_BUDGET_FUND_TYPE'))
}
```
**8.** Publish the sandbox to create the required trigger.

## SetFund Allocation Status

As an administrator, you can set the status of fund allocations to pending approval after the status of the associated promotion is changed to approved. Create a trigger to set the status of fund allocations to pending approval.

**Note:** After creating the trigger, create an object workflow to set the status of fund allocations to approved after the fund status changes to pending approval.

- **1.** Ensure that you're in an active sandbox.
- **2.** Navigate to the **Application Composer**.
- **3.** Select **Sales** from the Application list.
- **4.** Expand **Custom Objects** > **Promotion**.
- **5.** Click **Server Scripts**.
- **6.** Navigate to the Triggers tab and click **Action** > **Add** to create the new trigger.
- **7.** On the Create Object Trigger page, specify the following information for the trigger:
- Trigger: Before Update in Database.
- Trigger Name: FundAllocationStatus\_BeforeUpdate
- In Trigger Definition, paste the following script from this document and click **Save and Close**.

**\_\_ORACO\_\_setFundAllocationStatus();**

**8.** Publish the sandbox.

The trigger is created to set the status of fund allocations to **Approved** after the status of the associated promotion is set to approved.

## Restrict Field Update Access

As an administrator or implementor, you restrict the access to update fields so that only specific users can edit the fields.

Here's how you can restrict access:

- **1.** Select the sandbox you want to configure.
- **2.** Select **Navigator** > **Application Composer** and expand the corresponding object.
- **3.** Click **Server Scripts**.
- **4.** Replace the Role Name in the script with the roles created.
- **5.** Click **New** in Field Validation.
- **6.** Add the values as per your requirement.

Here are the sample roles used in the script:

- Sales Manager: ZBS\_SALES\_MANAGER\_JOB\_CUSTOM
- Account Manager: CRM\_ACCOUNT\_MANAGER\_CUSTOM
- Sales Administrator: ZBS\_SALES\_ADMINSITRATOR\_JOB\_CUSTOM

Here are the values for the Account object:

**Note:** You must enter the error message for the Field Validation Rule as: **The current user doesn't have the privilege to update this field**

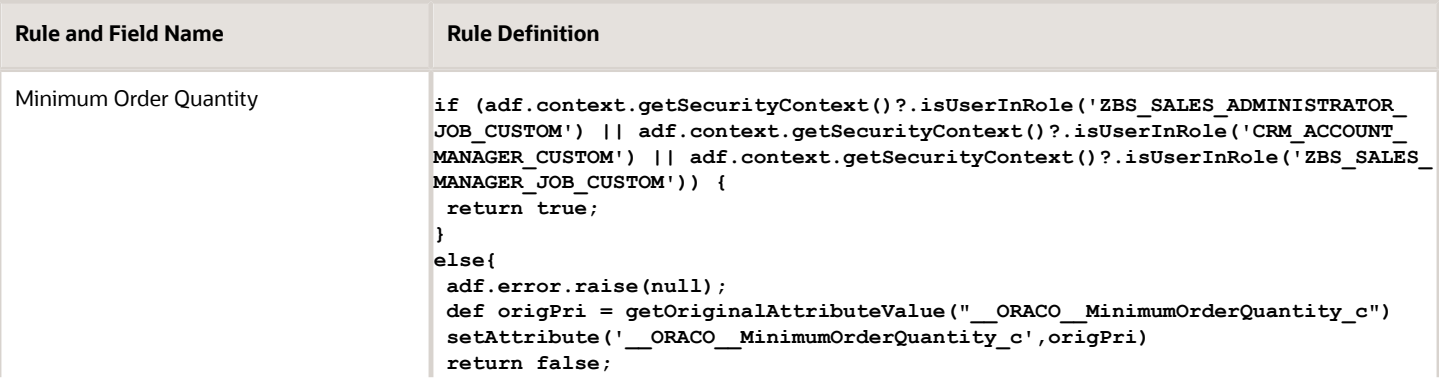

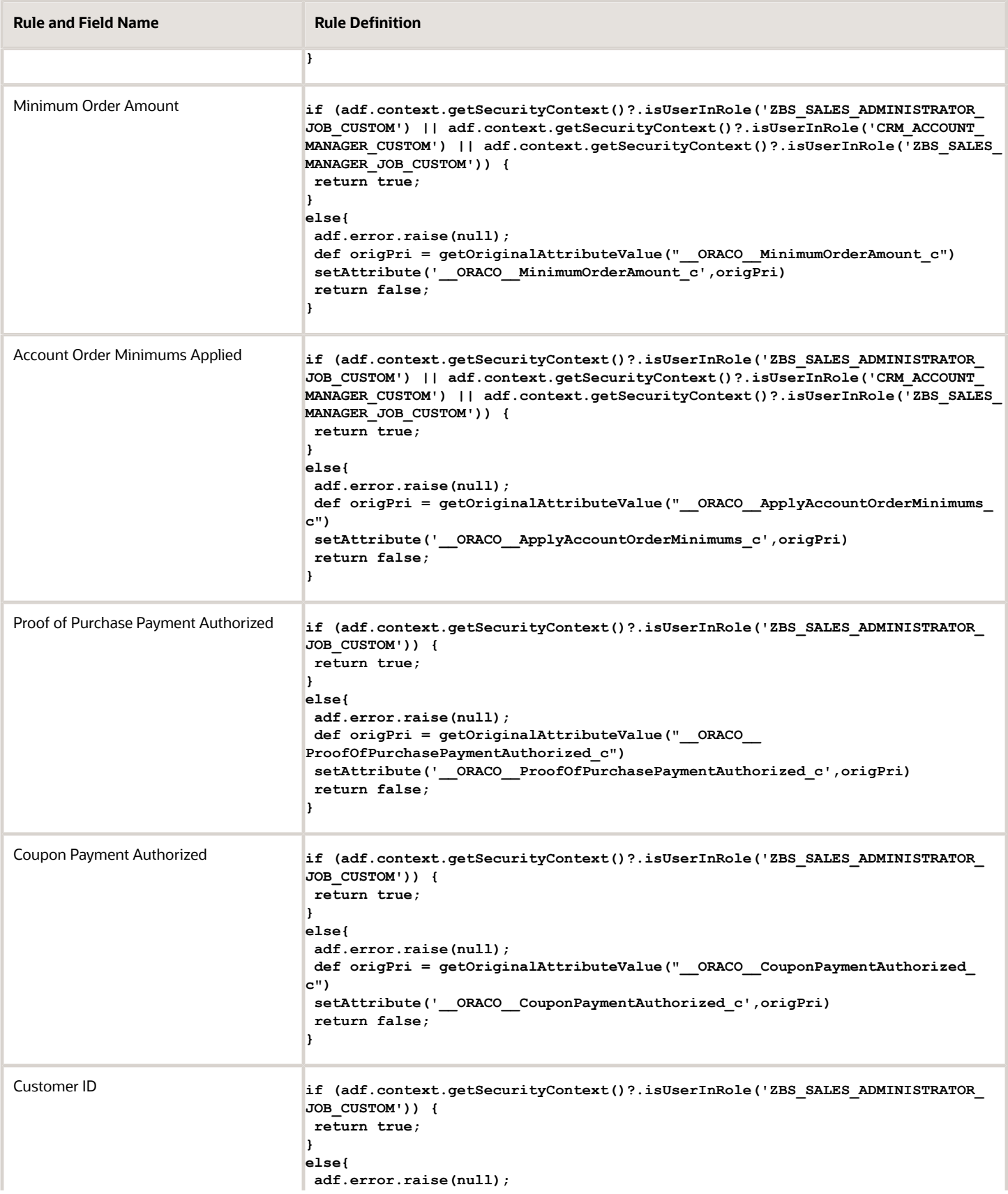

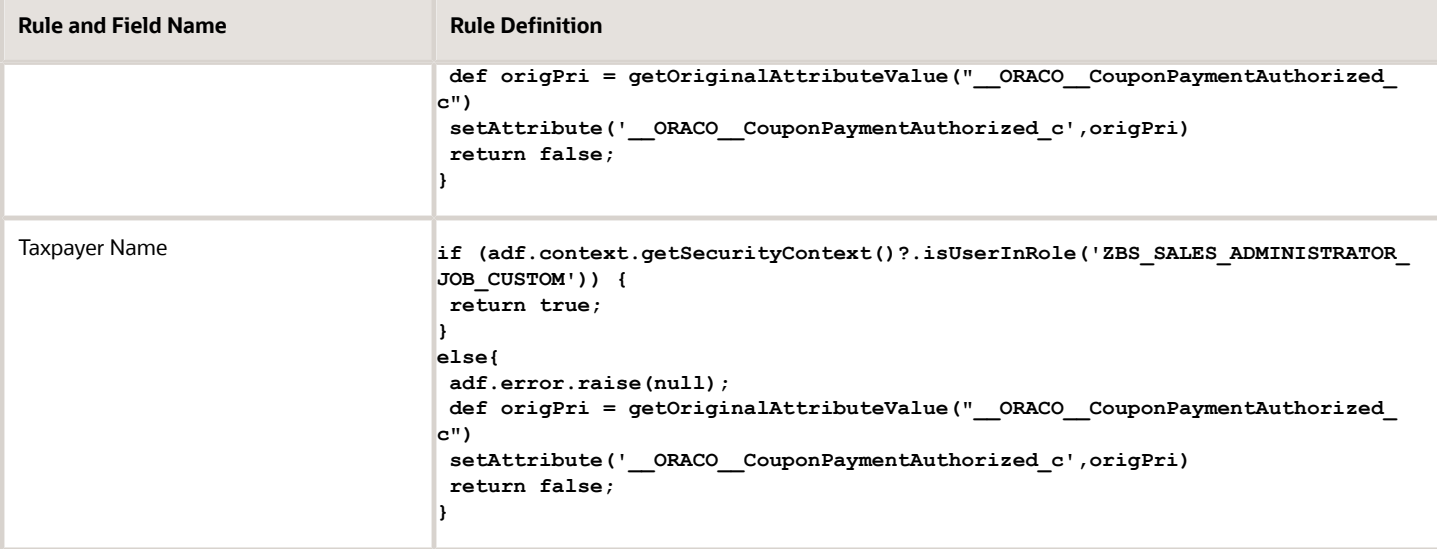

Here are the values for the Route object:

.

**Note:** You must enter the error message for the Field Validation Rule as: **The current user doesn't have the privilege to update this field**

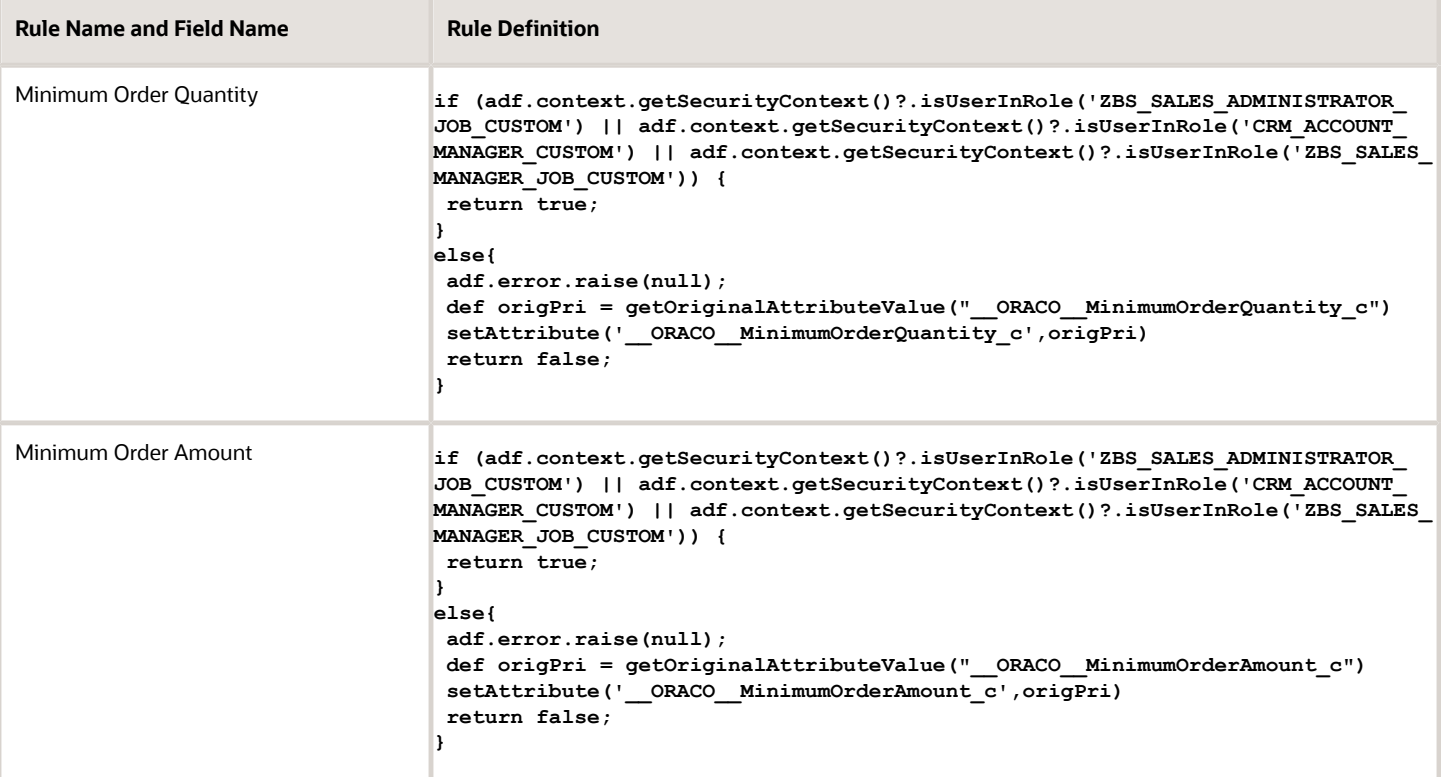

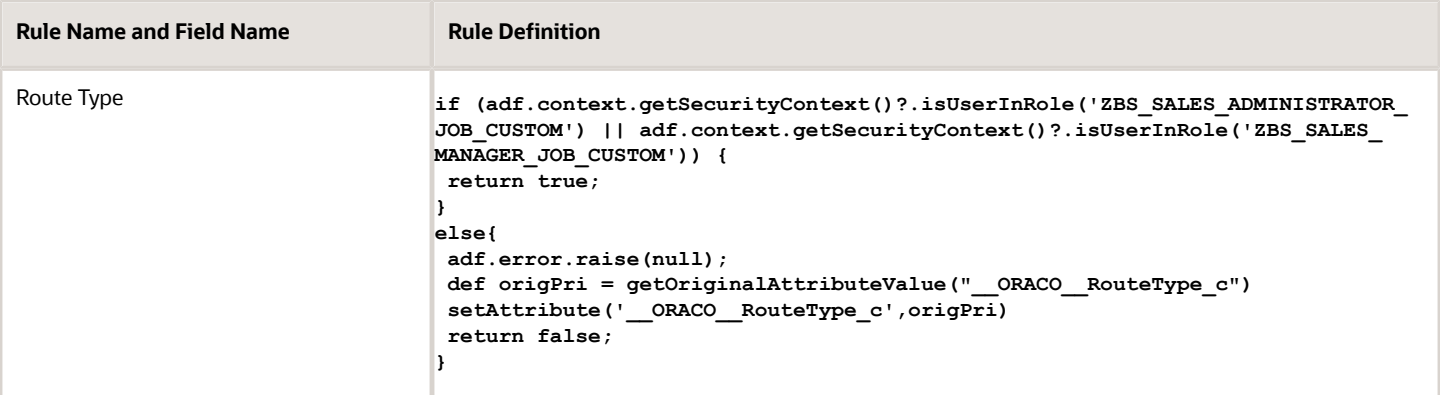

# **11 Base Data and ESS Jobs**

## Configure Sales Infolets

Use the reporting and analytics to stay up to date on the key performance indicators (KPIs) through configurable Sales Infolets.

You can view your role-specific details from the infolets. Here's how you configure the Sales Infolets page for the sales manager and salesperson:

### For Sales Manager

As sales managers, you can use these infolets to assess team performance.

Before creating the sandbox, ensure you have the permissions to configure Sales Infolets:

- **1.** Click the user name and go to Manage Sandboxes. Create sandbox and set **Active**.
- **2.** Go to the user name and Edit Pages.
- **3.** Switch to Job Role layer and select value as Sales Manager job role. Click **OK**.
- **4.** Navigate to the Sales Infolets page. Click the Infolet Repository icon and deselect the infolets you want to hide.
- **5.** Go to the Create Infolet, add six infolets, providing the respective title for each and dimensions as 1x1. Click **Save and Close**.
- **6.** Click each of the infolets, go to Edit Content in Actions. Add the respective tile views from go to Link Detailed Report in Actions. Add the respective detail report dashboards from **Reports and Analytics**, **BIPresentationServer**, **Shared Folder**, **Extension**, **ORACO**, **BI Reports**.
- **7.** Click each of the infolets, go to Link Detailed Report in Actions and add the respective report dashboards. For example, **Reports and Analytics**, **BIPresentationServer, Shared Folder**, **Extension**, **ORACO**, **BI Reports folder**.
	- **a.** Title Sales Vs Target Tile View - SalesVsTarget\_Tile Detailed Report - Sales Vs Target\_Sales Manager\_Dashboard
	- **b.** Title Accounts Tile View - Accounts\_Tile Detailed Report- Accounts\_Dashboards
	- **c.** Title Visits Vs Target Tile View - VisitsVSTarget\_Tile Detailed Report - Visits Vs Target\_Dashboard
	- **d.** Title Eligible Promotions Tile View - EligiblePromotions\_Tile Detailed Report - Eligible Promotions\_Dashboard

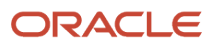

- **e.** Title In Flight Promotions Tile View - InFlightPromotions\_Tile
- Detailed Report InFlightPromotions\_Dashboard **f.** Title - Sales Trend Tile View - SalesTrend\_Tile Detailed Report - Sales Trend\_Dashboard
- **8.** Close Page Composer and publish the sandbox.

### For Salesperson

As salesperson, you can view information specific to your role on the Sales Infolets page.

To configure the Sales Infolets page:

**1.** Sign in using the administrator role.

**Note:** Before creating the sandbox, ensure that the role you're modifying is granted to you in Oracle Identity Manager.

- **2.** Click the user name, and go to Manage Sandboxes. Create sandbox and set **Active**.
- **3.** Click the user name again, and go to Edit Pages link. The user doing such modification must be assigned the role for which the modification is being done.
- **4.** Switch to Job Role layer and select value as salesperson job role. Click **OK**.
- **5.** Navigate to Sales Infolets page. Click the Infolet Repository icon and deselect the infolets you want to hide.
- **6.** Click the **Create Infolet** and add six infolets, providing the respective title for each and dimensions as 1x1. Click **Save and Close**.
- **7.** Go to infolets, Edit Content in Actions and add the respective tile views from **Reports and Analytics** > **BIPresentationServer** > **Shared Folder** > **Extension** > **ORACO** > **BI Reports** folder.
- **8.** Click each of the infolets, go to Edit Detailed Report in Actions and add the respective detail report dashboards from **Reports and Analytics**, **BIPresentationServer**, **Shared Folder**, **Extension**, **ORACO**, **BI Reports folder**.
	- **a.** Title Sales Vs Target Tile View - SalesVsTarget\_Tile Detailed Report - Sales Vs Target\_Sales Representative\_Dashboard **b.** Title - Accounts
		- Tile View Accounts\_Tile Detailed Report- Accounts\_Dashboards
	- **c.** Title Visits Vs Target Tile View - VisitsVSTarget\_Tile Detailed Report - Visits Vs Target\_Dashboard
	- **d.** Title Eligible Promotions Tile View - EligiblePromotions\_Tile Detailed Report - Eligible Promotions\_Dashboard
- **e.** Title In Flight Promotions Tile View - InFlightPromotions\_Tile Detailed Report - InFlightPromotions\_Dashboard **f.** Title - Sales Trend
	- Tile View SalesTrend\_Tile
	- Detailed Report Sales Trend\_Dashboard
- **9.** Close Page Composer and publish the sandbox.

**Note:** Navigate to **Manage Sandboxes** to hide the dashboard icon on your home page. Create a sandbox and set it to **Active** and click the navigator menu and select **Structure Link**. Now click the **Dashboard link** and set the value from the drop-down list to **No** and publish the sandbox.

## Import Seeded Store Visit Tasks and Type

As a sales administrator, you can set up site-level store visit tasks for each appointment type for managing store visits.

You can use the seeded store visit type and tasks in the application. To use the seeded store visit type and tasks, you must first import them and associate these tasks with the store visit type:

- STD\_ORA\_INVENTORY\_AUDIT
- STD\_ORA\_ORDER\_CAPTURE
- STD\_ORA\_PROMO\_COMP\_AUDIT
- STD\_ORA\_PROMO\_PRESENT
- STD\_ORA\_SURVEY
- STD\_ORA\_ORDER\_DELIVERY
- STD\_ORA\_ACCOUNT\_TASK
- STD\_ORA\_MANUL\_COMPL\_TASK

**Note:** You can associate standard tasks with the store visit type and custom store visit types. You can also associate custom store visit tasks with the store visit type.

Before you import the store visit tasks and type, download and save the Zip file to your local computer. The Zip file contains the following files:

- \_\_ORACO\_\_ActivityTasks\_c.csv
- \_\_ORACO\_\_ActivityType\_c.csv

To download the Zip file, see Seeded Tasks and Types for Consumer Goods (Doc ID 2133874.1).

Here's how you can import store visit tasks and type:

- **1.** Generate import and export artifacts.
- **2.** Import standard tasks.
- **3.** Import store visit type.

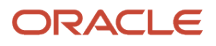

**4.** Associate standard tasks with store visit type.

### Generate Import Export Artifacts

Here's how you can generate import export artifacts:

- **1.** Click **Navigator** > **Application Composer** > **Sales Domain**.
- **2.** Click **Import and Export**
- **3.** In the Import and Export page, click **Generate**.

If the artifact generation fails, check the following roles and try again:

• Sign in to Security Console and verify if the sales administrator has the following two roles:

**Note:** Add the roles if not already present.

- ORA\_ZCA\_CUSTOMER\_RELATIONSHIP\_MANAGEMENT\_APPLICATION\_ADMINISTRATOR\_JOB.
- ORA\_ZCH\_MASTER\_DATA\_MANAGEMENT\_APPLICATION\_ADMINISTRATOR\_JOB.

### Import Standard Tasks

Here's how you can import the standard tasks from the given CSV file:

- **1.** In the Setup and Maintenance work area, go to:
	- Offering: Sales
	- Functional Area: Data Import and Export
	- Task: Manage File Import Activities
- **2.** On the new page, click the new button and specify the mandatory values, and then click **Next**.

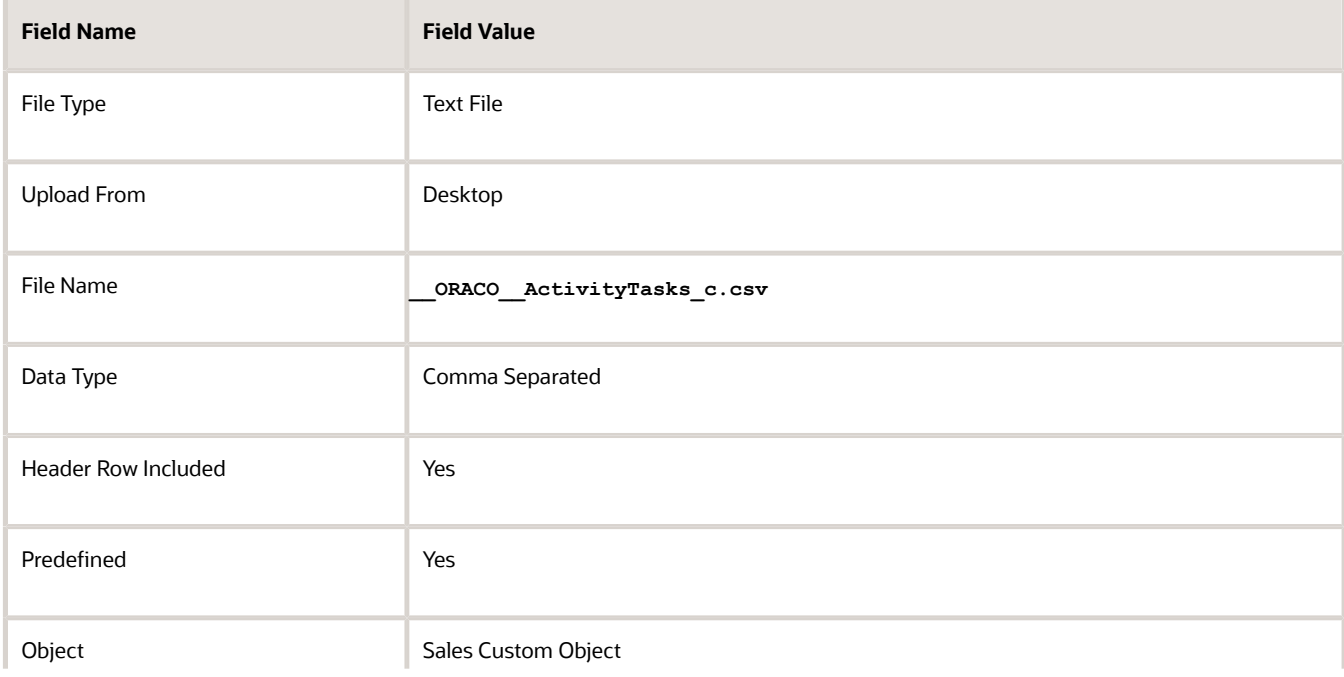

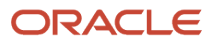

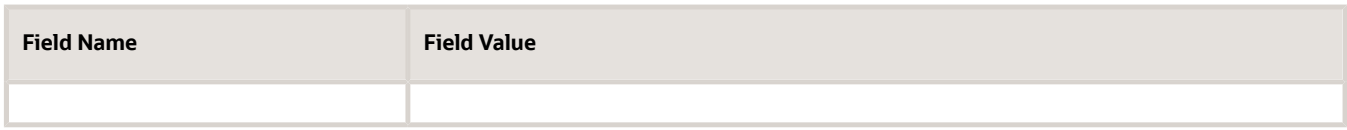

**3.** Map these fields as specified in the table.

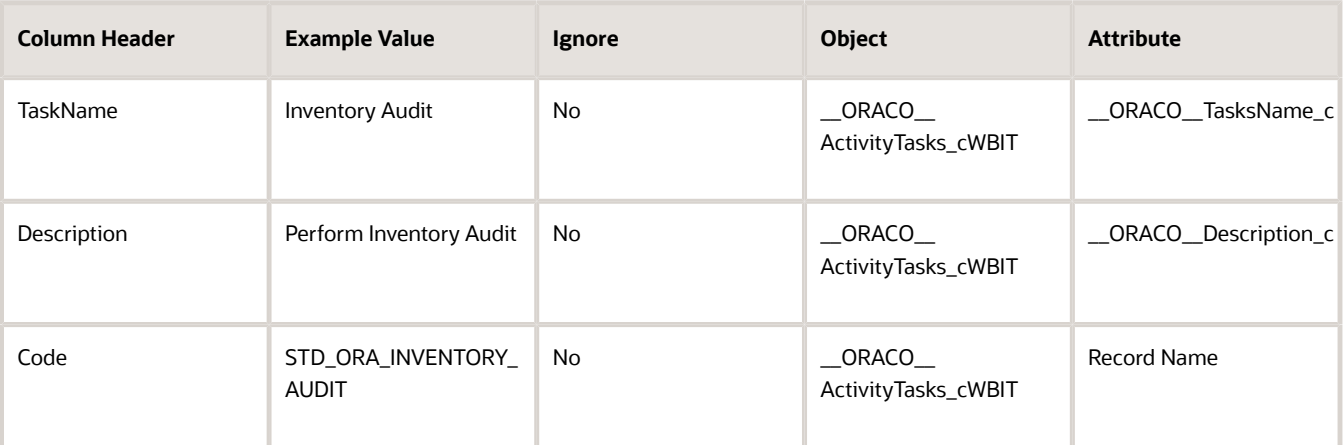

- **4.** Click **Next** and verify that **Scheduling** is **Immediate** and click **Next**.
- **5.** Review the details and click **Activate**. Refresh the page.

### Import Store Visit Type

Here's how you can import the store visit type from the given CSV file:

- **1.** In the Setup and Maintenance work area, go to:
	- Offering: Sales
	- Functional Area: Data Import and Export
	- Task: Manage File Import Activities
- **2.** On the new page, click the new button and specify the mandatory values, and then click **Next**.

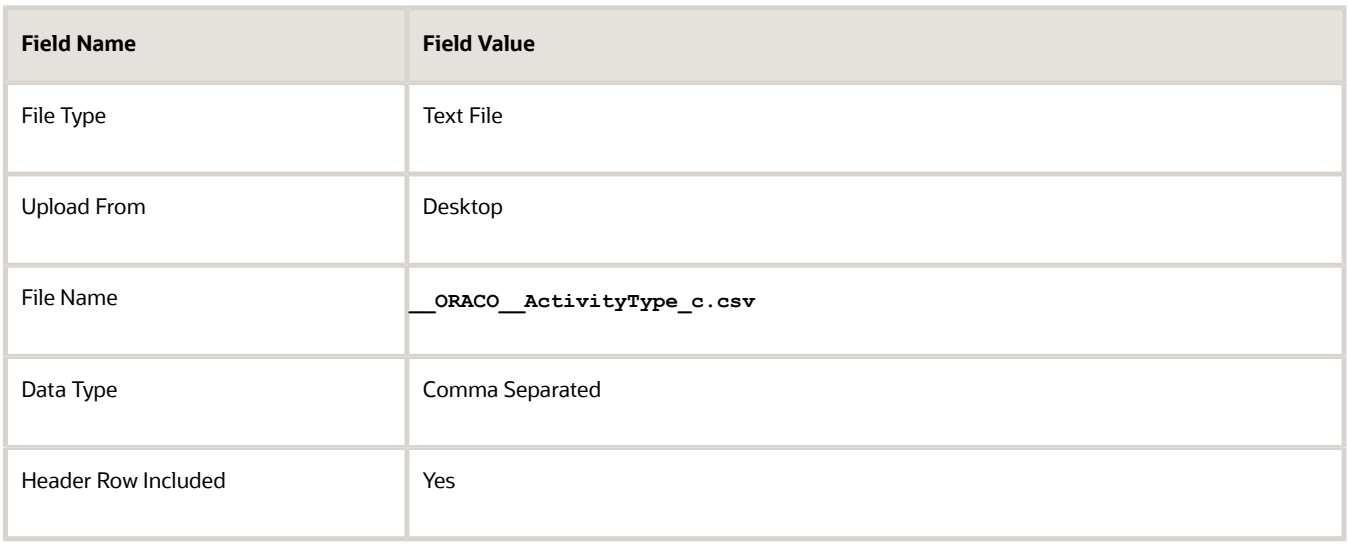

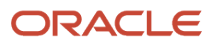

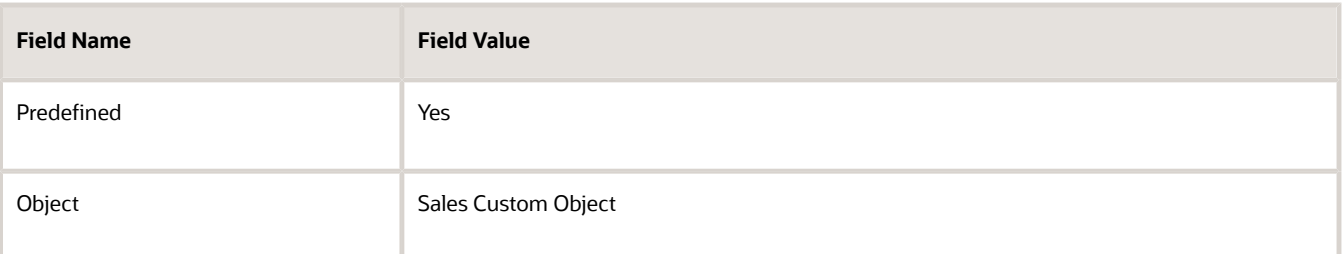

**3.** Map these fields as specified in the table.

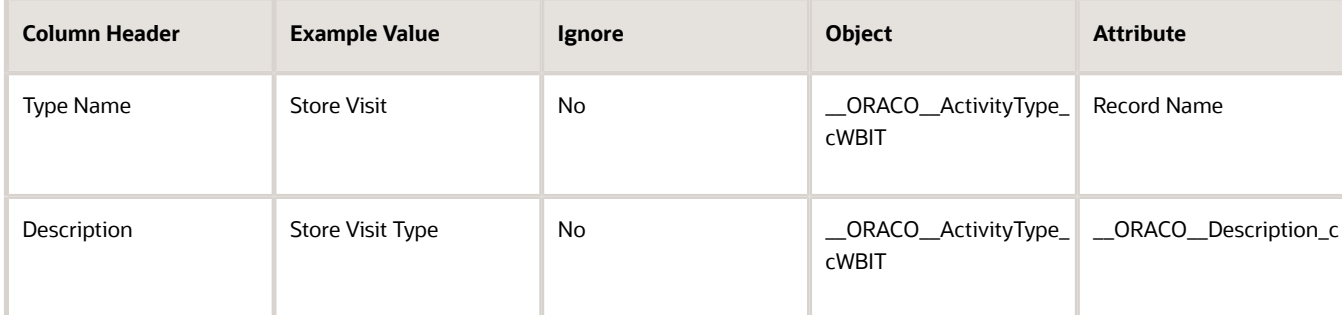

- **4.** Click **Next** and verify that **Scheduling** is **Immediate** and click **Next**.
- **5.** Review the details and click **Activate**. Refresh the page.

### Associate Standard Tasks with Store Visit Type

Here's how you can associate the tasks with the store visit type:

- **1.** On the landing page, select Store Visit Type icon and open Store Visit Record.
- **2.** Click the Tasks subtab and select all the standard tasks.
- **3.** Click **Done** and then click **Save and Close**.

## Configure Custom Store Visit Tasks and Types

As a sales administrator, create and manage custom store visit tasks and types. You can include standard and custom store visit tasks in store visit types. Store visit types automatically include a list of tasks from the associated type.

To create custom store visit tasks and types:

- **1.** Click the Store Visit Tasks object on the springboard and select **Create**
- **2.** Specify Code, Task name and Description and click **Save and Close**.

**Note:** To get the code, go to Application Composer, edit the custom object that you want to associate your task with, and copy the API Name. For more information about associating custom tasks with custom objects, refer to the Getting Started with Consumer Goods Implementation guide.

- **3.** Navigate to the home page and click the Store Visit Types object and select **Create**.
- **4.** Enter Store Visit Type Name and Description, and click **Save and Close**. To associate the custom tasks with the type:
- **5.** Click **Store Visit Task** and **Add**.

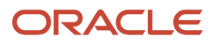

- **6.** Search and select the tasks you want to associate with the custom store visit type you created form the list of tasks.
- **7.** Click **Save and Close**.

## Perform Implementation Tasks

You must complete these implementation tasks as a sales administrator before you use the Consumer Goods Retail application.

Review the Getting Started with Your Sales Implementation Guide for the complete list of implementation tasks for your sales application.

- Set up products
- Set up territories
- Set up accounts and contacts
- Set up promotions and promotion programs

### Set Up Products

Here's how you can set up products:

• Create or Set up Products

To set up and use products, see Setting Up Products in the Implementing Sales guide. Oracle Supply Chain Cloud manages the product list prices. For more information, see Oracle Product Value Chain Cloud Using Product Information Management.

- Enable Display of Unit of Measure (UOM) Values You must set up a profile option and set its value to Y to enable the display of UOM value on the screen for the products you set up. For more information about setting up the profile option, see the chapter on Setting up Profile Options.
- Create or Import Products Manage the product list prices in Oracle Supply Chain Cloud. For more information, see Oracle Product Value Chain Cloud Using Product Information Management.

**Note:** For products to appear in dynamic choice list fields in consumer goods, you must set their shippable and purchasable option to **Yes** in Product Information Management.

### Set Up Territories

To set up territories, see Setting Up Sales Territories and Assignment in the Getting Started with Implementation Guide.

### Set Up Accounts and Contacts

To set up accounts and contacts, see Importing Accounts and Contacts in the Getting Started with Implementation Guide.

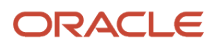

For import and export management, see Importing Accounts and Importing Contacts in Understanding Import and Export Management for CX Sales and B2B Service.

## Enable Legal Entity

As a sales administrator, you create a record of legal entities using the consumer goods application. Legal entity is a recognized party with rights and responsibilities.

To set up a legal entity in consumer goods:

- **1.** Select Legal Entity from the springboard.
- **2.** Click **Create**.
- **3.** Enter the values for the relevant fields and click **Save and Close**.

To set up legal entity in the sales application, see the Implementing Enterprise Structures and General Structures guide.

## Understand Enterprise Scheduler Service (ESS) Jobs

You can use Enterprise Scheduler Service (ESS) jobs to enable and schedule critical tasks.

### What's an ESS Job?

Using enterprise scheduler service jobs, you can accomplish certain tasks. Use the following table to configure the parameters for enabling and scheduling these jobs.

**Note:** Remember, a user with the ORA\_ZBS\_SALES\_ADMINISTRATOR\_JOB role can trigger the ESS jobs. When you don't use appropriate values or formats, the job fails. Check the log files for the error details.

You can run specific jobs for a select set of accounts, routes, and associated data by setting the **Segment ID** value. Jobs that support execution by segment include segment ID as a parameter in the following table. Segment commonly represents a business division or a sales market. Managing your data by segments can bring a lot of operational efficiency.

**Note:** Don't use special characters in the segment value.

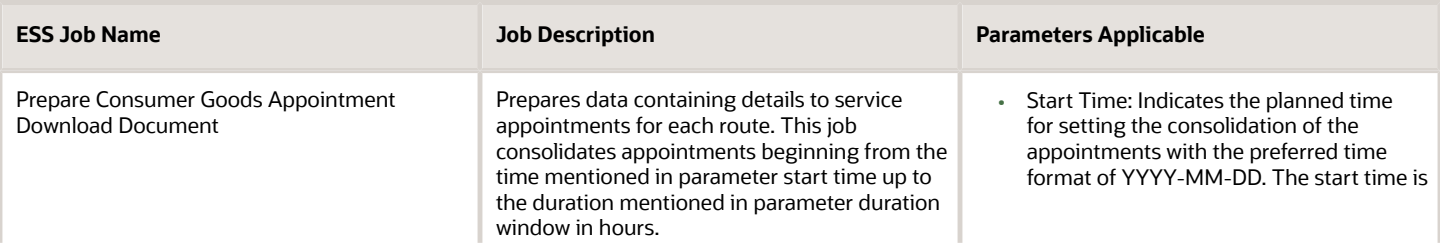

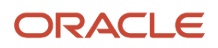

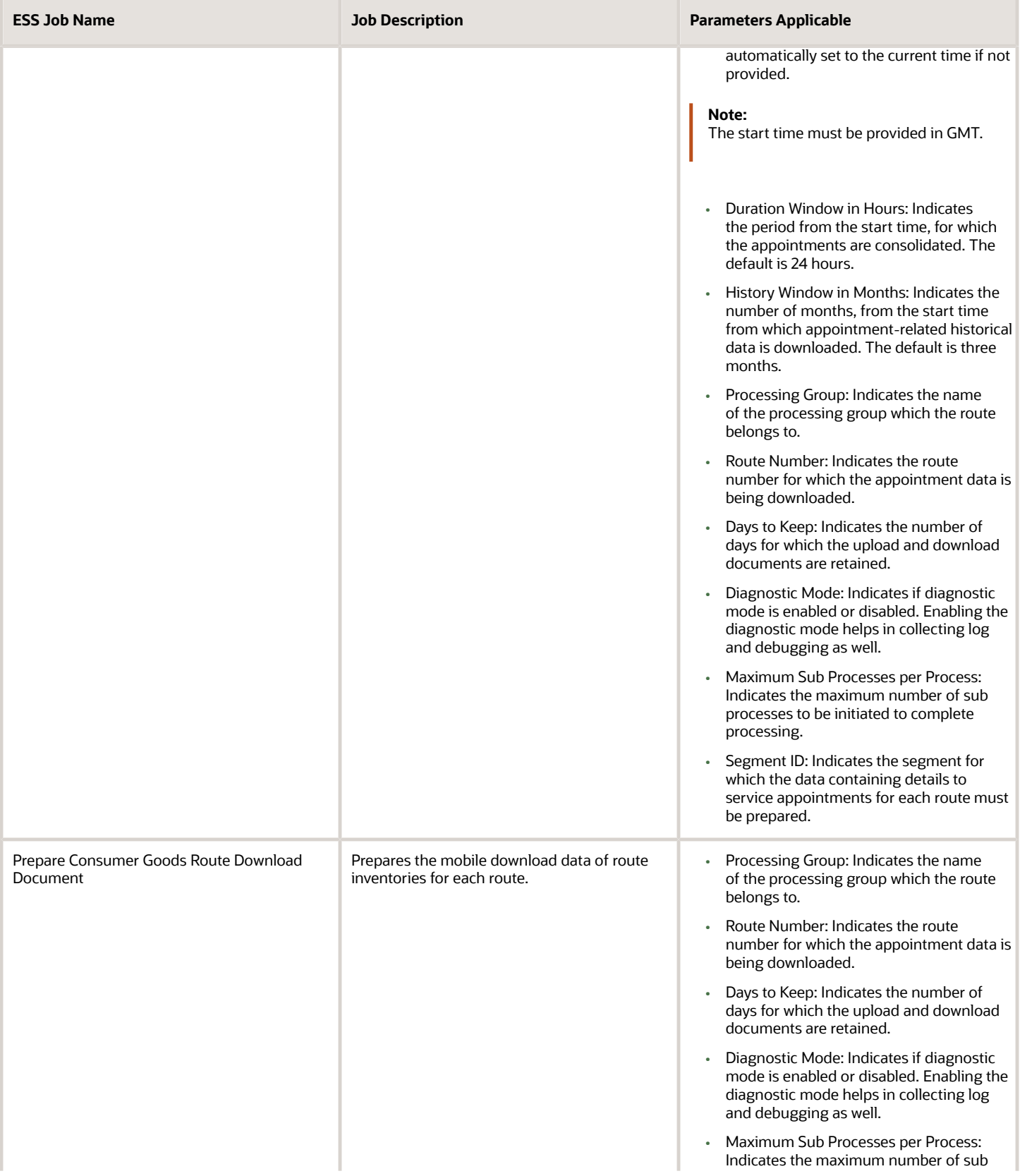

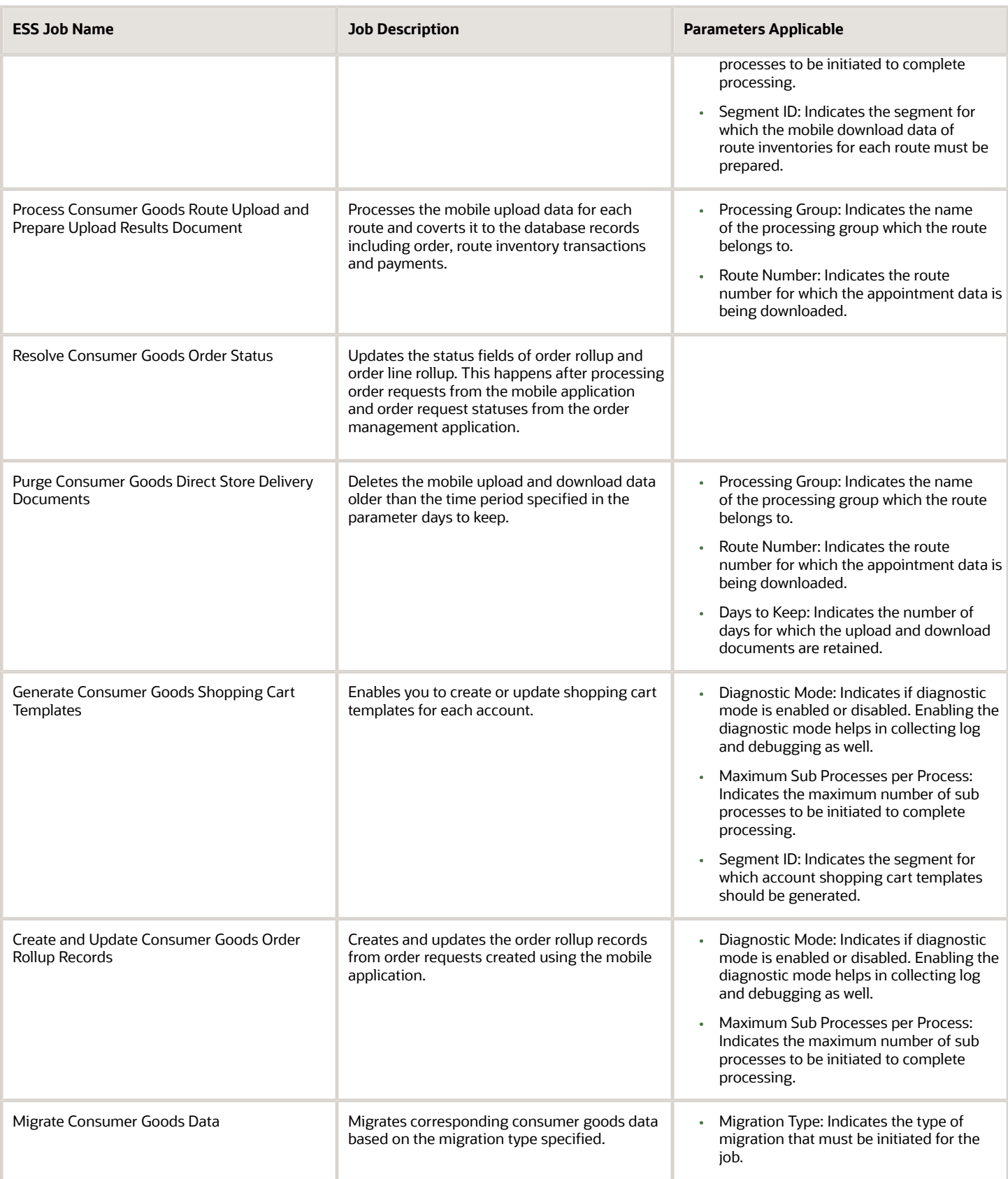

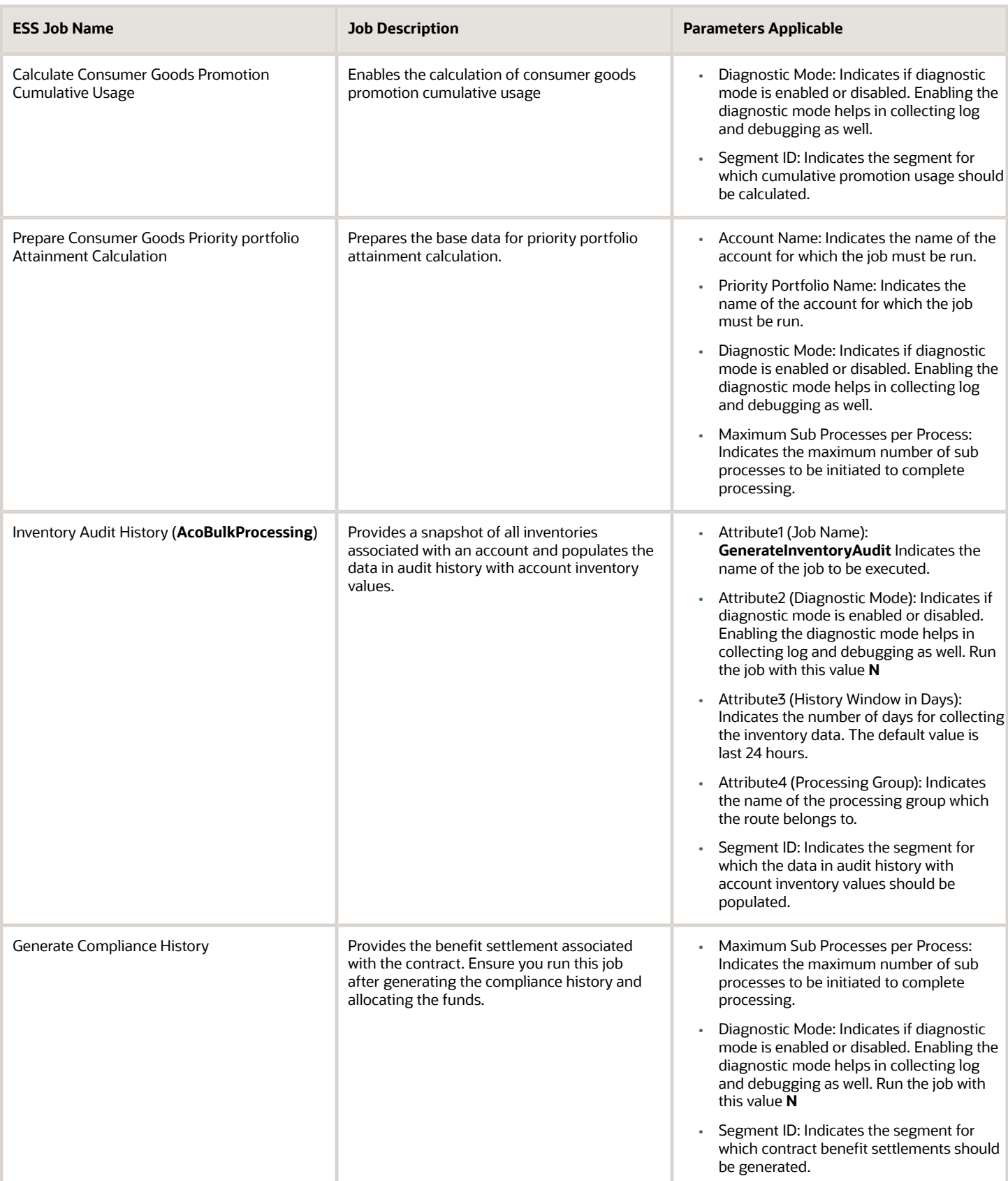

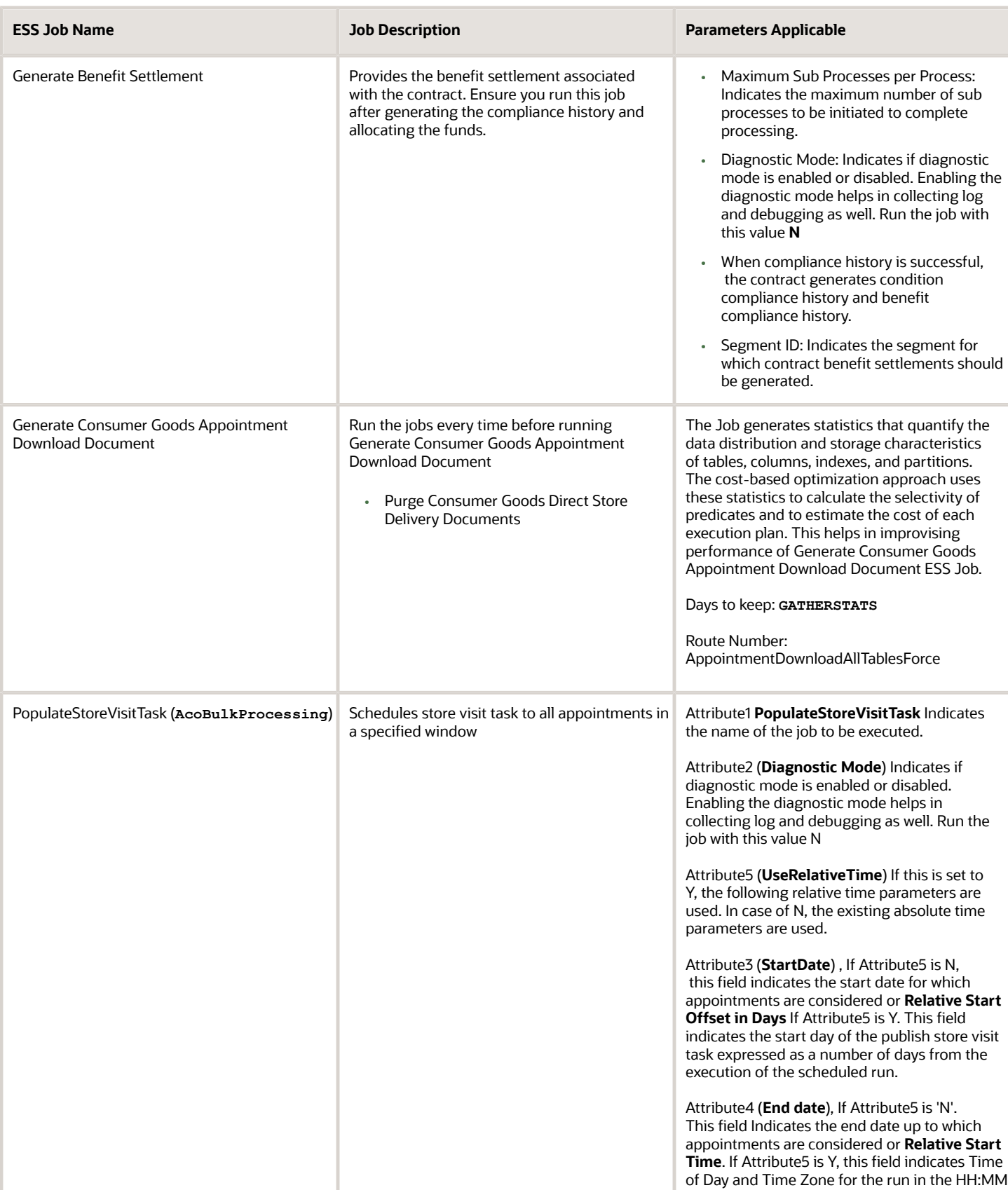
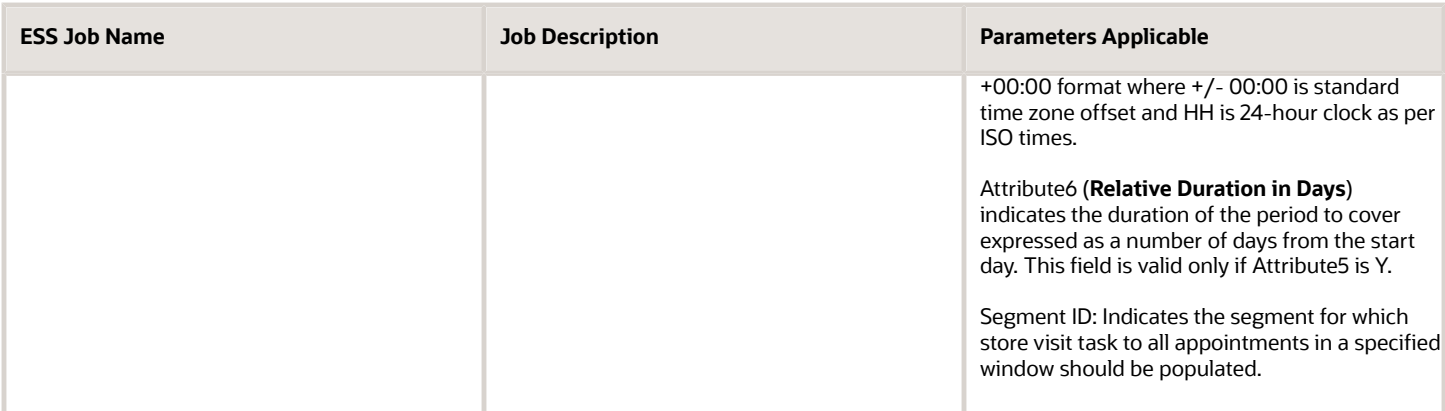

### Schedule Recommendations and Dependencies

The jobs have certain dependencies and scheduling recommendations that must be followed for optimum results:

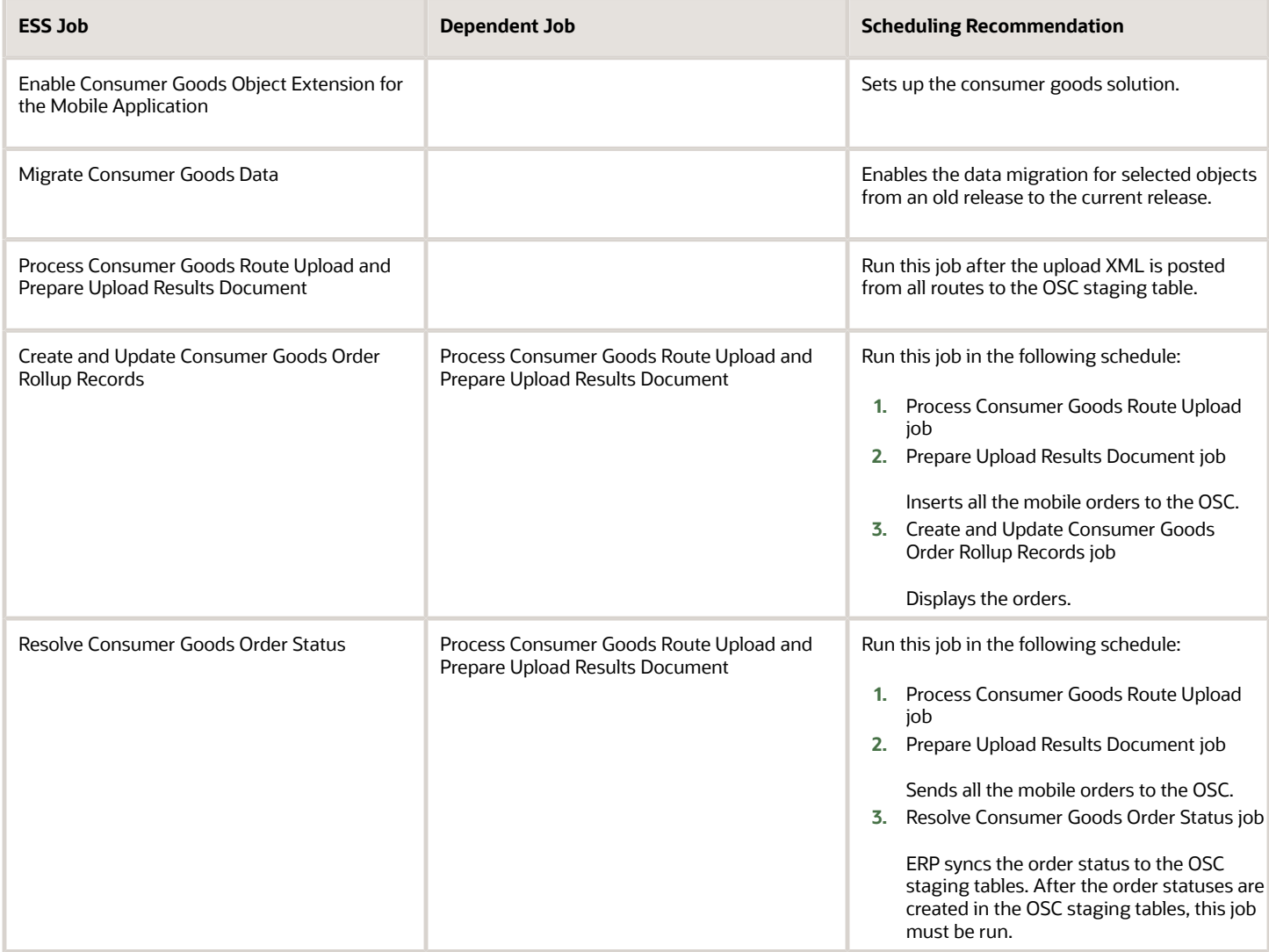

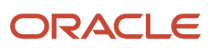

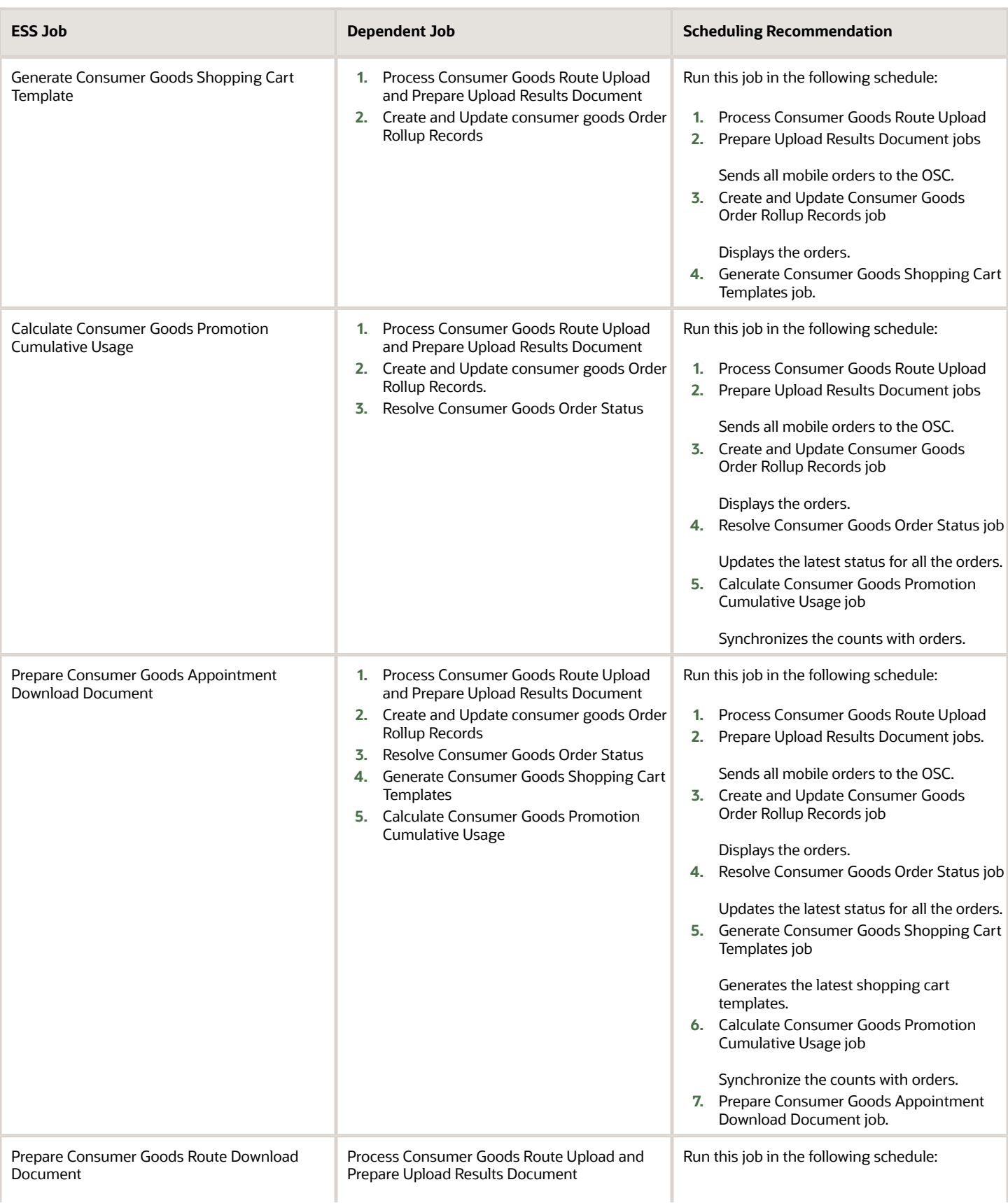

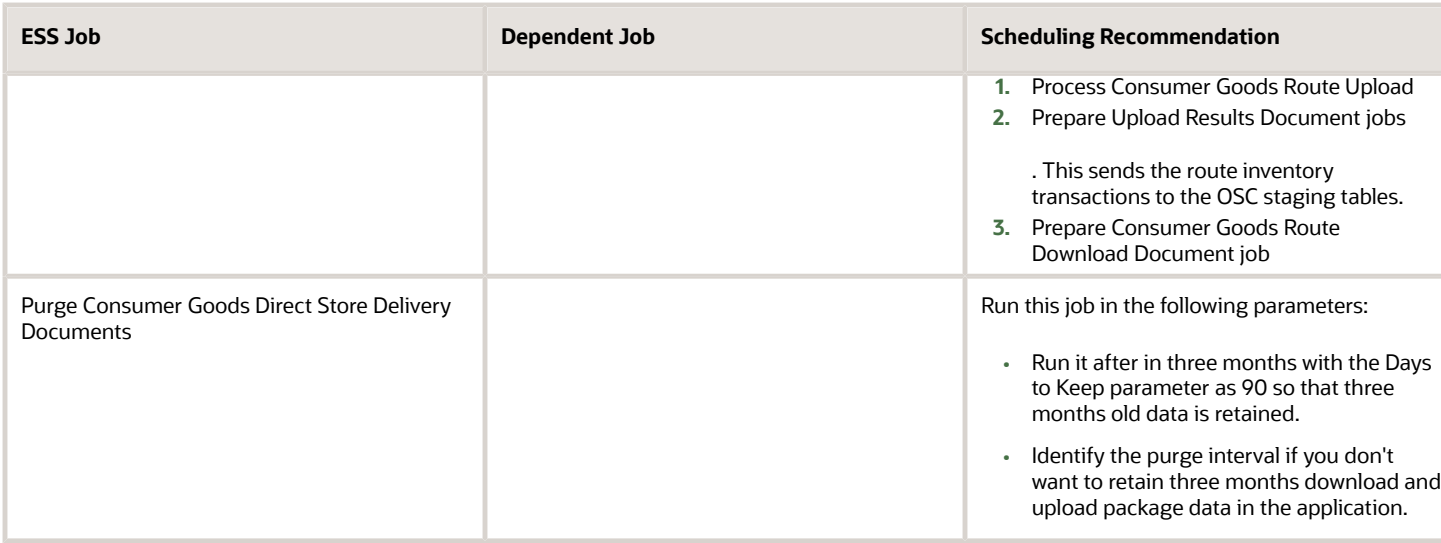

### Enable and Schedule Enterprise Scheduler Service Jobs

Use the Enterprise Scheduler Service jobs to do certain critical tasks.

You can run these jobs for a specific segment by setting the **Segment ID** value.

Before you run or schedule jobs, you must enable them.

Here's how you can enable jobs:

- **1.** Go to Scheduled Processes.
- **2.** Click **Schedule New Process**.
- **3.** Search for job **Enable Consumer Goods Object Extension for the Mobile Application** and run the job.

Once you enable jobs, you can run them or schedule to run them later.

Here's how you can schedule jobs:

- **1.** Click the Navigator icon and click **Scheduled Processes**.
- **2.** On the Scheduled Processes page, click **Schedule New Process**.
- **3.** On the Schedule New Process dialog box, select Job as the Type.
- **4.** Search for the job relevant to you from the list of jobs explained in the topic and select the job. Click **OK**.
- **5.** On the Schedule New Process dialog box, click **OK**.

The Process Details Dialog box appears.

- **6.** Click **Advanced**.
- **7.** On the Schedule tab, select Using a Schedule and specify the parameters for each job (if any).
- **8.** Click **Submit**.

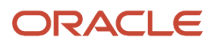

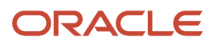

# **12 Reports and Business Intelligence**

## Set Up and Sync Calendar for Infolets

As an administrator, you can now set up the calendar for Sales and Target infolet and synchronize the calendar regularly.

The following steps enable you to set up and synchronize calendar for the Sales and Target infolet:

- Set up calendar with adjusting period frequency for Sales and Target infolet
- Run enterprise Scheduler to synchronize calendar

#### Adjust Period Frequency

You must set up your calendar with Adjusting Period Frequency as None to display the applicable quota values in a given period.

Here's a scenario on how selecting a different adjusting period frequency can show a different value in the **Sales vs Target** infolet on the dashboard. When you set the adjusting period frequency to **Once At Year End**, your quota update on December 31 doesn't show up in Quarter 4 (Q4) in the **Sales vs Target** infolet. **Once At Year End** value treats December 31 as the adjusting period and excludes it in the Q4 which otherwise spans from October 01 to December 31. To avoid similar situations, set the adjusting period frequency to **None** when setting up your calendar.

For more information about setting up your calendar, see Set Up Common Components the Implementing Sales guide of Oracle sales application.

For more information about setting up sales quota, see Understand Sales Quota in the Implementing Sales guide or Set Up Sales Quotas in Getting Started with Your Implementation guide.

### Run Enterprise Scheduler Service to Sync Calendar

After setting up your calendar, run the Oracle Enterprise Scheduler Service as follows to synchronize your calendar with Oracle Business Intelligence (BI).

For more information about synchronizing your calendar with Oracle Business Intelligence, see the section on Run the Time Dimension Process in the Setting Up Common Components section of Implementing Sales guide.

For more information about Oracle Enterprise Scheduler, see the Oracle Fusion Applications Developer Guide for Oracle Enterprise Scheduler.

### Create Resource Hierarchies

As an administrator, you can generate correct resource hierarchies in Oracle Business Intelligence.

- **1.** In the Setup and Maintenance work area, do the following:
	- Offering: Sales

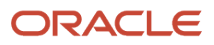

- Functional Area: Users and Security
- Task: Manage Resource Organization Hierarchies
- **2.** On the Manage Resource Organization Hierarchies page, click **Search** without entering any search parameter.
- **3.** In the Search Results, click **Internal Resource Organization Hierarchy** row.
- **4.** Select **Actions** > **Edit**.
- **5.** Select **Actions** > **Edit This Hierarchy Version**.
- **6.** Click **Save and Close**. If a warning appears, click **Yes**.

## Configure Route Settlement Report

As an administrator, you can configure the route settlement reports print output based on your business requirements. Use Oracle Business Intelligence to configure the route settlement report.

Complete the following steps to configure the route settlement report according to the requirements of your organization:

- **1.** Copy the folder containing the route settlement report files to the Custom folder.
- **2.** Configure the print output of the route settlement report to contain the name of your organization.
- **3.** Configure field names of the print output of the route settlement report according to the requirements of your organization.

**Note:** A profile option must be created to enabling printing of the route settlement report you just configured.

### Copy the Folder Containing the Report Files to Custom Folder

The route settlement report files are initially placed in the ORACO folder. You can't configure the files placed in the ORACO folder. Copy the route settlement report files from the ORACO folder and paste in the Custom folder before you configure the report.

To copy the route settlement report from the ORACO folder to the Custom folder:

- **1.** Sign in to Oracle Business Intelligence Application using the BI administrator role.
- **2.** Click **Catalog**.
- **3.** On the Folders panel, navigate to **Shared Folders** > **Extension** > **ORACO**.
- **4.** Copy the **Route Settlement Report** folder.
- **5.** On the Folders panel, navigate to **Catalog** > **Shared Folders** > **Custom**.
- **6.** Paste the Route Settlement Report folder in the Custom folder.

**Note:** Copy the location of the **Route Settlement Report > Route Settlement Report Dashboard** while configuring the profile option to print the route settlement report.

The route settlement report files have been copied from ORACO folder to the Custom folder. The route settlement report can be configured according to the requirements of your organization.

### Configure the Print Output of the Route Settlement Report

To configure the route settlement report print output to contain the name of your organization:

**1.** Sign in to Oracle Business Intelligence Application using the BI administrator role.

- **2.** Click **Catalog**.
- **3.** On the Folders panel, navigate to **Catalog**, **Shared Folders**, **Custom**, **Route Settlement Report**.
- **4.** Edit the Route Settlement Report Dashboard.
- **5.** Click **Tools** and select the **Print and Export Options** from the drop-down list.
- **6.** On the Include area, edit **Header** and perform the following steps on the Edit Header window.
	- **a.** Replace the placeholder text with the name of your organization.

For example, if the name of your organization is Vision Corporation, replace the placeholder text 'Consumer Goods Company Name' with 'Vision Corporation'.

- **b.** Click **OK**.
- **7.** Click **OK**.
- **8.** Click **Save**.

Configure the route settlement report to contain the name of your organization in the print output.

#### Configure the Print Output of the Route Settlement Report

You can revise or translate the names of the fields in the print output of route settlement report in another language.

To configure the names of fields in the print output of the route settlement report

- **1.** Sign in to Oracle Business Intelligence Application using the BI administrator role.
- **2.** Click **Catalog**.
- **3.** On the Folders panel, navigate to **Catalog** > **Shared Folders** > **Custom** > **Route Settlement Report**.
- **4.** Edit the Print Route Settlement.

**CAUTION:** When you change the field name or translate into another language in the application, incorporate the changes in the Route Settlement Report folder. When you change a field name or translate in the Documents subtab, incorporate the same in the Documents analysis file. You can replace or translate the names of the fields in the prompt files. After you replace or translate the names of fields in the analyses or prompts, incorporate the same in the Print Route Settlement Dashboard file.

- **5.** Navigate to the Results tab and select the Narrative from the Views panel.
- **6.** Click **Edit View**.
- **7.** The fields available on the Narrative page can be used in the following ways to configure the report:

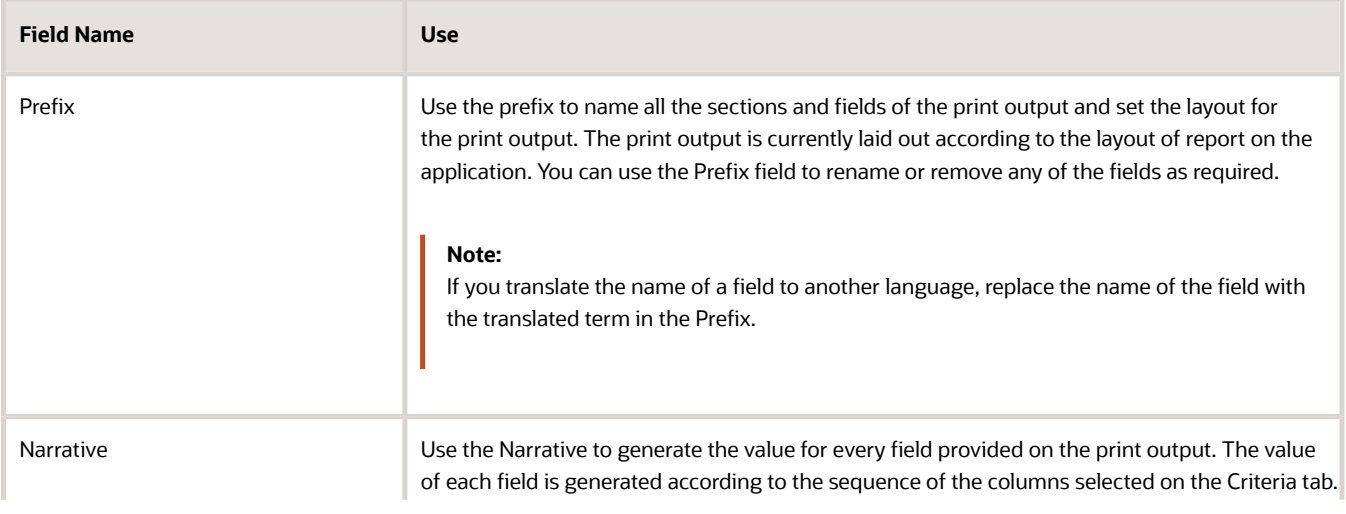

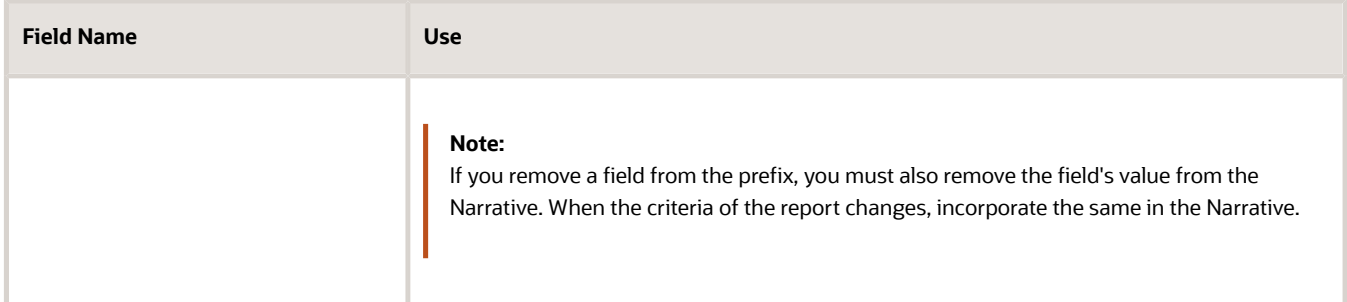

#### **8.** Click **Done** > **Save**.

The names of the fields in the print output of the route settlement report is configured according to the requirements of your organization.

*Related Topics*

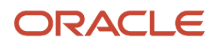